## Administration d'une machine virtuelle vSphere

02 avr 2020 VMware vSphere 7.0 VMware ESXi 7.0 vCenter Server 7.0

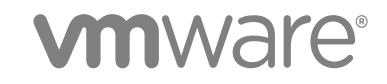

Vous trouverez la documentation technique la plus récente sur le site Web de VMware, à l'adresse :

#### <https://docs.vmware.com/fr/>

Si vous avez des commentaires à propos de cette documentation, envoyez-les à l'adresse suivante :

[docfeedback@vmware.com](mailto:docfeedback@vmware.com)

**VMware, Inc.** 3401 Hillview Ave. Palo Alto, CA 94304 www.vmware.com

**VMware France SAS.** Tour Franklin 100-101 Terrasse Boieldieu 92042 Paris La Défense 8 Cedex France www.vmware.com/fr

Copyright <sup>©</sup> 2009-2020 VMware, Inc. Tous droits réservés. [Informations relatives aux copyrights et marques](http://pubs.vmware.com/copyright-trademark.html) [commerciales.](http://pubs.vmware.com/copyright-trademark.html)

## Table des matières

#### [À propos de l'administration de machine virtuelle vSphere](#page-9-0) 10

#### **1** [Introduction aux machines virtuelles VMware vSphere](#page-10-0) 11

[Fichiers de machine virtuelle](#page-10-0) 11 [Machines virtuelles et infrastructure virtuelle](#page-11-0) 12 [Cycle de vie de machine virtuelle](#page-12-0) 13 [Composants de machine virtuelle](#page-13-0) 14 [Configuration matérielle de la machine virtuelle disponible pour les machines virtuelles vSphere](#page-14-0) 15 [Options des machines virtuelles 18](#page-17-0) [vSphere Client](#page-18-0) 19 [Pour aller plus loin](#page-19-0) 20

#### **2** [Déploiement des machines virtuelles](#page-20-0) 21

[Créer une Machine virtuelle avec l'assistant Nouvelle machine virtuelle](#page-21-0) 22 [Cloner une machine virtuelle en modèle 25](#page-24-0) [Déployer une machine virtuelle à partir d'un modèle 29](#page-28-0) [Cloner une machine virtuelle existante](#page-33-0) 34 [Clonage d'une machine virtuelle avec Instant Clone](#page-38-0) 39 [Cloner un modèle dans un modèle 40](#page-39-0) [Convertir un modèle en machine virtuelle](#page-42-0) 43

#### **3** [Déploiement de modèles OVF et OVA](#page-44-0) 45

[Formats et modèles de fichiers OVF et OVA](#page-44-0) 45 [Déployer un modèle OVF ou OVA](#page-45-0) 46 [Exporter un modèle OVF](#page-47-0) 48 [Parcourir VMware Virtual Appliance Marketplace](#page-48-0) 49

#### **4** [Utilisation des bibliothèques de contenu](#page-49-0) 50

[Héritage hiérarchique des autorisations pour les bibliothèques de contenu](#page-50-0) 51 [Rôle Administrateur de bibliothèque de contenu](#page-52-0) 53 [Créer une bibliothèque](#page-52-0) 53 [Modifier une bibliothèque de contenu](#page-54-0) 55 [Configurer les paramètres avancés de bibliothèque de contenu](#page-57-0) 58 [Gestion d'une bibliothèque locale de l'éditeur](#page-57-0) 58 [Créer un abonnement pour une bibliothèque locale](#page-59-0) 60 [Publier le contenu d'une bibliothèque à un abonné](#page-61-0) 62 [Publier un modèle unique à un abonnement](#page-61-0) 62 [Supprimer un abonnement 63](#page-62-0)

[Gestion d'une bibliothèque abonnée](#page-63-0) 64 [Synchroniser une bibliothèque de contenu abonnée](#page-65-0) 66 [Synchroniser un élément de bibliothèque dans une bibliothèque abonnée](#page-66-0) 67 [Ajout de contenu aux bibliothèques](#page-66-0) 67 [Importer des éléments dans une bibliothèque de contenu](#page-67-0) 68 [Cloner un vApp en modèle dans la bibliothèque de contenu 69](#page-68-0) [Cloner une machine virtuelle ou un modèle de machine virtuelle dans un modèle d'une bibliothèque](#page-69-0) [de contenu](#page-69-0) 70 [Cloner les éléments de bibliothèque d'une bibliothèque vers une autre bibliothèque](#page-71-0) 72 [Utilisation des éléments d'une bibliothèque](#page-72-0) 73 [Mettre à jour un élément de la bibliothèque de contenu 73](#page-72-0) [Exporter un élément d'une bibliothèque de contenu vers votre ordinateur local](#page-73-0) 74 [Cloner les éléments de bibliothèque d'une bibliothèque vers une autre bibliothèque](#page-73-0) 74 [Modifier un élément de bibliothèque de contenu 75](#page-74-0) [Supprimer un élément de bibliothèque de contenu](#page-75-0) 76 [Création de machines virtuelles et de vApp à partir des modèles de la bibliothèque de contenu](#page-76-0) 77 [Déployer une machine virtuelle à partir d'un modèle OVF dans une bibliothèque de contenu](#page-76-0) 77 [Déployer une machine virtuelle à partir d'un modèle de machine virtuelle dans une bibliothèque de](#page-79-0)  [contenu](#page-79-0) 80 [Créer un vApp à partir d'un modèle dans une bibliothèque de contenu 84](#page-83-0) [Gestion des modèles de machines virtuelles.](#page-84-0) 85 [Modèles dans les bibliothèques de contenu](#page-84-0) 85 [Extraire une machine virtuelle d'un modèle](#page-86-0) 87 [Archiver une machine virtuelle dans un modèle](#page-88-0) 89 [Ignorer une machine virtuelle extraite](#page-89-0) 90 [Restaurer une version précédente d'un modèle](#page-89-0) 90 [Supprimer une version précédente d'un modèle de machine virtuelle](#page-90-0) 91 **5** [Configuration du matériel d'une machine virtuelle](#page-92-0) 93 [Compatibilité de la machine virtuelle](#page-92-0) 93 [Définir la compatibilité par défaut pour la création d'une machine virtuelle](#page-94-0) 95 [Planifier une mise à niveau de la compatibilité d'une machine virtuelle](#page-95-0) 96 [Modifier le paramètre de compatibilité de la machine virtuelle par défaut](#page-96-0) 97 [Fonctions matérielles disponibles avec les paramètres de compatibilité de la machine virtuelle](#page-97-0) 98 [Configuration de CPU virtuel](#page-103-0) 104

[Limitations du CPU virtuel](#page-104-0) 105

[Configuration de CPU multicœurs virtuelles 106](#page-105-0)

[Activer l'ajout à chaud de CPU](#page-105-0) 106

[Changer le nombre de CPU virtuels](#page-106-0) 107

[Allouer des ressources CPU dans VMware Host Client](#page-107-0) 108

[Modifier les paramètres de masque d'identification CPU 109](#page-108-0)

[Afficher la virtualisation assistée du matériel VMware](#page-109-0) 110

[Activer les compteurs de performance de CPU virtuel](#page-110-0) 111 [Configurer l'affinité de planification de processeur](#page-111-0) 112 [Changer les paramètres de virtualisation de CPU/MMU](#page-112-0) 113 [Configuration de la mémoire virtuelle](#page-112-0) 113 [Changer la configuration de mémoire](#page-113-0) 114 [Allouer les ressources en mémoire](#page-114-0) 115 [Changer les paramètres d'ajout de mémoire à chaud](#page-115-0) 116 [Gestion de la mémoire persistante](#page-116-0) 117 [Configuration de disque virtuel](#page-118-0) 119 [À propos des règles de provisionnement des disques virtuels](#page-119-0) 120 [Conditions et limitations des disques virtuels de grande capacité 121](#page-120-0) [Changer la configuration de disque virtuel](#page-121-0) 122 [Utiliser les partages de disque pour définir la priorité des machines virtuelles](#page-123-0) 124 [Déterminer le format du disque virtuel et faire passer un disque virtuel d'un format de](#page-123-0) [provisionnement dynamique à un format de provisionnement statique 124](#page-123-0) [Ajouter un disque dur à une machine virtuelle](#page-124-0) 125 [Conditions, limitations et compatibilité des contrôleurs de stockage SCSI, SATA et NVMe](#page-131-0) 132 [Ajouter un contrôleur SATA](#page-134-0) 135 [Ajouter un contrôleur SCSI à une machine virtuelle](#page-135-0) 136 [Ajouter un adaptateur SCSI paravirtualisé 137](#page-136-0) [Ajouter un contrôleur NVMe](#page-137-0) 138 [Modifier la configuration de contrôleur SCSI 139](#page-138-0) [Configuration de réseau de machine virtuelle 140](#page-139-0) [Notions de base des adaptateurs réseau](#page-139-0) 140 [Adaptateurs réseau et machines virtuelles héritées](#page-141-0) 142 [Modifier la configuration de l'adaptateur réseau de la machine virtuelle](#page-142-0) 143 [Ajouter un adaptateur réseau à une machine virtuelle](#page-143-0) 144 [Configuration de port parallèle et série](#page-144-0) 145 [Configuration d'un autre périphérique de machine virtuelle](#page-152-0) 153 [Modifier la configuration de lecteur de CD/DVD 154](#page-153-0) [Ajouter ou modifier un lecteur CD ou DVD pour une machine virtuelle 157](#page-156-0) [Ajouter et configurer un périphérique SCSI 159](#page-158-0) [Ajouter un périphérique PCI à une machine virtuelle](#page-159-0) 160 [Configuration de graphiques 3D](#page-163-0) 164 [Utilisation d'un temporisateur de surveillance virtuel](#page-166-0) 167 [Ajouter un périphérique horloge de précision à une machine virtuelle](#page-168-0) 169 [Sécurisation des machines virtuelles avec Intel Software Guard Extensions](#page-169-0) 170 [Activer vSGX sur une machine virtuelle](#page-169-0) 170 [Supprimer vSGX d'une machine virtuelle](#page-171-0) 172 [Configuration USB d'un hôte ESXi vers une machine virtuelle](#page-171-0) 172 [Fonction de connexion automatique USB](#page-173-0) 174 [Fonctions vSphere disponibles avec le relais USB](#page-174-0) 175

[Configuration des périphériques USB pour vMotion](#page-174-0) 175 [Éviter de perdre des données avec les périphériques USB](#page-175-0) 176 [Connexion de périphériques USB à un hôte ESXi](#page-176-0) 177 [Ajouter des périphériques USB à un hôte ESXi](#page-177-0) 178 [Ajouter un contrôleur USB à une machine virtuelle](#page-178-0) 179 [Ajouter des périphériques USB d'un hôte ESXi à une machine virtuelle](#page-179-0) 180 [Supprimer des périphériques USB connectés via un hôte ESXi](#page-180-0) 181 [Supprimer des périphériques USB d'un hôte ESXi](#page-181-0) 182 [Configuration USB à partir d'un ordinateur client vers une machine virtuelle](#page-181-0) 182 [Connexion de périphériques USB à un ordinateur client](#page-183-0) 184 [Connecter un périphérique USB à un ordinateur client](#page-184-0) 185 [Ajouter un contrôleur USB à une machine virtuelle](#page-185-0) 186 [Ajouter des périphériques USB depuis un ordinateur client à une machine virtuelle](#page-187-0) 188 [Supprimer des périphériques USB connectés via un ordinateur client 189](#page-188-0) [Supprimer un contrôleur USB d'une machine virtuelle](#page-188-0) 189 [Ajouter un lecteur de carte à puce partagé à des machines virtuelles](#page-189-0) 190 [Sécurisation des machines virtuelles avec le TPM](#page-190-0) 191 [Activer le module de plate-forme sécurisée virtuel pour une machine virtuelle existante](#page-192-0) 193 [Supprimer le module de plate-forme sécurisée virtuel d'une machine virtuelle](#page-192-0) 193

#### **6** [Configuration des options des machines virtuelles](#page-194-0) 195

[Présentation des options de machine virtuelle](#page-194-0) 195

- [Options générales d'une machine virtuelle](#page-195-0) 196
	- [Changement du nom de machine virtuelle](#page-195-0) 196
	- [Afficher l'emplacement du fichier de configuration et de fonctionnement de la machine virtuelle](#page-196-0) 197 [Changer le système d'exploitation invité configuré](#page-196-0) 197
- [Configuration des mappages d'utilisateurs sur des systèmes d'exploitation invités](#page-197-0) 198

[Afficher les mappages d'utilisateurs SSO existants](#page-198-0) 199

[Ajouter des utilisateurs SSO aux systèmes d'exploitation invités](#page-198-0) 199

[Supprimer des utilisateurs SSO des systèmes d'exploitation invités](#page-198-0) 199

[Options de console distante VMware](#page-199-0) 200

[Modifier les options de la console d'une machine virtuelle pour les utilisateurs distants 200](#page-199-0)

[Configurer les options de chiffrement des machines virtuelles](#page-200-0) 201

[Chiffrer une machine virtuelle ou un disque virtuel existant](#page-200-0) 201

- [Déchiffrer une machine ou un disque virtuel](#page-201-0) 202
- [Cloner une machine virtuelle chiffrée](#page-202-0) 203
- [Options de gestion de l'alimentation des machines virtuelles](#page-204-0) 205
	- [Gérer les paramètres de gestion de l'alimentation pour une machine virtuelle](#page-204-0) 205
- [Configuration des options de VMware Tools](#page-205-0) 206
	- [Configurer les états d'alimentation de machine virtuelle 206](#page-205-0)
- [Sécurité basée sur la virtualisation](#page-206-0) 207

[Activer la sécurité basée sur la virtualisation sur une machine virtuelle existante](#page-207-0) 208 [Activer la sécurité basée sur la virtualisation sur le système d'exploitation invité](#page-208-0) 209 [Désactiver la sécurité basée sur la virtualisation](#page-208-0) 209 [Identifier les machines virtuelles sur lesquelles la sécurité basée sur la virtualisation est activée](#page-209-0) [210](#page-209-0) [Configuration des options de démarrage des machines virtuelles](#page-209-0) 210 [Activer ou désactiver le démarrage sécurisé UEFI pour une machine virtuelle](#page-209-0) 210 [Retarder la séquence de démarrage](#page-211-0) 212 [Configuration des options avancées des machines virtuelles](#page-212-0) 213 [Désactiver l'accélération d'une machine virtuelle](#page-212-0) 213 [Activer la journalisation d'une machine virtuelle](#page-212-0) 213 [Configurer le débogage et les statistiques d'une machine virtuelle](#page-213-0) 214 [Changer l'emplacement de fichier d'échange](#page-213-0) 214 [Modifier les paramètres de fichier de configuration](#page-214-0) 215 [Configurer les paramètres de Fibre Channel NPIV](#page-215-0) 216 **7** [Gestion des applications multiniveaux avec vSphere vApp](#page-217-0) 218 [Créer un vApp](#page-218-0) 219

[Exécuter des opérations d'alimentation de vApp 220](#page-219-0) [Créer ou ajouter un objet à un vApp 221](#page-220-0) [Cloner un vApp](#page-221-0) 222 [Modifier les remarques concernant un vApp](#page-222-0) 223 [Configurer les propriétés d'un vApp](#page-222-0) 223 [Modifier les paramètres de vApp 224](#page-223-0) [Configurer les ressources CPU et mémoire d'un vApp 225](#page-224-0) [Configurer une stratégie d'allocation d'adresses IP pour un vApp 226](#page-225-0) [Configurer les options de démarrage et d'arrêt des vApp](#page-227-0) 228 [Configurer les propriétés d'un produit vApp 228](#page-227-0) [Afficher les contrats de licence vApp 229](#page-228-0) [Ajouter un profil de protocole réseau 229](#page-228-0) [Attribuer un groupe de ports ou un réseau à un profil de protocole réseau](#page-231-0) 232 [Utiliser un profil de protocole réseau pour allouer des adresses IP à une machine virtuelle ou à un](#page-232-0)  [vApp 233](#page-232-0) [Options de vApp pour une machine virtuelle 234](#page-233-0) [Activer les options vApp pour une machine virtuelle](#page-233-0) 234 [Modifier des propriétés d'application et des options de déploiement OVF pour une machine virtuelle](#page-234-0) [235](#page-234-0) [Modifier les options de création d'OVF pour une machine virtuelle 236](#page-235-0) **8** [Surveillance des solutions avec vCenter Solutions Manager 240](#page-239-0)

- [Afficher les solutions 241](#page-240-0)
- [vSphere ESX Agent Manager](#page-240-0) 241

[Surveillance de l'état de santé de l'agent](#page-240-0) 241 [Résoudre les problèmes liés aux agences](#page-241-0) 242

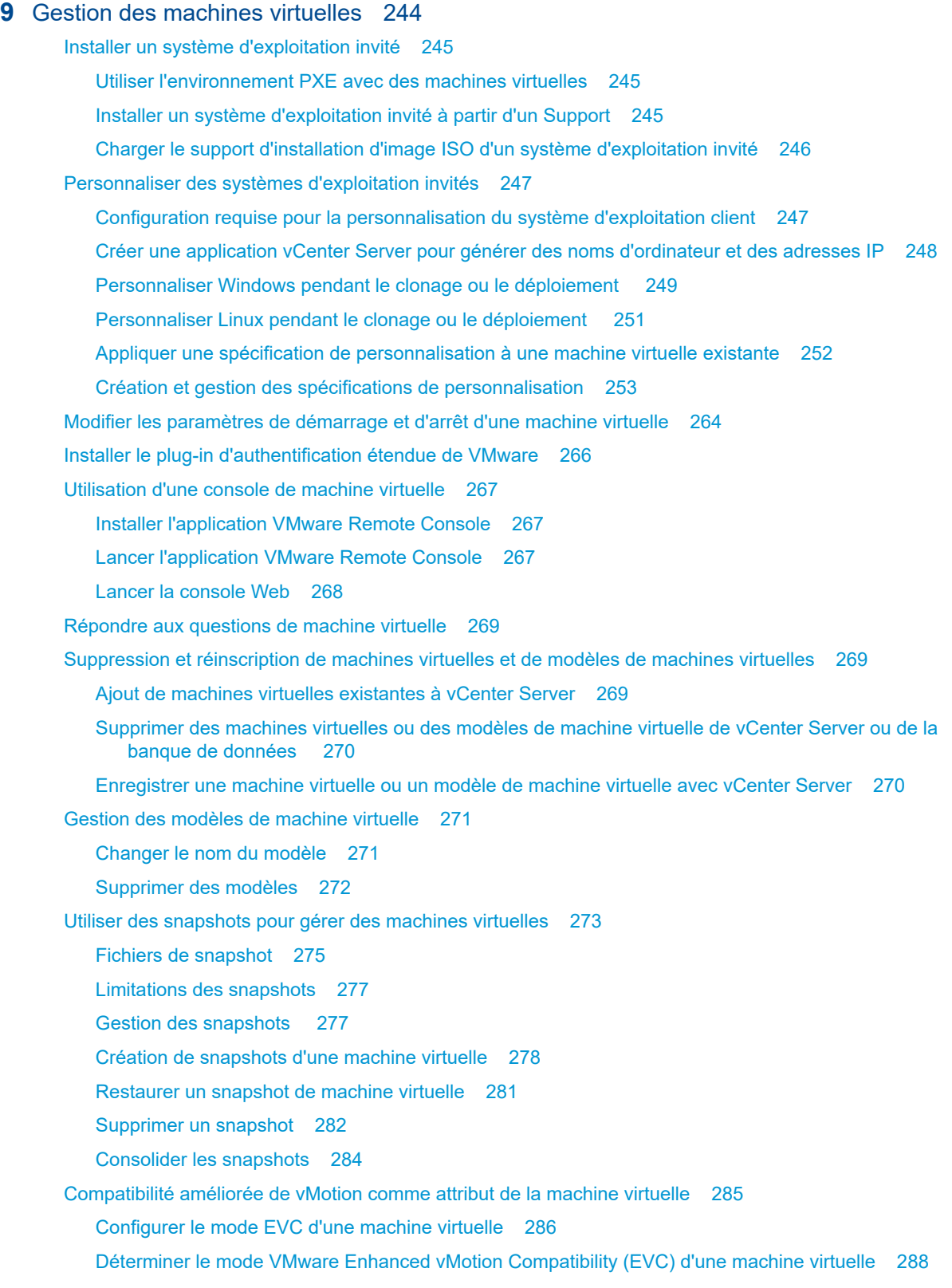

[Règles Storage DRS de machine virtuelle](#page-288-0) 289

[Ajouter une règle d'affinité VMDK](#page-289-0) 290 [Ajouter une règle d'anti-affinité VMDK](#page-290-0) 291 [Ajouter une règle d'anti-affinité de machine virtuelle](#page-291-0) 292 [Migrer des machines virtuelles](#page-292-0) 293 [Conditions de machine virtuelle et limitations pour vMotion](#page-294-0) 295 [Migrer une machine virtuelle hors tension ou interrompue](#page-294-0) 295 [Migrer une machine virtuelle vers une nouvelle ressource de calcul 299](#page-298-0) [Migrer une machine virtuelle vers un nouveau stockage 302](#page-301-0) [Migrer une machine virtuelle vers une nouvelle ressource de calcul et un nouveau stockage](#page-303-0) 304

#### **10** [Mise à niveau des machines virtuelles](#page-309-0) 310

[Interruption pour la mise à niveau des machines virtuelles](#page-310-0) 311 [Mettre à niveau la compatibilité d'une machine virtuelle manuellement](#page-312-0) 313 [Planifier une mise à niveau de la compatibilité d'une machine virtuelle](#page-313-0) 314

#### **11** [Privilèges requis pour les tâches courantes](#page-315-0) 316

#### **12** [Présentation du dépannage](#page-319-0) 320

[Directives pour le dépannage](#page-319-0) 320 [Identification des symptômes](#page-320-0) 321 [Définition de l'espace de problème](#page-320-0) 321 [Test de solutions possibles](#page-321-0) 322 [Dépannage avec des journaux](#page-321-0) 322

#### **13** [Dépannage de machines virtuelles 324](#page-323-0)

#### [Dépanner les périphériques de relais USB](#page-323-0) 324

[Message d'erreur quand vous essayez de migrer la machine virtuelle avec des périphériques USB](#page-323-0)  [attachés](#page-323-0) 324

[Impossible de copier les données d'un hôte ESXi vers un périphérique USB connecté à l'hôte](#page-324-0) 325 [Récupérer des machines virtuelles orphelines](#page-324-0) 325

## <span id="page-9-0"></span>À propos de l'administration de machine virtuelle vSphere

La documentation *Administration d'une machine virtuelle vSphere* explique comment créer, configurer et gérer des machines virtuelles dans un environnement VMware vSphere $^\circ$ .

Ce guide présente les tâches que vous pouvez effectuer dans le système et propose des références croisées avec la documentation qui décrit les tâches plus en détail.

Ces informations portent sur la gestion des machines virtuelles et comprennent les thèmes suivants.

- <sup>n</sup> Création et déploiement de machines virtuelles, de modèles et de clones
- Déploiement des modèles OVF
- <sup>n</sup> Utilisation des bibliothèques de contenu pour gérer les modèles et d'autres éléments de bibliothèque
- **n** Configuration des options et du matériel de machine virtuelle
- **Bubber 3** Gestion des applications multiniveaux avec VMware vSphere vApp
- **n** Surveillance des solutions avec vCenter Solutions Manager
- Gestion des machines virtuelles, y compris l'utilisation de snapshots
- Mise à niveau des machines virtuelles
- Dépannage de machines virtuelles

La documentation *Administration d'une machine virtuelle vSphere* couvre VMware ESXi™ et VMware vCenter Server<sup>®</sup>.

## Public cible

Ces informations s'adressent à des administrateurs système Windows ou Linux expérimentés qui maîtrisent la virtualisation.

## <span id="page-10-0"></span>Introduction aux machines virtuelles VMware vSphere 1

Une machine virtuelle est un ordinateur logiciel qui, à l'instar d'un ordinateur physique, exécute un système d'exploitation et des applications. La machine virtuelle se compose d'un ensemble de fichiers de spécification et de configuration ; elle est secondée par les ressources physiques d'un hôte. Chaque machine virtuelle dispose de périphériques virtuels qui fournissent la même fonctionnalité que le matériel physique, sont plus portables, plus sécurisés et plus faciles à gérer.

Avant de commencer à créer et à gérer des machines virtuelles, vous pouvez consulter des informations d'ordre général, par exemple, les fichiers des machines virtuelles, le cycle de vie, les composants, etc.

Ce chapitre contient les rubriques suivantes :

- Fichiers de machine virtuelle
- [Machines virtuelles et infrastructure virtuelle](#page-11-0)
- [Cycle de vie de machine virtuelle](#page-12-0)
- **n** [Composants de machine virtuelle](#page-13-0)
- [Configuration matérielle de la machine virtuelle disponible pour les machines virtuelles vSphere](#page-14-0)
- **n** [Options des machines virtuelles](#page-17-0)
- vSphere Client
- [Pour aller plus loin](#page-19-0)

## Fichiers de machine virtuelle

Une machine virtuelle se compose de plusieurs fichiers stockés sur un périphérique de stockage. Les fichiers clés sont le fichier de configuration, le fichier de disque virtuel, le fichier de configuration NVRAM et le fichier journal. Configurez les paramètres de la machine virtuelle à l'aide de vSphere Client, d'ESXCLI ou de vSphere Web Services SDK.

**Attention** Vous ne devez ni modifier, ni déplacer, ni supprimer des fichiers de machine virtuelle sans y avoir été invité par un représentant du support technique de VMware.

<span id="page-11-0"></span>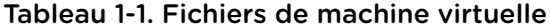

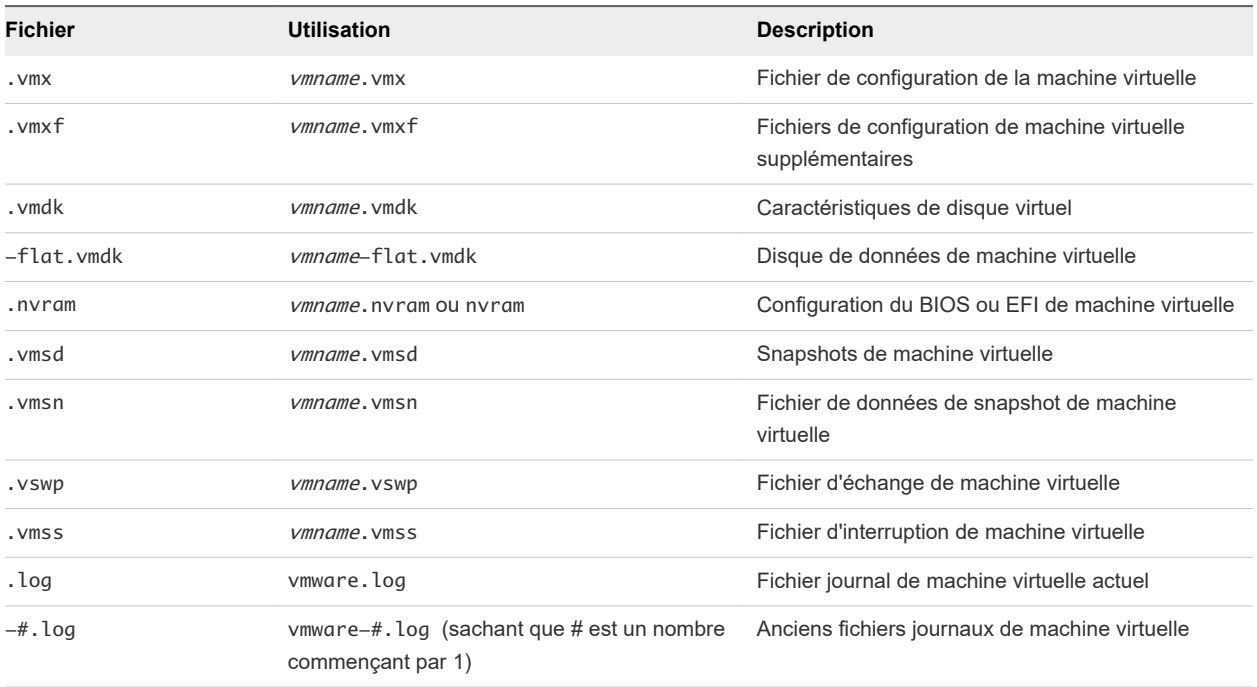

Des fichiers supplémentaires sont créés lorsque vous effectuez certaines tâches avec la machine virtuelle.

- <sup>n</sup> Un fichier .hlog est un fichier journal qui est utilisé par vCenter Server pour garder une trace des fichiers de machine virtuelle qui doivent être supprimés après une opération donnée.
- <sup>n</sup> Un fichier .vmtx est créé lorsque vous convertissez une machine virtuelle en modèle. Le fichier .vmtx remplace le fichier de configuration de machine virtuelle (fichier .vmx).

## Machines virtuelles et infrastructure virtuelle

L'infrastructure qui prend en charge des machines virtuelles se compose d'au moins deux couches, à savoir la virtualisation et la gestion. Dans vSphere, ESXi fournit les capacités de virtualisation qui agrègent et présentent le matériel hôte aux machines virtuelles comme un ensemble de ressources normalisé. Les machines virtuelles s'exécutent sur des hôtes ESXi gérés par vCenter Server.

vCenter Server peut regrouper les ressources de plusieurs hôtes et vous permet de surveiller et gérer efficacement votre infrastructure de centre de données. Vous pouvez gérer les ressources de machines virtuelles, provisionner des machines virtuelles, planifier des tâches, recueillir les journaux statistiques, créer des modèles et bien plus encore. vCenter Server fournit également vSphere vMotion™, vSphere Storage vMotion, vSphere Distributed Resource Scheduler (DRS), vSphere High Availability (HA) et vSphere Fault Tolerance. Ces services permettent une gestion efficace et automatisée des ressources et une haute disponibilité des machines virtuelles.

<span id="page-12-0"></span>vSphere Client est l'interface principale de gestion de vCenter Server, des hôtes ESXi et des machines virtuelles. vSphere Client permet également un accès par console aux machines virtuelles.

**Note** Pour plus d'informations sur l'exécution des machines virtuelles sur un hôte ESXi isolé, reportezvous à la documentation *Gestion d'un hôte vSphere unique*.

vSphere Client présente la hiérarchie organisationnelle des objets gérés sous forme de vues d'inventaire. Les inventaires sont la structure hiérarchique utilisée par vCenter Server ou l'hôte pour organiser les objets gérés. Cette hiérarchie inclut les objets surveillés dans vCenter Server.

Dans la hiérarchie de vCenter Server qui s'affiche dans vSphere Client, un centre de données constitue le conteneur principal des hôtes ESXi, dossiers, clusters, pools de ressources, vApps vSphere, machines virtuelles, etc.

Les banques de données sont des représentations virtuelles des ressources du stockage physique sousjacent. Les banques de données cachent les idiosyncrasies du stockage physique sous-jacent et présentent un modèle uniforme pour les ressources de stockage nécessaires aux machines virtuelles. Une banque de données est un emplacement de stockage (par exemple, un disque physique ou LUN sur un module RAID ou un SAN) pour les fichiers des machines virtuelles.

Pour que certaines ressources ou options, ou pour que certains matériels soient disponibles pour les machines virtuelles, l'hôte doit disposer de la licence vSphere appropriée. La gestion des licences s'applique aux hôtes ESXi, à vCenter Server et aux solutions. Les licences peuvent reposer sur différents critères en fonction des caractéristiques de chaque produit. Pour plus d'informations sur les licences de vSphere, consultez la documentation *vCenter Server et gestion des hôtes*.

## Cycle de vie de machine virtuelle

Vous avez plusieurs options pour créer et déployer des machines virtuelles. Vous pouvez créer une seule machine virtuelle unique et y installer un système d'exploitation invité et VMware Tools. Vous pouvez cloner une machine virtuelle existante ou la convertir en modèle. Vous pouvez également déployer des modèles OVF ou OVA.

L'assistant vSphere Client **Nouvelle machine virtuelle** et la boîte de dialogue **Modifier les paramètres**  vous permet d'ajouter, de configurer ou de supprimer la plupart du matériel, des options et des ressources de la machine virtuelle. Vous pouvez surveiller les mesures de CPU, de mémoire, de disque, de réseau et de stockage au moyen des diagrammes de performances de vSphere Client. Les snapshots permettent de capturer l'état de la machine virtuelle, y compris sa mémoire, ses paramètres et ses disques virtuels. Vous pouvez revenir à l'état antérieur de la machine virtuelle lorsque nécessaire.

Avec vSphere vApps, vous pouvez gérer les applications multiniveaux. Utilisez vSphere Lifecycle Manager pour effectuer des mises à niveau orchestrées afin de mettre à niveau le matériel virtuel et VMware Tools des machines virtuelles dans l'inventaire simultanément.

Lorsqu'une machine virtuelle n'est plus nécessaire, vous pouvez soit la supprimer de l'inventaire sans l'effacer de la banque de données, soit supprimer la machine virtuelle et tous ses fichiers.

## <span id="page-13-0"></span>Composants de machine virtuelle

Les machines virtuelles ont généralement un système d'exploitation, VMware Tools et des ressources et du matériel virtuels. Vous gérez ces composants comme les composants d'un ordinateur physique.

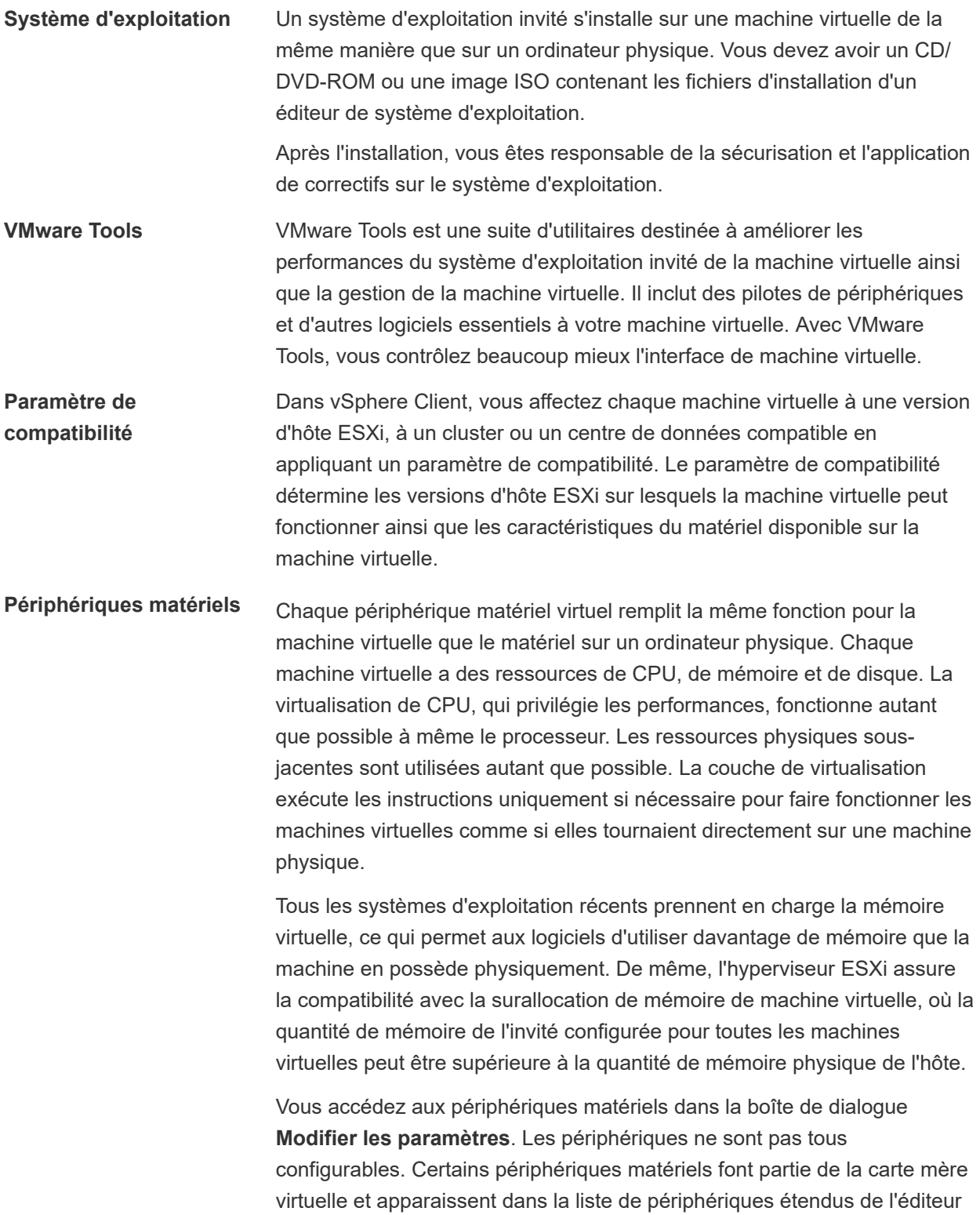

<span id="page-14-0"></span>de la boîte de dialogue **Modifier les paramètres**, mais vous ne pouvez ni les modifier ni les supprimer. Pour consulter la liste des périphériques matériels et de leurs fonctions, reportez-vous à Configuration matérielle de la machine virtuelle disponible pour les machines virtuelles vSphere.

Dans la boîte de dialogue **Modifier les paramètres**, vous pouvez également ajouter des périphériques matériels virtuels à la machine virtuelle. Vous pouvez utiliser les options de connexion à chaud de CPU ou mémoire pour ajouter des ressources CPU ou mémoire à une machine virtuelle en cours d'exécution. Vous pouvez désactiver le branchement à chaud Mémoire/CPU pour éviter d'ajouter de la mémoire ou des CPU lorsque la machine virtuelle est en marche. Le branchement à chaud de mémoire est pris en charge par tous les systèmes d'exploitation 64 bits, mais pour pouvoir utiliser la mémoire ajoutée, le système d'exploitation invité doit également prendre en charge cette fonctionnalité. Reportez-vous au *Guide de compatibilité de VMware* à l'adresse [http://www.vmware.com/](http://www.vmware.com/resources/compatibility) [resources/compatibility](http://www.vmware.com/resources/compatibility)

Un administrateur vSphere ou un autre utilisateur disposant de privilèges peut déterminer qui peut accéder à une machine virtuelle ou la modifier en définissant des autorisations sur la machine virtuelle. Consultez la documentation de *Sécurité vSphere*.

## Configuration matérielle de la machine virtuelle disponible pour les machines virtuelles vSphere

VMware fournit des périphériques, des ressources et des vServices que vous pouvez configurer ou ajouter à votre machine virtuelle.

Certains périphériques matériels ne sont pas disponibles pour chaque machine virtuelle. L'hôte sur lequel la machine virtuelle s'exécute et le système d'exploitation invité doivent prendre en charge les périphériques que vous ajoutez ou les configurations que vous spécifiez. Pour vérifier la prise en charge d'un périphérique dans votre environnement, reportez-vous au *Guide de compatibilité VMware* à l'adresse <http://www.vmware.com/resources/compatibility> ou au *Guide d'installation de système d'exploitation invité*  à l'adresse <http://partnerweb.vmware.com/GOSIG/home.html>.

Dans certains cas, l'hôte peut ne pas disposer de la licence vSphere nécessaire pour une ressource ou un périphérique donné. Les licences de vSphere s'appliquent aux hôtes ESXi, à vCenter Server et aux solutions, et peuvent reposer sur différents critères en fonction des caractéristiques de chaque produit. Pour obtenir des informations sur les licences de vSphere, consultez la documentation *vCenter Server et gestion des hôtes*.

Les contrôleurs PCI et SIO sont des périphériques de matériel virtuel qui font partie de la carte mère virtuelle, mais qui ne peuvent être configurés ni retirés.

#### Tableau 1-2. Matériel et descriptions de la machine virtuelle

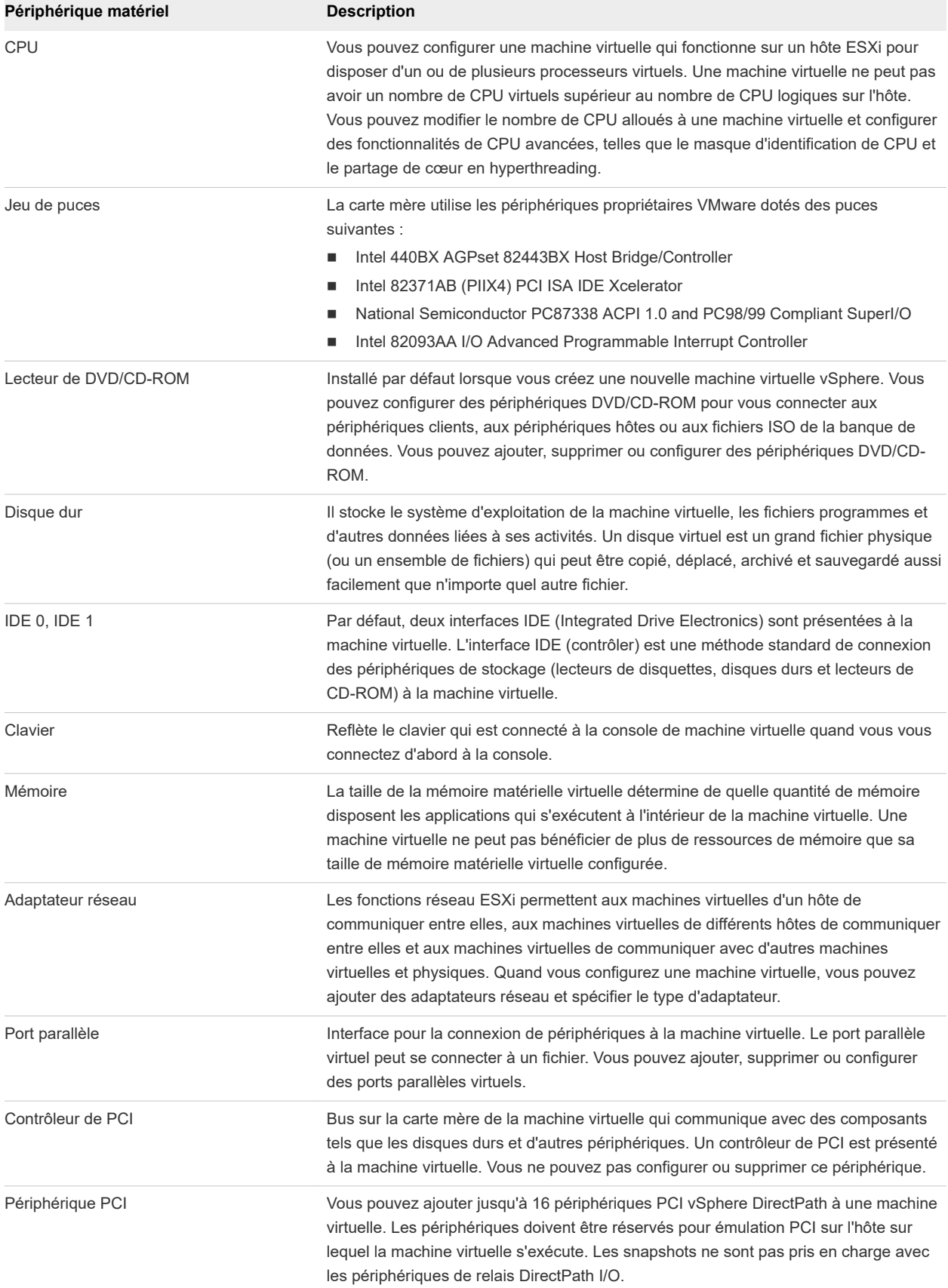

#### Tableau 1-2. Matériel et descriptions de la machine virtuelle (suite)

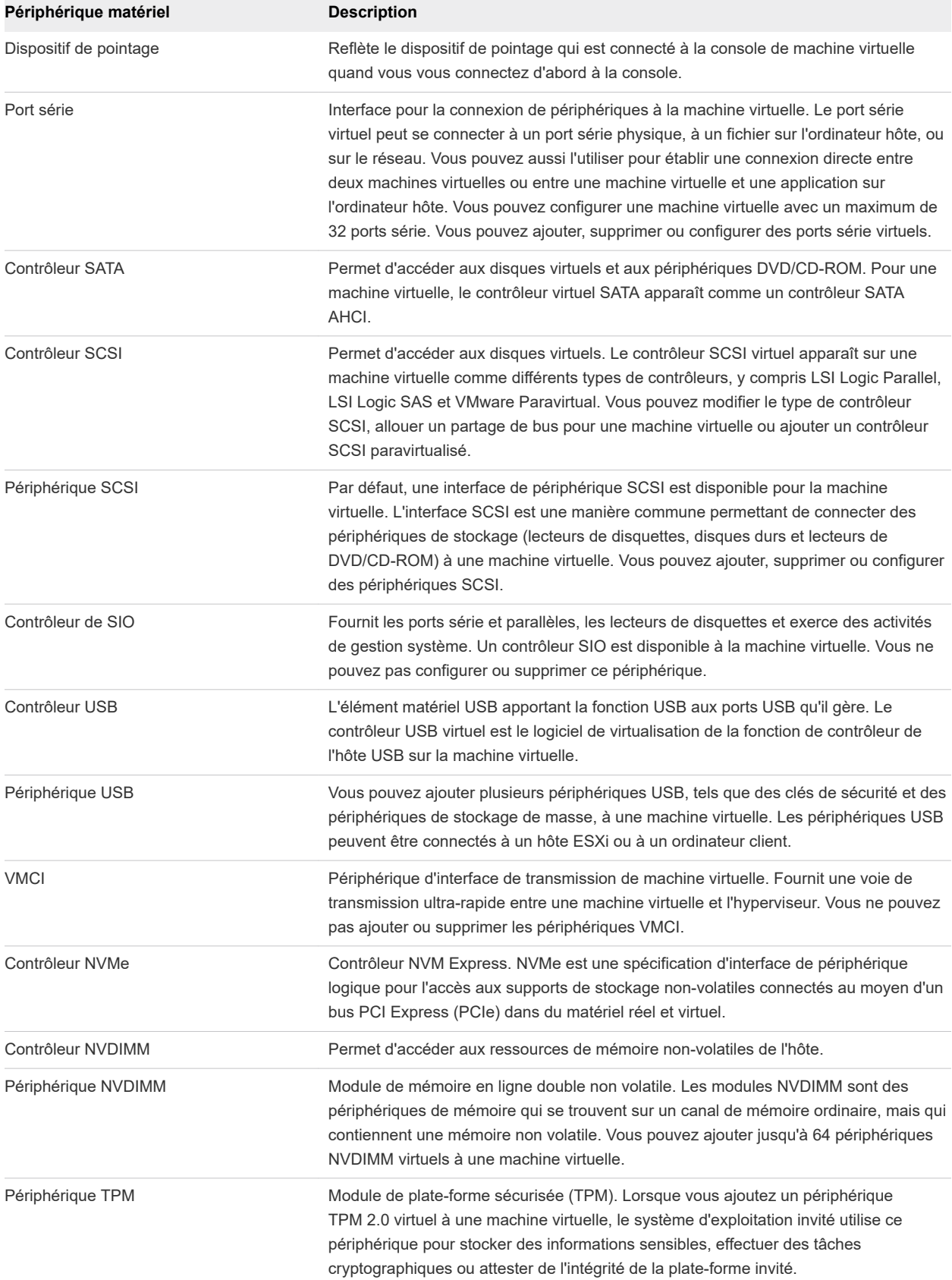

## <span id="page-17-0"></span>Options des machines virtuelles

Utilisez les options de machine virtuelle disponibles pour régler les paramètres et le comportement de votre machine virtuelle et pour garantir des performances optimales.

Une machine virtuelle peut fonctionner à n'importe quel emplacement tel que des hôtes ESXi, des centres de données, des clusters, ou des pools de ressources. La plupart des options et des ressources que vous configurez ont des dépendances et des relations avec ces objets.

Les machines virtuelles VMware disposent des options suivantes.

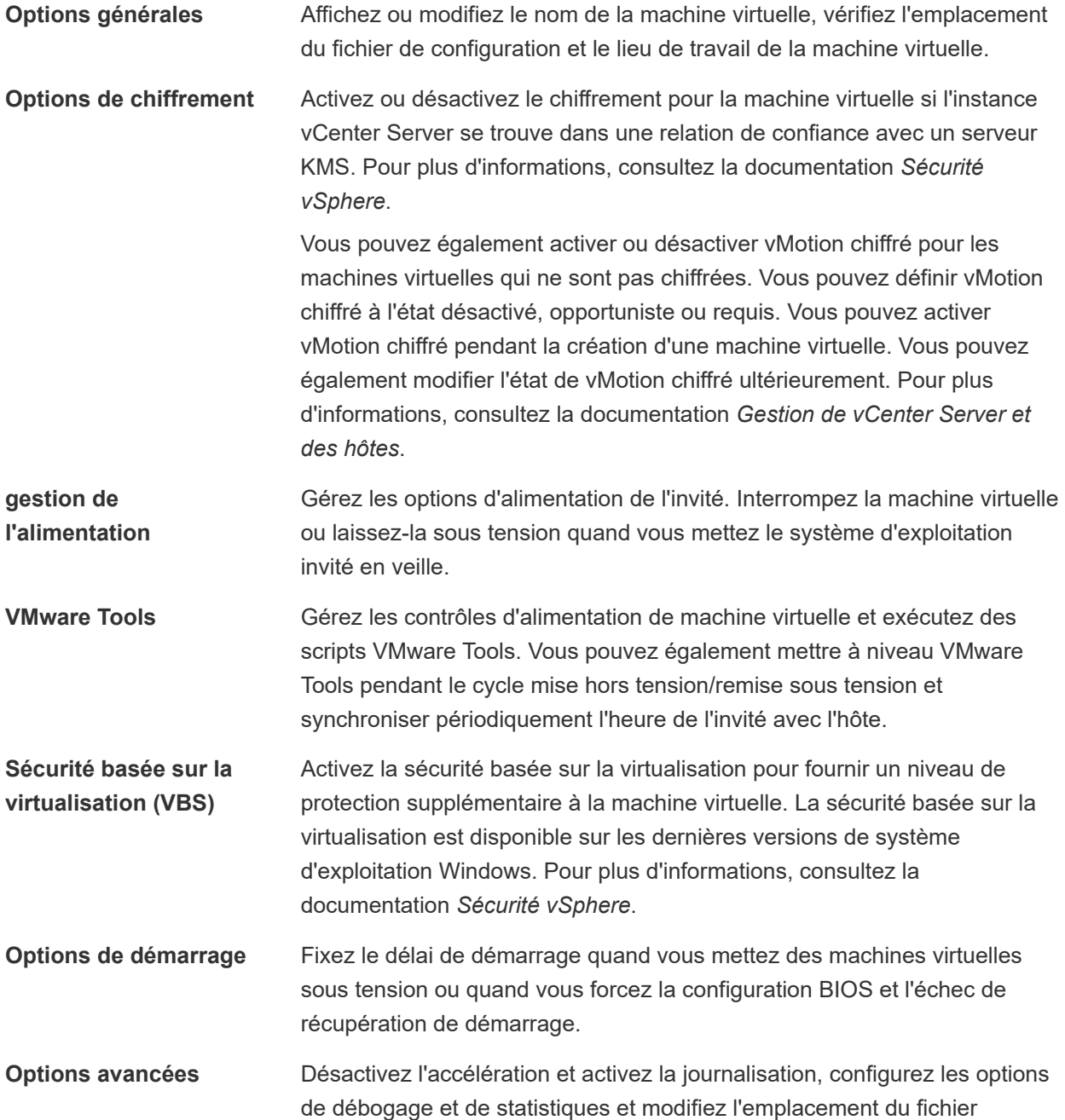

d'échange. Vous pouvez également modifier la sensibilité de latence et ajouter des paramètres de configuration.

<span id="page-18-0"></span>**Fibre Channel NPIV** Contrôlez l'accès des machines virtuelles aux LUN sur une base de machine virtuelle. La virtualisation d'identification N-port (NPIV) procure la capacité à partager un même port physique Fibre Channel HBA entre plusieurs ports virtuels, chacun avec des identifiants uniques.

**options de vApp Activez** ou désactivez la fonctionnalité vApp d'une machine virtuelle. Lorsque vous activez Options vApp, vous pouvez afficher et modifier les propriétés de vApp, les options de déploiement de vApp et les options de création de vApp. Par exemple, vous pouvez configurer une stratégie d'allocation d'adresses IP ou un profil de protocole réseau sur le vApp. Une option de vApp spécifiée au niveau d'une machine virtuelle remplace les paramètres spécifiés au niveau du vApp.

## vSphere Client

Toutes les fonctions d'administration sont disponibles via vSphere Client .

vSphere Client est une application multiplateforme qui peut se connecter uniquement à vCenter Server . Cette application possède un ensemble complet de fonctionnalités d'administration, ainsi qu'une architecture basée sur le plug-in extensible. Elle s'adresse généralement aux administrateurs virtuels, aux services assistance, aux opérateurs de centre d'opérations réseau et aux propriétaires de machines virtuelles.

Les utilisateurs peuvent utiliser vSphere Client pour accéder à vCenter Server via un navigateur Web. vSphere Client utilise l'API VMware pour effectuer la médiation entre la communication entre le navigateur et vCenter Server .

vSphere Client introduit certaines améliorations de la productivité et des améliorations de conditions d'utilisation. Regardez la vidéo suivante pour en savoir plus sur les améliorations de conditions d'utilisation de disques durs de machine virtuelle.

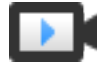

Améliorations des conditions d'utilisation de disques durs de machine virtuelle ([http://link.brightcove.com/services/player/bcpid2296383276001?](http://link.brightcove.com/services/player/bcpid2296383276001?bctid=ref:video_vsphere67_harddisks) [bctid=ref:video\\_vsphere67\\_harddisks](http://link.brightcove.com/services/player/bcpid2296383276001?bctid=ref:video_vsphere67_harddisks))

### Nouveautés de vSphere Client

À partir de vSphere 6.7 Update 1, vous pouvez disposer des options suivantes dans vSphere Client.

- <sup>n</sup> Vous pouvez utiliser les icônes d'action rapide pour effectuer des tâches courantes de machine virtuelle. Les icônes sont affichées en regard du nom de la machine virtuelle, en haut de chaque onglet de gestion de machine virtuelle. Vous disposez des options d'action rapide suivantes :
	- Mettre sous tension
	- <sup>n</sup> Arrêter le SE invité
- <span id="page-19-0"></span>**n** Lancer la console
- **n** Modifier les paramètres
- **n** Prendre un snapshot
- <sup>n</sup> Vous pouvez installer et utiliser le plug-in VMware AppDefense pour protéger vos applications et garantir la sécurité des points de terminaison. Le plug-in AppDefense devient disponible avec la licence VMware vSphere Platine. Si vous disposez de la licence vSphere Platine, le panneau AppDefense s'affiche dans l'onglet **Résumé** pour toute machine virtuelle de votre inventaire. À partir de ce panneau, vous pouvez installer, mettre à niveau ou afficher les détails du plug-in AppDefense. Pour en savoir plus sur VMware AppDefense, reportez-vous à la documentation *AppDefense*.

## Pour aller plus loin

Vous devez créer, approvisionner et déployer vos machines virtuelles avant de pouvoir les gérer.

Pour commencer le provisionnement des machines virtuelles, déterminez si vous devez créer une seule machine virtuelle et installer un système d'exploitation et VMware tools, utiliser des modèles et des clones ou déployer des machines virtuelles, des dispositifs virtuels ou des vApps stockés dans OVF (Open Virtual Machine Format).

Après avoir approvisionné et déployé les machines virtuelles dans l'infrastructure vSphere, vous pouvez les configurer et les gérer. Vous pouvez configurer des machines virtuelles existantes en modifiant ou en ajoutant du matériel ou installer ou mettre à niveau VMware Tools. Il peut être nécessaire de gérer des applications multiniveaux avec VMware vApps ou de modifier les paramètres de démarrage et d'arrêt de machine virtuelle, d'utiliser des snapshots de machine virtuelle, d'utiliser des disques virtuels ou d'ajouter, de retirer ou de supprimer des machines virtuelles de l'inventaire.

# <span id="page-20-0"></span>Déploiement des machines<br>virtuelles

VMware prend en charge plusieurs méthodes pour provisionner des machines virtuelles vSphere. La méthode optimale pour votre environnement dépend de divers facteurs, tels que la taille et le type de votre infrastructure, ainsi que des objectifs visés.

Créez une machine virtuelle unique si aucune autre machine virtuelle dans votre environnement ne possède les exigences que vous recherchez, par exemple une configuration matérielle ou un système d'exploitation particulier. Vous pouvez aussi créer une machine virtuelle unique et y installer un système d'exploitation, puis utiliser cette machine virtuelle comme modèle à partir duquel cloner d'autres machines virtuelles. Reportez-vous à [Créer une Machine virtuelle avec l'assistant Nouvelle machine virtuelle](#page-21-0).

Déployez et exportez des machines virtuelles, des dispositifs virtuels et des vApp stockés au format OVF (Open Virtual Machine Format) pour utiliser une machine virtuelle préconfigurée. Un dispositif virtuel est une machine virtuelle possédant généralement un système d'exploitation et des logiciels déjà installés. Vous pouvez déployer des machines virtuelles à partir de systèmes de fichiers locaux et de lecteurs réseau partagés. Reportez-vous à [Chapitre 3 Déploiement de modèles OVF et OVA](#page-44-0).

Créez un modèle et déployez plusieurs machines virtuelles à partir de celui-ci. Un modèle est la copie principale d'une machine virtuelle qui peut être utilisée pour créer et approvisionner des machines virtuelles. Utilisez des modèles pour gagner du temps. Si vous allez cloner fréquemment une machine virtuelle, créez un modèle de cette machine virtuelle. Reportez-vous à la section [Déployer une machine](#page-28-0)  [virtuelle à partir d'un modèle](#page-28-0) .

Cloner une machine virtuelle peut faire gagner du temps si vous déployez de nombreuses machines virtuelles similaires. Vous pouvez créer, configurer et installer des logiciels sur une machine virtuelle unique. Vous pouvez la cloner à de multiples reprises au lieu de créer et configurer chaque machine virtuelle individuellement. Reportez-vous à la section [Cloner une machine virtuelle existante](#page-33-0).

Le clonage d'une machine virtuelle vers un modèle conserve une copie principale de la machine virtuelle afin que vous puissiez créer des modèles supplémentaires. Vous pouvez, par exemple, créer un modèle, modifier la machine virtuelle d'origine en installant des logiciels supplémentaires sur le système d'exploitation invité, puis créer un autre modèle. Reportez-vous à [Cloner une machine virtuelle en](#page-24-0) [modèle .](#page-24-0)

Ce chapitre contient les rubriques suivantes :

■ [Créer une Machine virtuelle avec l'assistant Nouvelle machine virtuelle](#page-21-0)

- <span id="page-21-0"></span>**n** [Cloner une machine virtuelle en modèle](#page-24-0)
- <sup>n</sup> [Déployer une machine virtuelle à partir d'un modèle](#page-28-0)
- [Cloner une machine virtuelle existante](#page-33-0)
- [Clonage d'une machine virtuelle avec Instant Clone](#page-38-0)
- Cloner un modèle dans un modèle
- [Convertir un modèle en machine virtuelle](#page-42-0)

## Créer une Machine virtuelle avec l'assistant Nouvelle machine virtuelle

Si aucune machine virtuelle de votre environnement ne répond à vos besoins, vous pouvez créer une seule machine virtuelle, par exemple d'un système d'exploitation ou d'une configuration matérielle spécifique. Lorsque vous créez une machine virtuelle sans modèle ou clone, vous pouvez configurer le matériel virtuel, y compris les processeurs, les disques durs et la mémoire. Vous pouvez ouvrir l'assistant Nouvelle machine virtuelle à partir de n'importe quel objet dans l'inventaire, tant que cet objet est un parent valide d'une machine virtuelle.

Pendant le processus de création, un disque par défaut est configuré pour la machine virtuelle. Vous pouvez supprimer ce disque et ajouter un nouveau disque dur, sélectionner un disque existant ou ajouter un disque RDM sur la page Matériel virtuel de l'assistant.

#### Conditions préalables

Vérifiez que vous disposez des privilèges suivants :

- <sup>n</sup> **Machine virtuelle.Inventaire.Créer nouveau** sur le dossier ou le centre de données de destination.
- **Machine virtuelle.Configuration.Ajouter un nouveau disque** sur le dossier ou le centre de données de destination, si vous ajoutez un nouveau disque.
- **n Machine virtuelle.Configuration.Ajouter un disque existant** sur le dossier ou le centre de données de destination, si vous ajoutez un disque existant.
- <sup>n</sup> **Machine virtuelle.Configuration.Configurer le périphérique brut** sur le dossier ou le centre de données de destination, si vous utilisez un périphérique de relais RDM ou SCSI.
- **n Machine virtuelle.Configuration.Configurer le périphérique USB hôte** sur le dossier ou le centre de données de destination, si vous connectez un périphérique USB virtuel sauvegardé par un périphérique USB hôte.
- <sup>n</sup> **Machine virtuelle.Configuration.Configuration avancée** sur le dossier ou le centre de données de destination, si vous configurez les paramètres avancés de la machine virtuelle.
- <sup>n</sup> **Machine virtuelle.Configuration.Modifier le placement du fichier d'échange** sur le dossier ou le centre de données de destination, si vous configurez un emplacement de fichier d'échange.
- **n Machine virtuelle.Configuration.Basculer le suivi des changements de disques** sur le dossier ou le centre de données de destination, si vous activez le suivi des modifications sur les disques de la machine virtuelle.
- **Ressource.Attribuer une machine virtuelle au pool de ressources** sur l'hôte, le cluster ou le pool de ressources de destination.
- <sup>n</sup> **Banque de données.Allouer de l'espace** sur le dossier de banque de données de destination ou de banque de données.
- <sup>n</sup> **Réseau.Attribuer un réseau** sur le réseau auquel la machine virtuelle sera assignée

Pour vérifier les privilèges attribués à votre rôle, cliquez sur **Menu > Administration > Rôles** et sélectionnez le rôle.

Si vous souhaitez créer une machine virtuelle qui utilise la mémoire persistante, choisissez un hôte ou un cluster avec une ressource PMem disponible.

#### Procédure

#### Procédure

- **1** Cliquez avec le bouton droit sur n'importe quel objet de l'inventaire valide comme objet parent d'une machine virtuelle (un centre de données, un dossier, un cluster, un pool de ressources ou un hôte, par exemple) et sélectionnez **Nouvelle machine virtuelle**.
- **2** Sur la page **Sélectionner un type de création**, sélectionnez **Créer une machine virtuelle** et cliquez sur **Suivant**.
- **3** Sur la page **Sélectionner un nom et un dossier**, entrez un nom unique pour la machine virtuelle et sélectionnez un emplacement pour le déploiement.
- **4** Cliquez sur **Suivant**.
- **5** Sur la page **Sélectionner une ressource de calcul**, sélectionnez l'hôte, le cluster, le pool de ressources ou le vApp sur lequel la machine virtuelle s'exécutera et cliquez sur **Suivant**.

Si la création de la machine virtuelle à l'emplacement sélectionné provoque des problèmes de compatibilité, une alarme s'affiche dans le volet **Compatibilité**.

**6** Sur la page **Sélectionner un stockage**, choisissez le type de stockage, la stratégie de stockage et la banque de données ou le cluster de banque de données dans lequel stocker les fichiers de la machine virtuelle.

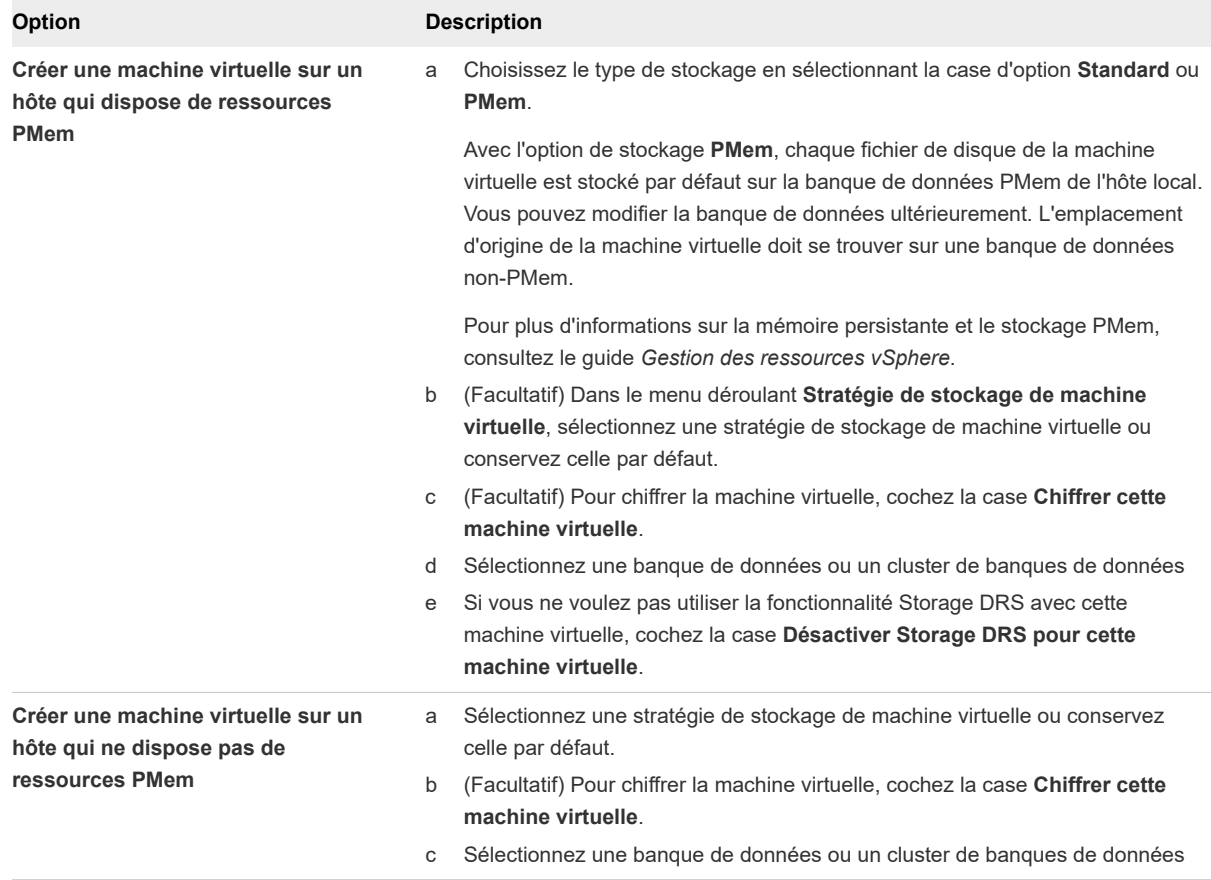

Pour plus d'informations sur la création d'une machine virtuelle chiffrée, reportez-vous à la section *Sécurité vSphere*.

**7** Sur la page **Sélectionner une compatibilité**, sélectionnez la compatibilité de la machine virtuelle avec les versions d'hôtes ESXi et cliquez sur **Suivant**.

Pour avoir accès aux dernières fonctionnalités matérielles, sélectionnez la dernière version de l'hôte ESXi.

**8** Sur la page **Sélectionner un système d'exploitation invité**, sélectionnez la famille et la version du système d'exploitation invité et cliquez sur **Suivant**.

Lorsque vous sélectionnez un système d'exploitation invité, le BIOS ou l'interface EFI (Extensible Firmware Interface) sont sélectionnés par défaut, selon le microprogramme du système d'exploitation. Les systèmes d'exploitation Mac OS X Server invités prennent uniquement en charge <span id="page-24-0"></span>EFI. Si le système d'exploitation prend en charge le BIOS et EFI, vous pouvez changer le paramètre par défaut en modifiant la machine virtuelle après l'avoir créée et avant d'installer le système d'exploitation invité. Si vous sélectionnez EFI, vous ne pouvez pas initialiser un système d'exploitation qui prend en charge uniquement le BIOS et inversement.

**Important** Ne changez pas le microprogramme après avoir installé le système d'exploitation invité. Le programme d'installation du système d'exploitation invité crée des partitions sur le disque dans un format particulier, en fonction du micrologiciel sur lequel le programme d'installation a été démarré. Si vous changez le micrologiciel, vous ne serez pas en mesure de démarrer l'invité.

**9** (Facultatif) Activez l'option **Sécurité basée sur la virtualisation Windows**.

Lorsque vous activez cette option, la virtualisation matérielle, IOMMU, EFI et le démarrage sécurisé sont disponibles pour le système d'exploitation invité. Vous devez également activer la **Sécurité basée sur la virtualisation** dans le système d'exploitation invité de cette machine virtuelle.

L'option **Activer la sécurité basée sur la virtualisation Windows** est disponible pour les dernières versions du système d'exploitation Windows, comme Windows 10 et Windows Server 2016. Pour plus d'informations sur la sécurité basée sur la virtualisation, reportez-vous à la documentation *Sécurité vSphere*.

- **10** Cliquez sur **Suivant**.
- **11** Sur la page **Personnaliser le matériel**, configurez le matériel et les options de la machine virtuelle et cliquez sur **Suivant**.

Vous pouvez conserver les valeurs par défaut et configurer le matériel de la machine virtuelle et les options ultérieurement. Pour plus d'informations, reportez-vous à [Chapitre 5 Configuration du matériel](#page-92-0)  [d'une machine virtuelle](#page-92-0) et [Chapitre 6 Configuration des options des machines virtuelles.](#page-194-0)

**Important** Si vous choisissez d'utiliser le stockage PMem pour la machine virtuelle, son disque dur par défaut, les nouveaux disques durs que vous configurez et les périphériques NVDIMM que vous ajoutez à la machine virtuelle vont tous partager les mêmes ressources PMem. Par conséquent, vous devez ajuster la taille des périphériques récemment ajoutés en fonction de la quantité de PMem disponible pour l'hôte. Si une partie de la configuration nécessite une attention, l'assistant vous en avertit.

**12** Sur la page **Prêt à terminer**, passez en revue les détails et cliquez sur **Terminer**.

#### Résultats

La machine virtuelle apparaît dans l'inventaire de vSphere Client.

## Cloner une machine virtuelle en modèle

Après avoir créé une machine virtuelle, vous pouvez la cloner en modèle. Les modèles sont les copies principales des machines virtuelles qui vous permettent de créer des machines virtuelles prêtes à l'emploi. Vous pouvez modifier les modèles, par exemple installer des logiciels supplémentaires dans le système d'exploitation invité, tout en conservant l'état de la machine virtuelle d'origine.

Vous ne pouvez pas modifier les modèles après les avoir créés. Pour modifier un modèle existant, vous devez le reconvertir en machine virtuelle, effectuer les modifications nécessaires, puis convertir à nouveau la machine virtuelle en modèle. Pour conserver l'état d'origine d'un modèle, clonez le modèle en modèle.

#### Conditions préalables

Si un générateur de charge est actif sur la machine virtuelle, arrêtez-le avant le clonage.

Vérifiez que vous disposez des privilèges suivants :

- <sup>n</sup> **Machine virtuelle.Provisionnement.Créer un modèle à partir d'une machine virtuelle** sur la machine virtuelle source.
- **n Machine virtuelle .Inventaire.Créer à partir d'un modèle existant** sur le dossier de la machine virtuelle sur laquelle le modèle est créé.
- **Ressource.Attribuer une machine virtuelle au pool de ressources** sur l'hôte, le cluster ou le pool de ressources de destination.
- <sup>n</sup> **Banque de données.Allouer de l'espace** sur toutes les banques de données dans lesquelles le modèle est créé.

#### Procédure

**1** Démarrez l'assistant **Cloner une machine virtuelle vers un modèle**.

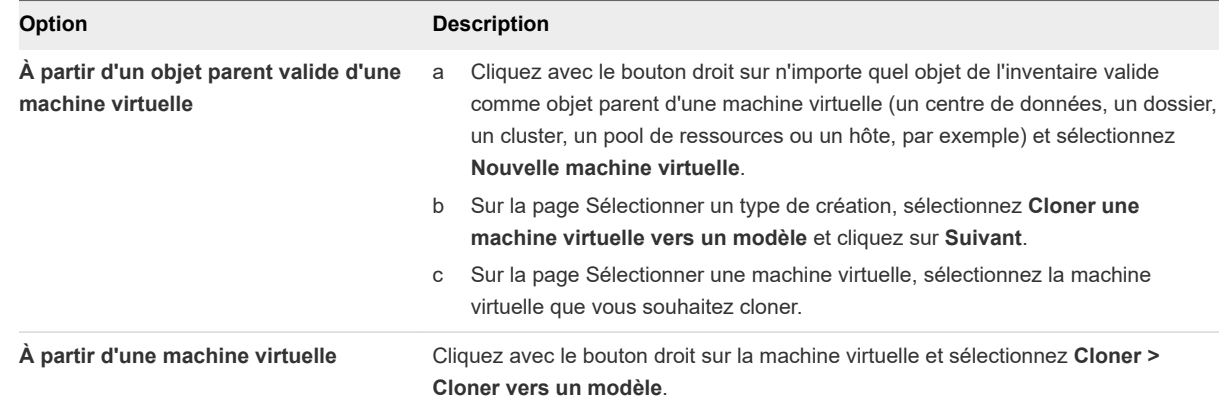

**2** Sur la page Sélectionner un nom et un dossier, entrez un nom pour le modèle et sélectionnez un centre de données ou un dossier dans lequel le déployer.

Le nom du modèle détermine le nom des fichiers et du dossier sur le disque. Par exemple, si vous nommez le modèle win8tmp, les fichiers du modèle sont nommés win8tmp.vmdk, win8tmp.nvram, et ainsi de suite. Si vous modifiez le nom du modèle, les noms des fichiers dans la banque de données ne changent pas.

Les dossiers permettent de stocker les machines virtuelles et les modèles de différents groupes dans une organisation. En outre, vous pouvez définir des autorisations pour les dossiers. Si vous préférez une hiérarchie plus plate, vous pouvez placer toutes les machine virtuelles et les modèles dans un centre de données et les organiser différemment.

**3** Dans Sélectionner une ressource de calcul, sélectionnez un hôte ou une ressource de cluster pour le modèle.

Le volet **Compatibilité** indique le résultat des contrôles de compatibilité.

**Important** Si la machine virtuelle que vous clonez dispose d'un périphérique NVDIMM et de disques durs PMem virtuels, l'hôte ou le cluster de destination doit disposer de ressources PMem. Sinon, vous ne pourrez pas effectuer cette tâche.

Si la machine virtuelle que vous clonez ne dispose pas d'un périphérique NVDIMM, mais qu'elle dispose de disques durs PMem virtuels, l'hôte ou le cluster de destination doit disposer de ressources PMem. Dans le cas contraire, tous les disques durs du modèle utiliseront la stratégie de stockage et la banque de données sélectionnées pour les fichiers de configuration de la machine virtuelle source.

**4** Sur la page Sélectionner le stockage, sélectionnez la banque de données ou le cluster de banques de données où stocker les fichiers de configuration du modèle, ainsi que tous les disques virtuels. Cliquez sur **Suivant**.

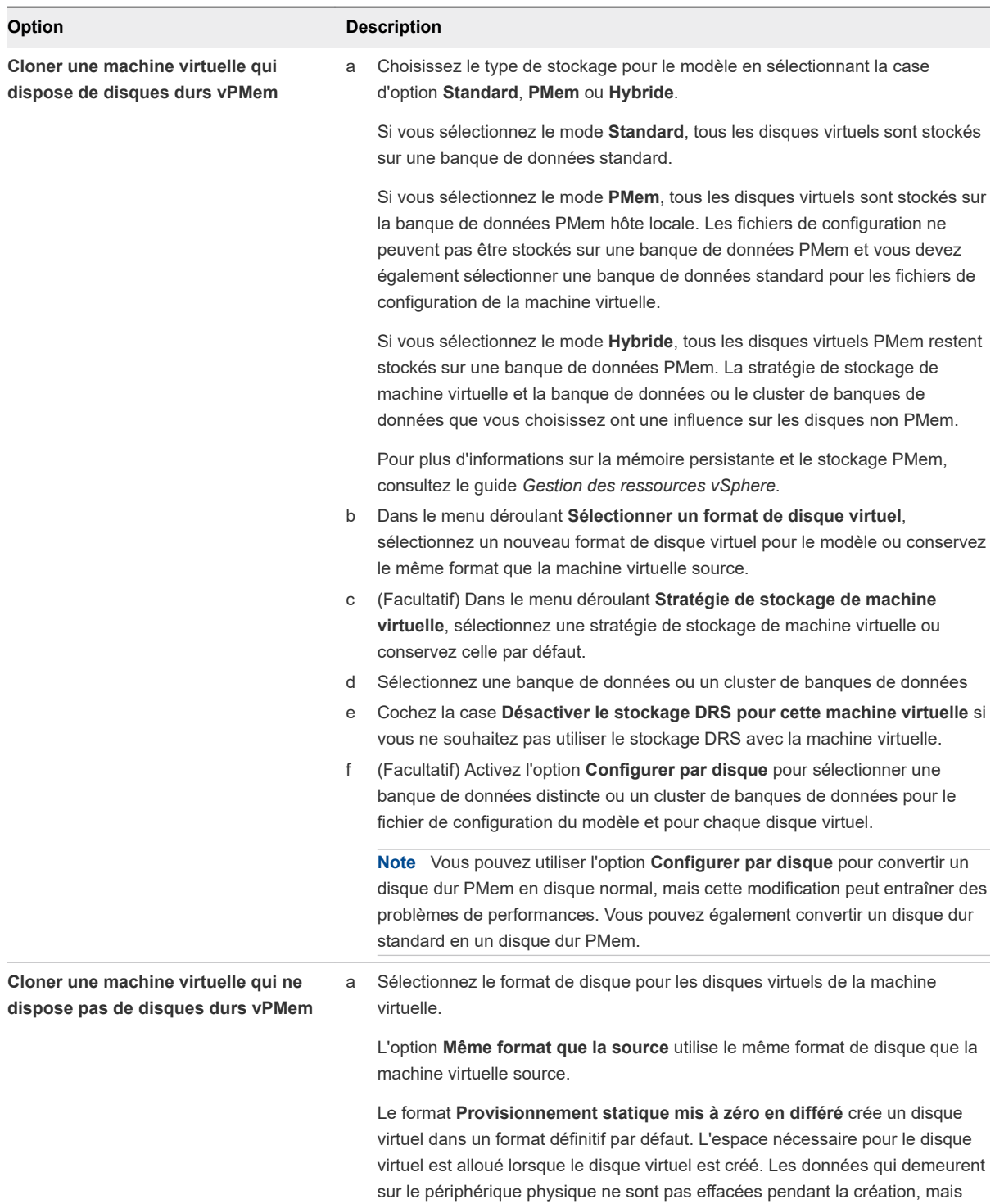

sont mises à zéro sur demande à la première écriture sur la machine virtuelle.

<span id="page-28-0"></span>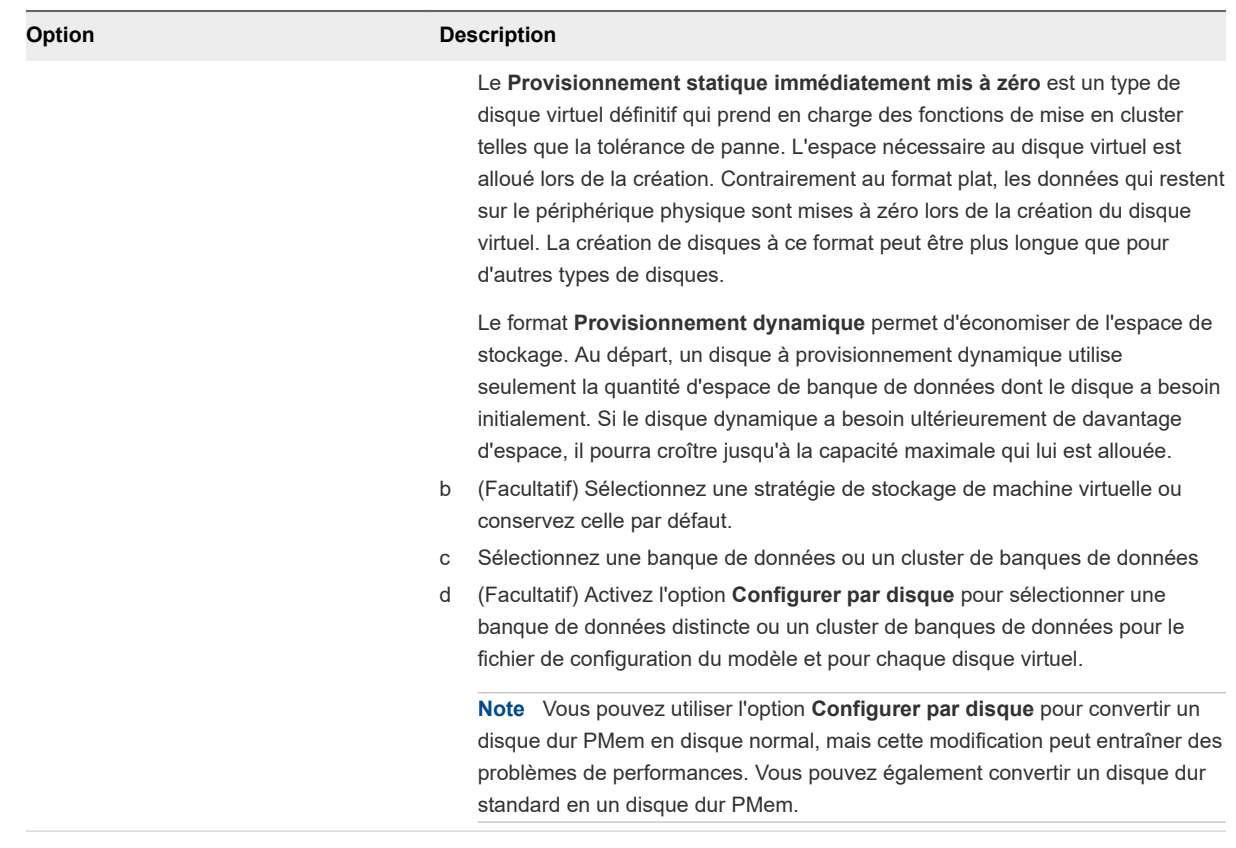

**Important** Vous ne pouvez pas modifier la stratégie de stockage si vous clonez une machine virtuelle chiffrée. Pour plus d'informations sur le clonage d'une machine virtuelle chiffrée, reportezvous à *Sécurité vSphere*.

**5** Sur la page Prêt à terminer, vérifiez les paramètres du modèle, puis cliquez sur **Terminer**.

L'avancement de la tâche de clonage apparaît dans le volet **Tâches récentes**. Lorsque la tâche est terminée, le modèle apparaît dans l'inventaire.

## Déployer une machine virtuelle à partir d'un modèle

Le déploiement d'une machine virtuelle depuis un modèle crée une machine virtuelle qui est une copie du modèle. La nouvelle machine virtuelle dispose du matériel virtuel, du logiciel installé et des autres propriétés configurées du modèle.

#### Conditions préalables

Pour pouvoir déployer une machine virtuelle depuis un modèle, vous devez disposer des privilèges suivants :

<sup>n</sup> **Machine virtuelle .Inventaire.Créer à partir d'un modèle existant** sur le dossier de centre de données ou de machine virtuelle.

- **n Machine virtuelle.Configuration.Ajouter un nouveau disque** sur le dossier de centre de données ou de machine virtuelle. Nécessaire uniquement si vous personnalisez le matériel original en y ajoutant un nouveau disque virtuel.
- <sup>n</sup> **Machine virtuelle.Provisionnement.Déployer un modèle** sur le modèle source.
- <sup>n</sup> **Ressource.Attribuer une machine virtuelle au pool de ressources** sur l'hôte, le cluster ou le pool de ressources de destination.
- **Banque de données.Allouer de l'espace** sur la banque de données de destination.
- <sup>n</sup> **Réseau.Attribuer un réseau** sur le réseau auquel la machine virtuelle est affectée : Nécessaire uniquement si vous personnalisez le matériel d'origine en ajoutant une nouvelle carte réseau.
- **n Machine virtuelle.Provisionnement.Personnaliser** sur le modèle ou le dossier du modèle si vous personnalisez le système d'exploitation invité.
- **n Machine virtuelle .Provisionnement.Lire les spécifications de personnalisation** sur la racine vCenter Server si vous personnalisez le système d'exploitation invité.

#### Procédure

**1** Démarrez l'assistant **Déployer depuis un modèle**.

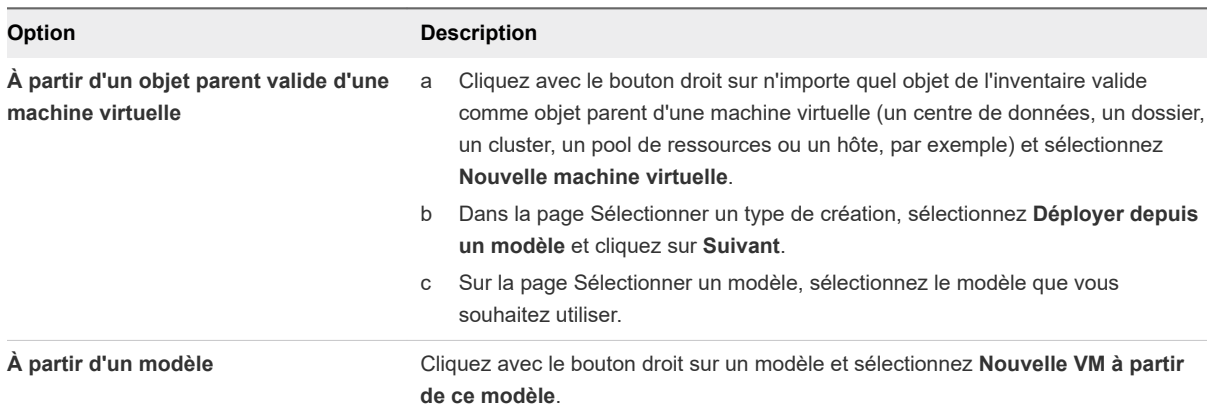

**2** Sur la page Sélectionner un nom et un dossier, entrez un nom unique pour la machine virtuelle et sélectionnez un emplacement pour le déploiement.

**3** Sur la page Sélectionner une ressource de calcul, sélectionnez l'hôte, le cluster, le pool de ressources ou le vApp sur lequel la machine virtuelle s'exécutera et cliquez sur **Suivant**.

La machine virtuelle aura accès aux ressources de l'objet sélectionné.

**Important** Si le modèle que vous déployez dispose d'un périphérique NVDIMM et de disques durs PMem virtuels, l'hôte ou le cluster de destination doit disposer de ressources PMem. Sinon, vous ne pourrez pas effectuer cette tâche.

Si le modèle que vous déployez n'a pas de périphérique NVDIMM, mais qu'il dispose de disques durs PMem virtuels, l'hôte ou le cluster de destination doit disposer de ressources PMem. Sinon, tous les disques durs de la machine virtuelle utiliseront la stratégie de stockage et la banque de données sélectionnées pour les fichiers de configuration du modèle source.

Si la création de la machine virtuelle à l'emplacement sélectionné provoque des problèmes de compatibilité, une alarme s'affiche dans le volet **Compatibilité**.

**4** Sur la page Sélectionner le stockage, sélectionnez la banque de données ou le cluster de banques de données où stocker les fichiers de configuration de la machine virtuelle, ainsi que tous les disques virtuels. Cliquez sur **Suivant**.

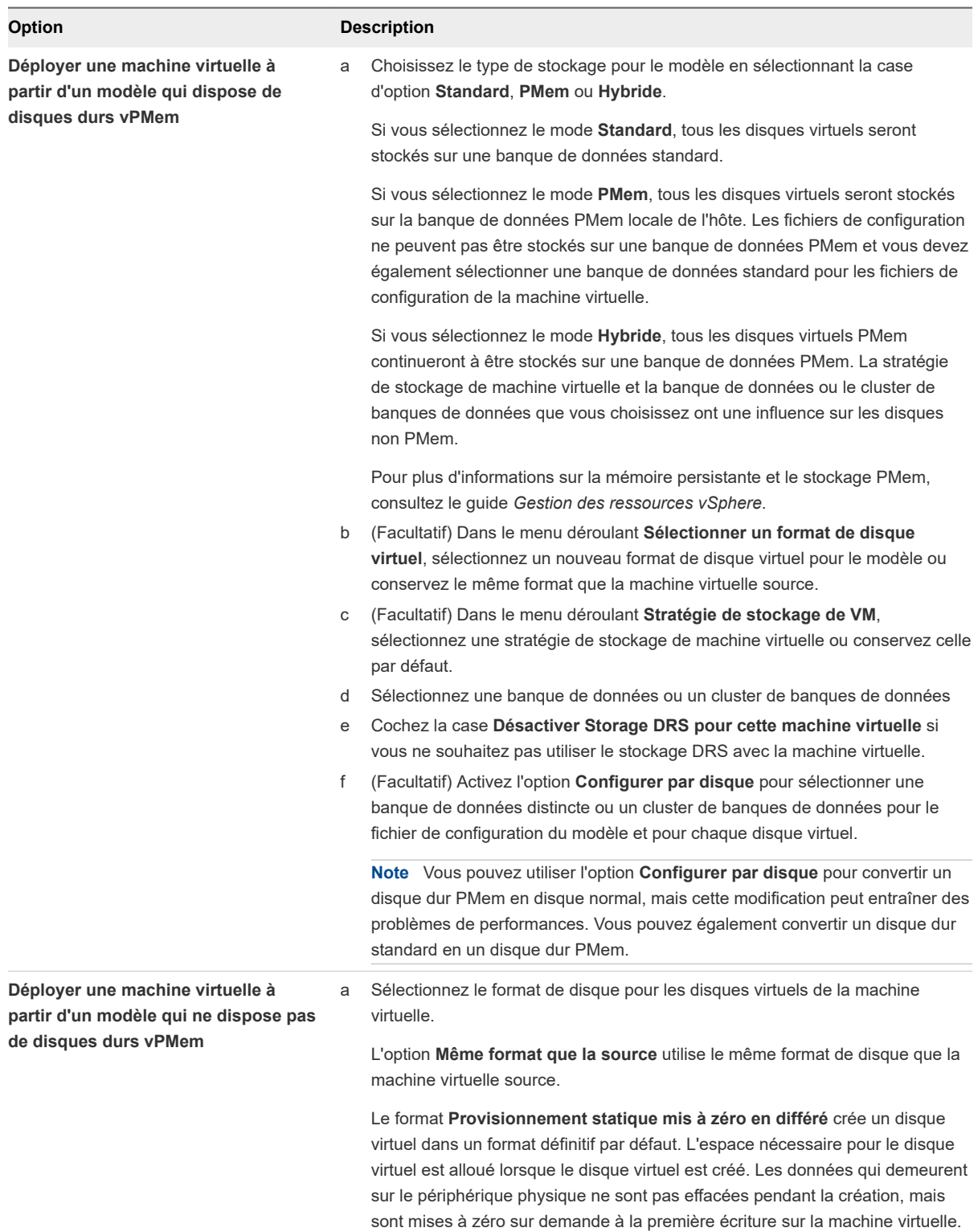

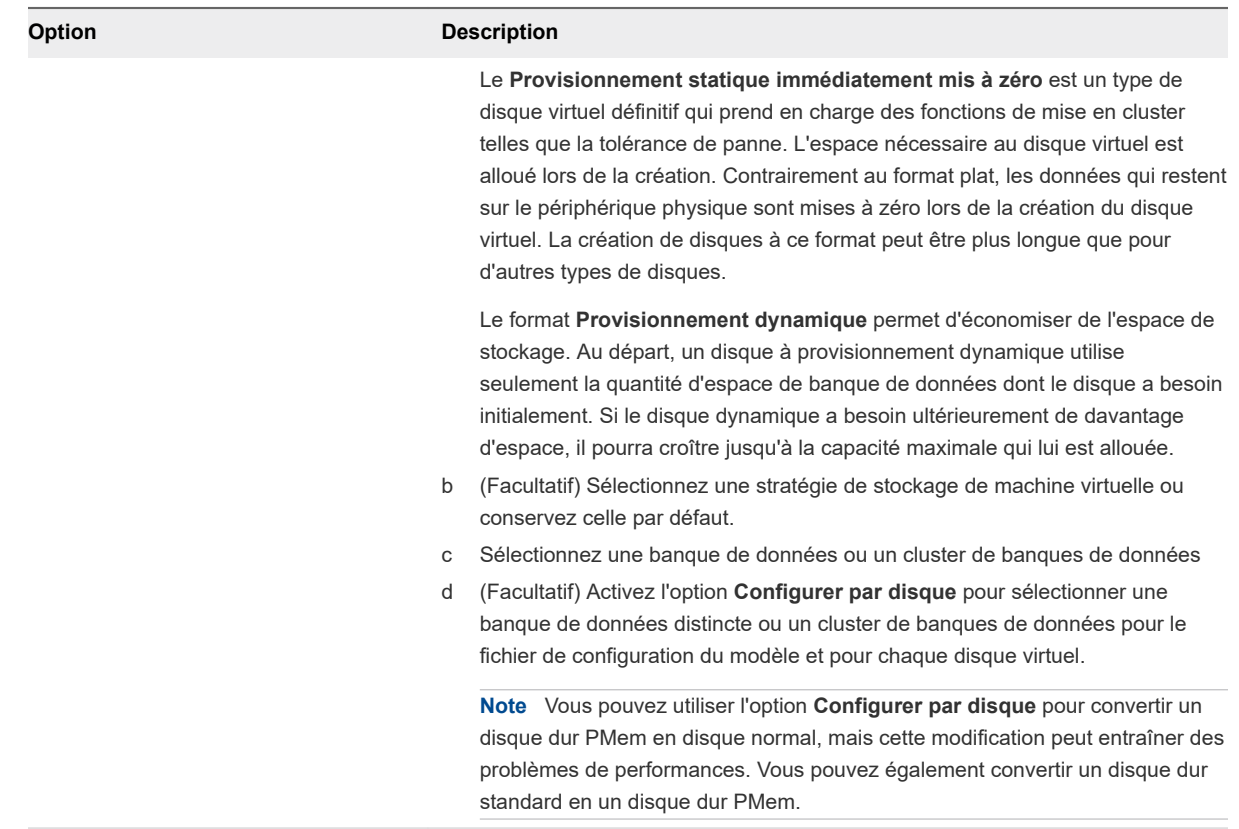

**5** Dans Sélectionner les options de clonage, sélectionnez des options de personnalisation supplémentaires pour la nouvelle machine virtuelle.

Vous pouvez choisir de personnaliser le système d'exploitation invité ou le matériel de la machine virtuelle. Vous pouvez également choisir de mettre en marche la machine virtuelle après sa création. <span id="page-33-0"></span>**6** (Facultatif) Sur la page Personnaliser le SE invité, appliquez une spécification de personnalisation à la machine virtuelle.

La personnalisation du SE invité empêche les conflits pouvant se produire si vous déployez des machines virtuelles avec des paramètres identiques, comme des noms d'ordinateur dupliqués.

**Note** Pour accéder aux options de personnalisation des systèmes d'exploitation invités Windows, les outils Sysprep de Microsoft doivent être installés sur le système vCenter Server. L'outil Sysprep est intégré dans Windows Vista et Windows 2008, ainsi que dans les systèmes d'exploitation ultérieurs. Pour obtenir plus d'informations à ce sujet et sur d'autres exigences de personnalisation, reportez-vous à [Configuration requise pour la personnalisation du système d'exploitation client](#page-246-0).

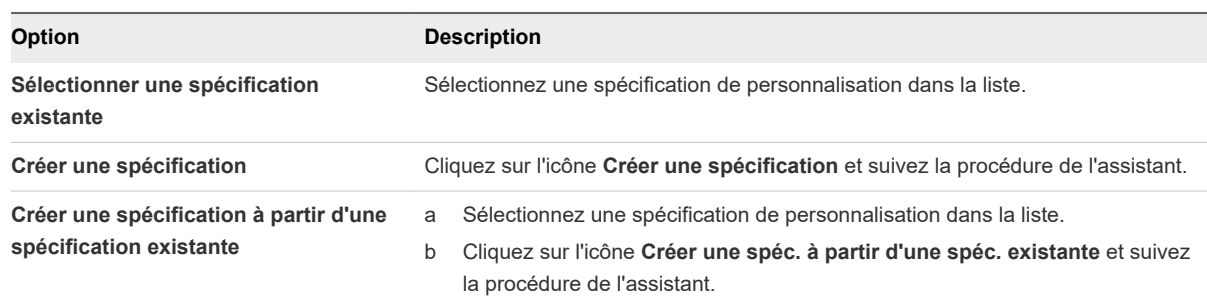

**7** (Facultatif) Sur la page Personnaliser le matériel, configurez le matériel et les options de la machine virtuelle et cliquez sur **Suivant**.

Vous pouvez conserver les valeurs par défaut et configurer le matériel de la machine virtuelle et les options ultérieurement. Pour plus d'informations, reportez-vous à [Chapitre 5 Configuration du matériel](#page-92-0)  [d'une machine virtuelle](#page-92-0) et [Chapitre 6 Configuration des options des machines virtuelles.](#page-194-0)

**Important** Si vous choisissez d'utiliser le stockage PMem pour la machine virtuelle, son disque dur par défaut, les nouveaux disques durs que vous configurez et les périphériques NVDIMM que vous ajoutez à la machine virtuelle vont tous partager les mêmes ressources PMem. Par conséquent, vous devez ajuster la taille des périphériques récemment ajoutés en fonction de la quantité de PMem disponible pour l'hôte. Si une partie de la configuration nécessite une attention, l'assistant vous en avertit.

**8** Sur la page Prêt à terminer, vérifiez les informations, puis cliquez sur **Terminer**.

## Cloner une machine virtuelle existante

Le clonage d'une machine virtuelle crée une machine virtuelle qui est une copie de la machine d'origine. La nouvelle machine virtuelle est configurée avec les mêmes matériels et logiciels installés et les autres propriétés que ceux de la machine virtuelle d'origine.

Pour plus d'informations sur la mémoire persistante et le stockage PMem, consultez le guide *Gestion des ressources vSphere*.

Pour plus d'informations sur la configuration des options de matériel de machine virtuelle, consultez [Chapitre 5 Configuration du matériel d'une machine virtuelle](#page-92-0) et [Chapitre 6 Configuration des options des](#page-194-0)  [machines virtuelles](#page-194-0).

**Note** Lorsque des applications fortement chargées, telles que des générateurs de charge, s'exécutent dans le système d'exploitation invité pendant une opération de clonage, l'opération de mise au repos de la machine virtuelle peut échouer. VMware Tools peut se voir refuser les ressources de CPU et expire. Vous pouvez mettre au repos les machines virtuelles qui exécutent une opération de disque d'E/S inférieure.

**Important** Si vous clonez une machine virtuelle chiffrée, vous ne pouvez pas modifier la stratégie de stockage. Pour plus d'informations sur le clonage d'une machine virtuelle chiffrée, reportez-vous à *Sécurité vSphere*.

#### Conditions préalables

Si un générateur de charge est en cours d'exécution sur la machine virtuelle, vous devez l'arrêter avant d'effectuer l'opération de clonage.

Pour pouvoir cloner une machine virtuelle, vous devez disposer des privilèges suivants :

- <sup>n</sup> **Machine virtuelle.Provisionnement.Cloner une machine virtuelle** sur la machine virtuelle à cloner.
- <sup>n</sup> **Machine virtuelle .Inventaire.Créer à partir d'un modèle existant** sur le centre de données ou le dossier de machine virtuelle.
- **n Machine virtuelle.Configuration.Ajouter un nouveau disque** sur le centre de données ou le dossier de machine virtuelle.
- <sup>n</sup> **Ressource.Attribuer une machine virtuelle au pool de ressources** sur l'hôte, le cluster ou le pool de ressources de destination.
- <sup>n</sup> **Banque de données.Allouer de l'espace** sur le dossier de banque de données de destination ou de banque de données.
- **Réseau.Attribuer un réseau** sur le réseau auquel vous attribuez la machine virtuelle.
- <sup>n</sup> **Machine virtuelle.Provisionnement.Personnaliser** sur la machine virtuelle ou le dossier de machine virtuelle si vous personnalisez le système d'exploitation invité.
- <sup>n</sup> **Machine virtuelle .Provisionnement.Lire les spécifications de personnalisation** sur la racine vCenter Server si vous personnalisez le système d'exploitation invité.
- Si la machine virtuelle que vous clonez dispose d'un périphérique NVDIMM et de disques durs PMem virtuels, l'hôte ou le cluster de destination doit disposer de ressources PMem. Sinon, vous ne pourrez pas effectuer cette tâche.
- si la machine virtuelle que vous clonez ne dispose pas d'un périphérique NVDIMM, mais qu'elle dispose de disques durs PMem virtuels, l'hôte ou le cluster de destination doit disposer de ressources PMem. Sinon, tous les disques durs de la machine virtuelle de destination utiliseront la stratégie de stockage et la banque de données sélectionnées pour les fichiers de configuration de la machine virtuelle source.
- <sup>n</sup> Pour accéder aux options de personnalisation des systèmes d'exploitation invités Windows, les outils Sysprep de Microsoft doivent être installés sur le système vCenter Server. L'outil Sysprep est intégré à Windows Vista et Windows 2008, ainsi que dans les systèmes d'exploitation ultérieurs. Pour obtenir plus d'informations à ce sujet et sur d'autres exigences de personnalisation, reportez-vous à [Configuration requise pour la personnalisation du système d'exploitation client.](#page-246-0)

#### Procédure

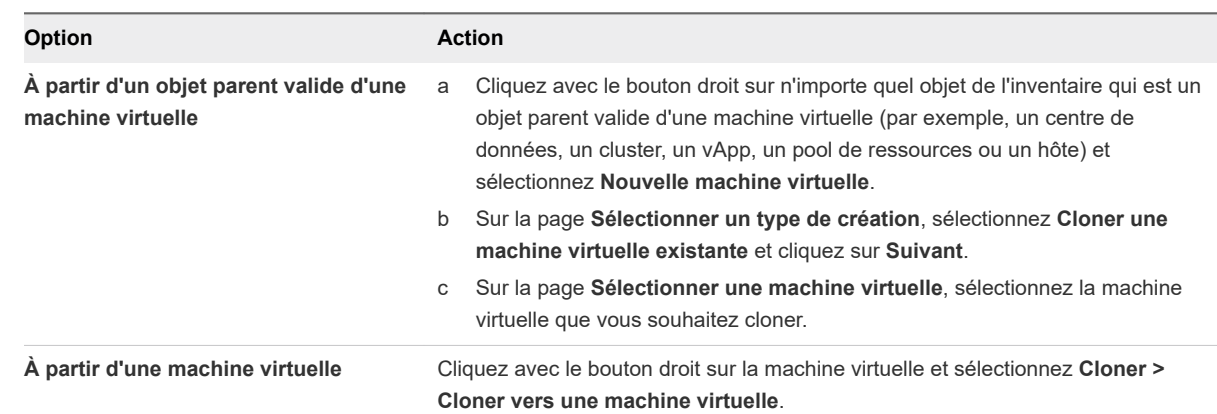

**1** Démarrez l'assistant **Cloner une machine virtuelle existante**.

**2** Sur la page **Sélectionner un nom et un dossier**, entrez un nom unique pour la nouvelle machine virtuelle, sélectionnez un emplacement de déploiement, puis cliquez sur **Suivant**.

Le nom du modèle détermine le nom des fichiers et du dossier sur le disque. Par exemple, si vous nommez le modèle win8tmp, les fichiers du modèle sont nommés win8tmp.vmdk, win8tmp.nvram, et ainsi de suite. Si vous modifiez ultérieurement le nom du modèle, les noms des fichiers dans la banque de données ne changent pas.

Les dossiers permettent de stocker les machines virtuelles et les modèles de différents groupes dans une organisation. En outre, vous pouvez définir des autorisations pour les dossiers. Si vous préférez une hiérarchie plus plate, vous pouvez placer toutes les machines virtuelles et tous les modèles dans un centre de données et les organiser différemment.

**3** Sur la page **Sélectionner une ressource de calcul**, sélectionnez l'hôte, le cluster, le pool de ressources ou le vApp sur lequel la machine virtuelle s'exécutera et cliquez sur **Suivant**.

Le volet **Compatibilité** indique le résultat des contrôles de compatibilité.
**4** Sur la page **Sélectionner le stockage**, sélectionnez la banque de données ou le cluster de banques de données où stocker les fichiers de configuration du modèle, ainsi que tous les disques virtuels.

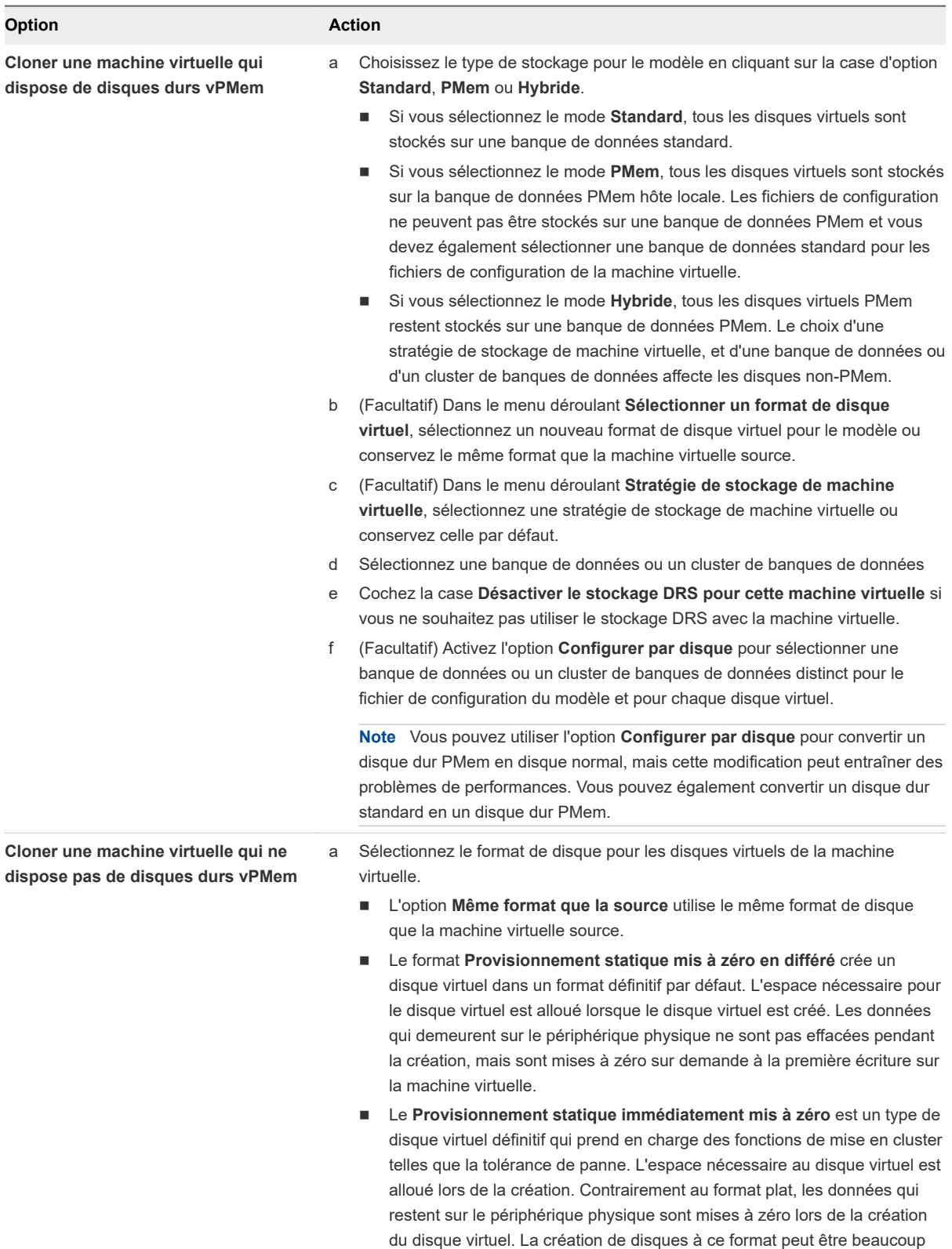

plus longue que pour d'autres types de disques.

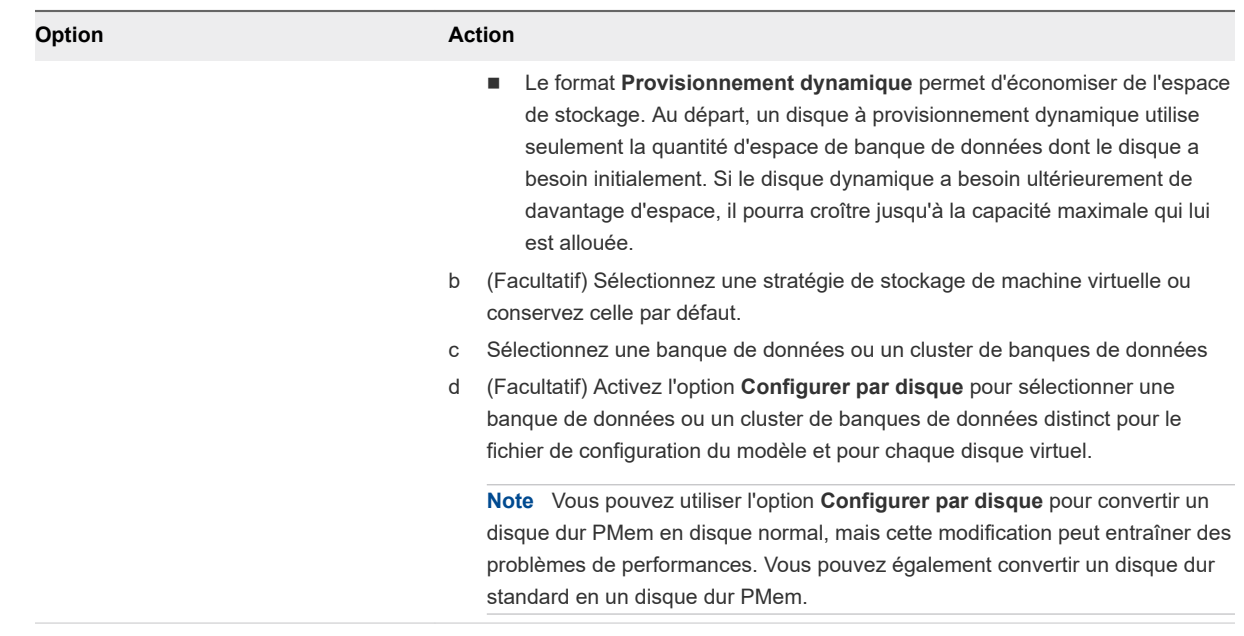

- **5** Cliquez sur **Suivant**.
- **6** Sur la page **Sélectionner les options du clone**, sélectionnez des options de personnalisation supplémentaires pour la nouvelle machine virtuelle et cliquez sur **Suivant**.

Vous pouvez choisir de personnaliser le système d'exploitation invité ou le matériel de la machine virtuelle. Vous pouvez également choisir de mettre en marche la machine virtuelle après sa création.

**7** (Facultatif) Sur la page **Personnaliser le SE invité**, appliquez une spécification de personnalisation à la machine virtuelle et cliquez sur **Suivant**.

La personnalisation du système d'exploitation invité empêche les conflits pouvant se produire si vous ou d'autres utilisateurs clonez des machines virtuelles avec des paramètres identiques, comme des noms d'ordinateur dupliqués.

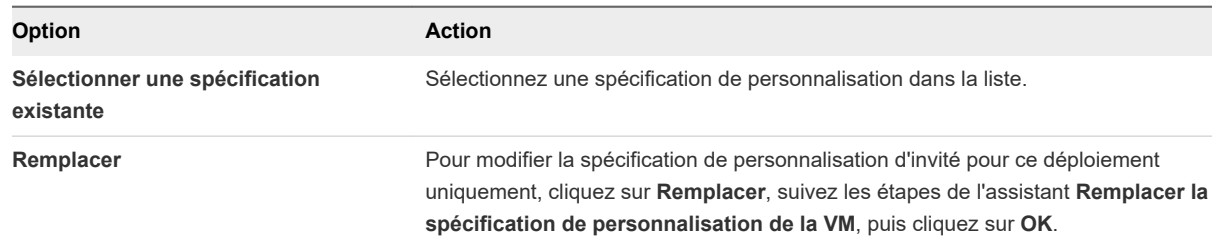

**8** (Facultatif) Sur la page **Paramètres de l'utilisateur**, spécifiez les paramètres requis pour la machine virtuelle.

Cette page de l'assistant s'affiche uniquement si la spécification sélectionnée nécessite une personnalisation supplémentaire.

**9** (Facultatif) Sur la page **Personnaliser le matériel**, configurez le matériel et les options de la machine virtuelle et cliquez sur **Suivant**.

Vous pouvez conserver les valeurs par défaut et configurer le matériel de la machine virtuelle et les options ultérieurement.

**Important** Si vous choisissez d'utiliser le stockage PMem pour la machine virtuelle, son disque dur par défaut, les nouveaux disques durs que vous configurez et les périphériques NVDIMM que vous ajoutez à la machine virtuelle vont tous partager les mêmes ressources PMem. Vous devez ajuster la taille des périphériques récemment ajoutés en fonction de la quantité de PMem disponible pour l'hôte. Si une partie de la configuration nécessite une attention, l'assistant vous en avertit.

**10** Sur la page **Prêt à terminer**, vérifiez les paramètres de la machine virtuelle, puis cliquez sur **Terminer**.

## Résultats

La nouvelle machine virtuelle apparaît dans l'inventaire.

# Clonage d'une machine virtuelle avec Instant Clone

Vous pouvez utiliser la technologie Instant Clone pour créer des machines virtuelles sous tension à partir de l'état d'exécution d'une autre machine virtuelle sous tension. Le résultat d'une opération Instant Clone est une nouvelle machine virtuelle identique à la machine virtuelle source. Avec Instant Clone, vous pouvez créer de nouvelles machines virtuelles à partir d'un moment précis. Le clonage instantané convient très bien aux déploiements d'applications à grande échelle, car il garantit l'efficacité de la mémoire et permet la création de nombreuses machines virtuelles sur un hôte unique.

Le résultat d'une opération Instant Clone est une machine virtuelle désignée comme machine virtuelle de destination. L'état du processeur, l'état du périphérique virtuel, l'état de la mémoire et l'état du disque de la machine virtuelle de destination sont identiques à ceux de la machine virtuelle source. Pour éviter les conflits réseau, vous pouvez personnaliser le matériel virtuel de la machine virtuelle de destination au cours d'une opération Instant Clone. Par exemple, vous pouvez personnaliser les adresses MAC des NIC virtuelles ou les configurations des ports série et parallèles de la machine virtuelle de destination. vSphere 7.0 ne prend pas en charge la personnalisation du système d'exploitation invité de la machine virtuelle de destination. Pour plus d'informations sur la personnalisation manuelle du système d'exploitation invité, reportez-vous au *Guide de programmation de vSphere Web Services SDK*.

Au cours d'une opération Instant Clone, la machine virtuelle source est paralysée pendant une courte période de temps, inférieure à 1 seconde. Pendant que la machine virtuelle source est paralysée, un nouveau disque delta accessible en écriture est généré pour chaque disque virtuel et un point de contrôle est effectué et transféré vers la machine virtuelle de destination. La machine virtuelle de destination se met ensuite sous tension à l'aide du point de contrôle de la source. Une fois que la machine virtuelle de destination est complètement sous tension, la machine virtuelle source reprend également son exécution.

Les machines virtuelles clonées avec Instant Clone sont totalement indépendantes des objets d'inventaire de vCenter Server. Vous pouvez gérer des machines virtuelles clonées avec Instant Clone comme des machines virtuelles standard, sans aucune restriction.

Dans vSphere 7.0, vous pouvez cloner une machine virtuelle avec Instant Clone uniquement via les appels d'API.

Pour plus d'informations sur Instant Clone, consultez le *Guide de programmation de vSphere Web Services SDK*.

# Cloner un modèle dans un modèle

Après avoir créé un modèle, vous pouvez le cloner vers un modèle. Les modèles sont les copies principales des machines virtuelles qui vous permettent de créer des machines virtuelles prêtes à l'emploi. Vous pouvez modifier les modèles, par exemple installer des logiciels supplémentaires dans le système d'exploitation invité, tout en conservant l'état du modèle d'origine.

## Conditions préalables

Vérifiez que vous disposez des privilèges suivants :

- <sup>n</sup> **Machine virtuelle.Provisionnement.Cloner un modèle** sur le modèle source.
- <sup>n</sup> **Machine virtuelle .Inventaire.Créer à partir d'un modèle existant** sur le dossier dans lequel le modèle est créé.
- <sup>n</sup> **Banque de données.Allouer de l'espace** sur toutes les banques de données dans lesquelles le modèle est créé.

## Procédure

**1** Démarrez l'assistant **Cloner un modèle dans un modèle**.

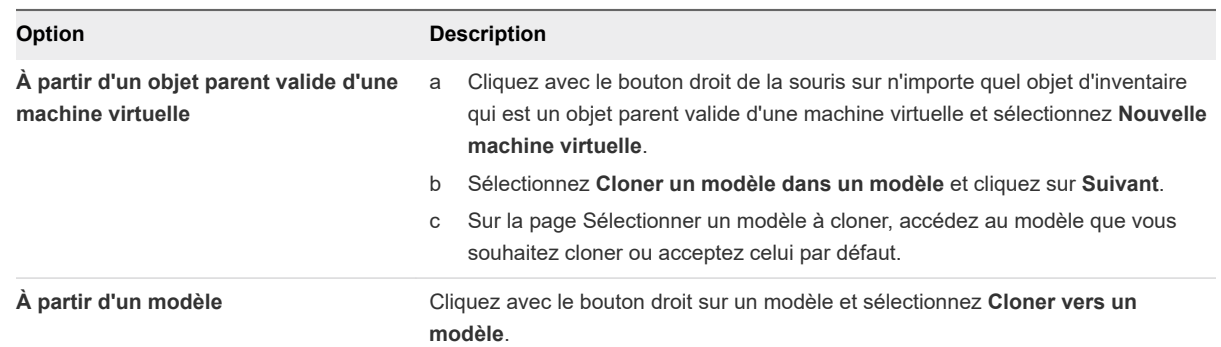

**2** Sur la page **Sélectionner un nom et un dossier**, entrez un nom unique pour le modèle et sélectionnez le centre de données ou le dossier dans lequel le déployer. Cliquez sur **Suivant**.

Le nom du modèle détermine le nom des fichiers et du dossier sur le disque. Par exemple, si vous nommez le modèle win10tmp, les fichiers du modèle sont nommés 10tmp.vmdk, win10tmp.nvram, et ainsi de suite. Si vous modifiez le nom du modèle, les noms des fichiers dans la banque de données ne changent pas.

Les dossiers permettent de stocker les machines virtuelles et les modèles de différents groupes dans une organisation. En outre, vous pouvez définir des autorisations pour les dossiers. Si vous préférez une hiérarchie plus plate, vous pouvez placer toutes les machine virtuelles et tous les modèles dans un centre de données et les organiser différemment.

**3** Sur la page **Sélectionner une ressource de calcul**, sélectionnez une ressource d'hôte ou de cluster pour le modèle.

Le volet **Compatibilité** indique le résultat des contrôles de compatibilité.

**Note** Le modèle doit être enregistré avec un hôte ESXi. L'hôte gère toutes les demandes pour le modèle et doit être en cours d'exécution lorsque vous créez une machine virtuelle à partir du modèle.

**Important** Si le modèle que vous clonez dispose d'un périphérique NVDIMM et de disques durs virtuels PMem, l'hôte ou le cluster de destination doit disposer de ressources PMem. Sinon, vous ne pourrez pas effectuer cette tâche.

Si le modèle que vous clonez n'a pas de périphérique NVDIMM, mais qu'il dispose de disques durs PMem virtuels, l'hôte ou le cluster de destination doit disposer de ressources PMem. Sinon, tous les disques durs du modèle utiliseront la stratégie de stockage et la banque de données sélectionnées pour les fichiers de configuration du modèle source.

**4** Sur la page **Sélectionner le stockage**, sélectionnez la banque de données ou le cluster de banques de données où stocker les fichiers de configuration de la machine virtuelle, ainsi que tous les disques virtuels. Cliquez sur **Suivant**.

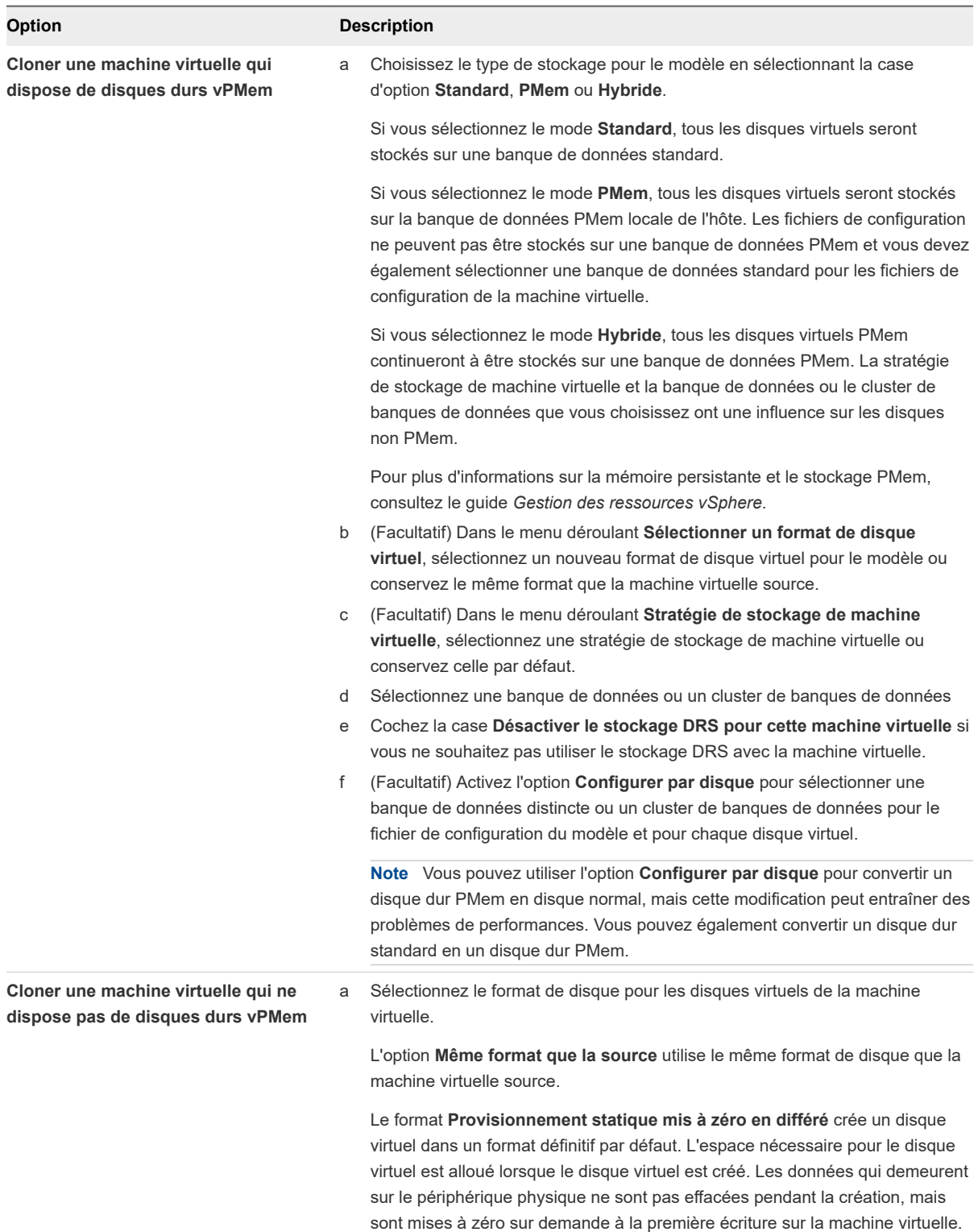

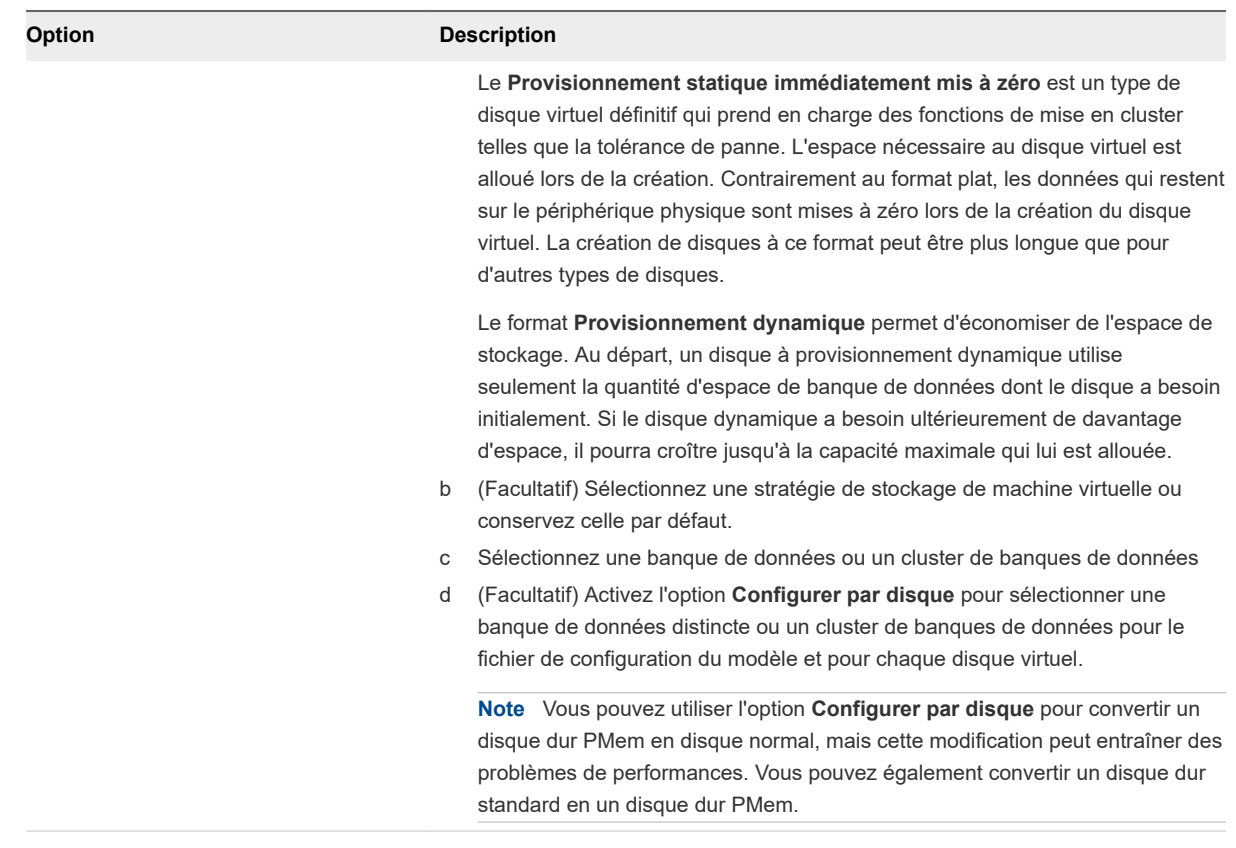

**Important** Vous ne pouvez pas modifier la stratégie de stockage si vous clonez une machine virtuelle chiffrée. Pour plus d'informations sur le clonage d'une machine virtuelle chiffrée, reportezvous à *Sécurité vSphere*.

**5** Sur la page Prêt à terminer, vérifiez les paramètres du modèle, puis cliquez sur **Terminer**.

## Résultats

L'avancement de la tâche de clonage apparaît dans le volet **Tâches récentes**. Lorsque la tâche est terminée, le modèle apparaît dans l'inventaire.

# Convertir un modèle en machine virtuelle

La conversion d'un modèle en machine virtuelle modifie le modèle. Cette action n'effectue pas de copie. Vous convertissez un modèle en machine virtuelle pour modifier le modèle. Vous pouvez également convertir un modèle en machine virtuelle si vous n'avez pas besoin de le conserver comme image principale pour déployer des machines virtuelles.

## Conditions préalables

Vérifiez que vous avez les privilèges suivants :

**n Machine virtuelle.Provisionnement.Marquer comme machine virtuelle** sur le modèle source.

**Ressource.Attribuer une machine virtuelle au pool de ressources** sur le pool de ressources dans lequel la machine virtuelle va s'exécuter.

## Procédure

## Procédure

**1** Démarrez l'assistant **Convertir un modèle en machine virtuelle**.

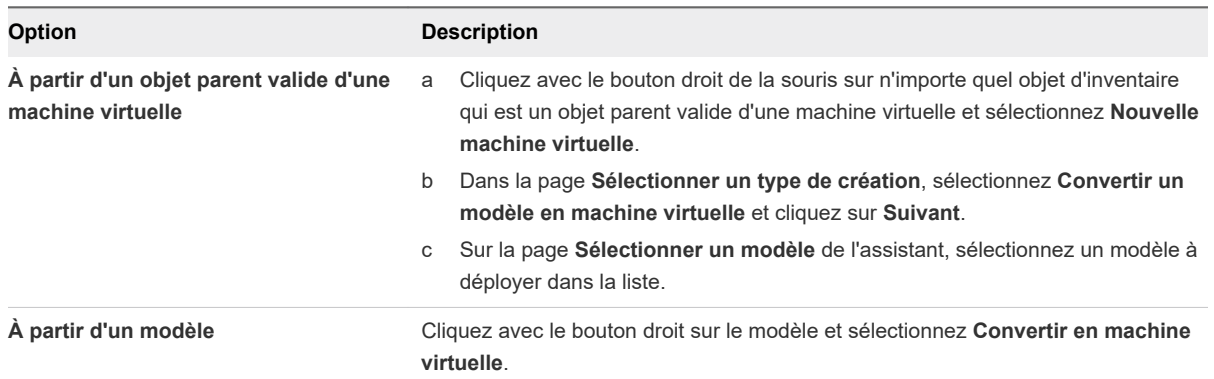

**2** Sur la page Sélectionner une ressource de calcul, sélectionnez l'hôte, le cluster, le vApp ou le pool de ressources sur lequel vous souhaitez exécuter la machine virtuelle. Cliquez sur **Suivant**.

**Important** Si le modèle que vous convertissez dispose d'un périphérique NVDIMM et de disques durs virtuels PMem, l'hôte ou le cluster de destination doit disposer de ressources PMem. Sinon, vous ne pourrez pas effectuer cette tâche.

Si le modèle que vous convertissez n'a pas de périphérique NVDIMM, mais qu'il dispose de disques durs PMem virtuels, l'hôte ou le cluster de destination doit disposer de ressources PMem. Sinon, tous les disques durs de la machine virtuelle utiliseront la stratégie de stockage et la banque de données sélectionnées pour les fichiers de configuration du modèle source.

Le volet **Compatibilité** indique le résultat des contrôles de compatibilité.

**3** Sur la page Prêt à terminer, vérifiez les paramètres et cliquez sur **Terminer**.

## Résultats

La machine virtuelle apparaît dans l'inventaire.

# Déploiement de modèles OVF et<br>OVA

Vous pouvez exporter des machines virtuelles, des dispositifs virtuels et des vApp sous une forme OVF (Open Virtual Format) et OVA (Open Virtual Appliance). Vous pouvez ensuite déployer le modèle OVF ou OVA dans le même environnement ou dans un autre environnement.

**Note** Dans vSphere 6.5 et versions ultérieures, vous ne pouvez pas exporter de modèles OVA, les modèles OVF sont donc la seule option.

Dans les versions précédentes de vSphere, vous deviez installer le plug-in d'intégration de client pour déployer et exporter des modèles OVF ou OVA. vSphere 6.5 n'impose plus l'installation du plug-in d'intégration de client pour exporter des modèles OVF ou déployer des modèles OVF et OVA.

Ce chapitre contient les rubriques suivantes :

- Formats et modèles de fichiers OVF et OVA
- **n** [Déployer un modèle OVF ou OVA](#page-45-0)
- [Exporter un modèle OVF](#page-47-0)
- [Parcourir VMware Virtual Appliance Marketplace](#page-48-0)

# Formats et modèles de fichiers OVF et OVA

Open Virtualization Format (OVF) est un format de fichier qui prend en charge l'échange de dispositifs virtuels entre les produits et les plate-formes. OVA est une distribution de fichier unique du même module de fichier.

Les formats OVF et OVA offrent les avantages suivants :

- Les fichiers OVF et OVA sont compressés, ce qui permet des téléchargements plus rapides.
- <sup>n</sup> vSphere Client valide un fichier OVF ou OVA avant de l'importer, et s'assure qu'il est compatible avec le serveur de destination prévu. Si l'appliance est incompatible avec l'hôte sélectionné, elle ne peut pas être importée et un message d'erreur apparaît.
- <sup>n</sup> OVF et OVA peuvent encapsuler les applications multiniveaux et plusieurs machines virtuelles.

<span id="page-45-0"></span>L'exportation de modèles OVF ou OVA vous permet de créer des dispositifs virtuels qui peuvent être importés par d'autres utilisateurs. Vous pouvez utiliser la fonction d'exportation pour distribuer aux utilisateurs un logiciel préinstallé en tant que dispositif virtuel ou des machines virtuelles en tant que modèles. Vous pouvez mettre le fichier OVF ou OVA à la disposition des utilisateurs qui n'ont pas accès à votre inventaire vCenter Server.

Le déploiement d'un modèle OVF ou OVA vous permet d'ajouter des machines virtuelles ou des vApp préconfigurés à votre système vCenter Server ou à votre inventaire ESXi. Le déploiement d'un modèle OVF ou OVA est semblable au déploiement d'une machine virtuelle à partir d'un modèle. Cependant, vous pouvez déployer un modèle OVF ou OVA à partir de n'importe quel système de fichiers local accessible dans vSphere Client ou à partir d'un serveur Web à distance. Les systèmes de fichiers locaux peuvent inclure des disques locaux (tels que C:), support amovible (tel que les lecteurs CD ou les clés USB) et des lecteurs réseau partagés.

# Déployer un modèle OVF ou OVA

Vous pouvez déployer un modèle OVF ou OVA à partir d'un système de fichiers local ou à partir d'une adresse URL.

Certaines pages de l'assistant **Déployer le modèle OVF** s'affichent uniquement si le modèle OVF que vous déployez nécessite une personnalisation supplémentaire, contient des options de déploiement ou possède une ou plusieurs dépendances vService.

## Procédure

**1** Cliquez avec le bouton droit sur n'importe quel objet de l'inventaire valide comme objet parent d'une machine virtuelle (un centre de données, un dossier, un cluster, un pool de ressources ou un hôte, par exemple) et sélectionnez **Déployer le modèle OVF**.

L'assistant **Déployer le modèle OVF** s'ouvre.

**2** Sur la page **Sélectionner un modèle OVF**, spécifiez l'emplacement du modèle OVF ou OVA source et cliquez sur **Suivant**.

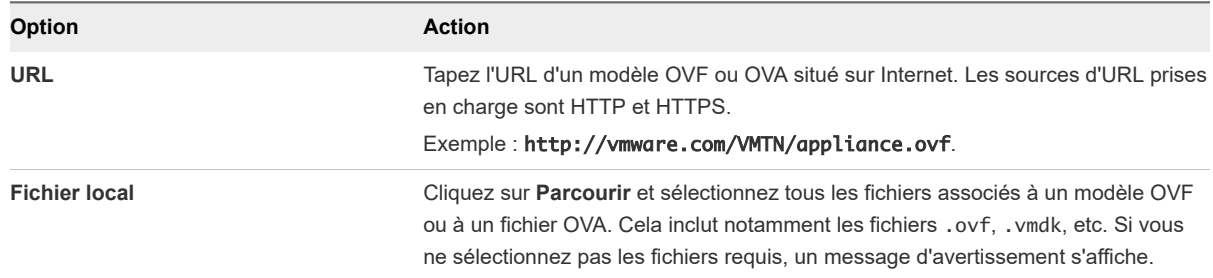

**3** Sur la page **Sélectionner un nom et un dossier**, entrez un nom unique pour la machine virtuelle ou le vApp, sélectionnez un emplacement de déploiement, puis cliquez sur **Suivant**.

Le nom par défaut de la machine virtuelle est le même que le nom du modèle OVF ou OVA sélectionné. Si vous modifiez le nom par défaut, choisissez un nom qui est unique dans chaque dossier de machine virtuelle vCenter Server.

L'emplacement de déploiement par défaut pour la machine virtuelle est l'objet d'inventaire où vous avez démarré l'assistant.

- **4** Sur la page **Sélectionner une ressource de calcul**, sélectionnez une ressource dans laquelle exécuter le modèle déployé de machine virtuelle, puis cliquez sur **Suivant**.
- **5** Sur la page **Vérifier les informations**, vérifiez les détails du modèle OVF ou OVA et cliquez sur **Suivant**.

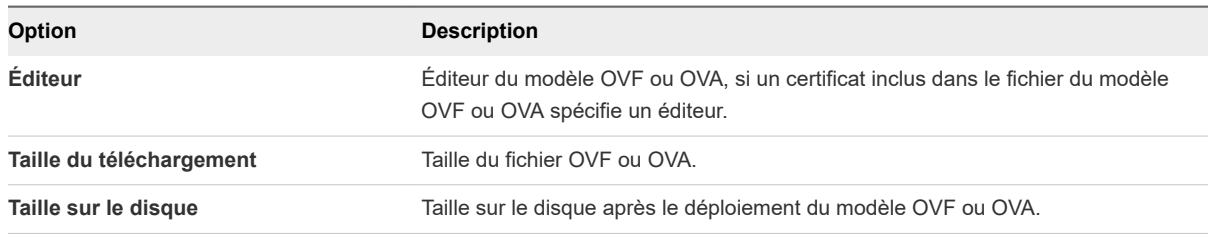

- **6** (Facultatif) Sur la page**Configuration**, sélectionnez une configuration de déploiement et cliquez sur **Suivant**.
- **7** Sur la page **Sélectionner le stockage**, définissez où et comment stocker les fichiers du modèle OVF ou OVA déployé.
	- a Sélectionnez le format de disque pour les disques virtuels de la machine virtuelle.

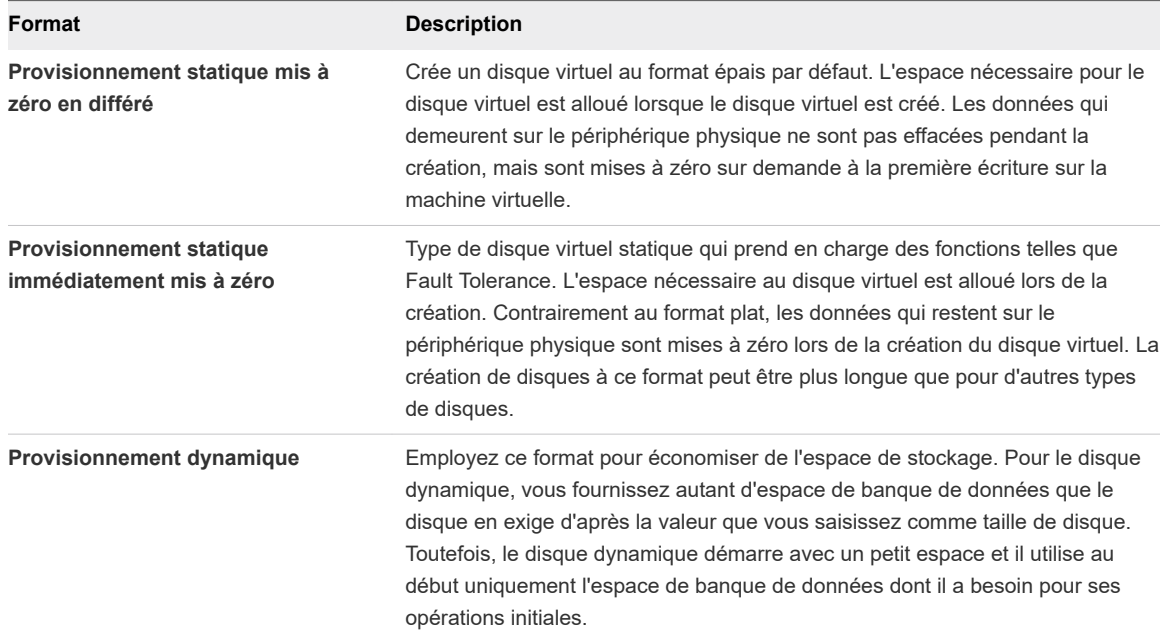

## b Sélectionnez une stratégie de stockage VM.

Cette option est disponible uniquement si des stratégies de stockage sont activées sur la ressource de destination.

- <span id="page-47-0"></span>c (Facultatif) Cochez la case **Afficher les banques de données des clusters Storage DRS** pour choisir des banques de données individuelles à partir des clusters Storage DRS pour l'emplacement initial de la machine virtuelle.
- d Sélectionnez une banque de données pour stocker le modèle OVF ou OVA déployé.

Le fichier de configuration et les fichiers de disque virtuels sont stockés sur la banque de données. Sélectionnez une banque de données suffisamment volumineuse pour contenir la machine virtuelle ou le vApp et tous ses fichiers de disque virtuels associés.

**Note** Si vous souhaitez utiliser les appels d'API pour déployer un modèle OVF contenant des disques durs vPMem et qui a été exporté depuis une bibliothèque de contenu, consultez l'article [https://kb.vmware.com/kb/52370.](https://kb.vmware.com/kb/52370)

**8** Sur la page **Sélectionner les réseaux**, sélectionnez un réseau source et mappez-le à un réseau de destination. Cliquez sur **Suivant**.

La colonne Réseau source répertorie tous les réseaux qui sont définis dans le modèle OVF ou OVA.

- **9** (Facultatif) Sur la page **Personnaliser un modèle**, personnalisez les propriétés de déploiement du modèle OVF et cliquez sur **Suivant**.
- **10** (Facultatif) Sur la page **Liaisons vService**, sélectionnez un fournisseur de services de liaison et cliquez sur **Suivant**.
- **11** Sur la page **Prêt à terminer**, vérifiez la page, puis cliquez sur **Terminer**.

#### Résultats

Une nouvelle tâche indiquant la création de la machine virtuelle s'affiche dans le volet Tâches récentes. Une fois la tâche terminée, la nouvelle machine virtuelle est créée sur la ressource sélectionnée.

# Exporter un modèle OVF

Un modèle OVF capture l'état d'une machine virtuelle ou d'un vApp dans un module autonome. Les fichiers de disque sont stockés dans un format compressé et fragmenté.

## Conditions préalables

Mettez hors tension la machine virtuelle ou le vApp.

Privilège requis : **vApp.Exporter**

#### Procédure

**1** Accédez à une machine virtuelle ou à un vApp et dans le menu **Actions**, sélectionnez **Modèle > Exporter le modèle OVF**.

<span id="page-48-0"></span>**2** Dans le champ **Nom**, tapez le nom du modèle.

Par exemple, tapez MyVm

**Note** Lorsque vous exportez un modèle OVF avec un nom contenant des caractères astérisque (\*), ces caractères deviennent des caractères de soulignement (\_).

- **3** (Facultatif) Dans le champ **Annotation**, tapez une description.
- **4** Cochez la case **Activer les options avancées** si vous souhaitez inclure des informations ou des configurations supplémentaires dans le modèle exporté.

Les paramètres avancés incluent des informations concernant l'UUID de BIOS, les adresses MAC, l'ordre de démarrage, les numéros de logement PCI et les paramètres de configuration utilisés par d'autres applications. Ces options limitent la portabilité.

**5** Cliquez sur **OK** et répondez aux invites pour enregistrer chaque fichier associé au modèle (.ovf, .vmdk, .mf).

**Note** Si vous utilisez le navigateur Internet Explorer pour exporter un modèle OVF, de nouveaux onglets s'ouvrent dans le navigateur pour chaque fichier du modèle OVF. Pour chaque nouvel onglet, un message demande d'accepter un certificat de sécurité. Acceptez chaque certificat de sécurité, avant d'enregistrer chaque fichier.

# Parcourir VMware Virtual Appliance Marketplace

Virtual Appliance Marketplace contient un grand nombre de dispositifs virtuels conditionnés au format OVF que vous pouvez télécharger et déployer dans votre environnement vSphere.

## Procédure

- **1** Accédez à [Virtual Appliance Marketplace](https://marketplace.vmware.com/vsx/) qui fait partie de VMware Solution Exchange.
- **2** Recherchez dans Marketplace une application préconditionnée.
- **3** Connectez-vous et téléchargez le dispositif.
- **4** Déployez le dispositif dans votre environnement vSphere.

# Utilisation des bibliothèques de contenu 4

Les bibliothèques de contenu sont des objets conteneurs pour les modèles de machine virtuelle, les modèles de vApp et les autres types de fichiers, tels que des images ISO, des fichiers texte, etc. Vous pouvez utiliser les modèles de la bibliothèque pour déployer des machines virtuelles et des vApp dans l'inventaire vSphere. Vous pouvez également utiliser des bibliothèques de contenu pour partager du contenu entre les instances de vCenter Server dans les mêmes emplacements ou dans des emplacements différents. Le partage de modèles et de fichiers garantie cohérence, conformité, efficacité et automatisation du déploiement à grande échelle des charges de travail.

Une bibliothèque de contenu stocke et gère le contenu sous la forme d'éléments de bibliothèque. Un élément unique de bibliothèque peut contenir un ou plusieurs fichiers. Par exemple, le modèle OVF est un ensemble de fichiers (.ovf, .vmdk et .mf). Lorsque vous téléchargez un modèle OVF dans la bibliothèque, vous téléchargez tout l'ensemble des fichiers, mais le résultat est un élément de bibliothèque unique de type Modèle OVF.

Dans les versions précédentes de vSphere, les bibliothèques de contenu ne prenaient en charge que les modèles OVF. Les modèles de VM et de vApp étaient donc convertis en fichiers OVF lorsque vous les téléchargiez dans une bibliothèque de contenu. À partir de vSphere 7.0 Update 1, les bibliothèques de contenu prennent également en charge les modèles de VM. Ainsi, les modèles de la bibliothèque de contenu peuvent être de type Modèle OVF ou de type Modèle de machine virtuelle. Les modèles de vApp sont toujours convertis en fichiers OVF lorsque vous les téléchargez dans une bibliothèque de contenu.

Vous créez et gérez une bibliothèque de contenu depuis une instance unique de vCenter Server, mais vous pouvez distribuer le contenu vers d'autres instances de vCenter Server si le trafic HTTP(S) est autorisé entre les deux systèmes. La distribution des modèles de machines virtuelles impose également que les instances respectives de vCenter Server soient en mode Enhanced Linked Mode ou en mode Hybrid Linked Mode, et que les hôtes respectifs soient connectés via un réseau.

Vous pouvez créer deux types de bibliothèques de contenu.

<sup>n</sup> Vous pouvez créer une bibliothèque de contenu locale pour stocker et gérer le contenu dans une instance unique de vCenter Server. Si vous souhaitez partager le contenu de cette bibliothèque, vous pouvez activer la publication. Lorsque vous activez la publication, les autres utilisateurs peuvent s'abonner à la bibliothèque et utiliser son contenu. Vous pouvez également créer des abonnements pour la bibliothèque, qui vous permet de contrôler la distribution du contenu. Pour plus d'informations sur la gestion d'une bibliothèque locale pour laquelle la publication est activée, reportez-vous à la section [Gestion d'une bibliothèque locale de l'éditeur.](#page-57-0)

<sup>n</sup> Vous pouvez créer une bibliothèque de contenu abonnée pour vous abonner à une bibliothèque publiée et utiliser son contenu. Vous ne pouvez pas télécharger ou importer des éléments dans une bibliothèque abonnée. Les abonnés utilisent uniquement le contenu de la bibliothèque publiée, mais la gestion des modèles incombe à l'administrateur de la bibliothèque publiée. Pour plus d'informations sur la gestion d'une bibliothèque abonnée, reportez-vous à [Gestion d'une bibliothèque](#page-63-0) [abonnée.](#page-63-0)

Ce chapitre contient les rubriques suivantes :

- Héritage hiérarchique des autorisations pour les bibliothèques de contenu
- [Rôle Administrateur de bibliothèque de contenu](#page-52-0)
- **nume [Créer une bibliothèque](#page-52-0)**
- **nd** [Modifier une bibliothèque de contenu](#page-54-0)
- <sup>n</sup> [Configurer les paramètres avancés de bibliothèque de contenu](#page-57-0)
- <sup>n</sup> [Gestion d'une bibliothèque locale de l'éditeur](#page-57-0)
- <sup>n</sup> [Gestion d'une bibliothèque abonnée](#page-63-0)
- <sup>n</sup> [Ajout de contenu aux bibliothèques](#page-66-0)
- <sup>n</sup> [Utilisation des éléments d'une bibliothèque](#page-72-0)
- <sup>n</sup> [Création de machines virtuelles et de vApp à partir des modèles de la bibliothèque de contenu](#page-76-0)
- <sup>n</sup> [Gestion des modèles de machines virtuelles.](#page-84-0)

# Héritage hiérarchique des autorisations pour les bibliothèques de contenu

Les objets vSphere héritent des autorisations d'un objet parent dans la hiérarchie. Les bibliothèques de contenu fonctionnent dans le cadre d'une seule instance de vCenter Server. Toutefois, elles ne sont pas des enfants directs d'un système vCenter Server du point de vue de l'inventaire.

Le parent direct pour les bibliothèques de contenu est la racine globale. Cela signifie que si vous définissez une autorisation au niveau d'une instance de vCenter Server et la propagez aux objets enfants, l'autorisation s'applique aux centres de données, aux dossiers, aux clusters, aux hôtes, aux machines virtuelles, etc., mais ne s'applique pas aux bibliothèques de contenu que vous voyez et qui fonctionnent avec cette instance de vCenter Server. Pour attribuer une autorisation sur une bibliothèque de contenu, un administrateur doit accorder une autorisation globale à l'utilisateur. Les autorisations globales prennent en charge l'attribution de privilèges dans plusieurs solutions à partir d'un objet racine global.

La figure illustre la hiérarchie d'inventaire et les chemins par lesquels les autorisations peuvent être propagées.

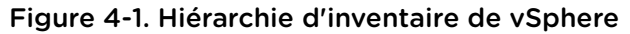

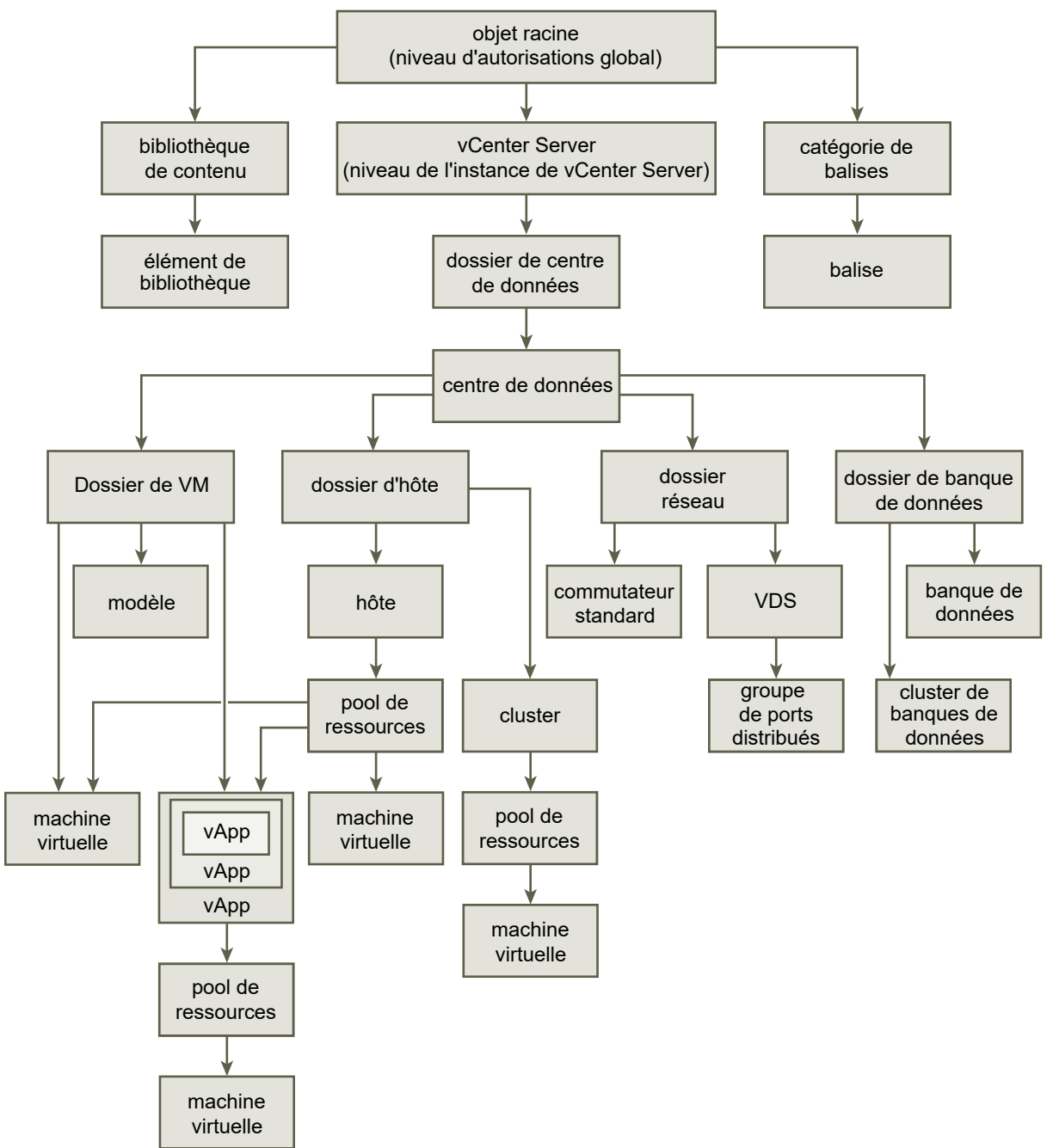

Pour permettre à un utilisateur de gérer une bibliothèque de contenu et ses éléments, un administrateur peut lui attribuer le rôle Administrateur de bibliothèque de contenu en tant qu'autorisation globale. Le rôle Administrateur de bibliothèque de contenu est un exemple de rôle dans vSphere Client.

Les utilisateurs qui sont Administrateurs peuvent également gérer des bibliothèques et leur contenu. Si un utilisateur est un administrateur au niveau d'une instance de vCenter Server, il dispose de privilèges suffisants pour gérer les bibliothèques qui appartiennent à cette instance de vCenter Server, mais il ne peut pas voir les bibliothèques sans disposer du rôle Lecture seule accordé sous forme d'autorisation globale.

<span id="page-52-0"></span>Par exemple, un utilisateur dispose d'un rôle Administrateur défini au niveau d'une instance de vCenter Server. Lorsque l'administrateur accède aux bibliothèques de contenu dans le navigateur d'objets, il ne voit aucune bibliothèque bien qu'il en existe dans l'inventaire vSphere de cette instance de vCenter Server. Il ne peut voir les bibliothèques que si le rôle Lecture seule lui a été attribué en tant qu'autorisation globale.

Les administrateurs dont le rôle est défini en tant qu'autorisation globale peuvent voir et gérer les bibliothèques dans toutes les instances de vCenter Server qui appartiennent à la racine globale.

Comme les bibliothèques de contenu et leurs éléments enfants héritent des autorisations uniquement à partir de l'objet racine global, lorsque vous accédez à une bibliothèque ou un élément de bibliothèque et que vous cliquez sur l'onglet **Configurer**, aucun onglet **Autorisations** ne s'affiche. Un administrateur ne peut pas attribuer d'autorisations individuelles sur différentes bibliothèques ou différents éléments d'une bibliothèque.

# Rôle Administrateur de bibliothèque de contenu

vCenter Server fournit un exemple de rôle qui vous permet de donner aux utilisateurs ou aux groupes des privilèges permettant de gérer les bibliothèques de contenu.

Le rôle prédéfini Administrateur de bibliothèque de contenu octroie à l'utilisateur des privilèges qui lui permettent de surveiller et de gérer une bibliothèque et son contenu.

Vous pouvez modifier le rôle ou l'utiliser comme exemple afin de créer des rôles personnalisés pour des tâches spécifiques qui pourront être exécutées par les utilisateurs que vous autoriserez.

Si un utilisateur dispose de ce rôle sur une bibliothèque, cet utilisateur peut effectuer les tâches suivantes sur cette bibliothèque.

- Créer, modifier et supprimer des bibliothèques locales ou abonnées.
- <sup>n</sup> Créer et supprimer des abonnements à une bibliothèque locale pour laquelle la publication est activée.
- <sup>n</sup> Publier une bibliothèque ou un élément de bibliothèque à un abonnement.
- <sup>n</sup> Synchroniser une bibliothèque abonnée et synchroniser des éléments d'une bibliothèque abonnée.
- <sup>n</sup> Afficher les types d'éléments pris en charge par la bibliothèque.
- <sup>n</sup> Configurer les paramètres globaux de la bibliothèque.
- Importer des éléments dans une bibliothèque.
- Exporter des éléments d'une bibliothèque.

# Créer une bibliothèque

Dans vSphere Client, vous pouvez créer une bibliothèque de contenu locale ou abonnée. En utilisant des bibliothèques de contenu, vous pouvez stocker et gérer le contenu dans une instance de vCenter Server. Sinon, vous pouvez distribuer le contenu entre les instances de vCenter Server pour améliorer la cohérence et simplifier les charges de travail de déploiement à grande échelle.

Vous pouvez créer une bibliothèque de contenu locale et la remplir de modèles et d'autres types de fichiers. Vous pouvez ensuite utiliser les modèles de bibliothèque de contenu pour déployer des machines virtuelles ou des vApp dans votre environnement virtuel. Vous pouvez également partager le contenu de votre bibliothèque locale avec les utilisateurs à partir d'autres instances de vCenter Server.

Vous pouvez également créer une bibliothèque abonnée pour utiliser à volonté le contenu d'une bibliothèque locale publiée déjà existante.

## Conditions préalables

Privilèges requis :

- <sup>n</sup> **Bibliothèque de contenu.Créer une bibliothèque locale** ou **Bibliothèque de contenu.Créer une bibliothèque abonnée** sur l'instance de vCenter Server sur laquelle vous souhaitez créer la bibliothèque.
- <sup>n</sup> **Banque de données.Allouer de l'espace** sur la banque de données de destination.

## Procédure

- **1** Sélectionnez **Menu > Bibliothèques de contenu**.
- 2 Cliquez sur l'icône Créer une bibliothèque de contenu (<sup>†</sup>).

L'assistant **Nouvelle bibliothèque de contenu** s'ouvre.

**3** Sur la page **Nom et emplacement**, entrez un nom et sélectionnez une instance de vCenter Server pour la bibliothèque de contenu, puis cliquez sur **Suivant**.

<span id="page-54-0"></span>**4** Sur la page **Configurer la bibliothèque de contenu**, sélectionnez le type de bibliothèque de contenu que vous souhaitez créer et cliquez sur **Suivant**.

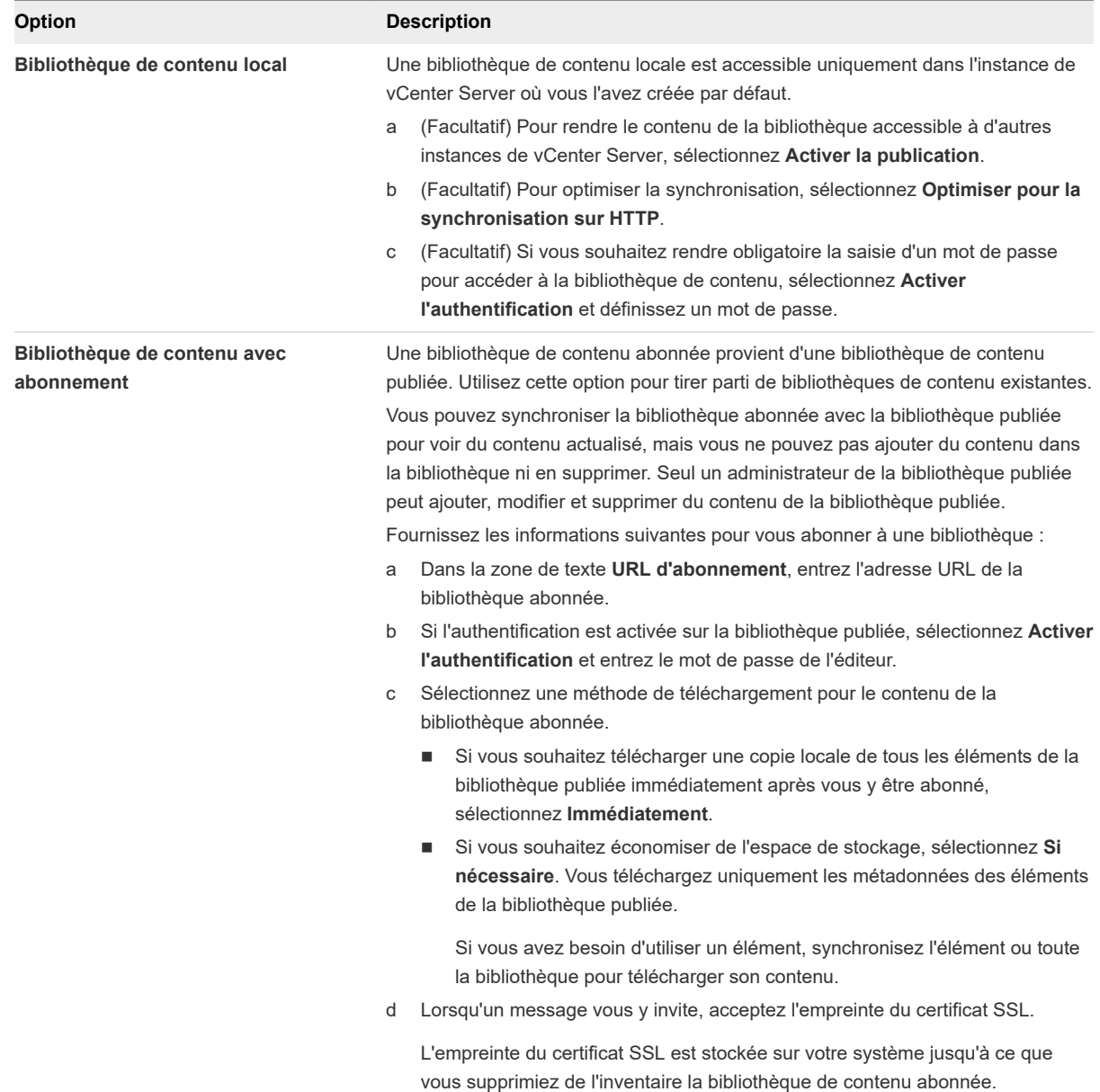

- **5** Sur la page **Ajouter un stockage**, sélectionnez une banque de données en tant qu'emplacement de stockage pour le contenu de la bibliothèque de contenu et cliquez sur **Suivant**.
- **6** Sur la page **Prêt à terminer**, passez en revue les détails et cliquez sur **Terminer**.

# Modifier une bibliothèque de contenu

Dans vSphere Client, vous pouvez modifier une bibliothèque locale en modifiant son nom, sa description ou ses balises. Vous pouvez également modifier les paramètres de configuration d'une bibliothèque de contenu locale ou abonnée.

Pour partager le contenu d'une bibliothèque locale entre plusieurs instances de vCenter Server, vous devez activer la publication pour la bibliothèque. Dans la boîte de dialogue **Modifier les paramètres**, vous pouvez obtenir l'URL de votre bibliothèque et l'envoyer à d'autres utilisateurs pour qu'ils s'y abonnent.

Si une bibliothèque est déjà publiée, vous pouvez en modifier le mot de passe d'authentification. Les utilisateurs abonnés à votre bibliothèque doivent mettre à jour le mot de passe pour continuer d'accéder à la bibliothèque publiée.

Pour les bibliothèques abonnées, vous pouvez modifier la méthode de téléchargement ou activer la synchronisation automatique avec la bibliothèque publiée.

#### Conditions préalables

Les privilèges dont vous avez besoin dépendent de la tâche à effectuer.

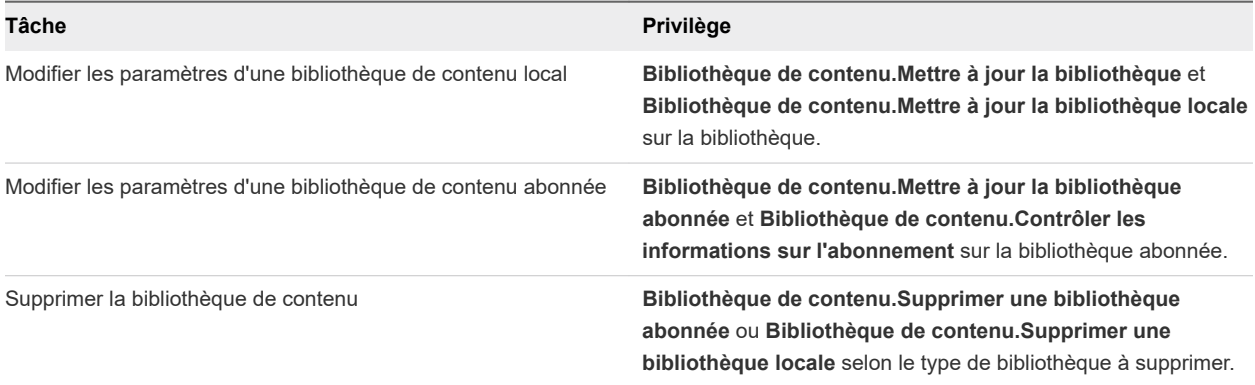

## Procédure

- **1** Accédez à la liste des **Bibliothèques de contenu**.
- **2** Accédez à **Menu > Bibliothèques de contenu**.
- **3** Cliquez avec le bouton droit sur une bibliothèque de contenu et sélectionnez l'action que vous souhaitez effectuer.
	- <sup>n</sup> Pour modifier la description de la bibliothèque de contenu, sélectionnez **Modifier les notes**.
	- <sup>n</sup> Pour modifier le nom de la bibliothèque de contenu, sélectionnez **Renommer**.
	- Pour attribuer une balise à la bibliothèque de contenu, sélectionnez **Balises > Attribuer une balise**.

Pour plus d'informations sur les balises et les catégories de balises, consultez la documentation *Gestion de vCenter Server et des hôtes*.

■ Pour supprimer une balise de la bibliothèque de contenu, sélectionnez **Balises > Supprimer la balise**.

Pour plus d'informations sur les balises et les catégories de balises, consultez la documentation *Gestion de vCenter Server et des hôtes*.

<sup>n</sup> Pour supprimer la bibliothèque de contenu, sélectionnez **Supprimer**.

**4** Pour modifier les paramètres de configuration d'une bibliothèque de contenu, cliquez avec le bouton droit sur la bibliothèque de contenu et cliquez sur **Modifier les paramètres**.

Les modifications que vous pouvez apporter varient selon le type de bibliothèque de contenu que vous modifiez.

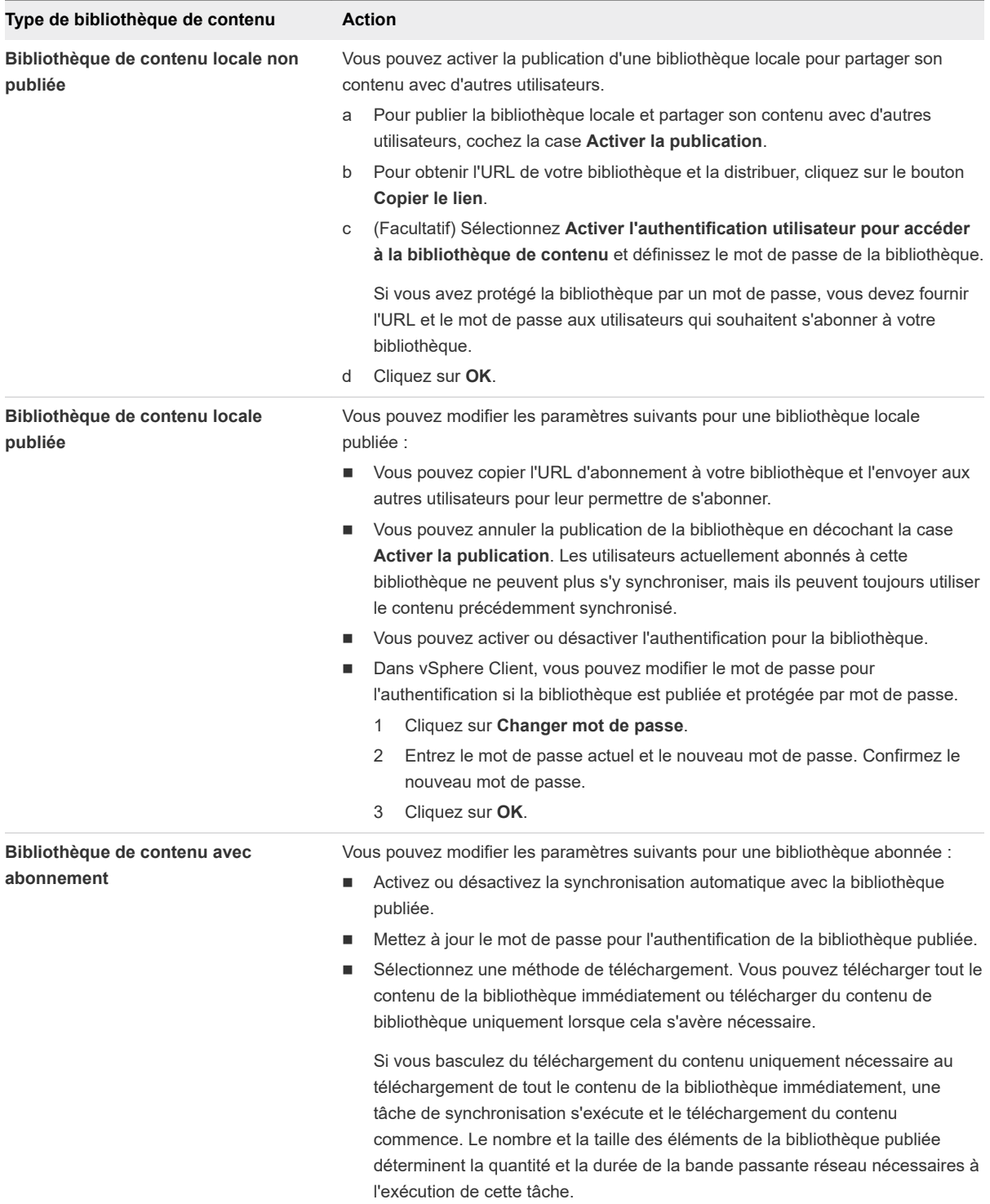

# <span id="page-57-0"></span>Configurer les paramètres avancés de bibliothèque de contenu

Vous pouvez surveiller et configurer les paramètres du service de bibliothèque de contenu dans différentes instances de vCenter Server. Cette configuration avancée garantit la cohérence de votre environnement. Pour plus d'informations sur les paramètres de configuration de service, reportez-vous à la documentation *Gestion de vCenter Server et des hôtes*.

## Conditions préalables

Vérifiez que vous êtes membre du groupe **SystemConfiguration.Administrators** dans le domaine vCenter Single Sign-On.

## Procédure

- **1** Accédez à **Menu > Bibliothèques de contenu**.
- **2** Dans le volet **Bibliothèques de contenu**, sélectionnez une bibliothèque puis cliquez sur **Avancé**. La boîte de dialogue **Configuration avancée** s'affiche.
- **3** Dans le menu déroulant **vCenter Server**, sélectionnez l'instance de vCenter Server dont vous souhaitez configurer les paramètres.

**Note** Le menu déroulant **vCenter Server** s'affiche uniquement si votre environnement comporte plusieurs instances de vCenter Server.

- **4** Modifiez les paramètres de configuration, puis cliquez sur **Enregistrer**.
- **5** Pour appliquer les modifications qui nécessitent un redémarrage du service de bibliothèque de contenu, cliquez sur **Redémarrer à partir de l'interface VAMI**.

L'interface de gestion de vCenter Server s'ouvre et vous pouvez vous y connecter avec vos informations d'identification.

# Gestion d'une bibliothèque locale de l'éditeur

Pour partager le contenu d'une bibliothèque locale avec les utilisateurs depuis d'autres instances de vCenter Server, activez la publication de la bibliothèque. Si la publication est activée, les autres utilisateurs peuvent s'abonner à la bibliothèque publiée et utiliser son contenu. En tant qu'administrateur, vous pouvez également créer des abonnements pour la bibliothèque pour contrôler la distribution de contenu.

Une bibliothèque d'éditeur est une bibliothèque locale ayant des abonnements.

**Note** Impossible de créer des abonnements à une bibliothèque locale pour laquelle la publication n'est pas activée. En outre, vous ne pouvez pas désactiver la publication d'une bibliothèque ayant déjà des abonnements. Pour désactiver la publication d'une bibliothèque locale, vous devez d'abord supprimer tous ses abonnements.

Pour éviter les collisions et les échecs de nom lors de la publication du contenu depuis la bibliothèque de l'éditeur, les bibliothèques de l'éditeur et de l'abonné doivent comporter des dossiers uniques dédiés.

# Bibliothèques locales

Vous utilisez une bibliothèque locale pour stocker et gérer des éléments dans une instance unique de vCenter Server. Lorsque vous activez la publication de la bibliothèque, les utilisateurs depuis d'autres instances de vCenter Server peuvent s'y abonner et accéder aux éléments de la bibliothèque. Dans ce cas, seul l'abonné initie et contrôle la synchronisation du contenu entre la bibliothèque publiée et la bibliothèque abonnée.

Si la publication est activée, vous pouvez également créer des abonnements à la bibliothèque locale. La création d'un abonnement crée une bibliothèque abonnée ou lie la bibliothèque de l'éditeur à un abonné existant. Contrairement aux bibliothèques abonnées régulières, les abonnements donnent à l'administrateur de la bibliothèque locale le contrôle de la distribution des éléments de bibliothèque de contenu.

# Utilisation d'abonnements

Lorsque vous créez un abonnement pour une bibliothèque locale, il en résulte une bibliothèque abonnée. Une bibliothèque d'éditeur connaît ses abonnements. Les abonnements permettent à l'administrateur de la bibliothèque d'éditeur de contrôler la distribution du contenu. Avec des abonnements, le contenu est distribué lorsque l'abonné lance la synchronisation ou lorsque l'administrateur de la bibliothèque locale publie les éléments de bibliothèque à un ou plusieurs des abonnements existants.

Lorsque vous utilisez des abonnements, vous pouvez choisir la part du contenu de bibliothèque que vous souhaitez partager avec les abonnés. Par exemple, vous pouvez publier certains éléments de bibliothèque ou l'ensemble de ces éléments. Vous pouvez également publier du contenu à des abonnés sélectionnés ou à tous les abonnés.

L'utilisation d'abonnements permet une distribution de contenu entre un éditeur et un abonné dans les scénarios suivants.

- L'éditeur et l'abonné se trouvent dans la même instance de vCenter Server.
- L'éditeur et l'abonné se trouvent dans des instances de vCenter Server en mode Enhanced Linked Mode.
- L'éditeur et l'abonné se trouvent dans des instances de vCenter Server qui sont en mode Hybrid Linked Mode. Pour plus d'informations sur le mode Hybrid Linked Mode, reportez-vous à la documentation VMware Cloud on AWS.

**Note** La publication de contenu n'est possible que depuis un éditeur sur site vers un abonné cloud, et non dans le scénario inverse.

# Limitations de la distribution de contenus

Le contenu est distribué lorsqu'une bibliothèque d'éditeur publie du contenu à ses abonnés ou lorsqu'un abonné synchronise le contenu de la bibliothèque abonnée respective avec la bibliothèque publiée. Vous pouvez publier et synchroniser un élément unique de bibliothèque de contenu ou l'intégralité d'une bibliothèque. Les limitations suivantes existent dans la distribution de contenu entre une bibliothèque publiée et une bibliothèque abonnée.

- <sup>n</sup> Vous ne pouvez publier que des modèles de machines virtuelles. Si vous publiez l'intégralité d'une bibliothèque contenant des modèles de machines virtuelles et des modèles OVF, seuls les modèles de machines virtuelles sont répliqués vers l'abonné. Pour synchroniser des modèles OVF et d'autres types de fichiers, l'abonné doit lancer la synchronisation.
- <sup>n</sup> Vous ne pouvez synchroniser que les modèles OVF. Si un abonné initie la synchronisation avec une bibliothèque publiée qui contient des modèles de machines virtuelles et modèles OVF, seuls les modèles OVF sont synchronisés dans la bibliothèque abonnée. Les modèles de machines virtuelles sont synchronisés lorsqu'une bibliothèque d'éditeur les publie à ses abonnés.

## Créer un abonnement pour une bibliothèque locale

Les abonnements permettent de publier des éléments de bibliothèque à un abonné chaque fois que vous le souhaitez. Créez un abonnement pour une bibliothèque d'éditeur pour contrôler la distribution des modèles à l'abonné.

Lorsque vous créez un abonnement, vous pouvez lier la bibliothèque d'éditeur à une bibliothèque abonnée existante ou créer une bibliothèque abonnée. La création d'un abonnement à une nouvelle bibliothèque abonnée déclenche une synchronisation automatique. La création d'un abonnement à une bibliothèque existante ne déclenche pas de synchronisation automatique. Si vous créez un abonnement à une bibliothèque existante, la synchronisation se produit lorsque vous publiez un élément ou toute la bibliothèque.

Lorsque vous créez un abonnement à une nouvelle bibliothèque abonnée et sélectionnez l'option pour télécharger le contenu de la bibliothèque uniquement si nécessaire, seules les métadonnées du contenu de la bibliothèque d'éditeur sont téléchargées dans le stockage associé. Lorsque l'abonné doit utiliser un élément de bibliothèque, vous publiez l'élément à l'abonné ou l'abonné synchronise l'élément pour télécharger son contenu dans son stockage local. Pour plus d'informations sur la synchronisation de l'intégralité d'une bibliothèque ou d'un élément de bibliothèque, reportez-vous à la section [Gestion d'une](#page-63-0)  [bibliothèque abonnée.](#page-63-0)

## Conditions préalables

- Vérifiez que la publication est activée pour la bibliothèque.
- <sup>n</sup> Privilège requis : **Bibliothèque de contenu.Créer un abonnement pour une bibliothèque publiée**  sur la bibliothèque de contenu pour laquelle vous créez un abonnement.

## Procédure

**1** Sélectionnez **Menu > Bibliothèques de contenu > .**

**2** Cliquez avec le bouton droit sur une bibliothèque locale et sélectionnez **Nouvel abonnement**.

L'assistant **Créer un abonnement** démarre.

**3** Sélectionnez votre tâche.

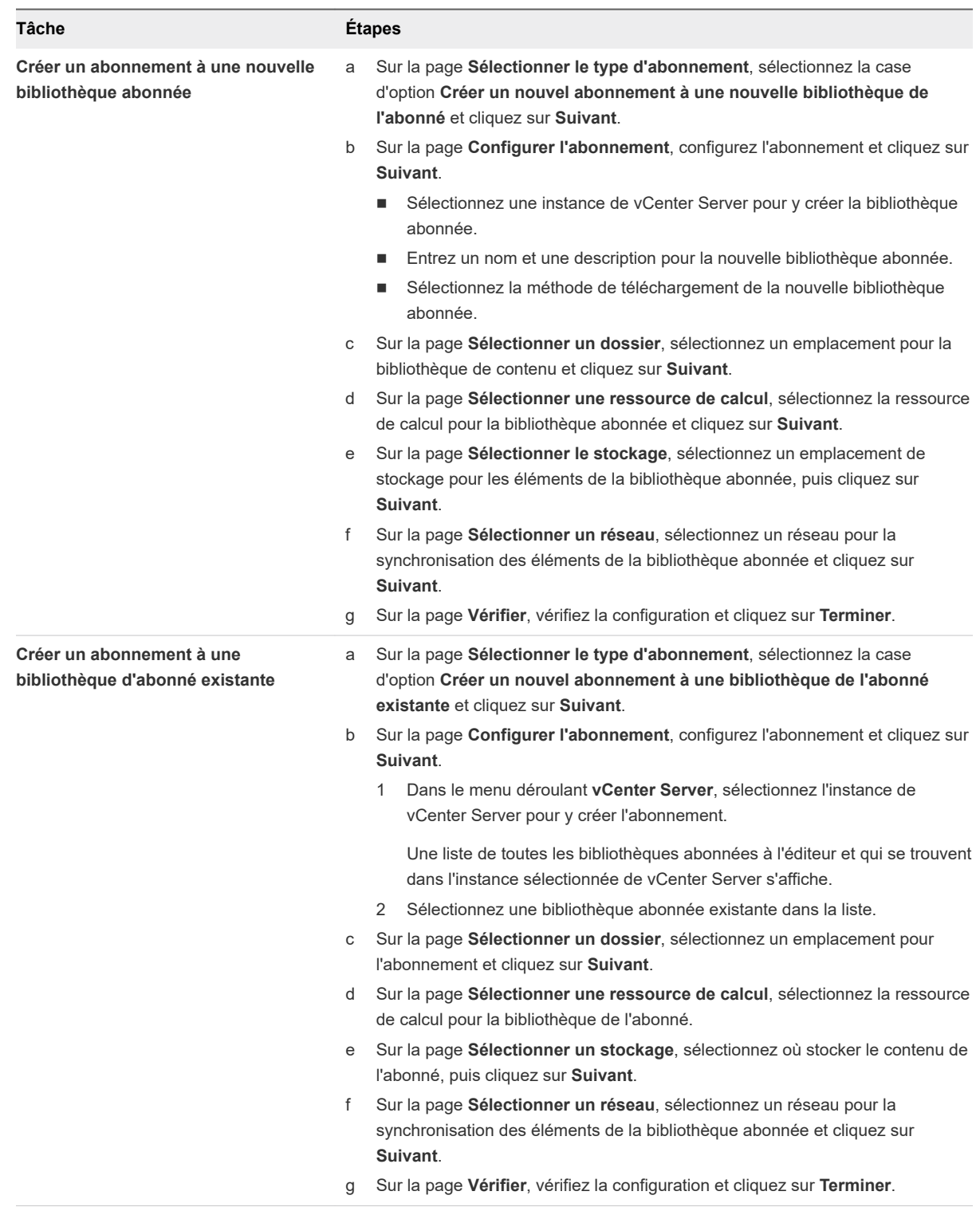

## Résultats

Un nouvel abonnement est créé. Lorsque vous accédez à l'onglet **Abonnements** de la bibliothèque locale, vous pouvez afficher la liste de tous les abonnements existants pour la bibliothèque.

## Publier le contenu d'une bibliothèque à un abonné

Publiez une bibliothèque pour répliquer tous les modèles de machine virtuelle stockés dans la bibliothèque d'éditeur pour un ou plusieurs abonnés.

Si la bibliothèque d'éditeur contient des modèles OVF et autres types de fichiers, la publication de l'intégralité de la bibliothèque à un abonnement réplique ou met à jour uniquement les modèles de machine virtuelle.

## Conditions préalables

Privilèges requis sur la bibliothèque de contenu :

- <sup>n</sup> **Bibliothèque de contenu.Publier une bibliothèque auprès de ses abonnés**
- <sup>n</sup> **Bibliothèque de contenu.Synchroniser l'élément de la bibliothèque**

## Procédure

- **1** Accédez à la liste des **Bibliothèques de contenu**.
- **2** Sélectionnez **Menu > Bibliothèques de contenu**.
- **3** Ouvrez une bibliothèque locale en cliquant sur son nom.
- **4** Dans l'onglet **Abonnements**, sélectionnez les bibliothèques d'abonné à mettre à jour.
- **5** Cliquez sur le bouton **Publier**.
- **6** Dans la fenêtre contextuelle **Publier la bibliothèque**, cliquez sur **Publier** pour confirmer le processus.

Une tâche de publication s'affiche dans le volet **Tâches récentes**.

#### Résultats

Tous les modèles de machine virtuelle à partir de la bibliothèque d'éditeur sont publiés aux abonnés sélectionnés.

## Publier un modèle unique à un abonnement

Si vous souhaitez répliquer un modèle unique de machine virtuelle depuis une bibliothèque d'éditeur à un abonné, vous pouvez publier l'élément et pas l'intégralité de la bibliothèque.

## Conditions préalables

Privilèges requis sur la bibliothèque de contenu :

- <sup>n</sup> **Bibliothèque de contenu.Publier un élément de bibliothèque auprès de ses abonnés**
- <sup>n</sup> **Bibliothèque de contenu.Synchroniser l'élément de la bibliothèque**

## Procédure

- **1** Accédez à la liste des **Bibliothèques de contenu**.
- **2** Ouvrez une bibliothèque locale en cliquant sur son nom.
- **3** Dans l'onglet **Modèles**, cliquez avec le bouton droit sur un modèle du type modèle de machine virtuelle et sélectionnez **Publier**.
- **4** Dans la boîte de dialogue **Modèle de publication**, sélectionnez les abonnés auxquels vous souhaitez publier le modèle sélectionné.
- **5** Cliquez sur **OK**.

Une tâche de publication s'affiche dans le volet **Tâches récentes**.

## Résultats

Une fois la publication terminée, le contenu de l'élément et les métadonnées sont téléchargés vers le stockage de la bibliothèque abonnée. Dans l'onglet **Modèles** pour l'abonnement, la valeur de l'élément dans la colonne **Contenu stocké localement** devient Oui.

## Supprimer un abonnement

Supprimez un abonnement si vous ne souhaitez plus partager le contenu d'une bibliothèque d'éditeur avec un abonné. Vous devrez aussi éventuellement supprimer un abonnement si la bibliothèque abonnée correspondante a été supprimée.

Si vous ne supprimez pas un abonnement à une bibliothèque abonnée supprimée et que vous publiez du contenu à cet abonné, la tâche déclenche une erreur. Pour éviter les erreurs, supprimez toujours les abonnements liés à des bibliothèques abonnées supprimées.

La suppression est une option utile lorsque vous devez modifier un abonnement. Comme la modification n'est actuellement pas prise en charge, votre seul choix consiste à supprimer l'abonnement que vous souhaitez modifier et à en créer un nouveau.

Lorsque vous supprimez un abonnement, la bibliothèque abonnée respective et son contenu ne sont pas supprimés. La suppression d'un abonnement signifie que vous ne pouvez plus publier de modèles à l'abonné. L'abonné peut encore déclencher la synchronisation de modèles OVF, le cas échéant. L'abonné peut également continuer à utiliser le contenu précédemment synchronisé.

## Conditions préalables

Privilège nécessaire : **Bibliothèque de contenu.Supprimer l'abonnement d'une bibliothèque publiée**  sur la bibliothèque.

## Procédure

- **1** Accédez à la liste des **Bibliothèques de contenu**.
- **2** Ouvrez une bibliothèque locale en cliquant sur son nom.
- **3** Dans l'onglet **Abonnements**, sélectionnez une ou plusieurs des bibliothèques d'abonné dans la liste.

<span id="page-63-0"></span>**4** Cliquez sur le bouton **Supprimer l'abonnement** pour supprimer les bibliothèques d'abonné sélectionnées.

## Résultats

L'abonnement est supprimé et vous ne pouvez pas utiliser la fonction de publication pour synchroniser le contenu dans la bibliothèque abonnée respective.

# Gestion d'une bibliothèque abonnée

Vous créez une bibliothèque abonnée pour vous abonner à une bibliothèque publiée. Les bibliothèques abonnées sont des bibliothèques de contenu dont le contenu est connecté à celui d'une bibliothèque locale publiée. Vous ne pouvez pas ajouter du contenu à une bibliothèque abonnée, vous pouvez uniquement synchroniser le contenu de la bibliothèque abonnée avec celui de la bibliothèque publiée.

Vous pouvez créer la bibliothèque abonnée dans la même instance de vCenter Server dans laquelle se trouve la bibliothèque publiée ou dans un système vCenter Server différent. Lorsque vous créez une bibliothèque abonnée, vous pouvez télécharger tout le contenu de la bibliothèque publiée immédiatement après la création de la bibliothèque abonnée. Vous pouvez également télécharger uniquement les métadonnées des éléments de la bibliothèque publiée, puis télécharger ultérieurement tout le contenu des seuls éléments dont vous avez besoin.

Pour s'assurer que le contenu de la bibliothèque abonnée est à jour, la bibliothèque abonnée est automatiquement et régulièrement synchronisée sur la bibliothèque publiée. Vous pouvez également synchroniser manuellement un seul élément ou l'intégralité d'une bibliothèque abonnée.

Pour plus d'informations sur la synchronisation de l'intégralité d'une bibliothèque abonnée, reportez-vous à la section [Synchroniser une bibliothèque de contenu abonnée.](#page-65-0)

Pour plus d'informations sur la synchronisation d'un élément d'une bibliothèque abonnée, reportez-vous à la section [Synchroniser un élément de bibliothèque dans une bibliothèque abonnée.](#page-66-0)

Pour plus d'informations sur la gestion des abonnements et du contenu de publication à un abonné, reportez-vous à la section [Gestion d'une bibliothèque locale de l'éditeur.](#page-57-0)

Lorsque vous mettez à jour les modèles de machine virtuelle sur la bibliothèque de l'éditeur via les opérations d'archivage et d'emprunt, les modèles de machine virtuelle sont disponibles dans la bibliothèque de l'abonné après la publication de cette dernière dans l'onglet **Abonnements** de l'éditeur.

La vue de chronologie verticale n'est pas disponible dans la bibliothèque de l'abonné. Vous pouvez surveiller uniquement la dernière version du modèle de VM.

Pour plus d'informations sur la gestion des modèles de VM et la vue de chronologie verticale, reportezvous à la section [Gestion des modèles de machines virtuelles..](#page-84-0)

# Méthodes de téléchargement pour la synchronisation

Lorsque vous créez une bibliothèque abonnée, vous pouvez utiliser l'option permettant de télécharger immédiatement le contenu de la bibliothèque publiée source ou uniquement lorsque cela est nécessaire pour gérer votre espace de stockage.

- Lorsque vous synchronisez une bibliothèque abonnée qui est configurée pour télécharger immédiatement l'ensemble du contenu de la bibliothèque publiée, le processus synchronise les métadonnées des éléments et le contenu des éléments. Lors de la synchronisation, les éléments de bibliothèque qui sont nouveaux pour la bibliothèque abonnée sont entièrement téléchargés vers le stockage de la bibliothèque abonnée. Si certains éléments sont supprimés de la bibliothèque publiée, leur contenu est conservé dans l'emplacement de stockage de votre bibliothèque abonnée et vous devez les supprimer manuellement.
- <sup>n</sup> Lorsque vous synchronisez une bibliothèque abonnée qui est configurée pour télécharger le contenu uniquement lorsque cela est nécessaire, le processus synchronise uniquement les métadonnées des éléments de la bibliothèque publiée et ne télécharge pas le contenu des éléments, ce qui économise de l'espace de stockage. Si vous devez utiliser un élément de bibliothèque, vous devez le synchroniser. La synchronisation d'un élément de bibliothèque télécharge l'intégralité du contenu de cet élément vers votre stockage. Lorsque vous n'avez plus besoin de l'élément, vous pouvez supprimer son contenu pour libérer de l'espace de stockage.

Vous pouvez tirer parti de la vitesse de transfert optimisée pour la synchronisation entre une bibliothèque publiée et une bibliothèque abonnée dans certaines circonstances.

- Si une bibliothèque publiée et une bibliothèque abonnée appartiennent aux systèmes vCenter Server qui se trouvent sur le même domaine vCenter Single Sign-On et que ces deux bibliothèques utilisent des banques de données en tant que stockage de sauvegarde, la vitesse de transfert de synchronisation est plus rapide. L'optimisation de la vitesse de transfert est possible si les bibliothèques peuvent stocker leur contenu dans des banques de données gérées par des hôtes ESXi qui sont directement connectées les unes aux autres. La synchronisation entre les bibliothèques est donc gérée par un transfert direct entre les hôtes ESXi.
- Si VMware vSphere Storage APIs Array Integration (VAAI) est activé sur les banques de données, la synchronisation du contenu de la bibliothèque entre la bibliothèque publiée et la bibliothèque abonnée est davantage optimisée. Dans ce cas, le contenu est synchronisé via un transfert direct entre banques de données.

Les méthodes de téléchargement prises en charge dépendent de la bibliothèque source. Pour plus d'informations, reportez-vous au tableau suivant.

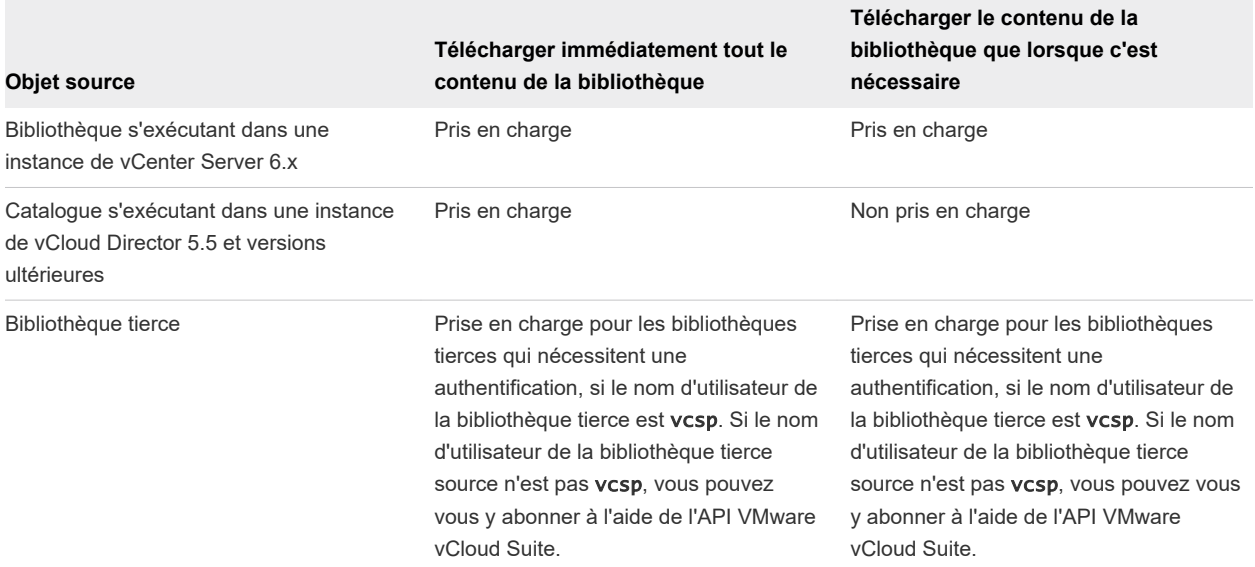

## <span id="page-65-0"></span>Tableau 4-1. Objets source auxquels vous pouvez vous abonner en créant une bibliothèque abonnée dans vSphere Client

## Synchroniser une bibliothèque de contenu abonnée

Pour garantir que votre bibliothèque abonnée affiche le tout dernier contenu de la bibliothèque publiée, vous pouvez initier manuellement une tâche de synchronisation.

Les bibliothèques abonnées peuvent également se synchroniser automatiquement avec le contenu de la bibliothèque publiée. La synchronisation automatique requiert une grande quantité d'espace de stockage, car vous téléchargez des copies complètes de tous les éléments d'une bibliothèque publiée.

Pour activer la synchronisation automatique, vous devez modifier les paramètres de la bibliothèque. Pour plus d'informations sur la modification des paramètres de la bibliothèque de contenu, reportez-vous à [Modifier une bibliothèque de contenu](#page-54-0) .

## Conditions préalables

Privilège nécessaire : **Bibliothèque de contenu.Synchroniser la bibliothèque abonnée** sur la bibliothèque.

## Procédure

- **1** Accédez à la liste des **Bibliothèques de contenu**.
- **2** Cliquez avec le bouton droit sur une bibliothèque abonnée et sélectionnez **Synchroniser**.

## Résultats

Une nouvelle tâche indiquant la synchronisation de la bibliothèque abonnée s'affiche dans le volet **Tâches récentes**. Une fois la tâche terminée, la liste mise à jour avec les éléments de la bibliothèque s'affiche dans les onglets **Modèles** et **Autres types**.

## <span id="page-66-0"></span>Synchroniser un élément de bibliothèque dans une bibliothèque abonnée

Pour mettre à jour ou télécharger le contenu d'un élément de bibliothèque dans une bibliothèque abonnée, vous pouvez synchroniser cet élément.

Lorsque vous créez une bibliothèque abonnée, seules les métadonnées du contenu de la bibliothèque sont téléchargées sur le stockage associé si vous avez sélectionné l'option Télécharger le contenu de la bibliothèque uniquement lorsque c'est nécessaire. Lorsque vous avez besoin d'utiliser un élément de bibliothèque, vous devez le synchroniser pour télécharger son contenu sur votre stockage local.

Lorsque vous n'avez plus besoin de l'élément, vous pouvez supprimer son contenu pour libérer de l'espace de stockage. L'élément continue d'apparaître dans la bibliothèque abonnée, mais il ne consomme plus d'espace de stockage, car il ne reste plus que ses métadonnées dans le stockage. Pour plus d'informations sur la suppression d'un élément, reportez-vous à la section [Supprimer un élément de](#page-75-0)  [bibliothèque de contenu](#page-75-0).

## Conditions préalables

Privilège nécessaire : **Bibliothèque de contenu.Synchroniser l'élément de la bibliothèque** sur l'élément de bibliothèque.

## Procédure

- **1** Accédez à la liste des **Bibliothèques de contenu**.
- **2** Sélectionnez une bibliothèque abonnée dans la liste.
- **3** Synchronisez l'élément dont vous avez besoin.
	- <sup>n</sup> Sous l'onglet **Modèles**, cliquez avec le bouton droit sur un modèle et sélectionnez **Synchroniser l'élément**.

**Note** La synchronisation n'est pas disponible pour les modèles de machines virtuelles. Vous pouvez uniquement synchroniser les modèles OVF.

**n Dans l'onglet Autres types**, cliquez avec le bouton droit sur un élément et sélectionnez **Synchroniser l'élément**.

## Résultats

Une fois la synchronisation terminée, le contenu de l'élément et les métadonnées sont téléchargés vers le stockage de la bibliothèque abonnée. Dans l'onglet **Modèles** pour la bibliothèque abonnée, la valeur de l'élément dans la colonne **Contenu stocké localement** devient Oui.

# Ajout de contenu aux bibliothèques

Vous pouvez ajouter des modèles OVF et des modèles de machine virtuelle à une bibliothèque de contenu, et les utiliser pour provisionner de nouvelles machines virtuelles. Vous pouvez également ajouter d'autres fichiers à une bibliothèque de contenu, tels que des images ISO, des scripts et des fichiers texte.

Vous pouvez ajouter des éléments à une bibliothèque de différentes façons.

Importer des éléments dans une bibliothèque de contenu

Vous pouvez ajouter des éléments vers une bibliothèque de contenu locale en important des fichiers depuis votre machine locale ou un serveur Web. Vous pouvez importer des modèles OVF et OVA et d'autres types de fichiers, comme des images ISO, des certificats, etc. Vous pouvez conserver les éléments dans la bibliothèque et les partager avec d'autres utilisateurs entre plusieurs instances de vCenter Server. Vous pouvez également utiliser les modèles dans la bibliothèque de contenu pour déployer de nouvelles machines virtuelles et des vApp.

## <sup>n</sup> [Cloner un vApp en modèle dans la bibliothèque de contenu](#page-68-0)

Vous pouvez cloner des vApps existants vers des modèles vApp dans une bibliothèque de contenu. Vous pouvez utiliser les modèles vApp ultérieurement pour provisionner de nouveaux vApps sur un cluster ou un hôte dans votre inventaire vSphere. Le vApp est exporté vers une bibliothèque de contenu dans le format OVF.

## <sup>n</sup> [Cloner une machine virtuelle ou un modèle de machine virtuelle dans un modèle d'une bibliothèque](#page-69-0) [de contenu](#page-69-0)

Vous pouvez ajouter de nouveaux modèles à une bibliothèque de contenu en clonant des machines virtuelles ou des modèles de machine virtuelle depuis votre inventaire de vCenter Server dans des modèles de la bibliothèque de contenu. Vous pouvez utiliser par la suite les éléments de la bibliothèque de contenu pour provisionner des machines virtuelles sur un cluster ou un hôte. Vous pouvez également mettre à jour un modèle existant de la bibliothèque de contenu en clonant une machine virtuelle ou un modèle de machine virtuelle depuis l'inventaire de vCenter Server.

## <sup>n</sup> [Cloner les éléments de bibliothèque d'une bibliothèque vers une autre bibliothèque](#page-71-0)

Vous pouvez cloner un modèle, d'une bibliothèque de contenu vers une autre bibliothèque de contenu de la même instance de vCenter Server. Le modèle cloné est une copie exacte du modèle d'origine.

## Importer des éléments dans une bibliothèque de contenu

Vous pouvez ajouter des éléments vers une bibliothèque de contenu locale en important des fichiers depuis votre machine locale ou un serveur Web. Vous pouvez importer des modèles OVF et OVA et d'autres types de fichiers, comme des images ISO, des certificats, etc. Vous pouvez conserver les éléments dans la bibliothèque et les partager avec d'autres utilisateurs entre plusieurs instances de vCenter Server. Vous pouvez également utiliser les modèles dans la bibliothèque de contenu pour déployer de nouvelles machines virtuelles et des vApp.

## Conditions préalables

Privilège nécessaire : **Bibliothèque de contenu.Ajouter un élément de bibliothèque** et **Bibliothèque de contenu.Mettre à jour les fichiers** sur la bibliothèque.

#### <span id="page-68-0"></span>Procédure

- **1** Accédez à la liste des **Bibliothèques de contenu**.
- **2** Cliquez avec le bouton droit sur une bibliothèque de contenu et sélectionnez **Importer un élément**.

La boîte de dialogue **Importer l'élément de bibliothèque** s'ouvre.

**3** Dans la section **Source**, choisissez la source de l'élément.

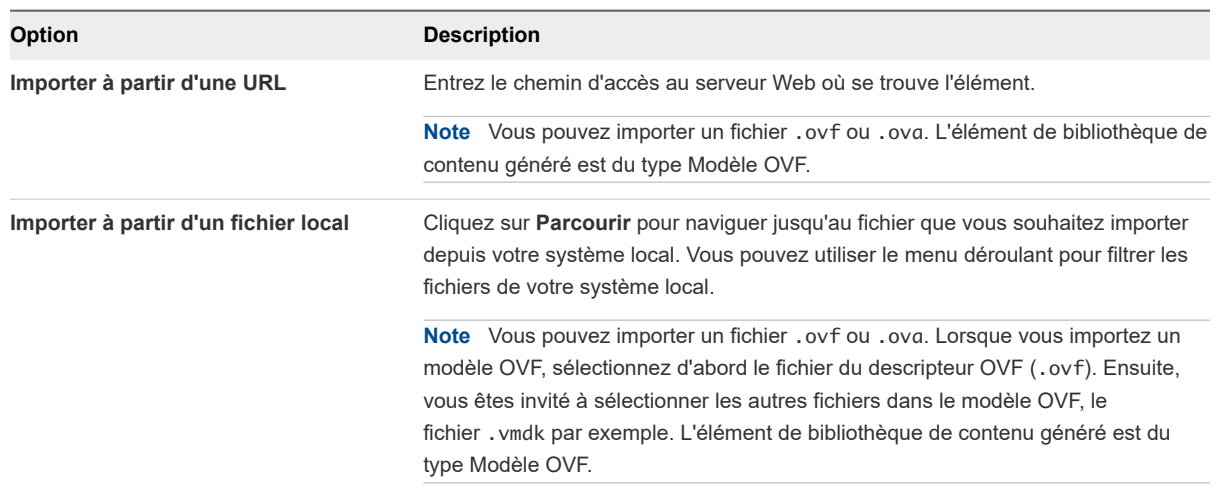

vCenter Server lit et valide les fichiers de manifeste et de certificat dans le module OVF lors de l'importation. Un message d'avertissement s'affiche dans l'assistant **Importer l'élément de bibliothèque**, en cas de problèmes de certificat, par exemple si vCenter Server détecte un certificat ayant expiré.

**Note** vCenter Server ne lit pas le contenu signé, si le module OVF est importé à partir d'un fichier .ovf depuis votre machine locale.

- **4** Dans la section **Destination**, entrez un nom et une description pour l'élément.
- **5** Cliquez sur **Importer**.

## Résultats

Deux tâches s'affichent dans le volet **Tâches récentes**. L'une concerne la création d'un élément dans la bibliothèque et l'autre, le téléchargement du contenu de l'élément dans la bibliothèque. Une fois la tâche terminée, l'élément apparaît dans l'onglet **Modèles** ou dans l'onglet **Autres types**.

## Cloner un vApp en modèle dans la bibliothèque de contenu

Vous pouvez cloner des vApps existants vers des modèles vApp dans une bibliothèque de contenu. Vous pouvez utiliser les modèles vApp ultérieurement pour provisionner de nouveaux vApps sur un cluster ou un hôte dans votre inventaire vSphere. Le vApp est exporté vers une bibliothèque de contenu dans le format OVF.

#### Procédure

**1** Dans vSphere Client, cliquez sur **Menu > VM et modèles**.

<span id="page-69-0"></span>**2** Cliquez avec le bouton droit sur un vApp et sélectionnez **Cloner > Cloner dans un modèle de la bibliothèque**

L'assistant **Cloner un modèle dans la bibliothèque de contenu** s'ouvre.

- **3** Dans la page **Informations de base**, configurez le modèle de bibliothèque de contenu et cliquez sur **Suivant**.
	- a Sélectionnez le bouton radio **Nouveau modèle**.
	- b Entrez un nom et éventuellement une description du modèle.
	- c (Facultatif) Cochez la case **Conservez les adresses MAC sur les adaptateurs réseau** pour conserver les adresses MAC des adaptateurs réseau.
	- d (Facultatif) Sélectionnez **Inclure une configuration supplémentaire** pour inclure la configuration associée au vApp dans le modèle que vous clonez.
- **4** Sur la page **Emplacement**, sélectionnez une bibliothèque de contenu dans laquelle cloner le vApp.
- **5** Sur la page **Vérifier**, vérifiez les détails de configuration et cliquez sur **Terminer**

## Résultats

Une nouvelle tâche de clonage d'un module OVF s'affiche dans le volet Tâches récentes. Une fois la tâche terminée, le modèle de vApp s'affiche dans l'onglet **Modèles** de la bibliothèque de contenu.

## Étape suivante

Utilisez le modèle pour provisionner des vApps sur un hôte ou un cluster dans votre inventaire vSphere. Reportez-vous à la section [Créer un vApp à partir d'un modèle dans une bibliothèque de contenu](#page-83-0) .

## Cloner une machine virtuelle ou un modèle de machine virtuelle dans un modèle d'une bibliothèque de contenu

Vous pouvez ajouter de nouveaux modèles à une bibliothèque de contenu en clonant des machines virtuelles ou des modèles de machine virtuelle depuis votre inventaire de vCenter Server dans des modèles de la bibliothèque de contenu. Vous pouvez utiliser par la suite les éléments de la bibliothèque de contenu pour provisionner des machines virtuelles sur un cluster ou un hôte. Vous pouvez également mettre à jour un modèle existant de la bibliothèque de contenu en clonant une machine virtuelle ou un modèle de machine virtuelle depuis l'inventaire de vCenter Server.

Les modèles sont des copies principales des machines virtuelles que vous pouvez utiliser pour créer des machines virtuelles prêtes à l'emploi. Vous pouvez modifier les modèles, par exemple installer des logiciels supplémentaires dans le système d'exploitation client, tout en conservant l'état du modèle d'origine. Pour plus d'informations, consultez [Modèles dans les bibliothèques de contenu](#page-84-0).

Lorsque vous clonez une machine virtuelle depuis l'inventaire de vCenter Server dans la bibliothèque de contenu, vous pouvez choisir le type d'élément de bibliothèque de contenu à créer. Vous pouvez choisir de créer un élément de bibliothèque de type Modèle de VM ou Modèle OVF.

**Important** Si vous choisissez de créer un élément de bibliothèque de type Modèle de VM, un modèle de VM identique est créé dans l'inventaire de vCenter Server. Pour plus d'informations sur les modèles de VM d'une bibliothèque de contenu, reportez-vous à la section [Modèle de machine virtuelle comme](#page-85-0)  [élément de la bibliothèque de contenu .](#page-85-0)

## Procédure

- **1** Accédez à la machine virtuelle ou au modèle que vous souhaitez cloner.
- **2** Sélectionnez votre tâche.

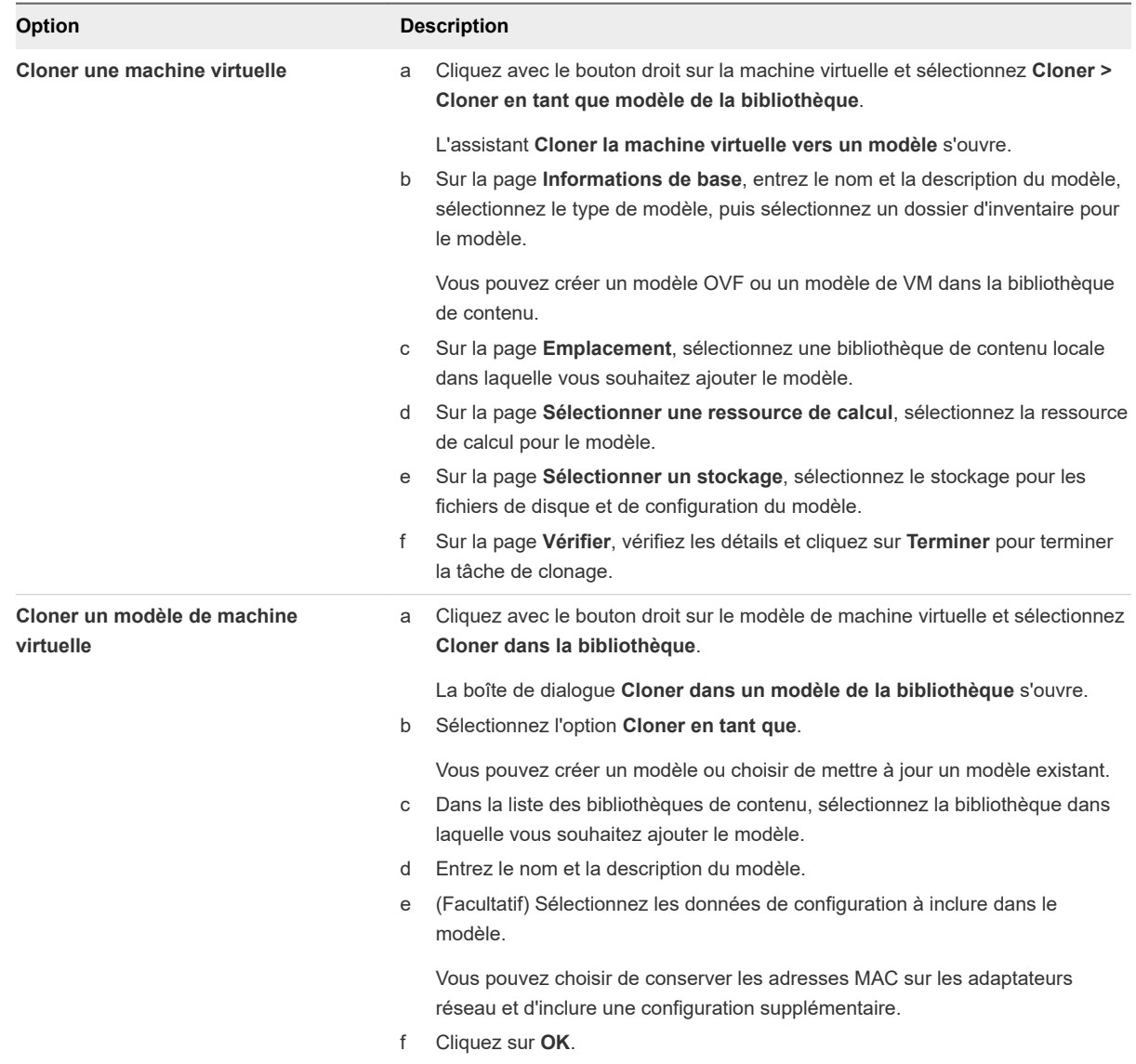

## <span id="page-71-0"></span>Résultats

Une nouvelle tâche de clonage s'affiche dans le volet Tâches récentes. Une fois la tâche terminée, le modèle s'affiche dans l'onglet **Modèles** de la bibliothèque de contenu. Vous pouvez afficher le type de modèle dans la colonne Type.

## Étape suivante

Utilisez le modèle pour créer des machines virtuelles sur des hôtes ou des clusters de l'inventaire vSphere.

## Cloner les éléments de bibliothèque d'une bibliothèque vers une autre bibliothèque

Vous pouvez cloner un modèle, d'une bibliothèque de contenu vers une autre bibliothèque de contenu de la même instance de vCenter Server. Le modèle cloné est une copie exacte du modèle d'origine.

Lors du clonage d'un modèle entre bibliothèques, vous pouvez indiquer que la bibliothèque source doit également être une bibliothèque de destination dans l'assistant de clonage.

Vous pouvez cloner des éléments à partir d'une bibliothèque abonnée, mais pas vers une bibliothèque abonnée. Les bibliothèques abonnées sont exclues de la liste des bibliothèques de destination dans la boîte de dialogue Cloner l'élément de la bibliothèque. Si la bibliothèque source d'un élément à cloner est une bibliothèque abonnée paramétrée de manière à télécharger ses éléments uniquement en cas de besoin, l'élément est d'abord téléchargé vers la bibliothèque abonnée source, puis cloné vers la bibliothèque de destination.

## Procédure

- **1** Accédez à la liste des **Bibliothèques de contenu**.
- **2** Cliquez sur une bibliothèque de contenu, puis sur l'onglet **Modèles**.
- **3** Cliquez avec le bouton droit sur un modèle et sélectionnez **Cloner l'élément**.

La boîte de dialogue **Cloner l'élément de la bibliothèque** s'ouvre.

- **4** (Facultatif) Modifiez le nom et les notes de l'élément cloné.
- **5** Dans la liste des bibliothèques de contenu, sélectionnez la bibliothèque dans laquelle vous souhaitez cloner le modèle, puis cliquez sur **OK**.

Vous pouvez sélectionner la bibliothèque source comme bibliothèque de destination, si vous souhaitez disposer de deux copies identiques du modèle dans la même bibliothèque.

## Résultats

Une nouvelle tâche indiquant le clonage du modèle s'affiche dans le volet Tâches récentes. Une fois la tâche terminée, un clone du modèle s'affiche dans l'onglet **Modèles** de la bibliothèque de contenu de destination.
#### Étape suivante

Déployez une machine virtuelle à partir du modèle sur un hôte ou un cluster dans votre inventaire vSphere.

# Utilisation des éléments d'une bibliothèque

Vous pouvez réaliser diverses tâches avec les éléments d'une bibliothèque de contenu. Vous pouvez synchroniser un élément d'une bibliothèque abonnée pour télécharger tout son contenu et utiliser cet élément pour déployer une machine virtuelle, par exemple. Ou encore, vous pouvez supprimer les éléments dont vous n'avez plus besoin.

Chaque modèle ou autre type de fichier d'une bibliothèque de contenu est un élément de cette bibliothèque. Un élément peut contenir un ou plusieurs fichiers. Par exemple, lorsque vous ajoutez un modèle OVF à la bibliothèque, vous téléchargez en réalité tous les fichiers qui sont associés au modèle, mais dans vSphere Client, vous voyez uniquement un élément de bibliothèque de type Modèle OVF.

# Mettre à jour un élément de la bibliothèque de contenu

La gestion et la mise à jour de votre environnement virtuel peut nécessiter d'actualiser le contenu d'un élément de la bibliothèque. Par exemple, vous pouvez mettre à jour directement un modèle lorsque vous souhaitez y ajouter un correctif, plutôt que de supprimer le modèle existant et d'en créer un autre.

Vous ne pouvez pas mettre à jour le contenu d'une bibliothèque abonnée. Dans les bibliothèques locales et publiées, vous pouvez mettre à jour uniquement les modèles de type modèle OVF.

#### Conditions préalables

Vérifiez que vous disposez du rôle Administrateur de bibliothèque de contenu.

#### Procédure

- **1** Accédez à la liste des **Bibliothèques de contenu**.
- **2** Cliquez sur une bibliothèque de contenu et sélectionnez le fichier que vous souhaitez mettre à jour.
	- Dans l'onglet Modèles, cliquez avec le bouton droit sur la bibliothèque et sélectionnez Mettre à **jour l'élément**.
	- <sup>n</sup> Dans l'onglet **Autres types**, cliquez avec le bouton droit sur un fichier de la bibliothèque qui n'est pas un modèle et sélectionnez **Mettre à jour l'élément**.

La boîte de dialogue **Mettre à jour l'élément de bibliothèque** s'ouvre.

**3** Dans la section **Source**, sélectionnez un fichier pour remplacer l'élément de votre bibliothèque.

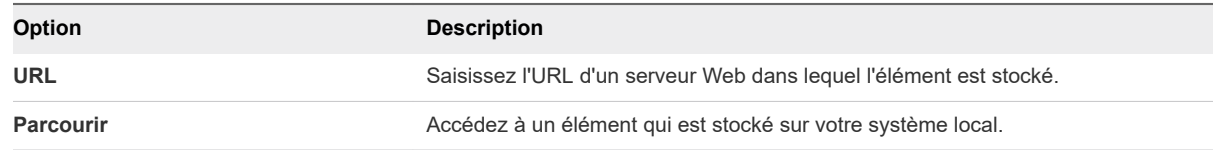

**4** (Facultatif) Dans la section **Destination**, modifiez le nom de l'élément, la description de l'élément, ou les deux. Cliquez sur **OK**.

#### Résultats

Le contenu de l'élément est mis à jour. Dans l'onglet **Résumé** de l'élément, vous pouvez afficher l'heure de la dernière mise à jour de l'élément.

## Exporter un élément d'une bibliothèque de contenu vers votre ordinateur local

Vous serez peut-être amené à exporter un élément d'une bibliothèque de contenu vers votre système local.

#### Conditions préalables

Privilège nécessaire : **Bibliothèque de contenu.Télécharger des fichiers** sur la bibliothèque.

#### Procédure

- **1** Accédez à la liste des **Bibliothèques de contenu**.
- **2** Sélectionnez une bibliothèque de contenu.
- **3** Sélectionnez le type de fichier que vous voulez exporter.
	- <sup>n</sup> Dans l'onglet **Modèles**, cliquez avec le bouton droit sur la bibliothèque et sélectionnez **Exporter l'élément**.
	- <sup>n</sup> Dans l'onglet **Autres types**, cliquez avec le bouton droit sur un fichier de la bibliothèque qui n'est pas un modèle et sélectionnez **Exporter l'élément**.
- **4** Dans la boîte de dialogue **Exporter l'élément de la bibliothèque** cliquez sur **OK**.
- **5** Si vous exportez un modèle OVF, un message vous invite à enregistrer chaque fichier associé au modèle dans l'emplacement de téléchargement du navigateur (par exemple, les fichiers .vmdk et .mf)

**Note** Si vous utilisez le navigateur Internet Explorer pour exporter un modèle OVF, de nouveaux onglets s'ouvrent dans le navigateur pour chaque fichier du modèle OVF. Pour chaque nouvel onglet, un message demande d'accepter un certificat de sécurité. Acceptez chaque certificat de sécurité, avant d'enregistrer chaque fichier.

## Cloner les éléments de bibliothèque d'une bibliothèque vers une autre bibliothèque

Vous pouvez cloner un modèle, d'une bibliothèque de contenu vers une autre bibliothèque de contenu de la même instance de vCenter Server. Le modèle cloné est une copie exacte du modèle d'origine.

Lors du clonage d'un modèle entre bibliothèques, vous pouvez indiquer que la bibliothèque source doit également être une bibliothèque de destination dans l'assistant de clonage.

Vous pouvez cloner des éléments à partir d'une bibliothèque abonnée, mais pas vers une bibliothèque abonnée. Les bibliothèques abonnées sont exclues de la liste des bibliothèques de destination dans la boîte de dialogue Cloner l'élément de la bibliothèque. Si la bibliothèque source d'un élément à cloner est une bibliothèque abonnée paramétrée de manière à télécharger ses éléments uniquement en cas de besoin, l'élément est d'abord téléchargé vers la bibliothèque abonnée source, puis cloné vers la bibliothèque de destination.

#### Procédure

- **1** Accédez à la liste des **Bibliothèques de contenu**.
- **2** Cliquez sur une bibliothèque de contenu, puis sur l'onglet **Modèles**.
- **3** Cliquez avec le bouton droit sur un modèle et sélectionnez **Cloner l'élément**.

La boîte de dialogue **Cloner l'élément de la bibliothèque** s'ouvre.

- **4** (Facultatif) Modifiez le nom et les notes de l'élément cloné.
- **5** Dans la liste des bibliothèques de contenu, sélectionnez la bibliothèque dans laquelle vous souhaitez cloner le modèle, puis cliquez sur **OK**.

Vous pouvez sélectionner la bibliothèque source comme bibliothèque de destination, si vous souhaitez disposer de deux copies identiques du modèle dans la même bibliothèque.

#### Résultats

Une nouvelle tâche indiquant le clonage du modèle s'affiche dans le volet Tâches récentes. Une fois la tâche terminée, un clone du modèle s'affiche dans l'onglet **Modèles** de la bibliothèque de contenu de destination.

#### Étape suivante

Déployez une machine virtuelle à partir du modèle sur un hôte ou un cluster dans votre inventaire vSphere.

## Modifier un élément de bibliothèque de contenu

Modifiez un élément de bibliothèque pour changer son nom, sa description ou ses propriétés de balise.

Vous pouvez modifier les éléments uniquement dans une bibliothèque locale, qu'elle soit publiée ou non. Les éléments de bibliothèque dans les bibliothèques abonnées ne peuvent pas être modifiés.

Vous pouvez modifier les modèles de machines virtuelles et les modèles OVF.

#### Conditions préalables

Privilèges nécessaires sur la bibliothèque :

- n **Bibliothèque de contenu.Mettre à jour l'élément de bibliothèque**
- <sup>n</sup> **Bibliothèque de contenu.Mettre à jour la bibliothèque locale**

#### Procédure

- **1** Accédez à la liste des **Bibliothèques de contenu**.
- **2** Ouvrez une bibliothèque locale en cliquant sur son nom.
- **3** Accédez à l'élément de bibliothèque à modifier.
	- <sup>n</sup> Pour modifier un modèle, cliquez sur l'onglet **Modèles**.
	- <sup>n</sup> Pour modifier un autre type de fichier, cliquez sur l'onglet **Autres types**.
- **4** Cliquez avec le bouton droit sur l'objet et choisissez votre tâche dans le menu contextuel.
	- <sup>n</sup> Pour modifier la description de l'élément, sélectionnez **Modifier les Notes**.
	- <sup>n</sup> Pour renommer l'élément, sélectionnez **Renommer**.
	- <sup>n</sup> Pour attribuer une balise à l'élément, sélectionnez **Balises > Attribuer une balise**.
	- <sup>n</sup> Pour supprimer une balise de l'élément, sélectionnez **Balises > Supprimer la balise**.

## Supprimer un élément de bibliothèque de contenu

Si vous utilisez une bibliothèque abonnée et que vous la synchronisez, vous pouvez la supprimer du stockage plus tard tout en conservant les métadonnées. Vous pouvez aussi entièrement supprimer un élément de bibliothèque tel qu'un modèle.

Si une bibliothèque abonnée est créée à l'aide de l'option Télécharger le contenu de la bibliothèque que lorsque c'est nécessaire, seules les métadonnées des éléments de la bibliothèque sont stockées dans le stockage associé à la bibliothèque. Lorsque vous souhaitez utiliser un élément de bibliothèque (si vous voulez par exemple utiliser un modèle de machine virtuelle pour déployer une machine virtuelle), vous devez synchroniser l'élément. La synchronisation télécharge l'intégralité du contenu sur le stockage associé.

Vous pouvez supprimer l'intégralité d'un élément dans vSphere Client.

#### Conditions préalables

Privilèges requis

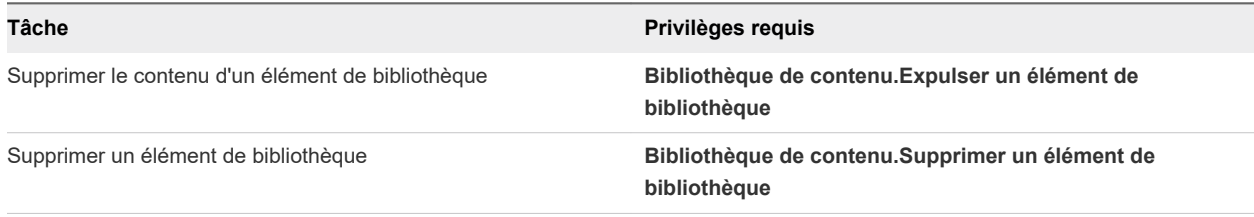

#### Procédure

#### **1** Sélectionnez **Menu > Bibliothèques de contenu**.

**2** Cliquez sur une bibliothèque de contenu, sélectionnez le type d'élément et sélectionnez la tâche que vous souhaitez effectuer avec l'élément.

- **3** Dans l'onglet **Modèles**, cliquez avec le bouton droit sur un modèle de la bibliothèque et sélectionnez **Supprimer**.
- **4** Dans l'onglet **Autres types**, cliquez avec le bouton droit sur un fichier de la bibliothèque autre qu'un modèle et sélectionnez **Supprimer**.

# Création de machines virtuelles et de vApp à partir des modèles de la bibliothèque de contenu

Vous pouvez déployer des machines virtuelles et des vApp à partir des modèles OVF ou de machine virtuelle qui sont stockés dans une bibliothèque de contenu.

La bibliothèque peut être soit une bibliothèque locale de l'instance de vCenter Server sur laquelle vous souhaitez déployer le modèle de machine virtuelle ou de vApp, soit une bibliothèque abonnée à cette instance de vCenter Server.

Le type de modèle de machine virtuelle est uniquement pris en charge dans vSphere Client. Vous pouvez déployer des machines virtuelles à partir des modèles de machine virtuelle d'une bibliothèque de contenu uniquement dans vSphere Client.

**Note** Vous pouvez également créer et gérer des modèles de machine virtuelle d'une bibliothèque de contenu à l'aide des appels d'API.

L'utilisation des modèles améliore la cohérence, la conformité et l'efficacité lors du déploiement des machines virtuelles et des vApp dans votre centre de données.

## Déployer une machine virtuelle à partir d'un modèle OVF dans une bibliothèque de contenu

Dans les bibliothèques de contenu, vous pouvez utiliser le modèle OVF, qui est soit le modèle d'une machine virtuelle soit le modèle d'un vApp, pour déployer une machine virtuelle sur un hôte ou un cluster dans votre inventaire vSphere.

#### Procédure

- **1** Accédez à **Menu > Bibliothèques de contenu**.
- **2** Sélectionnez une bibliothèque de contenu et cliquez sur l'onglet **Modèles**.
- **3** Cliquez avec le bouton droit sur un modèle OVF et sélectionnez **Nouvelle VM à partir de ce modèle**.

L'assistant **Nouvelle machine virtuelle issue d'une bibliothèque de contenu** s'ouvre.

**4** Sur la page **Sélectionner un nom et un dossier**, entrez un nom et sélectionnez un emplacement pour la machine virtuelle.

**5** Sur la page **Sélectionner une ressource de calcul**, sélectionnez l'hôte, le cluster, le pool de ressources ou le vApp sur lequel vous souhaitez exécuter le modèle déployé, puis cliquez sur **Suivant**.

**Important** Si le modèle que vous déployez dispose d'un périphérique NVDIMM et de disques durs virtuels PMem, l'hôte ou le cluster de destination doit disposer de ressources PMem. Sinon, vous ne pourrez pas effectuer cette tâche.

Si le modèle que vous déployez n'a pas de périphérique NVDIMM, mais qu'il dispose de disques durs PMem virtuels, l'hôte ou le cluster de destination doit disposer de ressources PMem. Sinon, tous les disques durs de la machine virtuelle utiliseront la stratégie de stockage et la banque de données sélectionnées pour les fichiers de configuration du modèle source.

**6** Dans la page Vérifier les informations, vérifiez les détails du modèle et cliquez sur **Suivant**.

**7** Sur la page Sélectionner le stockage, sélectionnez la banque de données ou le cluster de banques de données où stocker les fichiers de configuration de la machine virtuelle, ainsi que tous les disques virtuels. Cliquez sur **Suivant**.

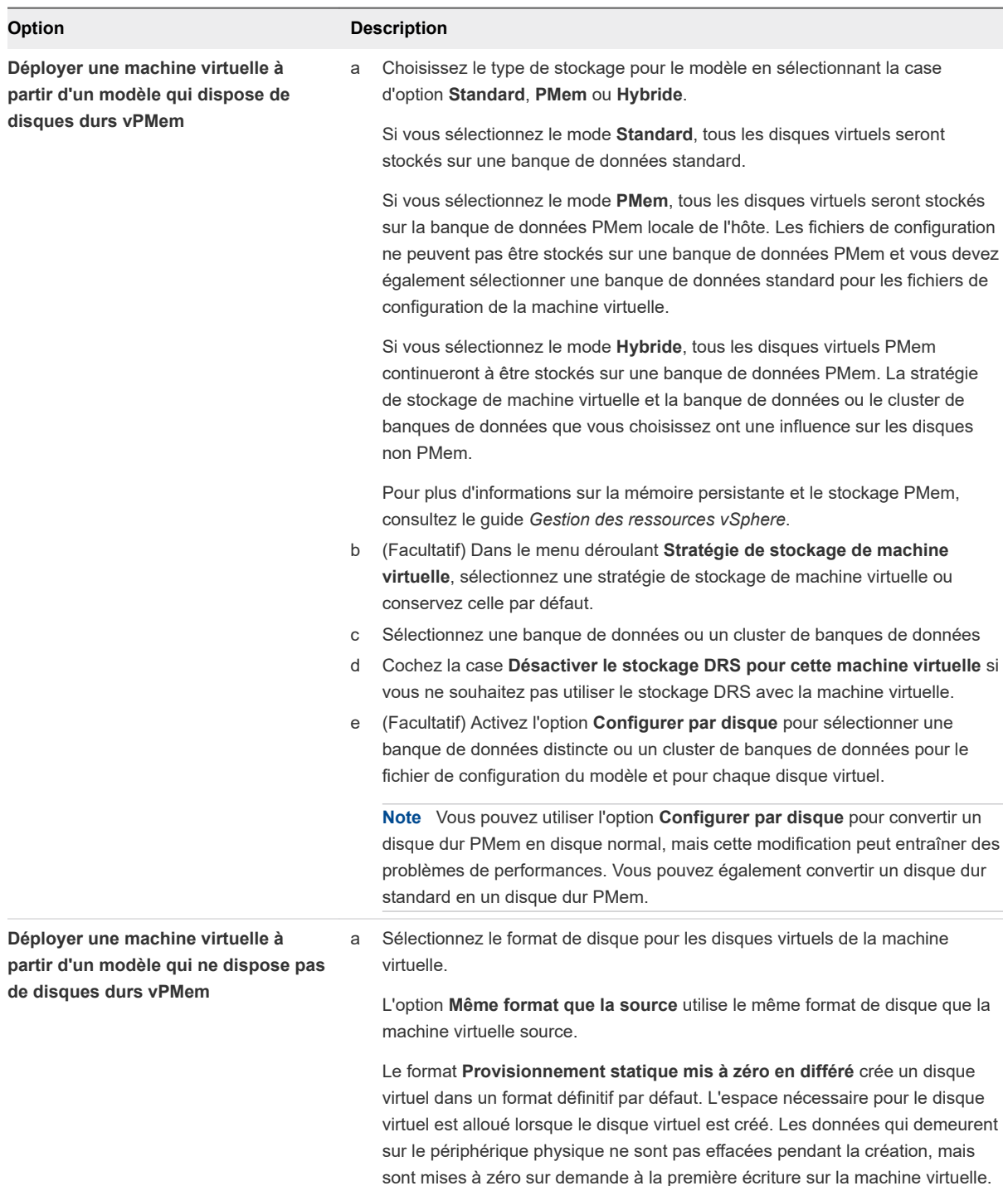

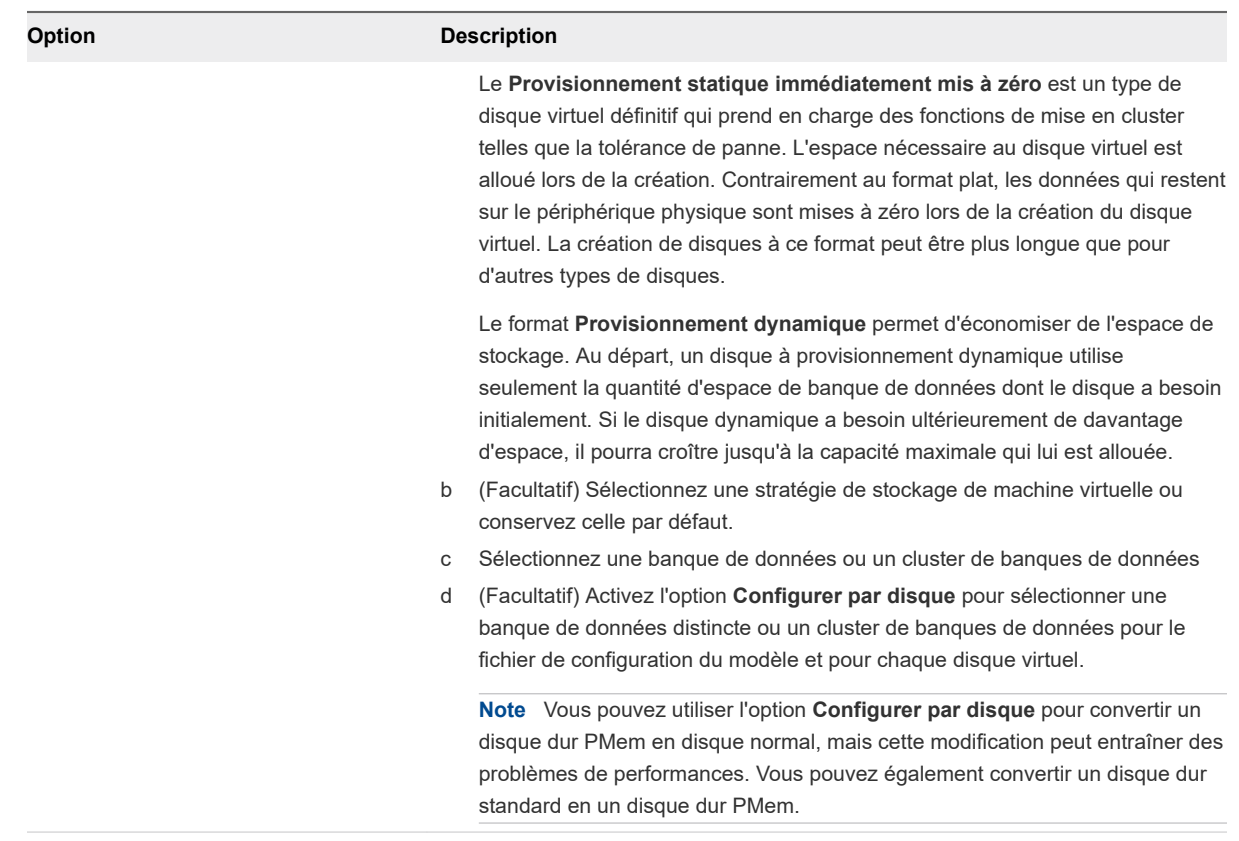

**Note** Si vous souhaitez utiliser les appels d'API pour déployer un modèle OVF contenant des disques durs vPMem et qui a été exporté depuis une bibliothèque de contenu, consultez l'article [https://kb.vmware.com/kb/52370.](https://kb.vmware.com/kb/52370)

- **8** Sur la page Sélectionner les réseaux, sélectionnez un réseau pour chaque adaptateur réseau dans le modèle et cliquez sur **Suivant**.
- **9** Sur la page Prêt à terminer, vérifiez la page, puis cliquez sur **Terminer**.

#### Résultats

Une nouvelle tâche indiquant la création de la machine virtuelle s'affiche dans le volet Tâches récentes. Une fois la tâche terminée, la nouvelle machine virtuelle est créée sur la ressource sélectionnée.

# Déployer une machine virtuelle à partir d'un modèle de machine virtuelle dans une bibliothèque de contenu

Dans vSphere Client, vous pouvez utiliser un élément de bibliothèque de contenu de type modèle de machine virtuelle pour déployer une machine virtuelle sur un hôte ou un cluster dans votre environnement vSphere.

Pour plus d'informations sur la mémoire persistante et le stockage PMem, consultez le guide *Gestion des ressources vSphere*.

Pour plus d'informations sur la configuration des options de matériel de machine virtuelle, consultez [Chapitre 5 Configuration du matériel d'une machine virtuelle](#page-92-0) et [Chapitre 6 Configuration des options des](#page-194-0)  [machines virtuelles](#page-194-0).

**Note** Si vous souhaitez utiliser les appels d'API pour déployer un modèle OVF contenant des disques durs vPMem et qui a été exporté depuis une bibliothèque de contenu, consultez [https://kb.vmware.com/s/](https://kb.vmware.com/s/article/52370) [article/52370](https://kb.vmware.com/s/article/52370).

#### Conditions préalables

<sup>n</sup> Pour accéder aux options de personnalisation des systèmes d'exploitation invités Windows, les outils Sysprep de Microsoft doivent être installés sur le système vCenter Server. L'outil Sysprep est intégré dans Windows Vista et Windows 2008, ainsi que dans les systèmes d'exploitation ultérieurs. Pour obtenir plus d'informations à ce sujet et sur d'autres exigences de personnalisation, reportez-vous à [Configuration requise pour la personnalisation du système d'exploitation client.](#page-246-0)

**Important** Si le modèle que vous déployez dispose d'un périphérique NVDIMM et de disques PMem virtuels, l'hôte ou le cluster de destination doit disposer de ressources PMem. Sinon, vous ne pourrez pas effectuer cette tâche.

Si le modèle que vous déployez n'a pas de périphérique NVDIMM, mais qu'il dispose de disques PMem virtuels, l'hôte ou le cluster de destination doit disposer de ressources PMem. Sinon, tous les disques durs de la machine virtuelle utiliseront la stratégie de stockage et la banque de données sélectionnées pour les fichiers de configuration du modèle source.

#### Procédure

- **1** Accédez à **Menu > Bibliothèques de contenu**.
- **2** Pour ouvrir une bibliothèque de contenu, cliquez sur son nom.
- **3** Dans l'onglet **Modèles**, cliquez avec le bouton droit sur un modèle de machine virtuelle et sélectionnez **Nouvelle VM à partir de ce modèle**.

L'assistant **Déployer depuis un modèle de VM** s'ouvre.

- **4** Sur la page **Sélectionner un nom et un dossier**, entrez un nom et sélectionnez un emplacement pour la machine virtuelle.
- **5** Sur la page **Sélectionner une ressource de calcul**, sélectionnez l'hôte, le cluster, le pool de ressources ou le vApp sur lequel vous souhaitez exécuter le modèle de machine virtuelle déployé et cliquez sur **Suivant**.

**6** Sur la page **Sélectionner le stockage**, sélectionnez la banque de données ou le cluster de banques de données où stocker les fichiers de configuration de la machine virtuelle, ainsi que tous les disques virtuels.

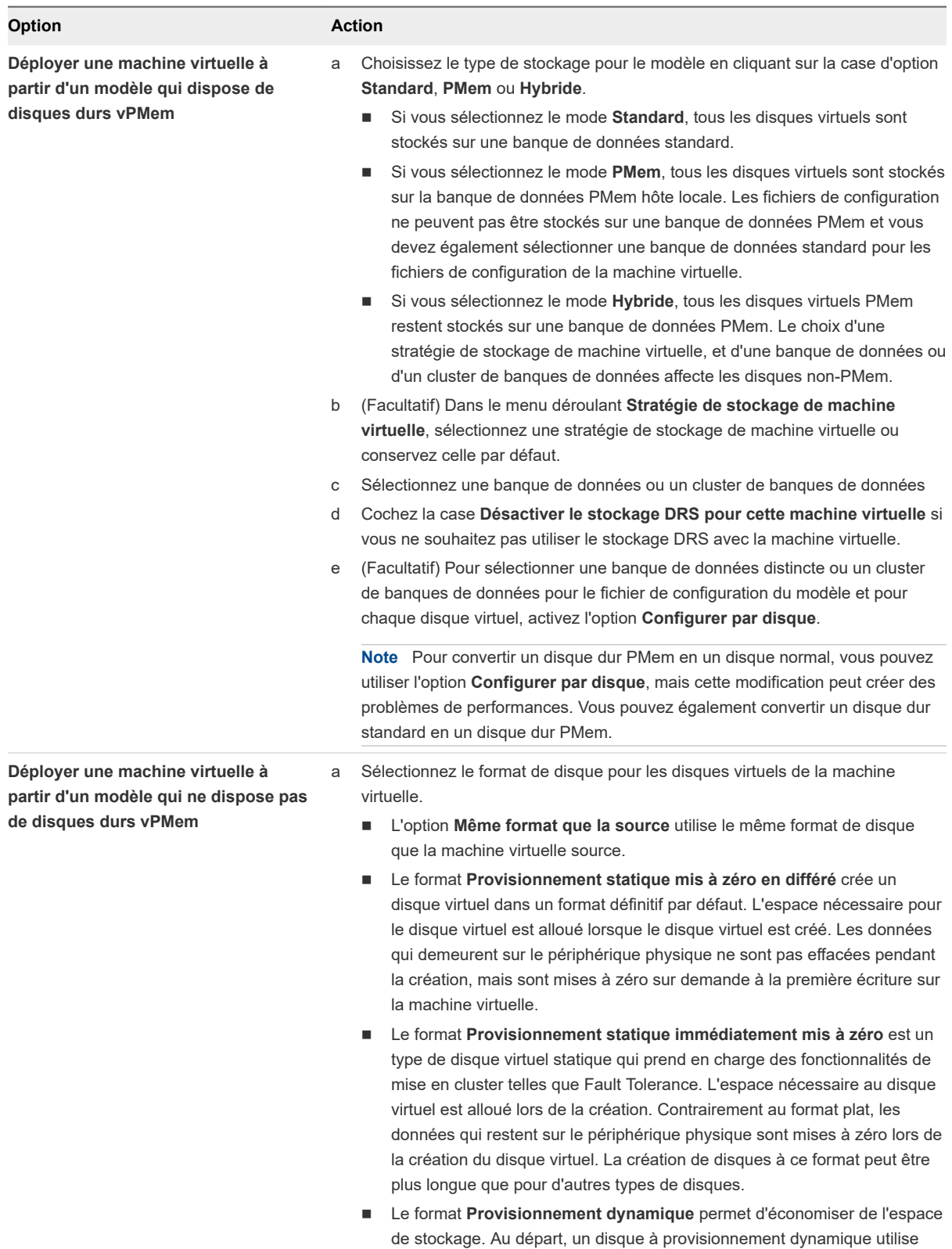

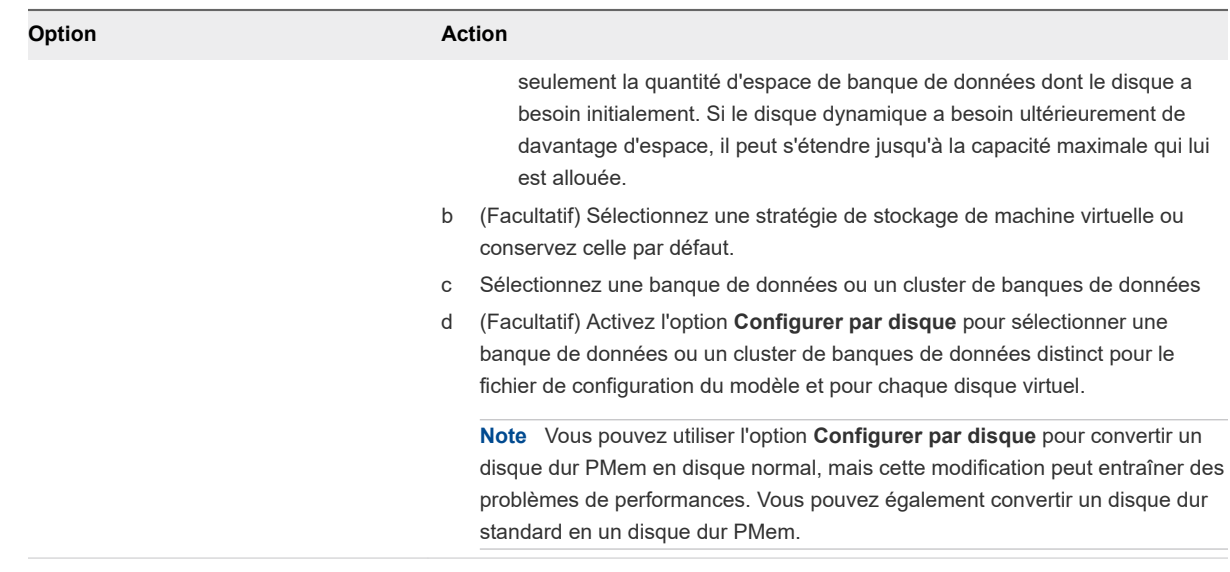

- **7** Cliquez sur **Suivant**.
- **8** Sur la page **Sélectionner les options de déploiement**, appliquez une spécification de personnalisation à la machine virtuelle et cliquez sur **Suivant**.

Vous pouvez choisir de personnaliser le système d'exploitation invité ou le matériel de la machine virtuelle. Vous pouvez également choisir de mettre en marche la machine virtuelle après sa création.

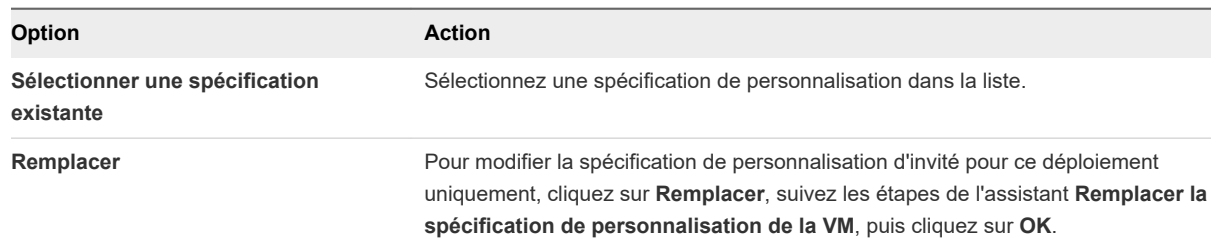

**9** (Facultatif) Sur la page **Personnaliser le SE invité**, sélectionnez une spécification de personnalisation à appliquer à la machine virtuelle.

La personnalisation du système d'exploitation invité empêche les conflits pouvant se produire si vous ou d'autres utilisateurs déployez des machines virtuelles avec des paramètres identiques, comme des noms d'ordinateur en double.

**10** (Facultatif) Sur la page **Paramètres de l'utilisateur**, spécifiez les paramètres requis pour la machine virtuelle.

Cette page de l'assistant s'affiche uniquement si la spécification sélectionnée nécessite une personnalisation supplémentaire.

**11** (Facultatif) Sur la page **Personnaliser le matériel**, configurez le matériel et les options de la machine virtuelle et cliquez sur **Suivant**.

Vous pouvez conserver les valeurs par défaut et configurer le matériel de la machine virtuelle et les options ultérieurement.

**Important** Si vous choisissez d'utiliser le stockage PMem pour la machine virtuelle, son disque dur par défaut, les nouveaux disques durs que vous configurez et les périphériques NVDIMM que vous ajoutez à la machine virtuelle vont tous partager les mêmes ressources PMem. Vous devez ajuster la taille des périphériques récemment ajoutés en fonction de la quantité de PMem disponible pour l'hôte. Si une partie de la configuration nécessite une attention, l'assistant vous en avertit.

**12** Sur la page **Prêt à terminer**, vérifiez les informations, puis cliquez sur **Terminer**.

#### Résultats

Une nouvelle tâche indiquant la création de la machine virtuelle s'affiche dans le volet **Tâches récentes**. Une fois la tâche terminée, la nouvelle machine virtuelle est créée sur la ressource sélectionnée.

## Créer un vApp à partir d'un modèle dans une bibliothèque de contenu

Vous pouvez utiliser un modèle OVF pour créer un vApp sur un hôte ou un cluster de votre inventaire vSphere.

#### Procédure

- **1** Accédez à **Menu > Bibliothèques de contenu**.
- **2** Ouvrez une bibliothèque de contenu en cliquant sur son nom, puis cliquez sur l'onglet **Modèles**.
- **3** Cliquez avec le bouton droit sur un modèle d'un vApp et sélectionnez **Nouveau vApp à partir de ce modèle**.

L'assistant **Nouveau vApp à partir de la bibliothèque de contenu** s'ouvre.

- **4** Sur la page **Sélectionner un nom et un dossier**, entrez un nom, puis sélectionnez un emplacement pour le vApp et cliquez sur **Suivant**.
- **5** Sur la page **Sélectionner une ressource de calcul**, sélectionnez un hôte, un cluster, un pool de ressources ou un vApp pour déployer le vApp, puis cliquez sur **Suivant**.
- **6** Sur la page **Vérifier les informations**, vérifiez les informations du modèle et cliquez sur **Suivant**.
- **7** Sur la page **Sélectionner un stockage**, sélectionnez le format de disque et une ressource de stockage pour le vApp.
- **8** Sur la page **Sélectionner les réseaux**, sélectionnez un réseau de destination pour chaque réseau source.
- **9** Sur la page **Prêt à terminer**, vérifiez les configurations que vous avez effectuées pour le vApp, puis cliquez sur **Terminer**.

#### Résultats

Une nouvelle tâche de création du vApp figure désormais dans le volet **Tâches récentes**. Dès que la tâche est terminée, le nouveau vApp est créé.

# Gestion des modèles de machines virtuelles.

Dans vSphere 7.0, vous pouvez gérer les modèles de machines virtuelles de manière efficace et flexible. Vous pouvez modifier le contenu des modèles de machines virtuelles en les extrayant, en effectuant les modifications nécessaires et en les archivant.

Vous pouvez suivre l'historique des modifications dans le temps à l'aide de la vue de chronologie verticale. La vue de chronologie verticale vous fournit des informations détaillées sur les différentes versions de modèle de machine virtuelle, les mises à jour apportées par les utilisateurs privilégiés et le moment de la dernière modification. À l'aide de la chronologie verticale, vous pouvez restaurer les modèles de machine virtuelle à leur état précédent ou supprimer la version précédente d'un modèle de machine virtuelle.

En outre, vous pouvez déployer une machine virtuelle à partir de la dernière version du modèle de machine virtuelle sans interruption lorsqu'elle est extraite pour être mise à jour. Vous pouvez mettre à jour la machine virtuelle et la réintégrer dans le même modèle de machine virtuelle.

# Modèles dans les bibliothèques de contenu

Les modèles sont des copies principales des machines virtuelles que vous pouvez utiliser pour déployer des machines virtuelles personnalisées et prêtes à l'emploi. Les modèles permettent de maintenir une cohérence au sein de votre environnement vSphere. La bibliothèque de contenu permet de stocker et de gérer des modèles de machine virtuelle et de vApp. Vous pouvez les utiliser pour déployer des machines virtuelles et des vApp vers un objet de destination, par exemple un hôte ou un cluster.

Les bibliothèques de contenu prennent en charge deux types de modèles, à savoir le type de modèle OVF et le type de modèle de machine virtuelle.

Dans une bibliothèque de contenu, vous pouvez stocker et gérer les modèles de machine virtuelle comme modèles OVF ou modèles de machine virtuelle. Les vApp sont toujours convertis en modèles OVF dans la bibliothèque de contenu.

## Modèles de machine virtuelle dans les bibliothèques de contenu

Un modèle de machine virtuelle est un modèle de machine virtuelle. Vous créez un modèle de machine virtuelle en clonant une machine virtuelle en un modèle.

Un modèle de machine virtuelle peut être géré par vCenter Server ou par une bibliothèque de contenu.

Dans les versions précédentes de vSphere, vous ne pouviez gérer les modèles de machine virtuelle que dans la liste d'inventaire de vCenter Server. Lorsque vous clonez une machine virtuelle ou un modèle de machine virtuelle en un modèle de la bibliothèque de contenu, l'élément de la bibliothèque de contenu qui en résulte est au format OVF. À partir de vSphere 6.7 Update 1, les bibliothèques de contenu locales prennent en charge à la fois les modèles OVF et les modèles de machine virtuelle. Vous choisissez le type de modèle lorsque vous clonez la machine virtuelle dans la bibliothèque de contenu.

## Modèles OVF dans des bibliothèques de contenu

Dans une bibliothèque de contenu, un modèle OVF est soit un modèle d'une machine virtuelle, soit un modèle d'un vApp. Lorsque vous clonez une machine virtuelle en un modèle d'une bibliothèque de contenu, vous choisissez de créer un modèle OVF ou un modèle de machine virtuelle. Cependant, si vous clonez un vApp en un modèle d'une bibliothèque de contenu, l'élément de la bibliothèque de contenu qui en résulte est toujours un modèle OVF. Puisque le format OVF est en fait un ensemble de fichiers, si vous exportez le modèle, tous les fichiers de l'élément de bibliothèque de type Modèle OVF (.ovf, .vmdk, .mf) sont enregistrés sur votre système local.

## Modèle de machine virtuelle comme élément de la bibliothèque de contenu

Vous pouvez choisir d'enregistrer et de gérer une machine virtuelle dans l'inventaire de vCenter Server comme élément de la bibliothèque de contenu de type Modèle OVF ou Modèle de VM. Chaque élément de la bibliothèque de type Modèle de VM repose sur un modèle de machine virtuelle correspondant dans l'inventaire de vCenter Server.

#### Modèles de machine virtuelle dans la bibliothèque de contenu et modèles de machine virtuelle dans l'inventaire de vCenter Server

Lorsque vous créez un modèle de machine virtuelle dans une bibliothèque de contenu, l'élément de la bibliothèque repose sur un modèle de machine virtuelle dans l'inventaire de vCenter Server. L'élément de la bibliothèque de contenu et l'objet de l'inventaire correspondant sont associés des manières suivantes.

- Si vous convertissez le modèle de machine virtuelle dans l'inventaire de vCenter Server en machine virtuelle, l'élément de bibliothèque de type Modèle de machine virtuelle correspondant est également supprimé.
- <sup>n</sup> Si vous renommez le modèle de machine virtuelle dans vCenter Server, l'élément de la bibliothèque de type Modèle de VM correspondant est également renommé.
- <sup>n</sup> Si vous renommez l'élément de la bibliothèque de type Modèle de VM, le modèle de machine virtuelle associé dans l'inventaire de vCenter Server est également renommé.
- <sup>n</sup> Si vous supprimez le modèle de machine virtuelle dans l'inventaire de vCenter Server, l'élément de la bibliothèque de type Modèle de VM correspondant est également supprimé.
- <sup>n</sup> Si vous supprimez l'élément de bibliothèque de type Modèle de machine virtuelle, le modèle de machine virtuelle associé dans l'inventaire de vCenter Server est également supprimé.

#### Modèles de machine virtuelle et modèles OVF dans la bibliothèque de contenu

Vous pouvez utiliser des modèles de machine virtuelle et des modèles OVF pour déployer de nouvelles machines virtuelles dans votre environnement vSphere. Cependant, les deux types de modèles possèdent des propriétés spécifiques et prennent en charge des options de déploiement différentes.

Consultez le tableau suivant pour une liste détaillée des différences entre les modèles de machine virtuelle et les modèles OVF dans une bibliothèque de contenu.

#### Tableau 4-2. Propriétés des modèles de VM et OVF

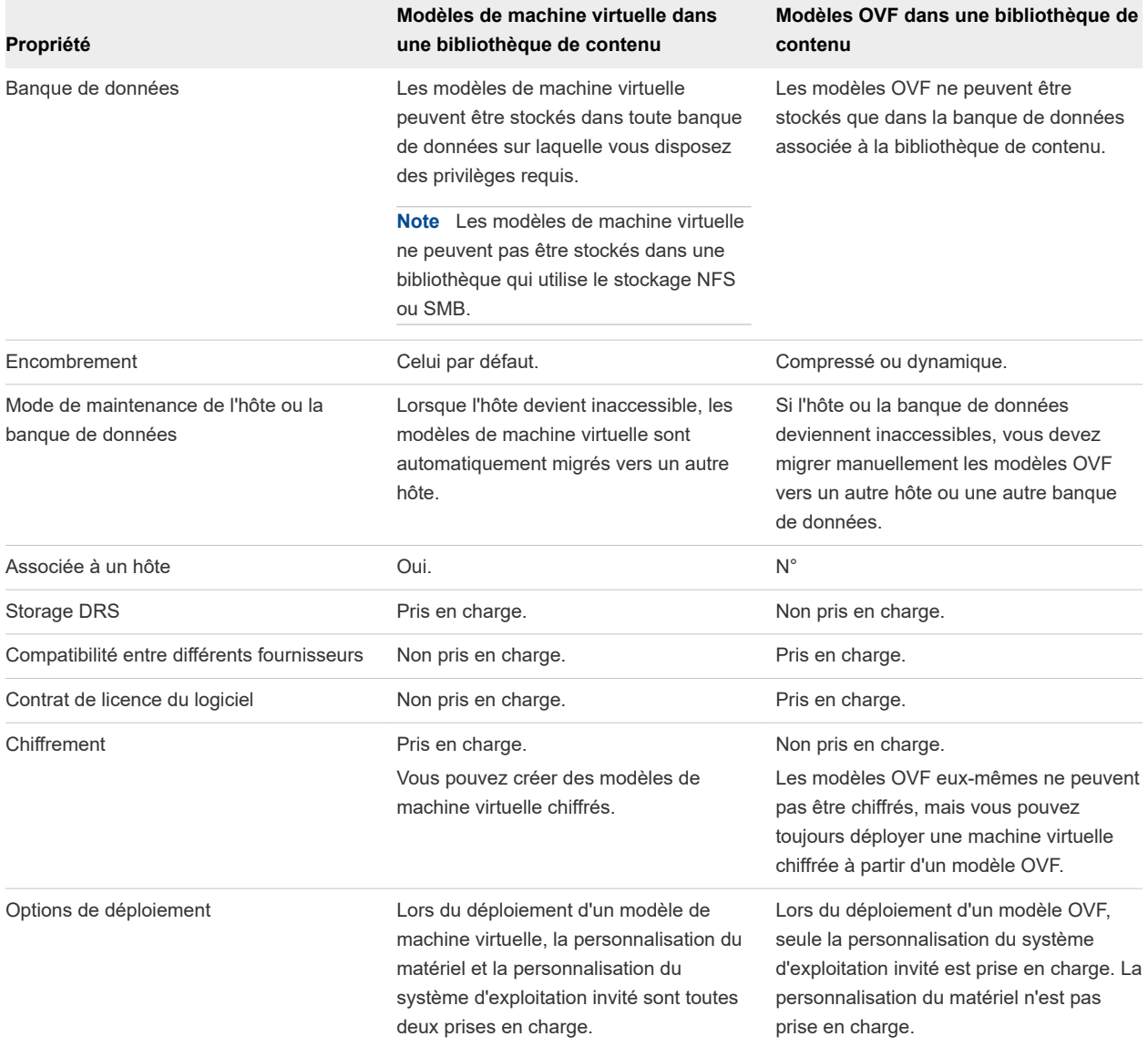

Les opérations prises en charge sur un modèle de bibliothèque de contenu sont différentes selon le type de modèle. Vous pouvez modifier les paramètres pour les modèles OVF et VM. Cependant, vous pouvez mettre à jour, exporter et cloner un modèle uniquement il s'agit d'un modèle OVF.

# Extraire une machine virtuelle d'un modèle

Dans vSphere Client, vous pouvez modifier les modèles de machine virtuelle et surveiller les modifications apportées par d'autres utilisateurs privilégiés. Vous pouvez effectuer l'opération d'extraction pour mettre à jour une machine virtuelle à partir du modèle de machine virtuelle. Au cours de ce processus, le modèle de machine virtuelle n'est pas disponible pour être extrait à partir d'autres utilisateurs, mais vous pouvez déployer une machine virtuelle à partir du modèle de machine virtuelle sans interruption.

Lorsque vous extrayez un modèle de machine virtuelle, vous ne pouvez pas convertir la machine virtuelle en modèle ou la migrer vers un inventaire vCenter Server différent.

#### Conditions préalables

Vérifiez que vous disposez des privilèges suivants :

- <sup>n</sup> **Bibliothèque de contenu.Extraire un modèle**
- **Ressource.Attribuer une machine virtuelle au pool de ressources**
- <sup>n</sup> **Banque de données.Allouer de l'espace**
- <sup>n</sup> **Machine virtuelle .Inventaire.Créer à partir d'un modèle existant**
- <sup>n</sup> **Machine virtuelle.Configuration.Définir une annotation**
- Si vous souhaitez mettre sous tension la machine virtuelle extraite, vérifiez que vous disposez du privilège **Machine virtuelle.Interaction.Mettre sous tension**.

#### Procédure

**1** Pour extraire un modèle de machine virtuelle

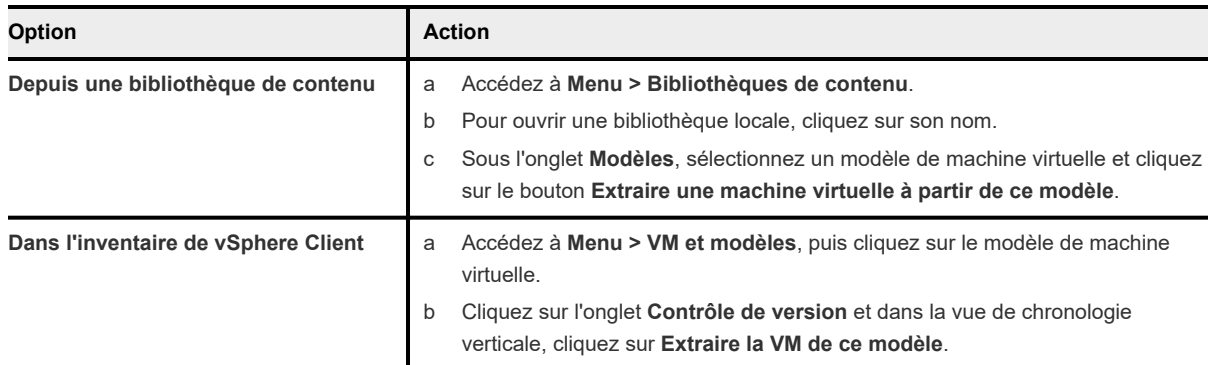

La boîte de dialogue **Extraire la machine virtuelle à partir du modèle de machine virtuelle**  s'ouvre.

- **2** Sur la page **Nom et emplacement**, entrez un nom de machine virtuelle, sélectionnez l'emplacement de la machine virtuelle, puis cliquez sur **Suivant**.
- **3** Sur la page **Sélectionner une ressource de calcul**, sélectionnez la ressource de calcul pour la machine virtuelle extraite et cliquez sur **Suivant**.
- **4** Sur la page **Vérifier**, vérifiez la configuration.
- **5** Choisissez s'il convient de mettre sous tension la machine virtuelle après l'extraction en cochant la case **Mettre sous tension la VM après l'extraction**.
- **6** Cliquez sur **Terminer**.

#### Résultats

La machine virtuelle extraite apparaît dans l'emplacement sélectionné marqué d'une icône en forme de cercle bleu. Vous pouvez effectuer les modifications de configuration nécessaires.

#### Étape suivante

Une fois que les mises à jour apportées à la machine virtuelle sont terminées, vous pouvez la réintégrer dans le modèle.

## Archiver une machine virtuelle dans un modèle

Après avoir extrait une machine virtuelle d'un modèle et mis à jour la machine virtuelle, vous devez la réintégrer dans le modèle de machine virtuelle. Lorsque vous archivez la machine virtuelle dans un modèle, vous créez une nouvelle version du modèle de machine virtuelle contenant l'état mis à jour de la machine virtuelle.

Lorsque vous archivez la machine virtuelle dans le modèle de machine virtuelle, vous autorisez le déploiement des dernières modifications que vous apportez à la machine virtuelle.

#### Conditions préalables

Vérifiez que la machine virtuelle est hors tension ou interrompue. Vous ne pouvez pas archiver une machine virtuelle sous tension dans un modèle de machine virtuelle.

Privilèges requis :

#### <sup>n</sup> **Bibliothèque de contenu.Archiver un modèle**

#### Procédure

**1** Pour archiver une machine virtuelle dans un modèle :

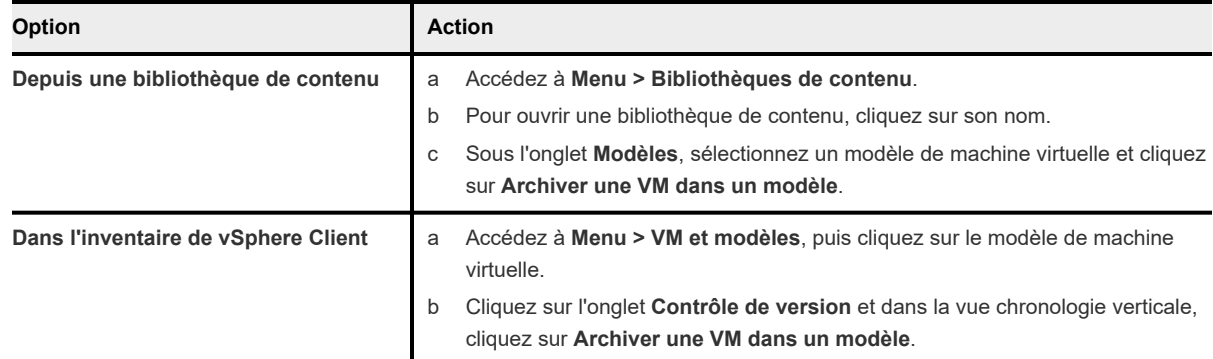

La boîte de dialogue **Archiver une VM** s'ouvre.

- **2** Pour décrire la modification, entrez un commentaire dans **Archiver les remarques**.
- **3** Cliquez sur **Archiver**.

#### Résultats

La version mise à jour du modèle de machine virtuelle s'affiche dans la chronologie verticale. Vous pouvez consulter le commentaire d'archivage, le nom de l'utilisateur ayant a effectué les modifications et la date de la modification.

# Ignorer une machine virtuelle extraite

Si vous extrayez un modèle de machine virtuelle et que vous n'effectuez aucune mise à jour sur la machine virtuelle ou que vous effectuez une mise à jour que vous ne souhaitez pas garder, vous pouvez ignorer la machine virtuelle extraite. Chaque fois que vous réintégrez la machine virtuelle dans le modèle, vous créez une nouvelle version du modèle de machine virtuelle. Vous pouvez ignorer la machine virtuelle extraite pour éviter de créer de nouvelles versions ou pour empêcher d'autres utilisateurs d'utiliser une version défectueuse.

#### Conditions préalables

Privilèges requis :

<sup>n</sup> **Machine virtuelle.Inventaire.Supprimer**

#### Procédure

**1** Pour ignorer une machine virtuelle extraite :

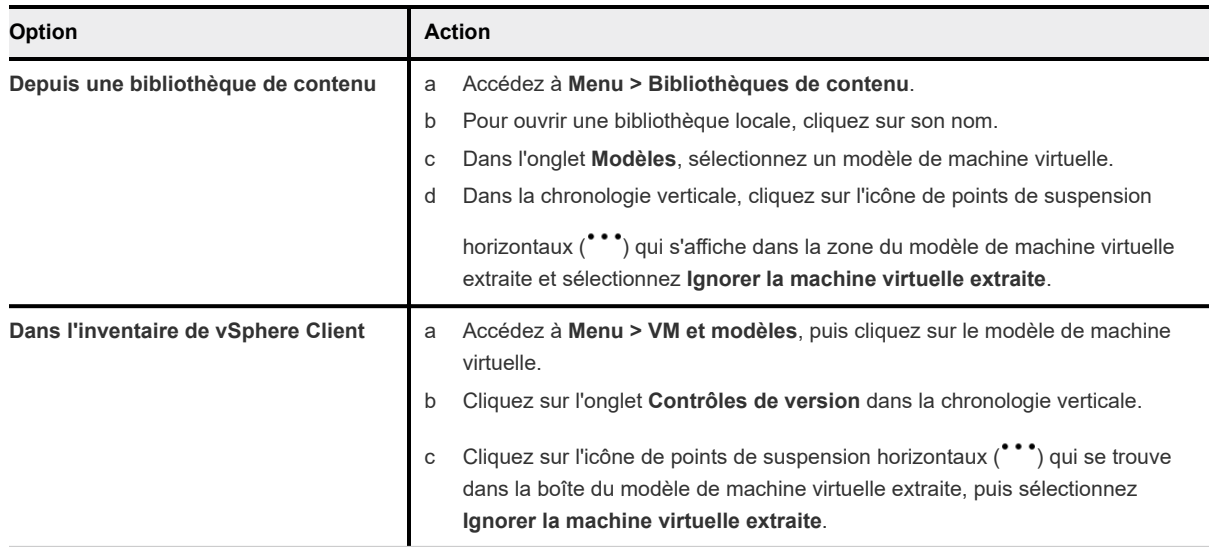

La boîte de dialogue **Ignorer la machine virtuelle extraite** s'ouvre.

**2** Pour supprimer la machine virtuelle extraite et ignorer toutes les modifications, cliquez sur **Ignorer**.

#### Résultats

Vous avez supprimé la machine virtuelle de l'inventaire et ignoré toutes les modifications.

## Restaurer une version précédente d'un modèle

Si le dernier modèle de machine virtuelle contient des modifications que vous ne souhaitez plus conserver ou si vous avez fait une erreur lors de votre dernier archivage, vous pouvez restaurer la version précédente du modèle de machine virtuelle.

#### Conditions préalables

Privilèges requis :

<sup>n</sup> **Bibliothèque de contenu.Archiver un modèle**

#### Procédure

**1** Pour restaurer une version précédente d'un modèle :

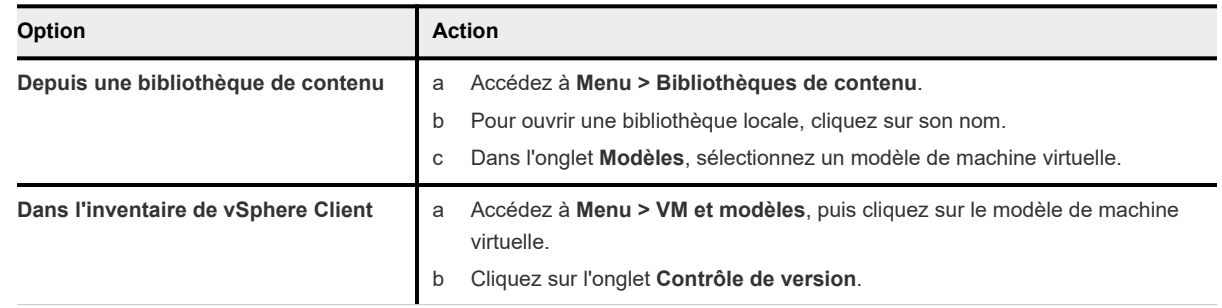

**2** À partir de la chronologie verticale, accédez à l'état précédent du modèle de machine virtuelle, cliquez sur l'icône de points de suspension horizontaux (\*\*\*) et sélectionnez Revenir à cette **version**.

La boîte de dialogue **Revenir à cette version** s'ouvre.

**3** Entrez un motif pour l'opération de restauration et cliquez sur **Restaurer**.

#### Résultats

Le modèle de machine virtuelle que vous restaurez devient le modèle de machine virtuelle actuel.

## Supprimer une version précédente d'un modèle de machine virtuelle

Supprimez une version précédente d'un modèle de machine virtuelle si vous ne souhaitez plus autoriser l'utilisation du modèle. La suppression d'un modèle de machine virtuelle supprime le modèle et son contenu de l'inventaire.

#### Conditions préalables

Privilèges requis :

<sup>n</sup> **Bibliothèque de contenu.Supprimer un élément de bibliothèque**

#### Procédure

**1** Pour supprimer une version précédente d'un modèle :

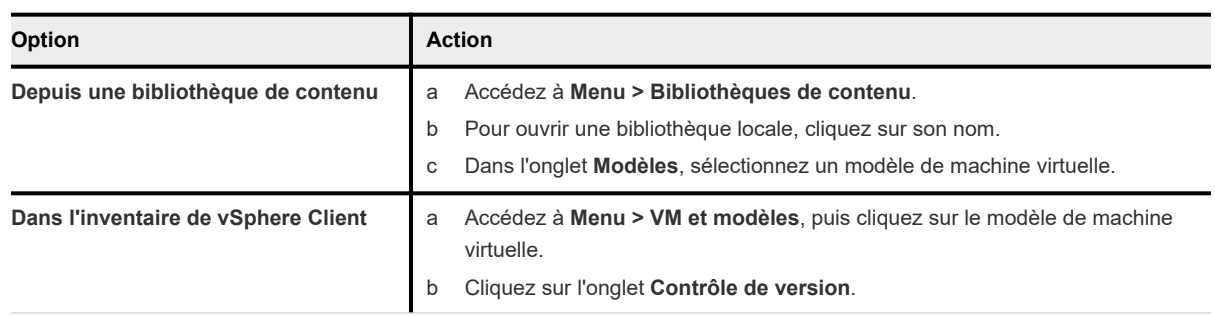

- **2** À partir de la chronologie verticale, accédez à l'état précédent du modèle de machine virtuelle, cliquez sur l'icône de points de suspension horizontaux (\*\*\*) et sélectionnez Supprimer la version. La boîte de dialogue **Confirmer la suppression** s'ouvre.
- **3** Pour supprimer définitivement le modèle de machine virtuelle et son contenu, cliquez sur **Oui**.

# <span id="page-92-0"></span>Configuration du matériel d'une<br>machine virtuelle

Vous pouvez ajouter ou configurer la plupart des paramètres matériels de la machine virtuelle pendant le processus de création de la machine virtuelle ou configurer ces paramètres après avoir créé la machine virtuelle et installé le système d'exploitation invité.

Lorsque vous configurez le matériel de la machine virtuelle, vous pouvez afficher la configuration matérielle existante et ajouter ou supprimer du matériel. Vous pouvez modifier presque tous les paramètres sélectionnés lors de la création de la machine virtuelle.

Certains périphériques matériels ne sont pas disponibles pour chaque machine virtuelle. L'hôte sur lequel la machine virtuelle s'exécute et le système d'exploitation invité doivent prendre en charge les périphériques que vous ajoutez ou les configurations que vous spécifiez.

Ce chapitre contient les rubriques suivantes :

- Compatibilité de la machine virtuelle
- [Configuration de CPU virtuel](#page-103-0)
- [Configuration de la mémoire virtuelle](#page-112-0)
- [Configuration de disque virtuel](#page-118-0)
- <sup>n</sup> [Conditions, limitations et compatibilité des contrôleurs de stockage SCSI, SATA et NVMe](#page-131-0)
- [Configuration de réseau de machine virtuelle](#page-139-0)
- [Configuration d'un autre périphérique de machine virtuelle](#page-152-0)
- [Sécurisation des machines virtuelles avec Intel Software Guard Extensions](#page-169-0)
- [Configuration USB d'un hôte ESXi vers une machine virtuelle](#page-171-0)
- **n [Configuration USB à partir d'un ordinateur client vers une machine virtuelle](#page-181-0)**
- <sup>n</sup> [Ajouter un lecteur de carte à puce partagé à des machines virtuelles](#page-189-0)
- [Sécurisation des machines virtuelles avec le TPM](#page-190-0)

# Compatibilité de la machine virtuelle

Lors de la création d'une machine virtuelle ou de la mise à niveau d'une machine virtuelle existante, vous utilisez le paramètre de compatibilité de la machine virtuelle pour sélectionner les versions d'hôte ESXi sur lesquelles exécuter la machine virtuelle.

Le paramètre de compatibilité détermine le matériel virtuel disponible pour la machine virtuelle, qui correspond au matériel physique disponible sur l'hôte. Le matériel virtuel inclut le BIOS et l'EFI, le nombre d'emplacements PCI virtuels, le nombre maximal de processeurs, la configuration de mémoire maximale et d'autres caractéristiques. Les nouvelles capacités matérielles virtuelles sont généralement publiées une fois par an avec les versions majeures ou mineures de vSphere.

Chaque niveau de compatibilité de machine virtuelle prend en charge au moins cinq versions majeures ou mineures de vSphere. Par exemple, une machine virtuelle compatible avec ESXi 3.5 et versions ultérieures peut s'exécuter sur ESXi 3.5, ESXi 4.0, ESXi 4.1, ESXi 5.0, ESXi 5.1, ESXi 5.5, ESXi 6.0, ESXi 6.5, ESXi 6.7, ESXi 6.7 Update 2 et ESXi 7.0.

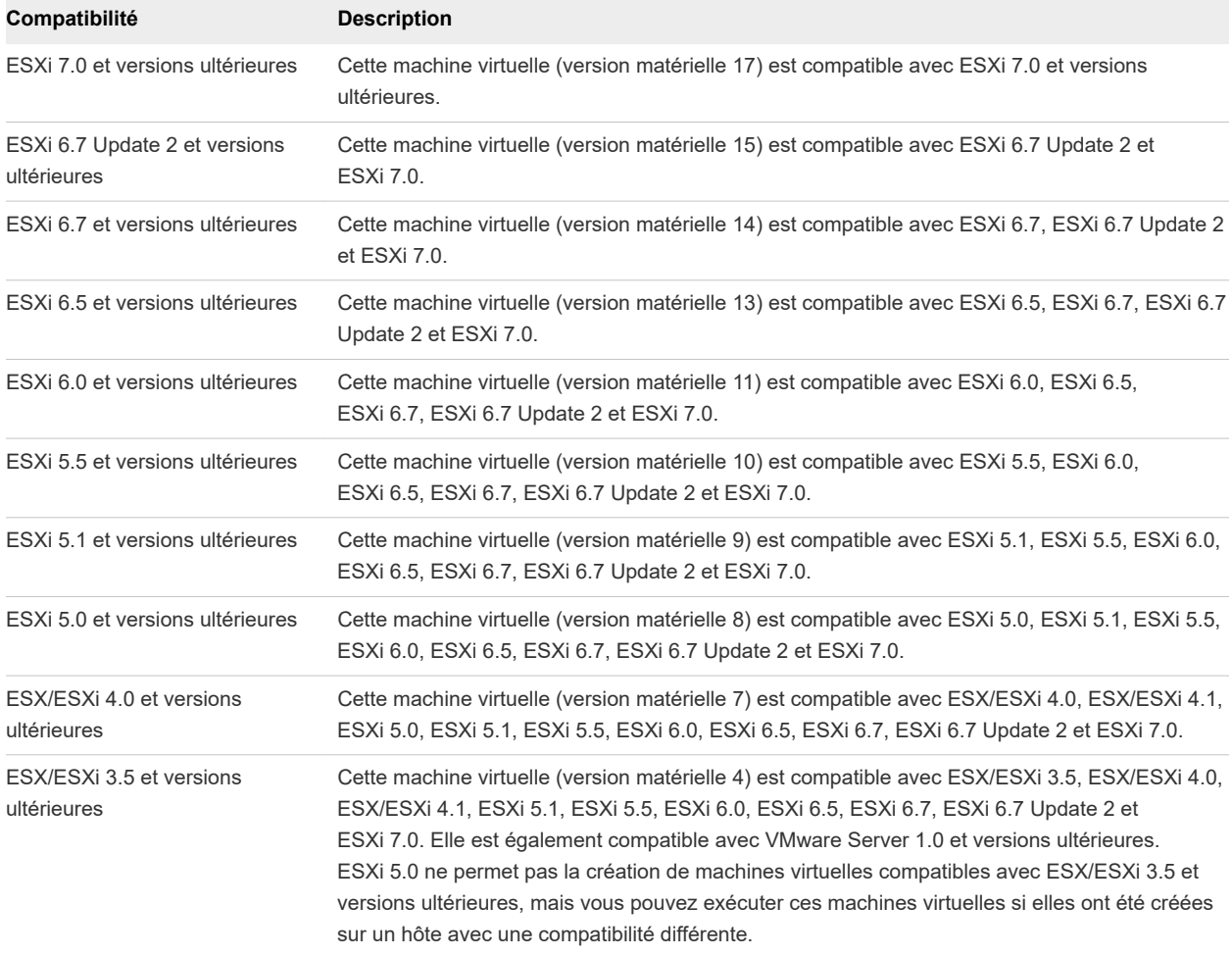

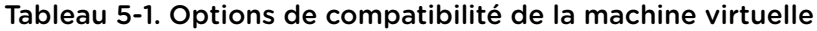

Le paramètre de compatibilité qui apparaît dans le menu déroulant **Compatible avec** est le paramètre par défaut de la machine virtuelle que vous créez. Les facteurs suivants déterminent la compatibilité par défaut de la machine virtuelle :

La version d'hôte ESXi sur lequel la machine virtuelle est créée.

<span id="page-94-0"></span><sup>n</sup> L'objet d'inventaire sur lequel la compatibilité de la machine virtuelle par défaut est défini, y compris un hôte, un cluster ou un centre de données.

Vous pouvez accepter la compatibilité par défaut ou sélectionner un paramètre différent. Il n'est pas toujours nécessaire de sélectionner la version la plus récente de l'hôte ESXi. Le choix d'une version antérieure peut procurer davantage de flexibilité et est utile dans les situations suivantes :

- <sup>n</sup> Pour standardiser les tests et le déploiement dans l'environnement virtuel.
- Si vous n'avez pas besoin des capacités de la version la plus récente.
- Pour maintenir la compatibilité avec les anciens hôtes.

Lors de la création d'une machine virtuelle, tenez compte de l'environnement dans lequel la machine virtuelle va fonctionner et comparez les avantages de stratégies de compatibilité différentes. Tenez compte de vos options pour ces possibilités, qui montrent la flexibilité inhérente à chaque sélection de compatibilité de la machine virtuelle.

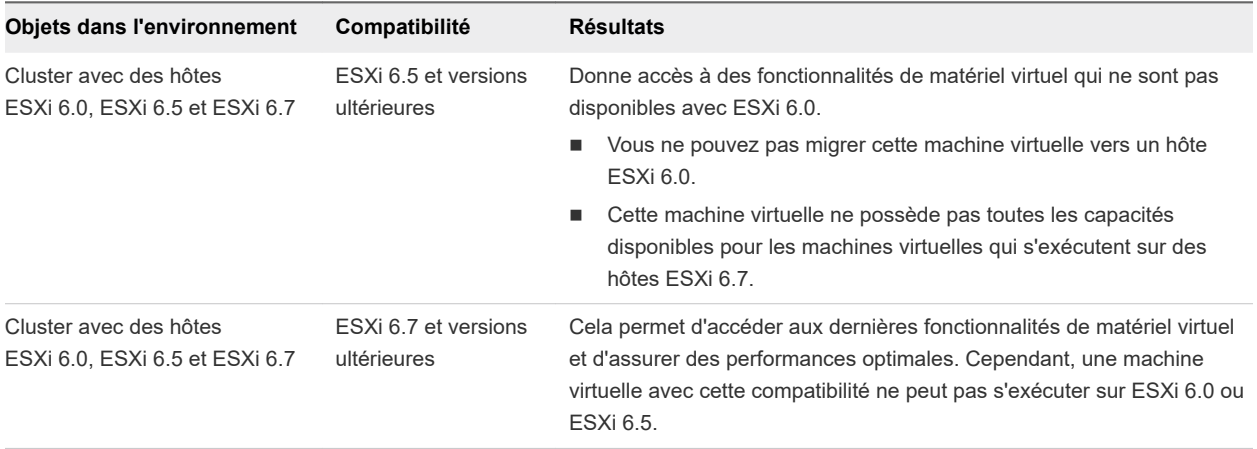

## Définir la compatibilité par défaut pour la création d'une machine virtuelle

Vous pouvez définir la compatibilité par défaut pour la création de machines virtuelles sur l'hôte, le cluster ou le centre de données. Ces options permettent de s'assurer que lorsque des machines virtuelles sont ajoutées à un environnement vSphere existant, elles sont compatibles avec les versions d'hôte y résidant.

Les conditions suivantes s'appliquent :

- <sup>n</sup> Pour définir la compatibilité par défaut sur le cluster, ce dernier doit contenir des hôtes qui sont connectés et qui ne sont pas en mode maintenance.
- <sup>n</sup> Un paramètre de compatibilité par défaut sur l'hôte remplace un paramètre de cluster ou de centre de données par défaut.
- Un paramètre de compatibilité par défaut sur le cluster remplace un paramètre de centre de données par défaut.

#### Conditions préalables

Privilèges requis :

- <sup>n</sup> Sur l'hôte ou le cluster : **Hôte.Inventaire.Modifier cluster**
- <sup>n</sup> Sur le centre de données : **Centre de données.Reconfigurer centre de données**

#### Procédure

◆ Sélectionnez un hôte, un cluster ou un centre de données dans l'inventaire.

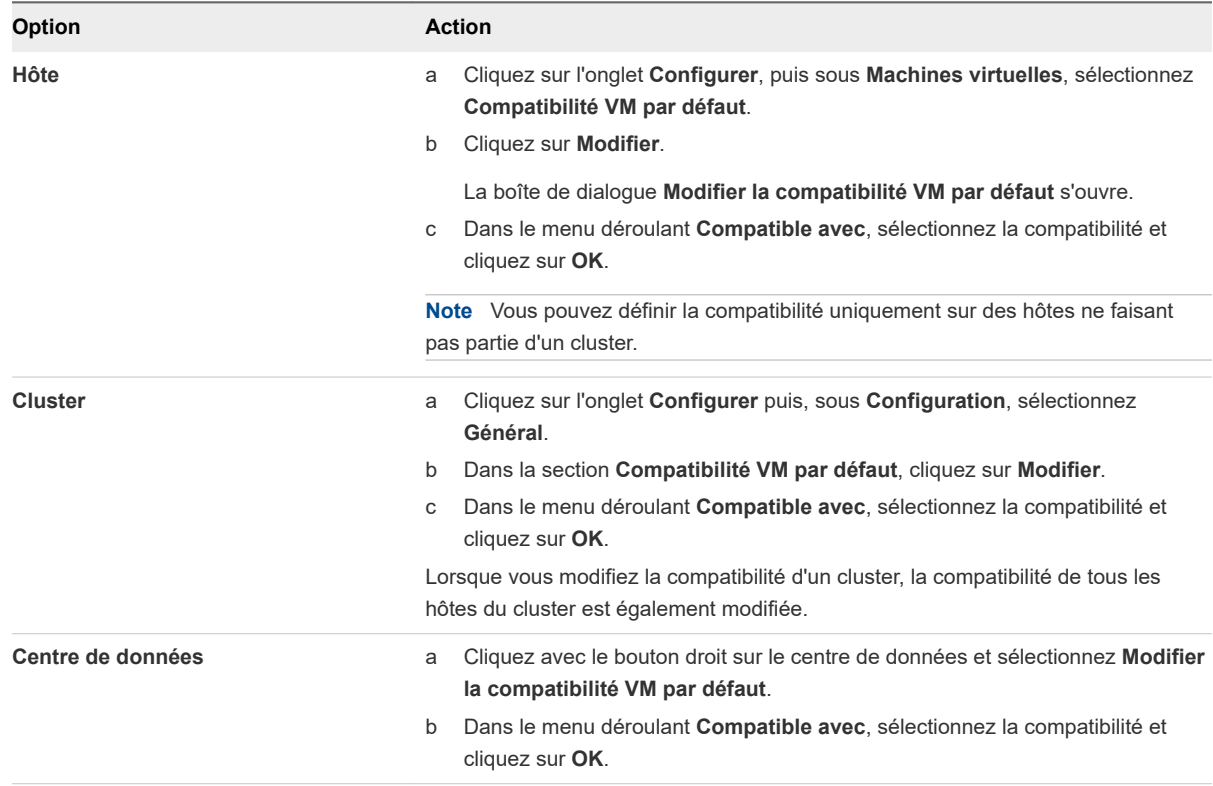

#### Résultats

Lorsque vous créez une machine virtuelle sur l'un de ces objets, le paramètre de compatibilité par défaut est utilisé.

# Planifier une mise à niveau de la compatibilité d'une machine virtuelle

Le niveau de compatibilité détermine le matériel virtuel à la disposition d'une machine virtuelle, ce qui correspond au matériel physique disponible sur la machine hôte. Vous pouvez mette à niveau la compatibilité pour rendre la machine virtuelle compatible avec la version la plus récente de l'hôte.

Pour planifier la mise à niveau de plusieurs machines virtuelles, reportez-vous à [Planifier une mise à](#page-313-0) [niveau de la compatibilité d'une machine virtuelle](#page-313-0).

#### Conditions préalables

- Créer une sauvegarde ou un snapshot des machines virtuelles.
- Mettez à niveau vers la dernière version de VMware Tools. Sur les machines virtuelles Windows de Microsoft, si vous actualisez le niveau de compatibilité avant de mettre à niveau VMware Tools, la machine virtuelle risque de perdre ses paramètres réseau.
- <sup>n</sup> Vérifiez que tous les fichiers .vmdk sont disponibles sur l'hôte ESX/ESXi dans une banque de données VMFS5 ou NFS.
- <sup>n</sup> Vérifiez que la machine virtuelle est stockée dans des banques de données VMFS5 ou NFS.

#### Procédure

- **1** Cliquez avec le bouton droit sur une machine virtuelle et sélectionnez **Compatibilité > Planifier une mise à niveau de la compatibilité d'une machine virtuelle**.
- **2** Dans la boîte de dialogue **Planifier une mise à niveau de la compatibilité d'une machine virtuelle**, confirmez la planification d'une mise à niveau de compatibilité en cliquant sur **Oui**.
- **3** Dans le menu déroulant **Compatible avec**, sélectionnez la compatibilité vers laquelle effectuer la mise à niveau.

La compatibilité des machines virtuelles est mise à niveau lors du prochain redémarrage de la machine virtuelle.

**4** (Facultatif) Pour mettre à niveau la compatibilité lorsque vous effectuez régulièrement une maintenance d'invité planifiée, sélectionnez **Mettre à jour uniquement après un arrêt normal du SE invité**.

#### Résultats

La compatibilité des machines virtuelles est mise à niveau et la nouvelle version apparaît dans l'onglet Résumé de la machine virtuelle.

## Modifier le paramètre de compatibilité de la machine virtuelle par défaut

La compatibilité de la machine virtuelle détermine le matériel virtuel disponible pour la machine virtuelle. Vous pouvez planifier une mise à niveau de la compatibilité pour rendre une machine virtuelle compatible avec les versions plus récentes d'ESXi.

Vous pouvez modifier la compatibilité d'une machine virtuelle individuelle en mettant à niveau sa compatibilité ou en planifiant une mise à niveau de compatibilité.

Vous pouvez également modifier le paramètre de compatibilité par défaut de l'hôte, du cluster ou du centre de données.

#### Conditions préalables

n Créer une sauvegarde ou un snapshot des machines virtuelles. Reportez-vous à la section Utiliser [des snapshots pour gérer des machines virtuelles](#page-272-0).

- <sup>n</sup> Mettez à niveau vers la dernière version de VMware Tools. Si vous mettez à niveau la compatibilité avant de mettre à niveau VMware Tools, la machine virtuelle risque de perdre ses paramètres réseau.
- <sup>n</sup> Vérifiez que tous les fichiers .vmdk sont disponibles sur l'hôte ESXi dans une banque de données VMFS3, VMFS5 ou NFS.
- <sup>n</sup> Vérifiez que les machines virtuelles sont stockées dans des banques de données VMFS3, VMFS5 ou NFS.
- <sup>n</sup> Vérifiez que les paramètres de compatibilité sur les machines virtuelles ne sont pas configurés avec la version la plus récente prise en charge.
- Déterminez les versions ESXi avec lesquelles vous souhaitez que les machines virtuelles soient compatibles. Reportez-vous à la section [Compatibilité de la machine virtuelle](#page-92-0).

#### Procédure

- **1** (Facultatif) Pour déterminer le paramètre de compatibilité d'une machine virtuelle, sélectionnez la machine virtuelle dans l'inventaire et cliquez sur l'onglet **Résumé**.
- **2** Sélectionnez votre tâche.

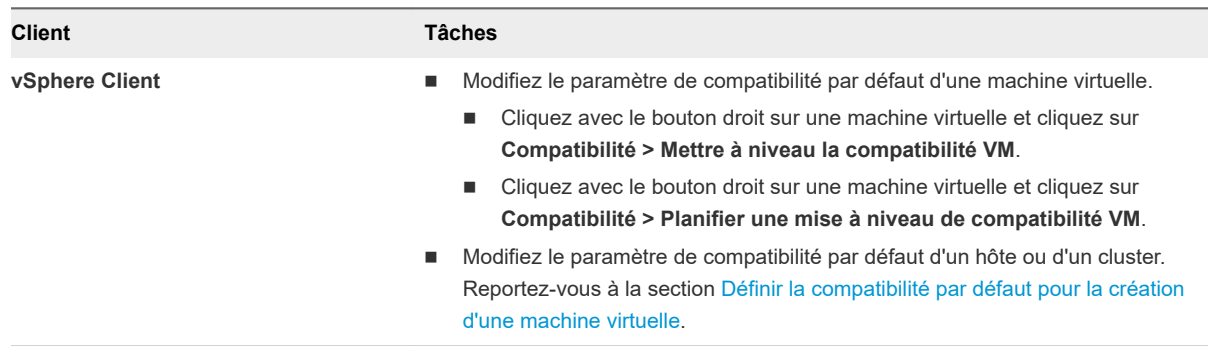

## Fonctions matérielles disponibles avec les paramètres de compatibilité de la machine virtuelle

Le paramètre de compatibilité de la machine virtuelle détermine le matériel virtuel disponible de la machine virtuelle, qui correspond au matériel physique disponible de l'hôte. Vous pouvez vérifier et comparer le matériel disponible pour différents niveaux de compatibilité afin de vous aider à déterminer si vous devez effectuer une mise à niveau des machines virtuelles de votre environnement.

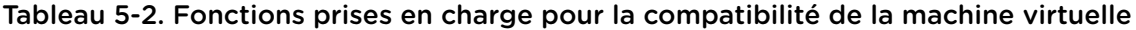

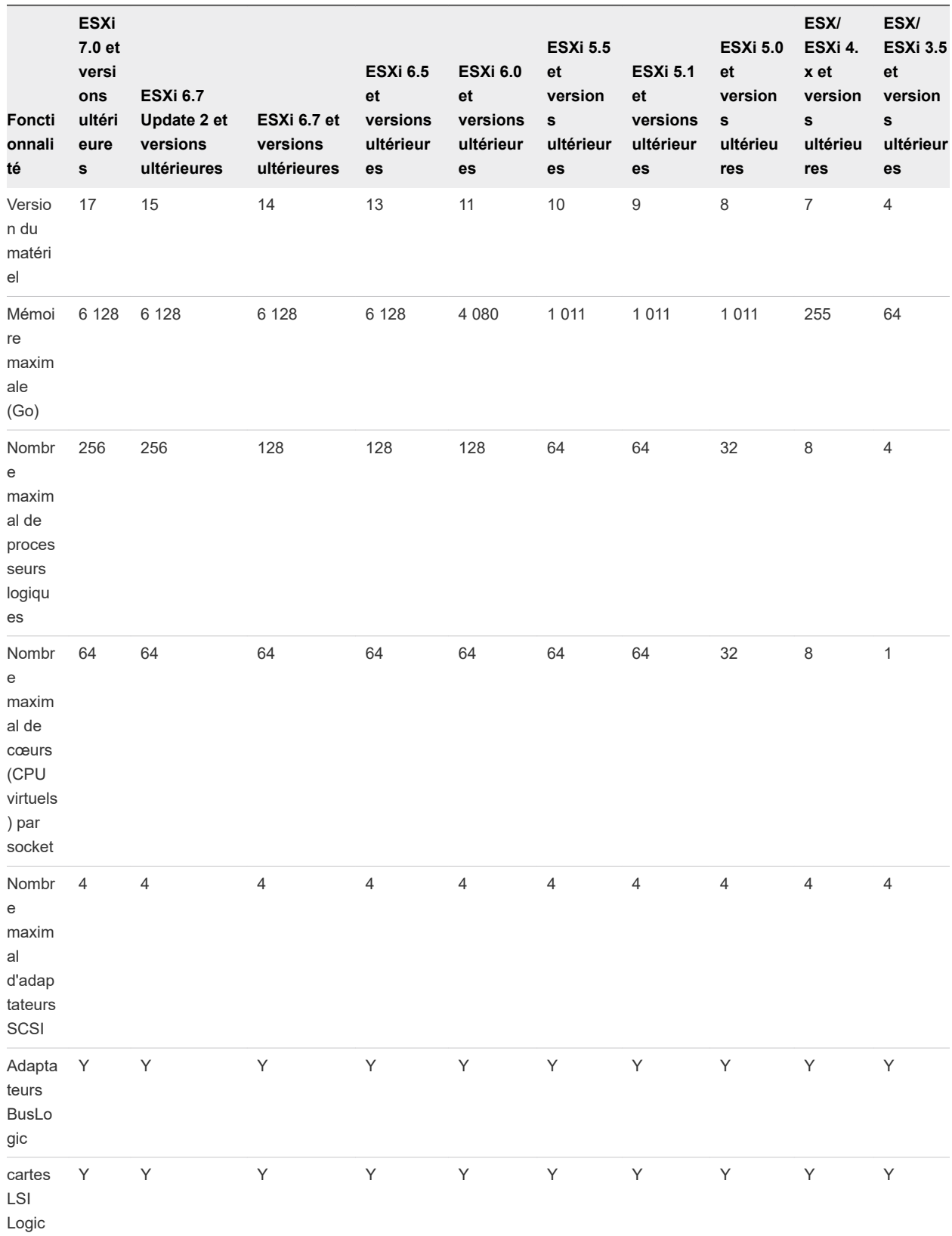

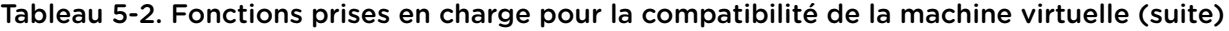

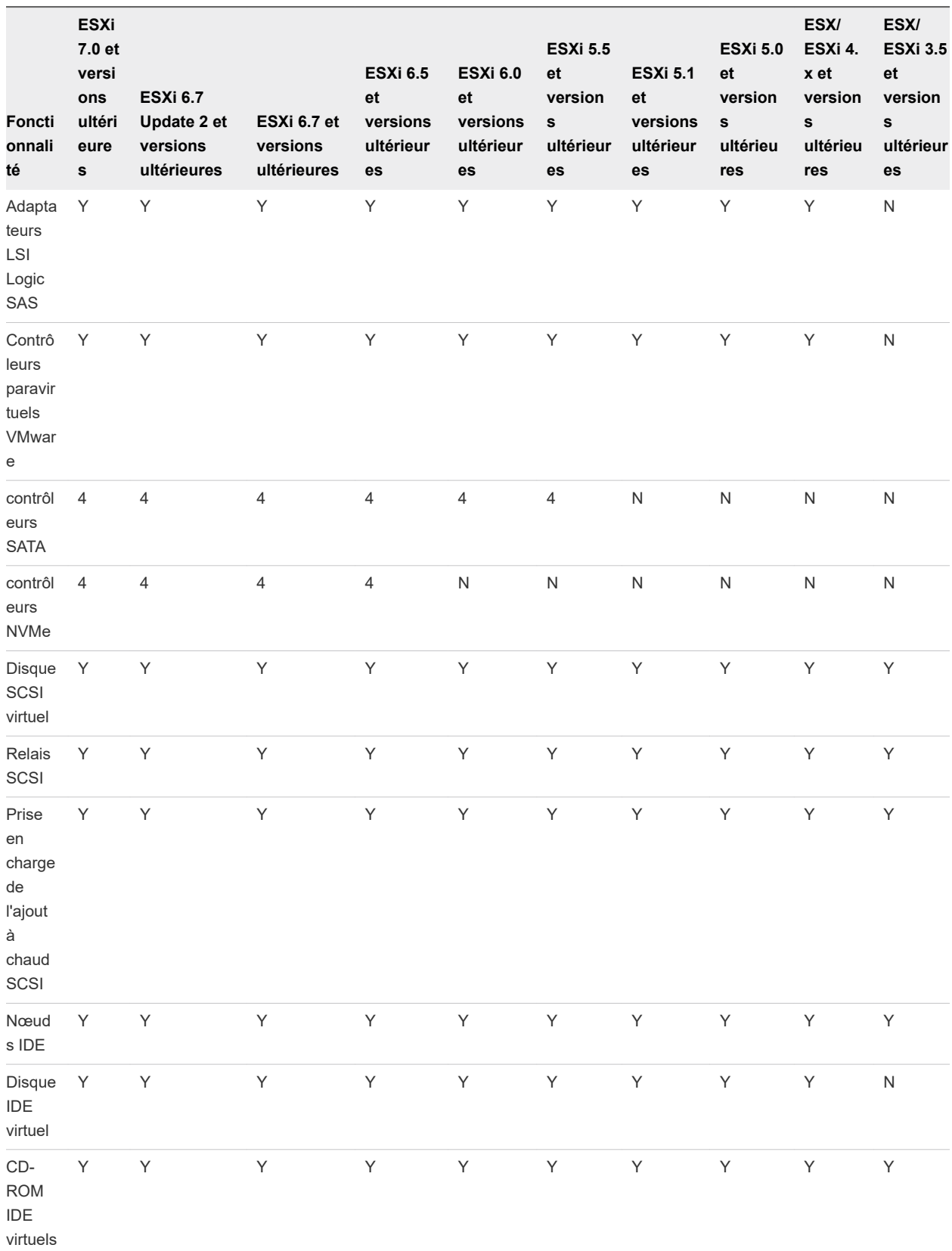

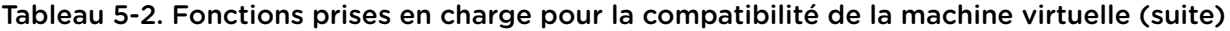

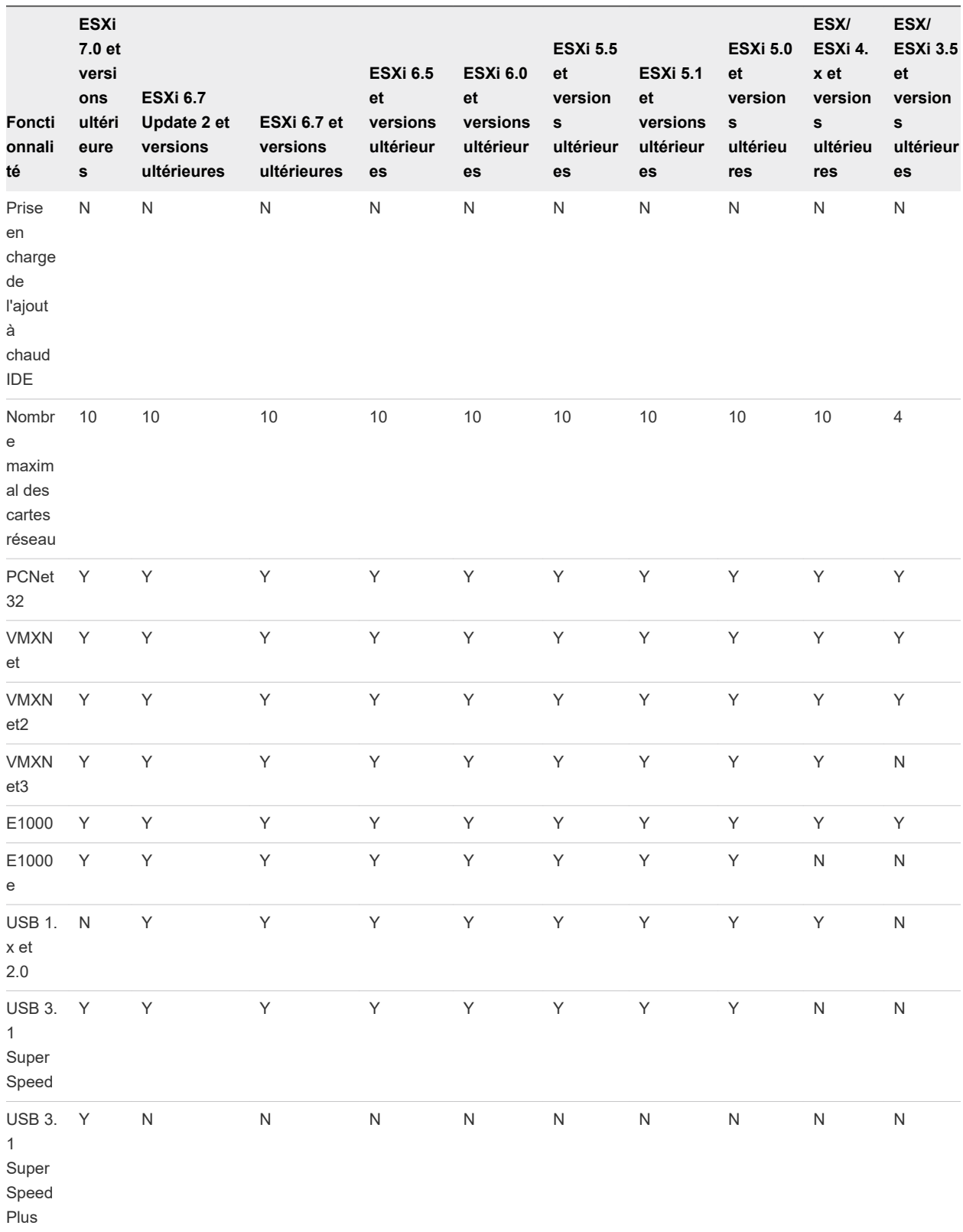

## Tableau 5-2. Fonctions prises en charge pour la compatibilité de la machine virtuelle (suite)

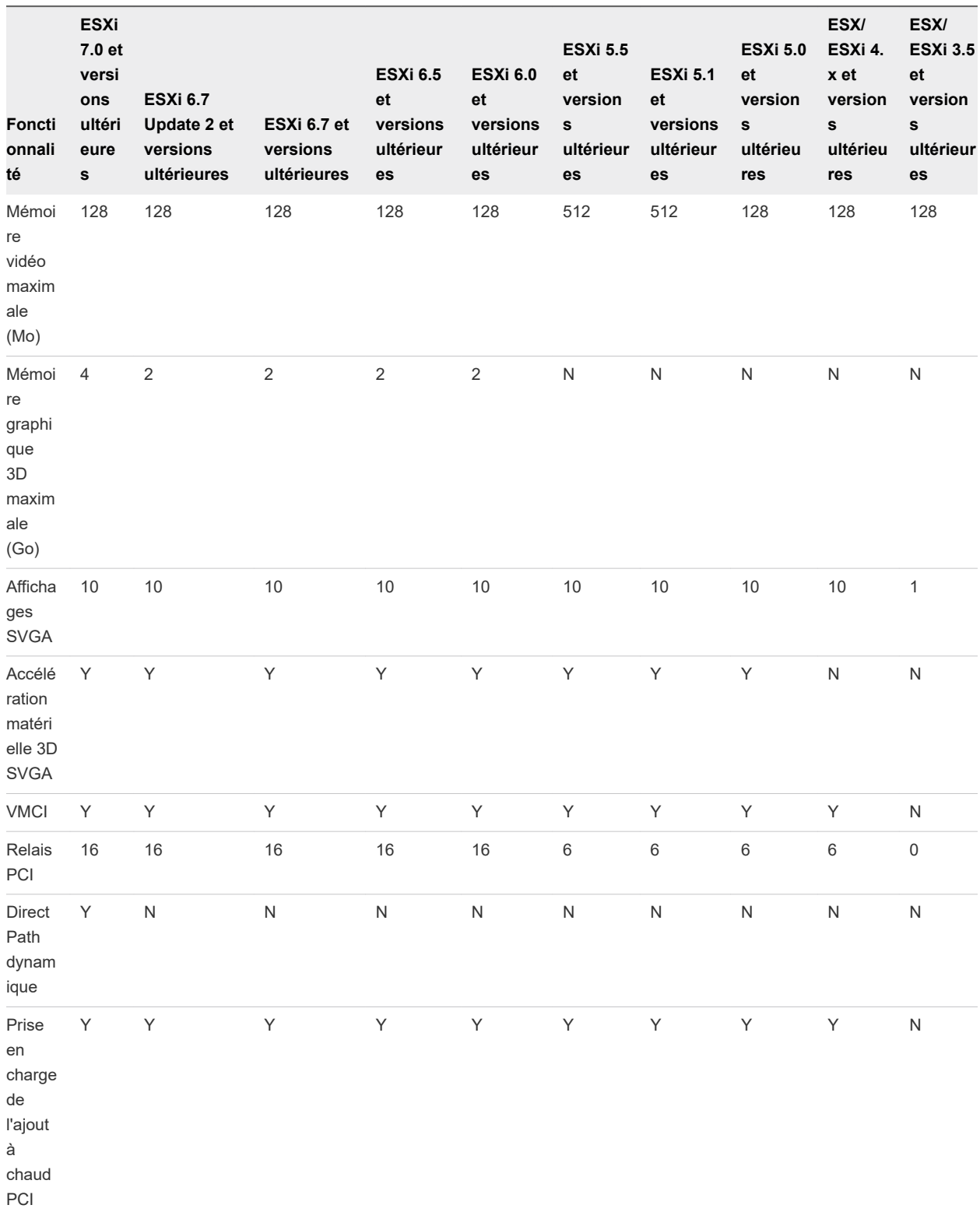

## Tableau 5-2. Fonctions prises en charge pour la compatibilité de la machine virtuelle (suite)

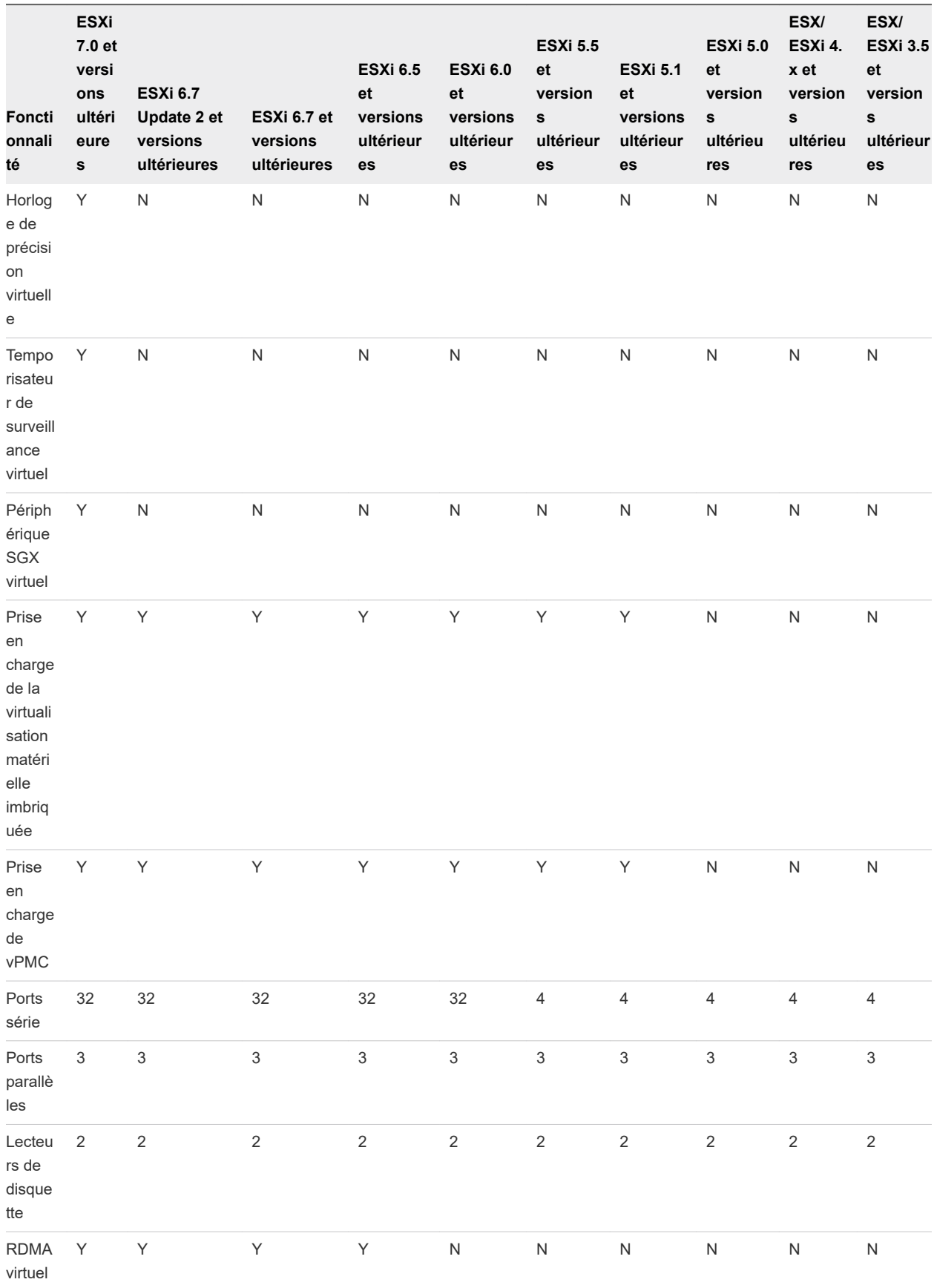

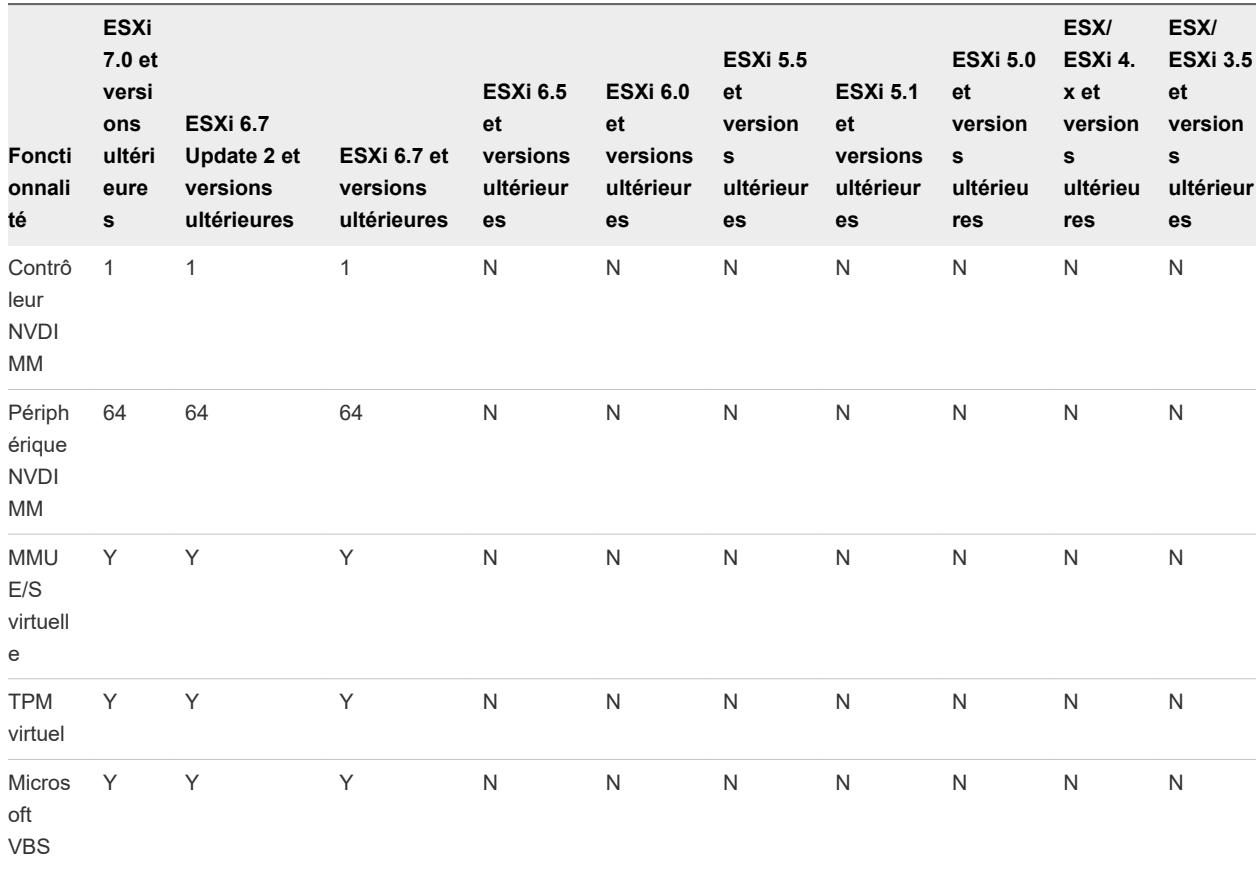

<span id="page-103-0"></span>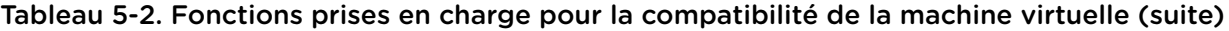

# Configuration de CPU virtuel

Vous pouvez ajouter, modifier ou configurer des ressources de CPU pour améliorer les performances de machine virtuelle. Vous pouvez définir la plupart des paramètres de CPU lors de la création de machines virtuelles ou après l'installation du système d'exploitation invité. Quelques actions exigent la mise hors tension de la machine virtuelle avant de modifier les paramètres.

VMware utilise la terminologie suivante. Comprendre ces termes peut vous aider à planifier votre stratégie pour l'allocation de ressources de CPU.

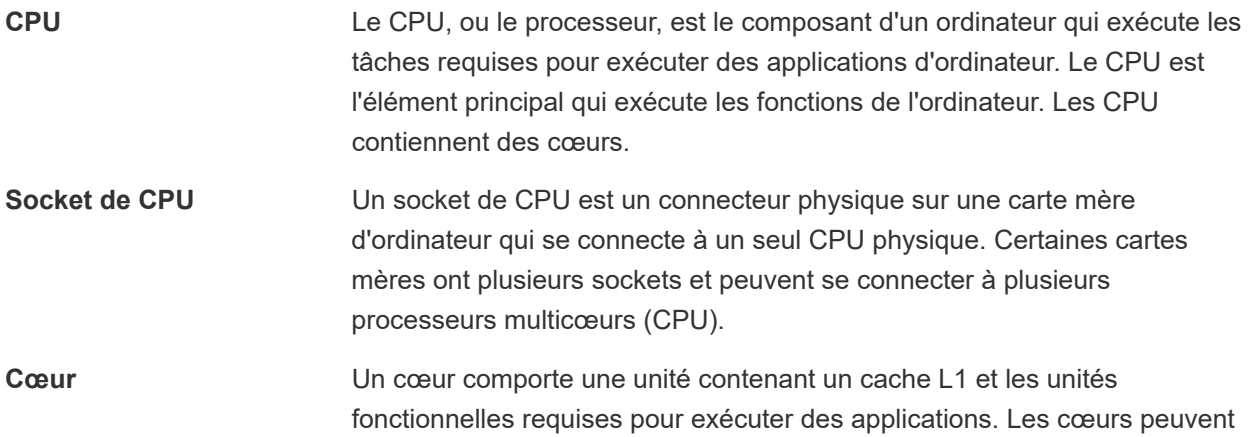

plusieurs cœurs peuvent exister sur une seule CPU. **Partage des ressources** Les parts spécifient la priorité ou l'importance relative d'une machine virtuelle ou d'un pool de ressources. Si une machine virtuelle a deux fois plus de parts d'une ressource qu'une autre machine virtuelle, elle est autorisée à consommer deux fois plus de cette ressource quand les deux machines virtuelles sont en concurrence pour les ressources. **Allocation des ressources** Vous pouvez changer les paramètres d'allocation de ressources de CPU, tels que les parts, la réservation et la limite lorsque la capacité des ressources disponibles ne répond pas à la demande. Par exemple, à la fin de l'année si la charge de travail de la comptabilité augmente, vous pouvez augmenter la réserve de pool de ressources pour la comptabilité. **vSphere Virtual Symmetric Multiprocessing (Virtual SMP)** Virtual SMP ou vSphere Virtual Symmetric Multiprocessing est une fonctionnalité qui permet à une seule machine virtuelle d'avoir plusieurs processeurs.

indépendamment exécuter des applications ou des threads. Un ou

# Limitations du CPU virtuel

Le nombre maximum de CPU virtuels que vous pouvez attribuer à une machine virtuelle est de 256. Le nombre maximum de CPU virtuels dépend du nombre de CPU logiques sur l'hôte et du type de système d'exploitation invité qui est installé sur la machine virtuelle.

Tenez comptes des limitations suivantes :

- <sup>n</sup> Une machine virtuelle ne peut pas avoir un nombre de processeurs virtuels supérieur au nombre de cœurs logiques sur l'hôte. Le nombre de cœurs logiques est égal au nombre de cœurs physiques si l'hyperthreading est désactivé ou est égal à deux fois ce nombre si l'hyperthreading est activé.
- Si une machine virtuelle active dispose, au maximum, de 128 CPU virtuels, vous ne pouvez pas utiliser l'ajout à chaud pour accroître le nombre de CPU virtuels. Pour dépasser cette limite, vous devez tout d'abord mettre hors tension la machine virtuelle. En revanche, si une machine virtuelle active a déjà plus de 128 CPU virtuels, vous pouvez utiliser l'ajout à chaud pour augmenter le nombre de CPU virtuels jusqu'à 256.
- Le nombre maximal de sockets de CPU virtuels dont une machine virtuelle peut disposer est de 128. Si vous souhaitez configurer une machine virtuelle avec plus de 128 CPU virtuels, vous devez utiliser des CPU virtuels multicœurs.
- **Example 3** Les systèmes d'exploitation invités ne prennent pas tous en charge Virtual SMP et les systèmes d'exploitation invités qui prennent en charge Virtual SMP peuvent prendre en charge moins de processeurs que ceux disponibles sur l'hôte. Pour plus d'informations sur la prise en charge de Virtual SMP, consultez le *Guide de compatibilité de VMware* à l'adresse [http://www.vmware.com/resources/](http://www.vmware.com/resources/compatibility) [compatibility](http://www.vmware.com/resources/compatibility).

n Les hôtes utilisant l'hyperthreading peuvent affecter les performances de la machine virtuelle, en fonction de la charge de travail. Il est donc recommandé de tester votre charge de travail afin de déterminer si vous devez activer ou désactiver l'hyperthreading sur vos hôtes.

# Configuration de CPU multicœurs virtuelles

La prise en charge des CPU virtuels multicœurs VMware permet de contrôler le nombre de cœurs par socket virtuel dans une machine virtuelle. Cette possibilité permet aux systèmes d'exploitation avec des restrictions de socket d'employer plus de cœurs de CPU hôtes, ce qui augmente des performances globales.

**Important** Lorsque vous configurez la machine virtuelle pour les paramètres de CPU virtuel multicœurs, vous devez vérifier que la configuration est conforme aux conditions du contrat CLUF du système d'exploitation invité.

L'utilisation des CPU virtuels multicœurs peut être utile quand vous exécutez des systèmes d'exploitation ou les applications qui peuvent tirer profit d'un nombre limité de sockets de CPU seulement.

Vous pouvez configurer une machine virtuelle compatible avec ESXi 6.7 Update 2 et versions ultérieures pour avoir jusqu'à 256 CPU virtuels. Une machine virtuelle ne peut pas avoir un nombre de CPU virtuels supérieur au nombre de CPU logiques sur l'hôte. Le nombre de CPU logiques correspond au nombre de cœurs de processeur physiques ou au double si l'hyperthreading est activé. Par exemple, si un hôte a 128 CPU logiques, vous pouvez configurer la machine virtuelle pour 128 CPU virtuels.

Vous configurez la façon dont les CPU virtuels sont affectés en termes de cœurs et de cœurs par socket. Déterminez le nombre de CPU que la machine virtuelle doit avoir, puis sélectionnez le nombre de cœurs de chaque socket, selon que vous désirez un CPU monocœur, double cœur, triple cœur, etc. Votre choix détermine le nombre de sockets dont la machine virtuelle dispose.

Le nombre maximal de sockets de CPU virtuels dont une machine virtuelle peut disposer est de 128. Si vous souhaitez configurer une machine virtuelle avec plus de 128 CPU virtuels, vous devez utiliser des CPU virtuels multicœurs.

Pour plus d'informations sur les processeurs multicœurs, reportez-vous à la documentation *Gestion des ressources vSphere*.

# Activer l'ajout à chaud de CPU

Par défaut, vous ne pouvez pas ajouter de ressources CPU à une machine virtuelle alors que celle-ci est sous tension. L'option d'ajout à chaud de CPU permet d'ajouter des ressources de CPU à une machine virtuelle active.

Les conditions suivantes s'appliquent.

- <sup>n</sup> Pour de meilleurs résultats, utilisez des machines virtuelles compatibles avec ESXi 5.0 ou versions ultérieures.
- L'ajout à chaud de CPU virtuels multicœurs est pris en charge uniquement pour des machines virtuelles compatibles avec ESXi 5.0 et versions ultérieures.
- **n Si une machine virtuelle dispose, au maximum, de 128 CPU virtuels, vous ne pouvez pas utiliser** l'ajout à chaud pour accroître le nombre de CPU virtuels. Pour dépasser cette limite, vous devez tout d'abord mettre hors tension la machine virtuelle. En revanche, si une machine virtuelle a déjà plus de 128 CPU virtuels, vous pouvez utiliser l'ajout à chaud pour augmenter le nombre de CPU virtuels jusqu'à 256.
- **EXECTS** Les systèmes d'exploitation invités ne prennent pas tous en charge l'ajout à chaud de CPU. Vous pouvez désactiver ces paramètres si l'invité n'est pas pris en charge.
- Pour utiliser la fonctionnalité d'ajout de CPU à chaud avec des machines virtuelles compatibles avec ESXi 4.x et versions ultérieures, définissez l'option **Nombre de noyaux par socket** sur 1.
- L'ajout de ressources CPU à une machine virtuelle en cours d'exécution sur laquelle la fonction d'ajout de CPU à chaud est activée déconnecte et reconnecte tous les périphériques de relais USB qui y sont connectés.

#### Conditions préalables

- <sup>n</sup> Vérifiez que la machine virtuelle est configurée de la manière suivante.
	- Dernière version de VMware Tools installée.
	- <sup>n</sup> Système d'exploitation invité prenant en charge l'ajout de CPU à chaud.
	- La machine virtuelle est compatible avec ESX/ESXi 4.x ou versions ultérieures.
	- La machine virtuelle est hors tension.
- <sup>n</sup> Privilèges nécessaires : **Machine virtuelle.Configuration.Paramètres**

#### Procédure

- **1** Cliquez avec le bouton droit sur une machine virtuelle dans l'inventaire et sélectionnez **Modifier les paramètres**.
- **2** Sur l'onglet **Matériel virtuel**, développez le **CPU** et sélectionnez **Activer l'ajout à chaud du CPU**.
- **3** Cliquez sur **OK**.

#### Résultats

Vous pouvez désormais ajouter des CPU alors que la machine virtuelle est sous tension.

**Note** L'ajout à chaud de CPU virtuels à une machine virtuelle avec NVIDIA vGPU impose que l'hôte ESXi ait un emplacement vGPU libre.

## Changer le nombre de CPU virtuels

Une machine virtuelle avec ESXi 6.7 U2 et versions ultérieures peut avoir jusqu'à 256 CPU virtuels. Vous pouvez modifier le nombre de CPU virtuels lorsque votre machine virtuelle est hors tension. Si l'ajout à chaud de CPU virtuel est activé, vous pouvez augmenter le nombre de CPU virtuels lorsque la machine virtuelle est en cours d'exécution.

L'ajout à chaud du CPU virtuel est pris en charge pour des machines virtuelles avec support multicore CPU et compatibles avecESXi 5.0 et versions ultérieres. Lorsque la machine virtuelle est activée et que l'ajout à chaud de CPU est activé, vous pouvez ajouter à chaud des CPU virtuels à la machine virtuelle active. Vous pouvez ajouter uniquement des multiples du nombre de cœurs par socket.

Si une machine virtuelle dispose, au maximum, de 128 CPU virtuels, vous ne pouvez pas utiliser l'ajout à chaud pour accroître le nombre de CPU virtuels. Pour dépasser cette limite, vous devez tout d'abord mettre hors tension la machine virtuelle. En revanche, si une machine virtuelle a déjà plus de 128 CPU virtuels, vous pouvez utiliser l'ajout à chaud pour augmenter le nombre de CPU virtuels jusqu'à 256.

Le nombre maximal de sockets de CPU virtuels dont une machine virtuelle peut disposer est de 128. Si vous souhaitez configurer une machine virtuelle avec plus de 128 CPU virtuels, vous devez utiliser des CPU virtuels multicœurs.

**Important** Lorsque vous configurez la machine virtuelle pour les paramètres de CPU virtuel multicœurs, vous devez vérifier que la configuration est conforme aux conditions du contrat CLUF du système d'exploitation invité.

#### Conditions préalables

- <sup>n</sup> Si l'ajout à chaud de CPU n'est pas activé, désactivez la machine virtuelle avant d'ajouter des CPU virtuels.
- <sup>n</sup> Pour ajouter à chaud des CPU multicœurs, vérifiez que la machine virtuelle est compatible avec les versions ESXi 5.0 et ultérieures.
- <sup>n</sup> Vérifiez que vous disposez des privilèges **Machine virtuelle.Configuration.Modifier nombre de CPU**

#### Procédure

- **1** Cliquez avec le bouton droit de la souris sur une machine virtuelle dans l'inventaire et sélectionnez **Modifier les paramètres**.
- **2** Dans l'onglet **Matériel virtuel**, développez **CPU**.
- **3** Dans le menu déroulant **CPU**, sélectionnez le nombre de cœurs.
- **4** Dans le menu déroulant **Cœurs par socket**, sélectionnez le nombre de cœurs par socket et cliquez sur **OK**.

## Allouer des ressources CPU dans VMware Host Client

Pour gérer la demande de charge de travail, vous pouvez changer la quantité de ressources CPU allouées à une machine virtuelle en utilisant les partages, les réservations, et les paramètres de limites.
Une machine virtuelle a les paramètres définis par l'utilisateur suivants qui affectent son allocation de ressources de CPU.

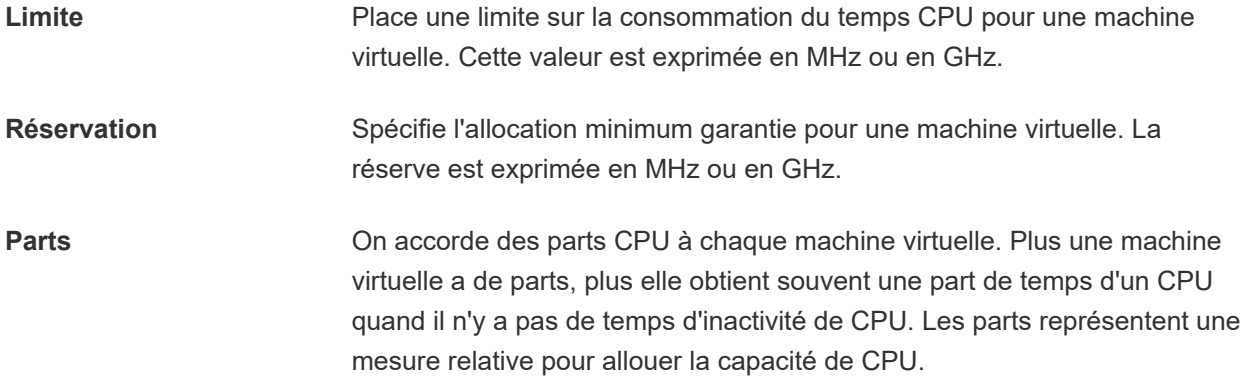

#### Conditions préalables

Mettez la machine virtuelle hors tension.

#### Procédure

- **1** Cliquez sur **Machines virtuelles** dans l'inventaire VMware Host Client.
- **2** Cliquez avec le bouton droit sur une machine virtuelle de la liste et sélectionnez **Modifier les paramètres** dans le menu contextuel.
- **3** Sur l'onglet **Matériel virtuel**, développez **CPU** et allouez la capacité de CPU pour la machine virtuelle.

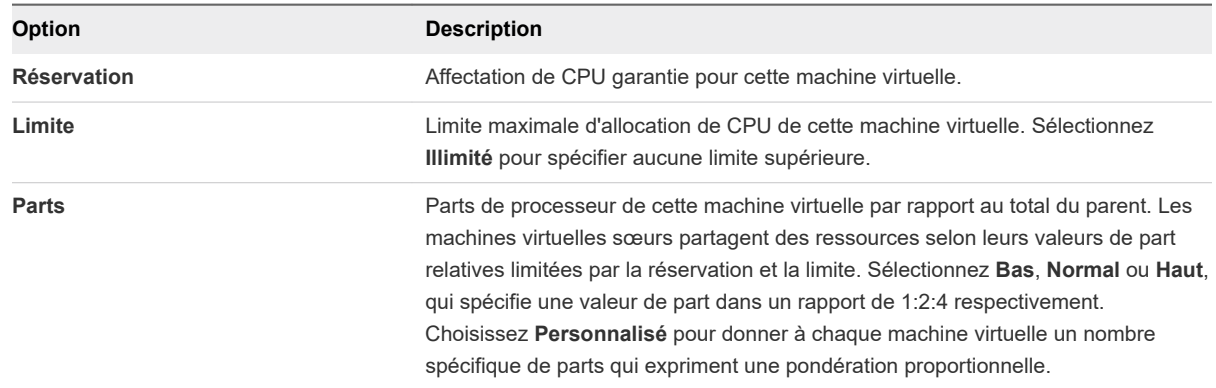

**4** Cliquez sur **Enregistrer**.

## Modifier les paramètres de masque d'identification CPU

Les masques d'identification de CPU (ID CPU) contrôlent la visibilité des fonctions CPU au système d'exploitation invité de la machine virtuelle. Les fonctions de masquage ou de dissimulation de CPU peuvent rendre une machine virtuelle largement accessible aux hôtes ESXi pour la migration. vCenter Server compare les fonctionnalités de CPU disponibles pour une machine virtuelle à celles du CPU de l'hôte de destination afin de déterminer s'il faut autoriser ou interdire la migration avec vMotion.

Par exemple, le masquage des bits AMD No eXecute (NX) et Intel eXecute Disable (XD) empêche la machine virtuelle d'utiliser ces fonctions, mais fournit la compatibilité qui permet de la migrer vers un hôte ESXi qui ne dispose pas de cette fonction. Quand le bit de NX/XD est visible au système d'exploitation invité, la machine virtuelle peut utiliser cette fonction, mais vous pouvez migrer la machine virtuelle seulement sur les hôtes sur lesquels la fonction est activée.

**Attention** La modification des masques de compatibilité CPU peut se traduire par une configuration non prise en charge. Ne modifier manuellement les masques de compatibilité du CPU que si le Support VMware ou un article de la base de connaissances VMware vous l'indique.

#### Conditions préalables

Désactivez la machine virtuelle.

#### Procédure

- **1** Cliquez avec le bouton droit sur une machine virtuelle dans l'inventaire et sélectionnez **Modifier les paramètres**.
- **2** Dans l'onglet **Matériel virtuel**, développez **CPU** et sélectionnez une option NX/XD dans le menu déroulant **Masque CPUID**.

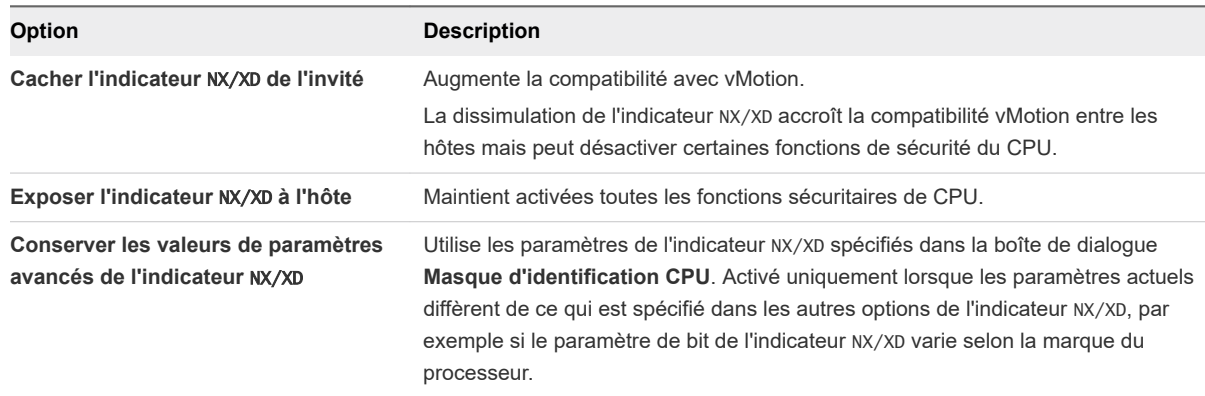

#### **3** Cliquez sur **OK**.

## Afficher la virtualisation assistée du matériel VMware

Vous pouvez afficher la virtualisation complète du CPU au système d'exploitation client afin que les applications qui exigent une virtualisation du matériel puissent uniquement s'exécuter sans traduction binaire ou paravirtualisation.

#### Conditions préalables

- Vérifiez que la machine virtuelle est compatible avec ESXi 5.1 et les versions ultérieures.
- <sup>n</sup> Processeurs Intel de la génération Nehalem (Xeon Core i7) ou ultérieurs ou processeurs de la troisième génération AMD Opteron (Greyhound) ou processeurs ultérieurs.
- <sup>n</sup> Vérifiez si Intel VT-x ou AMD-V est activé dans le BIOS afin que la virtualisation assistée du matériel soit possible.

<sup>n</sup> Privilèges requis : **Machine virtuelle.Configuration.Modifier les paramètres** est défini sur le système de vCenter Server.

#### Procédure

- **1** Cliquez avec le bouton droit sur une machine virtuelle dans l'inventaire et sélectionnez **Modifier les paramètres**.
- **2** Dans l'onglet **Matériel virtuel**, développez **CPU** et sélectionnez **Afficher la virtualisation assistée du matériel au SE client**.
- **3** Cliquez sur **OK**.

L'onglet **Configurer** est actualisé et l'option CPU hyperviseur imbriqué affiche **Activé.**

## Activer les compteurs de performance de CPU virtuel

Vous pouvez utiliser des outils d'optimisation des performances dans le système d'exploitation invité pour le profilage du logiciel. Vous pouvez identifier et améliorer les problèmes de performances du processeur. Cette fonctionnalité est utile pour les développeurs de logiciels qui optimisent ou déboguent un logiciel qui s'exécute dans la machine virtuelle.

Les conditions suivantes s'appliquent :

- Si les compteurs de performance de processeur virtuel sont activés, vous pouvez uniquement migrer la machine virtuelle uniquement vers les hôtes qui ont des compteurs de performances CPU compatibles.
- **n Si le BIOS d'un hôte ESXi utilise un compteur de performances ou si Fault Tolerance est activée,** certains compteurs de performances virtuels peuvent ne pas être disponibles pour la machine virtuelle à utiliser.

**Note** Si une machine virtuelle réside sur un hôte ESXidans un cluster EVC, les compteurs CPU ne seront pas pris en charge pour la création ou la modification de la machine virtuelle. Vous devez désactiver les compteurs de performances du CPU.

Pour obtenir la liste des registres virtualisés spécifiques au modèle (MSR), consultez l'article de la base de connaissances VMware à [http://kb.vmware.com/kb/2030221.](http://kb.vmware.com/kb/2030221)

#### Conditions préalables

- Vérifiez que la machine virtuelle est compatible avec ESXi 5.1 et les versions ultérieures.
- <sup>n</sup> Vérifiez si la machine virtuelle est désactivée.
- <sup>n</sup> Vérifiez que des processeurs Intel Nehalem Generation (Xeon Core i7) ou version ultérieure ou que des processeurs AMD Opteron Generation 3 (« Greyhound ») ou version ultérieure sont installés.
- Vérifiez que la technologie Intel VT-x ou AMD-V est activée dans le BIOS afin que la virtualisation assistée par matériel soit possible.
- <sup>n</sup> Privilèges requis : **Machine virtuelle.Configuration.Modifier les paramètres** est défini sur le système vCenter Server.

#### Procédure

- **1** Cliquez avec le bouton droit sur une machine virtuelle dans l'inventaire et sélectionnez **Modifier les paramètres**.
- **2** Dans l'onglet **Matériel virtuel**, développez **CPU** et cochez la case **Activer les compteurs de performance CPU virtualisés**.
- **3** Cliquez sur **OK**.

# Configurer l'affinité de planification de processeur

L'option **Planification affinité** vous permet de contrôler en détails la façon dont les CPU de la machine virtuelle sont réparties sur les cœurs physiques de l'hôte. L'option prend en charge l'hyperthreading s'il est activé. Généralement, ESXi gère correctement la planification des processeurs, même lorsque l'hyperthreading est activé. Ces paramètres servent uniquement à affiner le réglage des machines virtuelles critiques.

Utiliser l'affinité de CPU, vous pouvez assigner une machine virtuelle à un processeur spécifique. Cette affectation vous permet de limiter l'attribution des machines virtuelles à un processeur disponible spécifique dans des systèmes multiprocesseur.

Ce paramètre n'apparaît pas sur les machines virtuelles dans un cluster DRS ou lorsque l'hôte n'a qu'un seul cœur de processeur et pas d'hyperthreading.

Pour les problèmes potentiels d'affinité de processeur, voir la documentation *Gestion des ressources vSphere*.

#### Conditions préalables

- <sup>n</sup> Vérifiez si la machine virtuelle est désactivée.
- <sup>n</sup> Vérifiez que la machine virtuelle ne réside pas dans un cluster DRS.
- <sup>n</sup> Vérifiez que l'hôte dispose de plusieurs cœurs physiques.
- <sup>n</sup> Privilèges : **Machine virtuelle.Configuration.Modifier une ressource**

#### Procédure

- **1** Cliquez avec le bouton droit sur une machine virtuelle dans l'inventaire et sélectionnez **Modifier les paramètres**.
- **2** Sur l'onglet **Matériel virtuel**, développez **CPU** et saisissez une liste, séparée par des virgules, de gamme de processeurs séparés par des tirets dans la zone de texte **Planification d'affinité**.

Par exemple, "0,4-7" indiquerait l'affinité avec CPU 0,4,5,6, et 7. Sélectionnez tous les processeurs est identique à ne sélection aucune affinité. Vous devez fournir au moins autant d'affinités de processeur que vous avez de CPU virtuelles.

**3** Cliquez sur **OK**.

# Changer les paramètres de virtualisation de CPU/MMU

ESXi peut déterminer si une machine virtuelle a besoin du support matériel pour la virtualisation. ESXi fait cette détermination en fonction du type de processeur et de la machine virtuelle. Ignorer la sélection automatique peut fournir de meilleures performances dans plusieurs cas d'utilisation.

Vous pouvez utiliser une MMU logicielle lorsque votre machine virtuelle exécute d'importantes charges de travail (par exemple, des charges de travail TLB (Translation Lookaside Buffers) intensives ayant un impact significatif sur les performances globales du système). Cependant, une MMU logicielle présente des besoins en mémoire supplémentaires plus grands qu'une MMU matérielle. Ainsi, pour prendre en charge une MMU logicielle, la charge maximale admise pour la limite de la machine virtuelle dans VMkernel doit être augmentée. Vous pouvez configurer votre machine virtuelle pour lui permettre d'intégrer jusqu'à 256 CPU si votre machine virtuelle est compatible avec ESXi 6.7 U2 et versions ultérieures (version matérielle 15).

**Important** Les processeurs x86 modernes peuvent prendre en charge complètement des charges de travail virtualisées sans assistance logicielle. Par conséquent, le paramètre Virtualisation du CPU/MMU a été désapprouvé dans ESXi 6.7.

#### Procédure

- **1** Cliquez avec le bouton droit sur une machine virtuelle dans l'inventaire et sélectionnez **Modifier les paramètres**.
- **2** Sur l'onglet **Matériel virtuel,**, développez la **CPU** et sélectionnez un ensemble d'instructions à partir du menu déroulant**Virtualisation CPU/MMU**.

**Note** Pour profiter de toutes les fonctionnalités offertes par la version 13 du matériel virtuel, utilisez le paramètre MMU du matériel par défaut.

Vous ne pouvez pas modifier le paramètre Virtualisation du CPU/MMU des machines virtuelles compatibles avec ESXi 6.7 et versions ultérieures.

**3** Cliquez sur **OK**.

# Configuration de la mémoire virtuelle

Vous pouvez ajouter, modifier ou configurer des ressources ou des options de mémoire de machine virtuelle pour améliorer les performances de machine virtuelle. Vous pouvez définir la plupart des paramètres de mémoire pendant la création de machine virtuelle ou après avoir installé le système d'exploitation client. Quelques actions exigent de mettre hors tension la machine virtuelle avant de modifier les paramètres.

Les paramètres des ressource de mémoire d'une machine virtuelle déterminent la quantité de mémoire de l'hôte allouée à la machine virtuelle. La taille de la mémoire du matériel virtuel détermine la quantité de mémoire disponible pour les applications qui s'exécutent dans la machine virtuelle. Une machine virtuelle ne peut pas bénéficier de plus de ressources de mémoire que sa taille de mémoire matérielle virtuelle configurée. Les hôtesESXi limitent l'utilisation de ressources de mémoire à la quantité maximale utile à la machine virtuelle, de sorte que vous pouvez accepter les ressources de mémoire Illimitées par défaut.

# Changer la configuration de mémoire

Vous pouvez configurer la mémoire allouée à une machine virtuelle afin d'améliorer ses performances.

La mémoire minimale est égale à 4 Mo pour les machines virtuelles qui utilisent le microprogramme BIOS. Les machines virtuelles qui utilisent un microprogramme EFI nécessitent au moins 96 Mo de RAM pour pouvoir se mettre sous tension.

La taille de mémoire maximale des machines virtuelles utilisant le microprogramme BIOS est 6 128 Go. Vous devez utiliser le microprogramme EFI pour les machines virtuelles dont la taille de mémoire est supérieure à 6 128 Go.

La taille maximale de la mémoire d'une machine virtuelle dépend de la mémoire physique de l'hôte et du paramètre de compatibilité de la machine virtuelle.

Si la mémoire de la machine virtuelle est supérieure à la taille de la mémoire de l'hôte, un échange se produit, ce qui peut avoir un fort impact sur les performances de la machine virtuelle. La taille maximale pour obtenir des performances optimales correspond au seuil au-dessus duquel la mémoire physique de l'hôte est insuffisante pour exécuter la machine virtuelle à sa vitesse maximale. Cette valeur fluctue quand les conditions sur l'hôte changent, par exemple, lorsque les machines virtuelles sont mises sous tension ou hors tension.

La taille de mémoire doit être un multiple de 4 Mo.

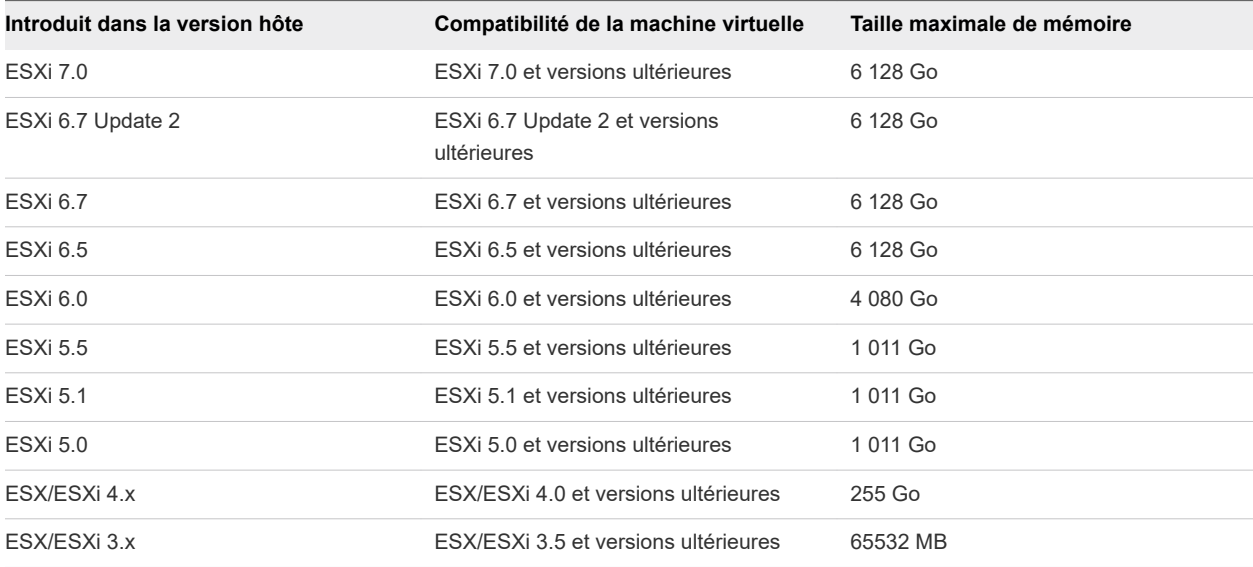

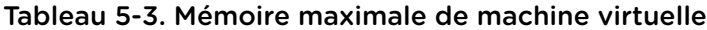

La version hôte ESXi indique le début de la prise en charge pour l'augmentation de la taille de mémoire. Par exemple, la taille de la mémoire d'une machine virtuelle compatible avec ESX/ESXi 3.5 et versions ultérieures exécutée sur ESXi 5.0 est limitée à 65 532 Mo.

#### Conditions préalables

Vérifiez que vous disposez du privilège **Machine virtuelle.Configuration.Modifier la mémoire** sur la machine virtuelle.

#### Procédure

- **1** Cliquez avec le bouton droit sur une machine virtuelle dans l'inventaire et sélectionnez **Modifier les paramètres**.
- **2** Dans l'onglet **Matériel virtuel**, développez **Mémoire** et modifiez la configuration de la mémoire.
	- a Dans la zone de texte **Mémoire**, indiquez la quantité de mémoire vive à affecter à la machine virtuelle.
	- b Indiquez si la mémoire est spécifiée en Mo, Go ou To.
- **3** Cliquez sur **OK**.

### Allouer les ressources en mémoire

Vous pouvez changer la quantité de ressources de mémoire allouée à une machine virtuelle en utilisant les paramètres de parts, de réservations et de limites. L'hôte détermine la quantité de mémoire physique appropriée à allouer aux machines virtuelles en fonction de ces paramètres. Vous pouvez allouer des parts élevées ou faibles à une machine virtuelle, en fonction de sa charge et de son état.

Les paramètres suivants définis par l'utilisateur affectent l'allocation des ressources mémoire d'une machine virtuelle.

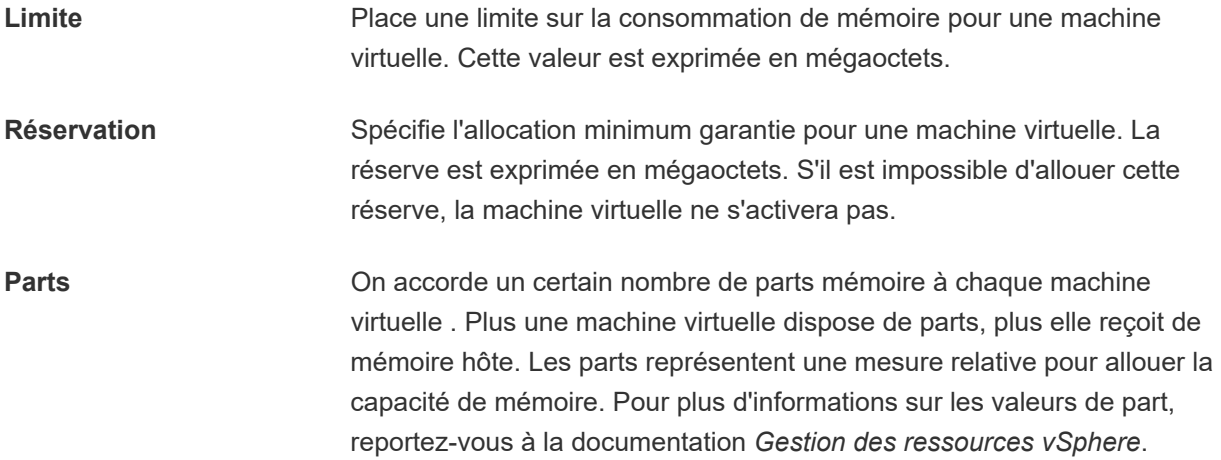

Impossible d'allouer à une machine virtuelle une réservation supérieure à sa mémoire configurée. Si vous allouez à une machine virtuelle une grande réservation, puis réduisez sa taille de mémoire configurée, la réservation est réduite pour correspondre à la nouvelle taille de mémoire configurée.

#### Conditions préalables

Vérifiez si la machine virtuelle est désactivée.

#### Procédure

- **1** Cliquez avec le bouton droit sur une machine virtuelle dans l'inventaire et sélectionnez **Modifier les paramètres**.
- **2** Sur l'onglet **Matériel virtuel**, développez la mémoire et allouez la capacité de mémoire pour la machine virtuelle.

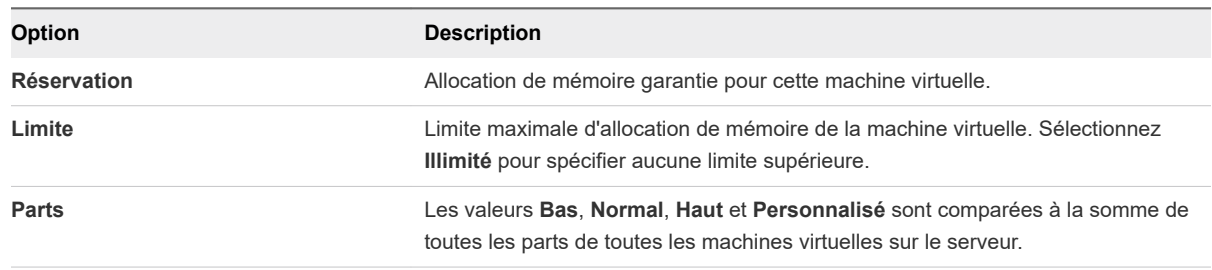

**3** Cliquez sur **OK**.

## Changer les paramètres d'ajout de mémoire à chaud

L'ajout à chaud de mémoire vous permet d'ajouter des ressources en mémoire pour une machine virtuelle alors que celle-ci est sous tension.

L'activation de l'ajout à chaud de mémoire génère une surcharge de mémoire sur l'hôte ESXi pour la machine virtuelle.

#### Conditions préalables

- Mettez la machine virtuelle hors tension.
- <sup>n</sup> Vérifiez que la machine virtuelle dispose d'un système d'exploitation invité qui prend en charge les fonctionnalités d'ajout à chaud de mémoire.
- <sup>n</sup> Vérifiez que la compatibilité de la machine virtuelle est ESXi 4.x et versions ultérieures.
- <sup>n</sup> Vérifiez que VMware Tools est installé.

#### Procédure

- **1** Cliquez avec le bouton droit sur une machine virtuelle dans l'inventaire et sélectionnez **Modifier les paramètres**.
- **2** Sur l'onglet **Matériel virtuel**, développez la **Mémoire** et sélectionnez **Activer** pour activer l'ajout de mémoire à la machine virtuelle alors qu'elle est activée.
- **3** Cliquez sur **OK**.

#### Résultats

Vous pouvez maintenant ajouter de la mémoire à une machine virtuelle même si celle-ci est sous tension.

**Note** L'ajout à chaud de mémoire à une machine virtuelle avec NVIDIA vGPU impose que l'hôte ESXi ait un emplacement vGPU libre.

### Gestion de la mémoire persistante

ESXi 7.0 prend en charge la technologie de mémoire informatique la plus récente, qui est appelée mémoire non volatile (NVM) ou mémoire persistante (PMem). La PMem associe le taux de transfert de données élevé de la mémoire volatile de l'ordinateur avec la persistance et la résilience de stockage traditionnel. Les périphériques PMem ont une latence d'accès inférieur et peuvent conserver les données stockées au moyen de redémarrages ou de pannes de courant.

### Modes de consommation des ressources de mémoire persistante de l'hôte

Lorsque vous ajoutez un périphérique PMem physique à un hôte, ESXi détecte la ressource PMem et l'expose en tant que banque de données PMem locale au niveau de l'hôte pour les machines virtuelles qui s'exécutent sur l'hôte. Selon le système d'exploitation invité, les machines virtuelles peuvent avoir un accès direct aux ressources PMem ou y accéder et les consommer via un périphérique SCSI standard.

Chaque hôte ne peut avoir qu'une seule banque de données PMem locale pour regrouper et représenter toutes les ressources PMem de l'hôte.

La mémoire persistante associe les propriétés de la mémoire et du stockage. Par conséquent, les machines virtuelles peuvent consommer les ressources PMem de l'hôte ESXi sous forme de mémoire (par le biais de périphériques NVDIMM virtuels) ou de stockage (par le biais de disques durs PMem virtuels).

La banque de données PMem locale au niveau de l'hôte stocke tous les périphériques NVDIMM et les disques durs PMem virtuels à accès direct.

#### Mémoire persistante virtuelle (vPMem)

Lorsque ce mode est activé, si le système d'exploitation invité prend en charge les périphériques PMem, la machine virtuelle peut avoir un accès direct aux ressources PMem physiques de l'hôte et les utiliser comme mémoire standard adressable en octets.

Les machines virtuelles utilisent des modules NVDIMM virtuels pour un accès direct à la mémoire persistante. Un module NVDIMM est un périphérique de mémoire qui se trouve sur un canal de mémoire ordinaire, mais qui contient de la mémoire non volatile. Dans vSphere 7.0, le NVDIMM virtuel est un nouveau type de périphérique qui représente les régions PMem physiques de l'hôte. Une machine virtuelle unique peut compter jusqu'à 64 périphériques NVDIMM virtuels. Chaque périphérique NVDIMM est stocké sur la banque de données PMem locale au niveau de l'hôte.

**Note** Pour ajouter un périphérique NVDIMM à une machine virtuelle, celle-ci doit être de version matérielle 14 et le système d'exploitation invité doit prendre en charge la mémoire persistante. Si le système d'exploitation invité ne prend pas en charge la mémoire persistante, vous pouvez toujours utiliser PMem, mais vous ne pouvez pas ajouter de périphérique NVDIMM à la machine virtuelle.

### Disques PMem virtuels (vPMemDisk)

Lorsque ce mode est activé, la machine virtuelle ne dispose pas d'un accès direct aux ressources PMem de l'hôte.

Vous devez ajouter un disque dur PMem virtuel à la machine virtuelle. Un disque dur PMem virtuel est un disque SCSI traditionnel auquel la stratégie de stockage PMem est appliquée. La stratégie place automatiquement le disque dur sur la banque de données PMem locale au niveau de l'hôte.

Lorsque ce mode d'utilisation est activé, il n'existe pas de configuration requise pour la version matérielle de la machine virtuelle et du système d'exploitation invité.

**Note** Si le système d'exploitation invité ne prend pas en charge la mémoire persistante, les machines virtuelles peuvent l'utiliser uniquement via les disques vPMemDisks.

Le graphique suivant illustre la façon dont les composants de mémoire persistante interagissent.

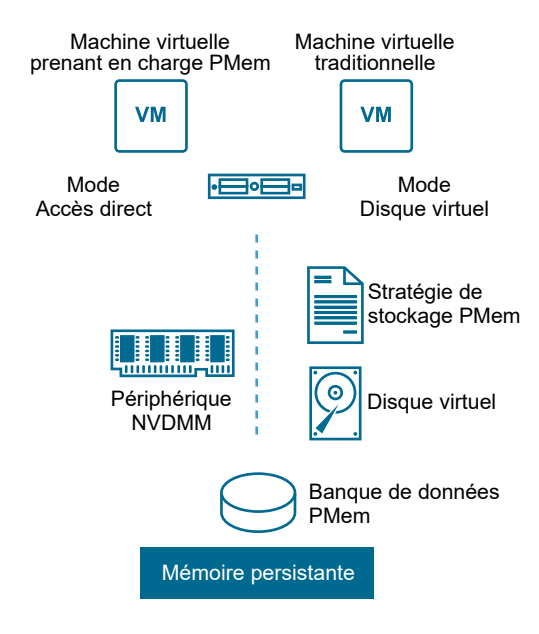

Pour plus d'informations sur la configuration et la gestion de machines virtuelles dotées de modules NVDIMM ou de disques à mémoire persistante virtuels, consultez la documentation *Gestion des ressources vSphere*.

### Ajouter un périphérique NVDIMM à une machine virtuelle

Ajoutez un périphérique NVDIMM virtuel à une machine virtuelle pour lui permettre d'utiliser la mémoire de l'ordinateur non volatile ou persistante. La mémoire non volatile (NVM), ou mémoire persistante (PMem), combine les taux de transfert de données élevés de la mémoire volatile avec la persistance et la résilience du stockage traditionnel. Le périphérique NVDIMM virtuel est un périphérique NVM virtuel capable de conserver les données stockées en cas de redémarrages ou de pannes des sources d'alimentation.

<span id="page-118-0"></span>Les machines virtuelles consomment la ressource de PMem de l'hôte de deux façons : via un module virtuel de mémoire non volatile à double rangée de connexions (NVDIMM) ou via un disque virtuel à mémoire persistante. Lorsque vous ajoutez un module NVDIMM à une machine virtuelle, la machine virtuelle obtient un accès direct à une région PMem de la mémoire de l'ordinateur.

Pour plus d'informations, reportez-vous au guide *Gestion des ressources vSphere*.

#### Conditions préalables

- <sup>n</sup> Vérifiez que le système d'exploitation invité de la machine virtuelle prend en charge PMem.
- Vérifiez que la version du matériel virtuel est la 14 ou une version ultérieure.
- <sup>n</sup> Vérifiez que vous disposez du privilège **Banque de données.Allouer de l'espace** sur la machine virtuelle.
- <sup>n</sup> Vérifiez que l'hôte ou le cluster sur lequel la machine virtuelle réside dispose de ressources PMem disponibles.

#### Procédure

- **1** Cliquez avec le bouton droit sur une machine virtuelle dans l'inventaire et sélectionnez **Modifier les paramètres**.
- **2** Sous l'onglet **Matériel virtuel**, cliquez sur **Ajouter un nouveau périphérique** et sélectionnez **NVDIMM** dans le menu déroulant.
- **3** Cliquez sur **Ajouter**.

Le périphérique NVDIMM apparaît dans la liste des périphériques de matériel virtuel en même temps que le contrôleur NVDIMM virtuel. Chaque machine virtuelle peut disposer au maximum d'un contrôleur NVDIMM virtuel et chaque contrôleur NVDIMM peut avoir jusqu'à 64 périphériques NVDIMM virtuels.

**Note** Vous pouvez modifier la taille du périphérique NVDIMM ultérieurement. La machine virtuelle doit être mise hors tension.

**4** Dans la zone de texte **Nouveau NVDIMM**, entrez la taille du périphérique NVDIMM et sélectionnez les unités dans le menu déroulant.

**Note** Si la machine virtuelle utilise le stockage PMem, les disques durs qui sont stockés sur une banque de données PMem et les périphériques NVDIMM que vous ajoutez à la machine virtuelle partagent tous les mêmes ressources PMem. Par conséquent, vous devez ajuster la taille des périphériques récemment ajoutés en fonction de la quantité de PMem disponible pour l'hôte. Si une partie de la configuration nécessite une attention, l'assistant vous en avertit.

# Configuration de disque virtuel

Vous pouvez ajouter des disques virtuels haute capacité aux machines virtuelles et ajouter de l'espace aux disques existants, même lorsque la machine virtuelle est en cours d'exécution. Vous pouvez définir la plupart des paramètres de disque virtuel pendant la création de machine virtuelle ou après avoir installé le système d'exploitation invité.

Vous pouvez stocker des données de machine virtuelle sur un nouveau disque virtuel, un disque virtuel existant, ou un LUN SAN mappé. Un disque virtuel est reconnu comme un disque dur unique par le système d'exploitation invité. Le disque virtuel se compose d'un ou plusieurs fichiers sur le système de fichiers hôte. Vous pouvez copier ou déplacer des disques virtuels sur les mêmes hôtes ou entre les hôtes.

Pour les machines virtuelles fonctionnant sur un hôte ESXi, vous pouvez stocker les données de machine virtuelle directement dans un LUN SAN plutôt que de les stocker dans un fichier disque virtuel. Cette option est utile si vous exécutez dans vos machines virtuelles des applications qui doivent détecter les caractéristiques physiques du périphérique de stockage. Le mappage d'un LUN de réseau SAN vous permet également d'utiliser des commandes SAN existantes pour gérer le stockage pour le disque.

Lorsque vous mappez un LUN à un volume VMFS, vCenter Server ou l'hôte ESXi crée un fichier de mappage de périphérique brut (RDM) renvoyant au LUN brut. L'encapsulation des informations de disque dans un fichier permet à vCenter Server ou à l'hôte ESXi de verrouiller le LUN de sorte qu'une seule machine virtuelle peut écrire dessus. Ce fichier porte l'extension .vdmk, mais le fichier contient uniquement des informations de disque qui décrivent le mappage à l'unité LUN sur le système ESXi. Les données réelles sont stockées sur le LUN. Vous ne pouvez pas déployer de machine virtuelle à-partir d'un modèle et stocker ses données sur un LUN. Vous pouvez stocker ses données seulement dans un fichier-disque virtuel.

La quantité d'espace disponible dans la banque de données change continuellement. Assurez-vous de conserver suffisamment d'espace pour la création de la machine virtuelle et pour d'autres opérations de la machine virtuelle, telles que la croissance des fichiers fragmentés, des snapshots, etc. Pour plus d'informations sur l'utilisation de l'espace de la banque de données par type de fichier, reportez-vous à la documentation *Surveillance et performances vSphere*.

Le provisionnement dynamique vous permet de créer des fichiers fragmentés avec des blocs alloués au premier accès, ce qui permet de surprovisionner la banque de données. Les fichiers fragmentés peuvent continuer de croître et de remplir la banque de données. Si la banque de données manque d'espace disque alors que la machine virtuelle est en cours d'exécution, cette dernière peut s'arrêter de fonctionner.

## À propos des règles de provisionnement des disques virtuels

Lorsque vous effectuez certaines opérations de gestion de machines virtuelles, vous pouvez spécifier une stratégie de provisionnement pour le fichier de disque virtuel. Ces opérations sont notamment la création d'un disque virtuel, le clonage d'une machine virtuelle vers un modèle ou la migration d'une machine virtuelle.

Les banques de données NFS avec l'accélération matérielle et les banques de données VMFS prennent en charge les règles de provisionnement de disque suivantes. Dans les banques de données NFS qui ne prennent pas en charge l'accélération matérielle, seul le format dynamique est disponible.

<span id="page-120-0"></span>Vous pouvez utiliser Storage vMotion ou Storage vMotion entre hôtes pour convertir les disques virtuels d'un format dans un autre.

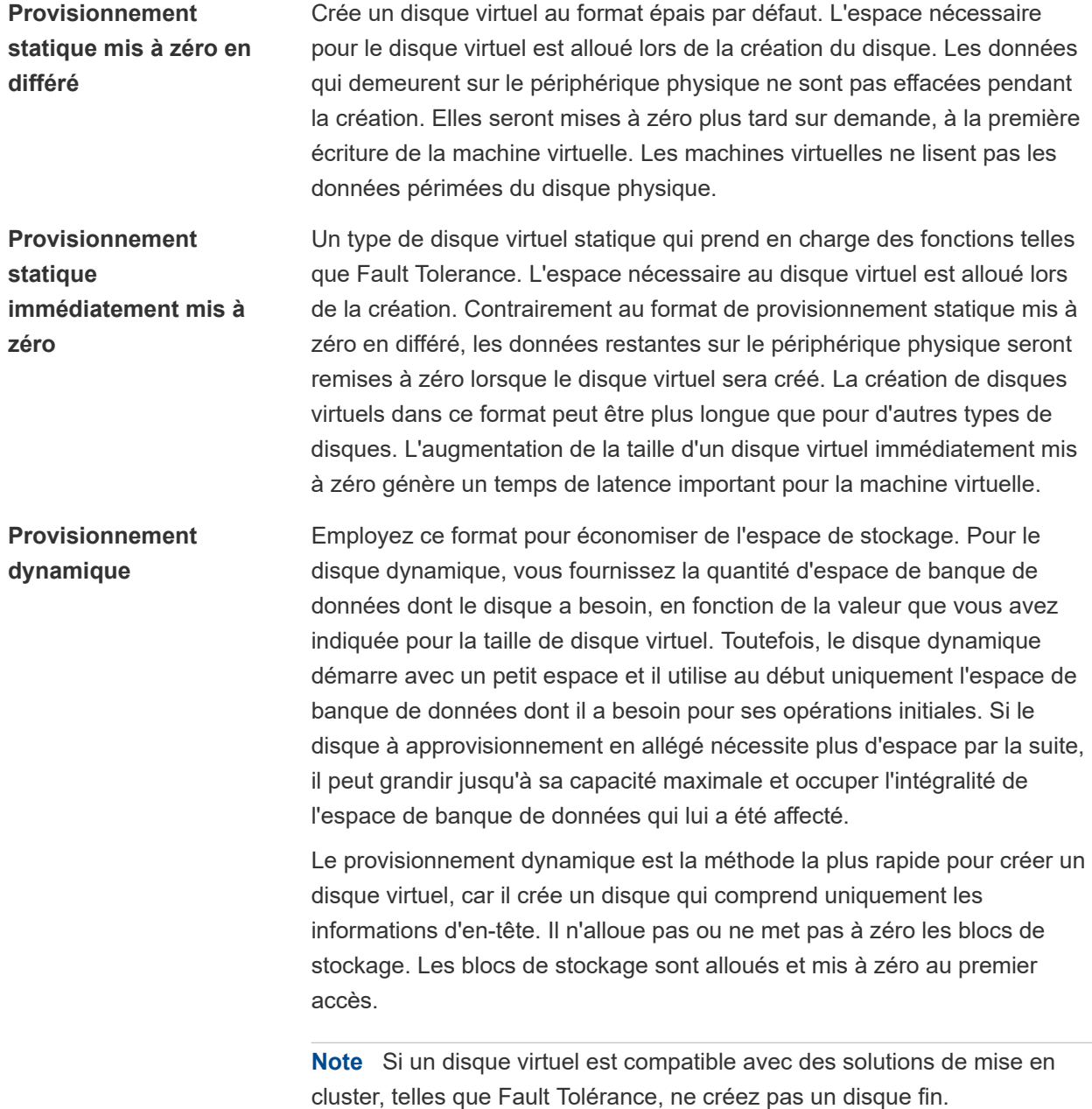

## Conditions et limitations des disques virtuels de grande capacité

Les machines virtuelles disposant de disques durs virtuels de grande capacité, ou de disques d'une capacité supérieure à 2 To, doivent répondre à certaines exigences en termes de ressources et de configuration pour garantir des performances optimales de machine virtuelle.

La capacité maximale pour les disques durs de grande capacité est de 62 To. Lorsque vous ajoutez ou configurez des disques virtuels, prévoyez toujours une faible quantité de charge additionnelle. Certaines tâches de machine virtuelle peuvent rapidement consommer de grandes quantités d'espace disque, ce qui peut compromettre l'aboutissement des tâches si l'espace disque maximal est attribué au disque. De tels événements incluent notamment la prise de snapshots ou l'utilisation de clones liés. Ces opérations ne peuvent pas aboutir lorsque la quantité maximale d'espace disque est allouée. En outre, les opérations telles que mise au repos de snapshot, clonage, Storage vMotion ou vMotion dans les environnements ne disposant pas de stockage partagé peuvent être considérablement plus longues.

Les machines virtuelles disposant de disques de grande capacité présentent les conditions et restrictions suivantes :

- Le système d'exploitation invité doit prendre en charge les disques durs virtuels de grande capacité.
- <sup>n</sup> Vous pouvez déplacer ou cloner des disques d'une capacité supérieure à 2 To vers des hôtes ESXi 6.0 ou versions ultérieures, ou sur des clusters disposant de tels hôtes.
- Le format de la banque de données peut être le suivant :
	- **NORGIZE** VMFS5 ou version ultérieure
	- Un volume NFS sur un serveur NAS (Network Attached Storage)
	- $\blacksquare$  vSAN
- Fault Tolerance n'est pas pris en charge.
- Les contrôleurs BusLogic Parallel ne sont pas pris en charge.

### Changer la configuration de disque virtuel

Si vous manquez d'espace disque, vous pouvez augmenter la taille du disque. Vous pouvez changer le nœud de périphérique virtuel et le mode de persistance pour la configuration du disque virtuel d'une machine virtuelle.

#### Conditions préalables

Mettez la machine virtuelle hors tension.

Vérifiez que vous disposez des privilèges suivants :

- <sup>n</sup> **Machine virtuelle.Configuration.Modifier les paramètres de périphérique** sur la machine virtuelle
- <sup>n</sup> **Machine virtuelle.Configuration.Développer un disque virtuel** sur la machine virtuelle
- Banque de données. Allouer de l'espace dans la banque de données.

#### Procédure

**1** Cliquez avec le bouton droit sur une machine virtuelle dans l'inventaire et sélectionnez **Modifier les paramètres**.

**2** Dans l'onglet **Matériel virtuel**, développez l'option **Disque dur** pour afficher ou modifier les paramètres de disque, puis cliquez sur **OK**.

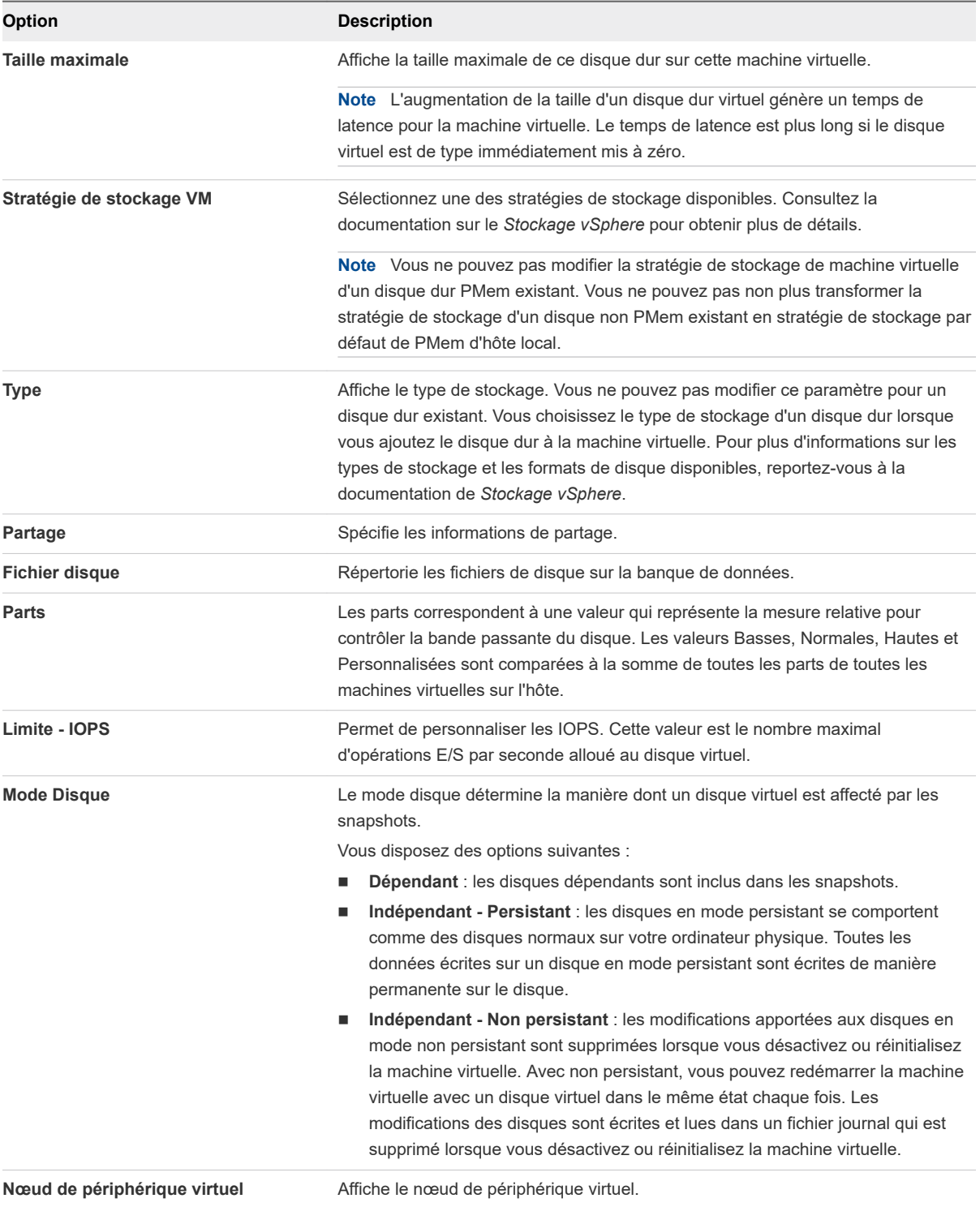

# Utiliser les partages de disque pour définir la priorité des machines virtuelles

Vous pouvez changer les ressources en disque pour une machine virtuelle. Si plusieurs machines virtuelles accèdent à la même banque de données VMFS et au même numéro d'unité logique (LUN), utilisez les parts de disque pour donner la priorité aux accès disque des machines virtuelles. Les parts de disque distinguent les machines virtuelles à haute priorité et à basse priorité.

Vous pouvez allouer la bande passante de l'E/S du disque d'hôte aux disques durs virtuels d'une machine virtuelle. L'E/S de disque est une ressource centré sur l'hôte ainsi vous ne pouvez pas la mettre en pool sur un cluster.

Les parts sont une valeur qui représente la mesure relative pour la bande passante de contrôle de disque à toutes les machines virtuelles. Les valeurs sont comparées à la somme de toutes les parts de toutes les machines virtuelles du serveur.

Les parts de disque sont uniquement utiles au sein d'un hôte défini. Les parts assignées aux machines virtuelles sur un hôte n'exercent aucun effet sur des machines virtuelles sur d'autres hôtes.

Vous pouvez sélectionner une limite d'IOP, qui définit une limite supérieure pour les ressources en stockage qui sont allouées à une machine virtuelle. Les IOPS représentent le nombre d'opérations d'entrée/sortie par seconde.

#### Procédure

- **1** Cliquez avec le bouton droit sur une machine virtuelle dans l'inventaire et sélectionnez **Modifier les paramètres**.
- **2** Sous l'onglet **Matériel virtuel,** développez **le disque dur** pour afficher les options du disque.
- **3** Dans le menu déroulant **Parts**, sélectionnez une valeur pour les parts à allouer à la machine virtuelle. Vous pouvez aussi sélectionner **Personnalisé** et entrer un nombre de parts dans la zone de texte manuellement.
- **4** Dans la zone **Limite IOPS**, entrez la limite maximale de ressources de stockage à allouer à la machine virtuelle ou sélectionnez **Illimitée**.
- **5** Cliquez sur **OK**.

## Déterminer le format du disque virtuel et faire passer un disque virtuel d'un format de provisionnement dynamique à un format de provisionnement statique

Si l'espace disque est épuisé et si le disque approvisionné dynamique ne peut grandir, la machine virtuelle ne pourra pas démarrer. Si vous avez créé un disque virtuel dynamique, vous pouvez le convertir en disque statique.

Le disque à provisionnement léger commence par être petit et utilise dans un premier temps seulement l'espace de stockage dont il a besoin pour ses opérations. Après avoir été converti, le disque atteint sa capacité maximale et occupe la totalité de l'espace de la banque de données qui lui a été affecté pendant la création du disque.

<span id="page-124-0"></span>Pour plus d'informations sur le provisionnement dynamique et les formats de disque disponibles, reportez-vous à la documentation de *Stockage vSphere*.

#### Procédure

- **1** Vérifiez que le format de disque d'un disque dur virtuel est dynamique.
	- a Cliquez avec le bouton droit sur une machine virtuelle et cliquez sur **Modifier les paramètres**.
	- b Sous l'onglet **Matériel virtuel**, développez **Disque dur** et vérifiez le champ **Type**.
	- c Pour quitter l'Assistant, cliquez sur **Annuler**.
- **2** Pour ouvrir le panneau de gestion des banques de données, cliquez sur l'onglet **Banques de données**, puis cliquez sur une banque de données dans la liste.

La banque de données sélectionnée stockant les fichiers de machine virtuelle est répertoriée.

- **3** Cliquez sur l'onglet **Fichiers** et ouvrez le dossier de la machine virtuelle.
- **4** Accédez au fichier du disque virtuel que vous voulez convertir.

Le fichier porte l'extension .vmdk.

**5** Pour convertir le disque virtuel en un format de provisionnement statique, cliquez sur le fichier de disque virtuel et cliquez sur l'icône **Gonfler**.

#### Résultats

Le disque virtuel gonflé occupe la totalité de l'espace de banque de données qui lui a été affecté à l'origine.

## Ajouter un disque dur à une machine virtuelle

Lorsque vous créez une machine virtuelle, un disque dur virtuel par défaut est ajouté. Vous pouvez ajouter un autre disque dur si vous manquez d'espace disque, si vous souhaitez ajouter un disque de démarrage, ou à d'autres fins de gestion de fichiers. Quand vous ajoutez un disque dur à une machine virtuelle, vous pouvez créer un disque virtuel, ajouter un disque virtuel existant ou ajouter un LUN SAN mappé.

Vous pouvez ajouter un disque dur virtuel à une machine virtuelle avant ou après avoir ajouté un contrôleur de stockage SCSI ou SATA. Le nouveau disque est affecté au premier nœud de périphérique virtuel disponible sur le contrôleur par défaut, par exemple (0:1). Seuls les nœuds de périphérique du contrôleur par défaut sont disponibles, sauf si vous ajoutez des contrôleurs supplémentaires.

Les méthodes suivantes pour ajout des disques peuvent vous aider à planifier la configuration de votre disque. Ces méthodes montrent comment vous pouvez optimiser le contrôleur et les nœuds des périphériques virtuels pour des disques différents. Pour plus d'informations sur les limitations des contrôleurs de stockage et le comportement des nœuds de périphériques virtuels, reportez-vous à la section [Conditions, limitations et compatibilité des contrôleurs de stockage SCSI, SATA et NVMe](#page-131-0).

**Ajouter un disque dur existant configuré comme disque de démarrage pendant la création de la machine virtuelle.**

Afin de s'assurer que la machine virtuelle puisse démarrer, retirez le disque existant avant d'ajouter le disque d'amorçage. Après avoir ajouté un disque dur à la machine virtuelle, il peut s'avérer nécessaire d'accéder à la configuration du BIOS pour vérifier que le disque que vous utilisiez pour démarrer la machine virtuelle est toujours sélectionné comme disque de démarrage. Vous pouvez éviter ce problème en ne mélangeant pas les types d'adaptateurs et à l'aide d'un nœud de périphérique 0 sur le premier adaptateur comme disque de démarrage.

**Gardez le disque de démarrage par défaut et ajoutez un nouveau disque pendant la création de la machine virtuelle.**

Le nouveau disque est affecté au nœud de périphérique virtuel disponible suivant, par exemple (0:1). Vous pouvez ajouter un nouveau contrôleur et affecter le disque à un nœud de périphérique virtuel sur ce contrôleur, par exemple (1:0) ou (1:1).

**Ajouter plusieurs disques durs à une machine virtuelle existante.**

Si vous ajoutez plusieurs disques durs à une machine virtuelle, vous pouvez les affecter à plusieurs contrôleurs SCSI ou SATA pour améliorer les performances. Le contrôleur doit être disponible avant que vous puissiez sélectionner un nœud de périphérique virtuel. Par exemple, si vous ajoutez des contrôleurs 1, 2 et 3, et si vous ajoutez quatre disques durs, vous pouvez affecter le quatrième disque au nœud de périphérique virtuel (3:1).

#### <sup>n</sup> [Ajouter un nouveau disque dur à une machine virtuelle](#page-126-0)

Vous pouvez ajouter un disque dur virtuel à une machine virtuelle existante, ou vous pouvez ajouter un disque dur lorsque vous personnalisez le matériel de la machine virtuelle pendant le processus de création de la machine virtuelle. Par exemple, vous pouvez avoir besoin d'un espace disque supplémentaire pour une machine virtuelle existante avec une lourde charge de travail. Pendant la création de la machine virtuelle, vous souhaiterez peut-être ajouter un disque dur préconfiguré en tant que disque de démarrage.

#### <sup>n</sup> [Ajouter un disque dur existant à une machine virtuelle](#page-128-0)

Vous pouvez ajouter un disque dur virtuel existant à une machine virtuelle si vous personnalisez le matériel de la machine virtuelle pendant le processus de création de la machine virtuelle ou après la création de la machine virtuelle. Par exemple, vous souhaitez peut-être ajouter un disque dur existant préconfiguré en tant que disque de démarrage.

#### <span id="page-126-0"></span><sup>n</sup> [Ajouter un disque RDM à une machine virtuelle](#page-129-0)

Vous pouvez utiliser un mappage de périphérique brut (RDM) pour stocker les données de machine virtuelle directement dans une unité LUN SAN et non pas dans un fichier de disque virtuel. Vous pouvez ajouter un disque RDM à une machine virtuelle existante, ou vous pouvez ajouter le disque si vous personnalisez le matériel de la machine virtuelle pendant le processus de création de la machine virtuelle.

### Ajouter un nouveau disque dur à une machine virtuelle

Vous pouvez ajouter un disque dur virtuel à une machine virtuelle existante, ou vous pouvez ajouter un disque dur lorsque vous personnalisez le matériel de la machine virtuelle pendant le processus de création de la machine virtuelle. Par exemple, vous pouvez avoir besoin d'un espace disque supplémentaire pour une machine virtuelle existante avec une lourde charge de travail. Pendant la création de la machine virtuelle, vous souhaiterez peut-être ajouter un disque dur préconfiguré en tant que disque de démarrage.

Pendant la création de la machine virtuelle, un disque dur et un contrôleur SCSI ou SATA sont ajoutés à la machine virtuelle par défaut, en fonction du système d'exploitation invité que vous sélectionnez. Si ce disque dur ne répond pas à vos besoins, vous pouvez le supprimer et en ajouter un nouveau à la fin du processus de création.

Si vous ajoutez plusieurs disques durs à une machine virtuelle, vous pouvez les affecter à plusieurs contrôleurs pour améliorer les performances. Pour connaître le comportement des contrôleurs et des nœuds de bus, reportez-vous à [Conditions, limitations et compatibilité des contrôleurs de stockage SCSI,](#page-131-0) [SATA et NVMe](#page-131-0).

#### Conditions préalables

- <sup>n</sup> Vous devez être familiarisé avec les options de configuration et les mises en garde concernant l'ajout de disques durs virtuels. Reportez-vous à la section [Configuration de disque virtuel.](#page-118-0)
- <sup>n</sup> Avant d'ajouter des disques d'une capacité supérieure à 2 To à une machine virtuelle, reportez-vous à [Conditions et limitations des disques virtuels de grande capacité](#page-120-0) .
- <sup>n</sup> Vérifiez que vous disposez du privilège **Machine virtuelle.Configuration.Ajouter un nouveau disque** sur le dossier ou la banque de données de destination.

#### Procédure

- **1** Cliquez avec le bouton droit sur une machine virtuelle dans l'inventaire et sélectionnez **Modifier les paramètres**.
- **2** Dans l'onglet **Matériel virtuel**, cliquez sur le bouton **Ajouter un périphérique**.
- **3** Sélectionnez **Disque dur** dans le menu déroulant.

Le disque dur apparaît dans la liste des périphériques du matériel virtuel.

**Note** Si l'hôte sur lequel réside la machine virtuelle dispose de ressources PMem disponibles, vous pouvez placer le nouveau disque dur sur la banque de données PMem locale de l'hôte.

- **4** Développez l'option **Nouveau disque dur** et personnalisez les paramètres du nouveau disque dur.
	- a Entrez une valeur pour le disque dur et sélectionnez l'unité dans le menu déroulant.
	- b Dans l'option **Stratégie de stockage de VM**, sélectionnez une stratégie de stockage ou conservez celle par défaut.
	- c Dans le menu déroulant **Emplacement**, sélectionnez l'emplacement de la banque de données où stocker les fichiers de la machine virtuelle.
	- d Dans le menu déroulant **Provisionnement du disque**, sélectionnez le format du disque dur.

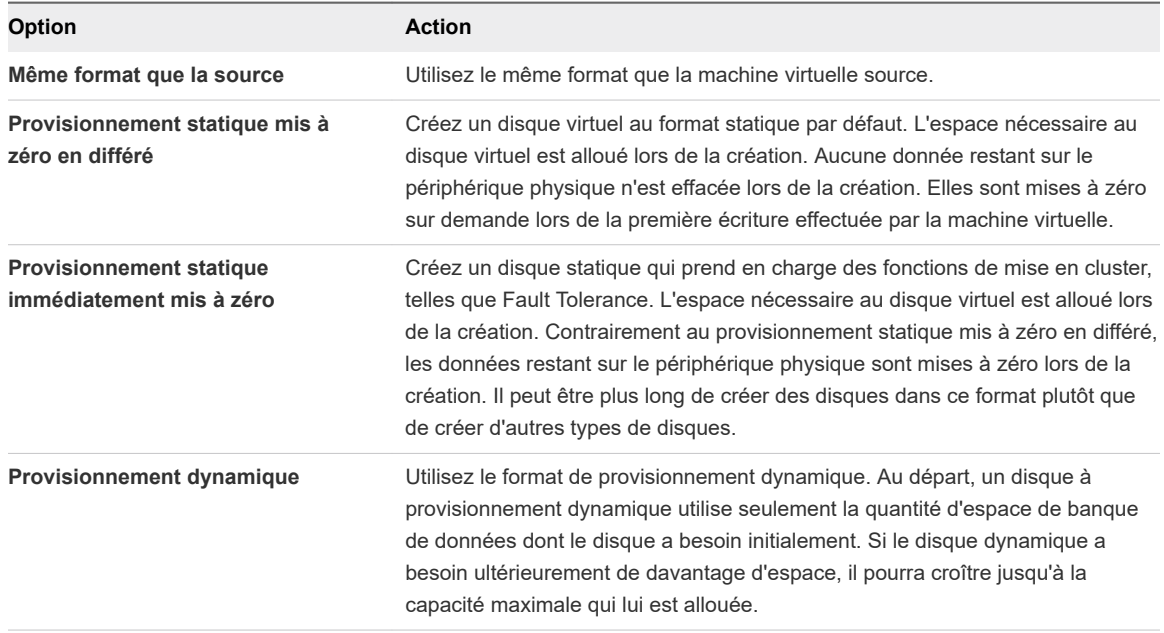

e Dans le menu déroulant **Parts**, sélectionnez une valeur pour les parts à allouer au disque virtuel. Vous pouvez également sélectionner **Personnalisé** et entrer une valeur dans la zone de texte.

Les parts correspondent à une valeur qui représente la mesure relative pour contrôler la bande passante du disque. Les valeurs Basses, Normales, Hautes et Personnalisées sont comparées à la somme de toutes les parts de toutes les machines virtuelles sur l'hôte.

f Dans le menu déroulant **Limite - IOPS**, personnalisez la limite maximale de ressources de stockage à allouer à la machine virtuelle ou sélectionnez **Illimité**.

Cette valeur est le nombre maximal d'opérations E/S par seconde alloué au disque virtuel.

<span id="page-128-0"></span>g Dans le menu déroulant **Mode Disque**, sélectionnez un mode de disque.

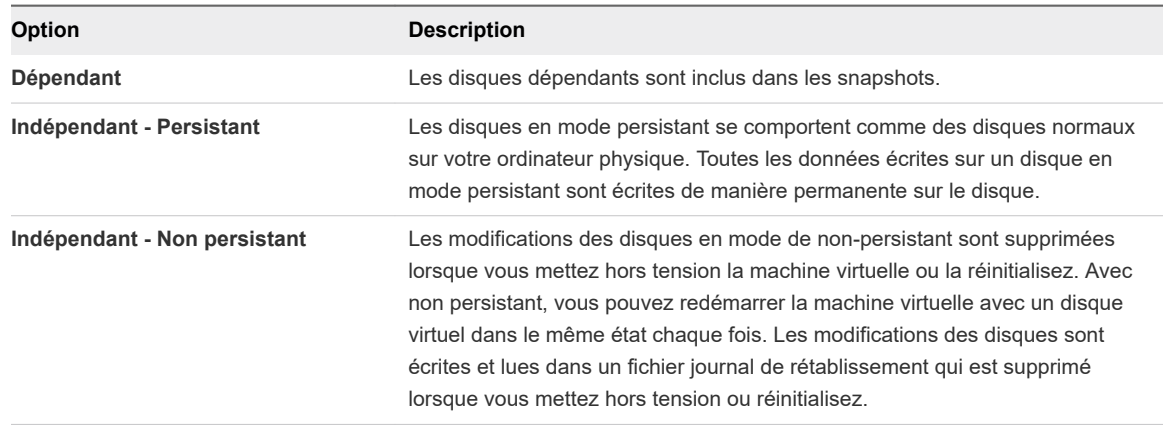

h Dans **Nœud de périphérique virtuel**, sélectionnez un nœud de périphérique virtuel ou conservez celui par défaut.

Dans la plupart des cas, vous pouvez accepter le nœud du périphérique par défaut. Pour un disque dur, un nœud de périphérique non défini par défaut est utile pour contrôler l'ordre de démarrage ou pour avoir différents types de contrôleur SCSI. Par exemple, vous pouvez souhaiter démarrer depuis un contrôleur LSI Logic et partager un disque de données avec une autre machine virtuelle qui utilise un contrôleur Buslogic avec le partage de bus activé.

### Ajouter un disque dur existant à une machine virtuelle

Vous pouvez ajouter un disque dur virtuel existant à une machine virtuelle si vous personnalisez le matériel de la machine virtuelle pendant le processus de création de la machine virtuelle ou après la création de la machine virtuelle. Par exemple, vous souhaitez peut-être ajouter un disque dur existant préconfiguré en tant que disque de démarrage.

Pendant la création de la machine virtuelle, un disque dur et un contrôleur SCSI ou SATA sont ajoutés à la machine virtuelle par défaut, en fonction du système d'exploitation invité que vous sélectionnez. Si ce disque ne répond pas à vos besoins, vous pouvez le supprimer et ajouter un disque dur existant à la fin du processus de création.

#### Conditions préalables

- <sup>n</sup> Assurez-vous que vous êtes familiarisé avec le comportement du contrôleur et des nœuds de périphériques virtuels pour différentes configurations de disque dur virtuel. Reportez-vous à la section [Ajouter un disque dur à une machine virtuelle.](#page-124-0)
- <sup>n</sup> Avant d'ajouter des disques d'une capacité supérieure à 2 To à une machine virtuelle, reportez-vous à [Conditions et limitations des disques virtuels de grande capacité](#page-120-0) .
- <sup>n</sup> Vérifiez que vous disposez du privilège **Machine virtuelle.Configuration.Ajouter un disque existant** sur le dossier ou la banque de données de destination.

#### <span id="page-129-0"></span>Procédure

- **1** Cliquez avec le bouton droit sur une machine virtuelle dans l'inventaire et sélectionnez **Modifier les paramètres**.
- **2** (Facultatif) Pour supprimer le disque dur existant, déplacez votre curseur sur le disque et cliquez sur l'icône **Supprimer**.

Le disque est retiré de la machine virtuelle. Si d'autres machines virtuelles partagent le disque, les fichiers du disque ne sont pas supprimés.

- **3** Dans l'onglet **Matériel virtuel**, cliquez sur le bouton **Ajouter un périphérique**.
- **4** Sélectionnez **Disque dur existant** dans le menu déroulant.

La boîte de dialogue **Sélectionner un fichier** s'ouvre.

- **5** Dans la colonne **Sélectionner un fichier**, développez une banque de données, sélectionnez un dossier de machine virtuelle, puis sélectionnez le disque à ajouter.
- **6** Cliquez sur **OK**.

Le fichier disque apparaît dans la colonne **Contenu**. Le menu déroulant **Type de fichier** affiche les types de fichiers de compatibilité pour ce disque.

- **7** (Facultatif) Développez **Nouveau disque dur** et continuez les personnalisations du disque dur.
- **8** Cliquez sur **OK**.

### Ajouter un disque RDM à une machine virtuelle

Vous pouvez utiliser un mappage de périphérique brut (RDM) pour stocker les données de machine virtuelle directement dans une unité LUN SAN et non pas dans un fichier de disque virtuel. Vous pouvez ajouter un disque RDM à une machine virtuelle existante, ou vous pouvez ajouter le disque si vous personnalisez le matériel de la machine virtuelle pendant le processus de création de la machine virtuelle.

Lorsque vous autorisez une machine virtuelle à accéder directement à un disque RDM, vous créez un fichier de mappage qui réside dans une banque de données VMFS et qui pointe vers l'unité logique. Bien que le fichier de mappage porte la même extension .vmdk qu'un fichier de disque virtuel standard, il contient uniquement des informations de mappage. Les données du disque virtuel sont stockées directement dans l'unité logique.

Pendant la création de la machine virtuelle, un disque dur et un contrôleur SCSI ou SATA sont ajoutés à la machine virtuelle par défaut, en fonction du système d'exploitation invité que vous sélectionnez. Si ce disque ne répond pas à vos besoins, vous pouvez le supprimer et ajouter un disque RDM à la fin du processus de création.

#### Conditions préalables

<sup>n</sup> Assurez-vous que vous connaissez bien le contrôleur SCSI et le comportement du nœud de périphérique virtuel pour différentes configurations de disque dur virtuel. Reportez-vous à la section [Ajouter un disque dur à une machine virtuelle.](#page-124-0)

- <sup>n</sup> Avant d'ajouter des disques d'une capacité supérieure à 2 To à une machine virtuelle, reportez-vous à [Conditions et limitations des disques virtuels de grande capacité](#page-120-0) .
- <sup>n</sup> Privilège nécessaire : **Machine virtuelle.Configuration.Configurer le périphérique brut**

#### Procédure

- **1** Cliquez avec le bouton droit sur une machine virtuelle dans l'inventaire et sélectionnez **Modifier les paramètres**.
- **2** Dans l'onglet **Matériel virtuel**, cliquez sur le bouton **Ajouter un périphérique** et sélectionnez **Disque RDM** dans le menu déroulant.

La boîte de dialogue **Sélectionner un LUN cible** s'ouvre.

**3** Dans la boîte de dialogue **Sélectionner un LUN cible**, sélectionnez le LUN cible pour le mappage de terminaux bruts et cliquez sur **OK**.

Le disque apparaît dans la listes de périphériques virtuels.

- **4** Sélectionnez l'emplacement du fichier de mappage.
	- <sup>n</sup> Pour stocker le fichier de mappage avec le fichier de configuration de la machine virtuelle, sélectionnez **Enregistrer avec la machine virtuelle**.
	- <sup>n</sup> Pour sélectionner l'emplacement du fichier de mappage, sélectionnez **Parcourir** et l'emplacement de la banque de données du disque.
- **5** Sélectionnez un mode de compatibilité.

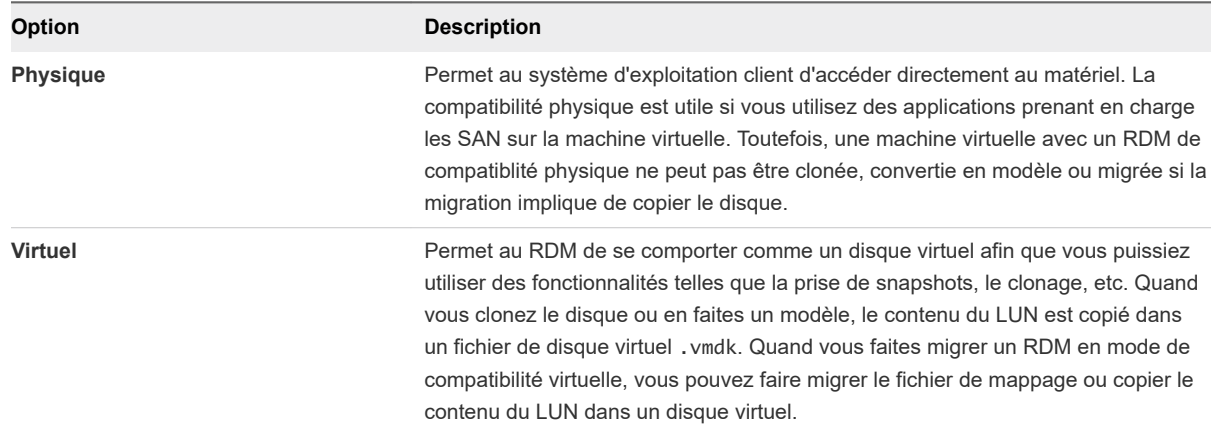

#### **6** Acceptez le paramètre par défaut ou sélectionnez un autre nœud du périphérique virtuel.

Dans la plupart des cas, vous pouvez accepter le nœud du périphérique par défaut. Pour un disque dur, un nœud de périphérique non défini par défaut est utile pour contrôler l'ordre de démarrage ou pour avoir différents types de contrôleur SCSI. Par exemple, vous pouvez décider de démarrer depuis un contrôleur LSI Logic et partager un disque avec une autre machine virtuelle utilisant un contrôleur BusLogic avec le partage de bus activé.

<span id="page-131-0"></span>**7** (Facultatif) Si vous avez sélectionné le mode de compatibilité virtuelle, sélectionnez un mode de disque pour changer la façon dont les disques sont affectés par les instantanés.

Les modes de disque ne sont pas disponibles pour les disques RDM utilisant le mode de compatibilité physique.

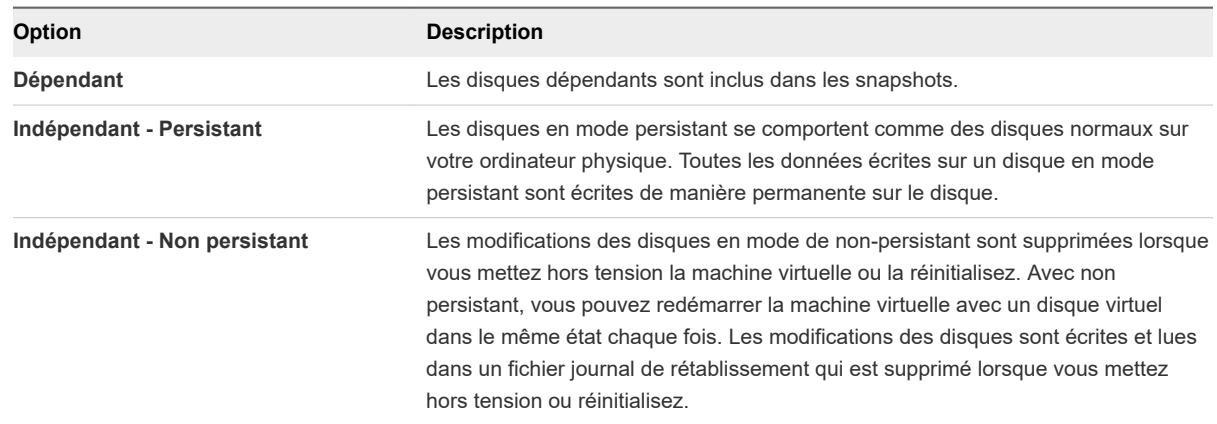

**8** Cliquez sur **OK**.

# Conditions, limitations et compatibilité des contrôleurs de stockage SCSI, SATA et NVMe

Pour accéder aux disques virtuels, aux périphériques SCSI et aux lecteurs de CD/DVD-ROM, une machine virtuelle utilise les contrôleurs de stockage ajoutés par défaut lors de la création de la machine virtuelle. Vous pouvez ajouter des contrôleurs supplémentaires ou modifier le type de contrôleur après la création de la machine virtuelle. Vous pouvez effectuer ces modifications dans l'assistant de création. La connaissance du comportement du nœud, des limitations du contrôleur et de la compatibilité des différents types de contrôleurs avant de modifier ou d'ajouter un contrôleur vous permet d'éviter les éventuels problèmes de démarrage.

### Fonctionnement de la technologie du contrôleur de stockage

Les contrôleurs virtuels apparaissent sur une machine virtuelle comme différents types de contrôleurs SCSI, y compris BusLogic Parallel, LSI Logic Parallel, LSI Logic SAS et VMware Paravirtual SCSI. Des contrôleurs AHCI, SATA et NVM Express (NVMe) sont également disponibles.

NVMe est un protocole standardisé conçu spécialement pour la communication à plusieurs files d'attente haute performance avec des périphériques NVM. ESXi prend en charge le protocole NVMe pour se connecter à des périphériques de stockage locaux et en réseau. Pour plus d'informations, reportez-vous à la documentation *Stockage vSphere*.

Lorsque vous créez une machine virtuelle, le contrôleur par défaut est optimisé de manière à offrir les meilleures performances. Le type de contrôleur dépend du système d'exploitation invité, du type de périphérique et, parfois, de la compatibilité des machines virtuelles. Par exemple, lorsque vous créez des machines virtuelles sur des invités Apple Mac OS X et ESXi 5.5 (et les versions ultérieures), le type de

contrôleur par défaut pour le lecteur de disque dur et le lecteur CD/DVD est défini sur SATA. Lorsque vous créez des machines virtuelles avec Windows Vista et des systèmes d'exploitation invités ultérieurs, le type de contrôleur par défaut du disque dur est défini sur SCSI, tandis que le type de contrôleur par défaut du lecteur CD/DVD est défini sur SATA.

Dans des environnements de stockage hautes performances, vous pouvez tirer profit de l'utilisation de contrôleurs VMware Paravirtual SCSI. Le contrôleur VMware Paravirtual SCSI vous assure un débit plus élevé et une utilisation de CPU plus faible, ce qui améliore les performances par rapport aux autres options de contrôleur SCSI. Pour la prise en charge de la plate-forme des contrôleurs VMware Paravirtual SCSI, reportez-vous au *Guide de compatibilité de VMware* à l'adresse [http://www.vmware.com/resources/](http://www.vmware.com/resources/compatibility) [compatibility](http://www.vmware.com/resources/compatibility).

Chaque machine virtuelle peut avoir un maximum de quatre contrôleurs SCSI et quatre contrôleurs SATA. Le contrôleur SCSI ou SATA par défaut est numéroté 0. Lorsque vous créez une machine virtuelle, le disque dur par défaut est affecté au contrôleur par défaut 0 au niveau du nœud de bus (0:0).

Lorsque vous ajoutez des contrôleurs de stockage, ils sont numérotés dans l'ordre 1, 2 et 3. Si vous ajoutez un disque dur, un SCSI ou un CD/DVD-ROM à une machine virtuelle après la création de celle-ci, ce périphérique est affecté au premier nœud de périphérique virtuel disponible sur le contrôleur par défaut, par exemple (0:1).

Si vous ajoutez un contrôleur SCSI, vous pouvez réaffecter à ce contrôleur un disque dur ou un périphérique existant ou nouveau. Par exemple, vous pouvez affecter le périphérique à (1:*z*), où 1 est un contrôleur SCSI 1 et*z* est un nœud de périphérique virtuel de 0 à 15. Pour les contrôleurs SCSI, *z* ne peut pas être 7. Par défaut, le contrôleur SCSI est affecté au nœud de périphérique virtuel (*z*:7), afin que le nœud de périphérique soit indisponible pour les disques durs ou les autres périphériques.

Si vous ajoutez un contrôleur SATA, vous pouvez réaffecter à ce contrôleur un disque dur ou un périphérique existant ou nouveau. Par exemple, vous pouvez affecter le périphérique à (1:*z*), où 1 est le contrôleur SATA 1 et *z* est un nœud de périphérique virtuel de 0 à 29. Pour les contrôleurs SATA, vous pouvez utiliser des nœuds de périphérique de 0 à 29, y compris 0:7.

Chaque machine virtuelle peut également posséder jusqu'à quatre contrôleurs NVMe. Vous pouvez réaffecter un nouveau disque dur ou périphérique, ou un disque dur ou périphérique existant à ce contrôleur. Par exemple, vous pouvez affecter le disque dur à (*x*:*z* ), où *x* est le contrôleur NVMe et *z* est un nœud de périphérique virtuel. *x* a les valeurs 0 à 3, et *z* a les valeurs 0 à 14.

## Limitations du contrôleur de stockage

Les contrôleurs de stockage sont soumis aux exigences et limitations suivantes :

- **EXTERS** LSI Logic SAS et VMware Paravirtual SCSI sont disponibles pour les machines virtuelles compatibles avec ESXi 4.x et les versions ultérieures.
- SATA AHCI est disponible uniquement pour les machines virtuelles compatibles avec ESXi 5.5 et les versions ultérieures.
- **NVMe est disponible uniquement pour les machines virtuelles compatibles avec ESXi 6.5 et les** versions ultérieures.
- **n Les contrôleurs BusLogic Parallel ne prennent pas en charge les machines virtuelles avec des** disques dont la taille est supérieure à 2 To.
- **ERG** Les performances des disques situés sur des contrôleurs VMware Paravirtual SCSI peuvent ne pas être optimales s'ils ont des snapshots ou si la mémoire de l'hôte est excessivement engagée.

**Attention** La modification du type de contrôleur après l'installation du système d'exploitation invité rend le disque et les autres périphériques connectés à l'adaptateur inaccessibles. Avant de modifier le type de contrôleur ou d'ajouter un nouveau contrôleur, assurez-vous que le support d'installation du système d'exploitation invité contient les pilotes nécessaires. Sur les systèmes d'exploitation invités Windows, le pilote doit être installé et configuré comme pilote de démarrage.

# Compatibilité des contrôleurs de stockage

L'ajout de différents types de contrôleurs de stockage aux machines virtuelles qui utilisent un microprogramme BIOS peut provoquer des problèmes de démarrage du système d'exploitation. Dans les cas suivants, il se peut que la machine virtuelle ne démarre pas correctement et que vous deviez entrer dans la configuration du BIOS et sélectionner le périphérique de démarrage approprié :

- Si la machine virtuelle démarre à partir de LSI Logic SAS ou VMware Paravirtual SCSI, et que vous ajoutez un disque qui utilise des contrôleurs BusLogic, LSI Logic ou SATA AHCI.
- Si la machine virtuelle démarre à partir de SATA AHCI, et que vous ajoutez des contrôleurs BusLogic Parallel ou LSI Logic.

L'ajout de disques supplémentaires aux machines virtuelles qui utilisent un microprogramme EFI ne provoque pas de problèmes de démarrage.

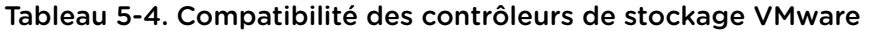

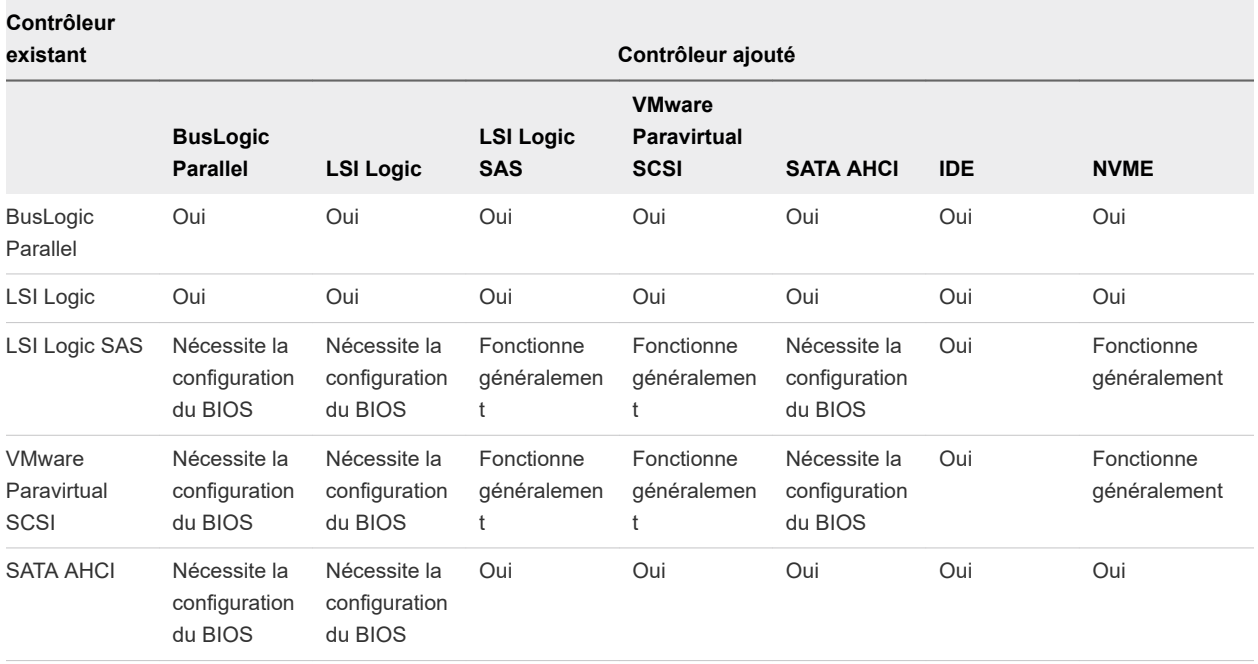

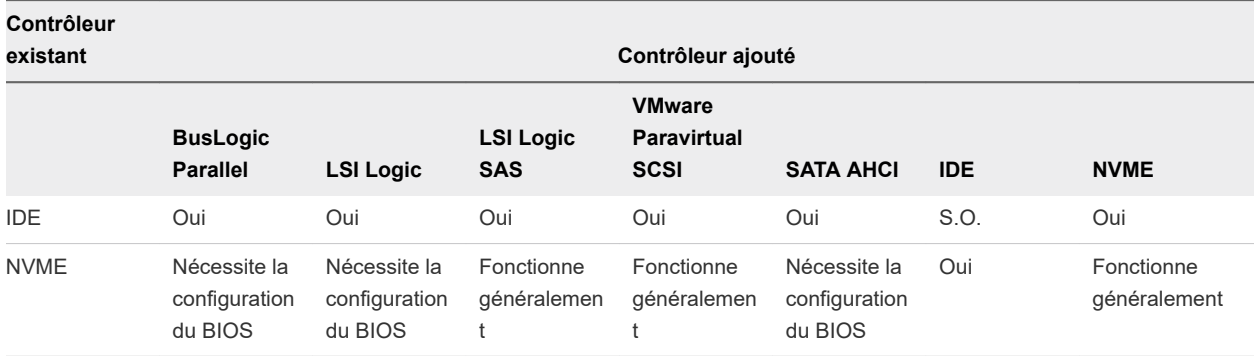

#### Tableau 5-4. Compatibilité des contrôleurs de stockage VMware (suite)

## Ajouter un contrôleur SATA

Si une machine virtuelle possède plusieurs disques durs ou périphériques CD/DVD-ROM, vous pouvez ajouter jusqu'à trois contrôleurs SATA supplémentaires auxquels attribuer les périphériques. Lorsque vous répartissez les périphériques entre plusieurs contrôleurs, vous pouvez améliorer les performances et éviter la congestion du trafic de données. Vous pouvez également ajouter des contrôleurs supplémentaires si vous dépassez la limite de 30 périphériques pour un seul contrôleur.

Vous pouvez démarrer des machines virtuelles à partir des contrôleurs SATA et les utiliser pour des disques durs virtuels de grande capacité.

Tous les systèmes d'exploitation invités ne prennent pas en charge les contrôleurs SATA AHCI. En général, lorsque vous créez des machines virtuelles avec ESXi 5.5 (et les versions ultérieures) et des systèmes d'exploitation invités Mac OS X, un contrôleur SATA est ajouté par défaut au disque dur virtuel et aux périphériques CD/DVD-ROM. La plupart des systèmes d'exploitation invités, y compris Windows Vista et les versions ultérieures, disposent d'un contrôleur SATA par défaut pour les périphériques CD/ DVD-ROM. Pour vérifier la prise en charge, reportez-vous au *Guide de compatibilité VMware* à l'adresse <http://www.vmware.com/resources/compatibility>.

#### Conditions préalables

- Vérifiez que la machine virtuelle est compatible avec ESXi 5.5 et les versions ultérieures.
- <sup>n</sup> Vérifiez que vous connaissez bien le comportement et les limitations des contrôleurs de stockage. Reportez-vous à la section [Conditions, limitations et compatibilité des contrôleurs de stockage SCSI,](#page-131-0)  [SATA et NVMe](#page-131-0).
- <sup>n</sup> Vérifiez que vous disposez du privilège **Machine virtuelle.Configuration.Ajouter ou supprimer un périphérique** sur la machine virtuelle.

#### Procédure

- **1** Cliquez avec le bouton droit sur une machine virtuelle dans l'inventaire et sélectionnez **Modifier les paramètres**.
- **2** Dans l'onglet **Matériel virtuel**, cliquez sur le bouton **Ajouter un nouveau périphérique**.

**3** Dans le menu déroulant, sélectionnez **Contrôleur SATA** .

Le contrôleur s'affiche dans la liste des périphériques du matériel virtuel.

**4** Cliquez sur **OK**.

#### Étape suivante

Vous pouvez ajouter un disque dur ou un lecteur CD/DVD à la machine virtuelle et l'attribuer au nouveau contrôleur.

# Ajouter un contrôleur SCSI à une machine virtuelle

De nombreuses machines virtuelles ont un contrôleur SCSI par défaut, en fonction du système d'exploitation invité. Si vous avez une machine virtuelle très chargée avec plusieurs disques durs, vous pouvez ajouter jusqu'à trois autres contrôleurs SCSI pour leur affecter les disques. Si vous répartissez les disques entre plusieurs contrôleurs, vous pouvez améliorer les performances et éviter la congestion du trafic de données. Vous pouvez également ajouter des contrôleurs supplémentaires si vous dépassez la limite de 15 périphériques pour un seul contrôleur.

#### Conditions préalables

Vérifiez que vous disposez du privilège **Machine virtuelle.Configuration.Ajouter ou supprimer un périphérique** sur la machine virtuelle.

#### Procédure

- **1** Cliquez avec le bouton droit sur une machine virtuelle dans l'inventaire et sélectionnez **Modifier les paramètres**.
- **2** Dans l'onglet **Matériel virtuel**, cliquez sur le bouton **Ajouter un périphérique**. Ajoutez un nouveau contrôleur SCSI.
- **3** Sélectionnez **Contrôleur SCSI** dans le menu déroulant.

Le contrôleur s'affiche dans la liste des périphériques du matériel virtuel.

**4** Dans le menu déroulant **Modifier le type**, sélectionnez le type de contrôleur.

Ne sélectionnez pas un contrôleur BusLogic Parallel pour les machines virtuelles disposant de disques qui dépassent 2 To. Ce contrôleur ne prend pas en charge les disques durs de grande capacité.

**5** Dans l'onglet **Matériel virtuel**, développez **Nouveau contrôleur SCSI** et sélectionnez le type de partage dans le menu déroulant **Partage de bus SCSI**.

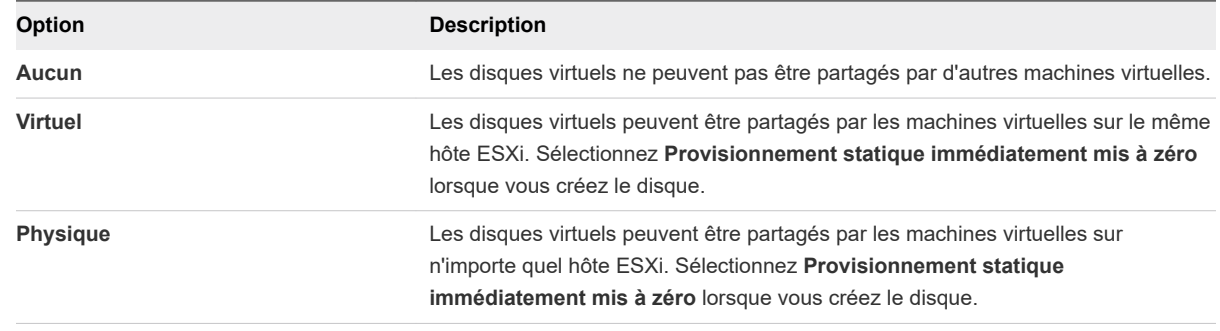

#### **6** Cliquez sur **OK**.

#### Étape suivante

Vous pouvez désormais ajouter un disque dur ou autre périphérique SCSI à la machine virtuelle et l'attribuer au nouveau contrôleur SCSI.

# Ajouter un adaptateur SCSI paravirtualisé

Vous pouvez ajouter un contrôleur de stockage haute performance de VMware Paravirtual SCSI à une machine virtuelle pour augmenter le débit et réduire l'utilisation du CPU.

Les contrôleurs de VMware Paravirtual SCSI sont mieux adaptés aux environnements, notamment SAN, qui exécutent des applications à forte activité E/S.

Pour plus d'informations sur le nombre maximal de contrôleurs SCSI et les attributions de périphériques virtuels, consultez [Conditions, limitations et compatibilité des contrôleurs de stockage SCSI, SATA et](#page-131-0) [NVMe.](#page-131-0)

#### Conditions préalables

- <sup>n</sup> Vérifiez que la machine virtuelle dispose d'un système d'exploitation invité avec VMware Tools installé.
- <sup>n</sup> Vérifiez que la compatibilité de la machine virtuelle est ESXi 4.x et versions ultérieures.
- <sup>n</sup> Assurez-vous de bien connaître le type de contrôleur VMware Paravirtual SCSI.
- <sup>n</sup> Pour accéder aux périphériques de disque de démarrage attachés à un contrôleur VMware Paravirtual SCSI, vérifiez que la machine virtuelle dispose d'un système d'exploitation invité Windows 2003 ou Windows 2008.
- Dans certains systèmes d'exploitation, avant de changer le type de contrôleur, vous devez créer une machine virtuelle avec un contrôleur LSI Logic, installer VMware Tools, puis activer le mode paravirtuel.

#### Procédure

- **1** Cliquez avec le bouton droit sur une machine virtuelle dans l'inventaire et sélectionnez **Modifier les paramètres**.
- **2** Dans l'onglet **Matériel virtuel**, cliquez sur le bouton **Ajouter un nouveau périphérique**.
- **3** Dans le menu déroulant, sélectionnez **Contrôleur SCSI**.
- **4** Développez **Nouveau contrôleur SCSI**, puis sélectionnez **VMware Paravirtual** dans le menu **Modifier le type**.

Le contrôleur apparaît au bas de la liste des périphériques de matériel virtuel.

**5** Cliquez sur **OK**.

### Ajouter un contrôleur NVMe

Si une machine virtuelle possède plusieurs disques durs, vous pouvez ajouter jusqu'à quatre contrôleurs NVMe virtuels auxquels attribuer les disques virtuels. L'utilisation d'un contrôleur NVMe réduit considérablement la capacité supplémentaire du logiciel pour le traitement des E/S du système d'exploitation invité, par rapport aux contrôleurs SCSI ou SATA AHCI.

Les contrôleurs NVMe sont plus efficaces avec des disques virtuels sur une baie de disques intégralement Flash, un SSD NVMe local et un stockage PMem.

#### Conditions préalables

- <sup>n</sup> Vérifiez que la machine virtuelle est dotée d'un système d'exploitation invité prenant en charge NVMe.
- <sup>n</sup> Vérifiez que la machine virtuelle est compatible avec ESXi 6.5 ou version ultérieure.
- <sup>n</sup> Vérifiez que vous connaissez bien le comportement et les limitations des contrôleurs de stockage. Reportez-vous à la section [Conditions, limitations et compatibilité des contrôleurs de stockage SCSI,](#page-131-0)  [SATA et NVMe](#page-131-0).
- <sup>n</sup> Vérifiez que vous disposez du privilège **Machine virtuelle.Configuration.Ajouter un nouveau disque** sur la machine virtuelle.

#### Procédure

- **1** Cliquez avec le bouton droit sur une machine virtuelle dans l'inventaire et sélectionnez **Modifier les paramètres**.
- **2** Dans l'onglet **Matériel virtuel**, cliquez sur le bouton **Ajouter un nouveau périphérique**.
- **3** Dans le menu déroulant, sélectionnez **Contrôleur NVMe**.

Le contrôleur s'affiche dans la liste des périphériques du matériel virtuel.

**4** Cliquez sur **OK**.

#### Étape suivante

Vous pouvez ajouter un disque dur à la machine virtuelle et l'attribuer au contrôleur NVMe.

# Modifier la configuration de contrôleur SCSI

Vous pouvez spécifier le type de contrôleur SCSI et définir le type de partage de bus SCSI pour une machine virtuelle.

Le choix du type de contrôleur SCSI n'affecte pas le type IDE ou SCSI de votre disque virtuel. L'adaptateur IDE est toujours de type ATAPI. La valeur par défaut de votre système d'exploitation invité est déjà sélectionnée.

La fonctionnalité de partage de bus SCSI détermine si les machines virtuelles situées sur différents hôtes peuvent accéder au même disque virtuel.

#### Conditions préalables

- <sup>n</sup> Vérifiez que vous connaissez bien les conditions et restrictions qui s'appliquent à la configuration des contrôleurs SCSI. Reportez-vous à la section [Conditions, limitations et compatibilité des contrôleurs](#page-131-0) [de stockage SCSI, SATA et NVMe.](#page-131-0)
- <sup>n</sup> Vérifiez que vous disposez du privilège **Machine virtuelle.Configuration.Modifier les paramètres de périphérique** sur la machine virtuelle.

#### Procédure

- **1** Cliquez avec le bouton droit sur une machine virtuelle dans l'inventaire et sélectionnez **Modifier les paramètres**.
- **2** Sous l'onglet **Matériel virtuel**, développez **Contrôleur SCSI**, puis sélectionnez un type de contrôleur SCSI dans le menu déroulant **Modifier le type**.

**Attention** Le changement de type de contrôleur de SCSI peut avoir comme conséquence un échec du démarrage de la machine virtuelle.

Ne sélectionnez pas un contrôleur BusLogic Parallel pour les machines virtuelles disposant de disques qui dépassent 2 To. Ce contrôleur ne prend pas en charge les disques durs de grande capacité.

vSphere Client affiche des informations sur les conséquences de la modification du type de contrôleur SCSI. Si vous sélectionnez un type de contrôleur non recommandé pour le système d'exploitation invité de la machine virtuelle, un avertissement s'affiche.

**3** Développez **Contrôleur SCSI**, puis sélectionnez le type de partage dans le menu déroulant **Partage de bus SCSI**.

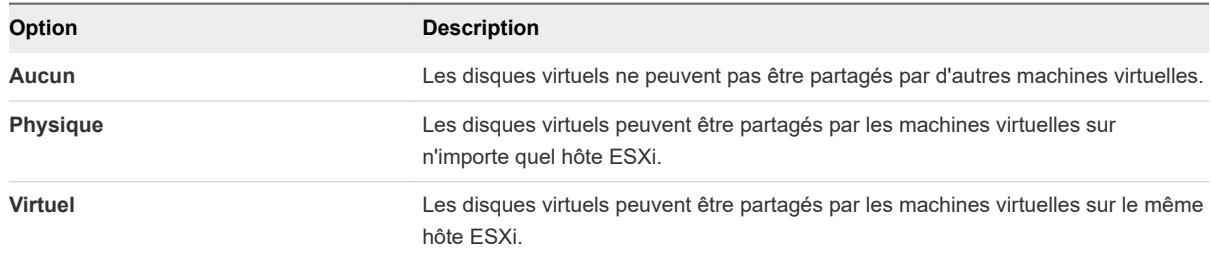

Pour le partage de bus virtuel ou physique, sélectionnez **Provisionnement statique immédiatement mis à zéro** lorsque vous créez le bus.

**4** Cliquez sur **OK**.

# Configuration de réseau de machine virtuelle

Les fonctions réseau vSphere permettent aux machines virtuelles d'un hôte de communiquer entre elles, aux machines virtuelles de différents hôtes de communiquer entre elles et aux machines virtuelles de communiquer avec d'autres machines virtuelles et physiques. Quand vous configurez la mise en réseau pour une machine virtuelle, vous sélectionnez ou changez un type d'adaptateur, une connexion réseau, et s'il faut connecter le réseau lors de la mise sous tension de la machine virtuelle.

### Notions de base des adaptateurs réseau

Quand vous configurez une machine virtuelle, vous pouvez ajouter des adaptateurs réseau et spécifier le type d'adaptateur.

### Types d'adaptateur réseau

Les types d'adaptateurs réseau qui sont disponibles dépendent des facteurs suivants :

- <sup>n</sup> La compatibilité de la machine virtuelle, qui dépend de l'hôte qui l'a créée ou récemment mise à niveau.
- Si la compatibilité de la machine virtuelle a été mise à niveau avec la version la plus récente de l'hôte actuel.
- Le système d'exploitation client.

Les NIC actuellement prises en charge ne sont pas les mêmes entre un environnement sur site et VMware Cloud on AWS. Les types de NIC suivants sont pris en charge dans un déploiement sur site :

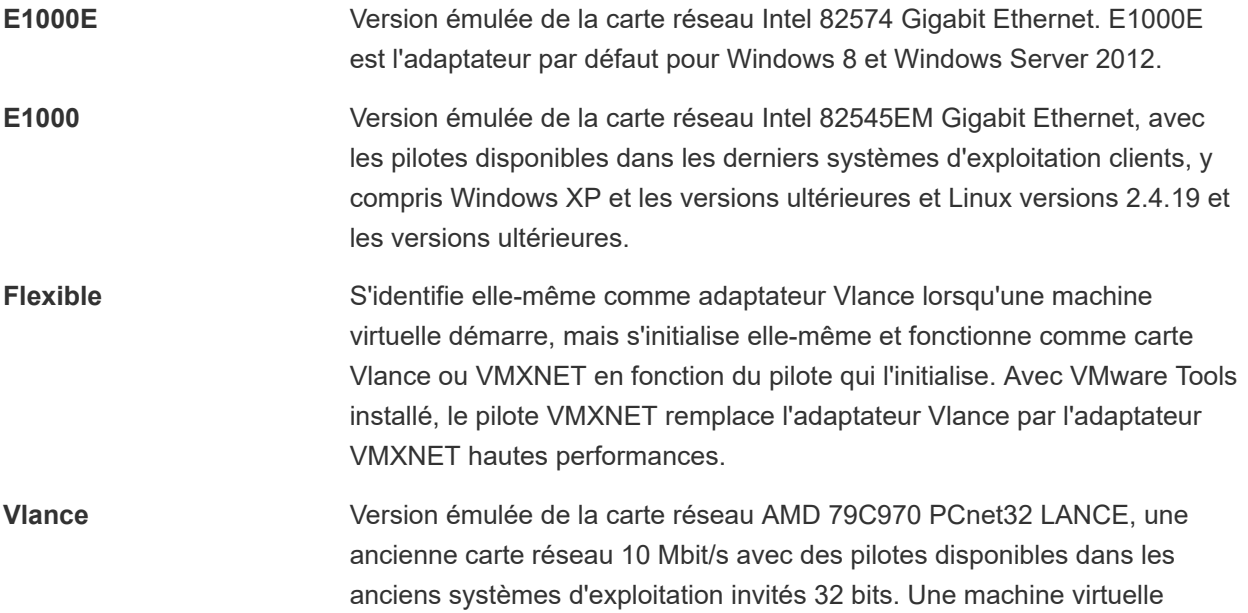

configurée avec cet adaptateur réseau peut utiliser immédiatement son réseau.

- **VMXNET** Optimisé au niveau des performances dans une machine virtuelle et n'a aucun équivalent physique. Etant donné que les fournisseurs de systèmes d'exploitation ne fournissent pas les pilotes de cette carte, vous devez installer VMware Tools pour pouvoir disposer d'un pilote pour l'adaptateur réseau VMXNET.
- **VMXNET 2 (amélioré)** Basé sur l'adaptateur VMXNET, mais fournit des fonctions hautes performances communément utilisées sur les réseaux actuels, telles que trames Jumbo et déchargements matériels. VMXNET 2 (amélioré) est disponible uniquement pour certains systèmes d'exploitation invités sur ESX/ESXi 3.5 et les versions ultérieures.
- **VMXNET 3** Carte réseau paravirtualisée, conçue pour améliorer les performances. VMXNET 3 offre toutes les fonctions de VMXNET 2 et de nouvelles fonctions, telles que la prise en charge de plusieurs files d'attente (nommée également Mise à l'échelle côté réception dans Windows), les déchargements IPv6 et la distribution des interruptions MSI/MSI-X. VMXNET 3 n'est pas associé à VMXNET ni à VMXNET 2.
- **PVRDMA** Carte réseau paravirtualisée prenant en charge l'accès mémoire direct à distance (RDMA) entre les machines virtuelles via l'API verbe OFED. Toutes les machines virtuelles doivent disposer d'un périphérique PVRDMA et doivent être connectées à un commutateur distribué. PVRDMA prend en charge VMware vSphere vMotion et la technologie des snapshots. Elle est disponible sur les machines virtuelles équipées de la version matérielle 13 et du noyau du système d'exploitation invité Linux 4.6 ou version ultérieure.

Pour plus d'informations sur l'affectation d'un adaptateur réseau PVRDMA à une machine virtuelle, reportez-vous à la documentation *Mise en réseau vSphere*.

**Relais SR-IOV** Représentation d'une fonction virtuelle (VF) sur une carte réseau physique avec prise en charge de SR-IOV. La machine virtuelle et l'adaptateur physique échangent des données sans utiliser VMkernel comme intermédiaire. Ce type d'adaptateur convient aux machines virtuelles dans lesquelles la latence risque de provoquer une panne ou qui nécessitent davantage de ressources CPU.

Le relais SR-IOV est disponible dans ESXi 6.0 et les versions ultérieures pour les systèmes d'exploitation Red Hat Enterprise Linux 6 (et versions ultérieures) et Windows Server 2008 R2 avec SP2. Une version de système d'exploitation peut contenir un pilote VF par défaut pour certaines cartes réseau, mais pour les autres versions, vous devez le télécharger et l'installer à partir d'un site mis à disposition par le fournisseur de la carte réseau ou de l'hôte.

Pour plus d'informations sur l'affectation d'un adaptateur réseau de relais SR-IOV à une machine virtuelle, reportez-vous à la documentation *Mise en réseau vSphere*.

Pour les considérations relatives à la compatibilité des adaptateurs réseau, reportez-vous au *Guide de compatibilité VMware* à l'adresse [http://www.vmware.com/resources/compatibility.](http://www.vmware.com/resources/compatibility)

### Adaptateurs réseau hérités et versions de matériel virtuel ESXi

Les types d'adaptateurs réseau pour toutes les machines virtuelles héritées dépendent des adaptateurs disponibles et compatibles pour le système d'exploitation client et de la version du matériel virtuel sur lequel la machine virtuelle avait été créée.

Si vous ne mettez pas à niveau une machine virtuelle afin d'utiliser une version de matériel virtuel, les paramètres de votre adaptateur restent inchangés. Si vous mettez à niveau votre machine virtuelle pour bénéficier du matériel virtuel plus récent, les paramètres de l'adaptateur par défaut seront probablement modifiés afin d'être compatibles avec le système d'exploitation client et le matériel de l'hôte mis à niveau.

Pour identifier les adaptateurs réseau disponibles dans le système d'exploitation invité pris en charge pour une version donnée de vSphere ESXi, reportez-vous au *Guide de compatibilité VMware* à l'adresse <http://www.vmware.com/resources/compatibility>.

## Adaptateurs réseau et machines virtuelles héritées

Les machines virtuelles héritées sont des machines virtuelles qui sont prises en charge par le produit utilisé, mais qui ne sont pas d'actualité pour ce produit. Les types d'adaptateurs réseau pour toutes les machines virtuelles héritées dépendent des adaptateurs disponibles et compatibles pour le système d'exploitation client et de la version du matériel virtuel sur lequel la machine virtuelle avait été créée.

Si vous ne mettez pas à niveau une machine virtuelle pour qu'elle corresponde à une nouvelle version d'un hôte ESXi, les paramètres d'adaptateur ne changent pas. Si vous mettez à niveau votre machine virtuelle pour bénéficier du matériel virtuel plus récent, les paramètres de l'adaptateur par défaut seront probablement modifiés afin d'être compatibles avec le système d'exploitation client et le matériel de l'hôte mis à niveau.

Pour identifier les adaptateurs réseau disponibles dans le système d'exploitation invité pris en charge pour une version donnée de vSphere ESXi, reportez-vous au *Guide de compatibilité VMware* à l'adresse <http://www.vmware.com/resources/compatibility>.

# Modifier la configuration de l'adaptateur réseau de la machine virtuelle

Vous pouvez modifier la configuration réseau de la machine virtuelle, y compris son comportement lors de la mise sous tension et les ressources d'allocation.

Pour des informations plus détaillées sur la configuration de la mise en réseau des adaptateurs réseau de machine virtuelle, reportez-vous à la documentation *Mise en réseau vSphere*.

#### Conditions préalables

Privilège requis : **Réseau.Attribuer un réseau** sur un réseau si vous modifiez le réseau auquel la machine virtuelle se connecte.

#### Procédure

- **1** Cliquez avec le bouton droit sur une machine virtuelle dans l'inventaire et sélectionnez **Modifier les paramètres**.
- **2** Dans l'onglet **Matériel virtuel**, développez l'option **Adaptateur réseau** et sélectionnez le groupe de ports auquel se connecter dans le menu déroulant.

Le menu répertorie tous les groupes de ports standard et distribués disponibles pour l'utilisation de la machine virtuelle sur l'hôte.

Si vous voulez fournir une bande passante pour l'adaptateur réseau à partir d'un quota réservé à l'aide de vSphere Network I/O Control 3, sélectionnez un groupe de ports associé au pool de ressources réseau qui fournit le quota.

**3** (Facultatif) Changez les paramètres d'**état**.

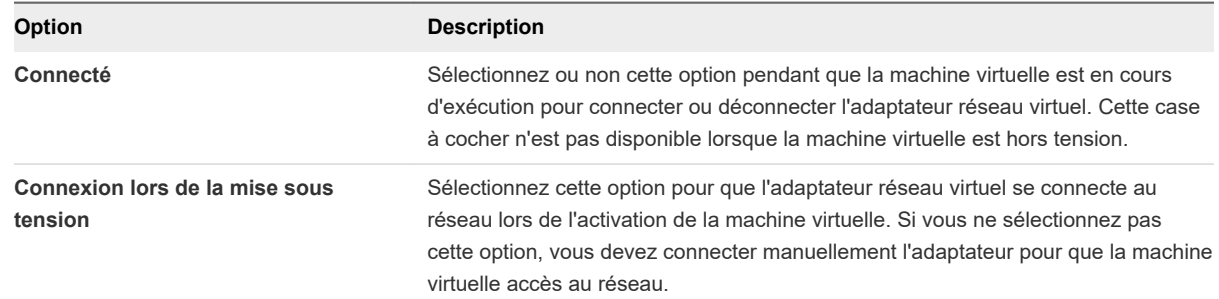

- **4** Dans le menu déroulant **Type d'adaptateur**, sélectionnez le type d'adaptateur réseau à utiliser.
- **5** (Facultatif) Dans le menu déroulant, choisissez comment assigner l'**adresse MAC**.
	- <sup>n</sup> Sélectionnez **Automatique** pour attribuer automatiquement une adresse MAC.
	- <sup>n</sup> Sélectionnez **Manuel** pour entrer manuellement l'adresse MAC souhaitée.

**6** Si l'adaptateur réseau est connecté à un groupe de ports distribué d'un Distributed Switch sur lequel vSphere Network I/O Control 3 est activé, allouez la bande passante à l'adaptateur.

**Note** Vous ne pouvez pas allouer une bande passante aux adaptateurs réseau d'un **relais SR-IOV**.

- a Dans le menu déroulant **Parts**, définissez la priorité relative du trafic à partir de cette machine virtuelle en tant que parts de la capacité de l'adaptateur physique connecté.
- b Dans la zone de texte **Réservation**, réservez une bande passante minimale dont l'adaptateur réseau de la machine virtuelle doit disposer à la mise sous tension de la machine virtuelle.
- c Dans la zone de texte **Limite**, définissez une limite de bande passante que l'adaptateur réseau de machine virtuelle peut consommer.
- **7** Cliquez sur **OK**.

## Ajouter un adaptateur réseau à une machine virtuelle

Vous pouvez ajouter une carte réseau (NIC) à une machine virtuelle pour vous connecter à un réseau, améliorer les communications ou remplacer un ancien adaptateur. Lorsque vous ajoutez une carte réseau à une machine virtuelle, vous sélectionnez le type d'adaptateur, la connexion réseau et vous déterminez si le périphérique doit se connecter lors de la mise sous tension de la machine virtuelle ainsi que l'allocation de bande passante.

Pour plus d'informations sur la configuration de la mise en réseau des adaptateurs réseau de machine virtuelle, reportez-vous à la documentation *Mise en réseau vSphere*.

#### Conditions préalables

- <sup>n</sup> Privilège requis : **Réseau.Attribuer un réseau** sur un réseau.
- <sup>n</sup> Pour ajouter un adaptateur de relais SR-IOV, assurez-vous que la machine virtuelle est de version matérielle 10 et version ultérieure.
- Pour ajouter un adaptateur relais SR-IOV, mettez hors tension la machine virtuelle.

#### Procédure

- **1** Cliquez avec le bouton droit sur une machine virtuelle dans l'inventaire et sélectionnez **Modifier les paramètres**.
- **2** Sous l'onglet **Matériel virtuel**, cliquez sur le bouton **Ajouter un nouveau périphérique** et sélectionnez **Adaptateur réseau** dans le menu déroulant.

Le nouvel adaptateur réseau apparaît au bas de la liste des périphériques.

**3** Développez **Nouveau réseau** et sélectionnez le groupe de ports standard ou distribué auquel vous souhaitez vous connecter.

Le menu répertorie tous les groupes de ports standard et distribués disponibles pour l'utilisation de la machine virtuelle sur l'hôte.
Si vous voulez fournir une bande passante pour l'adaptateur réseau à partir d'un quota réservé à l'aide de vSphere Network I/O Control 3, sélectionnez un groupe de ports associé au pool de ressources réseau qui fournit le quota.

**4** (Facultatif) Vérifiez et modifiez éventuellement les paramètres **État**.

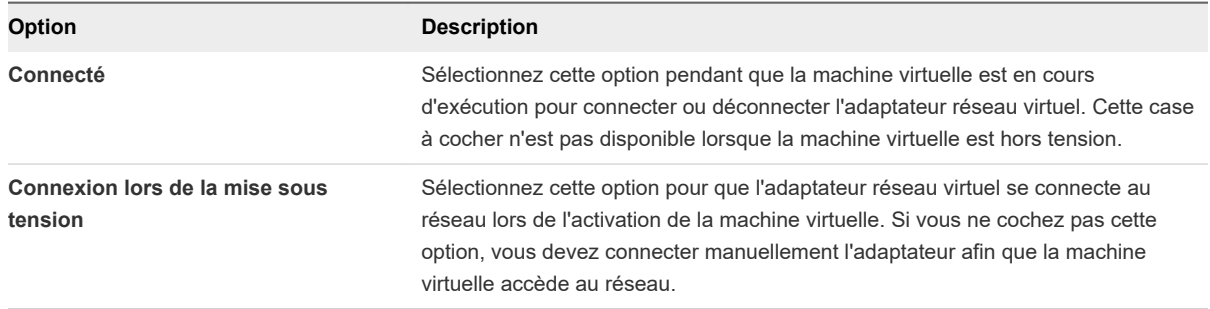

- **5** Dans le menu déroulant **Type d'adaptateur**, sélectionnez le type d'adaptateur réseau à utiliser.
- **6** Désactivez DirectPath I/O si cela semble convenir dans votre environnement.

DirectPath I/O permet à une machine virtuelle d'accéder aux fonctions physiques PCI sur les platesformes avec une unité de gestion de mémoire E/S. Certaines fonctionnalités deviennent non disponibles lorsque DirectPath I/O est activé, d'autres deviennent disponibles. Pour plus d'informations, reportez-vous à la documentation *Mise en réseau vSphere*.

**7** Si l'adaptateur réseau est connecté à un groupe de ports distribué d'un Distributed Switch sur lequel vSphere Network I/O Control 3 est activé, allouez la bande passante à l'adaptateur.

**Note** Vous ne pouvez pas allouer une bande passante aux adaptateurs réseau d'un **relais SR-IOV**.

- a Dans le menu déroulant **Parts**, définissez la priorité relative du trafic à partir de cette machine virtuelle en tant que parts de la capacité de l'adaptateur physique connecté.
- b Dans la zone de texte **Réservation**, réservez une bande passante minimale dont l'adaptateur réseau de la machine virtuelle doit disposer à la mise sous tension de la machine virtuelle.
- c Dans la zone de texte **Limite**, définissez une limite de bande passante que l'adaptateur réseau de machine virtuelle peut consommer.
- **8** (Facultatif) Dans le menu déroulant, choisissez comment assigner l'**adresse MAC**.
	- <sup>n</sup> Sélectionnez **Automatique** pour attribuer automatiquement une adresse MAC.
	- <sup>n</sup> Sélectionnez **Manuel** pour entrer manuellement l'adresse MAC souhaitée.
- **9** Cliquez sur **OK**.

# Configuration de port parallèle et série

Les ports série et parallèle sont des interfaces permettant de connecter des périphériques à la machine virtuelle. Le port série virtuel peut se connecter à un port série physique ou à un fichier sur l'ordinateur hôte. Vous pouvez aussi l'utiliser pour établir une connexion directe entre deux machines virtuelles ou entre une machine virtuelle et une application sur lordinateur hôte. Vous pouvez ajouter des ports

<span id="page-145-0"></span>parallèles et série et modifier la configuration des ports série et parallèles. La version matérielle 11 et les versions ultérieures vous permettent de configurer les machines virtuelles de sorte que les ports série et parallèles sont absents du jeu de puces virtuel.

# Utilisation de ports série avec les machines virtuelles vSphere

Vous pouvez configurer des connexions de port série virtuel pour des machines virtuelles vSphere de différents manières. La méthode de connexion que vous sélectionnez dépend de la tâche à accomplir.

Vous pouvez configurer des ports série virtuels pour envoyer des données des manières suivantes.

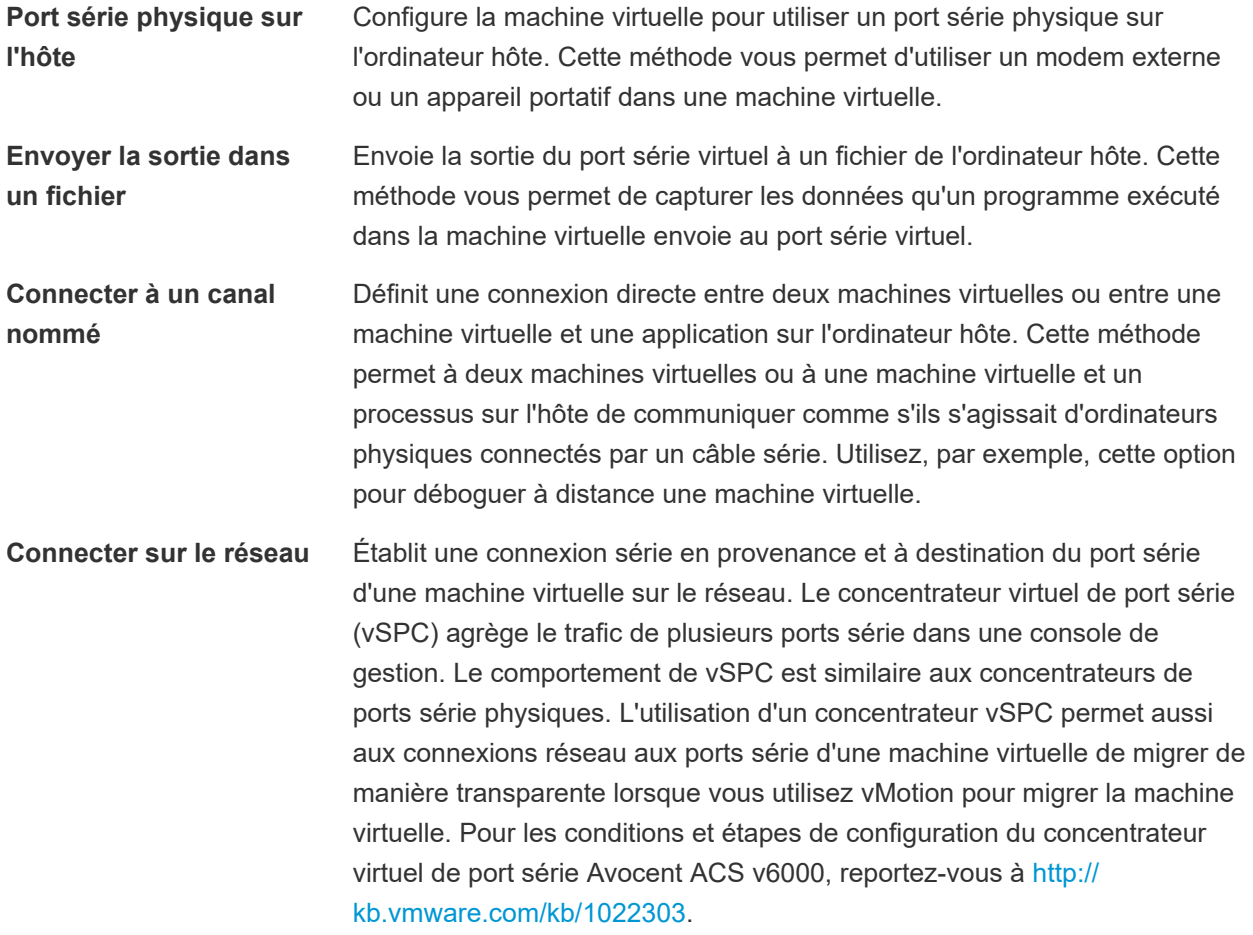

### Connexions serveur et client pour un canal nommé et les ports série réseau

Vous pouvez sélectionner une connexion client ou serveur pour les ports série. Votre sélection détermine si le système attend une connexion ou en établit une. Généralement, pour contrôler une machine virtuelle sur un port série, vous sélectionnez une connexion serveur. Cette sélection vous permet de contrôler les connexions, ce qui est utile si vous vous connectez à la machine virtuelle de façon occasionnelle. Pour utiliser un port série pour la journalisation, sélectionnez une connexion client. Cette sélection permet à la machine virtuelle de se connecter au serveur de connexion lorsqu'elle démarre et de se déconnecter lorsqu'elle s'arrête.

## <span id="page-146-0"></span>Ports série pris en charge

Lorsque vous utilisez un port série physique pour le relais de port série entre un hôte ESXi et une machine virtuelle, les ports série intégrés à la carte mère sont pris en charge. Une machine virtuelle peut employer jusqu'à 32 ports série.

## Port série non pris en charge

Lorsque vous assurez le relais de port série entre un hôte ESXi et une machine virtuelle à l'aide d'un port série physique, le relais de port série ne prend pas en charge les ports série connectés par USB. Ils peuvent être pris en charge par le relais USB d'un hôte ESXi vers une machine virtuelle. Reportez-vous à [Configuration USB d'un hôte ESXi vers une machine virtuelle](#page-171-0).

En outre, vous ne pouvez pas utiliser Migration avec VMotion lorsque vous utilisez un port série physique pour le relais de port série.

# Ajout d'un ensemble de règles de pare-feu pour des connexions réseau via un port série

Si vous ajoutez ou configurez un port série associé à une connexion réseau distante, les paramètres de pare-feu ESXi peuvent empêcher les transmissions.

Avant de connecter des ports série virtuels associés à un réseau, vous devez ajouter un des ensembles de règles de pare-feu suivants afin d'éviter que le pare-feu ne bloque la communication :

- Port série VM connecté à vSPC. Permet de connecter la sortie du port série via un réseau avec l'option **Utiliser le concentrateur virtuel de port série** activée, de façon à n'autoriser que les communications sortantes de l'hôte.
- **Port série VM connecté sur un réseau**. Permet de connecter la sortie du port série via un réseau sans concentrateur virtuel de port série.

**Important** Ne modifiez pas la liste des adresses IP autorisées pour les ensembles de règles. Les mises à jours de la liste d'adresses IP peuvent affecter d'autres services réseau qui peuvent être bloqués par le pare-feu.

Pour plus de détails sur l'autorisation d'accès à un service ESXi via le pare-feu, voir la documentation *vSphere Security*.

# Configurer le pare-feu de l'interface de communication de la machine virtuelle

Vous pouvez configurer le pare-feu de l'interface de communication de la machine virtuelle (VMCI) de manière à empêcher les machines virtuelles d'accéder aux services basés sur l'hyperviseur et le VMCI.

Vous pouvez limiter l'utilisation du VMCI à un sous-ensemble de services sur chaque machine virtuelle. Par exemple, vous pouvez autoriser certaines machines virtuelles à accéder aux services du VMCI et refuser l'accès à d'autres pour des raisons de sécurité.

Actuellement, les périphériques VMCI prennent en charge la communication invité vers hôte. Une machine virtuelle peut communiquer avec les services du VMCI par les biais suivants :

- **Hyperviseur ESXi**
- Services installés sur le système d'exploitation hôte sous la forme d'un module vmkernel
- <sup>n</sup> Applications installées par un bundle d'installation vSphere vérifié

# Changer la configuration de port série

Vous pouvez connecter le port série virtuel à un port série physique ou à un fichier sur l'ordinateur hôte. Vous pouvez également utiliser un canal nommé côté hôte pour configurer une connexion directe entre deux machines virtuelles ou entre une machine virtuelle et une application sur l'ordinateur hôte. En outre, vous pouvez utiliser un port ou un URI vSPC pour connecter un port série sur le réseau. Vous pouvez ajouter jusqu'à 32 ports série à une machine virtuelle.

Les machines virtuelles peuvent être sous tension au cours de la configuration.

### Conditions préalables

- <sup>n</sup> Vérifiez que vous connaissez les types de supports corrects auxquels le port peut accéder, les connexions vSPC et les conditions qui peuvent s'appliquer. Reportez-vous à la section [Utilisation de](#page-145-0) [ports série avec les machines virtuelles vSphere.](#page-145-0)
- <sup>n</sup> Pour connecter un port série sur un réseau, ajoutez un ensemble de règles de pare-feu. Reportezvous à la section [Ajout d'un ensemble de règles de pare-feu pour des connexions réseau via un port](#page-146-0) [série.](#page-146-0)
- <sup>n</sup> Pour utiliser les paramètres d'authentification des connexions du port série réseau, consultez [Paramètres d'authentification des connexions réseau virtuelles via un port série.](#page-149-0)
- Privilèges requis :
	- **n Machine virtuelle.Configuration.Modifier les paramètres de périphérique** sur la machine virtuelle
	- <sup>n</sup> **Machine virtuelle.Interaction.Connexion à un périphérique** sur la machine virtuelle pour changer l'état de connexion du périphérique.

### Procédure

- **1** Cliquez avec le bouton droit sur une machine virtuelle dans l'inventaire et sélectionnez **Modifier les paramètres**.
- **2** Sous l'onglet **Matériel virtuel**, développez **Port série** et sélectionnez un type de connexion.

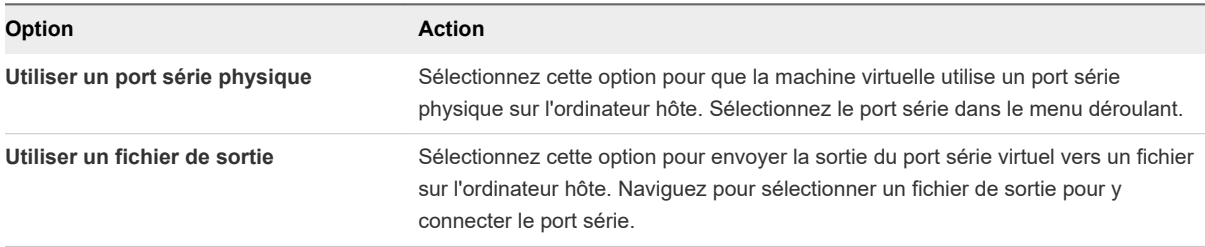

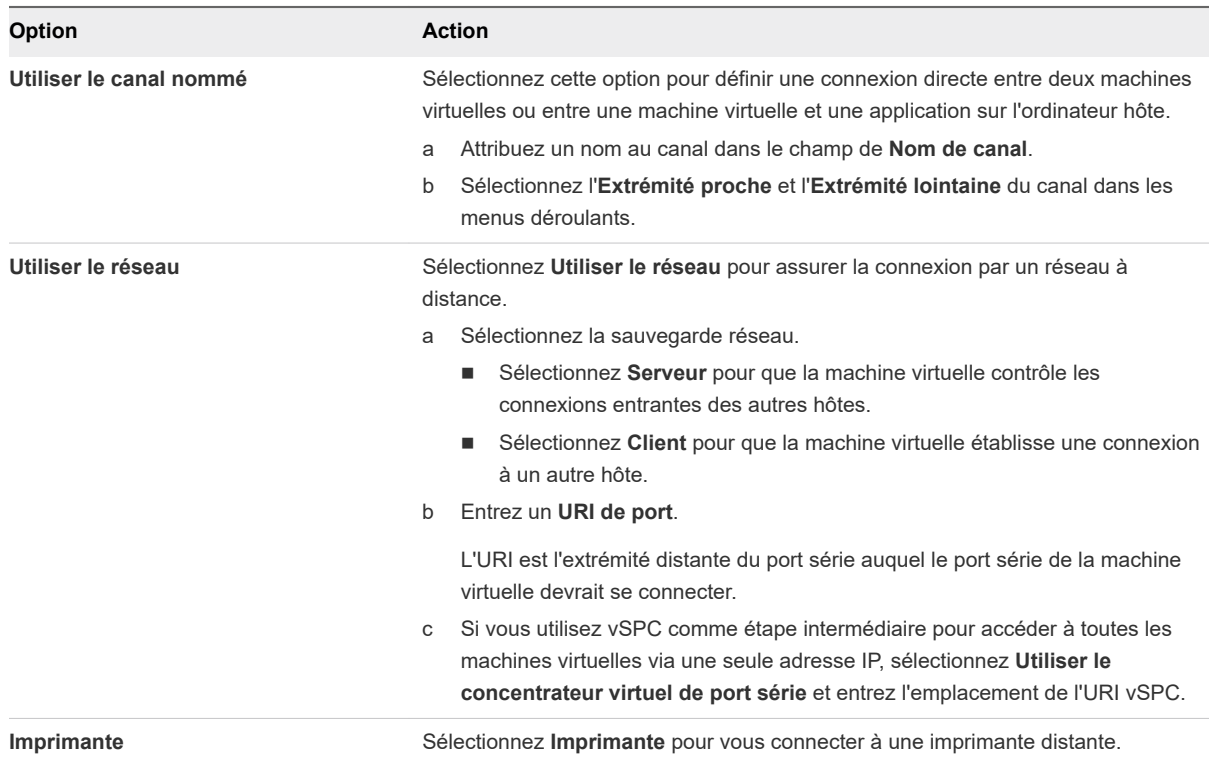

**3** (Facultatif) Sélectionnez **Rendement CPU sur interrogation**.

Sélectionnez cette option uniquement pour les systèmes d'exploitation invités qui utilisent des ports série en mode d'interrogation. Cette option empêche l'invité de consommer trop de processeurs.

- **4** (Facultatif) Sélectionnez **Connecter à mise sous tension** pour connecter le port série lors de la mise sous tension de la machine virtuelle.
- **5** Cliquez sur **OK**.

## Exemple : Établissement de connexions réseau à un client ou un serveur via un port série sans paramètres d'authentification

Si vous n'utilisez pas vSPC et configurez la machine virtuelle avec un port série connecté comme serveur avec l'URI telnet://:12345, vous pouvez vous connecter au port série de la machine virtuelle depuis le système d'exploitation Linux ou Windows.

telnet yourESXiServerIPAddress 12345

De même, si vous exécutez le serveur Telnet sur le port 23 du système Linux (telnet:// yourLinuxBox:23), configurez la machine virtuelle comme URI de client.

telnet://yourLinuxBox:23

La machine virtuelle établit une connexion sur le port 23 du système Linux.

# <span id="page-149-0"></span>Paramètres d'authentification des connexions réseau virtuelles via un port série

Lorsque vous établissez des connexions de port série sur le réseau, vous pouvez utiliser les paramètres d'authentification pour sécuriser le réseau. Ces paramètres peuvent prendre en charge une connexion chiffrée avec un système distant en utilisant SSL sur Telnet ou Telnets, ou une connexion chiffrée avec un concentrateur à l'aide de SSL sur Telnet ou Telnets.

## Formulaires URI

Si vous n'utilisez pas une connexion réseau avec un port série virtuel (vSPC) et si vous configurez votre machine virtuelle avec un port série connecté en tant que serveur avec un URI telnet://:12345, vous pourrez vous connecter au port série de votre machine virtuelle depuis votre système d'exploitation Linux ou Windows. Vous utilisez l'un des formats suivants :

Telnet sur TCP.

telnet://host:port

La machine virtuelle et le système distant peuvent négocier et utiliser SSL si le système distant prend en charge l'option d'authentification Telnet. Si ce n'est pas le cas, la connexion utilisera un texte non chiffré (texte brut).

Telnets via SSL sur TCP.

telnets://host:port

SSL la négociation commence immédiatement, et vous ne pouvez pas utiliser l'option d'authentification Telnet.

## Paramètres d'authentification

Pour une connexion chiffrée, l'URI comprend un ensemble de paramètres d'authentification. Saisissez les paramètres comme des mots-clés ou des paires clé/valeur. Vous pouvez saisir les paramètres d'authentification pour Telnet sécurisé (telnets), ou pour Telnet (telnet) comme indiqué dans la syntaxe suivante :

telnet://host:port #key[=value] [&key[=value] ...]

Le premier paramètre doit avoir un préfixe de signe dièse (#). D'autres paramètres doivent avoir un préfixe d'esperluette (&). Les paramètres suivants sont pris en charge.

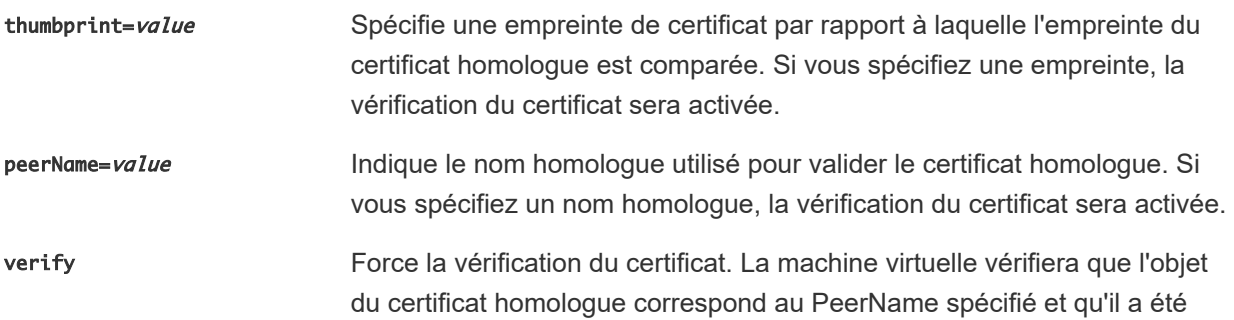

signé par une autorité de certification connue de l'hôte ESXi. La vérification est activée si vous spécifiez une empreinte ou un PeerName

cipherList=value Spécifie une liste de chiffrements SSL. Les chiffrements sont spécifiés comme une liste séparée par des point-virgules, des espaces ou des virgules.

#### Exemple : Établissement de connexions réseau à un client ou un serveur via un port série

- **Connexion à un seul serveur** Pour vous connecter au port série d'une machine virtuelle depuis un système d'exploitation Linux ou Windows si vous n'utilisez pas vSPC, configurez la machine virtuelle avec un port série connecté en tant que serveur avec un URI telnet://:12345. Pour accéder à un port série virtuel depuis un client, utilisez telnet yourESXiServerIPAddress 12345.
- **Connexion au serveur sécurisée** Pour imposer une connexion chiffrée sur le port série de la machine virtuelle depuis un système d'exploitation Linux, vous pouvez configurer Telnet pour appliquer le chiffrement en configurant la machine virtuelle avec un port série connecté en tant que serveur avec un URI telnet://:12345#verify.

Pour accéder à un port série virtuel depuis un client, utilisez telnet-ssl yourESXServerName 12345. Cette connexion échouera si le programme Telnet que vous utilisez ne prend pas en charge le chiffrement SSL.

**Connexion client simple** Si vous exécutez un serveur Telnet sur votre système et si vous souhaitez que la machine virtuelle s'y connecte automatiquement, vous pouvez configurer la machine virtuelle comme un client en utilisant telnet:// yourLinuxBox:23.

> La machine virtuelle conserve l'ouverture de la connexion Telnet au port 23 sur *yourLinuxBox*.

**Connexion client sécurisée** Les options d'URI supplémentaires vous permettent d'appliquer un certificat de serveur spécifique et de limiter les chiffrements utilisés. Les machines virtuelles avec un port série configuré comme un client avec telnet:// ipOfYourLinuxBox:23#cipherList=DHE-RSA-AES256-SHA256:DHE-RSA-AES256-SHA&peerName=myLinuxBoxName.withDomain se connecteront à *ipOfYourLinuxBox* uniquement si le système prend en charge l'un des deux chiffrements cités, et s'il présente un certificat de confiance délivré à *myLinuxBoxName.withDomain*. Remplacez .withDomain par le nom de domaine complet, par exemple : example.org.

# Ajouter un port série à une machine virtuelle

Vous pouvez connecter le port série virtuel à un port série physique ou à un fichier sur l'ordinateur hôte. Vous pouvez également utiliser un canal nommé côté hôte pour configurer une connexion directe entre deux machines virtuelles ou entre une machine virtuelle et une application sur l'ordinateur hôte. En outre, vous pouvez utiliser un port ou un URI vSPC pour connecter un port série sur le réseau. Une machine virtuelle peut employer jusqu'à 32 ports série.

**Important** Dans la version 11 et les versions ultérieures du matériel virtuel, si vous configurez une machine virtuelle sans ports parallèles, ceux-ci sont entièrement retirés du chipset virtuel et ne sont pas visibles pour le système d'exploitation de la machine virtuelle.

#### Conditions préalables

- Vérifiez que la machine virtuelle est mise hors tension.
- <sup>n</sup> Vérifiez que vous connaissez les types de supports corrects auxquels le port peut accéder, les connexions vSPC et les conditions qui peuvent s'appliquer. Reportez-vous à la section [Utilisation de](#page-145-0) [ports série avec les machines virtuelles vSphere.](#page-145-0)
- <sup>n</sup> Pour connecter un port série sur un réseau, ajoutez un ensemble de règles de pare-feu. Reportezvous à la section [Ajout d'un ensemble de règles de pare-feu pour des connexions réseau via un port](#page-146-0) [série.](#page-146-0)
- <sup>n</sup> Pour utiliser le paramètre d'authentification des connexions réseau du port série, consultez [Paramètres d'authentification des connexions réseau virtuelles via un port série.](#page-149-0)
- <sup>n</sup> Privilège nécessaire : **Machine virtuelle .Configuration.Ajouter ou supprimer un périphérique**

### Procédure

- **1** Cliquez avec le bouton droit sur une machine virtuelle dans l'inventaire et sélectionnez **Modifier les paramètres**.
- **2** Dans l'onglet **Matériel virtuel**, cliquez sur le bouton **Ajouter un nouveau périphérique**.
- **3** Dans le menu déroulant, sélectionnez **Port série**.

Le nouveau port série figure au bas de la liste des périphériques.

**4** Dans le menu déroulant **Nouveau port série**, sélectionnez un type de connexion.

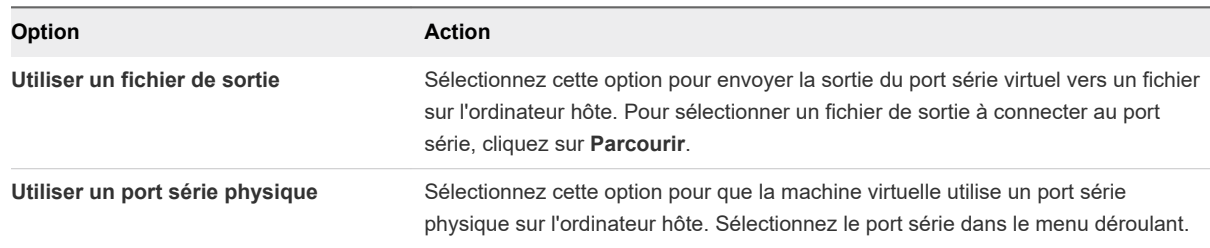

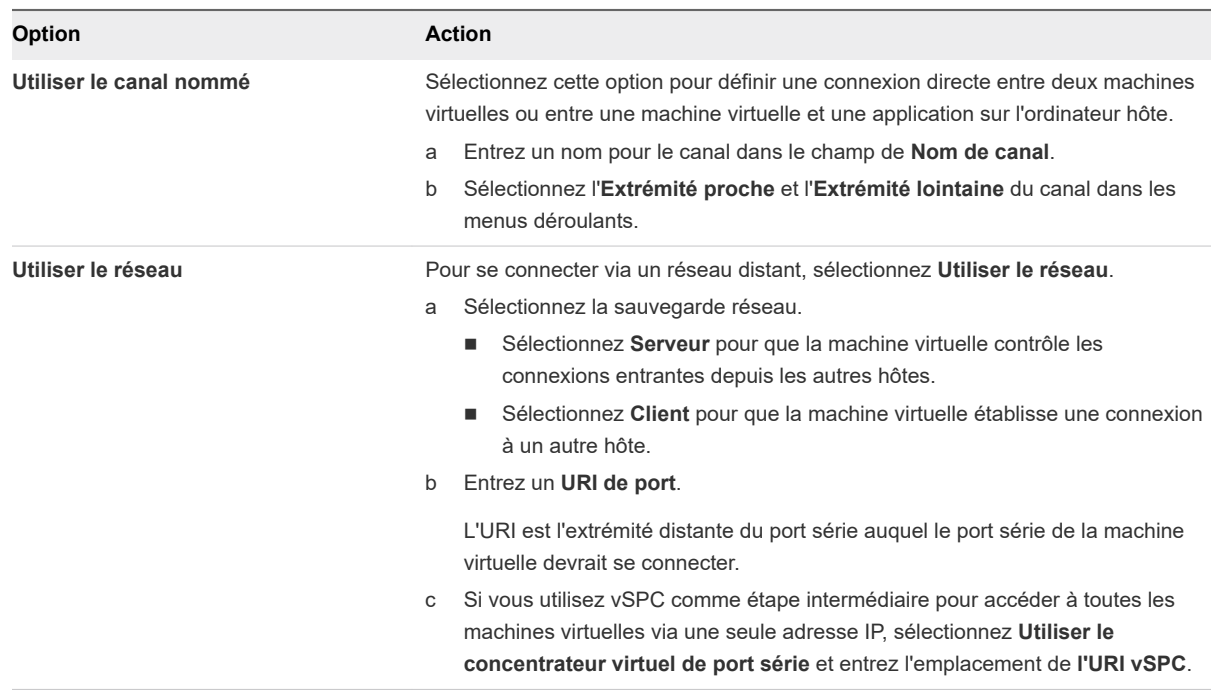

#### **5** (Facultatif) Sélectionnez **Rendement CPU sur interrogation**.

Sélectionnez cette option uniquement pour les systèmes d'exploitation invités qui utilisent des ports série en mode d'interrogation. Cette option empêche l'invité de consommer trop de processeurs.

**6** Cliquez sur **OK**.

## Exemple : Établissement de connexions réseau à un client ou un serveur via un port série sans paramètres d'authentification

Si vous n'utilisez pas vSPC et configurez la machine virtuelle avec un port série connecté comme serveur avec l'URI telnet://:12345, vous pouvez vous connecter au port série de la machine virtuelle depuis le système d'exploitation Linux ou Windows.

telnet yourESXiServerIPAddress 12345

De même, si vous exécutez le serveur Telnet sur le port 23 du système Linux (telnet:// yourLinuxBox:23), configurez la machine virtuelle comme URI de client.

telnet://yourLinuxBox:23

La machine virtuelle établit une connexion sur le port 23 du système Linux.

# Configuration d'un autre périphérique de machine virtuelle

En plus de configurer la CPU et mémoire de machine virtuelle et d'ajouter un disque dur et des cartes réseau virtuelles, vous pouvez également ajouter et configurer le matériel virtuel, tel que des lecteurs de DVD/CD-ROM, des lecteurs de disquettes, et des périphériques SCSI. Tous les périphériques ne sont

pas disponibles pour êtré ajoutés et configurés. Par exemple, vous ne pouvez pas ajouter une carte vidéo, mais vous pouvez configurer les cartes vidéo et les périphériques PCI disponibles.

# Modifier la configuration de lecteur de CD/DVD

Vous pouvez configurer les périphériques DVD ou CD pour vous connecter aux périphériques clients, aux périphériques hôtes, aux fichiers ISO de la banque de données ou aux fichiers ISO de la bibliothèque de contenu.

<sup>n</sup> Configurer un fichier ISO de banque de données pour le lecteur CD/DVD

Pour installer un système d'exploitation invité et ses applications sur une nouvelle machine virtuelle, vous pouvez connecter le lecteur CD/DVD à un fichier ISO qui est stocké sur une banque de données accessible à l'hôte.

<sup>n</sup> [Configurer le fichier ISO d'une bibliothèque de contenu pour le lecteur CD/DVD](#page-154-0) 

Pour installer un système d'exploitation invité et ses applications sur une nouvelle machine virtuelle, vous pouvez connecter le lecteur CD/DVD à un fichier ISO qui est stocké dans une bibliothèque de contenu.

<sup>n</sup> [Configurer un type de périphérique hôte pour le lecteur de CD/DVD](#page-155-0) 

Vous pouvez configurer le lecteur de CD/DVD de la machine virtuelle pour qu'il se connecte à un périphérique de CD ou DVD physique sur l'hôte. De cette manière, vous pouvez y installer un système d'exploitation invité, VMware Tools et d'autres applications.

<sup>n</sup> [Configurer un type de périphérique client pour le lecteur de CD/DVD](#page-156-0)

Pour installer un système d'exploitation invité et ses applications ou d'autres médias sur une machine virtuelle, vous pouvez connecter le périphérique CD/DVD à un périphérique CD ou DVD physique sur le système depuis lequel vous accédez à vSphere Client.

# Configurer un fichier ISO de banque de données pour le lecteur CD/DVD

Pour installer un système d'exploitation invité et ses applications sur une nouvelle machine virtuelle, vous pouvez connecter le lecteur CD/DVD à un fichier ISO qui est stocké sur une banque de données accessible à l'hôte.

Si une image ISO n'est pas disponible sur une banque de données locale ou partagée, chargez le fichier dans une banque de données à partir de votre système local, à l'aide de l'explorateur de fichiers de la banque de données. Reportez-vous à la section [Charger le support d'installation d'image ISO d'un](#page-245-0) [système d'exploitation invité](#page-245-0).

Pour éviter les problèmes de performance et les éventuels conflits entre les machines qui peuvent tenter d'accéder simultanément à l'image ISO, démontez et déconnectez le fichier ISO à la fin de l'installation.

### Conditions préalables

Vérifiez que vous disposez des privilèges suivants :

**Machine virtuelle.Interaction.Configurer un support sur CD** sur la machine virtuelle

- <span id="page-154-0"></span>**Banque de données.Parcourir une banque de données** sur la banque de données où vous chargez l'image ISO de support d'installation.
- **Banque de données. Opérations de fichier de niveau inférieur** sur la banque de données où vous chargez l'image ISO de support d'installation.

#### Procédure

- **1** Cliquez avec le bouton droit sur une machine virtuelle dans l'inventaire et sélectionnez **Modifier les paramètres**.
- **2** Développez **Lecteur CD / DVD** et sélectionnez **Fichier ISO banque de données** dans le menu déroulant.

La boîte de dialogue **Sélectionner un fichier** s'ouvre

- **3** Parcourir Accédez au fichier et cliquez sur **OK**.
- **4** Dans le menu déroulant **Nœud de périphérique virtuel**, sélectionnez le nœud que le lecteur utilise dans la machine virtuelle.
- **5** (Facultatif) Sélectionnez **Connexion lors de la mise sous tension** pour connecter le périphérique lors de la mise sous tension de la machine virtuelle.
- **6** Cliquez sur **OK**.
- **7** Mettez sous tension la machine virtuelle et cliquez sur l'onglet **Résumé**.
- **8** Développez le panneau **Matériel VM** et cliquez sur l'icône **Connecté** située à côté du fichier ISO de banque de données pour connecter le périphérique.

# Configurer le fichier ISO d'une bibliothèque de contenu pour le lecteur CD/DVD

Pour installer un système d'exploitation invité et ses applications sur une nouvelle machine virtuelle, vous pouvez connecter le lecteur CD/DVD à un fichier ISO qui est stocké dans une bibliothèque de contenu.

#### Conditions préalables

Vérifiez que vous disposez du privilège **Machine virtuelle.Interaction.Configurer un support sur CD**  sur la machine virtuelle.

#### Procédure

- **1** Cliquez avec le bouton droit sur une machine virtuelle dans l'inventaire et sélectionnez **Modifier les paramètres**.
- **2** Développez **Lecteur CD/DVD** et sélectionnez **Fichier ISO de la bibliothèque de contenu** dans le menu déroulant.

La boîte de dialogue **Choisir une image ISO à monter** s'ouvre.

**3** Sélectionnez le fichier ISO, puis cliquez sur **OK**.

- <span id="page-155-0"></span>**4** (Facultatif) Sélectionnez **Connexion lors de la mise sous tension** pour connecter le périphérique lors de la mise sous tension de la machine virtuelle.
- **5** Cliquez sur **OK**.
- **6** Mettez sous tension la machine virtuelle et cliquez sur l'onglet **Résumé**.
- **7** Développez le panneau **Matériel VM** puis, dans le menu déroulant qui s'affiche en regard de l'icône **Connecté**, choisissez de connecter le lecteur CD/DVD à un fichier ISO stocké dans une bibliothèque de contenu.

# Configurer un type de périphérique hôte pour le lecteur de CD/DVD

Vous pouvez configurer le lecteur de CD/DVD de la machine virtuelle pour qu'il se connecte à un périphérique de CD ou DVD physique sur l'hôte. De cette manière, vous pouvez y installer un système d'exploitation invité, VMware Tools et d'autres applications.

Lorsque vous créez une machine virtuelle, un contrôleur est ajouté par défaut et le lecteur de CD/DVD y est associé. Les types de lecteur et de contrôleur dépendent du système d'exploitation invité. En général, les machines virtuelles exécutant des systèmes d'exploitation récents disposent d'un contrôleur SATA et d'un lecteur de CD/DVD. D'autres peuvent utiliser un contrôleur IDE et un lecteur de CD/DVD.

Si vous vous connectez à un support qui ne vous oblige pas à désactiver la machine virtuelle, vous pouvez sélectionner le support auquel se connecter à partir de l'icône de connexion pilote du CD/DVD sur l'onglet **Résumé** de la machine virtuelle.

Lorsque vous ajoutez un lecteur de CD/DVD sauvegardé par un lecteur de CD/DVD USB sur l'hôte, vous devez ajouter le lecteur comme périphérique SCSI. Vous ne pouvez pas ajouter ni retirer à chaud des périphériques SCSI.

### Conditions préalables

- <sup>n</sup> Vérifiez si la machine virtuelle est désactivée.
- <sup>n</sup> Vous ne pouvez pas utiliser vMotion pour migrer les machines virtuelles qui ont des lecteurs CD qui sont sauvegardés par le lecteur de CD physique sur l'hôte. Débranchez ces périphériques avant de migrer la machine virtuelle.
- <sup>n</sup> Vérifiez que vous disposez du privilège **Machine virtuelle.Interaction.Configurer un support sur CD** sur la machine virtuelle.

### Procédure

- **1** Cliquez avec le bouton droit sur une machine virtuelle dans l'inventaire et sélectionnez **Modifier les paramètres**.
- **2** Sur l'onglet **Matériel virtuel,**, développez **CD/DVD** et sélectionnez **Périphérique hôte** à partir du menu déroulant.
- **3** (Facultatif) Sélectionnez **Connexion lors de la mise sous tension** pour connecter le périphérique lors de la mise sous tension de la machine virtuelle.
- **4** Si plus d'un type de support CD/DVD est disponible sur l'hôte, sélectionnez le support.

<span id="page-156-0"></span>**5** Dans le menu déroulant **Noeud de périphérique virtuel**, sélectionnez le noeud qu'utilise le périphérique dans la machine virtuelle.

Le premier nœud disponible est sélectionné par défaut. Vous n'avez généralement pas besoin de changer la valeur par défaut.

- **6** Cliquez sur **OK**.
- **7** Activez la machine virtuelle et cliquez sur l'onglet **Résumé**.

### Résultats

Le périphérique CD/DVD connecté apparaît dans la liste du matériel VM.

# Configurer un type de périphérique client pour le lecteur de CD/DVD

Pour installer un système d'exploitation invité et ses applications ou d'autres médias sur une machine virtuelle, vous pouvez connecter le périphérique CD/DVD à un périphérique CD ou DVD physique sur le système depuis lequel vous accédez à vSphere Client.

Par défaut, c'est le mode IDE de relais qui est utilisé pour accéder au périphérique client distant. Vous pouvez uniquement écrire sur un CD distant ou graver un CD distant au moyen d'un accès en mode relais.

### Conditions préalables

Vérifiez que la machine virtuelle est activée.

### Procédure

- **1** Accédez à une machine virtuelle dans l'inventaire et cliquez sur l'onglet **Résumé**.
- **2** Dans le panneau **Matériel VM**, cliquez sur l'icône de connexion **Lecteur CD/DVD**, sélectionnez un disque disponible auquel vous connecter et recherchez le support CD/DVD.

La boîte de dialogue Contrôle d'accès s'ouvre. Cliquez sur **autoriser** pour continuer. Pour modifier votre sélection, cliquez sur l'icône de connexion, sélectionnez **Déconnecter** puis sélectionnez une autre option.

# Ajouter ou modifier un lecteur CD ou DVD pour une machine virtuelle

Des lecteurs de CD/DVD sont nécessaires à l'installation d'un système d'exploitation client et de VMware Tools. Vous pouvez utiliser un lecteur physique sur un client ou un hôte ou une image ISO pour ajouter un lecteur de CD/DVD à une machine virtuelle.

Lorsque vous activez la machine virtuelle, vous pouvez à présent sélectionner le support à connecter depuis le panneau **Matériel de VM** dans l'onglet **Résumé** de la machine virtuelle.

Les conditions suivantes existent :

<sup>n</sup> Si vous ajoutez un lecteur CD/DVD qui est sauvegardé par un lecteur CD/DVD USB sur l'ordinateur hôte, vous devez ajouter le lecteur comme un périphérique SCSI. Vous ne pouvez pas ajouter ni retirer à chaud des périphériques SCSI.

- <sup>n</sup> Avant de migrer la machine virtuelle, vous devez déconnecter les machines virtuelles ayant des lecteurs CD soutenus par le lecteur CD physique de l'hôte.
- <sup>n</sup> Vous pouvez accéder au périphérique CD-ROM de l'hôte par le mode émulation. Le mode émulation n'est pas fonctionnel pour l'accès local de CD-ROM d'hôte. Vous ne pouvez écrire ou graver un CD distant qu'au moyen d'un accès en mode relais. En mode d'émulation, vous pouvez uniquement lire un CD-ROM à partir d'un périphérique CD-ROM.

### Conditions préalables

- <sup>n</sup> Vérifiez si la machine virtuelle est désactivée.
- <sup>n</sup> Si une image ISO n'est pas disponible sur une banque de données locale ou partagée, téléversez une image ISO vers une banque de données à partir de votre système local, à l'aide de l'explorateur de fichiers de la banque de données. Reportez-vous à la section [Charger le support d'installation](#page-245-0) [d'image ISO d'un système d'exploitation invité](#page-245-0).
- <sup>n</sup> Vérifiez que vous disposez du privilège **Machine virtuelle.Configuration.Ajouter ou supprimer un périphérique** sur la machine virtuelle.

#### Procédure

- **1** Cliquez avec le bouton droit sur une machine virtuelle dans l'inventaire et sélectionnez **Modifier les paramètres**.
- **2** Sélectionnez votre tâche.

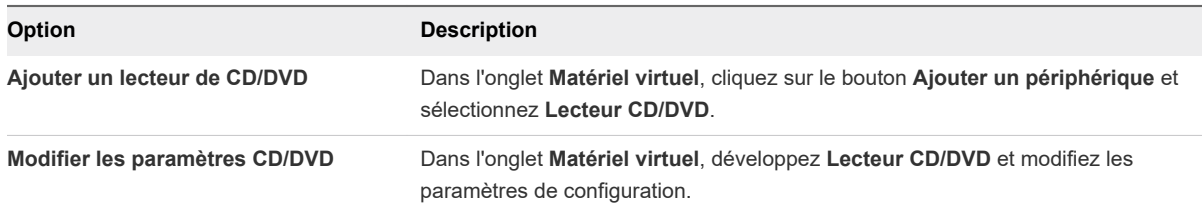

**3** Pour modifier les paramètres CD/DVD, sélectionnez le type de périphérique dans le menu déroulant **Lecteur CD/DVD**.

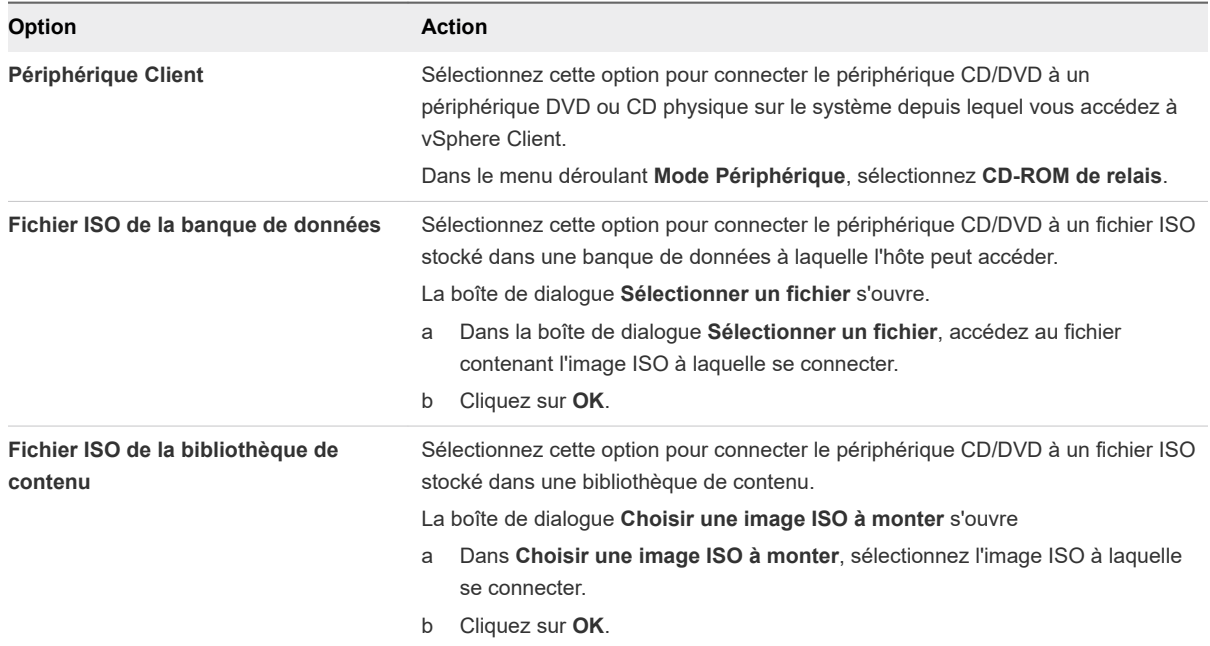

**4** (Facultatif) Spécifiez des paramètres supplémentaires pour le lecteur CD/DVD.

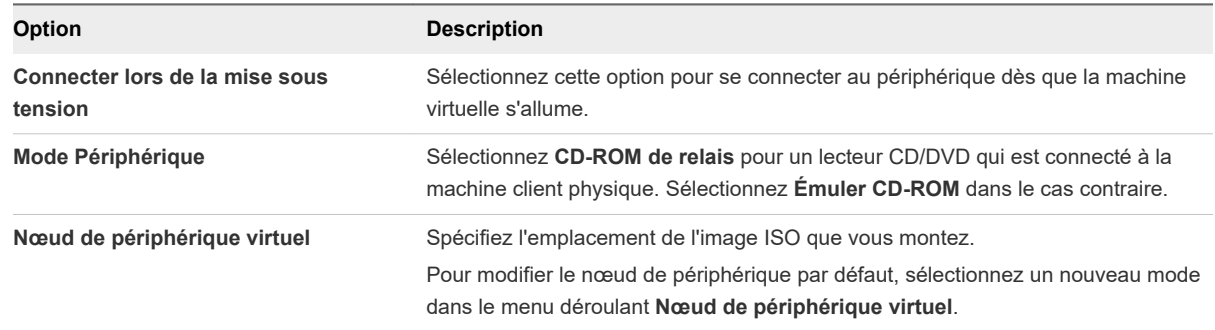

- **5** Démarrez la machine virtuelle et cliquez sur l'onglet **Résumé**.
- **6** Développez le panneau **Matériel de VM** et cliquez sur **Connecté** pour le sélectionner.

### Étape suivante

Vous pouvez maintenant installer le système d'exploitation invité ou d'autres applications.

# Ajouter et configurer un périphérique SCSI

Pour utiliser des périphériques SCSI, tels que des imprimantes ou des périphériques de stockage, vous devez ajouter le périphérique à la machine virtuelle. Lorsque vous ajoutez un périphérique SCSI à une machine virtuelle, vous sélectionnez le périphérique physique auquel vous voulez connecter le périphérique SCSI et le nœud du périphérique virtuel. Vous pouvez modifier le périphérique physique et la configuration du nœud de périphérique virtuel. Cela est utile si vous n'avez plus besoin d'un périphérique existant et si vous souhaitez vous connecter à un autre périphérique.

Le périphérique SCSI est attribué au premier nœud périphérique virtuel disponible sur le contrôleur SCSI par défaut, par exemple (0:1). Seuls les nœuds du périphérique du contrôleur SCSI par défaut sont disponibles, sauf si vous ajoutez des contrôleurs supplémentaires. Si la machine virtuelle ne dispose pas de contrôleur SCSI, un contrôleur est ajouté lorsque vous ajoutez le périphérique SCSI. Donc, pour éviter la congestion des données, vous pouvez ajouter un autre contrôleur SCSI et attribuer le périphérique SCSI à un nœud de périphérique virtuel sur ce contrôleur.

Pour le contrôleur SCSI et le comportement du nœud de périphérique virtuel, consultez [Conditions,](#page-131-0)  [limitations et compatibilité des contrôleurs de stockage SCSI, SATA et NVMe.](#page-131-0)

### Conditions préalables

- Mettez la machine virtuelle hors tension.
- <sup>n</sup> Privilège nécessaire : **Machine virtuelle.Configuration.Configurer le périphérique brut**

#### Procédure

- **1** Cliquez avec le bouton droit sur une machine virtuelle dans l'inventaire et sélectionnez **Modifier les paramètres**.
- **2** Dans l'onglet **Matériel virtuel**, cliquez sur le bouton **Ajouter un nouveau périphérique**.
- **3** Dans le menu déroulant, sélectionnez **Périphérique SCSI**.

Le périphérique SCSI apparaît dans la liste des périphériques du matériel virtuel.

- **4** Dans l'onglet **Matériel virtuel**, développez **Périphérique SCSI** pour configurer le périphérique SCSI ou modifier les paramètres de configuration par défaut.
	- a Dans le menu déroulant **Connexion**, sélectionnez le périphérique SCSI physique auquel vous voulez connecter le périphérique.
	- b (Facultatif) Dans le menu déroulant **Nœud de périphérique virtuel**, sélectionnez le nœud de périphérique virtuel.
- **5** Cliquez sur **OK**.

### Résultats

La machine virtuelle peut accéder au périphérique.

# Ajouter un périphérique PCI à une machine virtuelle

À partir de vSphere 7.0, les machines virtuelles peuvent spécifier les périphériques de relais PCI par leurs noms de fournisseur et de modèle. vSphere Distributed Resource Scheduler (DRS) utilise ces noms pour identifier les hôtes contenant tous les périphériques spécifiés disponibles pour le relais. vSphere DRS peut également reconnaître si un périphérique PCI est utilisé par une autre machine virtuelle et attribuer uniquement les périphériques disponibles à la machine virtuelle lorsqu'elle est mise sous tension.

Vous pouvez connecter au système d'exploitation invité d'une machine virtuelle tous les périphériques PCI qui sont configurés sur un hôte ESXi et rendus disponibles pour la fonction de relais.

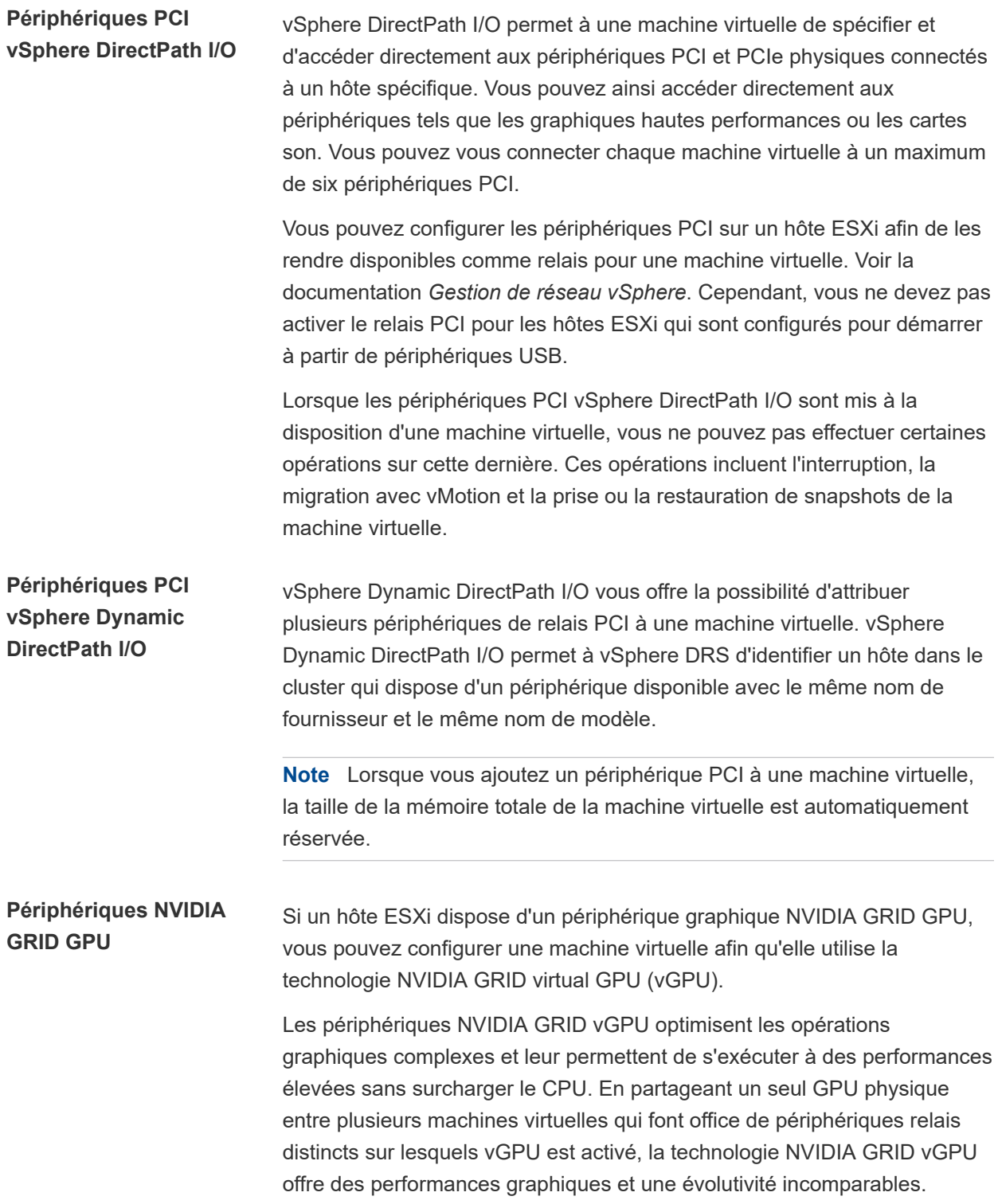

#### Conditions préalables

Vérifiez que vous disposez des privilèges dont vous avez besoin pour la tâche que vous prévoyez d'effectuer.

- Si vous prévoyez d'ajouter un périphérique PCI lorsque vous modifiez une machine virtuelle, vérifiez que vous disposez du privilège **Machine virtuelle.Configuration.Ajouter ou supprimer un périphérique**.
- **n** Si vous prévoyez d'augmenter la réservation de mémoire lorsque vous modifiez une machine virtuelle, vérifiez que vous disposez du privilège **Machine virtuelle.Configuration.Modifier une ressource**.
- Si vous prévoyez de réduire la mémoire de la machine virtuelle lorsque vous modifiez une machine virtuelle, vérifiez que vous disposez du privilège **Machine virtuelle.Configuration.Modifier la mémoire**.
- Mettez la machine virtuelle hors tension.
- Pour utiliser Dynamic DirectPath I/O, vérifiez que la machine virtuelle est compatible avec ESXi 7.0 et versions ultérieures.
- <sup>n</sup> Pour utiliser DirectPath, vérifiez que la technologie de virtualisation Intel pour Directed I/O (VT-d) ou la technologie de virtualisation AMD I/O (IOMMU) est activée dans le BIOS de l'hôte.
- <sup>n</sup> Vérifiez que les périphériques PCI sont connectés à l'hôte et qu'ils sont disponibles pour la fonction de relais. Si votre hôte ESXi est configuré pour démarrer à partir d'un périphérique USB, ou si la partition de vidage de mémoire active est configurée pour résider sur un périphérique USB ou des cartes SD connectés via des canaux USB, désactivez le contrôleur USB pour la fonction de relais. VMware ne prend pas en charge le relais du contrôleur USB pour les hôtes ESXi qui démarrent à partir de périphériques USB ou de cartes SD connectés via des canaux USB. Une configuration dans laquelle la partition de vidage mémoire active réside sur un périphérique USB ou une carte SD connectée via des canaux USB n'est pas non plus prise en charge. Pour plus d'informations, consultez<http://kb.vmware.com/kb/1021345>.
- Pour utiliser des périphériques graphiques NVIDIA GRID vGPU :
	- <sup>n</sup> Vérifiez qu'un périphérique graphique NVIDIA GRID vGPU disposant d'un pilote adéquat est installé sur l'hôte. Reportez-vous à la documentation *Mise à niveau de VMware ESXi*.
	- <sup>n</sup> Vérifiez que la machine virtuelle est compatible avec ESXi 6.0 et versions ultérieures.
- Pour ajouter plusieurs NVIDIA GRID vGPU à une machine virtuelle :
	- <sup>n</sup> Vérifiez que la machine virtuelle est compatible avec ESXi 6.7 Update 2 et versions ultérieures.
	- <sup>n</sup> Utilisez uniquement des profils NVIDIA vGPU avec une mémoire tampon de trame maximale.
	- Seuls les types de vGPU de série Q et C sont pris en charge.

#### Procédure

**1** Ajoutez un périphérique PCI à une machine virtuelle lorsque vous déployez une machine virtuelle ou modifiez une machine virtuelle existante.

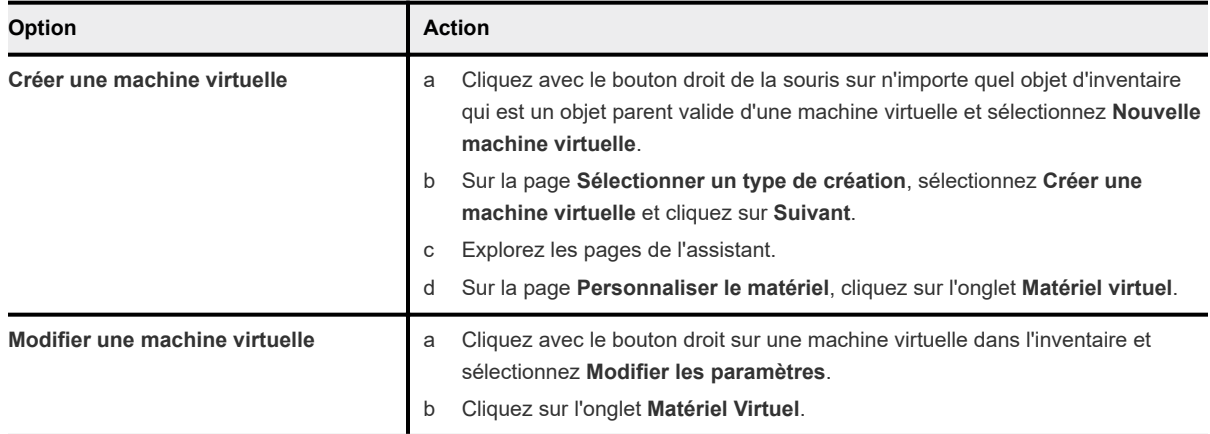

- **2** Dans l'onglet **Matériel virtuel**, cliquez sur le bouton **Ajouter un nouveau périphérique**.
- **3** Dans le menu déroulant, sous **Autres périphériques**, sélectionnez **Périphérique PCI**.
- **4** Développez la section **Nouveau périphérique PCI** et sélectionnez le type d'accès.

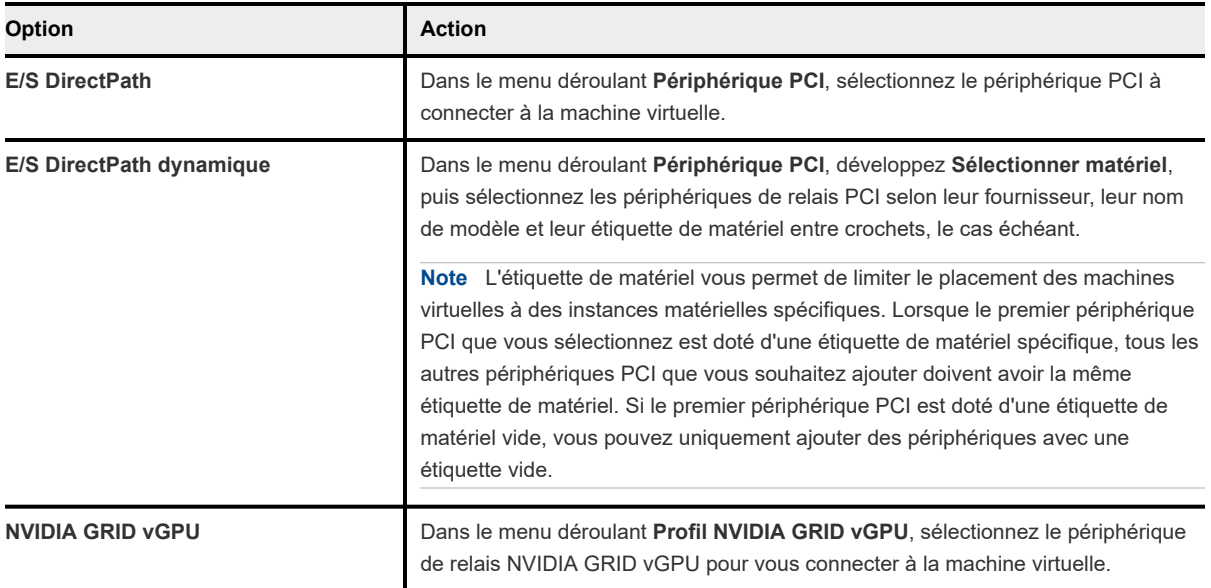

## **5** Cliquez sur **OK**.

**6** Mettez la machine virtuelle sous tension.

Le type des périphériques PCI connectés s'affiche :

- <sup>n</sup> Dans l'onglet **Matériel** de l'**Assistant Modifier les paramètres**.
- <sup>n</sup> Dans l'onglet **Résumé** du panneau **Matériel de VM**.

# <span id="page-163-0"></span>Configuration de graphiques 3D

Lorsque vous créez ou modifiez une machine virtuelle, vous pouvez configurer les graphiques 3D pour bénéficier de Windows AERO, de la CAD, de Google Earth et d'autres applications de conception, de modélisation et multimédia 3D. Avant d'activer les graphiques 3D, vous devez vous familiariser avec les options disponibles et les conditions requises.

Vous pouvez activer la 3D sur les machines virtuelles qui disposent du poste de travail Windows ou de systèmes d'exploitation invités Linux. Les invités ne prennent pas tous en charge les graphiques 3D. Pour vérifier la prise en charge de la 3D par un système d'exploitation invité, consultez le *Guide de compatibilité VMware* à l'adresse [http://www.vmware.com/resources/compatibility.](http://www.vmware.com/resources/compatibility)

# Conditions requises

VMware prend en charge les cartes graphiques AMD et NVIDIA. Consultez le site Web du fournisseur pour connaître les cartes prises en charge. Pour utiliser les cartes graphiques ou des unités de traitement graphique (GPU) matérielles, téléchargez le pilote graphique VMware approprié sur le site Web du fournisseur.

- Pour plus d'informations sur le pilote graphique VMware de votre carte graphique NVIDIA, visitez le site Web NVIDIA.
- <sup>n</sup> Pour plus d'informations sur le pilote graphique VMware de votre carte graphique AMD, visitez le site Web AMD.

Les distributions Linux doivent disposer d'une version de noyau 3.2 ou ultérieure. Si la 3D n'est pas disponible sur un invité Linux, vérifiez si le pilote est disponible dans le noyau Linux. S'il n'est pas disponible, effectuez la mise à niveau vers une distribution plus récente de Linux. L'emplacement du noyau varie selon que la distribution est basée sur le format deb ou rpm.

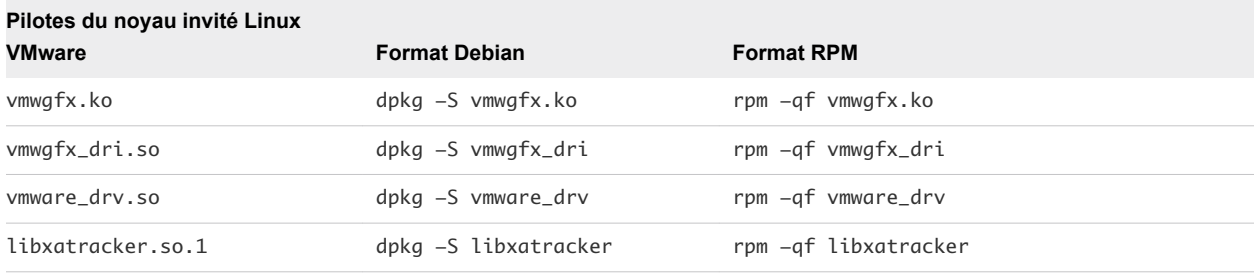

# Tableau 5-5. Emplacement du pilote Linux

# Options de rendu 3D

Vous pouvez indiquer si les options de rendu 3D de chaque machine virtuelle sont matérielles, logicielles ou automatiques.

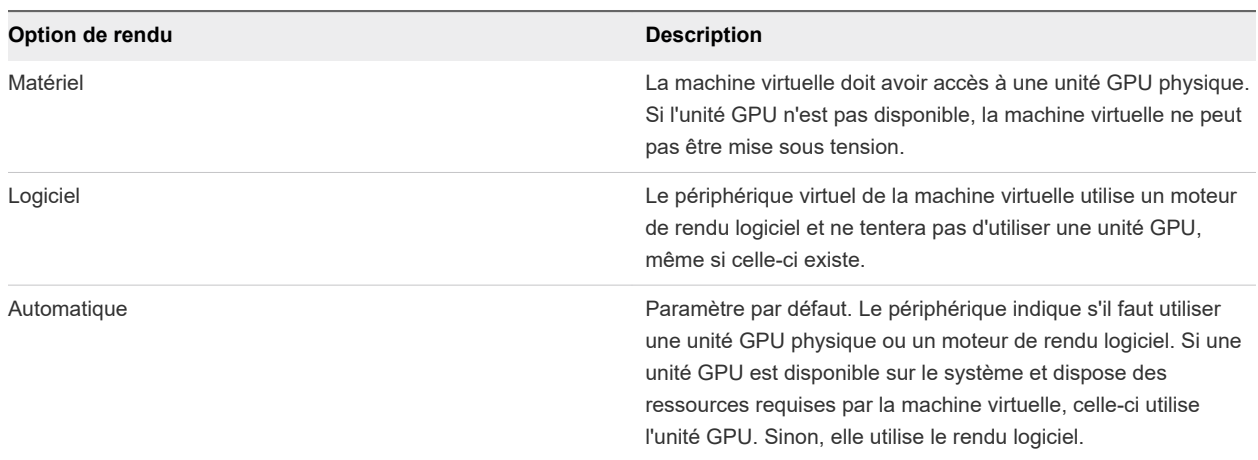

### Tableau 5-6. Options de rendu 3D

## Incidence de l'activation des graphiques 3D sur la machine virtuelle

Vous pouvez utiliser vMotion pour migrer les machines virtuelles sur lesquelles les graphiques 3D sont activés. Si le moteur de rendu 3D est défini sur Automatique, les machines virtuelles utilisent l'unité GPU sur l'hôte de destination ou un moteur de rendu logiciel, selon la disponibilité de l'unité GPU. Pour migrer des machines virtuelles dont le moteur de rendu 3D est défini sur Matériel, l'hôte de destination doit disposer d'une unité GPU.

Vous pouvez définir un groupe de machines virtuelles de sorte qu'il n'utilise que le moteur de rendu matériel. Par exemple, si vous utilisez des machines virtuelles qui exécutent des applications de CAD ou présentent d'autres fonctionnalités d'ingénierie complexes, il peut s'avérer nécessaire que ces machines virtuelles disposent en permanence d'une capacité 3D de haute qualité. Lorsque vous migrez ce type de machines virtuelles, l'hôte de destination doit également disposer de la capacité GPU. Si ce n'est pas le cas, il est impossible d'effectuer la migration. Pour migrer ce type de machines virtuelles, vous devez les arrêter et définir le paramètre de moteur de rendu sur Automatique.

# Configurer les graphiques 3D et les cartes vidéo

Lorsque vous activez le graphisme 3D, vous pouvez sélectionner un moteur de rendu graphique matériel ou logiciel et optimiser la mémoire graphique allouée à la machine virtuelle. Vous pouvez augmenter le nombre d'écrans des configurations à écrans multiples et modifier les paramètres de carte vidéo en fonction de vos besoins graphiques.

Le paramètre par défaut pour la RAM vidéo totale est adaptée pour la résolution minimale de l'ordinateur de bureau. Pour les situations plus complexes, vous pouvez changer la mémoire par défaut. Généralement, les applications 3D nécessitent une mémoire vidéo d'une capacité comprise entre 64 et 512 Mo.

Fault Tolerance n'est pas pris en charge pour les machines virtuelles sur lesquelles les graphiques 3D sont activés.

#### Conditions préalables

<sup>n</sup> Vérifiez si la machine virtuelle est mise hors tension.

- <sup>n</sup> Vérifiez que la machine virtuelle est compatible avec ESXi 5.0 et les versions ultérieures.
- <sup>n</sup> Pour activer les graphiques 3D dans des machines virtuelles avec des systèmes d'exploitation invités Windows 8, la compatibilité des machines virtuelles doit correspondre à ESXi 5.1 ou versions ultérieures.
- Pour utiliser un moteur de rendu 3D matériel, assurez-vous que du matériel graphique est disponible. Reportez-vous à la section [Configuration de graphiques 3D](#page-163-0).
- <sup>n</sup> Si vous mettez à jour la compatibilité des machines virtuelles d'ESXi 5.1 et versions ultérieures vers ESXi 5.5 et versions ultérieures, réinstallez VMware Tools pour obtenir les derniers pilotes graphiques virtuels SVGA et le pilote WDDM (Windows Display Driver Model).
- <sup>n</sup> Vérifiez que vous disposez du privilège **Machine virtuelle.Configuration.Modifier les paramètres de périphérique** sur la machine virtuelle.

#### Procédure

- **1** Cliquez avec le bouton droit sur une machine virtuelle dans l'inventaire et sélectionnez **Modifier les paramètres**.
- **2** Sous l'onglet **Matériel virtuel**, développez **Carte vidéo**.
- **3** Sélectionnez des paramètres personnalisés ou automatiques pour vos écrans dans le menu déroulant.

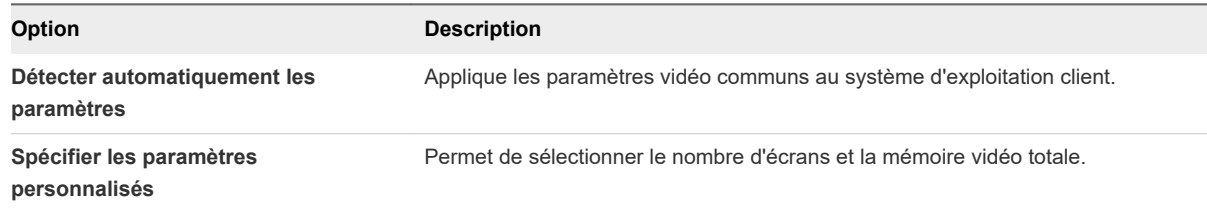

**4** Sélectionnez le nombre d'écrans dans le menu déroulant.

Vous pouvez définir le nombre d'écrans et étendre l'affichage entre eux.

- **5** Entrez la mémoire vidéo requise.
- **6** (Facultatif) Sélectionnez **Activer le support 3D**.

Cette case est cochée uniquement pour les systèmes d'exploitation clients sur lesquels VMware prend en charge 3D.

**7** (Facultatif) Sélectionnez un moteur de rendu 3D.

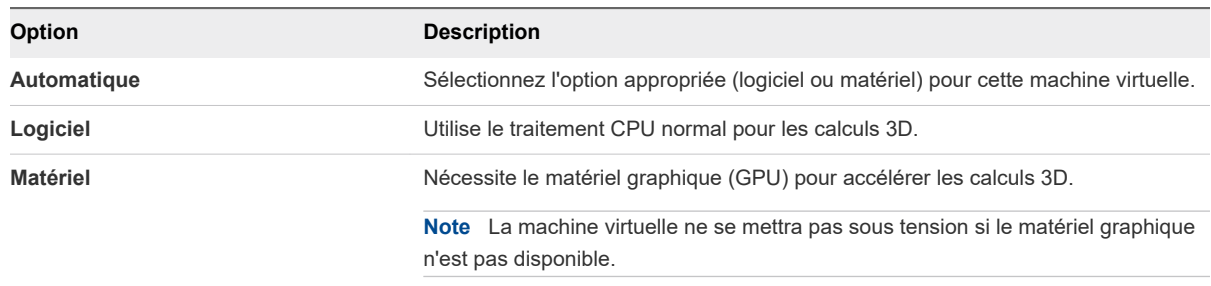

#### **8** Cliquez sur **OK**.

#### Résultats

Une allocation de mémoire suffisante est définie pour les graphiques de cette machine virtuelle.

# Réduire la charge mémoire des machines virtuelles pour lesquelles l'accélération graphique 3D est activée

Les machines virtuelles pour lesquelles l'accélération graphique 3D est activée peuvent utiliser davantage de mémoire que les autres. Pour réduire la charge mémoire, modifiez le fichier de configuration (fichier .vmx) de vos machines virtuelles et désactivez certains paramètres liés à la mémoire. La réduction de la charge mémoire des machines virtuelles peut vous aider à réduire le nombre de machines virtuelles par hôte.

### Conditions préalables

Vérifiez que vos machines virtuelles utilisent la version matérielle 10 ou une version ultérieure.

#### Procédure

- **1** Arrêtez la machine virtuelle pour laquelle l'accélération graphique 3D est activée.
- **2** Désactivez l'option **Accélérer les cartes graphiques 3D**.
- **3** Mettez à niveau votre hôte ESXi pour utiliser les fonctionnalités disponibles dans la version matérielle 10 et les versions ultérieures.
- **4** Définissez la taille maximale de l'affichage selon vos besoins.
- **5** Recherchez le fichier de configuration (.vmx) de votre machine virtuelle.
- **6** Ouvrez le fichier de configuration de la machine virtuelle dans un éditeur de texte et ajoutez la ligne svga.vgaOnly=TRUE.

Cette option supprime toutes les fonctionnalités graphiques et SVGA de votre périphérique SVGA, mais pas les paramètres qui permettent au BIOS de passer en mode VGA.

- **7** Enregistrez les modifications et quittez l'éditeur de texte.
- **8** Mettez la machine virtuelle sous tension et consultez la console d'affichage.
- **9** Vérifiez les paramètres de réservation de mémoire dans le fichier vmware.log.

# Utilisation d'un temporisateur de surveillance virtuel

Pour garantir une auto-dépendance liée aux performances du système dans une machine virtuelle, vous pouvez ajouter un temporisateur de surveillance virtuel (VWDT). Si le système d'exploitation invité cesse de répondre et ne parvient pas à récupérer tout seul à cause de problèmes logiciels ou d'erreurs, le temporisateur de surveillance virtuel attend une période prédéfinie, puis redémarre le système.

Vous pouvez activer le temporisateur de surveillance virtuel pour qu'il démarre soit par le système d'exploitation invité soit par le BIOS ou le microprogramme EFI. Si vous avez choisi de démarrer le temporisateur de surveillance virtuel par le BIOS ou le microprogramme EFI, il démarre avant le démarrage du système d'exploitation invité.

Le temporisateur de surveillance virtuel joue un rôle important dans les solutions de clustering basées sur l'invité où chaque machine virtuelle dans le cluster peut récupérer tout seul en cas d'échec.

# Ajouter un temporisateur de surveillance virtuel à une machine virtuelle

Pour empêcher la machine virtuelle de subir une défaillance du système d'exploitation invité pendant une période prolongée, vous pouvez ajouter un temporisateur de surveillance virtuel à la machine virtuelle.

## Conditions préalables

- Mettez la machine virtuelle hors tension.
- <sup>n</sup> Vérifiez que la machine virtuelle utilise la version matérielle 17.
- <sup>n</sup> Vérifiez que le système d'exploitation invité de la machine virtuelle prend en charge un temporisateur de surveillance :
	- Windows Server 2003 prend en charge une table de ressources de surveillance (WDRT, Watchdog Resource Table) et Windows Server 2008 et versions ultérieures prend en charge une table d'actions de surveillance (WDAT, Watchdog Action Table). Le système d'exploitation invité ne nécessite pas de configurations supplémentaires.
	- <sup>n</sup> Les distributions Linux, telles qu'Ubuntu 18.04 et Red Hat Enterprise Linux 7.6 basées sur le noyau 4.9 ou version ultérieure, prennent en charge WDAT si le pilote wdat\_wdt. ko est disponible.
	- Le temporisateur de surveillance n'est pas pris en charge pour les autres systèmes d'exploitation invités, tels que FreeBSD et Mac OS X.
- Privilèges requis :
	- <sup>n</sup> **Machine virtuelle.Configuration.Ajouter ou supprimer un périphérique**
	- **n Machine virtuelle.Configuration.Modifier les paramètres de périphérique**

### Procédure

- **1** Cliquez avec le bouton droit de la souris sur une machine virtuelle dans l'inventaire vSphere et sélectionnez **Modifier les paramètres**.
- **2** Sous l'onglet **Matériel virtuel**, cliquez sur **Ajouter un nouveau périphérique** et sélectionnez **Temporisateur de surveillance** dans le menu déroulant.

Le temporisateur de surveillance apparaît dans la liste des périphériques **Matériel virtuel**.

**3** Pour démarrer le temporisateur de surveillance virtuel avec le BIOS ou le microprogramme EFI, sélectionnez **Commencer avec le démarrage BIOS/EFI**.

Le temporisateur de surveillance virtuel démarre avant le démarrage du système d'exploitation invité.

Si le système d'exploitation invité prend trop de temps pour démarrer ou ne prend pas en charge le périphérique VWDT, un message d'avertissement s'affiche et le périphérique VWDT peut redémarrer en permanence la machine virtuelle.

**4** Cliquez sur **OK**.

### Résultats

Vous pouvez afficher l'état du périphérique VWDT dans le panneau **Matériel de VM** sous l'onglet **Résumé**.

# Ajouter un périphérique horloge de précision à une machine virtuelle

Un périphérique horloge de précision est un périphérique horloge virtuel qui fournit une machine virtuelle ayant accès à l'heure du système de l'hôte ESXi principal.

Pour synchroniser de manière efficace le système d'exploitation invité d'une machine virtuelle avec l'hôte, ajoutez un périphérique horloge de précision à la machine virtuelle. Pour plus d'informations sur l'utilisation du périphérique horloge de précision comme horloge de référence pour la synchronisation de l'heure du système d'exploitation invité pris en charge, reportez-vous à la documentation *Gestion de vCenter Server et des hôtes*.

#### Conditions préalables

- <sup>n</sup> Pour vous assurer que le périphérique horloge de précision fournit le système d'exploitation invité d'une machine virtuelle avec une heure précise, synchronisez l'hôte ESXi principal pour qu'il utilise le protocole NTP (Network Time Protocol) ou PTP (Precision Time Protocol). Pour plus d'informations sur la configuration de la synchronisation de l'heure de l'hôte, reportez-vous à la documentation *Gestion individuelle des hôtes vSphere - VMware Host Client*.
- Mettez la machine virtuelle hors tension.
- <sup>n</sup> Vérifiez que la machine virtuelle utilise la version matérielle 17.
- Privilèges requis :
	- <sup>n</sup> **Machine virtuelle.Configuration.Ajouter ou supprimer un périphérique**
	- <sup>n</sup> **Machine virtuelle.Configuration.Modifier les paramètres de périphérique**

#### Procédure

- **1** Cliquez avec le bouton droit sur une machine virtuelle dans l'inventaire de vSphere Client et sélectionnez **Modifier les paramètres**.
- **2** Dans l'onglet **Matériel virtuel**, cliquez sur **Ajouter un nouveau périphérique** et dans le menu déroulant, sélectionnez **Horloge de précision**.

Le périphérique horloge de précision apparaît dans la liste des périphériques du **matériel virtuel**.

**3** Sélectionnez le protocole de synchronisation de l'heure et cliquez sur **OK**.

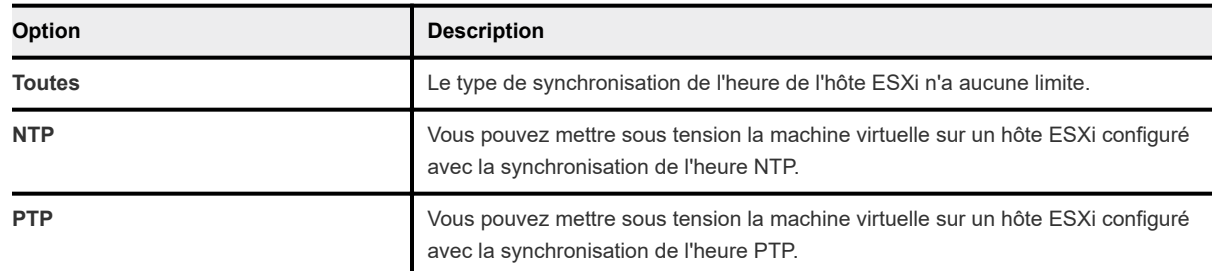

# Sécurisation des machines virtuelles avec Intel Software Guard Extensions

À l'aide de vSphere Client, vous pouvez configurer des extensions vSGX (Virtual Intel® Software Guard Extensions) pour les machines virtuelles et fournir une sécurité supplémentaire à vos charges de travail.

Certains processeurs Intel modernes mettent en œuvre une extension de sécurité appelée Intel® Software Guard Extensions (Intel® SGX). Intel SGX est une technologie spécifique au processeur qui définit des régions privées de mémoire, appelées enclaves. Intel SGX protège le contenu des enclaves contre la divulgation et la modification de telle sorte que le code exécuté en dehors de l'enclave ne puisse pas y accéder.

# Activer vSGX sur une machine virtuelle

Vous pouvez activer vSGX sur une machine virtuelle lorsque vous déployez une machine virtuelle, modifiez ou clonez une machine virtuelle existante.

## Conditions préalables

Pour utiliser vSGX, votre environnement vSphere Client doit répondre à une liste de conditions requises.

- <sup>n</sup> L'hôte ESXi doit être installé sur un CPU compatible SGX et SGX doit être activé dans le BIOS de l'hôte ESXi. Pour plus d'informations sur les CPU pris en charge, consultez l'article de la base de connaissances de VMware à l'adresse [https://kb.vmware.com/s/article/71367.](https://kb.vmware.com/s/article/71367)
- <sup>n</sup> Vérifiez que l'hôte ESXi est à la version ESXi 7.0 ou ultérieure.
- <sup>n</sup> Le système d'exploitation invité de la machine virtuelle doit être Linux, Windows 10 (64 bits) et versions ultérieures, ou Windows Server 2016 (64 bits) et versions ultérieures.
- <sup>n</sup> Vérifiez que la machine virtuelle utilise la version matérielle 17.
- <sup>n</sup> Vérifiez que la machine virtuelle utilise le microprogramme EFI.
- Vérifiez que la machine virtuelle est mise hors tension.

<sup>n</sup> Vérifiez que vous disposez des privilèges pour créer, cloner ou modifier des paramètres de machine virtuelle. Pour plus d'informations, reportez-vous à [Créer une Machine virtuelle avec l'assistant](#page-21-0) [Nouvelle machine virtuelle](#page-21-0) et [Cloner une machine virtuelle existante](#page-33-0).

**Note** Certaines opérations et fonctionnalités ne sont pas prises en charge pour une machine virtuelle lorsque vSGX est activé.

- Migration avec Storage vMotion
- Interruption ou reprise de la machine virtuelle.
- <sup>n</sup> Prise de snapshot de la machine virtuelle, en particulier si vous prenez un snapshot de la mémoire de la machine virtuelle.
- **Fault Tolerance**
- <sup>n</sup> Activation de l'intégrité de l'invité (GI, fondation de plateforme pour VMware AppDefense™ 1.0).

#### Procédure

**1** Vous pouvez activer SGX lors du déploiement d'une machine virtuelle ou de la modification d'une machine virtuelle existante.

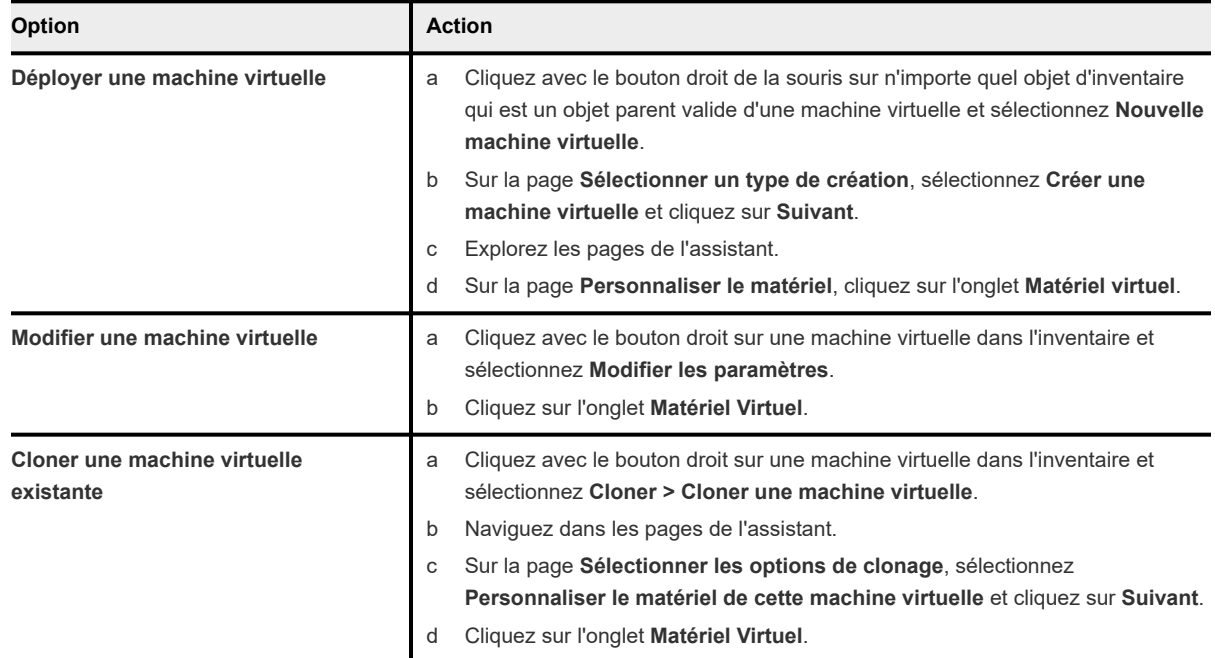

- **2** Dans l'onglet **Matériel virtuel**, développez **Périphériques de sécurité**.
- **3** Pour activer SGX, cochez la case **Activer**.
- **4** Dans la zone de texte **Taille du cache de la page d'enclave (Mo)**, entrez la taille du cache en Mo.

**Note** La taille du cache de la page enclave doit être un multiple de 2 Mo.

<span id="page-171-0"></span>**5** Dans le menu déroulant **Lancer la configuration du contrôle**, sélectionnez le mode approprié.

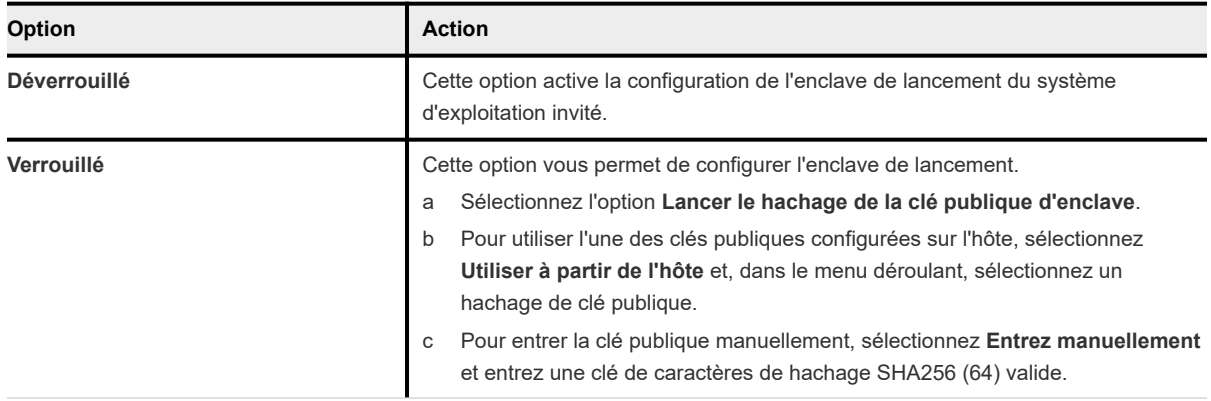

### **6** Cliquez sur **OK**.

# Supprimer vSGX d'une machine virtuelle

Vous pouvez supprimer vSGX d'une machine virtuelle.

### Conditions préalables

#### Procédure

- **1** Cliquez avec le bouton droit sur une machine virtuelle dans l'inventaire et sélectionnez **Modifier les paramètres**.
- **2** Dans l'onglet **Matériel virtuel**, développez **Périphériques de sécurité**.
- **3** Décochez la case **Activer** pour SGX et cliquez sur **OK**.

### Résultats

Vous avez supprimé vSGX de la machine virtuelle. Le vSGX ne figure plus dans l'onglet **Résumé** du volet **Matériel de VM**.

# Configuration USB d'un hôte ESXi vers une machine virtuelle

Vous pouvez ajouter plusieurs périphériques USB à une machine virtuelle lorsque les périphériques physiques sont connectés à un hôte ESXi. La technologie de relais USB permet d'ajouter des périphériques USB, tels que des clés électroniques de sécurité et des périphériques de stockage de masse, à des machines virtuelles qui résident sur l'hôte auquel les périphériques sont connectés.

# Fonctionnement de la technologie de relais de périphérique USB

Quand vous reliez un périphérique USB à un hôte physique, le périphérique est disponible uniquement pour les machines virtuelles qui résident sur cet hôte. Le périphérique ne peut pas se connecter aux machines virtuelles qui résident sur un autre hôte du centre de données.

Un périphérique USB est disponible à une seule machine virtuelle à la fois. Lorsque vous connectez un périphérique à une machine virtuelle sous tension, le périphérique ne peut pas être connecté aux autres machines virtuelles s'exécutant sur l'hôte. Lorsque vous supprimez la connexion active d'un périphérique USB d'une machine virtuelle, celui-ci devient accessible par les autres machines virtuelles s'exécutant sur l'hôte.

Pour connecter un périphérique de relais USB à une machine virtuelle s'exécutant sur l'hôte ESXi auquel le périphérique est physiquement connecté, vous avez besoin d'un arbitre, d'un contrôleur et d'un périphérique USB physique ou d'un hub de périphériques.

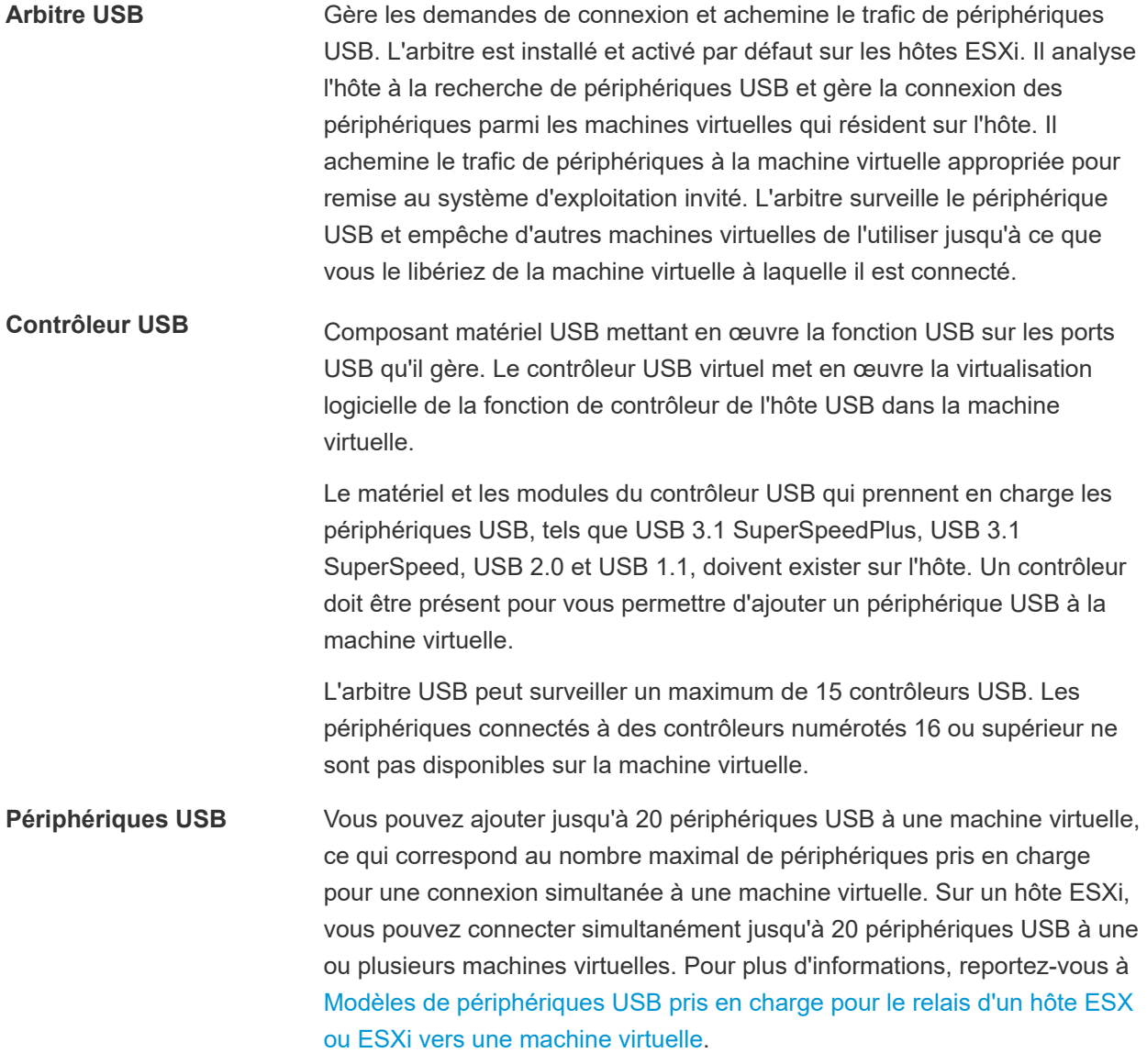

# Configuration requise des périphériques USB 3.1 SuperSpeed

À partir de vSphere 5.5 correctif 3, les périphériques USB 3.1 SuperSpeed sont disponibles pour le relais d'un ordinateur client vers une machine virtuelle, mais également d'un hôte ESXi vers une machine virtuelle. Les périphériques USB 3.1 SuperSpeed doivent toujours respecter la configuration requise suivante pour les machines virtuelles :

La machine virtuelle doit disposer d'un contrôleur xHCI activé, de Windows 8 ou version ultérieure, de Windows Server 2012 et versions ultérieures, ou d'un système d'exploitation invité Linux avec un noyau 2.6.35 ou version ultérieure.

# Configuration requise des périphériques USB 3.1 SuperSpeedPlus

À partir de vSphere 7.0, les périphériques USB 3.1 SuperSpeedPlus sont disponibles pour relais à leur vitesse maximale (SuperSpeedPlus), non seulement d'un ordinateur client vers une machine virtuelle, mais aussi d'un hôte ESXi vers une machine virtuelle. Pour utiliser leur vitesse de transfert maximale, les périphériques USB 3.1 SuperSpeedPlus ont les exigences de configuration de machine virtuelle suivantes :

- La machine virtuelle doit disposer d'un contrôleur xHCI activé, de Windows 10 ou version ultérieure, de Windows Server 2016 et versions ultérieures, ou d'un système d'exploitation invité Linux doté d'un noyau 4.6 ou version ultérieure.
- <sup>n</sup> Vérifiez que le matériel de la machine virtuelle utilise la version 17 ou version ultérieure.
- <sup>n</sup> Pour connaître les conditions requises et les étapes d'activation d'USB 3.1 SuperSpeedPlus, consultez l'article de la base de connaissances VMware [https://kb.vmware.com/s/article/70748.](https://kb.vmware.com/s/article/70748)

# Fonction de connexion automatique USB

Lorsque vous ajoutez une connexion d'un périphérique USB depuis un hôte ESXi à une machine virtuelle, la fonctionnalité d'autoconnexion est activée pour la connexion de périphérique. Elle reste activée tant que vous ne supprimez pas la connexion du périphérique de la machine virtuelle.

Lorsque la connexion automatique est activée, le périphérique se reconnecte dans les cas suivants :

- n La machine virtuelle effectue un cycle d'opérations d'alimentation électrique, tel que mise hors tension/sous tension, réinitialisation, pause/reprise.
- <sup>n</sup> Le périphérique est débranché de l'hôte, puis rebranché sur le même port USB.
- **n Le cycle d'alimentation du périphérique a lieu mais sans modification du chemin de connexion.**
- <sup>n</sup> Le périphérique fait l'objet d'une mutation d'identité lorsqu'il est en cours d'utilisation.
- <sup>n</sup> Un nouveau périphérique USB virtuel est ajouté.

La fonctionnalité d'autoconnexion de l'émulation USB identifie le périphérique en se servant du chemin USB du périphérique vers l'hôte. Il utilise la topologie physique et l'emplacement du port, plutôt que l'identité du périphérique.

<span id="page-174-0"></span>Si vous rebranchez le même périphérique sur un port USB différent sur l'hôte, il ne peut pas rétablir la connexion avec la machine virtuelle. Si vous débranchez le périphérique de l'hôte et branchez un périphérique différent sur le même chemin d'accès USB, le nouveau périphérique s'affiche. Il est connecté à la machine virtuelle par la fonction de connexion automatique que vous avez activée dans la connexion de périphérique précédente.

La connexion automatique est utile lorsque les périphériques mutent pendant leur utilisation. Par exemple, pour des iPhones ou autres périphériques similaires, le VID/PID de l'appareil est modifié lors des mises à niveau logicielles ou matérielles. Le processus de mise à niveau déconnecte et reconnecte les périphériques au port USB.

Le port USB est caractérisé par sa vitesse. Si vous remplacez un périphérique USB par un autre périphérique USB qui fonctionne à une vitesse différente, la fonction de connexion automatique risque de ne pas fonctionner. Par exemple, vous pouvez connecter un périphérique USB 2.0 à vitesse élevée à un port et connecter ce périphérique à la machine virtuelle. Si vous débranchez le périphérique de l'hôte et branchez sur le même port un périphérique USB 1.1, USB 3.1 SuperSpeed ou USB 3.1 SuperSpeedPlus, le périphérique peut ne pas se connecter à la machine virtuelle.

Pour obtenir la liste des périphériques USB pris en charge pour le relais d'un hôte ESXi vers une machine virtuelle, reportez-vous à [Modèles de périphériques USB pris en charge pour le relais d'un hôte ESX ou](https://kb.vmware.com/s/article/1021345) [ESXi vers une machine virtuelle](https://kb.vmware.com/s/article/1021345).

# Fonctions vSphere disponibles avec le relais USB

Les migrations avec vMotion et DRS sont prises en charge avec le relais de périphérique USB depuis un hôte ESXi vers une machine virtuelle.

## Tableau 5-7. Fonctions vSphere disponibles pour le relais USB d'un hôte ESXi vers une machine virtuelle

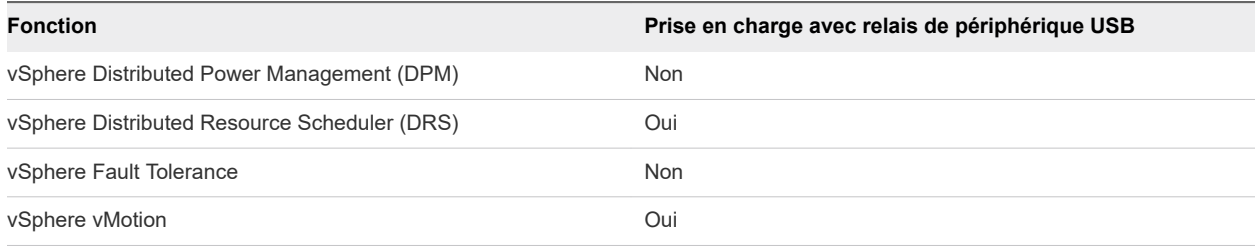

Pour plus d'informations sur la migration avec vMotion, voir Configuration des périphériques USB pour vMotion.

Si un hôte avec des périphériques USB connectés réside dans un cluster DRS où DPM est activé, vous devez désactiver DPM pour cet hôte. Sinon, DPM pourrait mettre hors tension l'hôte avec le périphérique, ce qui déconnecterait le périphérique de la machine virtuelle.

# Configuration des périphériques USB pour vMotion

Avec le relais USB d'un hôte vers une machine virtuelle, vous pouvez migrer une machine virtuelle vers un autre hôte ESXi du même centre de données et maintenir les connexions de périphériques de relais USB vers l'hôte d'origine.

Si une machine virtuelle est dotée de périphériques USB connectés qui intercommunique avec un hôte ESXi, vous pouvez migrer la machine virtuelle avec les périphériques connectés.

Pour une migration réussie, notez les conditions suivantes :

- <sup>n</sup> Vous devez configurer tous les périphériques de relais USB connectés à une machine virtuelle pour vMotion. Si un ou plusieurs périphériques ne sont pas activés pour la vMotion, la migration ne peut pas s'effectuer. Pour les informations de dépannage, consultez la documentation [Dépanner les](#page-323-0) [périphériques de relais USB.](#page-323-0)
- **n Lorsque vous migrez une machine virtuelle avec des périphériques USB connectés depuis l'hôte** auquel les périphériques sont connectés, les périphériques restent connectés à la machine virtuelle. Toutefois, si vous suspendez la machine virtuelle ou la mettez hors tension, les périphériques USB sont déconnectés et ils ne peuvent pas être reconnectés lorsque la machine virtuelle est relancée. Les connexions des périphériques sont restaurées uniquement si vous retransférez la machine virtuelle vers l'hôte auquel les périphériques sont connectés.
- <sup>n</sup> Si vous relancez une machine virtuelle interrompue dont le système d'exploitation client est Linux, le processus de reprise peut monter les périphériques USB à un emplacement différent du système de fichiers.
- Si un hôte relié à des périphériques USB réside dans un cluster DRS où la gestion de l'alimentation distribuée (DPM) est activée, vous devez mettre hors tension DPM pour cet hôte. Autrement DPM peut mettre hors tension l'hôte avec le périphérique connecté. Cette action déconnecte le périphérique de la machine virtuelle, car cette dernière a été migrée vers un autre hôte.
- <sup>n</sup> Pour les périphériques USB distants, il est nécessaire que les hôtes soient en mesure de communiquer dans le réseau de gestion suite à une migration avec vMotion. De ce fait, les familles d'adresses IP de réseau de gestion source et destination doivent correspondre. Il n'est pas possible de migrer une machine virtuelle d'un hôte qui est enregistré sur vCenter Server avec une adresse IPv4 vers un hôte qui est enregistré avec une adresse IPv6.

# Éviter de perdre des données avec les périphériques USB

Lorsqu'une machine virtuelle se connecte à un périphérique USB physique sur un hôte ESXi, les fonctions de la machine virtuelle peuvent affecter le comportement et les connexions du périphérique USB.

- <sup>n</sup> Avant d'ajouter de la mémoire, une CPU, des périphériques PCI à chaud, vous devez supprimer tous les périphériques USB. L'ajout à chaud de ces ressources déconnecte les périphériques USB, ce qui pourrait engendrer la perte de données.
- <sup>n</sup> Avant d'interrompre une machine virtuelle, vérifiez qu'aucun transfert de données n'est en cours. Lors de la suspension ou de la procédure de reprise, les périphériques USB se comportent comme s'ils avaient été déconnectés, puis reconnectés. Pour plus d'informations sur le comportement de la suspension et de la reprise après migration avec vMotion, voir [Configuration des périphériques USB](#page-174-0) [pour vMotion.](#page-174-0)
- <sup>n</sup> Avant de modifier l'état de l'arbitre, assurez-vous que les périphériques USB résidant sur l'hôte ne sont pas attachés à une machine virtuelle. Si les périphériques USB deviennent indisponibles pour

<span id="page-176-0"></span>une machine virtuelle, un administrateur d'hôte peut avoir désactivé l'arbitre. Si un administrateur d'hôte arrête ou déconnecte l'arbitre pour dépannage ou autre, les périphériques USB reliés à cet hôte deviennent non disponibles pour la machine virtuelle. Si un transfert de données est en cours à ce moment, il se peut que vous perdiez des données. Pour rétablir l'arbitre, vous devez redémarrer l'hôte, ou redémarrer l'usbarbitrator et les services hostd. Le redémarrage des services nécessite que vous mettiez hors tension, puis sous tension la machine virtuelle.

# Connexion de périphériques USB à un hôte ESXi

Vous pouvez connecter et chaîner plusieurs hubs et périphériques USB à un hôte ESXi. Une planification soignée et la connaissance du comportement et des limitations d'un hub permettront un fonctionnement optimal de vos périphériques.

La topologie de bus physique USB définit la façon dont les périphériques USB se connectent à l'hôte. Une aide pour l'émulation d'un périphérique USB sur une machine virtuelle est disponible si la topologie du bus physique du périphérique de l'hôte ne dépasse pas le niveau sept. Le premier niveau est le contrôleur hôte USB et le hub racine. Le dernier niveau est le périphérique USB cible. Vous pouvez mettre en cascade jusqu'à cinq niveaux de hubs externes ou internes entre le hub racine et le périphérique USB cible. Un hub USB interne relié au hub racine ou intégré à un périphérique composé est compté comme niveau.

La qualité des câbles physiques, des hubs, des périhériques et l'état de l'alimentation peut affecter les performances d'un périphérique USB. Pour garantir le meilleur résultat, conserver au périphérique USB cible une topologie de bus USB aussi simple que possible, et rester prudent lors du déploiement de nouveaux hubs et de câbles dans la topologie. Les conditions suivantes peuvent affecter le comportement USB :

- Le délai de communication entre l'hôte et la machine virtuelle s'accroit en fonction du nombre de hubs en cascade.
- La connexion ou le chaînage de plusieurs hubs USB externes augmente l'énumération de périphérique et le temps de réponse, ce qui peut rendre la gestion de l'alimentation électrique des périphériques USB incertaine.
- <sup>n</sup> Chaîner des hubs ensemble accroît également le risque d'erreur de port ou de hub, ce qui peut faire perdre la connexion du hub à la machine virtuelle.
- <sup>n</sup> Certains hubs peuvent rendre les connexions d'un périphérique USB peu fiables, vous devez donc faire attention lorsque vous ajoutez un nouveau hub à une configuration. Une connexion directe à l'hôte au lieu d'un hub ou d'un câble d'extension devrait résoudre les problèmes de connexion ou de performance de certains périphériques USB.

**Note** Pour éviter d'autres problèmes, prendre en compte les contraintes physiques du déploiement à long terme dans l'environnement d'une salle des machines. Des périphériques de petite taille sont facilement endommagés si l'on marche dessus ou si on les renverse.

Dans certains cas, vous devez réinitialiser à froid le périphérique ou le hub pour le remettre en marche.

Pour la liste des périphériques USB pris en charge pour le relais d'un un hôte ESXivers une machine virtuelle, consultez l'article dans la base de connaissances VMware accessible à l'adresse [.](http://kb.vmware.com/kb/1021345).

# Périphériques USB composés

Sur les périphériques composés, le processus de virtualisation élimine le hub USB par filtrage pour qu'il devienne invisible pour la machine virtuelle. Le reste des périphériques USB de la composition appararaît à la machine virtuelle comme des périphériques séparés. S'ils s'exécutent sur le même hôte, chacun des périphérique peut être attaché à la même machine virtuelle ou à des machines virtuelles différentes.

Par exemple, le package de clé USB Aladdin HASP HL contient trois éléments (clé HASP 0529:0001, Hub 13fe:1a00, lecteur Kingston 13fe:1d00). Le processus de virtualisation élimine le hub USB par filtrage. Les périphériques de clé USB Aladdin HASP HL (une clé HASP Aladdin et un lecteur Kingstone) sont considérés par la machine virtuelle comme étant des périphériques à part. Vous devez ajouter séparément chaque périphérique pour le rendre accessible à la machine virtuelle.

# Ajouter des périphériques USB à un hôte ESXi

Vous pouvez connecter plusieurs périphériques USB à un hôte ESXi pour que les machines virtuelles qui s'exécutent sur le même hôte puissent accéder aux périphériques. Le nombre de périphériques que vous pouvez connecter dépend du type de périphérique et de la façon dont les périphériques et les hubs se chaînent.

Chaque hôte ESXi possède plusieurs ports USB. Le nombre de ports sur chaque hôte dépend de la configuration physique de l'hôte. Lorsque vous calculez la profondeur du chaînage d'un hub, n'oubliez pas que sur un serveur classique, les ports sur l'avant sont connectés à un hub interne.

L'arbitre USB peut surveiller un maximum de 15 contrôleurs USB. Si votre système comporte plus de 15 contrôleurs et que vous y connectez des périphériques USB, la machine virtuelle n'y a pas accès.

L'hôte traite les périphériques USB CD/DVD-ROM comme des périphériques SCSI. Vous ne pouvez pas ajouter ni retirer à chaud ces périphériques.

## Conditions préalables

- **n Si un hôte reste lié à des périphériques USB et réside dans un cluster DRS où la gestion de** l'alimentation distribuée (DPM) est activée, vous devez mettre hors tension DPM pour cet hôte. Pour obtenir des instructions sur le remplacement du paramètre DPM par défaut pour un hôte spécifique, reportez-vous à *Gestion des ressources vSphere*.
- <sup>n</sup> Pour vérifier que la machine virtuelle répond à la configuration requise de la connexion du périphérique USB, reportez-vous à la section [Connexion de périphériques USB à un hôte ESXi.](#page-176-0)
- <sup>n</sup> Vérifiez que l'hôte ESXi est hors tension avant d'ajouter des périphériques DVD/CD-ROM USB.
- <sup>n</sup> Pour ajouter huit contrôleurs xHCI à l'hôte ESXi, vérifiez que la version actuelle de votre hôte ESXi est 6.0 ou version ultérieure.

## <span id="page-178-0"></span>Procédure

◆ Pour ajouter un périphérique USB à un hôte ESXi, connectez le périphérique à un port ou hub disponible.

## Étape suivante

Vous pouvez ajouter le périphérique à la machine virtuelle. Reportez-vous à la section [Ajouter des](#page-179-0)  [périphériques USB d'un hôte ESXi à une machine virtuelle](#page-179-0).

# Ajouter un contrôleur USB à une machine virtuelle

Pour prendre en charge le relais USB à partir d'un hôte ESXi ou d'un ordinateur client vers une machine virtuelle, vous pouvez ajouter un contrôleur USB à la machine virtuelle.

Dans vSphere Client, vous pouvez ajouter un contrôleur xHCI et un contrôleur EHCI+UHCI. De la version matérielle 11 à la version matérielle 16, le nombre de ports de concentrateur racine par contrôleur xHCI est huit (quatre ports logiques USB 3.1 SuperSpeed et quatre ports logiques USB 2.0). Dans la version matérielle 17, huit ports de concentrateur racine sont pris en charge par le contrôleur xHCI (quatre ports logiques USB 3.1 SuperSpeedPlus et quatre ports logiques USB 2.0).

Les conditions d'ajout d'un contrôleur dépendent de la version du périphérique, du type de relais (hôte ou ordinateur client) et du système d'exploitation invité.

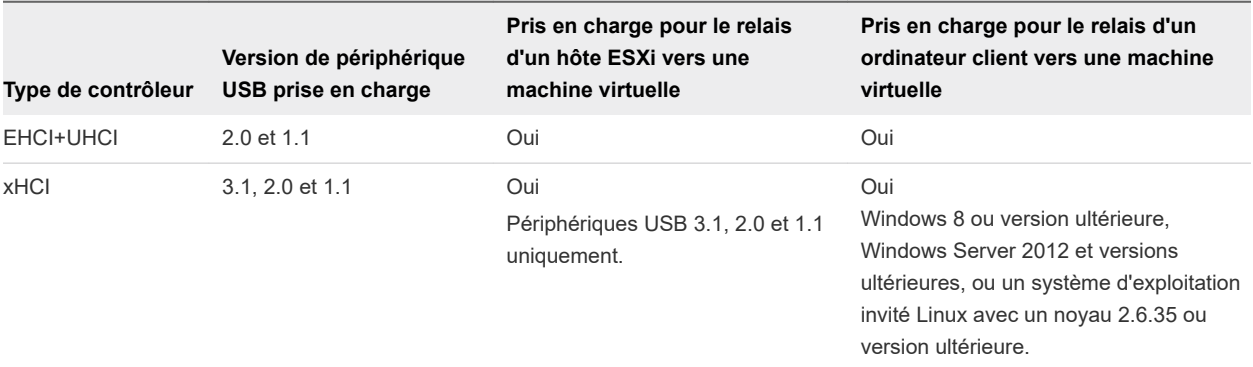

## Tableau 5-8. Prise en charge de contrôleur USB

Pour les systèmes Mac OS X, le contrôleur EHCI+UHCI est activé par défaut et il est requis pour accéder à une souris et à un clavier USB.

Pour les machines virtuelles disposant de systèmes d'exploitation invités Windows ou Linux, vous pouvez ajouter un ou deux contrôleurs de différents types. Vous ne pouvez pas ajouter deux contrôleurs du même type.

Pour le relais USB d'un hôte ESXi vers une machine virtuelle, l'arbitre USB peut contrôler jusqu'à 15 contrôleurs USB. Si votre système comporte plus de 15 contrôleurs et que vous y connectez des périphériques USB, la machine virtuelle n'y a pas accès.

## Conditions préalables

<sup>n</sup> Vérifiez que les hôtes ESXi disposent du matériel et des modules de contrôleur USB prenant en charge les périphériques USB 3.1, 2.0 et 1.1.

- <span id="page-179-0"></span><sup>n</sup> Vérifiez que les ordinateurs clients disposent du matériel et des modules de contrôleur USB qui prennent en charge les périphériques USB 3.1 ou 2.0 et 1.1 présents.
- <sup>n</sup> Pour utiliser le contrôleur xHCI sur un invité Linux, vérifiez que la version du noyau Linux correspond à la version 2.6.35 ou à une version ultérieure.
- Vérifiez que la machine virtuelle est sous tension.
- <sup>n</sup> Privilège requis (Relais d'hôte ESXi) : **Machine virtuelle.Configuration.Ajouter ou supprimer un périphérique**

#### Procédure

- **1** Cliquez avec le bouton droit de la souris sur une machine virtuelle dans l'inventaire vSphere et sélectionnez **Modifier les paramètres**.
- **2** Dans l'onglet **Matériel virtuel**, cliquez sur **Ajouter un périphérique** et dans le menu déroulant sélectionnez **Contrôleur USB**.

Le contrôleur s'affiche dans la liste des périphériques **Matériel virtuel**.

**3** Pour modifier le type de contrôleur USB, développez **Nouveau contrôleur USB**.

Si des erreurs de compatibilité s'affichent, vous devez les corriger avant de pouvoir ajouter le contrôleur.

**4** Cliquez sur **OK**.

### Étape suivante

Ajoutez un ou plusieurs périphériques USB à la machine virtuelle.

# Ajouter des périphériques USB d'un hôte ESXi à une machine virtuelle

Vous pouvez ajouter des périphériques relais USB depuis un hôte ESXi à une machine virtuelle si les périphériques physiques sont connectés à l'hôte sur lequel s'exécute la machine virtuelle.

Si un périphérique USB est déjà connecté à une autre machine virtuelle, vous ne pouvez pas l'ajouter tant que cet ordinateur ne l'a pas libéré.

**Note** Si l'environnement contient le périphérique Apple Frontpanel Controller, vous pouvez l'ajouter en toute sécurité à une machine virtuelle. Toutefois, ce périphérique n'a pas de fonction documentée et aucune utilisation connue. Les hôtes ESXi ne l'utilisent pas et ne fournissent pas la fonctionnalité Xserver pour le relais USB.

### Conditions préalables

- <sup>n</sup> Vérifiez que la machine virtuelle est compatible avec ESX/ESXi 4.0 et versions ultérieures.
- <sup>n</sup> Vérifiez qu'un contrôleur USB est présent. Reportez-vous à la section [Ajouter un contrôleur USB à](#page-178-0) [une machine virtuelle](#page-178-0).
- n Afin de pouvoir utiliser vMotion pour migrer une machine virtuelle ayant plusieurs périphériques USB, activez tous les périphériques attachés pour vMotion. Vous ne pouvez pas migrer des périphériques USB individuels. Pour les limitations de vMotion, reportez-vous à [Configuration des périphériques](#page-174-0)  [USB pour vMotion](#page-174-0).
- Lorsque vous ajoutez un lecteur de CD/DVD-ROM pris en charge par un lecteur CD/DVD USB sur l'hôte, ajoutez le lecteur comme périphérique SCSI. Vous ne pouvez pas ajouter ni retirer à chaud des périphériques SCSI.
- <sup>n</sup> Vous devez connaître les conditions de la machine virtuelle pour les périphériques USB. Reportezvous à la section [Configuration USB d'un hôte ESXi vers une machine virtuelle.](#page-171-0)
- <sup>n</sup> Privilèges requis : **Machine virtuelle.Configuration.Périphérique USB hôte**

#### Procédure

- **1** Cliquez avec le bouton droit sur une machine virtuelle dans l'inventaire et sélectionnez **Modifier les paramètres**.
- **2** Dans l'onglet **Matériel virtuel**, cliquez sur le bouton **Ajouter un nouveau périphérique**.
- **3** Dans le menu déroulant, sélectionnez **Périphérique USB hôte**.

Le nouveau périphérique USB apparaît au bas de la liste des périphériques du matériel virtuel.

**4** Développez **Nouveau périphérique USB**, puis sélectionnez le périphérique à ajouter.

Vous pouvez ajouter plusieurs périphériques USB, mais seulement un périphérique à la fois.

**5** Si vous n'envisagez pas de migrer une machine virtuelle avec des périphériques USB attachés, désélectionnez l'option **Prendre en charge vMotion**.

Vous réduisez ainsi la complexité de la migration et vous améliorez les performances et la stabilité.

**6** Cliquez sur **OK**.

## Supprimer des périphériques USB connectés via un hôte ESXi

Lorsque vous supprimez des périphériques USB d'une machine virtuelle, les périphériques qui utilisent la technologie de relais d'un hôte vers la machine virtuelle reviennent vers l'hôte. Les périphériques deviennent disponibles pour les autres machines virtuelles qui s'exécutent sur l'hôte.

#### Conditions préalables

<sup>n</sup> Vérifiez que les périphériques ne sont pas en cours d'utilisation.

<span id="page-181-0"></span><sup>n</sup> Pour minimiser le risque de perte de données, suivez les consignes de sécurité sur le démontage ou l'éjection du matériel de votre système d'exploitation. Supprimer le matériel en toute sécurité permet aux données accumulées d'être transmises à un fichier. Les systèmes d'exploitation Windows incluent généralement une icône Supprimer le matériel dans barre d'état système. Les systèmes d'exploitation Linux utilisent la commande umount.

**Note** Il peut s'avérer nécessaire d'utiliser la commande sync au lieu ou en plus de la commande umount, par exemple après avoir exécuté une commande dd sur Linux ou d'autres systèmes d'exploitation UNIX.

#### Procédure

- **1** Démontez ou éjectez le périphérique USB du système d'exploitation invité.
- **2** Cliquez avec le bouton droit sur une machine virtuelle dans l'inventaire et sélectionnez **Modifier les paramètres**.
- **3** Pour supprimer le périphérique, déplacez le pointeur sur le périphérique et cliquez sur l'icône **Supprimer**.
- **4** Cliquez sur **OK** pour enregistrer vos modifications.

## Supprimer des périphériques USB d'un hôte ESXi

Vous pouvez supprimer des périphériques USB de l'hôte si vous devez arrêter l'hôte pour la maintenance ou si vous ne voulez pas que ces périphériques soient disponibles sur les machines virtuelles qui fonctionnent sur l'hôte. Quand vous détachez un périphérique USB de l'hôte, le périphérique se déconnecte de la machine virtuelle.

**Attention** Si le transfert des données a lieu lorsque vous supprimez des périphériques USB d'un hôte, vous risquez de perdre les données.

#### Conditions préalables

Vérifiez que les périphériques USB ne sont pas en cours d'utilisation.

#### Procédure

<sup>u</sup> Suivez les consignes du fabricant pour supprimer le périphérique en toute sécurité.

Lorsque vous retirez le périphérique de l'hôte, il n'est plus disponible pour les machines virtuelles qui fonctionnent sur l'hôte.

# Configuration USB à partir d'un ordinateur client vers une machine virtuelle

Vous pouvez ajouter plusieurs périphériques USB à une machine virtuelle lorsque les périphériques physiques sont connectés à l'ordinateur client sur lequel vSphere Client s'exécute. L'instance de vSphere Client doit être connectée à une instance de vCenter Server qui gère l'hôte ESXi sur lequel réside la machine virtuelle. La technologie de relais USB permet d'ajouter plusieurs périphériques USB, tels que

des clés de sécurité, des périphériques de stockage de masse et des lecteurs Smartcard, aux machines virtuelles.

## Fonctionnement de la technologie de relais de périphérique USB

Le contrôleur USB est la puce matérielle USB qui fournit la fonction USB aux ports USB qu'il gère. Le matériel et les modules du contrôleur USB qui prennent en charge les périphériques USB 3.1 SuperSpeedPlus, USB 3.1 SuperSpeed, USB 2.0 et USB 1.1 doivent être disponibles sur la machine virtuelle. Deux contrôleurs USB sont disponibles pour chaque machine virtuelle. Les contrôleurs prennent en charge plusieurs périphériques USB, tels qu'USB 3.1 SuperSpeedPlus, USB 3.1 SuperSpeed, USB 2.0 et USB 1.1. Le contrôleur doit être présent pour que vous puissiez ajouter des périphériques USB à la machine virtuelle.

Vous pouvez ajouter jusqu'à 20 périphériques USB à une machine virtuelle, ce qui correspond au nombre maximal de périphériques pris en charge pour une connexion simultanée à une machine virtuelle. Vous ne pouvez ajouter qu'un périphérique à la fois.

La machine virtuelle conserve sa connexion au périphérique tant qu'elle est dans l'état de veille S1. Les connexions de périphérique USB sont conservées lorsque vous migrez les machines virtuelles vers un autre hôte du centre de données.

Un périphérique USB est accessible par une seule machine virtuelle sous tension à la fois. Lorsqu'une machine virtuelle se connecte à un périphérique, ce dernier n'est plus accessible aux autres machines virtuelles ni à l'ordinateur client. Lorsque vous déconnectez le périphérique de la machine virtuelle ou arrêtez la machine virtuelle, celui-ci retourne à l'ordinateur client et devient accessible aux autres machines virtuelles gérées par l'ordinateur client.

Par exemple, lorsque vous connectez un périphérique de stockage de masse USB à une machine virtuelle, il est supprimé de l'ordinateur client et n'apparaît pas comme unité avec un périphérique amovible. Lorsque vous déconnectez le périphérique de la machine virtuelle, il se reconnecte au système d'exploitation de l'ordinateur client et il figure comme périphérique amovible.

## Configuration requise des périphériques USB 3.1 SuperSpeed

À partir de vSphere 5.5 correctif 3, les périphériques USB 3.1 SuperSpeed sont disponibles pour le relais d'un ordinateur client vers une machine virtuelle, mais également d'un hôte ESXi vers une machine virtuelle. Les périphériques USB 3.1 SuperSpeed doivent toujours respecter la configuration requise suivante pour les machines virtuelles :

■ La machine virtuelle doit disposer d'un contrôleur xHCI activé, de Windows 8 ou version ultérieure, de Windows Server 2012 et versions ultérieures, ou d'un système d'exploitation invité Linux avec un noyau 2.6.35 ou version ultérieure.

## Éviter la perte de données

Avant de connecter un périphérique à une machine virtuelle, vérifiez qu'il n'est pas utilisé sur l'ordinateur client.

Si vSphere Client se déconnecte du système ou de l'hôte vCenter Server, ou que vous redémarrez ou arrêtez l'ordinateur client, la connexion du périphérique s'interrompt. Il est préférable d'utiliser un ordinateur client dédié aux périphériques USB ou de réserver les périphériques connectés à un ordinateur client pour une utilisation à court terme, telle que lors de la mise à jour du logiciel ou l'ajout de correctifs aux machines virtuelles. Pour maintenir les connexions de périphériques USB à une machine virtuelle pendant une longue période, utilisez le relais USB d'un hôte ESXi vers une machine virtuelle.

## Configuration requise des périphériques USB 3.1 SuperSpeedPlus

À partir de vSphere 7.0, les périphériques USB 3.1 SuperSpeedPlus sont disponibles pour relais à leur vitesse maximale (SuperSpeedPlus), non seulement d'un ordinateur client vers une machine virtuelle, mais aussi d'un hôte ESXi vers une machine virtuelle. Pour utiliser leur vitesse de transfert maximale, les périphériques USB 3.1 SuperSpeedPlus ont les exigences de configuration de machine virtuelle suivantes :

- La machine virtuelle doit disposer d'un contrôleur xHCI activé, de Windows 10 ou version ultérieure, de Windows Server 2016 et versions ultérieures, ou d'un système d'exploitation invité Linux doté d'un noyau 4.6 ou version ultérieure.
- <sup>n</sup> Vérifiez que le matériel de la machine virtuelle utilise la version 17 ou version ultérieure.
- <sup>n</sup> Pour connaître les conditions requises pour activer USB 3.1 SuperSpeedPlus, consultez l'article de la base de connaissances VMware [https://kb.vmware.com/s/article/70748.](https://kb.vmware.com/s/article/70748)

## Connexion de périphériques USB à un ordinateur client

Vous pouvez connecter et chaîner des hubs et des périphériques USB lents, rapides et super rapides à un ordinateurs client. Une planification soignée et la connaissance du comportement et des limitations d'un hub permettront un fonctionnement optimal de vos périphériques.

La topologie de bus physique USB définit la façon dont les périphériques USB se connectent à l'ordinateur client. La prise en charge du relais de périphérique USB sur une machine virtuelle est disponible si la topologie de bus physique du périphérique sur l'ordinateur client ne dépasse pas le niveau sept. Le premier niveau est le contrôleur hôte USB et le hub racine. Le dernier niveau est le périphérique USB cible. Vous pouvez mettre en cascade jusqu'à cinq niveaux de hubs externes ou internes entre le hub racine et le périphérique USB cible. Un hub USB interne relié au hub racine ou intégré à un périphérique composé est compté comme niveau.

La qualité des câbles physiques, des hubs, des périhériques et l'état de l'alimentation peut affecter les performances d'un périphérique USB. Pour garantir les meilleurs résultats, utilisez une topologie de bus USB d'ordinateur client aussi simple que possible pour le périphérique USB cible et déployez les nouveaux hubs et câbles avec précaution. Les conditions suivantes peuvent affecter le comportement USB :

■ La connexion ou le chaînage de plusieurs hubs USB externes augmente l'énumération de périphérique et le temps de réponse, ce qui peut rendre la gestion de l'alimentation électrique des périphériques USB incertaine.

- <sup>n</sup> Le chaînage des hubs augmente le risque d'erreur de port ou de hub, ce qui peut faire perdre la connexion du hub à la machine virtuelle.
- **EXECTE EN CERTAINS EN 2018 PEUVENT EN 2018 (CONTEX EN 2018)** Deur fiables, vous devez donc faire attention lorsque vous ajoutez un nouveau hub à une configuration. La connexion directe de certains périphériques USB à l'ordinateur client au lieu d'utiliser un hub ou un câble d'extension doit résoudre leurs problèmes de connexion ou de performance. Dans certains cas, vous devez retirer et reconnecter le périphérique et le hub pour que périphérique refonctionne.

### Périphériques USB composés

Sur les périphériques composés, le processus de virtualisation élimine le hub USB par filtrage pour qu'il devienne invisible pour la machine virtuelle. Le reste des périphériques USB de la composition appararaît à la machine virtuelle comme des périphériques séparés. S'ils s'exécutent sur le même hôte, chacun des périphérique peut être attaché à la même machine virtuelle ou à des machines virtuelles différentes.

Par exemple, le package de clé USB Aladdin HASP HL contient trois éléments (clé HASP 0529:0001, Hub 13fe:1a00, lecteur Kingston 13fe:1d00). Le processus de virtualisation élimine le hub USB par filtrage. Les périphériques de clé USB Aladdin HASP HL (une clé HASP Aladdin et un lecteur Kingstone) sont considérés par la machine virtuelle comme étant des périphériques à part. Vous devez ajouter séparément chaque périphérique pour le rendre accessible à la machine virtuelle.

## Connecter un périphérique USB à un ordinateur client

Vous pouvez connecter plusieurs périphériques USB à un ordinateur client pour que les machines virtuelles puissent accéder aux périphériques. Le nombre de périphériques que vous pouvez ajouter dépend de plusieurs facteurs, tels que la façon dont les périphériques et les hubs se chaînent et le type de périphérique.

La topologie de bus physique USB définit la façon dont les périphériques USB se connectent à l'ordinateur client. La prise en charge du relais de périphérique USB sur une machine virtuelle est disponible si la topologie de bus physique du périphérique sur l'ordinateur client ne dépasse pas le niveau sept. Le premier niveau est le contrôleur hôte USB et le hub racine. Le dernier niveau est le périphérique USB cible. Vous pouvez mettre en cascade jusqu'à cinq niveaux de hubs externes ou internes entre le hub racine et le périphérique USB cible. Un hub USB interne relié au hub racine ou intégré à un périphérique composé est compté comme niveau.

La qualité des câbles physiques, des hubs, des périphériques et l'état de l'alimentation peut affecter les performances d'un périphérique USB. Pour garantir les meilleurs résultats, utilisez une topologie de bus USB d'ordinateur client aussi simple que possible pour le périphérique USB cible et déployez les nouveaux hubs et câbles avec précaution. Les conditions suivantes peuvent affecter le comportement USB :

- La connexion ou le chaînage de plusieurs hubs USB externes augmente l'énumération de périphérique et le temps de réponse, ce qui peut rendre la gestion de l'alimentation électrique des périphériques USB incertaine.
- **E** Le chaînage des hubs augmente le risque d'erreur de port ou de hub, ce qui peut faire perdre la connexion du hub à la machine virtuelle.

n Certains hubs peuvent rendre les connexions d'un périphérique USB peu fiables, vous devez donc faire attention lorsque vous ajoutez un nouveau hub à une configuration. La connexion directe de certains périphériques USB à l'ordinateur client au lieu d'utiliser un hub ou un câble d'extension doit résoudre leurs problèmes de connexion ou de performance. Dans certains cas, vous devez retirer et reconnecter le périphérique et le hub pour que périphérique refonctionne.

L'arbitre USB peut surveiller un maximum de 15 contrôleurs USB. Si votre système dépasse la limite de 15 contrôleurs et que vous lui connectez des périphériques USB, les périphériques ne seront pas accessibles à la machine virtuelle.

Sur les périphériques composés, le processus de virtualisation élimine le hub USB par filtrage pour qu'il devienne invisible pour la machine virtuelle. Le reste des périphériques USB de la composition apparaît à la machine virtuelle comme des périphériques séparés. S'ils s'exécutent sur le même hôte, chacun des périphérique peut être attaché à la même machine virtuelle ou à des machines virtuelles différentes.

Par exemple, le module de dongle USB Aladdin HASP HL contient trois éléments (dongle HASP 0529:0001, Hub 13fe:1a00, lecteur Kingston 13fe:1d00). Le processus de virtualisation élimine le hub USB par filtrage. Les périphériques de dongle USB Aladdin HASP HL (un dongle HASP Aladdin et un lecteur Kingstone) sont considérés par la machine virtuelle comme étant des périphériques à part. Vous devez ajouter séparément chaque périphérique pour le rendre accessible à la machine virtuelle.

#### Procédure

◆ Pour ajouter un périphérique USB à un ordinateur client, connectez le périphérique à un port ou un hub disponible.

#### Étape suivante

Vous pouvez maintenant ajouter le périphérique USB à la machine virtuelle.

## Ajouter un contrôleur USB à une machine virtuelle

Pour prendre en charge le relais USB à partir d'un hôte ESXi ou d'un ordinateur client vers une machine virtuelle, vous pouvez ajouter un contrôleur USB à la machine virtuelle.

Dans vSphere Client, vous pouvez ajouter un contrôleur xHCI et un contrôleur EHCI+UHCI. De la version matérielle 11 à la version matérielle 16, le nombre de ports de concentrateur racine par contrôleur xHCI est huit (quatre ports logiques USB 3.1 SuperSpeed et quatre ports logiques USB 2.0). Dans la version matérielle 17, huit ports de concentrateur racine sont pris en charge par le contrôleur xHCI (quatre ports logiques USB 3.1 SuperSpeedPlus et quatre ports logiques USB 2.0).

Les conditions d'ajout d'un contrôleur dépendent de la version du périphérique, du type de relais (hôte ou ordinateur client) et du système d'exploitation invité.

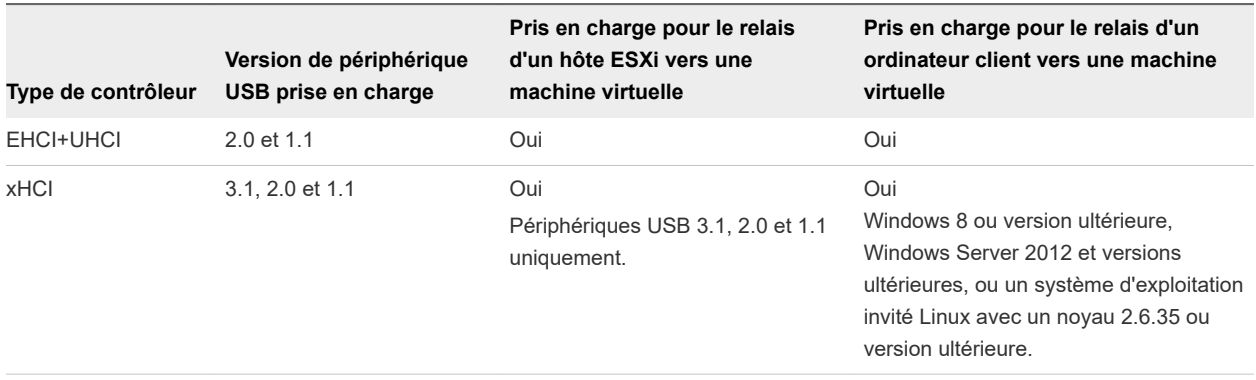

#### Tableau 5-9. Prise en charge de contrôleur USB

Pour les systèmes Mac OS X, le contrôleur EHCI+UHCI est activé par défaut et il est requis pour accéder à une souris et à un clavier USB.

Pour les machines virtuelles disposant de systèmes d'exploitation invités Windows ou Linux, vous pouvez ajouter un ou deux contrôleurs de différents types. Vous ne pouvez pas ajouter deux contrôleurs du même type.

Pour le relais USB d'un hôte ESXi vers une machine virtuelle, l'arbitre USB peut contrôler jusqu'à 15 contrôleurs USB. Si votre système comporte plus de 15 contrôleurs et que vous y connectez des périphériques USB, la machine virtuelle n'y a pas accès.

#### Conditions préalables

- <sup>n</sup> Vérifiez que les hôtes ESXi disposent du matériel et des modules de contrôleur USB prenant en charge les périphériques USB 3.1, 2.0 et 1.1.
- <sup>n</sup> Vérifiez que les ordinateurs clients disposent du matériel et des modules de contrôleur USB qui prennent en charge les périphériques USB 3.1 ou 2.0 et 1.1 présents.
- <sup>n</sup> Pour utiliser le contrôleur xHCI sur un invité Linux, vérifiez que la version du noyau Linux correspond à la version 2.6.35 ou à une version ultérieure.
- <sup>n</sup> Vérifiez que la machine virtuelle est sous tension.
- **n Privilège requis (Relais d'hôte ESXi) : Machine virtuelle.Configuration.Ajouter ou supprimer un périphérique**

#### Procédure

- **1** Cliquez avec le bouton droit de la souris sur une machine virtuelle dans l'inventaire vSphere et sélectionnez **Modifier les paramètres**.
- **2** Dans l'onglet **Matériel virtuel**, cliquez sur **Ajouter un périphérique** et dans le menu déroulant sélectionnez **Contrôleur USB**.

Le contrôleur s'affiche dans la liste des périphériques **Matériel virtuel**.

**3** Pour modifier le type de contrôleur USB, développez **Nouveau contrôleur USB**.

Si des erreurs de compatibilité s'affichent, vous devez les corriger avant de pouvoir ajouter le contrôleur.

#### **4** Cliquez sur **OK**.

#### Étape suivante

Ajoutez un ou plusieurs périphériques USB à la machine virtuelle.

## Ajouter des périphériques USB depuis un ordinateur client à une machine virtuelle

Vous pouvez ajouter des périphériques de relais USB depuis un ordinateur client à une machine virtuelle dans vSphere Client. Les périphériques doivent être connectés à un ordinateur client qui se connecte à l'hôte ESXi où se trouve les machines virtuelles.

**Note** Si vous connectez un périphérique USB à un ordinateur client Mac OS X, vous ne pouvez ajouter qu'un seul périphérique à la fois à la machine virtuelle.

Les périphériques maintiennent leurs connexions de machine virtuelle en standby S1 si vSphere Client est en cours d'exécution et connecté. Après avoir ajouté le périphérique USB à la machine virtuelle, un message s'affiche sur l'ordinateur client pour indiquer que le périphérique est déconnecté. Le périphérique reste déconnecté de l'ordinateur client jusqu'à ce que vous le déconnectiez de la machine virtuelle.

Fault Tolerance n'est pas pris en charge avec le relais USB depuis un ordinateur client vers une machine virtuelle.

#### Conditions préalables

- <sup>n</sup> Vérifiez que le périphérique USB est connecté à l'ordinateur client.
- Vérifiez que la machine virtuelle est sous tension.
- <sup>n</sup> Vérifiez qu'un contrôleur USB est présent.
- <sup>n</sup> Vérifiez que vSphere Client peut accéder à l'hôte ESXi sur lequel les machines virtuelles sont exécutées.
- <sup>n</sup> Privilège nécessaire : **Machine virtuelle.Configuration.Ajouter ou supprimer un périphérique**

#### Procédure

- **1** Dans vSphere Client, accédez à une machine virtuelle.
- **2** Lancez l'application VMware Remote Console

**Note** Vous ne pouvez pas connecter un périphérique USB à une machine virtuelle si vous utilisez la console HTML5 dans vSphere Client.

- **3** Dans la barre d'outils de VMware Remote Console, cliquez sur **VMRC > Périphériques amovibles**  et cherchez le périphérique USB.
- **4** Cliquez sur **Se connecter (Déconnecter du menu)**.

#### Résultats

Le périphérique USB est connecté à la machine virtuelle.

## Supprimer des périphériques USB connectés via un ordinateur client

Vous pouvez supprimer des périphériques USB depuis une machine virtuelle si les périphériques ne sont plus nécessaires. Lorsque vous déconnectez un périphérique USB d'une machine virtuelle, le périphérique est libéré de la machine virtuelle et retourné à l'ordinateur client qui commence à l'utiliser.

#### Conditions préalables

- Vérifiez que la machine virtuelle est sous tension.
- <sup>n</sup> Pour minimiser le risque de perte de données, suivez les consignes de sécurité sur le démontage ou l'éjection du matériel de votre système d'exploitation. Supprimer le matériel en toute sécurité permet aux données accumulées d'être transmises à un fichier. Les systèmes d'exploitation Windows incluent généralement une icône Supprimer le matériel dans barre d'état système. Les systèmes d'exploitation Linux utilisent la commande umount.

**Note** Il peut s'avérer nécessaire d'utiliser la commande sync au lieu ou en plus de la commande umount, par exemple, après avoir exécuté une commande dd sur Linux ou d'autres systèmes d'exploitation UNIX.

<sup>n</sup> Privilège nécessaire : **Machine virtuelle.Configuration.Ajouter ou supprimer un périphérique**

#### Procédure

- **1** Démontez ou éjectez le périphérique USB du système d'exploitation invité.
- **2** Dans l'onglet **Résumé** de la machine virtuelle, cliquez sur l'icône de déconnexion à droite de l'entrée de périphérique USB.
- **3** Sélectionnez un périphérique à déconnecter dans le menu déroulant.

La mention **Déconnexion** et une roue apparaissent pour indiquer qu'une déconnexion est cours. Lorsque le périphérique est déconnecté, l'onglet **Résumé** s'actualise quelques instants après et le périphérique est supprimé de la configuration de la machine virtuelle.

#### Résultats

Le périphérique se reconnecte à l'ordinateur client et il peut être ajouté à une autre machine virtuelle. Dans certains cas, Windows Explorer détecte le périphérique et ouvre une boîte de dialogue sur l'ordinateur client. Vous pouvez fermer cette boîte de dialogue.

## Supprimer un contrôleur USB d'une machine virtuelle

Vous pouvez supprimer un contrôleur USB depuis la machine virtuelle si vous ne voulez pas vous connecter aux périphériques USB.

#### Conditions préalables

- Vérifiez que tous les périphériques USB ont été déconnectés de la machine virtuelle.
- <sup>n</sup> Privilège nécessaire : **Machine virtuelle .Configuration.Ajouter ou supprimer un périphérique**

#### Procédure

- **1** Accédez à un centre de données, un dossier, un cluster, un pool de ressources, un hôte ou un vApp et cliquez sur l'onglet **VM**, puis sur **Machines virtuelles**.
- **2** Cliquez avec le bouton droit sur une machine virtuelle et cliquez sur **Modifier les paramètres**.
- **3** Dans l'onglet **Matériel virtuel**, déplacez le pointeur sur le contrôleur USB et cliquez sur l'icône **Supprimer**.
- **4** Cliquez sur **OK** pour confirmer la suppression et fermer la boîte de dialogue.

#### Résultats

Le contrôleur n'est plus connecté à la machine virtuelle, mais reste disponible pour être rajouté ultérieurement.

# Ajouter un lecteur de carte à puce partagé à des machines virtuelles

Vous pouvez configurer plusieurs machines virtuelles pour qu'elles utilisent un lecteur de carte à puce partagé virtuel pour l'authentification Smart Card. Le lecteur de carte à puce doit être connecté à un ordinateur client sur lequel vSphere Client s'exécute. Tous les lecteurs Smart Card sont traités comme des périphériques USB.

Une licence est nécessaire pour la fonction carte à puce partagée. Voir *Gestion de vCenter Server et des hôtes*.

Lorsque vous vous déconnectez des systèmes d'exploitation invités Windows XP, pour vous reconnecter, vous devez retirer la carte à puce du lecteur de carte à puce et la réinsérer. Vous pouvez également déconnecter le lecteur de carte à puce partagé et le reconnecter.

Si vSphere Client se déconnecte de vCenter Server ou de l'hôte ou que l'ordinateur client est redémarré ou arrêté, la connexion à carte à puce s'interrompt. Par conséquent, il est préférable de disposer d'un ordinateur client dédié à l'utilisation de la fonction carte à puce.

Pour connecter un lecteur de carte à puce USB non partagé, voir [Configuration USB à partir d'un](#page-181-0) [ordinateur client vers une machine virtuelle](#page-181-0).

#### Conditions préalables

- <sup>n</sup> Vérifiez que le lecteur de carte à puce est connecté à l'ordinateur client.
- <sup>n</sup> Vérifiez que la machine virtuelle est sous tension.
- <sup>n</sup> Vérifiez qu'un contrôleur USB est présent.
- <sup>n</sup> Privilège nécessaire : **Machine virtuelle.Configuration.Ajouter ou supprimer un périphérique**

#### Procédure

- **1** Naviguez jusqu'à un centre de données, un dossier, un cluster, un pool de ressources, un hôte ou un vApp et cliquez sur l'onglet **Options associées**, puis sur **Machines virtuelles**.
- **2** Sélectionnez une machine virtuelle, cliquez à nouveau dessus, puis cliquez sur l'onglet **Résumé**.
- **3** Cliquez sur l'icône USB à droite de **Périphériques USB** sous **Matériel VM** et sélectionnez un lecteur de carte à puce partagé disponible dans le menu déroulant.

Sélectionnez un périphérique qui s'affiche sous la forme **Partagé***, nom de modèle du lecteur de carte à puce*, suivi d'un nombre.

La mention **Connexion** et une roue s'affichent pour indiquer qu'une connexion est en cours. Une fois le périphérique connecté et que l'onglet Résumé s'est actualisé, le périphérique est connecté et son nom s'affiche à côté de **Périphériques USB**.

#### Résultats

Vous pouvez désormais utiliser l'authentification par carte à puce pour vous connecter aux machines virtuelles de l'inventaire vSphere Client.

# Sécurisation des machines virtuelles avec le TPM

La fonctionnalité vTPM (Virtual Trusted Platform Module) vous permet d'ajouter un cryptoprocesseur virtuel TPM 2.0 à une machine virtuelle.

## Présentation du vTPM (Virtual Trusted Platform Module)

Les vTPM offrent des capacités de coprocesseur cryptographique dans le logiciel. Lors de l'ajout à une machine virtuelle, un vTPM permet au système d'exploitation invité de créer et de stocker des clés privées. Ces clés ne sont pas exposées au système d'exploitation invité. Par conséquent, cela réduit la surface d'attaque de la machine virtuelle. En règle générale, si le système d'exploitation invité est compromis, les données secrètes qui s'y trouvent le sont également, mais l'activation d'un vTPM réduit considérablement ce risque. Ces clés peuvent être utilisées uniquement par le système d'exploitation invité pour le chiffrement ou la signature. Avec un vTPM attaché, un tiers peut attester à distance (valider) de l'identité du microprogramme et du système d'exploitation invité.

Vous pouvez ajouter un vTPM aussi bien à une nouvelle machine virtuelle ou qu'à une machine virtuelle existante. Un vTPM varie en fonction du chiffrement de la machine virtuelle pour protéger les données de TPM stratégiques. Lorsque vous configurez un vTPM, le chiffrement de la machine virtuelle chiffre automatiquement les fichiers de la machine virtuelle, mais pas les disques. Vous pouvez choisir d'ajouter le chiffrement de manière explicite pour la machine virtuelle et ses disques.

Vous pouvez également sauvegarder une machine virtuelle activée avec un vTPM. La sauvegarde doit inclure toutes les données de la machine virtuelle, y compris le fichier \*.nvram. Si votre sauvegarde n'inclut pas le fichier \*.nvram, vous ne pouvez pas restaurer une machine virtuelle avec un vTPM. De plus, étant donné que les fichiers de base de machine virtuelle d'une machine virtuelle activée avec un vTPM sont chiffrés, assurez-vous que les clés de chiffrement sont disponibles au moment de la restauration.

Un vTPM ne nécessite pas qu'une puce TPM 2.0 (Trusted Platform Module) physique soit présente sur l'hôte ESXi. Cependant, si vous souhaitez effectuer une attestation d'hôte, une entité externe, telle qu'une puce physique TPM 2.0, est requise. Pour plus d'informations, consultez la documentation *Sécurité vSphere*.

**Note** Par défaut, aucune stratégie de stockage n'est associée à une machine virtuelle qui a été activée avec un vTPM. Seuls les fichiers de machine virtuelle (Accueil VM) sont chiffrés. Si vous préférez, vous pouvez choisir d'ajouter le chiffrement explicite de la machine virtuelle et de ses disques, mais les fichiers de la machine virtuelle peuvent être déjà chiffrés.

## Configuration requise pour un vTPM

Pour utiliser un vTPM, votre environnement vSphere doit répondre aux exigences suivantes :

- Configuration requise pour la machine virtuelle :
	- Micrologiciel EFI
	- **No Version matérielle 14**
- Configuration requise pour le composant :
	- vCenter Server 6.7.
	- Chiffrement de la machine virtuelle (pour chiffrer les fichiers de base de la machine virtuelle).
	- Serveur de gestion des clés (KMS) configuré pour vCenter Server (le chiffrement de la machine virtuelle dépend du KMS). Pour plus d'informations, consultez la documentation *Sécurité vSphere*.
- <sup>n</sup> Prise en charge du système d'exploitation invité :
	- **No. 3** Windows Server 2016 (64 bits)
	- $\blacksquare$  Windows 10 (64 bits)

## Différences entre un TPM matériel et un TPM virtuel

Vous utilisez un TPM (Trusted Platform Module) matériel comme un coprocesseur cryptographique afin de fournir un stockage sécurisé pour des informations d'identification ou des clés. Un vTPM offre les mêmes fonctions qu'un TPM, mais il fournit des capacités de coprocesseur cryptographique dans le logiciel. Un vTPM utilise le fichier .nvram (chiffré à l'aide du chiffrement de machine virtuelle) comme son espace de stockage sécurisé.

Un TPM matériel inclut une clé préchargée appelée Paire de clés de type EK. La paire de clés de type EK est composée d'une clé privée et d'une clé publique. La paire de clés de type EK fournit une identité unique au TPM. Pour un vTPM, cette clé est fournie par VMware Certificate Authority (VMCA) ou par une autorité de certification (CA) tierce. Lorsque le vTPM utilise une clé, celle-ci n'est généralement pas modifiée, car cela invalide des informations sensibles stockées dans le vTPM. Le vTPM ne contacte l'autorité de certification à aucun moment.

## Activer le module de plate-forme sécurisée virtuel pour une machine virtuelle existante

Vous pouvez ajouter un vTPM (Virtual Trusted Platform Module) à une machine virtuelle existante pour mettre en œuvre une sécurité renforcée pour le système d'exploitation invité. Vous devez configurer le KMS avant de pouvoir ajouter un vTPM.

Vous pouvez activer un vTPM pour les machines virtuelles s'exécutant sur vSphere 6.7 et versions ultérieures. Le TPM virtuel de VMware est compatible avec TPM 2.0 et permet de créer une puce virtuelle compatible TPM pour la machine virtuelle et le SE invité qu'elle héberge.

#### Conditions préalables

- **n Assurez-vous que votre environnement vSphere est configuré pour le chiffrement de machines** virtuelles. Consultez la documentation de *Sécurité vSphere*.
- Le SE invité que vous utilisez doit être Windows Server 2016 (64 bits) ou Windows 10 (64 bits).
- <sup>n</sup> Vérifiez si la machine virtuelle est désactivée.
- <sup>n</sup> Les hôtes ESXi en cours d'exécution dans votre environnement doivent être ESXi 6.7 ou version ultérieure.
- La machine virtuelle doit utiliser le microprogramme EFI.

#### Procédure

- **1** Connectez-vous à vCenter Server à l'aide de vSphere Client.
- **2** Cliquez avec le bouton droit sur la machine virtuelle dans l'inventaire que vous voulez modifier, puis sélectionnez **Modifier les paramètres**.
- **3** Dans la boîte de dialogue **Modifier les paramètres**, cliquez sur **Ajouter un périphérique** et sélectionnez **Trusted Platform Module**.
- **4** Cliquez sur **OK**.

L'onglet **Résumé** de la machine virtuelle inclut désormais le vTPM dans le volet **Matériel VM**.

## Supprimer le module de plate-forme sécurisée virtuel d'une machine virtuelle

Vous pouvez supprimer la sécurité vTPM (Virtual Trusted Platform Module) d'une machine virtuelle.

Lors de la suppression du vTPM, toutes les informations chiffrées sur la machine virtuelle deviennent irrécupérables. En outre, la suppression d'un vTPM initie un redémarrage immédiat de la machine virtuelle. Avant de supprimer un vTPM d'une machine virtuelle, désactivez toutes les applications utilisant le vTPM sur le système d'exploitation invité, telles que BitLocker. Dans le cas contraire, la machine virtuelle peut ne pas se démarrer.

#### Procédure

**1** Connectez-vous à vCenter Server à l'aide de vSphere Client.

- **2** Cliquez avec le bouton droit sur la machine virtuelle dans l'inventaire que vous voulez modifier, puis sélectionnez **Modifier les paramètres**.
- **3** Dans la boîte de dialogue **Modifier les paramètres**, sélectionnez l'onglet **Matériel virtuel**, puis localisez l'entrée Trusted Platform Module.
- **4** Déplacez le curseur sur le périphérique et cliquez sur l'icône **Supprimer**.

Cette icône apparaît uniquement pour le matériel virtuel que vous pouvez supprimer en toute sécurité.

**5** Cliquez sur **Supprimer** pour confirmer la suppression du périphérique.

Le périphérique vTPM est marqué pour suppression.

**6** Cliquez sur **OK**.

Vérifiez que l'entrée Virtual Trusted Platform Module ne figure plus dans l'onglet **Résumé** de la machine virtuelle, dans le volet **Matériel VM**.

# Configuration des options des machines virtuelles 6

Vous pouvez définir ou modifier les options d'une machine virtuelle pour exécuter des scripts VMware Tools, contrôler l'accès des utilisateurs à la console distante, configurer le démarrage, etc. Les options de machine virtuelle définissent un intervalle des propriétés de machine virtuelle, telles que le nom de machine virtuelle et le comportement de machine virtuelle avec le système d'exploitation invité et VMware Tools.

Ce chapitre contient les rubriques suivantes :

- Présentation des options de machine virtuelle
- [Options générales d'une machine virtuelle](#page-195-0)
- <sup>n</sup> [Configuration des mappages d'utilisateurs sur des systèmes d'exploitation invités](#page-197-0)
- [Options de console distante VMware](#page-199-0)
- <sup>n</sup> [Configurer les options de chiffrement des machines virtuelles](#page-200-0)
- <sup>n</sup> [Options de gestion de l'alimentation des machines virtuelles](#page-204-0)
- **n** [Configuration des options de VMware Tools](#page-205-0)
- [Sécurité basée sur la virtualisation](#page-206-0)
- <sup>n</sup> [Configuration des options de démarrage des machines virtuelles](#page-209-0)
- [Configuration des options avancées des machines virtuelles](#page-212-0)
- [Configurer les paramètres de Fibre Channel NPIV](#page-215-0)

## Présentation des options de machine virtuelle

Vous pouvez afficher ou modifier les paramètres de machine virtuelle dans vSphere Client. Toutes les options ne sont pas disponibles sur chaque machine virtuelle et certaines options ont rarement besoin de modifier leurs valeurs par défaut.

L'hôte sur lequel la machine virtuelle s'exécute et le système d'exploitation invité doivent prendre en charge les configurations que vous spécifiez.

Vous pouvez afficher et modifier les paramètres de machine virtuelle dans l'onglet **Options VM** de l'assistant **Modifier les paramètres**.

<span id="page-195-0"></span>Vous pouvez sélectionner l'une des options suivantes.

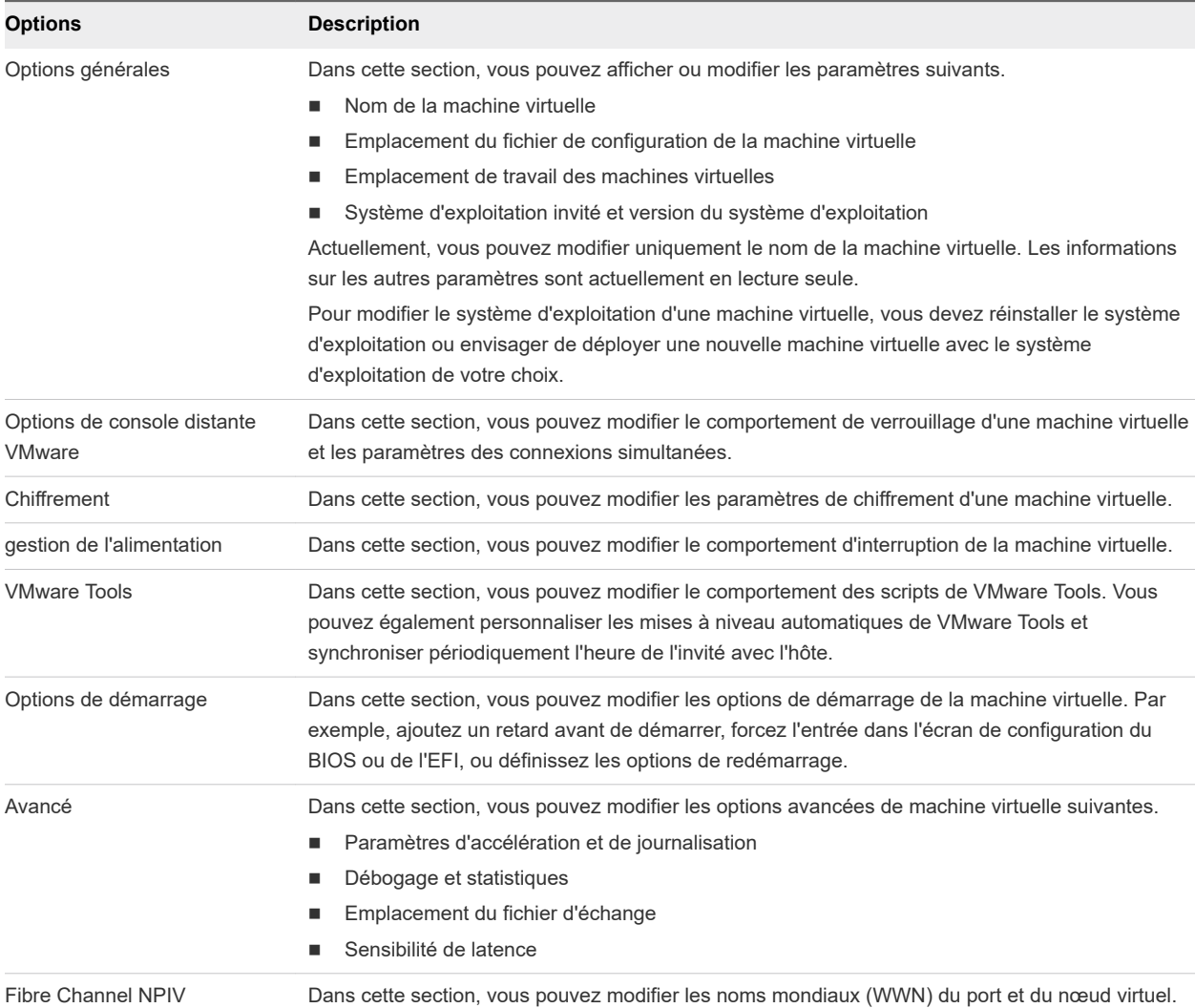

#### Tableau 6-1. Options de la machine virtuelle dans l'instance de vSphere Client

# Options générales d'une machine virtuelle

Vous pouvez afficher ou modifier les paramètres généraux d'une machine virtuelle, tels que le nom et l'emplacement de la machine virtuelle, l'emplacement du fichier de configuration et le système d'exploitation.

## Changement du nom de machine virtuelle

Une machine virtuelle doit avoir un nom qui est unique dans le dossier où se trouve la machine virtuelle. Si vous déplacez une machine virtuelle vers un autre dossier de banque de données ou hôte qui dispose d'une machine virtuelle portant le même nom, vous devez changer le nom de la machine virtuelle afin qu'il reste unique.

Lorsque vous changez le nom d'une machine virtuelle, vous changez le nom utilisé pour identifier la machine virtuelle dans l'inventaire de vCenter Server. Cette action ne modifie pas le nom utilisé comme nom d'ordinateur par le système d'exploitation client.

Le nom de la machine virtuelle détermine également le nom des fichiers et du dossier de la machine virtuelle sur le disque. Par exemple, si vous nommez la machine virtuelle win8, les fichiers de la machine virtuelle se nomment win8.vmx, win8.vmdk, win8.nvram, etc. Si vous changez le nom de la machine virtuelle, les noms des fichiers sur la banque de données ne changent pas.

**Note** La migration avec Storage vMotion change les noms des fichiers de machine virtuelle sur la banque de données de destination pour qu'ils correspondent au nom d'inventaire de la machine virtuelle. La migration renomme tous les fichiers de disque virtuel, de configuration, de snapshot et les fichiers .nvram. Si les nouveaux noms dépassent la longueur maximale des noms de fichiers, la migration échoue.

#### Procédure

- **1** Cliquez avec le bouton droit sur une machine virtuelle dans l'inventaire et sélectionnez **Modifier les paramètres**.
- **2** Cliquez sur l'onglet **Options VM** et développez **Options générales**.
- **3** Supprimez le nom existant et entrez le nouveau nom de la machine virtuelle dans la zone de texte **Nom de VM**.
- **4** Cliquez sur **OK**.

## Afficher l'emplacement du fichier de configuration et de fonctionnement de la machine virtuelle

Vous pouvez consulter l'emplacement des fichiers de configuration et de fonctionnement de la machine virtuelle. Vous pouvez utiliser ces informations lorsque vous configurez des systèmes de sauvegarde.

#### Conditions préalables

Vérifier si la machine virtuelle est mise hors tension.

#### Procédure

- **1** Cliquez avec le bouton droit sur une machine virtuelle dans l'inventaire et sélectionnez **Modifier les paramètres**.
- **2** Cliquez sur l'onglet **Options VM** et développez **Options générales**.

Le chemin d'accès au fichier de configuration de la machine virtuelle apparaît dans la zone de texte **Fichier de configuration de VM**. Le chemin d'accès à l'emplacement de fonctionnement de la machine virtuelle apparaît dans la zone de texte **Emplacement de fonctionnement de la VM**.

## Changer le système d'exploitation invité configuré

Lorsque vous changez le type de système d'exploitation invité dans les paramètres de machines virtuelle, vous changez le paramètre du système d'exploitation invité dans le fichier de configuration de la machine

<span id="page-197-0"></span>virtuelle. Pour changer le système d'exploitation invité, vous devez installer le nouveau système d'exploitation dans la machine virtuelle.

Vous pourriez changer de système d'exploitation invité, par exemple, si vous mettez à niveau le système d'exploitation invité installé sur la machine virtuelle.

Lorsque vous définissez le type de système d'exploitation invité d'une nouvelle machine virtuelle, vCenter Server choisit les valeurs de configuration par défaut selon le type d'invité. Changer de type de système d'exploitation invité après la création de la machine virtuelle ne modifie pas rétroactivement ces paramètres. Cela affecte les recommandations et les plages de paramètre proposées après le changement.

#### Conditions préalables

Mettez la machine virtuelle hors tension.

#### Procédure

- **1** Cliquez avec le bouton droit sur une machine virtuelle dans l'inventaire et sélectionnez **Modifier les paramètres**.
- **2** Cliquez sur l'onglet **Options VM** et développez **Options générales**.
- **3** Dans le menu déroulant **SE invité**, sélectionnez la famille du système d'exploitation invité.
- **4** Dans le menu déroulant **Version du SE invité**, sélectionnez la version du système d'exploitation invité.
- **5** Cliquez sur **OK**.

# Configuration des mappages d'utilisateurs sur des systèmes d'exploitation invités

En tant qu'administrateur vSphere, vous pouvez activer l'accès aux systèmes d'exploitation invités sur certains comptes SSO.

Lorsque vous autorisez les comptes SSO à se connecter à un système d'exploitation invité, les utilisateurs disposent de fonctionnalités supplémentaires leur permettant d'effectuer des tâches administratives sur les machines virtuelles invitées (installation ou mise à niveau de VMware Tools ou configuration des applications, par exemple).

Les administrateurs vSphere peuvent configurer un système d'exploitation invité de manière à utiliser l'authentification VGAuth. L'administrateur vSphere doit connaître le mot de passe de l'administrateur invité pour réaliser le processus d'inscription.

Pour inscrire des utilisateurs SSO dans un compte d'utilisateur invité, vous devez inscrire les utilisateurs SSO dans des comptes des systèmes d'exploitation invités. Le processus d'inscription mappe un utilisateur vSphere à un compte particulier dans l'invité à l'aide de certificats SSO. Les demandes de gestion de client suivantes utilisent un jeton SAML SSO pour se connecter à l'invité.

Vous devez configurer les machines virtuelles pour qu'elles acceptent les certificats X.509. Les certificats X.509 autorisent les administrateurs vSphere de votre centre de données à utiliser des jetons SAML publiés par le service Single Sign-On pour accéder aux systèmes d'exploitation invités.

## Afficher les mappages d'utilisateurs SSO existants

Vous pouvez afficher les mappages d'utilisateurs invités existants pour les systèmes d'exploitation invités sur la machine virtuelle sélectionnée. Pour ce faire, vous devez vous authentifier à l'aide de vos informations d'identification.

#### Procédure

- **1** Accédez à la machine virtuelle et cliquez sur l'onglet **Configurer**.
- **2** Cliquez sur l'onglet **Mappages d'utilisateurs invités**.
- **3** Pour vous connecter à votre compte de SE invité, entrez votre nom d'utilisateur et votre mot de passe, puis cliquez sur **Se connecter**.

Les mappages d'utilisateurs actuels des systèmes invités s'affichent.

## Ajouter des utilisateurs SSO aux systèmes d'exploitation invités

Vous pouvez mapper un nouvel utilisateur SSO à un compte d'utilisateur invité en créant un mappage d'utilisateur. Un mappage peut être établi pour n'importe quel type d'utilisateur SSO, par exemple des utilisateurs et des solutions.

#### Conditions préalables

Mettez la machine virtuelle sous tension.

#### Procédure

- **1** Accédez à la machine virtuelle et cliquez sur **Configurer**.
- **2** Cliquez sur l'onglet **Mappages d'utilisateurs invités**.
- **3** Entrez vos nom d'utilisateur et mot de passe, et cliquez sur **Connexion**.
- **4** Dans le volet **Mappages d'utilisateurs invités**, cliquez sur le bouton **Ajouter**.

La boîte de dialogue **Ajouter un nouveau mappage d'utilisateur** s'ouvre.

- **5** Dans la liste des utilisateurs de SSO, sélectionnez l'utilisateur SSO que vous souhaitez mapper à un compte invité.
- **6** Spécifiez un nom d'utilisateur du système d'exploitation invité et cliquez sur **OK**.

L'utilisateur SSO est mappé à un compte d'utilisateur invité. Un nouveau compte d'utilisateur invité est ajouté à la liste des **Mappages d'utilisateurs invités**.

## Supprimer des utilisateurs SSO des systèmes d'exploitation invités

Vous pouvez supprimer un compte SSO existant des mappages d'utilisateurs invités.

#### <span id="page-199-0"></span>Conditions préalables

Mettez la machine virtuelle sous tension.

#### Procédure

- **1** Accédez à la machine virtuelle et cliquez sur l'onglet **Configurer**.
- **2** Cliquez sur **Mappages d'utilisateurs invités**, entrez votre nom d'utilisateur et votre mot de passe, puis cliquez sur **Se connecter à**.
- **3** Dans le volet **Mappages d'utilisateurs invités**, sélectionnez dans la liste l'utilisateur SSO que vous souhaitez supprimer.
- **4** Cliquez sur le bouton **Supprimer**.
- **5** Cliquez sur **Oui** pour confirmer.

Le mappage entre le compte d'utilisateur SSO sélectionné et le compte de SE invité est supprimé.

# Options de console distante VMware

Modifiez les options de VMware Remote Console pour contrôler l'accès à la machine virtuelle.

## Modifier les options de la console d'une machine virtuelle pour les utilisateurs distants

Vous pouvez limiter le nombre de connexions simultanées à une machine virtuelle et verrouiller le système d'exploitation invité lorsque le dernier utilisateur distant se déconnecte de la console de la machine virtuelle.

#### Conditions préalables

- <sup>n</sup> Vérifiez que VMware Tools est installé et actif.
- <sup>n</sup> Pour pouvoir utiliser l'option **Verrou SE invité**, vérifiez que vous disposez de Windows XP ou d'un système d'exploitation invité plus récent.

#### Procédure

- **1** Cliquez avec le bouton droit sur une machine virtuelle dans l'inventaire et sélectionnez **Modifier les paramètres**.
- **2** Cliquez sur l'onglet **Options VM** et développez les **Options de VMware Remote Console**.
- **3** (Facultatif) Cochez la case **Verrou SE invité** afin de verrouiller le système d'exploitation invité lorsque le dernier utilisateur distant se déconnecte.
- **4** (Facultatif) Dans la zone de texte **Nombre maximal de sessions**, spécifiez le nombre de connexions simultanées à la machine virtuelle.
- **5** Cliquez sur **OK**.

# <span id="page-200-0"></span>Configurer les options de chiffrement des machines virtuelles

À partir de vSphere 6.7, vous pouvez bénéficier du chiffrement des machines virtuelles. Le chiffrement protège non seulement votre machine virtuelle mais également les disques de machine virtuelle et autres fichiers. Vous configurez une connexion approuvée entre vCenter Server et un serveur de gestion des clés (KMS). vCenter Server peut ensuite récupérer des clés du serveur de gestion des clés si nécessaire.

Pour obtenir des informations détaillées sur le chiffrement des machines virtuelles, consultez la documentation *Sécurité vSphere*.

## Chiffrer une machine virtuelle ou un disque virtuel existant

Vous pouvez chiffrer une machine ou un disque virtuel existant en modifiant sa stratégie de stockage. Vous ne pouvez chiffrer les disques virtuels que pour les machines virtuelles qui sont elles-mêmes chiffrées.

Cette tâche décrit comment chiffrer une machine virtuelle ou un disque virtuel existant à l'aide de vSphere Client.

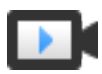

Chiffrement des machines virtuelles dans vSphere Client ([http://link.brightcove.com/services/player/bcpid2296383276001?](http://link.brightcove.com/services/player/bcpid2296383276001?bctid=ref:video_vsphere67_encrypt) [bctid=ref:video\\_vsphere67\\_encrypt](http://link.brightcove.com/services/player/bcpid2296383276001?bctid=ref:video_vsphere67_encrypt))

#### Conditions préalables

- <sup>n</sup> Établissez une connexion de confiance avec le serveur KMS et sélectionnez un serveur KMS par défaut.
- <sup>n</sup> Créez une stratégie de stockage de chiffrement ou utilisez l'exemple fourni (Stratégie de chiffrement des machines virtuelles).
- **n** Assurez-vous que la machine virtuelle est hors tension.
- Vérifiez que vous disposez des privilèges requis.
	- <sup>n</sup> **Opérations de chiffrement.Chiffrer un nouvel élément**
	- <sup>n</sup> Si le mode de chiffrement de l'hôte n'est pas Activé, vous devez également **Opérations de chiffrement.Enregistrer un hôte**.

#### Procédure

- **1** Connectez-vous à vCenter Server à l'aide de vSphere Client.
- **2** Cliquez avec le bouton droit sur la machine virtuelle à modifier et sélectionnez **Stratégies de VM > Modifier les stratégies de stockage VM**.

Vous pouvez définir la stratégie de stockage des fichiers de machines virtuelles, représentée par Accueil VM, ainsi que la stratégie de stockage des disques virtuels.

- **3** Modifiez la stratégie de stockage.
	- <sup>n</sup> Pour chiffrer la machine virtuelle et ses disques durs, sélectionnez une stratégie de stockage de chiffrement et cliquez sur **OK**.
	- <sup>n</sup> Pour chiffrer la machine virtuelle sans chiffrer les disques virtuels, activez **Configurer par disque**, sélectionnez la stratégie de stockage de chiffrement pour Accueil VM et les autres stratégies de stockage des disques virtuels, puis cliquez sur **OK**.

Vous ne pouvez pas chiffrer le disque virtuel d'une machine virtuelle non chiffrée.

- **4** Si vous préférez, vous pouvez chiffrer la machine virtuelle, ou la machine virtuelle et les disques, dans le menu **Modifier les paramètres** dans vSphere Client.
	- a Cliquez avec le bouton droit sur la machine virtuelle et sélectionnez **Modifier les paramètres**.
	- b Sélectionnez l'onglet **Options de VM** et ouvrez **Chiffrement**. Choisissez une stratégie de chiffrement. Si vous désélectionnez tous les disques, seul l'accueil de VM est chiffré.
	- c Cliquez sur **OK**.

## Déchiffrer une machine ou un disque virtuel

Vous pouvez déchiffrer une machine virtuelle, ses disques ou les deux, en modifiant la stratégie de stockage.

Cette tâche décrit comment déchiffrer une machine virtuelle chiffrée à l'aide de vSphere Client.

Toutes les machines virtuelles chiffrées nécessitent le paramètre vMotion chiffré. Pendant le processus de déchiffrement des machines virtuelles, le paramètre vMotion chiffré demeure. Vous devez modifier ce paramètre de façon explicite, afin que l'option vMotion chiffré ne soit plus utilisée.

Cette tâche explique comment procéder au déchiffrement au moyen des stratégies de stockage. Avec les disques virtuels, vous pouvez également procéder au déchiffrement depuis le menu **Modifier les paramètres**.

#### Conditions préalables

- La machine virtuelle doit être chiffrée.
- La machine virtuelle doit être hors tension ou en mode de maintenance.
- <sup>n</sup> Privilèges requis : **Opérations de chiffrement.Déchiffrer**

#### Procédure

- **1** Connectez-vous à vCenter Server à l'aide de vSphere Client.
- **2** Cliquez avec le bouton droit sur la machine virtuelle à modifier et sélectionnez **Stratégies de VM > Modifier les stratégies de stockage VM**.

Vous pouvez définir la stratégie de stockage des fichiers de machines virtuelles, représentée par Accueil VM, ainsi que la stratégie de stockage des disques virtuels.

- **3** Sélectionnez une stratégie de stockage.
	- <sup>n</sup> Pour déchiffrer la machine virtuelle et ses disques durs, désactivez **Configurer par disque**, sélectionnez une stratégie de stockage dans le menu déroulant et cliquez sur **OK**.
	- <sup>n</sup> Pour déchiffrer un disque virtuel, mais pas la machine virtuelle, activez **Configurer par disque**, sélectionnez la stratégie de stockage de chiffrement pour Accueil VM et d'autres stratégies de stockage pour les disques virtuels et cliquez sur **OK**.

Vous ne pouvez pas déchiffrer la machine virtuelle et laisser le disque dur chiffré.

- **4** Si vous préférez, vous pouvez utiliser vSphere Client pour déchiffrer la machine virtuelle et les disques dans le menu **Modifier les paramètres**.
	- a Cliquez avec le bouton droit sur la machine virtuelle et sélectionnez **Modifier les paramètres**.
	- b Sélectionnez l'onglet **Options de VM** et développez **Chiffrement**.
	- c Pour déchiffrer la machine virtuelle et ses disques durs, choisissez **Aucun** dans le menu déroulant **Chiffrement de machine virtuelle**.
	- d Pour déchiffrer un disque virtuel, mais pas la machine virtuelle, désélectionnez le disque.
	- e Cliquez sur **OK**.
- **5** (Facultatif) Vous pouvez modifier le paramètre vMotion chiffré.
	- a Cliquez avec le bouton droit sur la machine virtuelle et cliquez sur **Modifier les paramètres**.
	- b Cliquez sur **Options VM** et ouvrez la section **Chiffrement**.
	- c Définissez la valeur de **vMotion chiffré**.

## Cloner une machine virtuelle chiffrée

Lors du clonage d'une machine virtuelle chiffrée, le clone est chiffré avec les mêmes clés. Pour modifier les clés du clone, procédez à un rechiffrement du clone au moyen de l'API. Pour plus d'informations, consultez *Guide de programmation de vSphere Web Services SDK*.

Vous pouvez effectuer les opérations suivantes lors du clonage.

- <sup>n</sup> Créer une machine virtuelle chiffrée à partir d'une machine virtuelle ou d'un modèle de machine virtuelle non chiffré.
- <sup>n</sup> Créer une machine virtuelle non chiffrée à partir d'une machine virtuelle ou d'un modèle de machine virtuelle chiffré.
- Rechiffrer la machine virtuelle de destination avec différentes clés parmi celles de la machine virtuelle source.

Vous pouvez créer un clone instantané de machine virtuelle à partir d'une machine virtuelle chiffrée avec l'inconvénient que le clone instantané partage la même clé avec la machine virtuelle source. Vous ne pouvez pas rechiffrer les clés sur la machine virtuelle source ou le clone instantané de machine virtuelle. Reportez-vous au *Guide de programmation de vSphere Web Services SDK*.

#### Conditions préalables

- Établissez une connexion de confiance avec le serveur KMS et sélectionnez un serveur KMS par défaut.
- <sup>n</sup> Créez une stratégie de stockage de chiffrement ou utilisez l'exemple fourni (Stratégie de chiffrement des machines virtuelles).
- Privilèges requis :
	- <sup>n</sup> **Opérations de chiffrement.Cloner**
	- <sup>n</sup> **Opérations de chiffrement.Chiffrer**
	- <sup>n</sup> **Opérations de chiffrement.Déchiffrer**
	- <sup>n</sup> **Opérations de chiffrement.Rechiffrer**
	- <sup>n</sup> Si le mode de chiffrement d'hôte n'est pas Activé, vous devez également disposer du privilège **Opérations de chiffrement.Enregistrer l'hôte**.

#### Procédure

- **1** Accédez à une machine virtuelle dans l'inventaire vSphere Client.
- **2** Cliquez avec le bouton droit sur la machine virtuelle et sélectionnez **Cloner > Cloner une machine virtuelle >** .
- **3** Naviguez dans les pages de l'assistant.

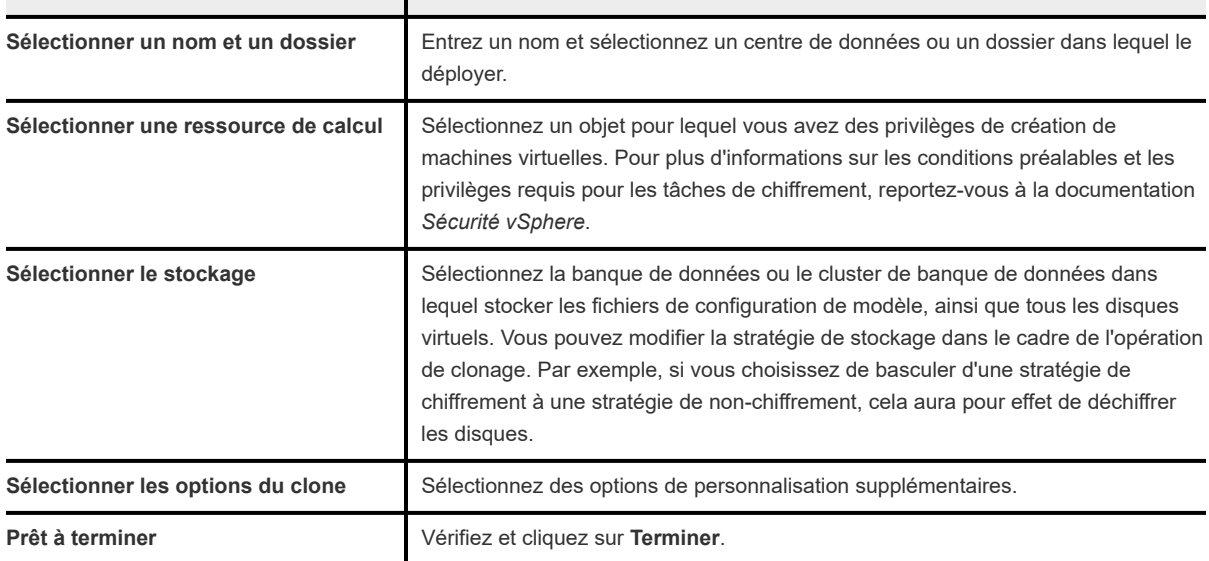

**4** (Facultatif) Modifiez les clés de la machine virtuelle clonée.

Par défaut, la machine virtuelle clonée est créée avec les mêmes clés que son parent. Il est recommandé de modifier les clés de la machine virtuelle clonée pour vous assurer que plusieurs machines virtuelles ne disposent pas des mêmes clés.

# <span id="page-204-0"></span>Options de gestion de l'alimentation des machines virtuelles

Configurez les options de gestion de l'alimentation des machines virtuelles pour définir la manière dont une machine virtuelle répond quand le système d'exploitation invité est mis en veille.

## Gérer les paramètres de gestion de l'alimentation pour une machine virtuelle

Si le système d'exploitation invité est mis en veille, la machine virtuelle peut soit rester sous tension, soit être interrompue. Les paramètres de gestion de l'alimentation permettent de contrôler ce comportement. La mise en veille est activée par défaut avec certains clients basés sur un bureau, tel que Windows 7, de sorte que le client entre en mode veille passé une durée prédéterminée.

Les conditions suivantes s'appliquent :

- Les options de gestion de l'alimentation ne sont pas disponibles sur chaque système d'exploitation invité.
- **Réveil sur réseau local LAN** prend uniquement en charge les systèmes d'exploitation clients Windows et n'est pas disponible sur les NIC Vlance, ni lorsqu'une NIC flexible fonctionne en mode Vlance. Cela signifie que les VMware Tools actuels ne sont pas installés sur le système d'exploitation client.
- Réveil sur réseau local LAN peut reprendre les machines virtuelles qui ne sont que dans l'état de veille S1. Il ne peut pas reprendre des machines virtuelles interrompues, en veille ou hors tension.
- **EXECTES NIC qui prennent en charge le Réveil sur réseau local LAN** incluent Flexible (VMware Tools nécessaire), vmxnet, Enhanced vmxnet et vmxnet 3.

**Note** Pour éviter que le système d'exploitation client n'entre en mode veille de façon non intentionnelle, vérifiez les paramètres avant de déployer la machine virtuelle.

#### Procédure

- **1** Cliquez avec le bouton droit sur une machine virtuelle dans l'inventaire et sélectionnez **Modifier les paramètres**.
- **2** Cliquez sur **Options VM** et développez **Gestion de l'alimentation**.
- **3** Dans la section **Réponse en attente**, sélectionnez la réponse en attente de la machine virtuelle.
	- <sup>n</sup> L'option **Interrompre la machine virtuelle** arrête tous les processus, ce qui permet d'économiser les ressources, et copie le contenu de la mémoire de la machine virtuelle dans le fichier .vmss de la machine virtuelle. L'écriture de la mémoire dans le fichier . vmss est utile si vous avez besoin de copier le fichier dans le cadre d'un scénario de résolution de problème.
	- <sup>n</sup> L'option **Mettre le système d'exploitation invité en mode veille et laisser la machine virtuelle sous tension** arrête tous les processus, mais les périphériques virtuels restent connectés à la machine virtuelle.
- <span id="page-205-0"></span>**4** Dans la section **Réveil sur réseau local LAN**, sélectionnez un ou plusieurs adaptateurs réseau virtuels auxquels appliquer l'option Réveil sur réseau local LAN.
- **5** Cliquez sur **OK** pour enregistrer les modifications.

# Configuration des options de VMware Tools

Configurez les options de VMware Tools pour définir les opérations d'alimentation de la machine virtuelle, synchroniser périodiquement l'heure de la machine virtuelle avec l'hôte et choisir quand exécuter les scripts de VMware Tools.

## Configurer les états d'alimentation de machine virtuelle

Il est utile de changer les états d'alimentation de la machine virtuelle lorsque vous assurez la maintenance de l'hôte. Vous pouvez utiliser les paramètres système par défaut pour les contrôles d'alimentation de la machine virtuelle ou configurer les contrôles pour interagir avec le système d'exploitation invité. Par exemple, vous pouvez configurer le contrôle **Mettre hors tension** pour mettre la machine virtuelle hors tension ou arrêter le système d'exploitation invité.

Vous pouvez modifier de nombreuses configurations de machine virtuelle pendant que la machine virtuelle est en cours d'exécution, mais il peut être nécessaire de changer l'état d'alimentation de la machine virtuelle pour certaines configurations.

Vous ne pouvez pas configurer une action de **Mise sous tension ( )**. Cette action met une machine virtuelle sous tension quand une machine virtuelle est arrêtée ou reprend la machine virtuelle et exécute un script quand elle est interrompue et que VMware Tools est installé et disponible. Si VMware Tools n'est pas installé, elle reprend la machine virtuelle et n'exécute pas de script.

#### Conditions préalables

- <sup>n</sup> Vérifiez que vous avez des privilèges pour exécuter l'opération de mise sous tension prévue sur la machine virtuelle.
- <sup>n</sup> Pour définir des fonctions d'alimentation facultatives, installez VMware Tools sur la machine virtuelle.
- <sup>n</sup> Mettez la machine virtuelle hors tension avant de modifier les options des outils VMware Tools.

#### Procédure

- **1** Cliquez avec le bouton droit sur une machine virtuelle dans l'inventaire et sélectionnez **Modifier les paramètres**.
- **2** Cliquez sur l'onglet **Options de VM** et développez **VMware Tools**.

<span id="page-206-0"></span>**3** Dans le menu déroulant, sélectionnez une option pour le contrôle **Mettre sous tension** ( ) de la machine virtuelle.

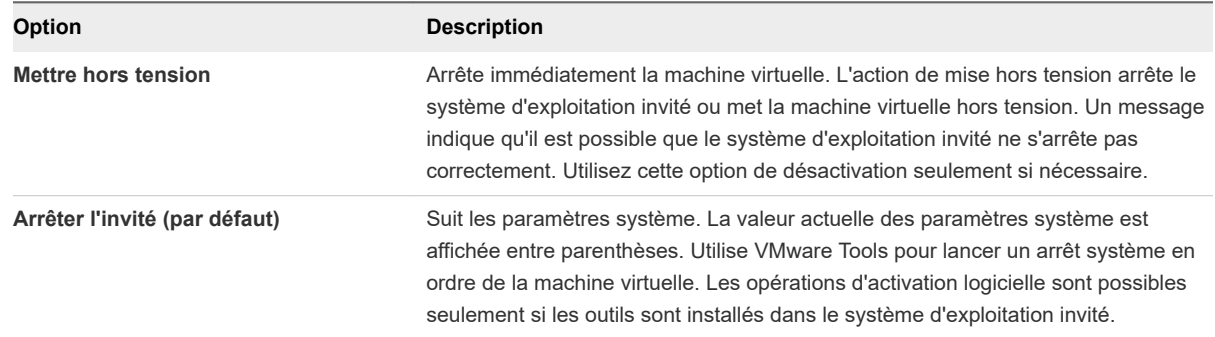

**4** Dans le menu déroulant, sélectionnez une option pour le contrôle **Interrompre ( )**.

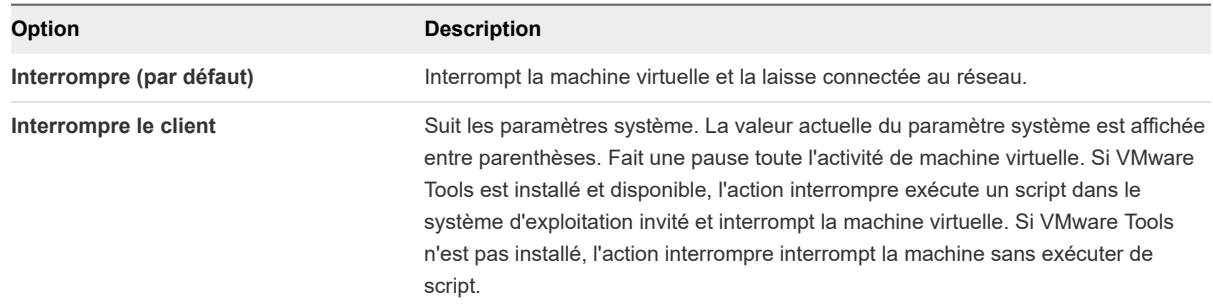

**5** Dans le menu déroulant, sélectionnez une option pour le contrôle **Réinitialiser ( )**.

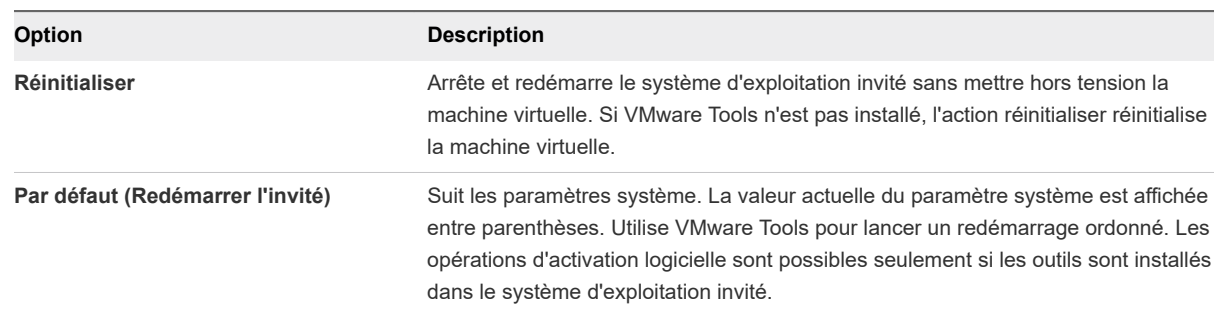

**6** Cliquez sur **OK** pour enregistrer les modifications.

# Sécurité basée sur la virtualisation

La sécurité de basée sur la virtualisation de Microsoft, fonctionnalité des systèmes d'exploitation Windows 10 et Windows Server 2016, utilise la virtualisation matérielle et logicielle afin d'améliorer la sécurité système en créant un sous-système spécialisé restreint par l'hyperviseur et isolé. À partir de vSphere 6.7, vous pouvez activer la sécurité de basée sur la virtualisation de Microsoft sur les systèmes d'exploitation invités Windows pris en charge.

Pour des informations plus détaillées sur la sécurité basée sur la virtualisation, reportez-vous à la documentation *Sécurité vSphere*.

## Activer la sécurité basée sur la virtualisation sur une machine virtuelle existante

Vous pouvez activer la sécurité basée sur la virtualisation de Microsoft (VBS) sur des machines virtuelles existantes pour les systèmes d'exploitation invités Windows pris en charge.

L'activation de VBS est un processus qui implique d'abord l'activation de VBS dans la machine virtuelle, puis l'activation de VBS dans le SE invité.

**Note** Les nouvelles machines virtuelles configurées pour Windows 10 et Windows Server 2016 sur des versions matérielles antérieures à la version 14 sont créés avec le BIOS hérité par défaut. Si vous modifiez le type de microprogramme de la machine virtuelle à partir du BIOS hérité vers l'interface UEFI, vous devez réinstaller le système d'exploitation invité.

#### Conditions préalables

Les hôtes Intel sont recommandés. Reportez-vous à la documentation *Sécurité vSphere* pour plus d'informations sur les meilleures pratiques acceptables en matière de CPU et VBS.

La machine virtuelle doit avoir été créée à l'aide de la version matérielle 14 ou une version ultérieure, le microprogramme UEFI et l'un des systèmes d'exploitation invités pris en charge suivants :

- Windows 10 (64 bits)
- Windows Server 2016 (64 bits)

#### Procédure

- **1** Dans vSphere Client, accédez à la machine virtuelle.
- **2** Cliquez avec le bouton droit sur la machine virtuelle et sélectionnez **Modifier les paramètres**.
- **3** Cliquez sur l'onglet **Options VM**.
- **4** Cochez la case **Activer** pour la sécurité basée sur la virtualisation.
- **5** Cliquez sur **OK**.

#### Résultats

Confirmez que l'onglet **Résumé** de la machine virtuelle affiche « VBS true » dans la description du système d'exploitation invité.

#### Étape suivante

Reportez-vous à la section [Activer la sécurité basée sur la virtualisation sur le système d'exploitation](#page-208-0)  [invité](#page-208-0).

## <span id="page-208-0"></span>Activer la sécurité basée sur la virtualisation sur le système d'exploitation invité

Vous pouvez activer la sécurité basée sur la virtualisation de Microsoft (VBS) pour les systèmes d'exploitation invités Windows pris en charge.

Vous activez VBS à partir du système d'exploitation invité de Windows. Windows configure et applique VBS via une stratégie GPO (Group Policy Object). La stratégie GPO vous donne la possibilité de désactiver puis d'activer les différents services, tels que le démarrage sécurisé, la protection du périphérique et la protection des informations d'identification qu'offre VBS. Certaines versions de Windows nécessitent également de procéder à l'activation de la plate-forme Hyper-V.

Pour plus de détails, consultez la documentation de Microsoft sur le déploiement de la protection du périphérique pour activer la sécurité basée sur la virtualisation.

#### Conditions préalables

<sup>n</sup> Assurez-vous que la sécurité basée sur la virtualisation a été activée sur la machine virtuelle.

#### Procédure

- **1** Dans Microsoft Windows, modifiez la stratégie de groupe pour activer VBS et choisir d'autres options de sécurité liées à VBS.
- **2** (Facultatif) Pour les versions de Microsoft Windows antérieures à Redstone 4, dans le panneau de contrôle des fonctionnalités Windows, activez la plate-forme Hyper-V.
- **3** Redémarrez le système d'exploitation invité.

## Désactiver la sécurité basée sur la virtualisation

Si vous n'utilisez plus la sécurité basée sur la virtualisation (VBS) avec une machine virtuelle, vous pouvez désactiver VBS. Lorsque vous désactivez VBS pour la machine virtuelle, les options de Windows VBS restent inchangées, mais peuvent provoquer des problèmes de performance. Avant de désactiver VBS sur la machine virtuelle, désactivez les options VBS au sein de Windows.

#### Conditions préalables

Assurez-vous que la machine virtuelle est hors tension.

#### Procédure

**1** Dans vSphere Client, accédez à la machine virtuelle activée par VBS.

Reportez-vous à la section [Identifier les machines virtuelles sur lesquelles la sécurité basée sur la](#page-209-0) [virtualisation est activée](#page-209-0) pour vous aider à localiser les machines virtuelles activées par VBS.

- **2** Cliquez avec le bouton droit sur la machine virtuelle et sélectionnez **Modifier les paramètres**.
- **3** Cliquez sur **Options VM**.
- **4** Décochez la case **Activer** pour la sécurité basée sur la virtualisation.

Un message vous rappelle de désactiver VBS dans le SE invité.

- <span id="page-209-0"></span>**5** Cliquez sur **OK**.
- **6** Vérifiez que l'onglet **Résumé** de la machine virtuelle n'affiche plus « VBS true » dans la description du système d'exploitation invité.

## Identifier les machines virtuelles sur lesquelles la sécurité basée sur la virtualisation est activée

Vous pouvez déterminer les machines virtuelles pour lesquelles la sécurité basée sur la virtualisation est activée, pour des raisons de conformité et de génération de rapports.

#### Procédure

- **1** Connectez-vous à vCenter Server à l'aide de vSphere Client.
- **2** Sélectionnez une instance vCenter Server, un centre de données ou un hôte dans l'inventaire.
- **3** Cliquez sur l'onglet **VM**, puis sur **Machines virtuelles**.
- **4** Dans la liste des machines virtuelles, cliquez sur la flèche vers le bas dans un en-tête de colonne pour afficher ou masquer les colonnes, puis activez la case à cocher **VBS**.

La colonne **VBS** s'affiche.

**5** Recherchez l'attribut Présent dans la colonne **VBS**.

# Configuration des options de démarrage des machines virtuelles

Modifiez les Options de démarrage pour activer ou désactiver le démarrage sécurisé UEFI et configurer le comportement de démarrage de la machine virtuelle.

## Activer ou désactiver le démarrage sécurisé UEFI pour une machine virtuelle

Le démarrage sécurisé UEFI est une norme de sécurité qui permet de vérifier que votre ordinateur démarre uniquement avec les logiciels approuvés par le fabricant. Pour certaines versions matérielles et certains systèmes d'exploitation de machines virtuelles, vous pouvez activer le démarrage sécurisé de la même manière que pour une machine physique.

Dans un système d'exploitation qui prend en charge le démarrage sécurisé UEFI, chaque logiciel de démarrage est signé, notamment le chargeur de démarrage, le noyau du système d'exploitation et les pilotes du système d'exploitation. La configuration par défaut de la machine virtuelle inclut plusieurs certificats de signature de code.

- Un certificat Microsoft utilisé uniquement pour démarrer Windows.
- n Un certificat Microsoft utilisé pour le code tiers qui est signé par Microsoft, comme les chargeurs de démarrage Linux.
- Un certificat VMware qui est utilisé uniquement pour démarrer ESXi dans une machine virtuelle.

La configuration par défaut de la machine virtuelle inclut un certificat pour authentifier les demandes de modification de la configuration du démarrage sécurisé, notamment la liste de révocation de démarrage sécurisé, depuis la machine virtuelle, qui est un certificat Microsoft KEK (Key Exchange Key).

Dans la plupart des cas, il n'est pas nécessaire de remplacer les certificats existants. Si vous souhaitez remplacer les certificats, reportez-vous au système de la base de connaissances VMware.

La version 10.1 ou ultérieure de VMware Tools est requise pour les machines virtuelles qui utilisent le démarrage sécurisé UEFI. Vous pouvez mettre à niveau ces machines virtuelles vers une version ultérieure de VMware Tools, le cas échéant.

Pour les machines virtuelles Linux, VMware Host-Guest Filesystem n'est pas pris en charge en mode de démarrage sécurisé. Supprimez VMware Host-Guest Filesystem de VMware Tools avant d'activer le démarrage sécurisé.

**Note** Si vous activez le démarrage sécurisé pour une machine virtuelle, vous ne pouvez charger que des pilotes signés sur cette machine virtuelle.

Cette tâche décrit comment utiliser vSphere Client pour activer et désactiver le démarrage sécurisé d'une machine virtuelle. Vous pouvez également créer des scripts pour gérer les paramètres de machine virtuelle. Par exemple, vous pouvez automatiser le basculement du microprogramme du BIOS vers l'EFI pour les machines virtuelles disposant du code PowerCLI suivant :

\$vm = Get-VM TestVM

\$spec = New-Object VMware.Vim.VirtualMachineConfigSpec \$spec.Firmware = [VMware.Vim.GuestOsDescriptorFirmwareType]::efi \$vm.ExtensionData.ReconfigVM(\$spec)

Pour plus d'informations, reportez-vous à la section *Guide de l'utilisateur de VMware PowerCLI*.

#### Conditions préalables

Vous pouvez activer le démarrage sécurisé uniquement si toutes les conditions préalables sont remplies. Si les conditions préalables ne sont pas remplies, la case à cocher n'est pas visible dans vSphere Client.

- <sup>n</sup> Vérifiez que le système d'exploitation et le micrologiciel de la machine virtuelle prennent en charge le démarrage UEFI.
	- Micrologiciel EFI
	- Matériel virtuel version 13 ou ultérieure.
	- Système d'exploitation prenant en charge le démarrage sécurisé UEFI.

**Note** Certains systèmes d'exploitation invités ne prennent pas en charge le remplacement du démarrage BIOS par le démarrage UEFI sans que des modifications leur soient apportées. Consultez la documentation de votre système d'exploitation invité avant de passer au démarrage UEFI. Si vous mettez à niveau une machine virtuelle qui utilise déjà le démarrage UEFI vers un système d'exploitation prenant en charge le démarrage sécurisé UEFI, vous pouvez activer le démarrage sécurisé pour cette machine virtuelle.

<sup>n</sup> Désactivez la machine virtuelle. Si la machine virtuelle est en cours d'exécution, la case est grisée.

#### Procédure

- **1** Accédez à la machine virtuelle dans l'inventaire de vSphere Client.
- **2** Cliquez avec le bouton droit sur la machine virtuelle et sélectionnez **Modifier les paramètres**.
- **3** Cliquez sur l'onglet **Options de VM** et développez **Options de démarrage**.
- **4** Sous **Options de démarrage**, assurez-vous que le microprogramme est défini sur **EFI**.
- **5** Sélectionnez votre tâche.
	- <sup>n</sup> Sélectionnez la case à cocher **Démarrage sécurisé** pour activer le démarrage sécurisé.
	- <sup>n</sup> Désélectionnez la case à cocher **Démarrage sécurisé** pour désactiver le démarrage sécurisé.
- **6** Cliquez sur **OK**.

#### Résultats

Lorsque la machine virtuelle démarre, seuls les composants ayant des signatures valides sont autorisés. Le processus de démarrage s'arrête avec une erreur s'il rencontre un composant ayant une signature manquante ou non valide.

## Retarder la séquence de démarrage

Le report du démarrage est utile si vous modifiez les paramètres du BIOS ou d'EFI, tels que la séquence de démarrage. Par exemple, vous pouvez changer les paramètres du BIOS ou d'EFI pour forcer une machine virtuelle à démarrer à partir d'un CD-ROM.

#### Conditions préalables

- Vérifiez que vSphere Client est connecté à un vCenter Server.
- <sup>n</sup> Vérifiez que vous accédez à au moins une machine virtuelle dans l'inventaire.
- <sup>n</sup> Vérifiez que vous disposez des privilèges pour modifier les options de démarrage de la machine virtuelle.

#### Procédure

- **1** Cliquez avec le bouton droit sur une machine virtuelle dans l'inventaire et sélectionnez **Modifier les paramètres**.
- **2** Cliquez sur l'onglet **Options VM** et développez **Options de démarrage**.
- **3** Dans la section **Retard démarrage**, sélectionnez le temps de retard d'exécution du démarrage en millisecondes.
- **4** (Facultatif) Dans la section **Forcer la configuration d'EFI**, indiquez si vous voulez forcer l'affichage de l'écran de configuration du BIOS ou de l'EFI lors des démarrages suivants de la machine virtuelle.
- **5** (Facultatif) Dans la section **Échec de la récupération du démarrage**, indiquez si la machine virtuelle doit redémarrer après un échec de démarrage et entrez la durée en secondes.

#### <span id="page-212-0"></span>**6** Cliquez sur **OK**.

# Configuration des options avancées des machines virtuelles

Vous pouvez modifier les paramètres avancés des machines virtuelles lorsque vous avez besoin de résoudre des problèmes causés par une application ou lorsque vous avez besoin de fichiers journaux et d'informations de débogage à des fins de dépannage. Vous pouvez également ajouter ou modifier les paramètres de configuration et modifier la sensibilité de latence d'une machine virtuelle.

## Désactiver l'accélération d'une machine virtuelle

Lorsque vous installez ou exécutez un logiciel dans une machine virtuelle, la machine virtuelle semble cesser de répondre. Le problème se produit peu après l'exécution d'une application. Vous pouvez résoudre ce problème en désactivant temporairement l'accélération de la machine virtuelle.

L'option **Désactiver l'accélération** ralentit les performances de la machine virtuelle. Aussi, utilisez-le uniquement pour résoudre le problème causé par l'exécution de l'application. Après que l'application cesse de rencontrer des problèmes, désélectionnez **Désactiver l'accélération**. Vous pourrez peut-être exécuter l'application avec l'accélération.

Vous pouvez activer et désactiver l'accélération quand la machine virtuelle est en cours d'exécution.

#### Procédure

- **1** Cliquez avec le bouton droit sur une machine virtuelle dans l'inventaire et sélectionnez **Modifier les paramètres**.
- **2** Cliquez sur l'onglet **Options VM** et développez **Avancé**.
- **3** Sélectionnez **Désactiver l'accélération**.
- **4** Cliquez sur **OK**.

#### Résultats

Vous pouvez installer ou exécuter le logiciel sans problème.

## Activer la journalisation d'une machine virtuelle

Vous pouvez activer la journalisation pour collecter des fichiers journaux qui aident à résoudre les problèmes de votre machine virtuelle.

Les hôtes ESXi stockent les fichiers journaux de machine virtuelle dans le même répertoire que les fichiers de configuration de la machine virtuelle. Le nom par défaut du fichier journal est vmware. log. Les fichiers journaux archivés sont stockés sous la forme vmware-n.log, n étant un numéro d'un ordre séquentiel commençant par 1.

#### Conditions préalables

Privilège nécessaire : **Machine virtuelle.Configuration.Paramètres**

#### Procédure

- **1** Cliquez avec le bouton droit sur une machine virtuelle dans l'inventaire et sélectionnez **Modifier les paramètres**.
- **2** Cliquez sur l'onglet **Options VM** et développez **Avancé**.
- **3** Dans la ligne Paramètres, sélectionnez **Activer journalisation** et cliquez sur **OK**.

#### Résultats

Vous pouvez afficher et comparer les fichiers journaux dans le même emplacement de stockage que les fichiers de configuration de la machine virtuelle.

## Configurer le débogage et les statistiques d'une machine virtuelle

Vous pouvez exécuter une machine virtuelle de sorte qu'elle recueille des informations de débogage complémentaires utiles à l'assistance technique de VMware pour résoudre les problèmes.

#### Conditions préalables

Mettez la machine virtuelle hors tension.

#### Procédure

- **1** Cliquez avec le bouton droit sur une machine virtuelle dans l'inventaire et sélectionnez **Modifier les paramètres**.
- **2** Cliquez sur l'onglet **Options VM** et développez **Avancé**.
- **3** Sélectionnez une option de débogage et de statistiques dans le menu déroulant.
	- <sup>n</sup> **Exécuter normalement**
	- <sup>n</sup> **Consigner les informations de débogage**
	- <sup>n</sup> **Consigner les statistiques**
	- <sup>n</sup> **Consigner les statistiques et les informations de débogage**

Le nombre d'options de débogage et de statistiques disponibles dépend du type et de la version du logiciel de l'hôte. Sur certains hôtes, certaines options ne sont pas disponibles.

**4** Cliquez sur **OK**.

## Changer l'emplacement de fichier d'échange

Quand une machine virtuelle est sous tension, le système crée un fichier d'échange de VMkernel pour servir de mémoire auxiliaire aux contenus de la RAM de la machine virtuelle. Vous pouvez accepter par défaut l'emplacement de fichier d'échange ou sauvegarder le fichier à un emplacement différent. Par défaut, le fichier d'échange est stocké dans le même emplacement que le fichier de configuration de la machine virtuelle.

#### Conditions préalables

Mettez la machine virtuelle hors tension.

#### Procédure

- **1** Cliquez avec le bouton droit sur une machine virtuelle dans l'inventaire et sélectionnez **Modifier les paramètres**.
- **2** Cliquez sur l'onglet **Options VM** et développez **Avancé**.
- **3** Sélectionnez une option d'emplacement du fichier d'échange.

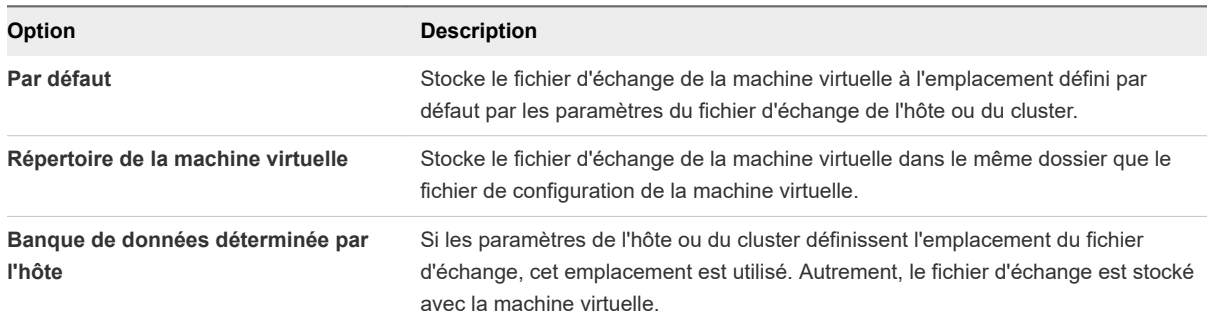

#### **4** Cliquez sur **OK**.

## Modifier les paramètres de fichier de configuration

Vous pouvez modifier ou ajouter des paramètres de configuration de machine virtuelle si vous y êtes invité par un représentant du support technique de VMware, ou si la documentation de VMware vous invite à ajouter ou modifier un paramètre pour résoudre un problème de votre système.

**Important** La modification ou l'ajout d'un paramètre alors que votre système est stable peut entrainer une diminution des performances et une instabilité du système.

Les conditions suivantes s'appliquent :

- Pour changer un paramètre, vous changez la valeur existante pour la paire mot clé/valeur. Par exemple, si vous commencez par la paire mot clé/valeur, mot clé/valeur, et la changez en mot clé/ valeur2, le résultat est mot clé=valeur2.
- Vous ne pouvez pas supprimer l'entrée du paramètre de configuration.

**Attention** Vous devez attribuer une valeur aux mots-clés de paramètres de configuration. Si vous n'attribuez aucune valeur, le mot-clé peut renvoyer la valeur 0, FALSE ou DISABLE et il est possible alors que la machine virtuelle ne puisse pas être mise sous tension.

#### Procédure

- **1** Cliquez avec le bouton droit sur une machine virtuelle dans l'inventaire et sélectionnez **Modifier les paramètres**.
- **2** Cliquez sur l'onglet **Options VM** et développez **Avancé**.
- <span id="page-215-0"></span>**3** Cliquez sur **Modifier la configuration**.
- **4** (Facultatif) Pour ajouter un paramètre, cliquez sur **Ajouter ligne** et entrez le nom et la valeur du paramètre.
- **5** (Facultatif) Pour changer un paramètre, tapez un nouvelle valeur dans la zone de texte **Valeur** du paramètre.
- **6** Cliquez sur **OK**.

# Configurer les paramètres de Fibre Channel NPIV

La virtualisation d'identification N-port (NPIV) procure la capacité à partager un même port physique Fibre Channel HBA entre plusieurs ports virtuels, chacun avec des identifiants uniques. Cette capacité vous permet de contrôler l'accès de machine virtuelle aux LUN sur une base de par machine virtuelle.

Chaque port virtuel est identifié par une paire de noms mondiaux (WWN) assignée par vCenter Server. Cette paire est composée d'un nom de port mondial (WWPN) et d'un nom de nœud mondial (WWNN).

Pour plus d'informations sur la configuration de NPIV pour une machine virtuelle, reportez-vous à la documentation sur le *Stockage vSphere*.

La compatibilité avec la NPIV est sujette aux limitations suivantes :

- La NPIV doit être activée sur le commutateur de réseau de stockage SAN. Contactez le fabricant du commutateur pour savoir comment activer NPIV sur ses périphériques.
- n La NPIV n'est compatible qu'avec les machines virtuelles dotées de disques RDM. Les machines virtuelles dotées de disques virtuels standard continuent d'utiliser les noms WWN des cartes HBA physiques de l'hôte.
- Les cartes HBA physiques sur l'hôte ESXi doivent avoir accès à une unité logique LUN en utilisant ses noms WWN pour que les machines virtuelles de l'hôte puissent accéder à l'unité logique LUN en utilisant leurs noms WWN NPIV. Assurez-vous que l'accès soit fourni à l'hôte et aux machines virtuelles.
- Les cartes HBA physiques sur l'hôte ESXi doivent prendre en charge NPIV. Si tel n'est pas le cas, les machines virtuelles sur cet hôte commencent à utiliser les noms WWN des cartes HBA physiques de l'hôte pour accéder à l'unité LUN.
- **n** Chaque machine virtuelle peut compter jusqu'à 4 ports virtuels. On assigne exactement 4 WWN associés à la NPIV aux machines virtuelles avec NPIV activée, qui sont utilisées pour communiquer avec des HBA physiques par les ports virtuels. Par conséquent, les machines virtuelles peuvent utiliser jusqu'à 4 HBA physiques à des fins de NPIV.

#### Conditions préalables

- <sup>n</sup> Pour modifier les noms WWN de la machine virtuelle, mettez la machine virtuelle hors tension.
- <sup>n</sup> Vérifiez que la machine virtuelle a une banque de données contenant un LUN qui est disponible à l'hôte.
#### Procédure

- **1** Cliquez avec le bouton droit sur une machine virtuelle dans l'inventaire et sélectionnez **Modifier les paramètres**.
- **2** Cliquez sur l'onglet **Options VM** et développez **Fibre Channel NPIV**.
- **3** (Facultatif) Sélectionnez la case à cocher **Désactiver temporairement NPIV pour cette VM**.
- **4** Choisissez une option pour attribuer les WWN.
	- <sup>n</sup> Pour laisser les WWN inchangés, sélectionnez **Laisser tel quel**.
	- <sup>n</sup> Pour que l'hôte vCenter Server ou ESXi génère de nouveaux WWN, sélectionnez **Générer nouveaux WWN**.
	- <sup>n</sup> Pour supprimer les affectations de WWN en cours, sélectionnez **Supprimer l'affectation WWN**.
- **5** Cliquez sur **OK**.

# Gestion des applications multiniveaux avec vSphere vApp 7

Avec vSphere vApp, vous pouvez regrouper plusieurs machines virtuelles et applications logicielles en interaction dans une seule unité que vous pouvez gérer et distribuer au format OVF.

Un vApp peut contenir une ou plusieurs machines virtuelles. Toutes les opérations effectuées avec le vApp, telles que clonage ou mise hors tension, affectent toutes les machines virtuelles dans un conteneur vApp.

Dans vSphere Client, vous pouvez accéder à l'onglet **Résumé** du vApp, où vous pouvez afficher l'état actuel du vApp et gérer celui-ci.

**Note** Étant donné que les métadonnées de vApp résident dans la base de données vCenter Server, un vApp peut être distribué sur plusieurs hôtes ESXi. Les informations de métadonnées peuvent être perdues si la base de données vCenter Server est effacée ou qu'un hôte autonome ESXi qui contient un vApp est supprimé de vCenter Server. Sauvegardez vos vApp dans un package OVF pour éviter de perdre des métadonnées.

Les métadonnées de vApp pour les machines virtuelles dans le vApp ne suivent pas la sémantique de snapshot pour la configuration des machines virtuelles. Les propriétés de vApp que vous supprimez, modifiez ou définissez après la prise d'un snapshot d'une machine virtuelle restent respectivement supprimées, modifiées ou définies, si la machine virtuelle retourne à ce snapshot ou à tout snapshot antérieur.

Ce chapitre contient les rubriques suivantes :

- **n** [Créer un vApp](#page-218-0)
- <sup>n</sup> [Exécuter des opérations d'alimentation de vApp](#page-219-0)
- [Créer ou ajouter un objet à un vApp](#page-220-0)
- **n** [Cloner un vApp](#page-221-0)
- [Modifier les remarques concernant un vApp](#page-222-0)
- [Configurer les propriétés d'un vApp](#page-222-0)
- **n Modifier les paramètres de vApp**
- <sup>n</sup> [Ajouter un profil de protocole réseau](#page-228-0)

#### <span id="page-218-0"></span>**n** Options de vApp pour une machine virtuelle

# Créer un vApp

Un vApp vous permet de gérer les ressources et d'effectuer un certain nombre d'autres activités de gestion telles que des opérations d'alimentation pour plusieurs machines virtuelles en même temps. Vous pouvez comparer le vApp à un conteneur de machines virtuelles sur lequel vous pouvez effectuer des opérations.

Lorsque vous créez un vApp, vous pouvez l'ajouter à un dossier, un hôte autonome, un pool de ressources, un cluster DRS ou un autre vApp.

#### Conditions préalables

Vérifiez que l'un des objets suivants est disponible dans votre centre de données.

- Un hôte autonome exécutant ESX 4.0 ou une version ultérieure.
- Un cluster DRS

#### Procédure

**1** Dans vSphere Client, cliquez avec le bouton droit sur un objet prenant en charge la création de vApp et cliquez sur **Nouveau vApp**.

L'Assistant **Nouveau vApp** démarre.

- **2** Sur la page **Sélectionner le type de création**, sélectionnez **Créer un vApp**, puis cliquez sur **Suivant**.
- **3** Sur la page **Sélectionner un nom et un emplacement**, saisissez un nom, sélectionnez un emplacement pour le vApp et cliquez sur **Suivant**.
	- <sup>n</sup> Si vous lancez le processus de création à partir d'un dossier ou d'un vApp, un message vous demande d'indiquer un hôte, un cluster ou un pool de ressources.
	- <sup>n</sup> Si vous lancez le processus de création à partir d'un pool de ressources, d'un hôte ou d'un cluster, un message vous demande d'indiquer un dossier ou un centre de données.
- **4** Sur la page Allocation de ressources, allouez des ressources CPU et mémoire au vApp.

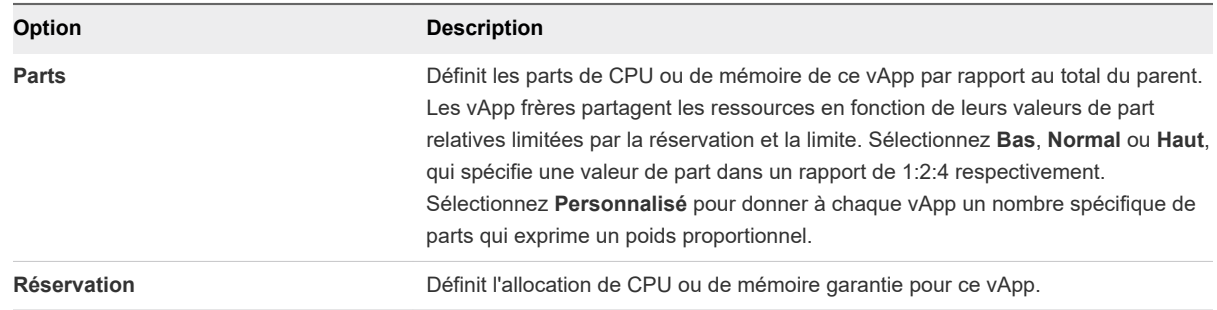

<span id="page-219-0"></span>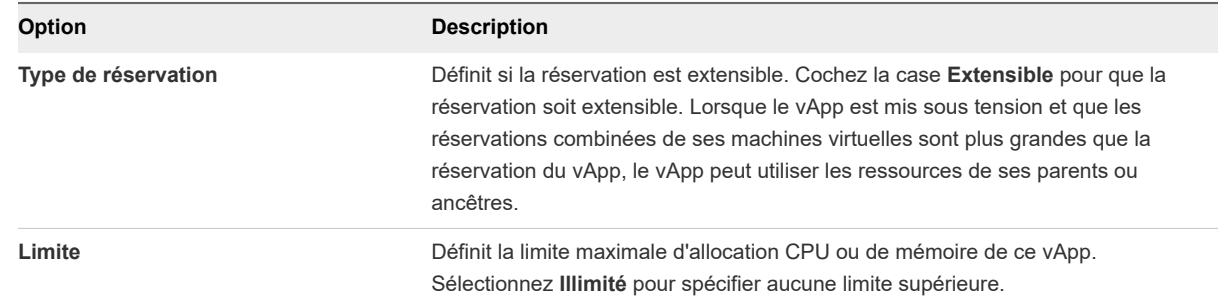

**5** Sur la page **Vérifier et terminer**, vérifiez les paramètres du vApp, puis cliquez sur **Terminer**.

# Exécuter des opérations d'alimentation de vApp

Un vApp vous offre notamment l'avantage de pouvoir exécuter des opérations d'alimentation sur toutes les machines virtuelles qu'il contient en même temps.

Lors de la mise sous tension d'un vApp dans un cluster DRS en mode manuel, aucune recommandation DRS n'est générée pour des placements de machine virtuelle. L'opération de mise sous tension s'effectue comme si DRS était exécuté en mode semi-automatique ou automatique pour les emplacements initiaux des machines virtuelles. Cela ne concerne pas les recommandations vMotion. Des recommandations pour la mise sous et hors tension des machines virtuelles sont également générées pour les vApp en cours d'exécution.

#### Conditions préalables

Les conditions préalables dépendent de la tâche à effectuer.

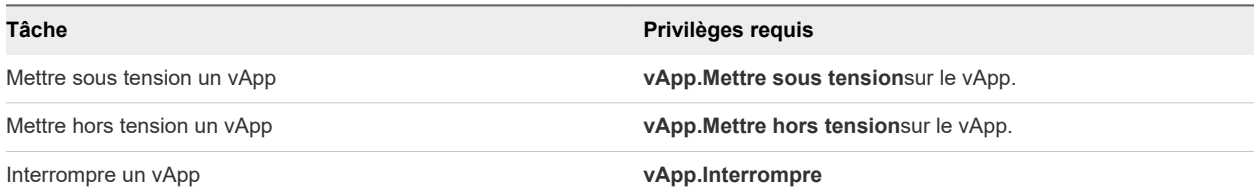

#### Procédure

**1** Accédez à un vApp dans l'inventaire.

#### <span id="page-220-0"></span>**2** Sélectionnez l'une des options d'opération d'alimentation.

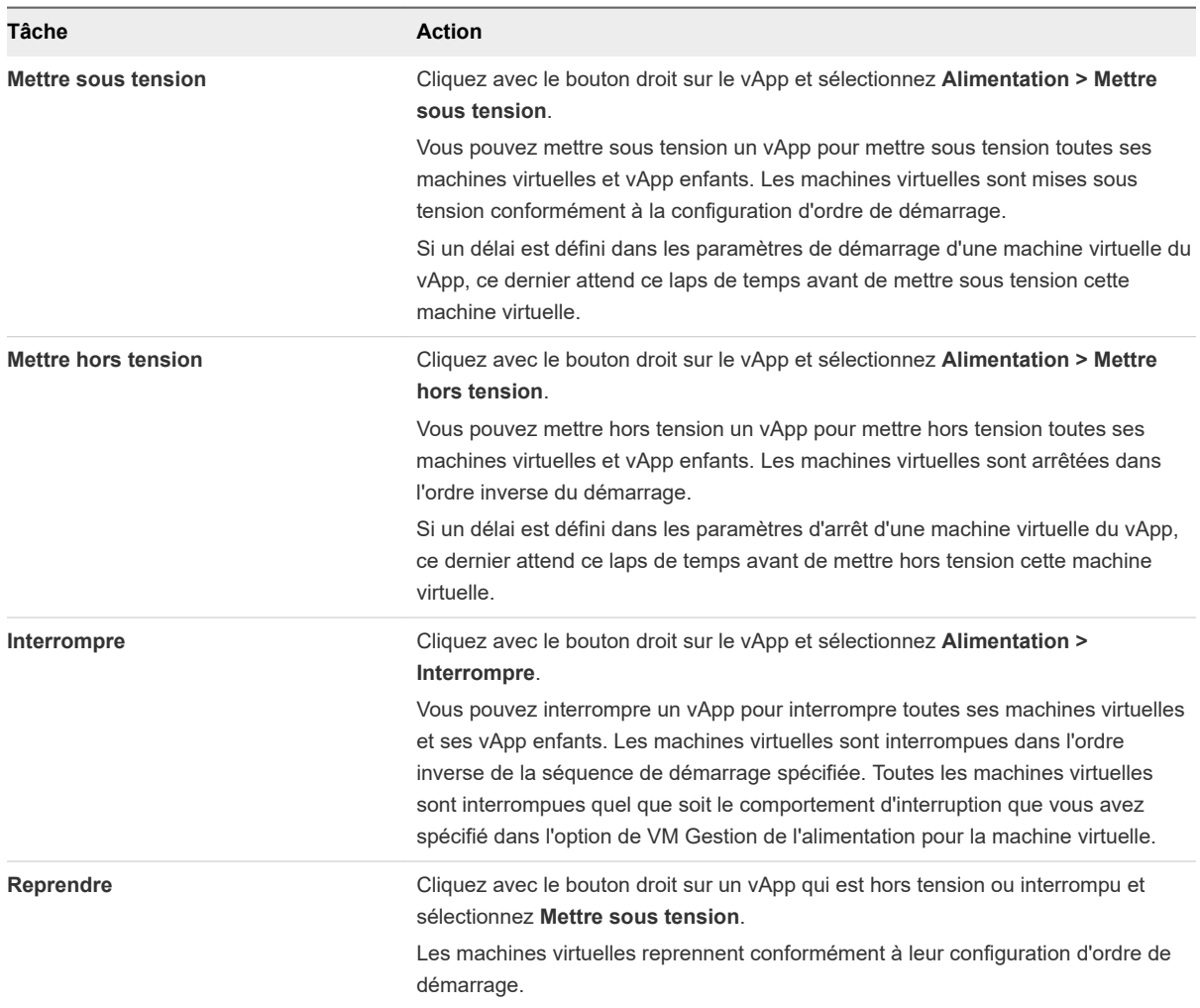

#### Résultats

Dans l'onglet **Résumé**, l'**État** indique l'état du vApp.

# Créer ou ajouter un objet à un vApp

Vous pouvez remplir un vApp d'objets en créant une machine virtuelle, un pool de ressources ou vApp enfant au sein du vApp. Vous pouvez également ajouter un objet existant, comme une machine virtuelle ou un autre vApp, à un vApp à partir de l'inventaire.

#### Procédure

- Sélectionnez votre tâche.
	- Créez un objet à l'intérieur d'un vApp
		- Cliquez avec le bouton droit sur un vApp dans l'inventaire, et sélectionnez **Nouvelle machine virtuelle** pour créer une machine virtuelle dans le vApp.
- <span id="page-221-0"></span><sup>n</sup> Cliquez avec le bouton droit sur un vApp dans l'inventaire et sélectionnez **Nouvelle vApp enfant** pour créer un vApp enfant à l'intérieur du vApp.
- Cliquez avec le bouton droit sur un vApp dans l'inventaire, puis sélectionnez **Nouveau pool de ressources** pour créer un pool de ressources dans le vApp.
- <sup>n</sup> Cliquez avec le bouton droit sur un vApp dans l'inventaire et sélectionnez **Déployer le modèle OVF** pour déployer un modèle OVF et ajouter la machine virtuelle correspondant au vApp sélectionné.
- ◆ Ajoutez un objet existant à un vApp
	- a Accédez à un objet dans l'inventaire.
	- b Faites glisser l'objet sur le vApp de destination.
	- c Relâchez le bouton de la souris.

Si le déplacement n'est pas autorisé, l'objet n'est pas ajouté au vApp.

#### Résultats

Le nouvel objet fait maintenant partie du vApp dans l'inventaire du vApp.

# Cloner un vApp

Cloner un vApp revient à cloner une machine virtuelle. Lorsque vous clonez un vApp, vous clonez toutes les machines virtuelles et tous les vApp au sein du vApp.

#### Conditions préalables

Lorsque vous clonez un vApp, vous pouvez ajouter le clone à un dossier, un hôte autonome, un pool de ressources, un cluster sur lequel DRS est activé ou un autre vApp.

Vérifiez que l'un des objets suivants est disponible dans votre centre de données.

- Un hôte autonome exécutant ESXi 3.0 ou versions ultérieures
- Un cluster DRS

#### Procédure

- **1** Démarrez l'assistant de clonage.
	- <sup>n</sup> Démarrez l'assistant de clonage à partir d'un cluster DRS en cliquant avec le bouton droit sur le cluster et en sélectionnant **Nouveau vApp > Nouveau vApp ( )**.
	- <sup>n</sup> Démarrez l'assistant de clonage à partir d'un vApp existant en cliquant avec le bouton droit sur le vApp et en sélectionnant **Clone > Clone**.
- **2** Sur la page Sélectionner le type de création, sélectionnez **Cloner un vApp existant**, puis cliquez sur **Suivant**.

<span id="page-222-0"></span>**3** Sur la page Sélectionner un vApp source, sélectionnez un vApp existant à cloner et cliquez sur **Suivant**.

La page Sélectionner le vApp source s'affiche uniquement si vous démarrez l'assistant à partir d'un cluster DRS.

- **4** Sur la page Sélectionner une destination, sélectionnez un hôte, un vApp ou un pool de ressources valide dans lequel exécuter le vApp, puis cliquez sur **Suivant**.
- **5** Sur la page Sélectionnez un nom et un emplacement, tapez un nom pour le vApp, sélectionnez un emplacement et cliquez sur **Suivant**.
- **6** Sur la page Sélectionner un stockage, sélectionnez le format de disque virtuel et la banque de données cible et cliquez sur **Suivant**.
- **7** Sur la page Mapper les réseaux, configurez les mappages réseau des réseaux que les machines virtuelles du vApp utilisent.
- **8** Sur la page Allocations des ressources, allouez des ressources CPU et de mémoire pour le vApp et cliquez sur **Suivant**.
- **9** Sur la page Vérifier et terminer, vérifiez les paramètres du vApp, puis cliquez sur **Terminer**.

# Modifier les remarques concernant un vApp

Vous pouvez ajouter ou modifier des remarques pour un vApp particulier.

#### Procédure

- **1** Cliquez avec le bouton droit de la souris sur un vApp dans l'inventaire et sélectionnez **Modifier les remarques**.
- **2** Entrez vos commentaires dans la fenêtre **Modifier les remarques**.
- **3** Cliquez sur **OK**.

#### Résultats

Vos commentaires figurent dans l'onglet **Résumé** pour le vApp.

# Configurer les propriétés d'un vApp

Définissez et utilisez des propriétés personnalisées pour présenter des informations personnalisées à toutes les machines virtuelles du vApp. Vous pouvez ultérieurement attribuer des valeurs et modifier ces propriétés. Si vous avez déployé le vApp à partir d'un fichier OVF et que des propriétés étaient prédéfinies dans ce fichier, vous pouvez également modifier ces dernières.

Le volet **Propriétés** contient une liste de toutes les propriétés qui sont définies pour un vApp. Vous pouvez utiliser les filtres pour parcourir la liste plus facilement.

#### Conditions préalables

Mettez hors tension le vApp.

<span id="page-223-0"></span><sup>n</sup> Privilège nécessaire : **vApp.Configuration d'application vApp** sur le vApp.

#### Procédure

- **1** Accédez au vApp dans l'inventaire.
- **2** Dans l'onglet **Configurer**, sélectionnez **Paramètres > Propriétés de vApp**.

Le volet **Propriétés** affiche la liste des propriétés et les actions autorisées.

**3** Sélectionnez votre tâche en cliquant sur le bouton respectif.

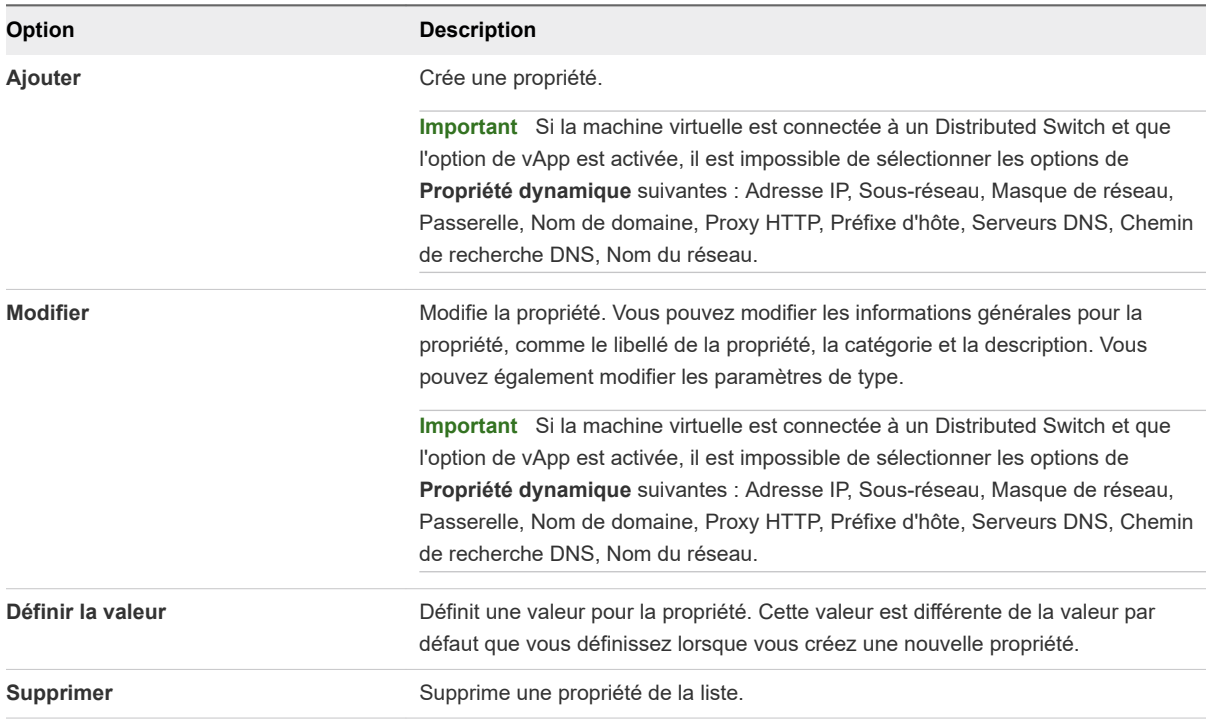

# Modifier les paramètres de vApp

Vous pouvez modifier et configurer plusieurs paramètres vApp, y compris l'ordre de démarrage, les ressources et les propriétés personnalisées.

#### Procédure

**1** [Configurer les ressources CPU et mémoire d'un vApp](#page-224-0) 

Vous pouvez configurer l'allocation de ressources CPU et de mémoire du vApp.

**2** [Configurer une stratégie d'allocation d'adresses IP pour un vApp](#page-225-0)

Si la configuration de votre vApp l'autorise, et si vous disposez des privilèges requis, vous pouvez modifier le mode d'allocation des adresses IP du vApp.

#### <span id="page-224-0"></span>**3** [Configurer les options de démarrage et d'arrêt des vApp](#page-227-0)

Vous pouvez modifier l'ordre dans lequel les machines virtuelles et les vApp imbriquées au sein d'un vApp démarrent et s'arrêtent. Vous pouvez également préciser des retards et des actions effectuées au démarrage et à l'arrêt.

**4** [Configurer les propriétés d'un produit vApp](#page-227-0) 

Vous pouvez configurer les informations de produit et de fournisseur d'un vApp.

#### **5** [Afficher les contrats de licence vApp](#page-228-0)

Vous pouvez afficher le contrat de licence du vApp que vous modifiez.

#### Procédure

- **1** Cliquez avec le bouton droit de la souris sur un vApp dans l'inventaire et cliquez sur **Modifier les paramètres**.
- **2** Dans l'onglet **Ressources**, modifiez les paramètres de CPU et de mémoire tels que les partages, la réservation et la limite.
- **3** Dans l'onglet **Ordre de démarrage**, définissez et modifiez l'ordre de démarrage des machines virtuelles.
- **4** Dans l'onglet **Allocation d'adresses IP**, vous pouvez spécifier le protocole IP et choisir un schéma d'allocation d'adresses IP.
- **5** Dans l'onglet **Détails**, affichez les informations sur le produit, telles que le nom, le fournisseur, l'URL du produit et l'URL du fournisseur.

## Configurer les ressources CPU et mémoire d'un vApp

Vous pouvez configurer l'allocation de ressources CPU et de mémoire du vApp.

Les réservations concernant les vApp et tous leurs pools de ressources enfants, les vApp enfants et les machines virtuelles enfants ne sont prises en compte dans les ressources parentes que si ces objets sont sous tension.

#### Conditions préalables

Privilège nécessaire : **vApp.Configuration des ressources de vApp** sur le vApp.

#### Procédure

**1** Cliquez avec le bouton droit de la souris sur un vApp dans l'inventaire et cliquez sur **Modifier les paramètres**.

<span id="page-225-0"></span>**2** Pour allouer des ressources de CPU à vApp, cliquez sur l'onglet **ressources** et développez **CPU**.

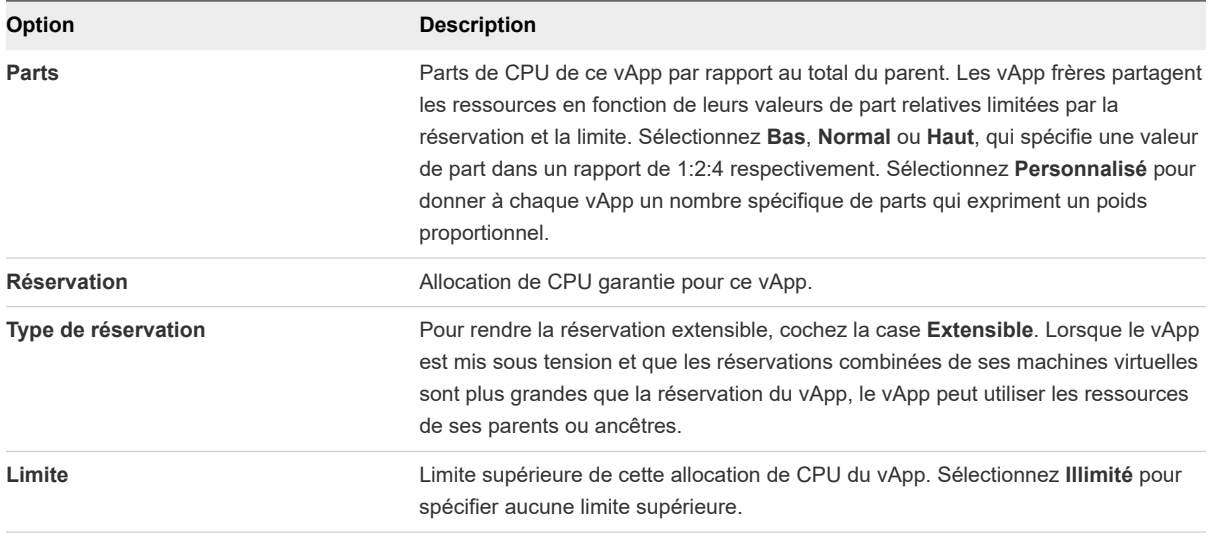

**3** Pour allouer des ressources de mémoire à vApp, cliquez sur l'onglet **Ressources** et développez **Mémoire**.

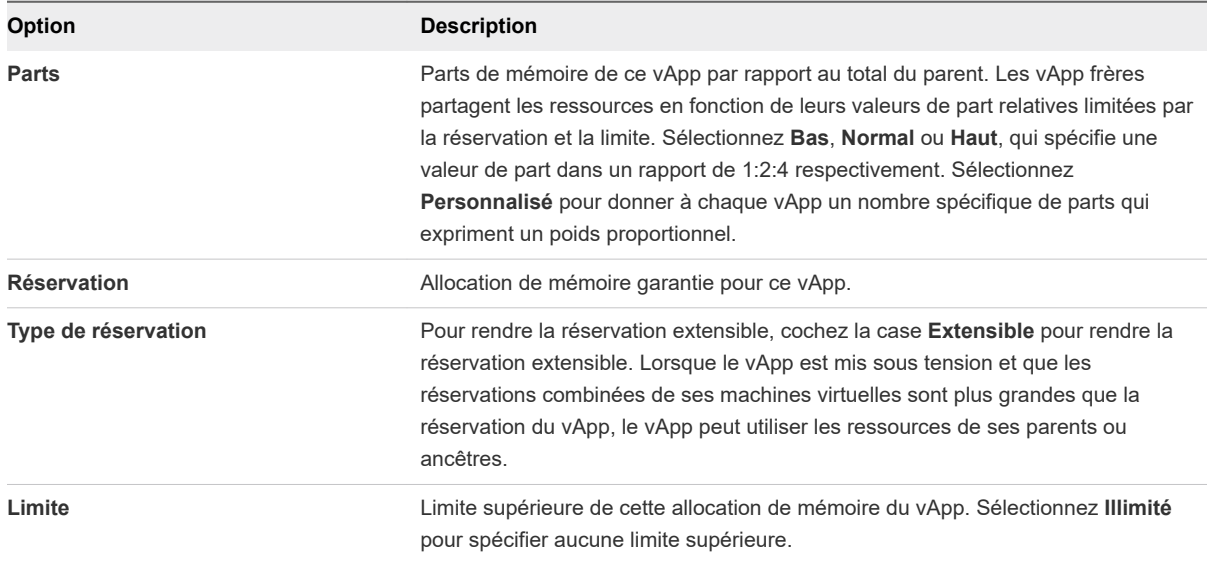

**4** Cliquez sur **OK**.

# Configurer une stratégie d'allocation d'adresses IP pour un vApp

Si la configuration de votre vApp l'autorise, et si vous disposez des privilèges requis, vous pouvez modifier le mode d'allocation des adresses IP du vApp.

Vous ne pouvez pas configurer la stratégie d'allocation IP pendant le processus de création de vApp.

Avant de configurer la stratégie d'allocation IP, vous devez spécifier le protocole IP et le schéma d'allocation d'adresses IP que le vApp prend en charge.

Si le vApp est déployé à partir d'un modèle OVF, la stratégie d'allocation IP peut toujours être modifiable.

#### Conditions préalables

Privilège nécessaire : **vApp.Configuration d'instance de vApp**.

#### Procédure

- **1** Cliquez avec le bouton droit de la souris sur un vApp dans l'inventaire et cliquez sur **Modifier les paramètres**.
- **2** Dans la boîte de dialogue **Modifier la vApp**, cliquez sur l'onglet **Allocation IP**.

Cet onglet est uniquement disponible dans vSphere Client.

**3** Dans la section Création, définissez le protocole IP et le schéma d'allocation d'adresses IP que le vApp prend en charge.

Le protocole IP et le schéma d'allocation d'adresses IP déterminent quelles options sont disponibles pour l'attribution d'adresse IP.

Un vApp peut obtenir sa configuration réseau via l'environnement OVF ou via un serveur DHCP. Si vous ne sélectionnez pas une de ces options, les adresses IP sont allouées manuellement.

Les protocoles IP qu'un vApp peut prendre en charge sont IPv4, IPv6 ou les deux.

**4** Dans la section Déploiement, sélectionnez une stratégie d'allocation IP dans le menu déroulant **Allocation IP**.

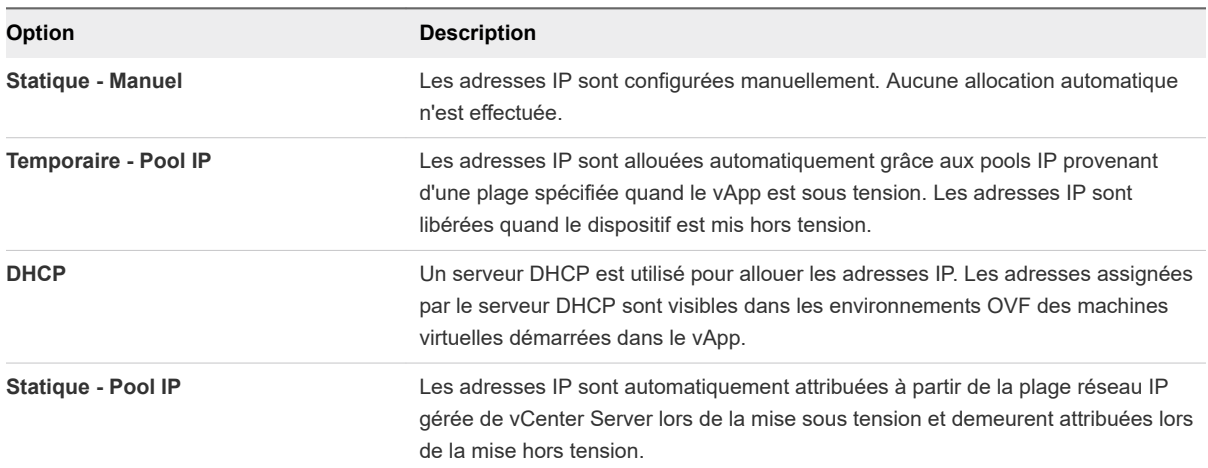

Aussi bien pour le pool d'adresses IP statiques que pour le pool d'adresses IP temporaires, l'allocation d'adresses IP est effectuée sur la plage gérée par la plateforme vSphere telle que spécifiée par la plage de pool d'adresses IP dans un profil de protocole réseau. En revanche, pour le pool d'adresses IP statiques, les adresses IP sont allouées lors de la première mise sous tension et demeurent allouées, tandis que pour le pool d'adresses IP temporaires, les adresses IP sont allouées en fonction des besoins, généralement à la mise sous tension, mais libérées lors de la mise hors tension.

**5** Cliquez sur **OK**.

# <span id="page-227-0"></span>Configurer les options de démarrage et d'arrêt des vApp

Vous pouvez modifier l'ordre dans lequel les machines virtuelles et les vApp imbriquées au sein d'un vApp démarrent et s'arrêtent. Vous pouvez également préciser des retards et des actions effectuées au démarrage et à l'arrêt.

#### Conditions préalables

Privilège nécessaire : **vApp.Configuration d'application vApp** sur le vApp.

#### Procédure

- **1** Cliquez avec le bouton droit de la souris sur un vApp dans l'inventaire et cliquez sur **Modifier les paramètres**.
- **2** Sélectionnez une machine virtuelle et sélectionnez son groupe d'ordre.

Les machines virtuelles et les vApps d'un même groupe démarrent avant les objets du groupe suivant. Le premier groupe de machines virtuelles à mettre sous tension est Groupe 1, suivi de Groupe 2, Groupe 3 et ainsi de suite. L'ordre inverse est utilisé pour l'arrêt.

- **3** Cliquez sur l'onglet **Ordre de démarrage** et sélectionnez une machine virtuelle dans la liste.
- **4** Dans le menu déroulant **Groupe**, sélectionnez un groupe pour la machine virtuelle.
- **5** (Facultatif) Sélectionnez l'action de démarrage pour la machine virtuelle.

L'action par défaut est **Mettre sous tension**. Sélectionnez **Aucune** pour mettre manuellement sous tension la machine virtuelle.

- **6** (Facultatif) Spécifiez à quel moment l'action de démarrage doit s'exécuter.
	- <sup>n</sup> Entrez le délai en secondes de l'action de démarrage.
	- <sup>n</sup> Pour effectuer l'action de démarrage lorsque VMware Tools a démarré, sélectionnez **Continuer lorsque VMware Tools est prêt**.
- **7** (Facultatif) Sélectionnez l'action d'arrêt pour la machine virtuelle.

L'action d'arrêt par défaut est **Mettre hors tension**. Vous pouvez également sélectionner **Arrêt client**  pour arrêter le système d'exploitation invité et laisser la machine virtuelle en fonctionnement, **Interrompre** ou **Aucune**.

- **8** (Facultatif) Entrez le délai en secondes de l'action d'arrêt.
- **9** Cliquez sur **OK**.

# Configurer les propriétés d'un produit vApp

Vous pouvez configurer les informations de produit et de fournisseur d'un vApp.

#### Conditions préalables

Privilège nécessaire : **vApp.Configuration d'application vApp** sur le vApp.

#### <span id="page-228-0"></span>Procédure

- **1** Cliquez avec le bouton droit de la souris sur un vApp dans l'inventaire et cliquez sur **Modifier les paramètres**.
- **2** Pour entrer des informations sur le produit et le fournisseur, cliquez sur l'onglet **Détails**.

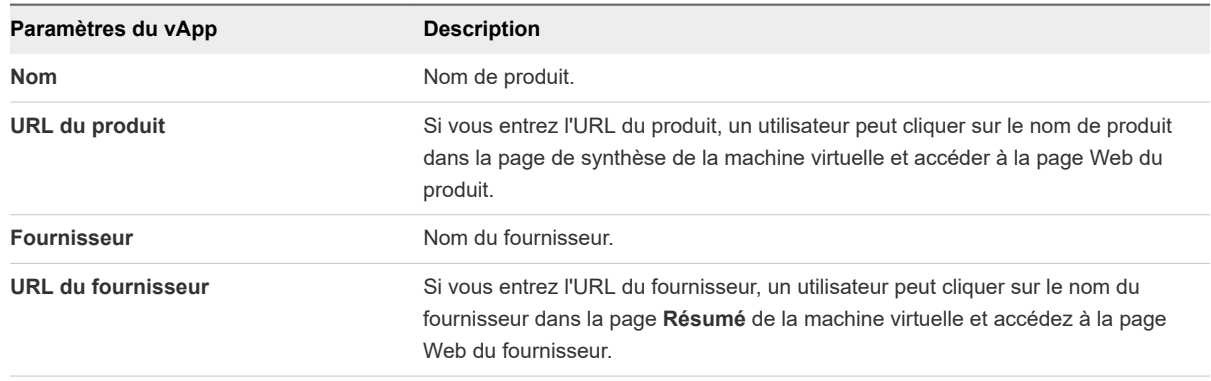

**3** Cliquez sur **OK**.

## Afficher les contrats de licence vApp

Vous pouvez afficher le contrat de licence du vApp que vous modifiez.

#### Conditions préalables

- <sup>n</sup> Privilège nécessaire : **vApp.Configuration d'application vApp** sur le vApp.
- <sup>n</sup> Vérifiez que le vApp est importé à partir d'un modèle OVF qui inclut un ou plusieurs contrats de licence.

#### Procédure

- **1** Accédez au vApp dans l'inventaire.
- **2** Dans l'onglet **Configurer**, développez **Paramètres** et cliquez sur **Contrats de licence**.

# Ajouter un profil de protocole réseau

Un profil de protocole réseau contient un pool d'adresses IPv4 et IPv6. vCenter Server attribue ces ressources aux vApp ou aux machines virtuelles disposant de la fonctionnalité vApp qui sont connectés aux groupes de ports associés au profil.

Vous pouvez configurer des plages de profil de protocole réseau pour IPv4, IPv6 ou les deux. vCenter Server utilise ces plages pour allouer dynamiquement des adresses IP aux machines virtuelles dans un vApp, lorsque le vApp utilise la stratégie d'allocation IP temporaire.

Les profils de protocole réseau contiennent également les paramètres du sous-réseau IP, du DNS et des serveurs proxy HTTP.

**Note** Si vous déplacez vers un autre centre de données un vApp ou une machine virtuelle qui récupère ses paramètres réseau d'un profil de protocole, pour mettre sous tension le vApp ou la machine virtuelle, vous devez attribuer un profil de protocole au groupe de ports connectés dans le centre de données de destination.

#### Procédure

**1** [Attribuer un groupe de ports ou un réseau à un profil de protocole réseau](#page-231-0)

Dans vSphere Client, pour appliquer la plage d'adresses IP d'un profil de protocole réseau à une machine virtuelle qui fait partie d'un vApp ou sur laquelle la fonctionnalité vApp est activée, attribuez le réseau ou le groupe de ports distribués qui contrôle la mise en réseau de la machine virtuelle au profil de protocole réseau.

**2** [Utiliser un profil de protocole réseau pour allouer des adresses IP à une machine virtuelle ou à un](#page-232-0)  [vApp](#page-232-0) 

Après avoir associé un profil de protocole réseau à un groupe de ports d'un commutateur standard ou d'un commutateur distribué, vous pouvez utiliser le profil pour allouer dynamiquement des adresses IP à une machine virtuelle qui se trouve dans un vApp.

#### Procédure

- **1** Accédez à un centre de données associé à un vApp.
- **2** Dans l'onglet **Configurer**, sélectionnez **Plus > Profils de protocole réseau**.

Les profils de protocole réseau existants sont répertoriés.

**3** Cliquez sur le bouton **Ajouter**.

L'assistant **Ajouter un profil de protocole réseau** s'ouvre.

**4** Sur la page **Nom et réseau**, entrez le nom du profil de protocole réseau et sélectionnez les réseaux qui utilisent ce profil. Cliquez sur **Suivant**.

Un réseau peut être associé à un seul profil de protocole réseau à la fois.

- **5** Sur la page **IPv4**, configurez les paramètres IPv4 pertinents.
	- a Dans les zones de texte **Sous-réseau** et **Passerelle**, entrez le sous-réseau et la passerelle IP.
	- b Pour indiquer que le serveur DHCP est disponible sur le réseau, sélectionnez la case d'option **DHCP présent**.
	- c Dans la zone de texte **Adresses de serveur DNS**, entrez les informations sur le serveur DNS.
	- d Pour spécifier une plage de pools IP, activez l'option **pool d'adresses IP**.

e Si vous activez les pools IP, saisissez une liste de plages d'adresses d'hôtes séparées par une virgule dans la zone de texte **Plage de pool IP**.

Une plage est constituée d'une adresse IP, du caractère # et d'un nombre indiquant la longueur de la plage.

Par exemple, 10.20.60.4#10, 10.20.61.0#2 indique que les adresses IPv4 peuvent s'échelonner de 10.20.60.4 à 10.20.60.13 et de 10.20.61.0 à 10.20.61.1.

La passerelle et les plages doivent se situer à l'intérieur du sous-réseau. Les plages que vous entrez dans la zone de texte **Plage de pool IP** ne peuvent pas inclure l'adresse de la passerelle.

- f Cliquez sur **Suivant**.
- **6** Sur la page **IPv6**, configurez les paramètres IPv6 pertinents.
	- a Dans les zones de texte **Sous-réseau** et **Passerelle**, entrez le sous-réseau et la passerelle IP.
	- b Cochez la case d'option **DHCP présent** pour indiquer que le serveur DHCP est disponible sur ce réseau.
	- c Dans le champ **Adresses de serveur DNS**, entrez les informations sur le serveur DNS.
	- d Activez l'option de **Pool d'adresses IP** pour spécifier une plage de pools IP.
	- e Si vous activez les pools IP, saisissez une liste de plages d'adresses d'hôtes séparées par une virgule dans la zone de texte **Plage de pool IP**.

Une plage est constituée d'une adresse IP, du caractère # et d'un nombre indiquant la longueur de la plage.

Supposons, par exemple, que vous spécifiez la plage de pool IP suivante :

fe80:0:0:0:2bff:fe59:5a:2b#10, fe80:0:0:0:2bff:fe59:5f:b1#2. Les adresses se situent alors dans la plage suivante :

fe80:0:0:0:2bff:fe59:5a:2b - fe80:0:0:0:2bff:fe59:5a:34

et

fe80:0:0:0:2bff:fe59:5f:b1 - fe80:0:0:0:2bff:fe59:5f:b2.

La passerelle et les plages doivent se situer à l'intérieur du sous-réseau. Les plages que vous entrez dans la zone de texte **Plage de pool IP** ne peuvent pas inclure l'adresse de la passerelle.

- f Cliquez sur **Suivant**.
- **7** Sur la page **Autres configurations réseau**, spécifiez les configurations réseau supplémentaires.
	- a Entrez le domaine DNS.
	- b Entrez le préfixe d'hôte.
	- c Entrez le chemin de recherche DNS.

Les chemins de recherche sont définis sous la forme d'une liste de domaines DNS séparés par des virgules, de points-virgules ou des espaces.

<span id="page-231-0"></span>d Saisissez le nom de serveur et le numéro de port du serveur proxy.

Le nom du serveur doit inclure un caractère deux points et un numéro de port. Par exemple,webproxy:3912 est un serveur proxy correct.

- e Cliquez sur **Suivant**.
- **8** Sur la page **Attribution de nom et de réseau**, passez en revue les paramètres et cliquez sur **Terminer**.

## Attribuer un groupe de ports ou un réseau à un profil de protocole réseau

Dans vSphere Client, pour appliquer la plage d'adresses IP d'un profil de protocole réseau à une machine virtuelle qui fait partie d'un vApp ou sur laquelle la fonctionnalité vApp est activée, attribuez le réseau ou le groupe de ports distribués qui contrôle la mise en réseau de la machine virtuelle au profil de protocole réseau.

#### Conditions préalables

#### Procédure

- **1** Accédez à un centre de données associé à un vApp.
- **2** Dans l'onglet **Configurer**, sélectionnez **Plus > Profils de protocole réseau**.

Les profils de protocole réseau existants sont répertoriés.

**3** Sélectionnez un profil de protocole réseau dans la liste et cliquez sur le bouton **Attribuer**.

La boîte de dialogue **Attribuer des réseaux** s'ouvre.

- **4** Sélectionnez un groupe de ports ou un réseau à attribuer au profil de protocole réseau.
	- **n Dans l'onglet Groupes de ports distribués**, vous voyez une liste de groupes de ports distribués.
	- <sup>n</sup> Dans l'onglet **Réseaux**, vous voyez une liste de groupes de ports de commutateurs standard.

Vous pouvez sélectionnez plusieurs groupes de ports avant de fermer la boîte de dialogue.

**5** Cliquez sur **Enregistrer**.

#### Résultats

Les groupes de ports que vous avez sélectionnés sont maintenant associés au profil de protocole réseau.

#### Étape suivante

Pour appliquer à une machine virtuelle ou à un vApp la plage d'adresses IP contenue par le profil de protocole réseau, configurez la machine virtuelle ou le vApp pour utiliser le profil de protocole réseau. Pour plus d'informations, consultez [Utiliser un profil de protocole réseau pour allouer des adresses IP à](#page-232-0) [une machine virtuelle ou à un vApp .](#page-232-0)

# <span id="page-232-0"></span>Utiliser un profil de protocole réseau pour allouer des adresses IP à une machine virtuelle ou à un vApp

Après avoir associé un profil de protocole réseau à un groupe de ports d'un commutateur standard ou d'un commutateur distribué, vous pouvez utiliser le profil pour allouer dynamiquement des adresses IP à une machine virtuelle qui se trouve dans un vApp.

#### Conditions préalables

Assurez-vous que la machine virtuelle est connectée à un groupe de ports associé au profil de protocole réseau.

#### Procédure

 $\triangle$  Sélectionnez votre tâche.

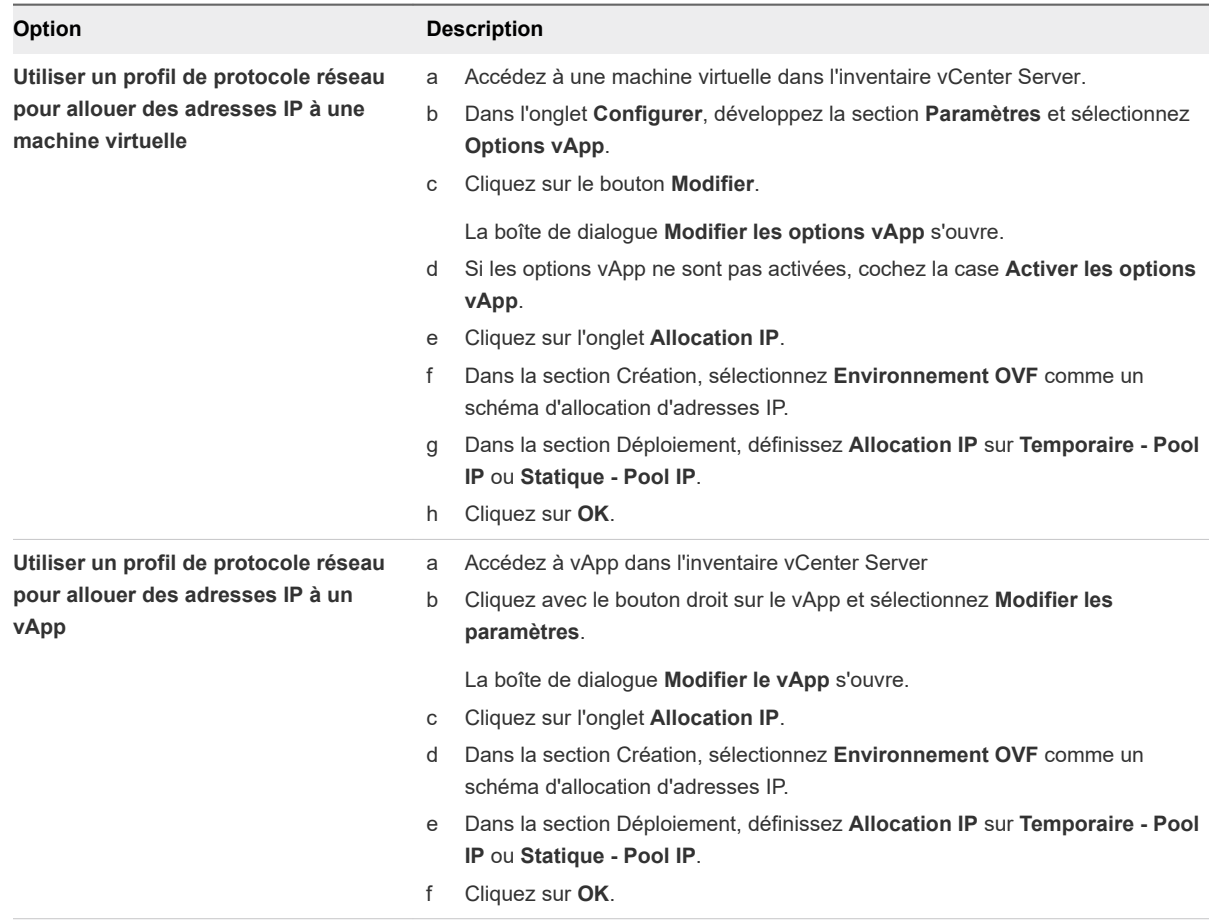

Les options **Statique - Pool IP** et **Temporaire - Pool IP** allouent toutes les deux une adresse IP figurant dans la plage définie dans le profil de protocole réseau qui est associé au groupe de ports. Si vous sélectionnez **Statique - Pool IP**, l'adresse IP est attribuée à la première mise sous tension de la machine virtuelle ou du vApp. L'adresse IP attribuée persiste lors des redémarrages successifs. Si vous sélectionnez **Temporaire - Pool IP**, une adresse IP est attribuée à chaque mise sous tension de la machine virtuelle ou du vApp.

#### <span id="page-233-0"></span>Résultats

Lors de la mise sous tension de la machine virtuelle, les adaptateurs connectés au groupe de ports reçoivent les adresses IP de la plage définie dans le profil de protocole. Lors de la mise hors tension de la machine virtuelle, les adresses IP sont libérées.

# Options de vApp pour une machine virtuelle

Vous pouvez activer et configurer la fonctionnalité vApp pour les machines virtuelles qui ne sont pas dans un vApp. Une fois les options de vApp d'une machine virtuelle activées, vous pouvez configurer les propriétés OVF, utiliser l'environnement OVF, puis spécifier l'allocation d'adresses IP et les informations de produit pour la machine virtuelle.

Vous pouvez configurer et modifier les options vApp de création d'une machine virtuelle pour spécifier les informations personnalisées qui sont conservées et utilisées lorsque vous exportez la machine virtuelle comme un modèle OVF. Si vous déployez ultérieurement ce modèle OVF, les informations que vous avez spécifiées sont disponibles pour modification dans les options vApp de déploiement de la machine virtuelle.

Pour une machine virtuelle sur laquelle les options vApp sont activées, les options vApp de création sont conservées lorsque vous exportez la machine virtuelle comme un modèle OVF, et ces options sont utilisées lorsque vous déployez une nouvelle machine virtuelle à partir de ce modèle. Les options de déploiement de vApp sont disponibles pour les machines virtuelles qui sont déployés à partir de modèles OVF.

# Activer les options vApp pour une machine virtuelle

Pour activer la fonctionnalité vApp d'une machine virtuelle qui ne fait pas partie d'un vApp, vous devez activer les options vApp au niveau de la machine virtuelle. Les options de vApp de la machine virtuelle sont enregistrées lorsque vous exportez la machine virtuelle en tant que modèle OVF. Ces options vApp sont utilisées ultérieurement lorsque vous déployez le modèle OVF.

Si vous activez les options de vApp et exportez une machine virtuelle dans OVF, la machine virtuelle reçoit un descripteur XML d'environnement OVF au moment du démarrage. Le descripteur OVF peut inclure des valeurs de propriétés personnalisées, notamment une configuration réseau et des adresses IP.

L'environnement OVF peut être transporté dans l'invité de deux manières :

- Sous forme de CD-ROM contenant le document XML. Le CD-ROM est monté sur le lecteur de CD-ROM.
- <sup>n</sup> Au moyen de VMware Tools. La variable d'environnement du système d'exploitation invité *guestinfo.ovfEnv* contient le document XML.

#### Procédure

- **1** Accédez à une machine virtuelle à partir de l'inventaire vCenter Server.
- **2** Dans l'onglet **Configurer**, développez la section **Paramètres** et sélectionnez **Options vApp**.

**3** Cliquez sur le bouton **Modifier**.

La boîte de dialogue **Modifier les options vApp** s'ouvre.

**4** Si les options vApp sont désactivées, cochez la case **Activer les options vApp** et cliquez sur **OK**.

# Modifier des propriétés d'application et des options de déploiement OVF pour une machine virtuelle

Si une machine virtuelle est un modèle OVF déployé, vous pouvez afficher les propriétés d'application et les options de déploiement OVF définies dans le modèle OVF. Les options de déploiement incluent des informations sur les sections OVF non reconnues et la stratégie d'allocation IP.

#### Conditions préalables

Vérifiez que la machine virtuelle dispose d'options vApp activées. Reportez-vous à la section [Activer les](#page-233-0)  [options vApp pour une machine virtuelle.](#page-233-0)

#### Procédure

- **1** Accédez à une machine virtuelle à partir de l'inventaire vCenter Server.
- **2** Dans l'onglet **Configurer**, développez la section **Paramètres** et sélectionnez **Options vApp**.
- **3** Cliquez sur le bouton **Modifier**.

La boîte de dialogue **Modifier les options vApp** s'ouvre.

**4** Si le modèle OVF incluait des options d'allocation d'adresses IP modifiables, cliquez sur l'onglet **Allocation IP** et modifiez les options d'allocation IP dans la section **Déploiement**.

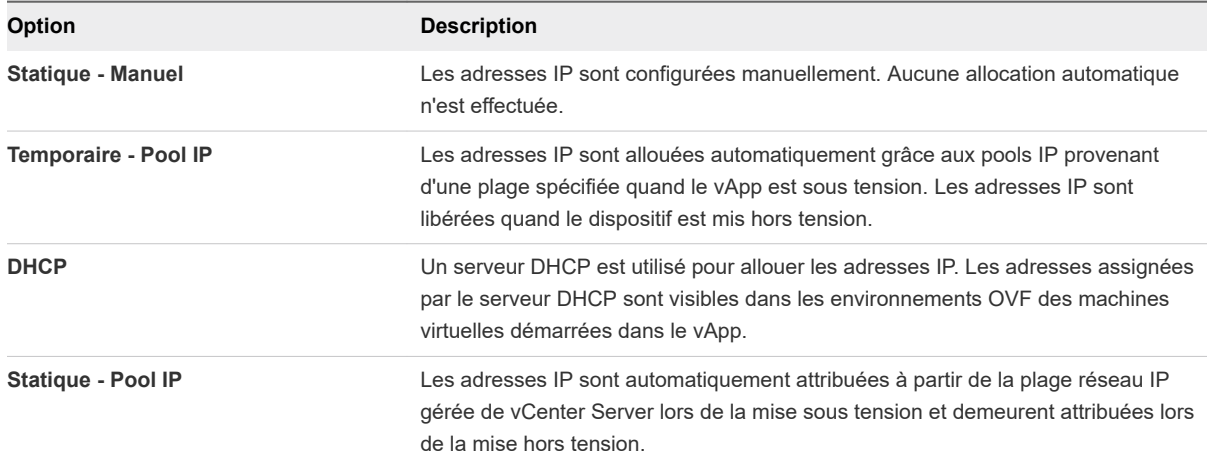

Avec les options **Statique - Pool IP** et **Temporaire - Pool IP**, l'allocation d'adresses IP s'effectue via une plage de pool d'adresses IP définie dans un profil de protocole réseau. La différence entre les deux options est qu'avec un pool d'adresses IP statique, les adresses IP sont allouées lors de la première mise sous tension de la machine virtuelle et restent allouées, alors qu'avec un pool d'adresses IP temporaire, les adresses IP sont allouées lorsque cela est nécessaire, généralement à la mise sous tension, puis libérées lors de la mise hors tension.

# Modifier les options de création d'OVF pour une machine virtuelle

Vous pouvez utiliser les options de création d'OVF qui figurent dans les options de vApp d'une machine virtuelle pour spécifier les informations personnalisées conservées lorsque vous exportez la machine virtuelle en tant que modèle OVF.

Les propriétés de vApp constituent un concept central pour le déploiement de vApp et l'autoconfiguration. Elles peuvent transformer un package OVF général en une instance de vApp en cours d'exécution dotée une configuration personnalisée.

L'ensemble de propriétés attribué à un vApp en cours d'exécution est déterminé par le package OVF à partir duquel le vApp est déployé.

- Lors de la création d'un package OVF, l'auteur ajoute l'ensemble de propriétés nécessaires pour permettre au vApp de fonctionner dans un environnement inconnu. Par exemple, les propriétés qui contiennent la configuration réseau, une propriété qui contient l'adresse e-mail de l'administrateur système ou une propriété qui contient le nombre d'utilisateurs de vApp attendu.
- <sup>n</sup> Certaines valeurs de propriétés sont entrées par l'utilisateur lors du déploiement du vApp, tandis que d'autres sont configurées par vCenter Server lors de la mise sous tension du vApp. La gestion des propriétés dépend du type de propriété et de la configuration de vCenter Server.

Lorsque vCenter Server met un vApp sous tension, il crée un document XML qui contient toutes les propriétés et leurs valeurs. Ce document, mis à la disposition de toutes les machines virtuelles du vApp, permet à ces dernières d'appliquer les propriétés à leur propre environnement.

#### Procédure

#### **1** [Modifier les informations relatives à un produit vApp pour une machine virtuelle](#page-236-0)

Si vous voulez exporter une machine virtuelle sous la forme de modèle OVF, vous pouvez spécifier des informations sur le produit qui deviennent disponibles lorsque vous déployez une nouvelle machine virtuelle à partir du modèle OVF.

#### **2** [Gérer des propriétés personnalisées de vApp pour une machine virtuelle](#page-236-0)

Vous pouvez définir et gérer des propriétés personnalisées qui sont stockées dans le modèle OVF lors de l'exportation d'une machine virtuelle ou d'un vApp, et qui sont utilisées par vCenter Server lors du déploiement du modèle OVF. Les modèles OVF prennent en charge des propriétés statiques, généralement configurées par l'utilisateur, et des propriétés dynamiques, toujours définies par vCenter Server.

#### **3** [Modifier une stratégie d'allocation d'adresses IP de vApp pour une machine virtuelle](#page-237-0)

Vous pouvez définir ou modifier la stratégie d'allocation IP que la machine virtuelle utilise lorsque vous l'exportez vers un modèle OVF et déployez le modèle.

#### **4** [Modifier les détails OVF d'une machine virtuelle](#page-238-0)

Les paramètres OVF d'une machine virtuelle vous permettent de personnaliser l'environnement OVF, le transport OVF et le comportement de démarrage après le déploiement OVF. Vous pouvez modifier et configurer les paramètres qui influent sur l'environnement OVF dans la boîte de dialogue de propriétés de machine virtuelle.

## <span id="page-236-0"></span>Modifier les informations relatives à un produit vApp pour une machine virtuelle

Si vous voulez exporter une machine virtuelle sous la forme de modèle OVF, vous pouvez spécifier des informations sur le produit qui deviennent disponibles lorsque vous déployez une nouvelle machine virtuelle à partir du modèle OVF.

#### Procédure

- **1** Accédez à une machine virtuelle à partir de l'inventaire vCenter Server.
- **2** Dans l'onglet **Configurer**, développez la section **Paramètres** et sélectionnez **Options vApp**.
- **3** Cliquez sur le bouton **Modifier**.

La boîte de dialogue **Modifier les options vApp** s'ouvre.

**4** Pour entrer des informations sur le produit et le fournisseur, cliquez sur l'onglet **Détails**.

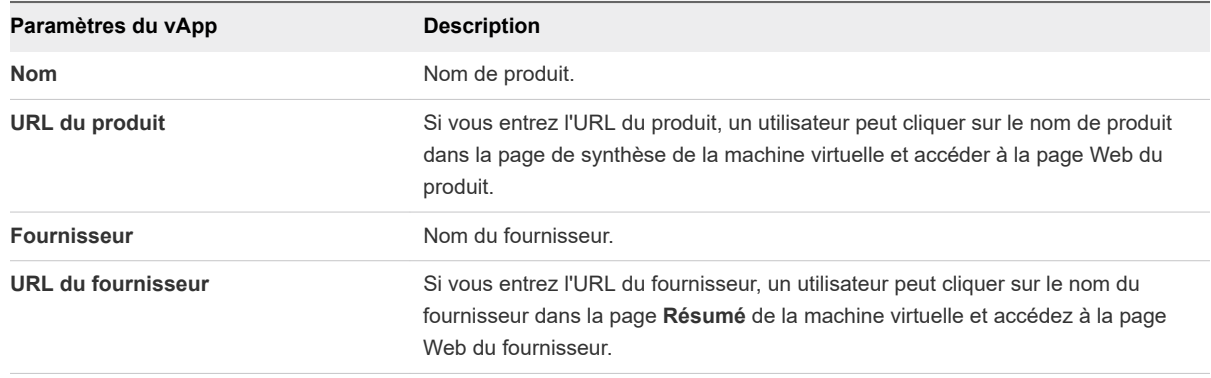

#### **5** Cliquez sur **OK**.

#### Gérer des propriétés personnalisées de vApp pour une machine virtuelle

Vous pouvez définir et gérer des propriétés personnalisées qui sont stockées dans le modèle OVF lors de l'exportation d'une machine virtuelle ou d'un vApp, et qui sont utilisées par vCenter Server lors du déploiement du modèle OVF. Les modèles OVF prennent en charge des propriétés statiques, généralement configurées par l'utilisateur, et des propriétés dynamiques, toujours définies par vCenter Server.

Pour personnaliser votre machine virtuelle ou votre vApp avec des propriétés, procédez comme suit.

- 1 Définissez les propriétés OVF, par exemple une adresse DNS ou une passerelle, dans la machine virtuelle ou le vApp.
- 2 Si vous prévoyez d'exporter la machine virtuelle ou le vApp vers un modèle OVF :
	- a Configurez le transport de l'environnement OVF afin de reporter les paramètres dans la machine virtuelle. Reportez-vous à la section [Modifier les détails OVF d'une machine virtuelle .](#page-238-0)
	- b Écrivez du code d'intégration pour accéder aux informations et les appliquer à la machine virtuelle.

<span id="page-237-0"></span>Pour obtenir une description, un exemple de code et une vidéo, reportez-vous à la rubrique *Self-Configuration and the OVF Environment* du blog VMware vApp Developer.

#### Procédure

- **1** Accédez à une machine virtuelle à partir de l'inventaire vCenter Server.
- **2** Dans l'onglet **Configurer**, développez la section **Paramètres** et sélectionnez **Options vApp**.
- **3** Vous pouvez gérer les propriétés personnalisées dans le panneau **Propriétés**.

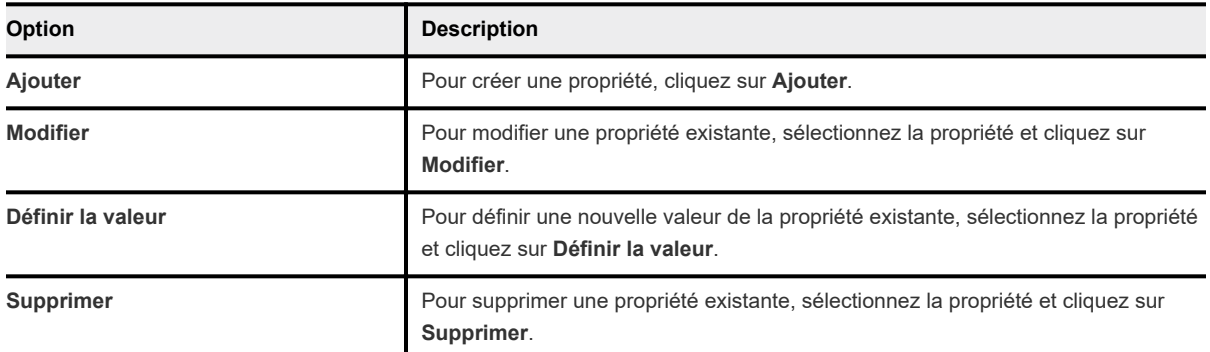

## Modifier une stratégie d'allocation d'adresses IP de vApp pour une machine virtuelle

Vous pouvez définir ou modifier la stratégie d'allocation IP que la machine virtuelle utilise lorsque vous l'exportez vers un modèle OVF et déployez le modèle.

#### Procédure

- **1** Accédez à une machine virtuelle à partir de l'inventaire vCenter Server.
- **2** Dans l'onglet **Configurer**, développez la section **Paramètres** et sélectionnez **Options vApp**.
- **3** Cliquez sur le bouton **Modifier**.

La boîte de dialogue **Modifier les options vApp** s'ouvre.

- **4** Si les options vApp ne sont pas activées, cochez la case **Activer les options vApp**.
- **5** Sélectionnez le **protocole IP** et un **modèle d'allocation d'adresses IP**.

Les protocoles pris en charge sont IPv4, IPv6 ou les deux.

Consultez le tableau suivant pour en savoir plus sur les modèles d'allocation IP.

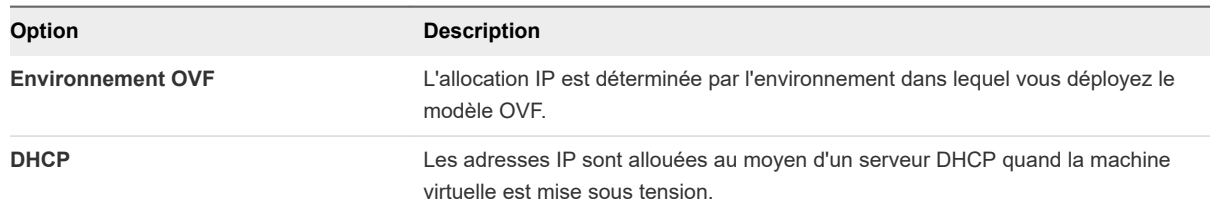

Les informations que vous spécifiez dans la section Création seront utilisées si vous exportez la machine virtuelle vers OVF et déployez ce dernier à un moment ultérieur.

#### <span id="page-238-0"></span>**6** Cliquez sur **OK**.

### Modifier les détails OVF d'une machine virtuelle

Les paramètres OVF d'une machine virtuelle vous permettent de personnaliser l'environnement OVF, le transport OVF et le comportement de démarrage après le déploiement OVF. Vous pouvez modifier et configurer les paramètres qui influent sur l'environnement OVF dans la boîte de dialogue de propriétés de machine virtuelle.

#### Conditions préalables

Les options de vApp doivent être activées afin d'y accéder.

#### Procédure

- **1** Accédez à une machine virtuelle à partir de l'inventaire vCenter Server.
- **2** Dans l'onglet **Configurer**, développez la section **Paramètres** et sélectionnez **Options vApp**.
- **3** Cliquez sur le bouton **Modifier**.

La boîte de dialogue **Modifier les options vApp** s'ouvre.

- **4** Si les options vApp ne sont pas activées, cochez la case **Activer les options vApp**.
- **5** Pour personnaliser les paramètres OVF de la machine virtuelle, cliquez sur l'onglet **Détails OVF**.

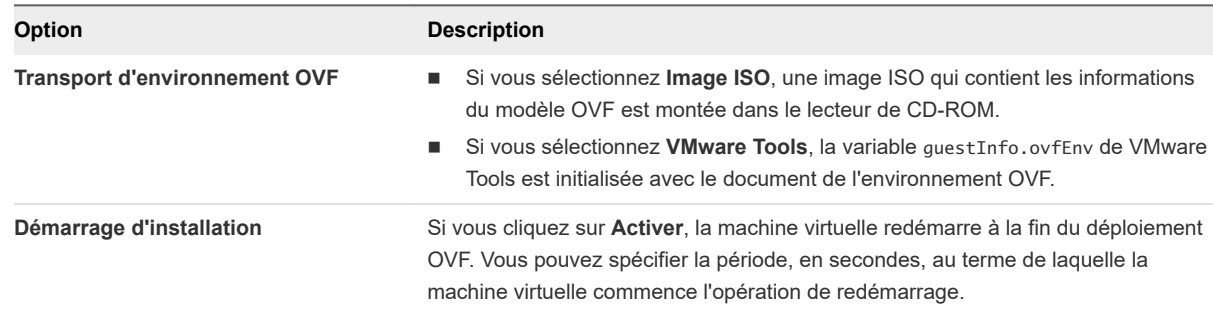

**6** Cliquez sur **OK** pour enregistrer vos modifications.

Dans le volet **Les options vApp sont activées**, vous pouvez afficher le panneau **Paramètres OVF**  avec des informations sur les paramètres OVF.

**7** (Facultatif) Pour afficher des informations sur les paramètres d'environnement OVF, mettez sous tension une machine virtuelle et cliquez sur le bouton **Afficher l'environnement OVF** dans le volet **Les options vApp sont activées**.

Les informations s'affichent au format XML.

# Surveillance des solutions avec<br>
vCenter Solutions Manager

Une solution est une extension de vCenter Server qui ajoute de nouvelles fonctions à l'instance de vCenter Server. Dans vSphere Client, vous pouvez afficher un inventaire des solutions installées en même temps que des informations détaillées associées. Vous pouvez également surveiller l'état de santé des solutions.

Les produits VMware qui s'intègrent à vCenter Server sont également des solutions prises en compte. Par exemple, vSphere ESX Agent Manager est une solution VMware vous permettant de gérer les agents d'hôte qui ajoutent de nouvelles fonctions aux hôtes ESX et ESXi.

Vous pouvez également installer une solution pour ajouter une fonctionnalité de technologies tierces aux fonctions standard de vCenter Server. Généralement, les solutions sont distribuées dans des packages OVF. Vous pouvez installer et déployer les solutions depuis vSphere Client. Vous pouvez intégrer les solutions dans vCenter Solutions Manager, qui fournit une liste de toutes les solutions installées.

Si une machine virtuelle ou un vApp exécute une solution, une icône personnalisée s'affiche dans l'inventaire de vSphere Client. Chaque solution enregistre une icône unique pour indiquer que la solution gère la machine virtuelle ou le vApp. Les icônes indiquent l'état de l'alimentation (sous tension, suspendue ou hors tension). Les solutions affichent plusieurs types d'icônes si elles gèrent plusieurs types de machines virtuelles ou de vApp.

Lorsque vous mettez sous tension ou hors tension une machine virtuelle ou un vApp, vous recevez un message indiquant que vous exécutez l'opération sur un objet géré par Solutions Manager. Lorsque vous tentez d'exécuter une autre opération sur une machine virtuelle ou un vApp géré par une solution, un message d'avertissement s'affiche.

Pour plus d'informations, consultez la documentation *Développement et déploiement des solutions vSphere, des vServices et des agents ESX*.

Ce chapitre contient les rubriques suivantes :

- Afficher les solutions
- [vSphere ESX Agent Manager](#page-240-0)

# <span id="page-240-0"></span>Afficher les solutions

Avec vCenter Solutions Manager, vous pouvez déployer et surveiller les solutions qui sont installées dans une instance de vCenter Server et interagir avec elles.

La vue du Gestionnaire de solutions affiche des informations sur la solution, comme le nom de la solution, le nom du fournisseur et la version du produit. Solutions Manager affiche également des informations sur la santé d'une solution.

#### Procédure

- **1** Accédez à **Menu > Administration**.
- **2** Développez **Solutions** et cliquez sur **vCenter Server Extensions**.
- **3** Cliquez sur une solution de la liste.
- **4** Naviguez dans les onglets pour afficher des informations sur la solution.
	- <sup>n</sup> Dans l'onglet **Résumé**, vous pouvez afficher des détails sur la solution comme le nom du produit, une courte description et des liens vers les sites Web du fournisseur et du produit. Vous pouvez également afficher la configuration de la solution et l'interface utilisateur de la solution.

Le lien vCenter Server permet d'accéder à la page **Résumé** de la machine virtuelle ou du vApp.

- <sup>n</sup> Dans l'onglet **Surveillance**, vous pouvez afficher les tâches et événements associés à la solution.
- Dans l'onglet **VM**, vous pouvez afficher une liste de l'ensemble des machines virtuelles et des vApp appartenant à la solution.

# vSphere ESX Agent Manager

vSphere ESX Agent Manager automatise le processus de déploiement et de gestion des agents ESX et ESXi, qui étendent la fonction de l'hôte afin de fournir les services supplémentaires nécessaires à une solution vSphere.

vCenter Solutions Manager affiche des informations sur vSphere ESX Agent Manager, telles que les détails de l'extension, les tâches et événements associés, les agences et problèmes d'agence, ainsi qu'une liste des machines virtuelles et des vApp appartenant à Agent Manager. Dans vSphere Client, vous pouvez résoudre les problèmes de l'agence ou supprimer des agences. Vous pouvez également afficher l'état de santé et l'état de l'agence.

# Surveillance de l'état de santé de l'agent

vCenter Solutions Manager affiche les agents de vSphere ESX Agent Manager utilisés pour déployer et gérer les agents associés sur les hôtes ESX/ESXi.

Solutions Manager permet d'effectuer le suivi des performances des agents d'une solution. Les problèmes à résoudre sont indiqués par l'état du gestionnaire d'agent ESX de la solution et la liste des problèmes.

Lorsque le statut d'une solution change, Solutions Manager met à jour le statut et l'état du récapitulatif d'ESX Agent Manager. Les administrateurs utilisent ce statut pour déterminer si l'état désiré est atteint.

Le statut d'intégrité de l'agent est indiqué par une couleur spécifique.

| État  | <b>Description</b>                                                                                                    |
|-------|----------------------------------------------------------------------------------------------------|
| Rouge | La solution doit intervenir pour que le gestionnaire d'agent ESX<br>puisse agir. Par exemple, si l'agent de machine virtuelle est mis<br>hors tension manuellement dans une ressource informatique et<br>que le gestionnaire d'agents ESX ne tente pas de mettre sous<br>tension l'agent. ESX Agent Manager signale l'opération à la<br>solution, et la solution indique à l'administrateur qu'il doit mettre<br>l'agent sous tension.                                  |
| Jaune | Le gestionnaire d'agent ESX cherche à atteindre un état<br>d'objectif. Cet état peut être Activé, Désactivé ou Non installé.<br>Par exemple, lorsqu'une solution est enregistrée, son statut est<br>jaune jusqu'à ce que le gestionnaire d'agent ESX déploie les<br>agents de la solution sur toutes les ressources informatiques<br>définies. Une solution n'a pas besoin d'intervenir lorsque le<br>gestionnaire d'agent ESX signale en jaune son statut d'intégrité. |
| Vert  | Une solution et tous ses agents ont atteint l'état désiré.                                                                                                    |

Tableau 8-1. Statut d'intégrité d'ESX Agent Manager

## Résoudre les problèmes liés aux agences

Les agences ESX fournissent un aperçu de tous les problèmes qui se rapportent aux agents ESX. Vous pouvez résoudre un problème unique dans les informations d'exécution de l'agence ou bien résoudre tous les problèmes à la fois.

Les agences ESX sont des conteneurs pour les agents ESX. Les agences ESX agrègent les informations sur les agents qu'elles gèrent et tous les problèmes qui se rapportent à ces agents ESX.

#### Conditions préalables

#### Procédure

- **1** Accédez à Solutions Manager.
	- a Dans vSphere Client, sélectionnez **Menu > Administration**.
	- b Développez **Solutions** et cliquez sur **vCenter Server Extensions**.
- **2** Sélectionnez vSphere ESX Agent Manager et cliquez sur l'onglet **Configurer**.

Une liste de toutes les agences s'affiche dans le volet Agences ESX.

- **3** Sélectionnez votre tâche.
	- <sup>n</sup> Résoudre un problème d'agence unique.
		- a Sélectionnez une agence.

Au-dessous de la liste des agences, figure une liste de tous les problèmes liés à l'agence sélectionnée.

- b Sélectionnez un problème dans la liste des problèmes pour l'agence sélectionnée.
- c Cliquez sur l'icône de points de suspension verticaux, puis sur **Résoudre le problème**.
- Résoudre tous les problèmes de l'agence.
	- a Sélectionnez une agence.
	- b Cliquez sur l'icône de points de suspension verticaux, puis sur **Résoudre tous les problèmes**.

Tous les problèmes liés aux agences sélectionnées sont résolus.

# Gestion des machines virtuelles 9

Vous pouvez gérer des machines virtuelles individuellement ou un groupe de machines virtuelles qui appartient à un hôte ou un cluster.

Depuis la console de machine virtuelle, vous pouvez modifier les paramètres du système d'exploitation client, utiliser des applications, parcourir le système de fichiers, surveiller les performances du système, etc. Utilisez des instantanés pour capturer l'état de la machine virtuelle au moment où vous prenez l'instantané.

Pour migrer des machines virtuelles en utilisant la migration virtuelle à froid ou à chaud, y compris vMotion, vMotion dans des environnements sans stockage partagé et Storage vMotion, consultez la documentation *Gestion de vCenter Server et des hôtes*.

Ce chapitre contient les rubriques suivantes :

- [Installer un système d'exploitation invité](#page-244-0)
- [Personnaliser des systèmes d'exploitation invités](#page-246-0)
- <sup>n</sup> [Modifier les paramètres de démarrage et d'arrêt d'une machine virtuelle](#page-263-0)
- [Installer le plug-in d'authentification étendue de VMware](#page-265-0)
- [Utilisation d'une console de machine virtuelle](#page-266-0)
- [Répondre aux questions de machine virtuelle](#page-268-0)
- <sup>n</sup> [Suppression et réinscription de machines virtuelles et de modèles de machines virtuelles](#page-268-0)
- <sup>n</sup> [Gestion des modèles de machine virtuelle](#page-270-0)
- <sup>n</sup> [Utiliser des snapshots pour gérer des machines virtuelles](#page-272-0)
- <sup>n</sup> [Compatibilité améliorée de vMotion comme attribut de la machine virtuelle](#page-284-0)
- [Règles Storage DRS de machine virtuelle](#page-288-0)
- **n [Migrer des machines virtuelles](#page-292-0)**

# <span id="page-244-0"></span>Installer un système d'exploitation invité

Une machine virtuelle n'est pas complète jusqu'à ce que vous installiez le système d'exploitation invité et VMware Tools. L'installation d'un système d'exploitation invité sur une machine virtuelle est globalement identique à une installation sur un ordinateur physique.

Les étapes de base pour un système d'exploitation typique sont décrites dans cette section. Reportezvous au *Guide d'installation de système d'exploitation invité* à l'adresse [http://partnerweb.vmware.com/](http://partnerweb.vmware.com/GOSIG/home.html) [GOSIG/home.html](http://partnerweb.vmware.com/GOSIG/home.html).

# Utiliser l'environnement PXE avec des machines virtuelles

Vous pouvez démarrer une machine virtuelle à partir d'un périphérique de réseau et installer à distance un système d'exploitation invité en utilisant un environnement PXE (Preboot Execution Environment). Vous n'avez pas besoin du support d'installation du système d'exploitation. Quand vous activez la machine virtuelle, celle-ci détecte le serveur PXE.

Le démarrage PXE est pris en charge pour les systèmes d'exploitation invités énumérés dans la liste VMware de compatibilité des systèmes d'exploitation invités et dont les fournisseurs prennent en charge le démarrage PXE de leur système d'exploitation.

La machine virtuelle doit répondre aux exigences suivantes :

- <sup>n</sup> Avoir un disque virtuel sans logiciel de système d'exploitation et avec assez d'espace disque libre pour stocker le logiciel système voulu.
- <sup>n</sup> Avoir un adaptateur réseau connecté au réseau où le serveur PXE réside.

Pour plus de détails sur l'installation d'un système d'exploitation invité, consultez le *Guide d'installation du système d'exploitation invité* à l'adresse <http://partnerweb.vmware.com/GOSIG/home.html>.

# Installer un système d'exploitation invité à partir d'un Support

Vous pouvez installer un système d'exploitation invité à partir d'un CD-ROM ou d'une image ISO. Faire une installation à partir d'une image ISO est en général plus rapide et plus commode qu'une installation par CD-ROM.

Si la séquence de démarrage de la machine virtuelle progresse trop rapidement pour que vous puissiez ouvrir une console sur la machine virtuelle et accéder à la configuration du BIOS ou EFI, il est possible que vous deviez retarder la séquence de démarrage. Reportez-vous à la section [Retarder la séquence](#page-211-0) [de démarrage](#page-211-0).

#### Conditions préalables

<sup>n</sup> Vérifiez que l'image ISO d'installation est présente sur une banque de données VMFS ou sur un volume de système de fichiers réseau (NFS) auquel l'hôte ESXi peut accéder.

Vous pouvez également vérifier qu'une image ISO est présente dans une bibliothèque de contenu.

<sup>n</sup> Vérifiez que vous disposez des instructions d'installation fournies par le fournisseur du système d'exploitation.

#### Procédure

- **1** Ouvrez une session sur le système vCenter Server ou sur l'hôte sur lequel se trouve la machine virtuelle.
- **2** Sélectionnez une méthode d'installation.

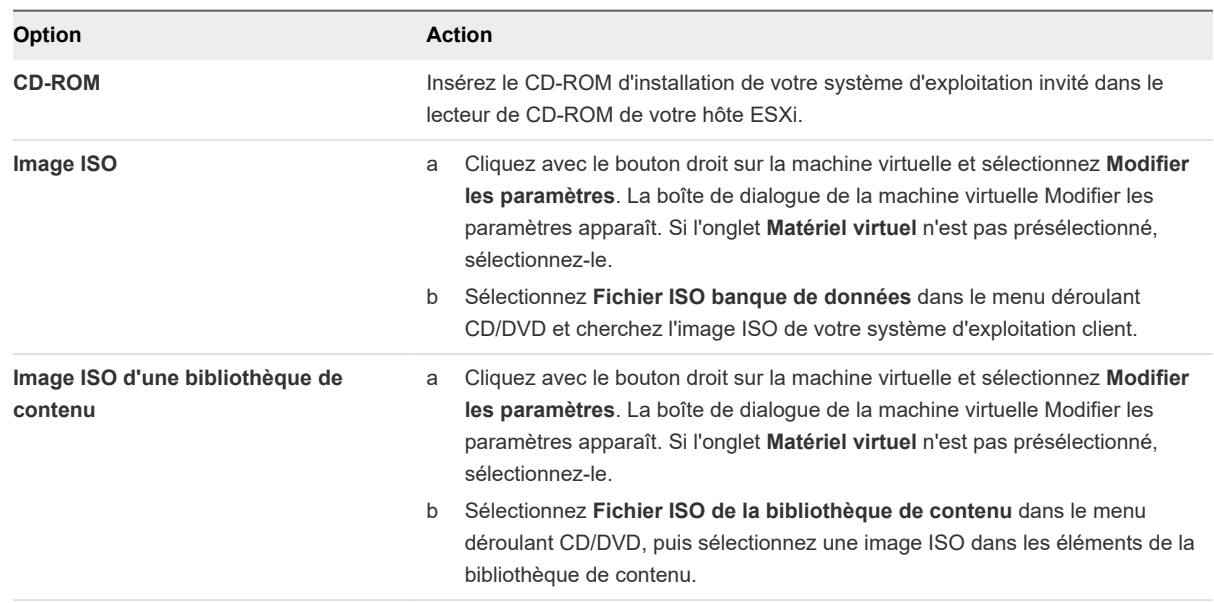

**3** Cliquez avec le bouton droit sur la machine virtuelle et sélectionnez **Mettre sous tension**.

Une flèche à droite verte apparaît à côté de l'icône de la machine virtuelle dans la liste d'inventaire.

**4** Suivez les instructions d'installation fournies par le fournisseur du système d'exploitation.

#### Étape suivante

Installer VMware Tools. VMware recommande instamment d'exécuter la dernière version de VMware Tools sur vos systèmes d'exploitation invités. Bien que le système d'exploitation invité puisse fonctionner sans VMware Tools, vous perdez beaucoup en fonctionnalité et en commodité. Reportez-vous à [Chapitre](#page-309-0) [10 Mise à niveau des machines virtuelles](#page-309-0) pour obtenir des instructions d'installation et de mise à niveau de VMware Tools.

## Charger le support d'installation d'image ISO d'un système d'exploitation invité

Vous pouvez charger un fichier d'image ISO vers une banque de données à partir de votre ordinateur local. Vous pouvez effectuer cette opération lorsqu'une machine virtuelle, un hôte ou un cluster n'a pas accès à une banque de données ou à une banque de données partagée disposant du support d'installation du système d'exploitation invité dont vous avez besoin.

#### Conditions préalables

Privilèges requis :

<sup>n</sup> **Banque de données.Parcourir une banque de données** dans la banque de données.

<span id="page-246-0"></span>**Banque de données. Opérations de fichier de niveau inférieur** dans la banque de données.

#### Procédure

- **1** Dans vSphere Client, sélectionnez **Menu > Stockage**.
- **2** Sélectionnez la banque de données dans l'inventaire dans lequel vous allez télécharger le fichier.
- **3** (Facultatif) Dans l'onglet **Fichiers**, cliquez sur l'icône **Nouveau dossier** pour créer un dossier.
- **4** Sélectionnez un dossier existant ou le dossier que vous avez créé, puis cliquez sur l'icône **Télécharger des fichiers**.
- **5** Sur l'ordinateur local, recherchez le fichier et chargez-le.

Les délais de chargement ISO sont variables, en fonction de la taille du fichier et de la vitesse de chargement du réseau.

**6** Actualiser l'explorateur de fichiers de la banque de données pour afficher le fichier chargé dans la liste.

#### Étape suivante

Après avoir chargé le support d'installation d'image ISO, vous pouvez configurer le lecteur CD-ROM de la machine virtuelle pour accéder au fichier.

# Personnaliser des systèmes d'exploitation invités

Lorsque vous clonez une machine virtuelle ou déployez une machine virtuelle à partir d'un modèle, vous pouvez personnaliser le système d'exploitation invité de la machine virtuelle. Vous pouvez modifier le nom de l'ordinateur, les paramètres réseau et les paramètres de licence.

La personnalisation des systèmes d'exploitation invités contribue à prévenir les conflits qui peuvent se produire si des machines virtuelles avec des paramètres identiques sont déployées (par exemple, des conflits dus aux noms d'ordinateur en double). Vous pouvez appliquer la personnalisation dans le cadre du déploiement d'une machine virtuelle ou d'une version ultérieure.

- <sup>n</sup> Pendant le processus de clonage ou de déploiement, vous pouvez spécifier des paramètres de personnalisation ou vous pouvez sélectionner une spécification de personnalisation existante.
- Vous pouvez créer explicitement une spécification de personnalisation à partir des **Stratégies et profils**, et l'appliquer à une machine virtuelle.

# Configuration requise pour la personnalisation du système d'exploitation client

Pour personnaliser le système d'exploitation client, vous devez configurer la machine virtuelle et le client afin de répondre aux exigences de VMware Tools et du disque virtuel. Il existe d'autres exigences à satisfaire en fonction du type de système d'exploitation client.

## Configuration requise de VMware Tools

La version la plus récente de VMware Tools doit être installée sur la machine virtuelle ou sur le modèle pour personnaliser le système d'exploitation invité pendant le clonage ou le déploiement. Pour plus d'informations sur la matrice de prise en charge de VMware Tools, consultez le document *Matrices d'interopérabilité des produits* à l'adresse [http://www.vmware.com/resources/compatibility/sim/](http://www.vmware.com/resources/compatibility/sim/interop_matrix.php) [interop\\_matrix.php.](http://www.vmware.com/resources/compatibility/sim/interop_matrix.php)

## Configuration requise pour le disque virtuel

Le système d'exploitation invité en cours de personnalisation doit être installé sur un disque attaché en tant que nœud 0:0 de SCSI dans la configuration de la machine virtuelle.

#### Configuration requise de Windows

La personnalisation des systèmes d'exploitation Windows invités requiert que la machine virtuelle soit exécutée sur un hôte ESXi 3.5 ou d'une version ultérieure.

#### Configuration requise de Linux

La personnalisation des systèmes d'exploitation invités de Linux exige que Perl soit installé sur le système d'exploitation invité Linux.

## Vérification de la prise en charge de la personnalisation pour un système d'exploitation client

Pour vérifier la prise en charge de la personnalisation pour les systèmes d'exploitation Windows ou les distributions Linux et les hôtes ESXi compatibles, reportez-vous au *Guide compatibilité de VMware* à l'adresse [http://www.vmware.com/resources/compatibility.](http://www.vmware.com/resources/compatibility) Vous pouvez utiliser cet outil en ligne pour rechercher le système d'exploitation invité et la version d'ESXi. Une fois que l'outil a généré votre liste, cliquez sur le système d'exploitation client pour savoir si la personnalisation client est prise en charge.

## Créer une application vCenter Server pour générer des noms d'ordinateur et des adresses IP

Au lieu d'entrer des noms d'ordinateur et des adresses IP pour les cartes réseau virtuelles lorsque vous personnalisez des systèmes d'exploitation invité, vous pouvez créer une application personnalisée et la configurer afin que vCenter Server génère les noms et adresses.

L'application peut être un fichier exécutable arbitraire ou un fichier de script approprié pour le système d'exploitation correspondant sur lequel vCenter Server est exécuté. Après avoir configuré une application et l'avoir rendue disponible au vCenter Server, chaque fois que vous lancez une personnalisation du système d'exploitation invité pour une machine virtuelle, vCenter Server exécute l'application.

L'application doit correspondre au fichier XML de référence dans l'article de la base de connaissances sur <http://kb.vmware.com/kb/2007557>.

#### Conditions préalables

Vérifiez que Perl est installé sur vCenter Server.

#### Procédure

- **1** Créez l'application et sauvegardez-la sur le disque local du système de vCenter Server.
- **2** Sélectionnez une instance de vCenter Server dans l'inventaire.
- **3** Cliquez sur l'onglet **Configurer**, sur **Paramètres**, et cliquez sur **Paramètres avancés**.
- **4** Cliquez sur **Modifier** et entrez les paramètres de configuration pour le script.
	- a Dans la zone de texte **Nom**, entrez config.guestcust.name-ip-generator.arg1.
	- b Dans la zone de texte **Valeur**, entrez c:\sample-generate-name-ip.pl et cliquez sur **Ajouter**.
	- c Dans la zone de texte **Nom**, entrez config.guestcust.name-ip-generator.arg2.
	- d Dans la zone de texte **Valeur**, entrez le chemin au fichier script sur le système vCenter Server et cliquez sur **Ajouter**. Par exemple, entrez c:\sample-generate-name-ip.pl.
	- e Dans la zone de texte **Nom**, entrez config.guestcust.name-ip-generator.program.
	- f Dans la zone de texte **Valeur**, entrez c:\perl\bin\perl.exe et cliquez sur **Ajouter**.

#### **5** Cliquez sur **OK**.

#### Résultats

Vous pouvez choisir d'utiliser une application pour générer des noms d'ordinateur ou des adresses IP lors de la personnalisation du système d'exploitation invité.

## Personnaliser Windows pendant le clonage ou le déploiement

Vous pouvez personnaliser les systèmes d'exploitation invités Windows des machines virtuelles lorsque vous procédez au déploiement d'une nouvelle machine virtuelle à partir d'un modèle ou au clonage d'une machine virtuelle existante. La personnalisation du système d'exploitation invité empêche les conflits pouvant se produire si vous ou d'autres utilisateurs déployez des machines virtuelles avec des paramètres identiques, comme des noms d'ordinateur en double.

Vous pouvez empêcher Windows d'affecter de nouvelles machines virtuelles ou de nouveaux modèles ayant les mêmes ID de sécurité (SID) que la machine virtuelle d'origine. Les doublons de SID ne posent pas problème quand les ordinateurs font partie d'un domaine et que seuls des comptes utilisateur de domaine sont utilisés. Par contre, si les ordinateurs font partie d'un groupe de travail ou si des comptes utilisateur locaux sont utilisés, les doublons de SID peuvent compromettre les contrôles d'accès aux fichiers. Pour plus d'informations, reportez-vous à la documentation de votre système d'exploitation Microsoft Windows.

**Important** Après la personnalisation, le mot de passe d'administrateur par défaut n'est pas conservé dans Windows Server 2008. Au cours de la personnalisation, l'utilitaire Windows Sysprep supprime et recrée le compte administrateur sur Windows Server 2008. Vous devez réinitialiser le mot de passe administrateur lors du premier démarrage de la machine virtuelle après la personnalisation.

#### Conditions préalables

- <sup>n</sup> Assurez-vous que toutes les conditions pour la personnalisation sont réunies. Reportez-vous à la section [Configuration requise pour la personnalisation du système d'exploitation client](#page-246-0).
- <sup>n</sup> Vérifiez qu'il y a des spécifications de personnalisation disponibles à utiliser. Pour plus d'informations sur la création de spécifications de personnalisation d'invité, reportez-vous à la section [Créer une](#page-256-0)  [spécification de personnalisation pour Windows.](#page-256-0)

#### Procédure

- **1** Cliquez avec le bouton droit sur n'importe quel objet d'inventaire vSphere Client valide comme qui est un objet parent valide d'une machine virtuelle (par exemple, un centre de données, un cluster, un vApp, un pool de ressources ou un hôte) et sélectionnez **Nouvelle machine virtuelle**.
- **2** Sur la page **Sélectionner une page de création**, sélectionnez **Cloner une machine virtuelle existante** ou **Déployer à partir d'un modèle**.
- **3** Cliquez sur **Suivant**.
- **4** Suivez les invites jusqu'à ce que vous atteigniez la page **Sélectionner les options de clonage**.
- **5** Sur la page **Sélectionner les options de clonage**, cochez la case **Personnaliser le système d'exploitation** et cliquez sur **Suivant**.
- **6** Sur la page **Personnaliser le SE invité**, appliquez une spécification de personnalisation à la machine virtuelle et cliquez sur **Suivant**.

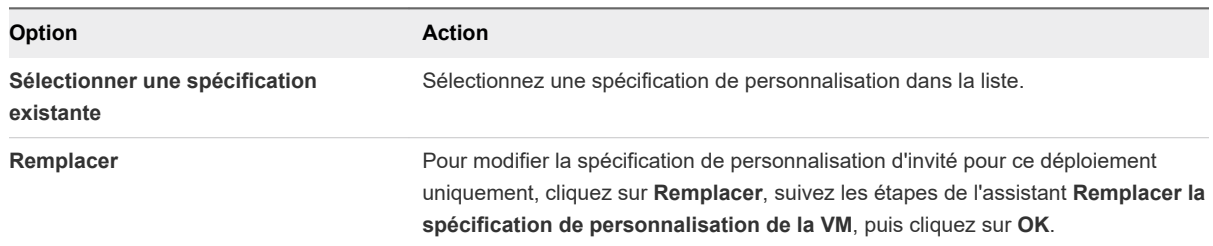

**7** Sur la page **Paramètres de l'utilisateur**, spécifiez les paramètres requis pour la machine virtuelle.

Cette page de l'assistant s'affiche uniquement si la spécification sélectionnée nécessite une personnalisation supplémentaire.

**8** Sur la page **Prêt à terminer**, passez en revue les détails et cliquez sur **Terminer**.

#### Résultats

Lorsque la nouvelle machine virtuelle démarre pour la première fois, le système d'exploitation invité exécute des scripts de finalisation pour terminer le processus de personnalisation. La machine virtuelle peut redémarrer plusieurs fois au cours de ce processus.

Si le système d'exploitation invité s'interrompt lorsque la nouvelle machine virtuelle démarre, il est possible qu'il attende que vous corrigiez des erreurs, par exemple une clé de produit incorrecte ou un nom d'utilisateur non valide. Pour déterminer si le système attend des informations, ouvrez la console de machine virtuelle.

#### Étape suivante

Après le déploiement de certains systèmes d'exploitation Windows qui ne disposent pas d'une licence en volume, il se peut que vous deviez réactiver votre système d'exploitation sur la nouvelle machine virtuelle.

Si la nouvelle machine virtuelle rencontre des erreurs de personnalisation au démarrage, celles-ci sont enregistrées dans %WINDIR%\temp\vmware-imc. Pour afficher le fichier journal d'erreurs, dans le menu **Démarrer** de Windows, accédez à **Programmes > Outils d'administration > Observateur d'événements**.

## Personnaliser Linux pendant le clonage ou le déploiement

Dans le processus de déploiement d'une nouvelle machine virtuelle à partir d'un modèle ou de clonage d'une machine virtuelle existante, vous pouvez personnaliser les systèmes d'exploitation invités Linux de la machine virtuelle.

#### Conditions préalables

- <sup>n</sup> Assurez-vous que toutes les conditions pour la personnalisation sont réunies. Reportez-vous à la section [Configuration requise pour la personnalisation du système d'exploitation client](#page-246-0).
- <sup>n</sup> Vérifiez qu'il y a des spécifications de personnalisation disponibles à utiliser. Pour plus d'informations sur la création de spécifications de personnalisation d'invité, reportez-vous à la section Personnaliser Linux pendant le clonage ou le déploiement .

#### Procédure

- **1** Cliquez avec le bouton droit sur n'importe quel objet d'inventaire vSphere Client valide comme qui est un objet parent valide d'une machine virtuelle (par exemple, un centre de données, un cluster, un vApp, un pool de ressources ou un hôte) et sélectionnez **Nouvelle machine virtuelle**.
- **2** Sur la page **Sélectionner une page de création**, sélectionnez **Cloner une machine virtuelle existante** ou **Déployer à partir d'un modèle**.
- **3** Cliquez sur **Suivant**.
- **4** Suivez les invites jusqu'à ce que vous atteigniez la page **Sélectionner les options de clonage**.
- **5** Sur la page **Sélectionner les options de clonage**, cochez la case **Personnaliser le système d'exploitation** et cliquez sur **Suivant**.
- **6** Sur la page **Personnaliser le SE invité**, appliquez une spécification de personnalisation à la machine virtuelle et cliquez sur **Suivant**.

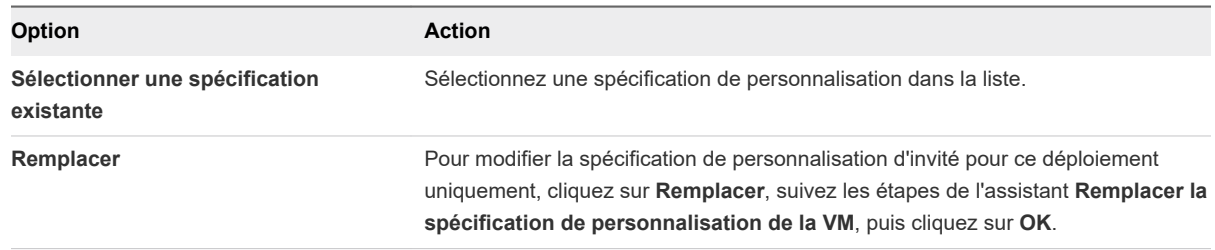

**7** Sur la page **Paramètres de l'utilisateur**, spécifiez les paramètres requis pour la machine virtuelle.

Cette page de l'assistant s'affiche uniquement si la spécification sélectionnée nécessite une personnalisation supplémentaire.

**8** Sur la page **Prêt à terminer**, passez en revue les détails et cliquez sur **Terminer**.

#### Résultats

Lorsque la nouvelle machine virtuelle démarre pour la première fois, le système d'exploitation invité exécute des scripts de finalisation pour terminer le processus de personnalisation. La machine virtuelle peut redémarrer plusieurs fois au cours de ce processus.

Si le système d'exploitation invité s'interrompt lorsque la nouvelle machine virtuelle démarre, il est possible qu'il attende que vous corrigiez des erreurs, par exemple une clé de produit incorrecte ou un nom d'utilisateur non valide. Pour déterminer si le système attend des informations, ouvrez la console de machine virtuelle.

#### Étape suivante

Si la nouvelle machine virtuelle rencontre des erreurs de personnalisation lorsqu'elle démarre, les erreurs sont signalées en utilisant le mécanisme de journalisation du système de l'invité. Vérifiez les erreurs dans le fichier /var/log/vmware-imc/toolsDeployPkg.log.

## Appliquer une spécification de personnalisation à une machine virtuelle existante

Vous pouvez appliquer une spécification de personnalisation à une machine virtuelle existante. Les spécifications de personnalisation permettent d'éviter les conflits qui peuvent se produire si vous déployez des machines virtuelles avec des paramètres identiques, comme des noms d'ordinateur dupliqués.

Lorsque vous clonez une machine virtuelle existante, ou déployez une machine virtuelle depuis un modèle de machine virtuelle dans un dossier, vous pouvez personnaliser le système d'exploitation invité de la machine virtuelle obtenue lors du clonage des tâches de déploiement.

Lorsque vous déployez une machine virtuelle depuis un modèle dans une bibliothèque de contenu, vous pouvez personnaliser le système d'exploitation invité une fois la tâche de déploiement effectuée.

#### Conditions préalables

- <sup>n</sup> Vérifiez que le système d'exploitation invité est installé.
- Vérifiez que VMware Tools est installé et actif.
- Mettez la machine virtuelle hors tension

#### Procédure

**1** Cliquez avec le bouton droit sur une machine virtuelle dans l'inventaire de vSphere, puis sélectionnez **SE invité > Personnaliser le SE invité**.

La boîte de dialogue **Personnaliser le SE invité** s'ouvre.
**2** Sélectionnez une spécification de personnalisation dans la liste et cliquez sur **OK**.

Si la spécification requiert la configuration de paramètres supplémentaires, une nouvelle boîte de dialogue s'ouvre, dans laquelle vous êtes invité à entrer des informations sur les paramètres requis.

## Création et gestion des spécifications de personnalisation

Vous pouvez créer et gérer des spécifications de personnalisation pour les systèmes d'exploitation invité Windows et Linux. Les spécifications de personnalisation sont des fichiers XML qui contiennent des paramètres de système d'exploitation invité pour des machines virtuelles. Lorsque vous appliquez une spécification au système d'exploitation client lors du clonage ou du déploiement de la machine virtuelle, vous évitez les conflits qui pourraient en résulter si vous déployez des machines virtuelles avec des paramètres identiques, tels que les noms d'ordinateur dupliqués.

vCenter Server sauvegarde les paramètres de configuration personnalisés dans la base de données de vCenter Server. Si les paramètres de personnalisation sont enregistrés, l'administrateur, les mots de passe de l'administrateur et de l'administrateur de domaine sont stockés dans un format chiffré dans la base de données. Étant donné que le certificat utilisé pour chiffrer les mots de passe est unique pour chaque système vCenter Server, si vous réinstallez vCenter Server ou joignez une nouvelle instance du serveur de la base de données, les mots de passe chiffrés deviennent invalides. Vous devez entrer à nouveau les mots de passe avant de pouvoir les utiliser.

Pour savoir comment créer et gérer des spécifications de personnalisation dans vSphere Client, regardez la vidéo suivante.

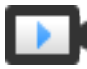

Gestion des spécifications de personnalisation de machine virtuelle dans vSphere Client ([http://link.brightcove.com/services/player/bcpid2296383276001?](http://link.brightcove.com/services/player/bcpid2296383276001?bctid=ref:video_vsphere67_custspec) [bctid=ref:video\\_vsphere67\\_custspec](http://link.brightcove.com/services/player/bcpid2296383276001?bctid=ref:video_vsphere67_custspec))

### Créer une spécification de personnalisation pour Linux

Enregistrez les paramètres système d'un système d'exploitation invité Linux dans une spécification de personnalisation que vous pouvez appliquer lors du clonage ou du déploiement de machines virtuelles à partir de modèles.

#### Conditions préalables

- <sup>n</sup> Assurez-vous que toutes les conditions pour la personnalisation sont réunies. Reportez-vous à la section [Configuration requise pour la personnalisation du système d'exploitation client](#page-246-0).
- Pour exécuter le script de personnalisation :
	- <sup>n</sup> Vérifiez que VMware Tools version 10.1.0 ou version ultérieure est installé. La personnalisation échoue si la version de VMware Tools est antérieure à la version 10.1.0 et que vous tentez d'exécuter le script de personnalisation.
	- Dans la configuration de VMware Tools, l'option enable-custom-scripts est désactivée par défaut pour des raisons de sécurité. Lorsque vous tentez d'exécuter le script de personnalisation avec une option de enable-custom-scripts désactivée, la personnalisation échoue avec une erreur de personnalisation.

Par exemple, pour activer l'option enable-custom-scripts, vous devez exécuter vmware-toolboxcmd en tant qu'utilisateur racine avec la commande config :

```
vmware-toolbox-cmd config set deployPkg enable-custom-scripts true
cat /etc/vmware-tools/tools.conf
[deployPkg]
enable-custom-scripts = true
```
Pour vérifier que vous avez correctement défini l'option, vous pouvez exécuter la commande suivante :

```
vmware-toolbox-cmd config get deployPkg enable-custom-scripts
[deployPkg] enable-custom-scripts = true
```
Pour plus d'informations, consultez le *Guide de l'utilisateur de VMware Tools*.

#### Procédure

- **1** Sélectionnez **Menu > Stratégies et profils**. Puis, sous Stratégies et profils, cliquez sur **Spécifications de personnalisation de la machine virtuelle**.
- **2** Cliquez sur l'icône **Créer une nouvelle spécification**.

L'assistant **Nouvelle spécification de personnalisation d'invité de la machine virtuelle** s'ouvre.

- **3** Sur la page **Nom et SE cible**, entrez un nom et une description pour la spécification de personnalisation et sélectionnez **Linux** comme système d'exploitation invité cible, puis cliquez sur **Suivant**.
- **4** Sur la page **Nom de l'ordinateur**, entrez le nom de l'ordinateur du système d'exploitation invité et un nom de domaine.

Le système d'exploitation utilise ce nom pour s'identifier sur le réseau. Sur des systèmes Linux, il s'agit du nom de l'hôte.

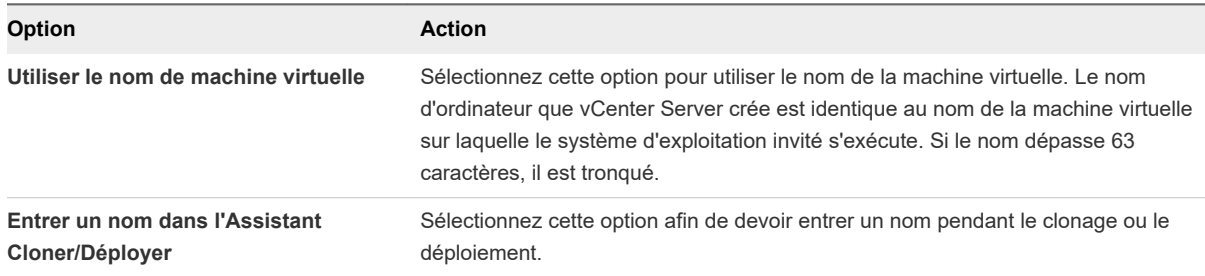

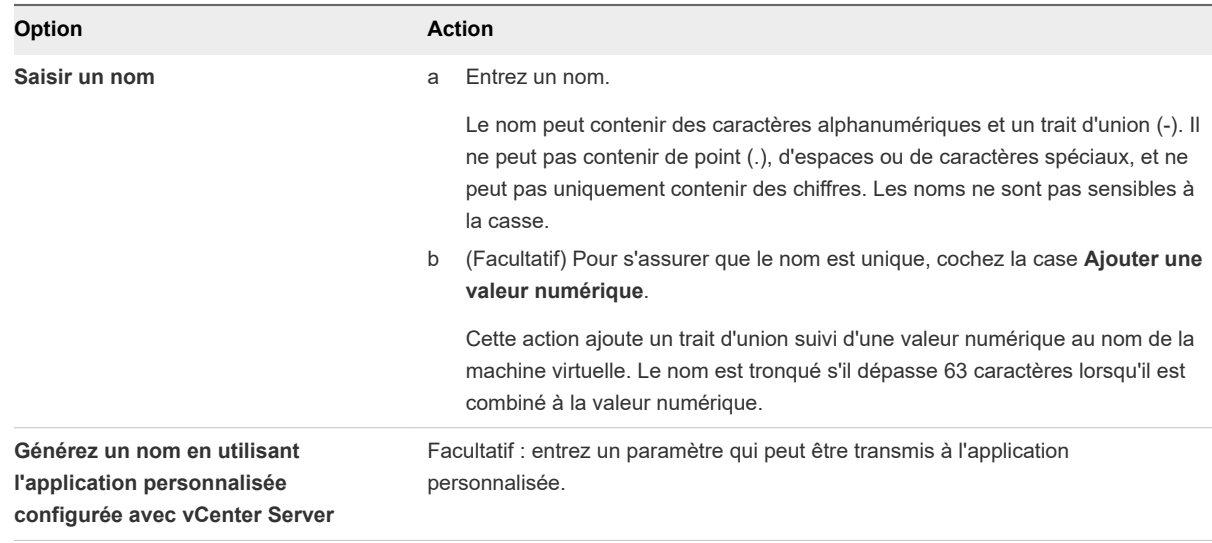

- **5** Entrez **Nom du domaine** pour l'ordinateur et cliquez sur **Suivant**.
- **6** Sur la page **Fuseau horaire**, sélectionnez le fuseau horaire de la machine virtuelle, puis cliquez sur **Suivant**.
- **7** Sur la page **Script de personnalisation**, appliquez un script de personnalisation au système d'exploitation invité de la machine virtuelle et cliquez sur **Suivant**.
	- a Pour télécharger un fichier contenant le script de personnalisation, cliquez sur **Parcourir** et accédez au fichier sur votre machine locale. Le contenu du script s'affiche dans la zone de texte **Script**.
	- b (Facultatif) Entrez le script de personnalisation directement dans la zone de texte **Script**.

Le script de personnalisation ne peut pas comporter plus de 1 500 caractères.

**Note** Le délai d'expiration par défaut pour la personnalisation de l'invité est défini sur 100 secondes et inclut l'heure à laquelle le script doit s'exécuter lorsque vous utilisez un paramètre de ligne de commande "precustomization". Si vous exécutez des scripts qui dépasse le délai d'expiration, la personnalisation de l'invité échoue.

Lorsque vous ajoutez un script de personnalisation avec le paramètre de ligne de commande "precustomization", il est appelé avant le début de la personnalisation de l'invité. Par conséquent, la carte réseau virtuelle est déconnectée et vous ne pouvez pas accéder au réseau.

Lorsque vous utilisez le paramètre de ligne de commande "postcustomization" pour ajouter un script de personnalisation, ce dernier est appelé à l'issue de la personnalisation de l'invité. Par conséquent, le script est programmé dans le processus d'initialisation après la mise sous tension de la machine virtuelle, la carte réseau est connectée et vous pouvez accéder au réseau. L'heure d'exécution du script n'est pas incluse dans le délai d'expiration par défaut, vous évitez ainsi l'échec de la personnalisation de l'invité.

#### **Exemple de script de personnalisation**

```
#!/bin/sh
if [ x$1 == x"precustomization" ]; then
echo Do Precustomization tasks
elif [ x$1 == x"postcustomization" ]; then
echo Do Postcustomization tasks
fi
```
- **8** Sur la page **Réseau**, sélectionnez le type des paramètres réseau à appliquer au système d'exploitation invité et cliquez sur **Suivant**.
	- **EXECTE SEE CONTEX SERVIT SERVITHER SE SERVIT ESSEE IN SERVIT ESSEE TO SERVIT SERVIT ESSEE SERVIT ESSEE SERVIT E** toutes les interfaces réseau d'un serveur DHCP en utilisant les paramètres par défaut.
	- <sup>n</sup> Sélectionnez **Sélectionner manuellement les paramètres personnalisés** et configurez manuellement chaque interface réseau.
		- a Sélectionnez un adaptateur réseau dans la liste ou ajoutez-en un nouveau.
		- b Pour la carte réseau sélectionnée, cliquez sur **Modifier**.

La boîte de dialogue **Modifier le réseau** s'ouvre.

c Pour configurer la machine virtuelle afin qu'elle utilise un réseau IPv4, cliquez sur l'onglet **IPv4**.

Si vous sélectionnez l'option **Inviter l'utilisateur à saisir une adresse IPv4 lorsque la spécification est utilisée**, vCenter Server demande une adresse IP lorsque vous choisissez d'appliquer la spécification de personnalisation lors du clonage ou du déploiement. Vous êtes également invité à configurer les passerelles lors du clonage et du déploiement.

d Pour configurer la machine virtuelle afin qu'elle utilise un réseau IPv6, cliquez sur l'onglet **IPv6**.

Si vous sélectionnez l'option **Inviter l'utilisateur à saisir une adresse lorsque la spécification est utilisée**, vCenter Server demande la saisie d'une adresse IP lorsque vous choisissez d'appliquer la spécification de personnalisation lors du clonage ou du déploiement. Vous êtes également invité à configurer les passerelles lors du clonage et du déploiement.

- e Cliquez sur **OK**.
- **9** Sur la page **Paramètres DNS**, entrez les paramètres de serveur et de domaine DNS.

Les zones de texte **DNS principal**, **DNS secondaire** et **DNS tertiaire** acceptent les adresses IPv4 et IPv6.

**10** Sur la page **Prêt à terminer**, passez en revue les détails et cliquez sur **Terminer** pour enregistrer vos modifications.

#### Résultats

La spécification de personnalisation que vous avez créée est répertoriée dans le Gestionnaire de spécification de personnalisation. Vous pouvez utiliser la spécification pour personnaliser les systèmes d'exploitation invités de la machine virtuelle.

### Créer une spécification de personnalisation pour Windows

Enregistrez les paramètres spécifiques au système d'exploitation invité Windows dans une spécification de personnalisation, que vous pouvez appliquer lors du clonage ou du déploiement des machines virtuelles à partir de modèles.

**Note** Le mot de passe administrateur par défaut n'est pas conservé dans Windows Server 2008 après une personnalisation. Au cours de la personnalisation, l'utilitaire Windows Sysprep supprime et recrée le compte administrateur sur Windows Server 2008. Vous devez réinitialiser le mot de passe administrateur lors du premier démarrage de la machine virtuelle après la personnalisation.

#### Conditions préalables

Assurez-vous que toutes les conditions pour la personnalisation sont réunies. Reportez-vous à la section [Configuration requise pour la personnalisation du système d'exploitation client.](#page-246-0)

#### Procédure

- **1** Sélectionnez **Menu > Stratégies et profils**. Puis, sous Stratégies et profils, cliquez sur **Spécifications de personnalisation de la machine virtuelle**.
- **2** Cliquez sur l'icône **Créer une nouvelle spécification**.

L'assistant **Nouvelle spécification de personnalisation d'invité de la machine virtuelle** s'ouvre.

- **3** Sur la page **Nom et SE cible**, entrez un nom et une description pour la spécification de personnalisation et sélectionnez **Windows** comme SE invité cible.
- **4** (Facultatif) Sélectionnez l'option **Générer une nouvelle identité de sécurité (SID)** et cliquez sur **Suivant**.

Un ID de sécurité (SID) Windows est utilisé par certains logiciels d'exploitation Windows pour identifier de manière univoque les systèmes et les utilisateurs. Si vous ne cochez pas cette option, la nouvelle machine virtuelle portera le même SID que la machine virtuelle ou le modèle à partir duquel elle a été clonée ou déployée.

Les doublons de SID ne posent pas problème quand les ordinateurs font partie d'un domaine et que seuls des comptes utilisateur de domaine sont utilisés. Par contre, si les ordinateurs font partie d'un groupe de travail ou si des comptes utilisateur locaux sont utilisés, les doublons de SID peuvent compromettre les contrôles d'accès aux fichiers. Pour plus d'informations, reportez-vous à la documentation de votre système d'exploitation Microsoft Windows.

**5** Sur la page **Définir les informations d'enregistrement**, entrez le nom et l'organisation du propriétaire de la machine virtuelle, puis cliquez sur **Suivant**.

**6** Sur la page **Nom de l'ordinateur**, entrez le nom de l'ordinateur du système d'exploitation invité et un nom de domaine.

Le système d'exploitation utilise ce nom pour s'identifier sur le réseau. Sur des systèmes Linux, il s'agit du nom de l'hôte.

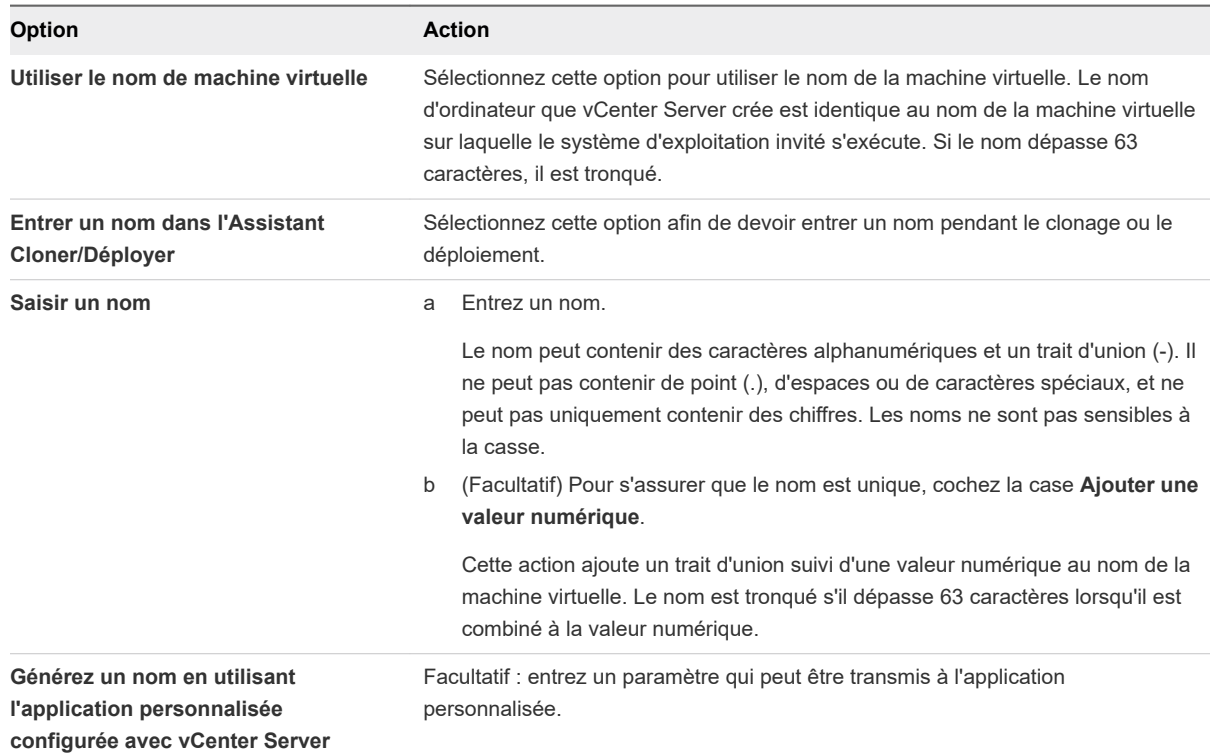

**7** Sur la page de **Licence Windows**, fournissez les informations de licence pour le système d'exploitation Windows et cliquez sur **Suivant**.

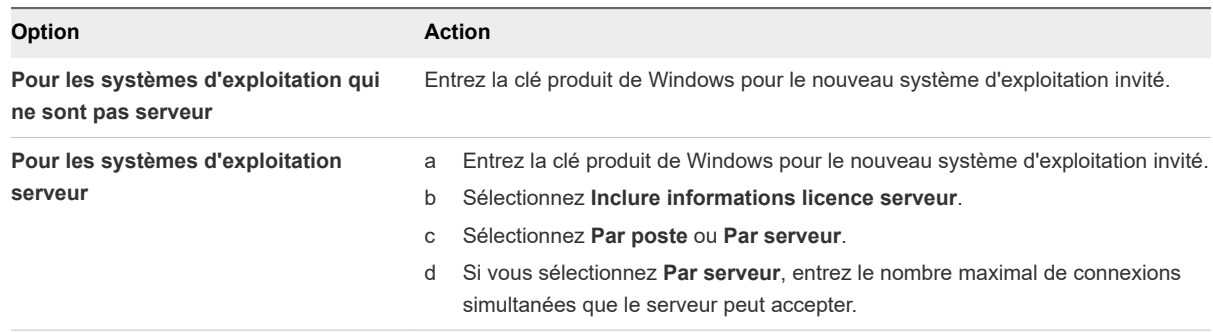

- **8** Sur la page **Définir le mot de passe administrateur**, configurez le mot de passe administrateur de la machine virtuelle, puis cliquez sur **Suivant**.
	- a Entrez un mot de passe pour le compte administrateur, puis confirmez-le en l'entrant à nouveau.
	- b (Facultatif) Cochez la case **Connexion automatique en tant qu'administrateur** pour ouvrir une session aux utilisateurs en tant qu'administrateur dans le système d'exploitation invité, puis sélectionnez le nombre de connexions automatiques.
- **9** Sur la page **Fuseau horaire**, sélectionnez le fuseau horaire de la machine virtuelle, puis cliquez sur **Suivant**.
- **10** (Facultatif) Dans la page **Exécuter une fois**, spécifiez les commandes à exécuter la première fois qu'un utilisateur se connecte au système d'exploitation invité, puis cliquez sur **Suivant**.

Reportez-vous à la documentation de Microsoft Sysprep pour plus d'informations sur les commandes RunOnce.

- **11** Sur la page Réseau, sélectionnez le type des paramètres réseau à appliquer au système d'exploitation invité et cliquez sur **Suivant**.
	- **EXECTED SEE CONTERNATION SERVIET DES SERVIET SERVIET SERVIET CONTERNATION SERVIET CONTERNATION SERVIET SERVIET SERVIET SERVIET SERVIET SERVIET SERVIET SERVIET SERVIET SERVIET SERVIET SERVIET SERVIET SERVIET SERVIET SERVIE** toutes les interfaces réseau d'un serveur DHCP en utilisant les paramètres par défaut.
	- <sup>n</sup> Sélectionnez **Sélectionner manuellement les paramètres personnalisés** et configurez chaque interface réseau vous-même.
		- a Sélectionnez un adaptateur réseau dans la liste ou ajoutez-en un nouveau.
		- b Pour la carte réseau sélectionnée, cliquez sur l'icône de points de suspension verticaux et sélectionnez **Modifier**.

La boîte de dialogue **Modifier le réseau** s'ouvre.

c Cliquez sur l'onglet **IPv4** pour configurer la machine virtuelle afin de lui permettre d'utiliser le réseau IPv4.

Vous pouvez configurer tous les paramètres à ce stade, ou bien sélectionner l'option **Inviter l'utilisateur à fournir une adresse IPv4 lorsque la spécification est utilisée**. Dans ce cas, vCenter Server invite à indiquer une adresse IP lorsque vous choisissez d'appliquer cette spécification de personnalisation pendant le clonage ou le déploiement. Cette option vous permet également de configurer les passerelles pendant le clonage ou le déploiement.

d Cliquez sur l'onglet **IPv6** pour configurer la machine virtuelle afin de lui permettre d'utiliser le réseau IPv6.

Vous pouvez configurer tous les paramètres à ce stade, ou bien sélectionner l'option **Inviter l'utilisateur à fournir une adresse lorsque la spécification est utilisée**. Dans ce cas, vCenter Server invite à indiquer une adresse IP lorsque vous choisissez d'appliquer cette spécification de personnalisation pendant le clonage ou le déploiement. Cette option vous permet également de configurer les passerelles pendant le clonage ou le déploiement.

- e Cliquez sur l'onglet **DNS** pour spécifier les détails sur le serveur DNS.
- f Cliquez sur **WINS** pour spécifier les informations sur le serveur WINS principal et secondaire.
- g Cliquez sur **OK** pour fermer la boîte de dialogue **Modifier le réseau**.

**12** Sur la page **Définir un groupe de travail ou un domaine**, sélectionnez la façon dont la machine virtuelle fera partie du réseau, puis cliquez sur **Suivant**.

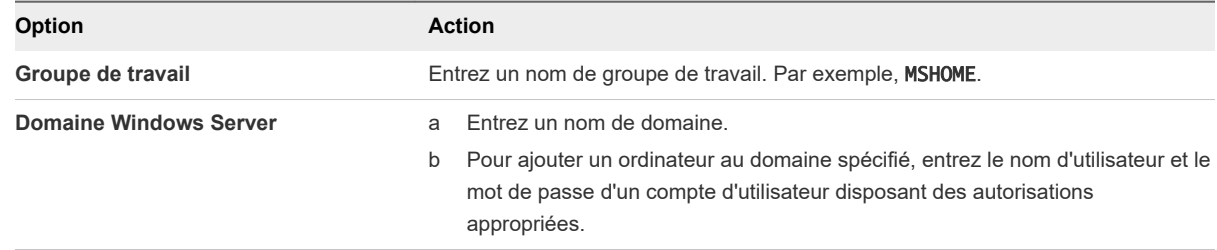

**13** Sur la page Prêt à terminer, passez en revue les détails et cliquez sur **Terminer** pour enregistrer vos modifications.

#### Résultats

La spécification de personnalisation que vous avez créée est répertoriée dans le Gestionnaire de spécification de personnalisation. Vous pouvez utiliser la spécification pour personnaliser les systèmes d'exploitation invités de la machine virtuelle.

### Créer une spécification de personnalisation pour Windows avec un fichier de réponse Sysprep personnalisé

Un fichier de réponse sysprep personnalisé est un fichier qui stocke un certain nombre de paramètres de personnalisation tels que le nom d'ordinateur, l'information de gestion des licences, et les paramètres de groupes de travail ou de domaine. Vous pouvez fournir un fichier de réponse sysprep personnalisé comme alternative à la spécification de plusieurs des paramètres dans l'assistant de personnalisation d'invité.

Windows Server 2003 et Windows XP utilisent un fichier texte nommé sysprep.inf. Windows 2008, Windows Vista et Windows 7 utilise un fichier XML nommé sysprep.inf. Vous pouvez créer ces fichiers avec un éditeur de texte ou utiliser l'utilitaire Microsoft Setup Manager pour les générer. Pour plus d'informations sur la façon de créer un fichier de réponse sysprep personnalisé, reportez-vous à la documentation du système d'exploitation approprié.

**Important** Si vous utilisez un fichier de réponse sysprep personnalisé pour déployer une machine virtuelle avec un système d'exploitation Windows Vista ou version ultérieure, vous devez fournir les spécifications de personnalisation du réseau dans le fichier sysprep. Les paramètres réseau personnalisés que vous configurez dans l'assistant **Nouvelle spécification de personnalisation d'invité de la machine virtuelle** ne sont pas appliqués. Pour plus d'informations, reportez-vous à l'article KB VMware 1029174 à l'adresse [https://kb.vmware.com/s/article/1029174.](https://kb.vmware.com/s/article/1029174)

Vous pouvez empêcher Windows d'affecter de nouvelles machines virtuelles ou de nouveaux modèles ayant les mêmes ID de sécurité (SID) que la machine virtuelle d'origine. Les doublons de SID ne posent pas problème quand les ordinateurs font partie d'un domaine et que seuls des comptes utilisateur de domaine sont utilisés. Par contre, si les ordinateurs font partie d'un groupe de travail ou si des comptes utilisateur locaux sont utilisés, les doublons de SID peuvent compromettre les contrôles d'accès aux fichiers. Pour plus d'informations, reportez-vous à la documentation de votre système d'exploitation Microsoft Windows.

#### Conditions préalables

Assurez-vous que toutes les conditions pour la personnalisation sont réunies. Reportez-vous à la section [Configuration requise pour la personnalisation du système d'exploitation client.](#page-246-0)

#### Procédure

- **1** Sélectionnez **Menu > Stratégies et profils**. Puis, sous Stratégies et profils, cliquez sur **Spécifications de personnalisation de la machine virtuelle**.
- **2** Cliquez sur l'icône **Créer une nouvelle spécification**.

L'assistant **Nouvelle spécification de personnalisation d'invité de la machine virtuelle** s'ouvre.

- **3** Sur la page Nom et SE cible, entrez un nom et une description pour la spécification de personnalisation et sélectionnez **Windows** comme SE invité cible.
- **4** (Facultatif) Sélectionnez l'option **Générer une nouvelle identité de sécurité (SID)**.

Un ID de sécurité (SID) Windows est utilisé par certains logiciels d'exploitation Windows pour identifier de manière univoque les systèmes et les utilisateurs. Si vous ne cochez pas cette option, la nouvelle machine virtuelle portera le même SID que la machine virtuelle ou le modèle à partir duquel elle a été clonée ou déployée.

Les doublons de SID ne posent pas problème quand les ordinateurs font partie d'un domaine et que seuls des comptes utilisateur de domaine sont utilisés. Par contre, si les ordinateurs font partie d'un groupe de travail ou si des comptes utilisateur locaux sont utilisés, les doublons de SID peuvent compromettre les contrôles d'accès aux fichiers. Pour plus d'informations, reportez-vous à la documentation de votre système d'exploitation Microsoft Windows.

- **5** Sélectionnez **Utiliser un fichier de réponse Sysprep personnalisé** et cliquez sur **Suivant**.
- **6** Dans le fichier sysprep personnalisé, sélectionnez l'option d'importation ou de création d'un fichier de réponse sysprep et cliquez sur **Suivant**.

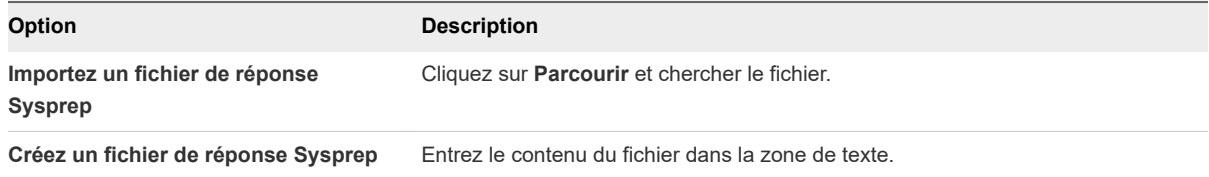

- **7** Sur la page Réseau, sélectionnez le type des paramètres réseau à appliquer au système d'exploitation invité et cliquez sur **Suivant**.
	- Sélectionnez Utiliser les paramètres réseau standard pour que vCenter Server configure toutes les interfaces réseau d'un serveur DHCP en utilisant les paramètres par défaut.
	- <sup>n</sup> Sélectionnez **Sélectionner manuellement les paramètres personnalisés** et configurez chaque interface réseau vous-même.
		- a Sélectionnez un adaptateur réseau dans la liste ou ajoutez-en un nouveau.
		- b Pour la carte réseau sélectionnée, cliquez sur l'icône de points de suspension verticaux et sélectionnez **Modifier**.

La boîte de dialogue **Modifier le réseau** s'ouvre.

c Cliquez sur l'onglet **IPv4** pour configurer la machine virtuelle afin de lui permettre d'utiliser le réseau IPv4.

Vous pouvez configurer tous les paramètres à ce stade, ou bien sélectionner l'option **Inviter l'utilisateur à fournir une adresse IPv4 lorsque la spécification est utilisée**. Dans ce cas, vCenter Server invite à indiquer une adresse IP lorsque vous choisissez d'appliquer cette spécification de personnalisation pendant le clonage ou le déploiement. Cette option vous permet également de configurer les passerelles pendant le clonage ou le déploiement.

d Cliquez sur l'onglet **IPv6** pour configurer la machine virtuelle afin de lui permettre d'utiliser le réseau IPv6.

Vous pouvez configurer tous les paramètres à ce stade, ou bien sélectionner l'option **Inviter l'utilisateur à fournir une adresse lorsque la spécification est utilisée**. Dans ce cas, vCenter Server invite à indiquer une adresse IP lorsque vous choisissez d'appliquer cette spécification de personnalisation pendant le clonage ou le déploiement. Cette option vous permet également de configurer les passerelles pendant le clonage ou le déploiement.

- e Cliquez sur l'onglet **DNS** pour spécifier les détails sur le serveur DNS.
- f Cliquez sur **WINS** pour spécifier les informations sur le serveur WINS principal et secondaire.
- g Cliquez sur **OK** pour fermer la boîte de dialogue **Modifier le réseau**.
- **8** Sur la page Prêt à terminer, passez en revue les détails et cliquez sur **Terminer** pour enregistrer vos modifications.

#### Résultats

La spécification de personnalisation que vous avez créée est répertoriée dans le Gestionnaire de spécification de personnalisation. Vous pouvez utiliser la spécification pour personnaliser les systèmes d'exploitation invités de la machine virtuelle.

### Gérer les spécifications de personnalisation

Vous pouvez modifier, dupliquer, exporter ou supprimer des spécifications existantes.

#### Procédure

- **1** Dans vSphere Client, sélectionnez **Menu > Stratégies et profils**, puis cliquez sur **Spécifications de personnalisation de la VM**.
- **2** Sélectionnez une spécification de personnalisation et sélectionnez votre tâche.

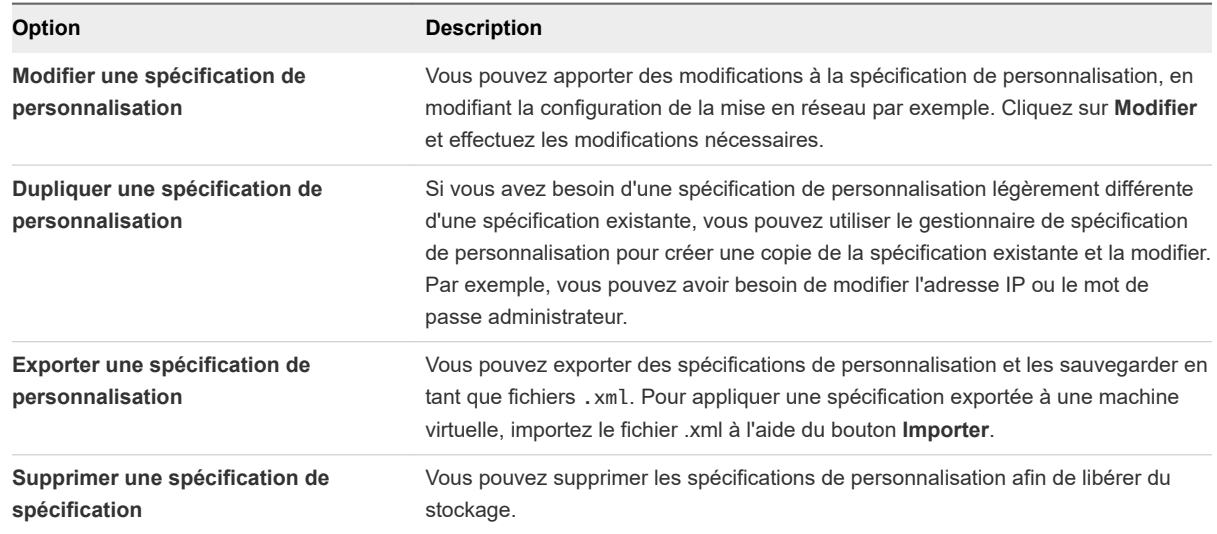

### Importer une spécification de personnalisation

Vous pouvez importer une spécification existante et l'utiliser pour personnaliser le système d'exploitation invité d'une machine virtuelle.

#### Conditions préalables

Avant de commencer, vous devez avoir au moins une spécification de personnalisation enregistrée en tant que fichier xml situé sur un système de fichiers accessible à partir de vSphere Client.

#### Procédure

- **1** Dans vSphere Client, sélectionnez **Menu > Stratégies et profils**, puis cliquez sur **Spécifications de personnalisation de la VM**.
- **2** Cliquez sur l'icône **Importer**.
- **3** Accédez au fichier .xml à importer, indiquez un nom et une description facultative, puis cliquez sur **OK**.

#### Résultats

La spécification importée est ajoutée à la liste des spécifications de personnalisation.

# Modifier les paramètres de démarrage et d'arrêt d'une machine virtuelle

Vous pouvez configurer des machines virtuelles s'exécutant sur un hôte ESXi pour qu'elles démarrent et s'arrêtent avec l'hôte ou avec un délai. Vous pouvez également définir par défaut la synchronisation et la séquence de démarrage pour les machines virtuelles. Cela offre au système d'exploitation le temps nécessaire pour sauvegarder des données lorsque l'hôte passe en mode de maintenance ou est mis hors tension pour une autre raison.

Le paramètre de démarrage et d'arrêt de la machine virtuelle (démarrage automatique) est désactivée pour toutes les machines virtuelles résidant sur des hôtes qui se trouvent dans un cluster vSphere HA. Le démarrage automatique n'est pas pris en charge lorsqu'il est utilisé avec vSphere HA.

**Note** Vous pouvez également créer une tâche planifiée pour changer les paramètres de puissance d'une machine virtuelle. Voir *Gestion de vCenter Server et des hôtes*.

#### Procédure

- **1** Dans vSphere Client, accédez à l'hôte sur lequel se trouve la machine virtuelle et sélectionnez-le.
- **2** Cliquez sur l'onglet **Configurer**.
- **3** Sous **Machines virtuelles**, sélectionnez **Démarrage/Arrêt de la VM** et cliquez sur **Modifier**.

La boîte de dialogue **Modifier la configuration Démarrage/Arrêt de la VM** s'ouvre.

- **4** Sélectionnez **Démarrer et arrêter automatiquement les machines virtuelles avec le système**.
- **5** (Facultatif) Dans le panneau **Paramètres par défaut de la VM**, configurez le comportement du démarrage et de l'arrêt par défaut de toutes les machines virtuelles sur l'hôte.

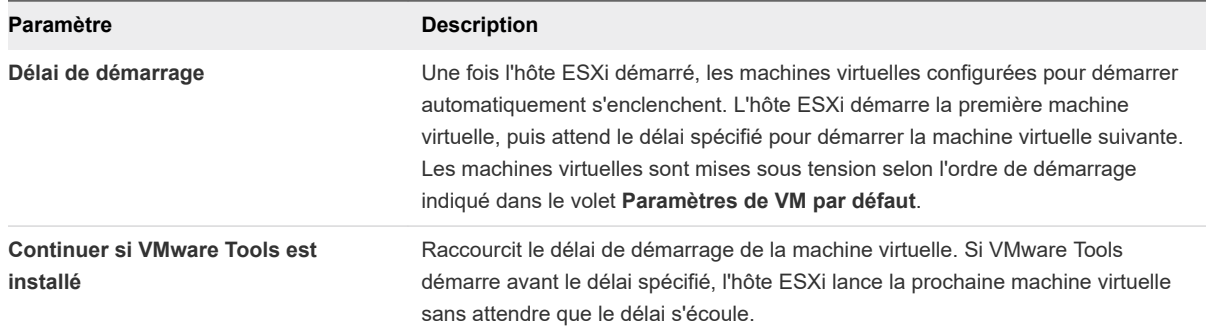

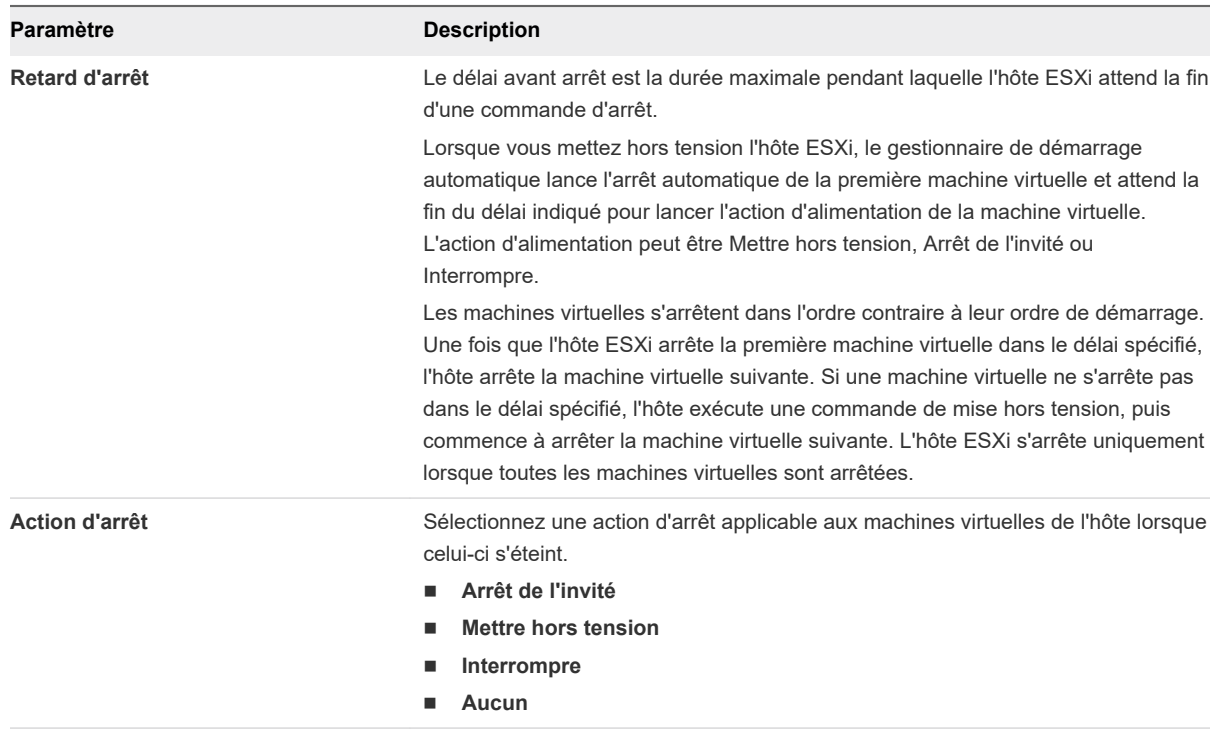

**6** (Facultatif) Vous pouvez également configurer l'ordre de démarrage et le comportement des machines virtuelles.

Utilisez cette option lorsque vous avez besoin que le délai de la machine virtuelle soit différent du délai par défaut de toutes les machines. Les paramètres que vous configurez pour les machines individuelles se substituent aux paramètres par défaut.

a Pour modifier l'ordre de démarrage des machines virtuelles, sélectionnez une machine virtuelle dans la catégorie **Démarrage manuel** et servez-vous de la flèche vers le haut pour la déplacer vers les catégories **Automatique** ou **Ordre automatique**.

Utilisez les flèches vers le haut et vers le bas pour modifier l'ordre de démarrage des machines virtuelles dans les catégories **Automatique** et **Manuel**. Lors de l'arrêt, les machines virtuelles sont arrêtées dans l'ordre inverse.

b Pour modifier le comportement au démarrage et à l'arrêt d'une machine virtuelle, sélectionnez une machine virtuelle, utilisez la flèche vers le haut pour la déplacer et cliquez sur l'icône **Modifier**.

La boîte de dialogue **Configuration de démarrage/arrêt de machine virtuelle** s'ouvre.

c Dans le volet **Paramètres de démarrage**, configurez le comportement au démarrage de la machine virtuelle.

Vous pouvez choisir d'utiliser le délai de démarrage par défaut ou vous pouvez en spécifier un nouveau. Si vous sélectionnez **Continuer immédiatement si VMware Tools démarre**, l'hôte ESXi met la prochaine machine virtuelle sous tension sans attendre que le délai soit écoulé.

- d Dans le volet **Paramètres d'arrêt**, configurez le comportement à l'arrêt de la machine virtuelle. Vous pouvez utiliser le délai d'arrêt par défaut ou en spécifier un nouveau et sélectionner l'action d'arrêt.
- e Cliquez sur **OK**.
- **7** Cliquez sur **OK**.

# Installer le plug-in d'authentification étendue de VMware

Le plug-in d'authentification étendue de VMware assure l'authentification Windows intégrée et la fonctionnalité de carte à puce de Windows.

Dans vSphere 6.5, le plug-in d'authentification étendue de VMware remplace le plug-in d'intégration de client de vSphere 6.0 et des versions antérieures. Le plug-in d'authentification étendue assure l'authentification Windows intégrée et la fonctionnalité de carte à puce de Windows. Ce sont les deux seules fonctionnalités reprises du précédent plug-in d'intégration de client. Le plug-in d'authentification étendue peut fonctionner de façon transparente si le plug-in d'intégration de client est déjà installé sur votre système à partir de vSphere 6.0 ou version antérieure. Il n'y a aucun conflit si les deux plug-ins sont installés.

N'installez le plug-in d'intégration de client qu'une seule fois pour activer toutes les fonctionnalités offertes par celui-ci.

Si vous installez ce plug-in depuis un navigateur Internet Explorer, vous devez d'abord désactiver le mode protégé et activer les fenêtres contextuelles sur votre navigateur Web. Internet Explorer l'identifie comme étant sur Internet plutôt que sur l'intranet local. Dans ces cas, le plug-in n'est pas installé correctement, car le mode protégé est activé pour Internet.

Pour plus d'informations sur les navigateurs et systèmes d'exploitation pris en charge, reportez-vous à la documentation *Installation et configuration de vCenter Server*.

#### Conditions préalables

Si vous utilisez Microsoft Internet Explorer, désactivez le mode protégé.

#### Procédure

- **1** Ouvrez un navigateur Web et entrez l'URL de vSphere Client.
- **2** En bas de la page de connexion de vSphere Client, cliquez sur **Télécharger le plug-in d'authentification étendue**.
- **3** Si le navigateur bloque l'installation en émettant des erreurs de certificat ou en exécutant un bloqueur de fenêtres contextuelles, suivez les instructions d'aide du navigateur pour résoudre le problème.
- **4** Enregistrez le plug-in sur votre ordinateur et exécutez le fichier exécutable.
- **5** Parcourez l'assistant d'installation des plug-ins d'authentification étendue et de service VMware qui sont exécutés l'un après l'autre.
- **6** Une fois ces installations terminées, actualisez votre navigateur.
- **7** Dans la boîte de dialogue de demande de protocole externe, cliquez sur **Lancer l'application** pour exécuter le plug-in d'authentification étendue.

Le lien de téléchargement du plug-in s'efface de la page de connexion.

# Utilisation d'une console de machine virtuelle

Avec vSphere Client, vous pouvez accéder à la console d'une machine virtuelle en l'affichant dans un navigateur Web distinct ou à partir de VMware Remote Console (VMRC).

Depuis la console distante de machine virtuelle, vous pouvez exécuter des tâches dans la machine virtuelle, telles qu'installer un système d'exploitation, configurer les paramètres du système d'exploitation, exécuter des applications, contrôler les performances, etc. vSphere Client propose les choix suivants :

- Lancer la console Web pour afficher la console de machine virtuelle dans un nouvel onglet du navigateur.
- Télécharger l'application autonome VMware Remote Console (VMRC), qui s'ouvre dans une fenêtre distincte. VMware Remote Console (VMRC) est une application autonome qui permet de connecter des périphériques clients et de lancer des consoles de machines virtuelles sur des hôtes distants.

# Installer l'application VMware Remote Console

VMware Remote Console (VMRC) est une application de console autonome. VMRC vous permet de vous connecter à des périphériques clients et d'ouvrir les consoles de machine virtuelle sur des hôtes distants.

#### Procédure

- **1** Dans vSphere Client, accédez à la machine virtuelle dans l'inventaire.
- **2** Cliquez sur l'onglet **Résumé**, puis sur le lien **Lancer Remote Console**.
- **3** Cliquez sur le lien **Télécharger Remote Console**.
- **4** Téléchargez le programme d'installation VMRC depuis le site Web de VMware à l'adresse [http://](http://www.vmware.com/go/download-vmrc) [www.vmware.com/go/download-vmrc](http://www.vmware.com/go/download-vmrc).

**Note** Vous devez disposer d'un profil sur<https://my.vmware.com> pour télécharger le programme d'installation de VMRC.

### Lancer l'application VMware Remote Console

Vous pouvez vous connecter aux périphériques clients à l'aide de la console VMRC autonome.

VMRC vous permet d'accéder à la souris et au clavier connectés aux machines virtuelles distantes. Pour réaliser des tâches administratives, veillez à vous connecter à VMRC en tant qu'administrateur.

#### Conditions préalables

Vérifiez que la console VMRC est installée sur votre système local. Le programme d'installation de VMRC pour Windows est téléchargeable sur le site Web de VMware, à la page [http://www.vmware.com/go/](http://www.vmware.com/go/download-vmrc) [download-vmrc.](http://www.vmware.com/go/download-vmrc)

#### Procédure

- **1** Dans vSphere Client, accédez à la machine virtuelle dans l'inventaire.
- **2** Cliquez sur l'onglet **Résumé**, puis sur le lien **Lancer Remote Console**.

Dans la boîte de dialogue qui s'ouvre, confirmez que vous voulez ouvrir la console distante.

**3** Cliquez sur **Ouvrir VMware Remote Console** pour confirmer.

VMRC s'ouvre en tant qu'application autonome pour la machine virtuelle sélectionnée. Vous pouvez lancer plusieurs consoles pour accéder à plusieurs machines virtuelles distantes à la fois.

# Lancer la console Web

Vous pouvez accéder à des postes de travail d'une machine virtuelle depuis vSphere Client en lançant la console web. Depuis la console Web, vous pouvez effectuer diverses tâches dans la machine virtuelle. Par exemple, vous pouvez installer un système d'exploitation, configurer les paramètres du système d'exploitation, exécuter des applications, surveiller les performances, etc.

#### Conditions préalables

- <sup>n</sup> Vérifiez que la machine virtuelle dispose d'un système d'exploitation invité et que VMware Tools est installé.
- Vérifiez que la machine virtuelle est sous tension.

#### Procédure

- **1** Dans vSphere Client, accédez à la machine virtuelle dans l'inventaire.
- **2** Dans l'onglet **Résumé**, sélectionnez **Lancer la console Web**.

La console s'ouvre dans un nouvel onglet du navigateur.

**3** Cliquez n'importe où dans la fenêtre de la console pour commencer à utiliser la souris, le clavier et les autres périphériques d'entrée de la console.

**Note** Pour plus d'informations sur les claviers internationaux pris en charge, consultez les Notes de mise à jour de VMware HTML Console SDK à l'adresse [https://www.vmware.com/support/developer/](https://www.vmware.com/support/developer/html-console/html-console-21-releasenotes.html#knownissues) [html-console/html-console-21-releasenotes.html#knownissues.](https://www.vmware.com/support/developer/html-console/html-console-21-releasenotes.html#knownissues)

- **4** (Facultatif) Cliquez sur **Envoyer Ctrl-Alt-Suppr** pour envoyer la combinaison de touches Ctrl+Alt +Suppr au système d'exploitation invité.
- **5** (Facultatif) Appuyez sur Ctrl+Alt pour libérer le pointeur de la fenêtre de la console et travailler en dehors de celle-ci.
- **6** (Facultatif) Cliquez sur **Plein écran** pour afficher la console en mode plein écran.

**7** (Facultatif) Appuyez sur Ctrl+Alt+Entrée pour activer ou quitter le mode plein écran.

# Répondre aux questions de machine virtuelle

Les questions de machine virtuelle sont des messages générés par vCenter Server. Les questions de machine virtuelle s'affichent chaque fois que la machine virtuelle nécessite l'intervention d'un utilisateur pour poursuivre son opération. Dans la plupart des cas, les questions de machine virtuelle s'affichent lorsque vous mettez une machine virtuelle sous tension.

Pour gagner du temps et garantir la cohérence de votre environnement virtuel, vous pouvez appliquer la même réponse à plusieurs ou à toutes les machines virtuelles ayant la même question en attente.

#### Conditions préalables

Vérifiez que la version du matériel de la machine virtuelle est la 11 ou une version ultérieure.

#### Procédure

- **1** Accédez à une machine virtuelle avec une question.
- **2** Cliquez avec le bouton droit sur la machine virtuelle et sélectionnez **SE invité > Répondre à une question**.

L'assistant **Répondre à une question** s'ouvre.

- **3** Dans la boîte de dialogue **Répondre à une question**, sélectionnez votre réponse.
- **4** (Facultatif) Appliquez la réponse sélectionnée à d'autres machines virtuelles qui ont la même question en attente.
	- a Cliquez sur le lien hypertexte **Sélectionner d'autres machines virtuelles**.

Une liste de toutes les machines virtuelles ayant la même question en attente s'affiche.

- b Sélectionnez les machines virtuelles auxquelles appliquer la règle.
- **5** Cliquez sur **OK**.

# Suppression et réinscription de machines virtuelles et de modèles de machines virtuelles

Vous pouvez supprimer les machines virtuelles et modèles de machines virtuelles de l'inventaire vCenter Server ou les supprimer du disque. Si vous supprimez la machine virtuelle de l'inventaire uniquement, vous pourrez l'ajouter à nouveau depuis la banque de données.

### Ajout de machines virtuelles existantes à vCenter Server

Quand vous ajoutez un hôte à vCenter Server, il découvre toutes les machines virtuelles sur cet hôte géré et les ajoute à l'inventaire de vCenter Server.

Si un hôte géré est déconnecté, les machines virtuelles déjà découvertes continuent à être mentionnées dans l'inventaire.

Si un hôte géré est déconnecté, puis connecté de nouveau, toutes les modifications sur les machines virtuelles de cet hôte géré sont identifiées et vSphere Client met à niveau la liste des machines virtuelles. Par exemple, si node3 est supprimé et node4 est ajouté, la nouvelle liste de machines virtuelles ajoute node4 et affiche node3 comme orphelin.

# Supprimer des machines virtuelles ou des modèles de machine virtuelle de vCenter Server ou de la banque de données

Vous pouvez supprimer temporairement une machine virtuelle ou un modèle de machine virtuelle de vCenter Server ou la(le) supprimer définitivement de la banque de données.

Le processus est identique pour une machine virtuelle ou un modèle de machine virtuelle :

- **n Lorsque vous supprimez une machine virtuelle de l'inventaire, vous annulez son enregistrement dans** l'hôte et dans vCenter Server, vous ne la supprimez pas de la banque de données. Les fichiers de machine virtuelle restent au même emplacement de stockage et vous pouvez réenregistrer la machine virtuelle ultérieurement à l'aide du navigateur de la banque de données. Cela peut vous aider si vous souhaitez modifier le fichier de configuration de la machine virtuelle. Il est également utile de supprimer temporairement une machine virtuelle lorsque vous avez atteint le nombre maximal de machines virtuelles autorisé par votre licence ou votre matériel.
- <sup>n</sup> Si vous n'avez plus besoin d'une machine virtuelle et que vous souhaitez libérer de l'espace sur la banque de données, vous pouvez supprimer la machine virtuelle de vCenter Server ainsi que tous les fichiers de la machine virtuelle de la banque de données, y compris le fichier de configuration et les fichiers de disque virtuel.

#### Conditions préalables

Vérifiez si la machine virtuelle est désactivée.

#### Procédure

◆ Connectez-vous à vSphere Client et effectuez la tâche suivante :

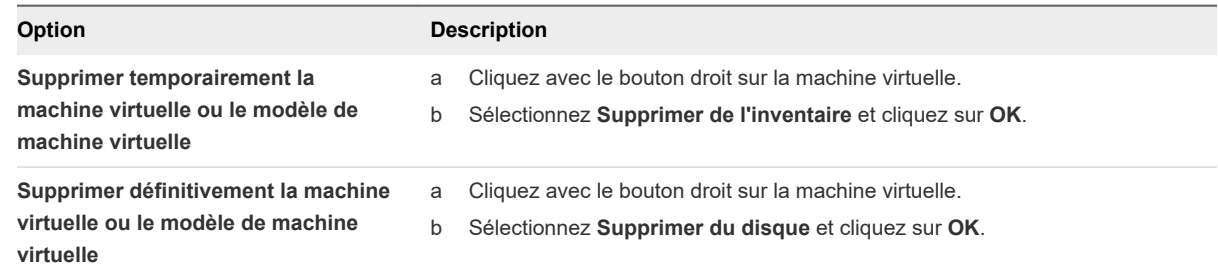

### Enregistrer une machine virtuelle ou un modèle de machine virtuelle avec vCenter Server

Si vous avez supprimé une machine virtuelle ou un modèle de machine virtuelle de vCenter Server mais ne l'avez pas supprimé du disque, vous pouvez replacer la machine virtuelle ou le modèle de machine virtuelle dans l'inventaire de vCenter Server en l'enregistrant dans vCenter Server.

#### Procédure

- **1** Dans l'inventaire de vSphere Client, cliquez avec le bouton droit sur la banque de données sur laquelle est stocké le fichier de configuration de machine virtuelle et sélectionnez **Enregistrer une machine virtuelle**.
- **2** Accédez au fichier de configuration de machine virtuelle (.vmx) ou au fichier de configuration de modèle de machine virtuelle (.vmtx) et sélectionnez-le, puis cliquez sur **OK**.

L'assistant **Enregistrer une machine virtuelle** s'ouvre.

- **3** Sur la page Sélectionner un nom et un dossier, utilisez le nom existant ou tapez-en un nouveau, puis sélectionnez un emplacement de centre de données ou de dossier et cliquez sur **Suivant**.
- **4** Sélectionnez un hôte ou un cluster sur lequel exécuter la nouvelle machine virtuelle.

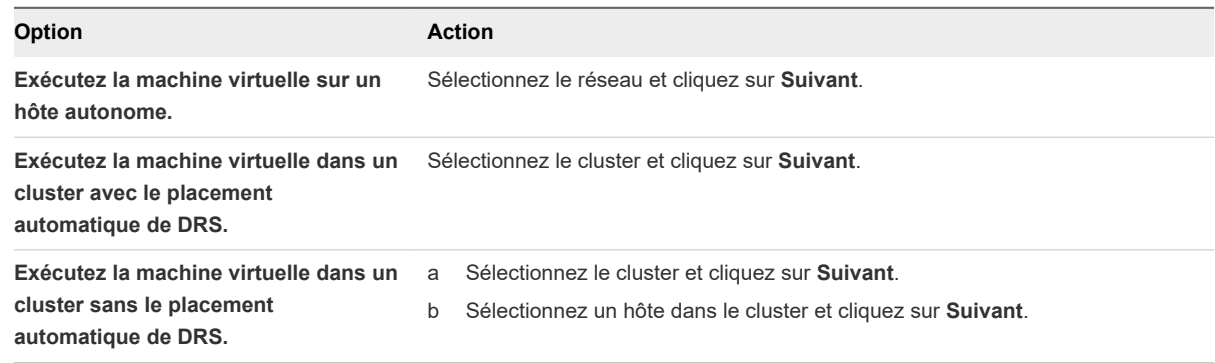

- **5** Sélectionnez le pool de ressources dans lequel vous voulez exécuter la machine virtuelle et cliquez sur **Suivant**.
- **6** Dans la page Prêt à terminer, vérifiez les sélections et cliquez sur **Terminer**.

# Gestion des modèles de machine virtuelle

Après avoir cloné une machine virtuelle vers un modèle, vous pouvez effectuer différentes opérations avec le modèle. Vous pouvez renommer le modèle, le supprimer de l'inventaire de vCenter Server ou le supprimer du disque. Vous pouvez également enregistrer le modèle avec vCenter Server.

### Changer le nom du modèle

Si vous déplacez un modèle vers un autre dossier d'hôte ou de centre de données, vous pouvez changer le nom du modèle afin qu'il soit propre à ce dossier.

#### Procédure

- **1** Cliquez avec le bouton droit sur le modèle et sélectionnez **Renommer**.
- **2** Entrez un nom et cliquez sur **OK**.

# Supprimer des modèles

Vous pouvez supprimer un modèle en le supprimant de l'inventaire ou en supprimant le modèle du disque. Si vous supprimez le modèle de l'inventaire, il reste sur le disque et peut être réenregistré avec vCenter Server pour le restaurer à l'inventaire.

### Supprimer les modèles de l'inventaire

Si un modèle est périmé et que vous ne l'utilisez plus dans votre environnement, vous pouvez le supprimer de l'inventaire. La suppression d'un modèle annule son enregistrement dans l'inventaire de vCenter Server mais ne le supprime pas de la banque de données. Le modèle reste au même emplacement de stockage et vous pouvez utiliser le navigateur de la banque de données pour réenregistrer le modèle ultérieurement. Vous pourrez ultérieurement décider de mettre le modèle à jour plutôt que d'en créer un.

#### Procédure

- **1** Cliquez sur le modèle et sélectionnez **Supprimer de l'inventaire**.
- **2** Cliquez sur **Oui** pour confirmer la suppression du modèle de la base de données de vCenter Server.

L'enregistrement du modèle est annulé dans l'inventaire de vCenter Server.

### Supprimer un modèle à partir du disque

Si vous n'avez plus besoin d'un modèle ou si vous avez besoin de libérer de l'espace sur le disque, vous pouvez le supprimer du disque. Les modèles que vous supprimez sont définitivement supprimés du système.

Vous ne pouvez pas récupérer un modèle que vous avez supprimé du disque.

#### Procédure

- **1** Cliquez avec le bouton droit sur le modèle et sélectionnez **Supprimer du disque**.
- **2** Cliquez sur **Oui** pour confirmer la suppression du modèle de la banque de données.

### Réenregistrer les modèles

Les modèles peuvent être désinscrits de vCenter Server s'ils sont supprimés de l'inventaire ou si les hôtes avec lesquels ils sont associés sont supprimés de vCenter Server, puis rajoutés.

#### Procédure

- **1** Dans vSphere Client, accédez à la banque de données qui contient le modèle.
- **2** Sélectionnez la banque de données et cliquez sur l'onglet **Fichiers**.
- **3** Localisez le dossier du modèle et cliquez dessus pour afficher les fichiers modèle.
- **4** Sélectionnez le fichier .vmtx et cliquez sur l'icône **Enregistrer la machine virtuelle**.

L'assistant **Enregistrer un modèle de machine virtuelle** s'ouvre.

- **5** Sur la page Sélectionner un nom et un dossier, indiquez un nom et un emplacement pour le modèle et cliquez sur **Suivant**.
- **6** Sur la page Sélectionner une ressource de calcul, sélectionnez un hôte ou un cluster sur lequel stocker le modèle et cliquez sur **Suivant**.
- **7** Dans la page Prêt à terminer, vérifiez les sélections et cliquez sur **Terminer**.
- **8** (Facultatif) Pour vérifier que le modèle est réinscrit, vérifiez l'hôte ou l'inventaire de cluster.

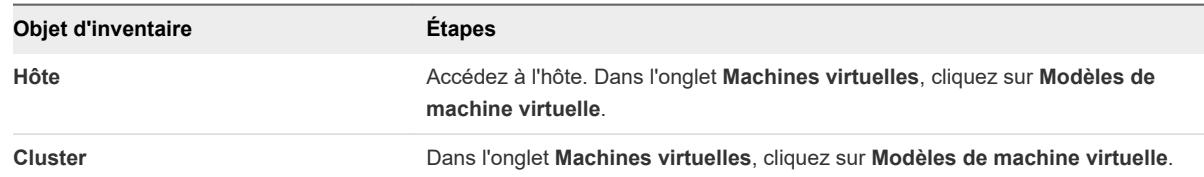

#### Résultats

Le modèle est enregistré sur l'hôte. Vous pouvez afficher le modèle en cliquant sur les **Modèles de machine virtuelle** de l'hôte.

# Utiliser des snapshots pour gérer des machines virtuelles

Un snapshot conserve l'état et les données d'une machine virtuelle au moment de sa création. Lorsque vous prenez un snapshot d'une machine virtuelle, une image de la machine virtuelle à un état donné est copiée et stockée. Les snapshots sont utiles quand vous souhaitez rétablir à plusieurs reprises un état de machine virtuelle donné, mais que vous ne voulez pas créer plusieurs machines virtuelles.

Vous pouvez créer plusieurs snapshots d'une machine virtuelle pour créer des positions de restauration au cours d'un processus linéaire. Avec plusieurs snapshots, vous pouvez sauvegarder plusieurs positions pour vous adapter à plusieurs types de processus de travail. Les snapshots concernent les machines virtuelles individuelles. Pour créer des snapshots de plusieurs machines virtuelles, par exemple, prendre un snapshot de machine virtuelle pour chaque membre d'une équipe, vous devez créer un snapshot distinct de la machine virtuelle de chaque membre de l'équipe.

Les snapshots sont utiles en tant que solution à court terme pour tester un logiciel dont les effets sont inconnus ou potentiellement dangereux. Vous pouvez utiliser un snapshot comme point de restauration pendant un processus linéaire ou itératif, tel que l'installation de packages de mise à niveau, ou pendant un processus d'embranchement, tel que l'installation de différentes versions d'un programme. L'utilisation de snapshots garantit que chaque installation commence par une ligne de base identique.

Avec les snapshots, vous pouvez conserver une ligne de base avant de modifier une machine virtuelle.

Plusieurs options de création et de gestion des snapshots de machines virtuelles et des arborescences de snapshots sont disponibles dans vSphere Client. Ces opérations vous permettent de créer des snapshots, de restaurer un snapshot dans la hiérarchie des snapshots, de supprimer des snapshots, et bien plus encore. Vous pouvez créer des arborescences de snapshots dans lesquelles vous enregistrez l'état de la machine virtuelle à un moment donné afin de pouvoir restaurer cet état de machine virtuelle ultérieurement. Chaque branche d'une arborescence de snapshot peut contenir jusqu'à 32 snapshots.

Un snapshot conserve les informations suivantes :

- <sup>n</sup> Paramètres de la machine virtuelle. Répertoire de machine virtuelle contenant les disques qui ont été ajoutés ou modifiés après la création du snapshot.
- <sup>n</sup> État de l'alimentation. La machine virtuelle peut être sous tension, hors tension ou interrompue.
- État du disque. État de tous les disques virtuels de la machine virtuelle.
- État de la mémoire (facultatif). Contenu de la mémoire de la machine virtuelle.

# Hiérarchie des snapshots

vSphere Client présente la hiérarchie des snapshots sous la forme d'une arborescence dotée d'une ou de plusieurs branches. Les snapshots de la hiérarchie ont des relations parent-enfant. Dans les processus linéaires, chaque snapshot a un parent et un enfant, excepté le dernier snapshot qui n'a aucun enfant. Chaque snapshot parent peut avoir plusieurs enfants. Vous pouvez restaurer le snapshot parent ou restaurer tout snapshot parent ou enfant dans l'arborescence de snapshot et créer plusieurs snapshots à partir de ce snapshot. Chaque fois que vous restaurez un snapshot et prenez un autre snapshot, une branche (un snapshot enfant) est créée.

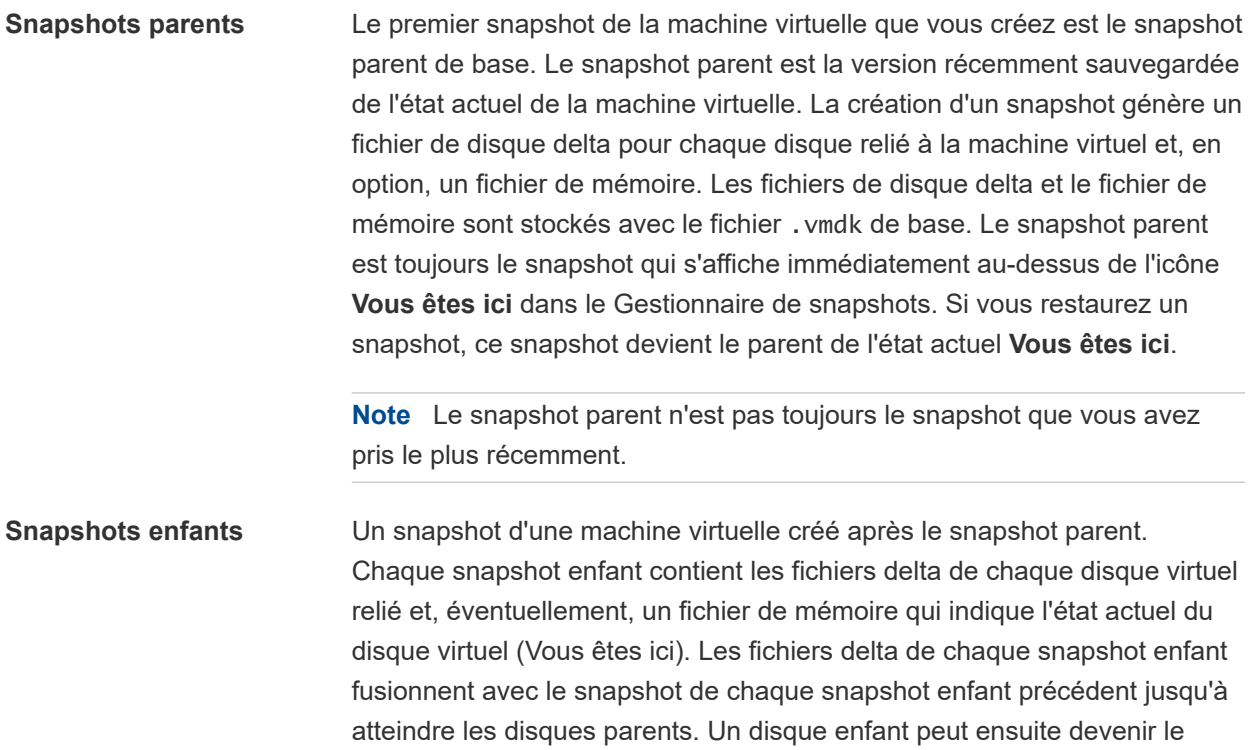

disque parent de futurs disques enfants.

La relation des snapshots parents et enfants peut évoluer si l'arborescence de snapshot possède plusieurs branches. Un snapshot parent peut avoir plusieurs enfants. Beaucoup de snapshots n'ont aucun enfant.

**Attention** Ne manipulez pas manuellement les disques enfants individuels ou tout fichier de configuration de snapshot car vous pourriez compromettre l'arborescence et provoquer une perte de données. Cette restriction inclut le redimensionnement des disques et les modifications apportées au disque parent de base en utilisant la commande vmkfstools.

# Comportement des snapshots

La création d'un snapshot préserve l'état du disque à un moment précis en créant une série de disques delta pour chaque disque virtuel relié ou RDM virtuel, et peut également préserver l'état de la mémoire et de l'alimentation en créant un fichier de mémoire. La création d'un snapshot génère un objet de snapshots dans le Gestionnaire de snapshot qui représente l'état et les paramètres de la machine virtuelle.

Chaque snapshot crée un autre fichier de disque delta .vmdk. Lorsque vous créez un snapshot, le mécanisme du snapshot empêche le système d'exploitation invité d'écrire sur le fichier .vmdk de base et dirige toutes les écritures vers le fichier de disque delta. Le disque delta représente la différence entre l'état actuel du disque virtuel et son état lors de la création du snapshot précédent. Si plusieurs snapshots existent, les disques delta peuvent représenter la différence entre chaque snapshot. Les fichiers de disque delta peuvent s'étendre rapidement et devenir aussi importants que le disque virtuel si le système d'exploitation invité écrit sur chaque bloc du disque virtuel.

# Fichiers de snapshot

Lorsque vous créez un snapshot, vous capturez l'état des paramètres de la machine virtuelle du disque virtuel. Si vous créez un snapshot de mémoire, vous capturez également l'état de la mémoire de la machine virtuelle. Ces états sont sauvegardés dans des fichiers situés au même emplacement que les fichiers de base de la machine virtuelle.

### Fichiers de snapshot

Une machine virtuelle se compose de fichiers stockés sur un périphérique de stockage compatible. Une opération Prendre un snapshot crée des fichiers .vmdk, -delta.vmdk, .vmsd et .vmsn . Par défaut, le premier disque et tous les disques delta sont stockés avec le fichier .vmdk. Les fichiers .vmsd et .vmsn sont stockés dans le répertoire de la machine virtuelle.

**Fichiers de disque delta** Fichier .vmdk sur lequel le système d'exploitation peut écrire. Le disque delta représente la différence entre l'état actuel du disque virtuel et son état lors de la création du snapshot précédent. Lorsque vous créez un snapshot, l'état du disque virtuel est préservé, le système d'exploitation invité cesse d'écrire sur le disque, et un disque delta ou enfant est créé.

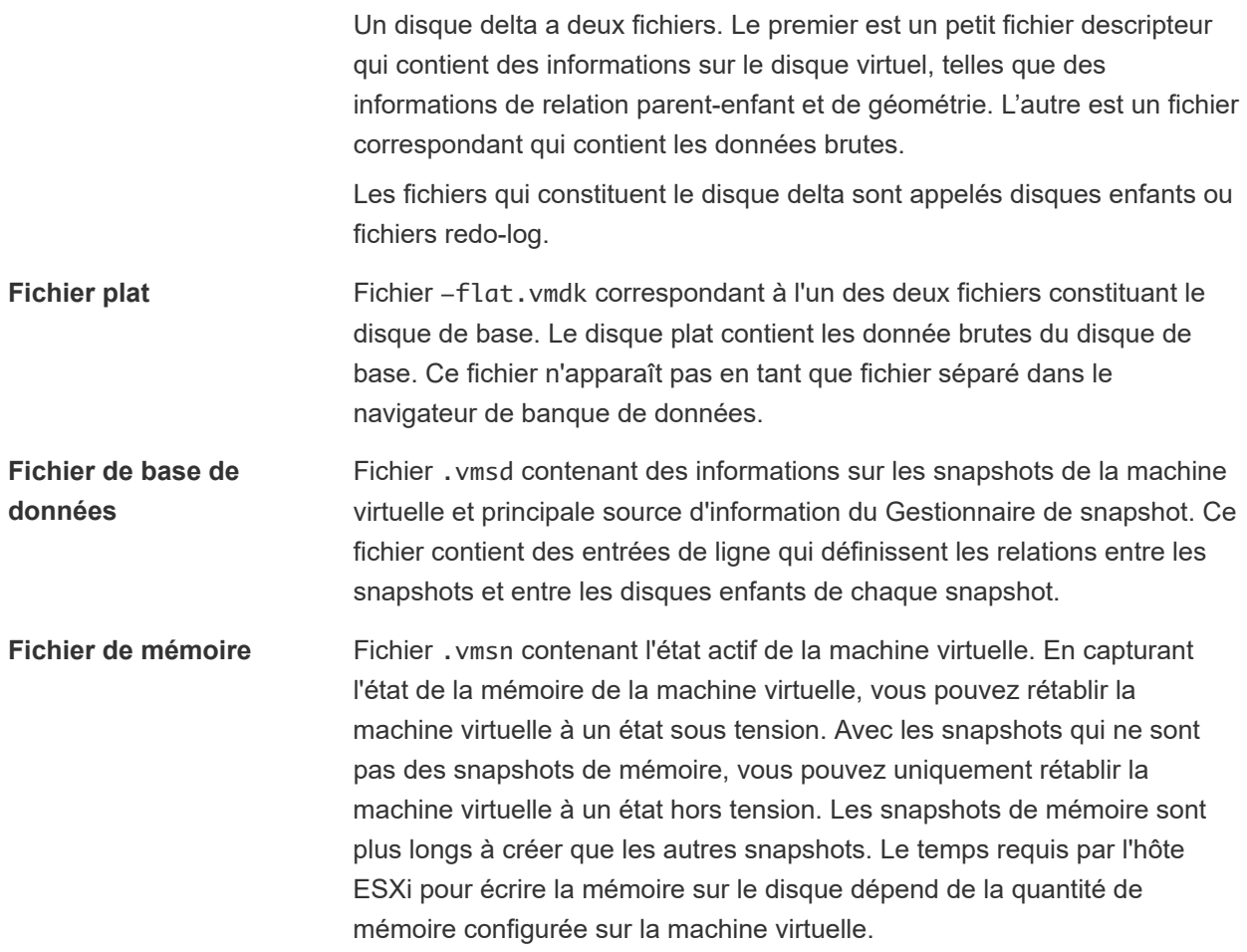

Une opération **Prendre un snapshot** crée des fichiers .vmdk, -delta.vmdk, vmsd et vmsn.

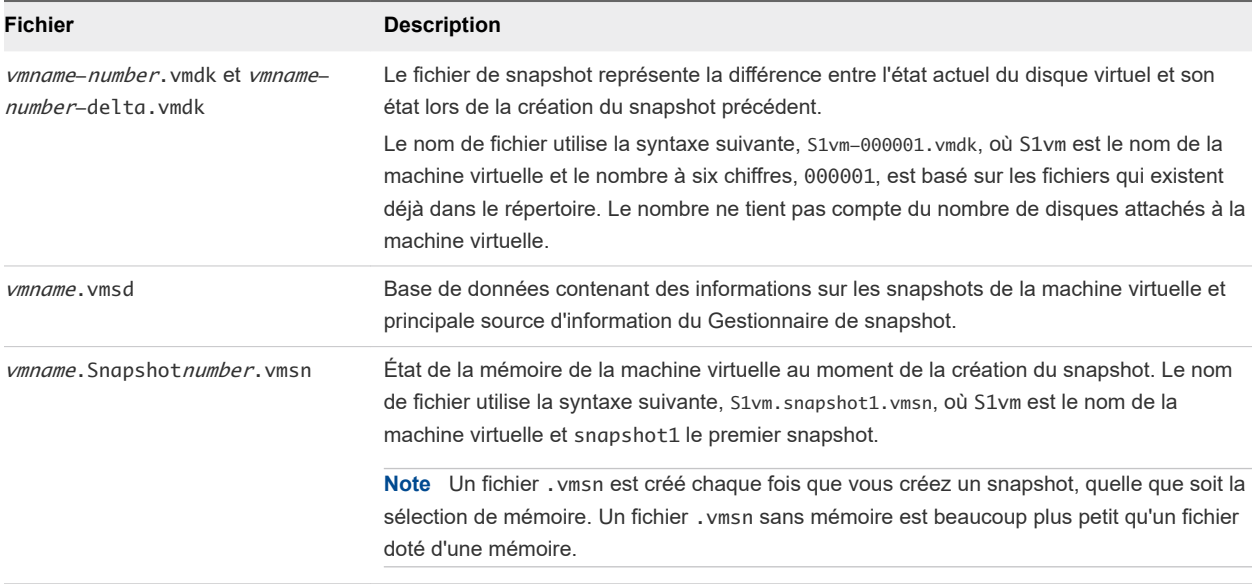

# Limitations des snapshots

Les snapshots peuvent affecter les performances des machines virtuelles et ne prennent pas en charge certains types de disques ou des machines virtuelles configurés avec le partage de bus. Les snapshots sont utiles en tant que solutions à court terme pour capturer des états de machine virtuelle instantanés et ne sont pas adaptés aux sauvegardes de machine virtuelle à long terme.

- <sup>n</sup> VMware ne prend pas en charge les snapshots des disques bruts, des disques en mode physique RDM ou des systèmes d'exploitation invités qui utilisent un initiateur iSCSI sur le client.
- **Example 3** Les machines virtuelles disposant de disques indépendants doivent être mises hors tension avant de créer un snapshot. Les snapshots de machines virtuelles sous tension ou suspendues possédant des disques indépendants ne sont pas pris en charge.
- **ERG** Les snapshots mis au repos requièrent l'installation de VMware Tools et la prise en charge des systèmes d'exploitation invités.
- Les snapshots ne sont pas pris en charge avec les périphériques PCI vSphere DirectPath I/O.
- <sup>n</sup> VMware ne prend pas en charge les snapshots des machines virtuelles configurées avec le partage de bus. Si vous voulez utiliser le partage de bus, envisagez d'exécuter le logiciel de sauvegarde dans le système d'exploitation client comme une solution alternative. Si la machine virtuelle dispose actuellement de snapshots et qu'elle ne permet pas de configurer le partage de bus, supprimez (consolidez) les snapshots.
- **ERG** Les snapshots fournissent une image instantanée du disque que les solutions de sauvegarde peuvent utiliser, mais les snapshots ne sont pas conçus comme une méthode de sauvegarde ou de récupération robuste. Si les fichiers contenant une machine virtuelle sont perdus, ses fichiers de snapshot sont également perdus. En outre, un grand nombre de snapshots sont difficiles à gérer, prennent beaucoup d'espace sur le disque et ne sont pas protégés en cas de panne du matériel.
- <sup>n</sup> Les snapshots peuvent affecter d'une manière négative les performances d'une machine virtuelle. La dégradation des performances est basée sur la durée pendant laquelle le snapshot ou l'arborescence de snapshot reste en place, la profondeur de l'arborescence et l'étendue des modifications de la machine virtuelle et de son système d'exploitation invité depuis la création du snapshot. En outre, vous pourriez observer un retard lors de la mise sous tension de la machine virtuelle. N'exécutez pas des machines virtuelles de production à partir de snapshots de façon permanente.
- Si une machine virtuelle dispose de disques durs d'une capacité supérieure à 2 To, l'exécution des opérations de snapshot peut être beaucoup plus longue.

# Gestion des snapshots

Vous pouvez afficher et gérer tous les snapshots d'une machine virtuelle active. Vous pouvez consulter les informations sur les snapshots, restaurer le dernier Snapshot, modifier le nom et la description ou supprimer un snapshot.

Vous pouvez gérer les snapshots lorsque vous sélectionnez une machine virtuelle dans l'inventaire vSphere Client et que vous cliquez sur l'onglet **Snapshots**.

L'arborescence de snapshot affiche tous les snapshots de la machine virtuelle et l'état d'alimentation de la machine virtuelle lors de la prise d'un snapshot. La zone informations détaillées contient le nom et la description du snapshot, l'heure de création et l'espace disque. Vous pouvez également voir si vous avez pris un snapshot de la mémoire de la machine virtuelle et si vous avez mis en veille le système de fichiers invité.

L'icône **Vous êtes ici** représente l'état actuel et actif de la machine virtuelle et est toujours visible.

# Création de snapshots d'une machine virtuelle

Vous pouvez prendre un ou plusieurs snapshots d'une machine virtuelle pour capturer l'état des paramètres, l'état du disque et l'état de la mémoire à différents moments spécifiques. Lorsque vous créez un snapshot, vous pouvez également mettre au repos les fichiers de machine virtuelle et exclure les disques de machine virtuelle des snapshots.

Lorsque vous prenez un snapshot, l'autre activité qui se déroule sur la machine virtuelle pourrait affecter le processus de snapshot lors du retour à ce snapshot. Du point de vue du stockage, il est préférable de prendre un snapshot lorsque vous n'appliquez pas une charge E/S importante. Du point de vue du fonctionnement, il est préférable de prendre un snapshot lorsqu'aucune application de la machine virtuelle ne communique avec d'autres ordinateurs. La probabilité qu'un problème survienne est plus grande si la machine virtuelle communique avec un autre ordinateur, surtout dans un environnement de production. Par exemple, si vous prenez un snapshot tandis que la machine virtuelle télécharge un fichier d'un serveur sur le réseau, la machine virtuelle continue de télécharger le fichier, communiquant sa progression au serveur. Si vous retournez au snapshot, les communications entre la machine virtuelle et le serveur sont confuses et le transfert de fichier échoue. Selon la tâche que vous êtes en train de réaliser, vous pouvez créer un snapshot de mémoire ou bien mettre au repos le système de fichiers de la machine virtuelle.

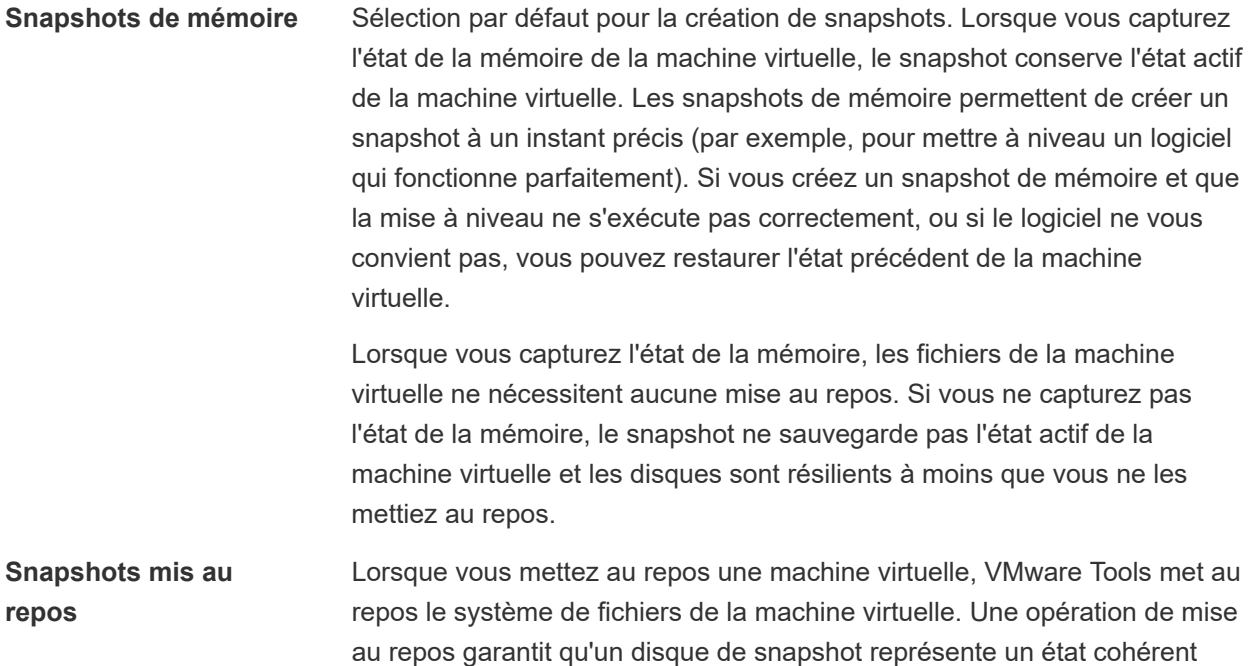

des systèmes de fichiers invités. Les snapshots mis au repos s'utilisent

notamment lors des sauvegardes automatisées ou périodiques. Par exemple, si vous méconnaissez l'activité de la machine virtuelle, mais que vous souhaitez disposer de plusieurs sauvegardes récentes, vous pouvez mettre les fichiers au repos.

Si la machine virtuelle est hors tension ou si VMware Tools n'est pas disponible, le paramètre Quiesce n'est pas disponible. Les machines virtuelles équipées de disques haute capacité ne peuvent pas être mises au repos.

**Important** Les snapshots ne doivent pas être utilisés comme unique solution de sauvegarde, ni comme solution de sauvegarde sur le long terme.

### Changer le mode Disque en excluant les disques virtuels des snapshots

Vous pouvez faire passer un disque virtuel en mode indépendant pour exclure le disque des snapshots pris de sa machine virtuelle.

#### Conditions préalables

Vous devez mettre hors tension la machine virtuelle et supprimer tous les snapshots existants pour pouvoir modifier le mode de disque. Supprimer un snapshot implique de valider les données existantes sur le disque de snapshot dans le disque parent.

Privilèges requis :

- <sup>n</sup> **Machine virtuelle .Gestion des snapshots.Supprimer un snapshot**
- <sup>n</sup> **Machine virtuelle.Configuration.Modifier les paramètres de périphérique**

#### Procédure

- **1** Cliquez avec le bouton droit sur une machine virtuelle dans l'inventaire et sélectionnez **Modifier les paramètres**.
- **2** Sous l'onglet **Matériel virtuel**, développez **Disque dur**, puis sélectionnez une option de mode disque indépendant.

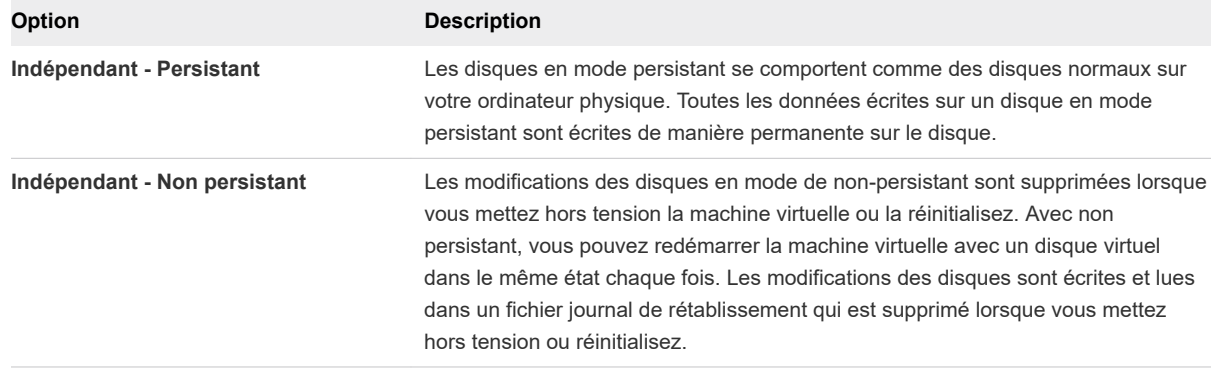

#### **3** Cliquez sur **OK**.

### Créer un snapshot d'une machine virtuelle

Un snapshot capture l'intégralité de l'état de la machine virtuelle au moment de sa création. Vous pouvez créer un snapshot lorsqu'une machine virtuelle est sous tension, hors tension ou suspendue. Si vous interrompez une machine virtuelle, attendez jusqu'à la fin de l'opération d'interruption avant de prendre un snapshot.

Lorsque vous créez un snapshot de mémoire, le snapshot capture l'état de la mémoire de la machine virtuelle et les paramètres d'alimentation de la machine virtuelle. Lorsque vous capturez l'état de la mémoire de la machine virtuelle, l'opération de création d'un snapshot est plus longue. Il est possible que vous observiez une pause momentanée de la réponse sur le réseau.

Lorsque vous suspendez une machine virtuelle, VMware Tools suspend le système de fichiers de la machine virtuelle. L'opération de suspension met en pause ou altère l'état des processus en cours d'exécution sur la machine virtuelle, en particulier les processus susceptibles de modifier les informations stockées sur le disque lors d'une opération de restauration.

La suspension avec cohérence des applications n'est pas prise en charge pour les machines virtuelles possédant des disques IDE ou SATA.

**Note** Si vous créez un snapshot d'un disque dynamique (type de disque spécifique à Microsoft), la technologie des snapshots préserve l'état de mise au repos du système de fichiers, mais pas l'état de mise au repos de l'application.

#### Conditions préalables

- Si vous créez un snapshot de la mémoire d'une machine virtuelle possédant plusieurs disques dans différents modes de disque, vérifiez que la machine virtuelle est hors tension. Par exemple, si vous avez une configuration à but précis qui exige que vous utilisiez un disque indépendant, vous devez mettre hors tension la machine virtuelle avant de prendre un snapshot.
- <sup>n</sup> Pour capturer l'état de la mémoire de la machine virtuelle, vérifiez que la machine virtuelle est sous tension.
- <sup>n</sup> Pour suspendre les fichiers de la machine virtuelle, vérifiez que la machine virtuelle est sous tension et que VMware Tools est installé.
- <sup>n</sup> Vérifiez que vous disposez du privilège **Machine virtuelle.Gestion des snapshots.Créer un snapshot** sur la machine virtuelle.

#### Procédure

- **1** Dans vSphere Client, accédez à la machine virtuelle et cliquez sur l'onglet **Snapshots**.
- **2** Cliquez sur **Créer un snapshot**.

La boîte de dialogue **Créer un snapshot** s'ouvre.

- **3** Entrez un nom pour le snapshot.
- **4** (Facultatif) Entrez la description du snapshot.
- **5** (Facultatif) Pour capturer la mémoire de la machine virtuelle, cochez la case **Prendre un snapshot de la mémoire de la machine virtuelle**.
- **6** (Facultatif) Pour suspendre les processus en cours d'exécution sur le système d'exploitation invité afin que le contenu du système de fichiers soit dans un état cohérent connu lorsque vous prenez un snapshot, cochez la case **Mettre au repos le système de fichiers invité (impose l'installation de VMware Tools)**.

Vous pouvez suspendre les fichiers de la machine virtuelle uniquement lorsque la machine virtuelle est sous tension et que la case à cocher **Prendre un snapshot de la mémoire de la machine virtuelle** est désactivée.

**7** Cliquez sur **Créer**.

# Restaurer un snapshot de machine virtuelle

Pour restaurer une machine virtuelle à son état d'origine ou pour rétablir un autre snapshot dans la hiérarchie des snapshots, vous pouvez faire appel aux options de rétablissement.

Lorsque vous restaurez un snapshot, vous rétablissez la mémoire, les paramètres et l'état de la machine virtuelle, ainsi que l'état de ses disques, qui existaient au moment de la création du snapshot. Vous pouvez restaurer tout snapshot de l'arborescence et faire de ce snapshot le snapshot parent de l'état actuel de la machine virtuelle. Les snapshots enfants ultérieurs à ce point créent une nouvelle branche dans l'arborescence.

La restauration des snapshots a les effets suivants :

- <sup>n</sup> Les états actuels du disque et de la mémoire sont ignorés et la machine virtuelle revient aux états du disque et de la mémoire du snapshot parent.
- **Example 1** Les snapshots existants sont supprimés. Vous pouvez restaurer ces snapshots à tout moment.
- <sup>n</sup> Si le snapshot inclut l'état de la mémoire, la machine virtuelle sera dans le même état d'alimentation que lorsque vous avez créé le snapshot.

#### Tableau 9-1. État d'alimentation de la machine virtuelle après la restauration d'un snapshot

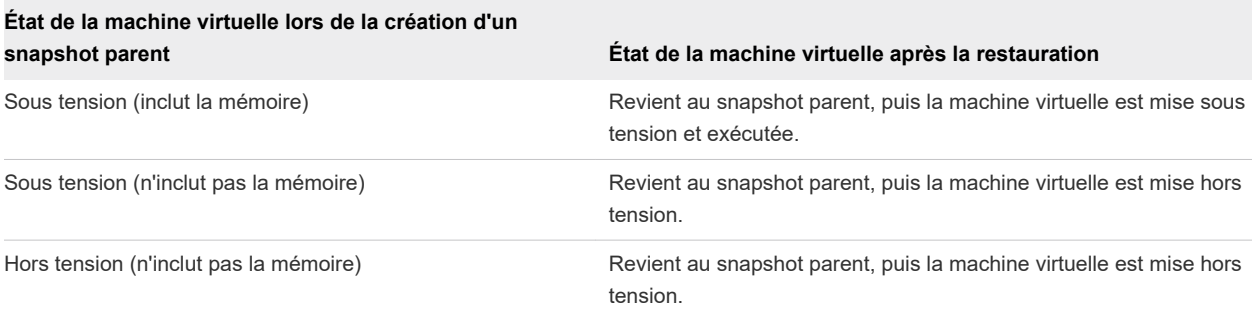

Les machines virtuelles exécutant certains types de charges de travail peuvent demander plusieurs minutes pour redevenir réactives après un retour à partir d'un snapshot.

**Note** Les métadonnées pour machines virtuelles des vApp ne suivent pas la sémantique de snapshot pour la configuration des machines virtuelles. Les propriétés de vApp qui sont supprimées, modifiées, ou définies après la création d'un snapshot demeurent intactes (supprimées, modifiées, ou définies) après que la machine virtuelle revient à ce snapshot ou à tout snapshot antérieur.

Lorsque vous rétablissez un snapshot, les disques que vous avez ajoutés ou modifiés après la création du snapshot sont rétablis au stade du snapshot. Par exemple, lorsque vous créez un snapshot d'une machine virtuelle, ajoutez un disque et rétablissez le snapshot, le disque ajouté est supprimé.

Les disques indépendants sont également supprimés lorsque vous rétablissez un snapshot créé avant que le disque ne soit ajouté. Si le snapshot le plus récent inclut un disque indépendant, son contenu ne change pas lorsque vous rétablissez ce snapshot.

#### Conditions préalables

Vérifiez que vous disposez du privilège **Machine virtuelle .Gestion des snapshots.Restaurer un snapshot** sur la machine virtuelle.

#### Procédure

- **1** Pour restaurer un snapshot, accédez à une machine virtuelle dans l'inventaire vSphere Client et cliquez sur l'onglet **Snapshots**.
- **2** Accédez à un snapshot dans l'arborescence de snapshot, cliquez sur **Restaurer**, puis sur le bouton **Restaurer**.

### Supprimer un snapshot

Lorsque vous supprimez un snapshot, il est supprimé de façon permanente de l'arborescence de snapshot. Les fichiers de snapshot sont consolidés et écrits sur le disque de snapshot parent et fusionnent avec le disque de base de la machine virtuelle. Vous pouvez utiliser l'arborescence de snapshot pour supprimer un des snapshots ou tous les snapshots d'une arborescence de snapshot.

La suppression d'un snapshot ne modifie pas la machine virtuelle ni les autres snapshots. La suppression d'un snapshot consolide les modifications entre les snapshots et les états de disque précédents. Ensuite, elle écrit toutes les données du disque delta qui contient les informations sur le snapshot supprimé sur le disque parent. Lorsque vous supprimez le snapshot parent de base, toutes les modifications fusionnent avec le disque de base de la machine virtuelle.

Pour supprimer un snapshot, un volume important d'informations doit être lu et écrit sur un disque. Ce processus peut réduire les performances des machines virtuelles jusqu'à ce que la consolidation soit terminée. La consolidation des snapshots supprime les disques redondants, ce qui améliore les performances de la machine virtuelle et économise de l'espace de stockage. Le temps requis pour

supprimer les snapshots et consolider les fichiers de snapshot varie en fonction de la quantité de données que le système d'exploitation invité écrit sur les disques virtuels une fois que vous avez créé le dernier snapshot. Si la machine virtuelle est sous tension, le temps requis est proportionnel à la quantité de données écrites par la machine virtuelle pendant la consolidation.

L'échec de la consolidation du disque peut diminuer la performance des machines virtuelles. Vous pouvez vérifier si des machines virtuelles nécessitent des opérations de consolidation distinctes en affichant une liste. Pour obtenir des informations sur l'emplacement et l'affichage de l'état de consolidation de plusieurs machines virtuelles et l'exécution d'une opération de consolidation séparée, reportez-vous à *Administration de machine virtuelle vSphere*

### **Supprimer Example 2 Utilisez l'option Supprimer** pour supprimer un snapshot parent ou enfant de l'arborescence de snapshot. Cette option écrit les modifications du disque qui ont lieu entre l'état du snapshot et l'état du disque précédent sur le snapshot parent.

**Note** La suppression d'un seul snapshot préserve l'état actuel de la machine virtuelle et n'affecte aucun autre snapshot.

Vous pouvez également utiliser l'option **Supprimer** pour supprimer un snapshot corrompu et ses fichiers d'une branche abandonnée de l'arborescence de snapshot sans les fusionner avec le snapshot parent.

### **Supprimer tout** Utilisez l'option **Supprimer tout** pour supprimer tous les snapshots de l'arborescence de snapshot. L'option **Supprimer tout** consolide et écrit les modifications qui se produisent entre les snapshots et les états de disque delta précédents sur le disque parent de base. Ensuite, il les fusionne avec le disque de base de la machine virtuelle.

Pour empêcher les fichiers de snapshot de fusionner avec le snapshot parent, par exemple, en cas d'échec des mises à jour ou des installations, utilisez d'abord le bouton **Restaurer** pour revenir à un précédent snapshot. Cette action annule les disques delta de snapshot et supprime le fichier de mémoire. Vous pouvez ensuite utiliser l'option **Supprimer** pour supprimer le snapshot et tous les fichiers associés.

**Attention** Faites attention lorsque vous supprimez des snapshots. Vous ne pourrez pas restaurer un snapshot qui a été supprimé. Par exemple, vous pouvez installer plusieurs navigateurs, a, b et c, et capturer l'état de la machine virtuelle après avoir installé chaque navigateur. Le premier snapshot, ou snapshot de base, capture la machine virtuelle avec le navigateur a et le deuxième snapshot capture le navigateur b. Si vous restaurez le snapshot de base qui contient le navigateur a et que vous utilisez un troisième snapshot pour capturer le navigateur c et que vous supprimez le snapshot qui contient le navigateur b, vous ne pourrez pas revenir à l'état où la machine virtuelle contient le navigateur b.

#### Conditions préalables

<sup>n</sup> Familiarisez-vous avec les actions Supprimer et Supprimer tout, et découvrez comment elles affectent les performances des machines virtuelles.

<sup>n</sup> Privilège nécessaire : **Machine virtuelle .Gestion des snapshots.Supprimer un snapshot** sur la machine virtuelle.

### Procédure

◆ Pour supprimer des snapshots d'une arborescence de snapshot, accédez à une machine virtuelle dans l'inventaire vSphere Web Client et cliquez sur l'onglet **Snapshots**.

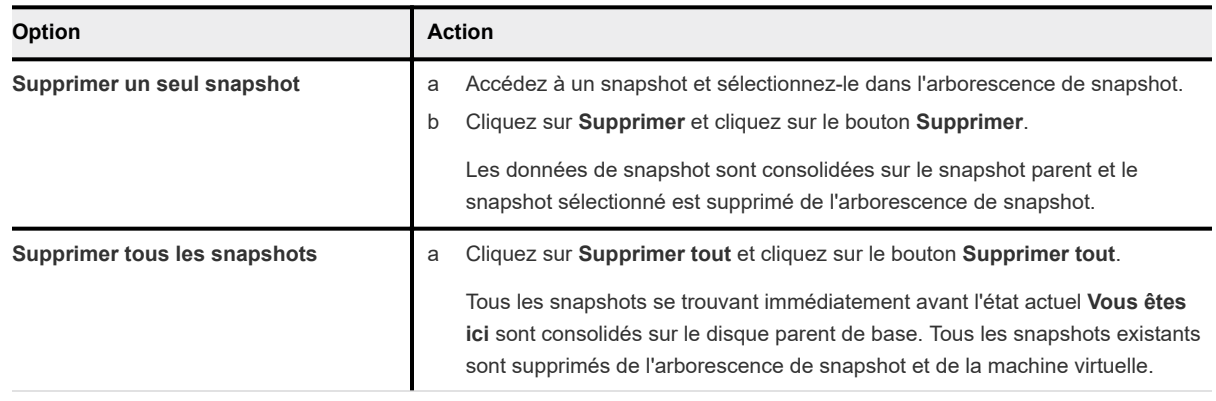

# Consolider les snapshots

La présence de disques delta redondants peut nuire aux performances de la machine virtuelle. Vous pouvez combiner ces disques sans violer de dépendance de données. Après la consolidation, les disques redondants sont supprimés, ce qui améliore les performances des machines virtuelles et économise l'espace de stockage.

La consolidation des snapshots est utile lorsque les disques de snapshots ne peuvent pas être compressés après une opération **Restaurer**, **Supprimer** ou **Supprimer tout**. Cette situation peut se produire, par exemple, si vous supprimez un snapshot mais que son disque ne valide pas les données sur le disque de base.

#### Conditions préalables

Privilège nécessaire : **Machine virtuelle .Gestion des snapshots.Supprimer un snapshot**

#### Procédure

- **1** Accédez à une machine virtuelle dans l'inventaire vSphere Web Client et cliquez sur l'onglet **Snapshots**.
- **2** Effectuez les opérations de snapshot nécessaires.

Si les fichiers de snapshot de la machine virtuelle doivent être consolidés, le message **La consolidation est requise** s'affiche.

**3** Cliquez sur le bouton **Consolider**.

La boîte de dialogue **Consolider** s'ouvre.

**4** Cliquez sur **OK**.

- **5** Pour vérifier que la consolidation est réussie, contrôlez la colonne **Consolidation nécessaire**.
	- a Accédez à un objet de l'inventaire qui contient une liste des machines virtuelles, par exemple une instance de vCenter Server, un hôte ou un cluster.
	- b Cliquez sur l'onglet **VM**, puis sur **Machines virtuelles**.
	- c Cliquez sur l'icône flèche en regard de n'importe quel nom de colonne.
	- d Sélectionnez **Afficher/Masquer les colonnes > Consolidation nécessaire**.

L'état Oui indique que les fichiers de snapshot de la machine virtuelle doivent être consolidés. L'état Non requis indique que les fichiers sont consolidés.

# Compatibilité améliorée de vMotion comme attribut de la machine virtuelle

EVC (Enhanced vMotion Compatibility) est une fonctionnalité de cluster qui garantit la compatibilité de CPU entre les hôtes dans un cluster, afin que vous puissiez facilement migrer des machines virtuelles au sein du cluster EVC. À partir de vSphere 7.0, vous pouvez également activer, désactiver ou modifier le mode EVC au niveau de la machine virtuelle. La fonctionnalité EVC par VM facilite la migration de la machine virtuelle au-delà du cluster et au sein de systèmes vCenter Server et de centres de données disposant de processeurs différents.

Le mode EVC d'une machine virtuelle est indépendant du mode EVC défini au niveau du cluster. Le mode EVC basé sur le cluster limite les fonctionnalités de CPU qu'un hôte expose aux machines virtuelles. Le mode EVC par VM détermine l'ensemble des fonctionnalités de CPU hôte requises par une machine virtuelle afin d'effectuer la mise sous tension et la migration.

Par défaut, lorsque vous mettez une nouvelle machine virtuelle sous tension, elle hérite de l'ensemble de fonctionnalités de son cluster ou hôte EVC parent. Vous pouvez toutefois modifier le mode EVC pour chaque machine virtuelle séparément. Vous pouvez augmenter ou diminuer le mode EVC d'une machine virtuelle. L'augmentation du mode EVC augmente la compatibilité de CPU de la machine virtuelle. Vous pouvez également utiliser les appels d'API pour personnaliser davantage le mode EVC.

# EVC de niveau cluster et EVC par VM

Il existe plusieurs différences entre la façon dont la fonction EVC fonctionne au niveau du cluster hôte et au niveau de la machine virtuelle.

- <sup>n</sup> Contrairement au mode EVC basé sur le cluster, vous ne pouvez modifier le mode EVC par VM que lorsque la machine virtuelle est hors tension.
- <sup>n</sup> Avec EVC basé sur le cluster, lorsque vous migrez une machine virtuelle hors du cluster EVC, un cycle d'alimentation réinitialise le mode EVC de la machine virtuelle. Avec EVC par VM, le mode EVC devient un attribut de la machine virtuelle. Un cycle d'alimentation n'affecte pas la compatibilité de la machine virtuelle avec différents processeurs.
- **n** Lorsque vous configurez EVC au niveau de la machine virtuelle, le mode EVC par VM remplace le mode EVC basé sur le cluster. Si vous ne configurez pas l'option EVC par VM lors de la mise sous tension de la machine virtuelle, celle-ci hérite du mode EVC de son hôte ou cluster EVC parent.
- Si une machine virtuelle est dans un cluster EVC et que le mode EVC par VM est également activé, le mode EVC de la machine virtuelle ne peut pas dépasser le mode EVC du cluster EVC dans lequel la machine virtuelle s'exécute. L'ensemble des fonctionnalités de ligne de base que vous configurez pour la machine virtuelle ne peut pas contenir plus de fonctionnalités de CPU que l'ensemble des fonctionnalités de ligne de base appliquées aux hôtes dans le cluster d'EVC. Par exemple, si vous configurez un cluster avec le mode EVC Intel « Merom » Generation, vous ne devez pas configurer de machine virtuelle avec n'importe quel autre ensemble de fonctionnalités de ligne de base Intel. Tous les autres ensembles contiennent plus de fonctionnalités de CPU que l'ensemble de fonctionnalités Intel « Merom » Generation et la machine virtuelle ne parvient pas à mettre sous tension en raison de ce type de configuration.

Pour en savoir plus sur les clusters EVC, consultez le guide *Gestion de vCenter Server et des hôtes*.

# Configuration requise et compatibilité

La fonctionnalité EVC par machine virtuelle requiert la configuration suivante.

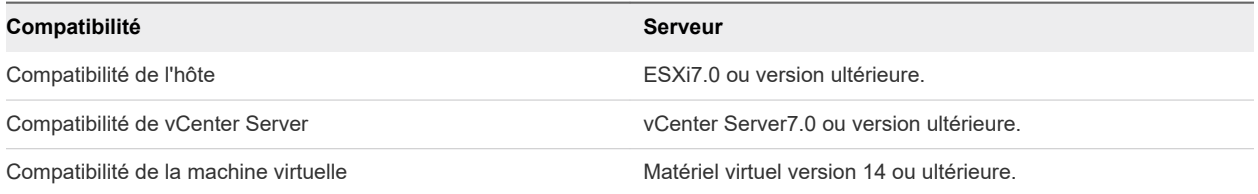

Pour vérifier la prise en charge d'EVC pour un processeur ou un modèle de serveur spécifique, reportezvous au *Guide de compatibilité de VMware* sur [http://www.vmware.com/resources/compatibility/](http://www.vmware.com/resources/compatibility/search.php) [search.php](http://www.vmware.com/resources/compatibility/search.php).

# Configurer le mode EVC d'une machine virtuelle

EVC par machine virtuelle est désactivé par défaut. Vous pouvez activer, désactiver et modifier le mode EVC d'une machine virtuelle pour vous assurer de sa migration transparente entre les clusters, les systèmes vCenter Server et centres de données disposant de processeurs différents.

Pour savoir en quoi consiste le mode EVC d'une machine virtuelle, reportez-vous à la section [Déterminer](#page-287-0) [le mode VMware Enhanced vMotion Compatibility \(EVC\) d'une machine virtuelle](#page-287-0).

#### Conditions préalables

Mettre hors tension la machine virtuelle

Mettez la machine virtuelle hors tension.

#### Procédure

**1** Accédez à une machine virtuelle dans l'inventaire vCenter Server.

**2** Dans l'onglet **Configurer**, sélectionnez **VMware EVC**.

Le volet affiche des détails sur le mode EVC de la machine virtuelle et les détails CPUID.

**Important** Pour les machines virtuelles récemment créées, le mode EVC présent dans le volet **VMware EVC** est désactivé.

Pour les machines virtuelles hors tension, le volet **VMware EVC** affiche toujours l'état EVC défini au niveau de la machine virtuelle.

Pour les machines virtuelles sous tension sur lesquelles EVC est activé par machine virtuelle, le volet VMware EVC affiche l'état EVC défini au niveau de la machine virtuelle.

Pour les machines virtuelles sous tension sur lesquelles EVC est désactivé par machine virtuelle, le volet VMware EVC affiche le mode EVC dont la machine virtuelle hérite de son cluster ou hôte EVC parent.

**3** Cliquez sur le bouton **Modifier**.

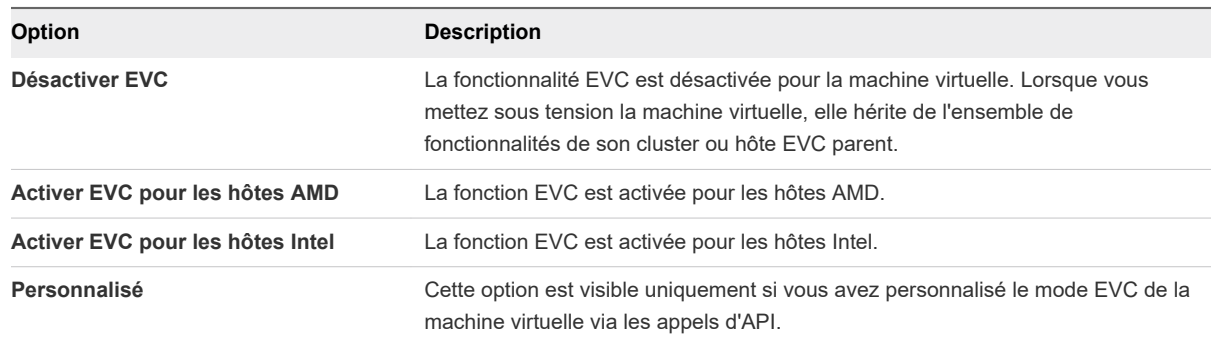

**4** Dans la boîte de dialogue **Changer le mode EVC**, indiquez si vous souhaitez activer ou désactiver EVC.

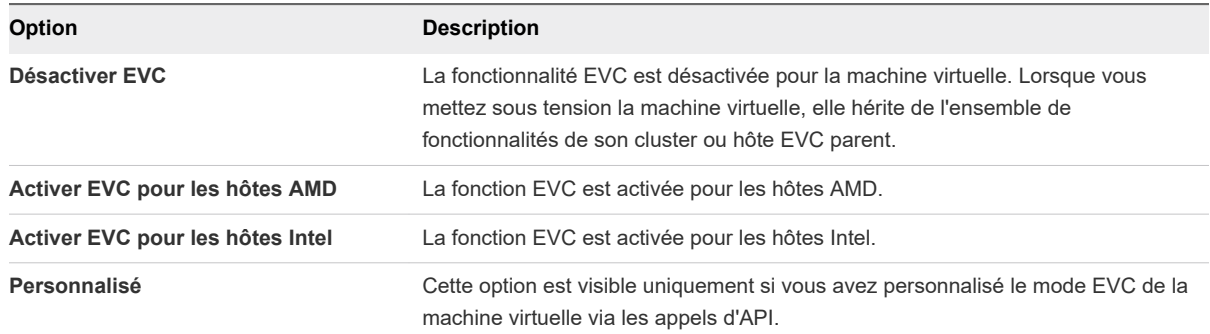

**5** (Facultatif) Dans le menu déroulant **Mode VMware EVC**, sélectionnez un ensemble de fonctionnalités de CPU de ligne de base.

**Important** Si la machine virtuelle est dans un cluster EVC et que le mode EVC par machine virtuelle dépasse le mode EVC pour le cluster, la mise sous tension de la machine virtuelle échoue. L'ensemble de fonctionnalités CPU de ligne de base pour la machine virtuelle ne doit pas contenir plus de fonctionnalités CPU que l'ensemble de fonctionnalités CPU de ligne de base du cluster.

#### <span id="page-287-0"></span>**6** Cliquez sur **OK**.

# Déterminer le mode VMware Enhanced vMotion Compatibility (EVC) d'une machine virtuelle

Le mode EVC d'une machine virtuelle détermine les fonctions de CPU dont un hôte doit disposer afin que la machine virtuelle puisse migrer vers cet hôte et le mettre sous tension. Le mode EVC d'une machine virtuelle est indépendant du mode EVC que vous configurez pour le cluster dans lequel la machine virtuelle s'exécute.

Le mode EVC d'une machine virtuelle est déterminé lorsque la machine virtuelle est mise sous tension. À la mise sous tension, la machine virtuelle détermine également le mode EVC du cluster dans lequel elle s'exécute. Si le mode EVC d'une machine virtuelle active ou le cluster EVC complet est augmenté, la machine virtuelle ne change pas de mode EVC avant d'avoir été mise hors tension puis à nouveau sous tension. Cela signifie que la machine virtuelle n'utilise aucune fonction de CPU proposée par le nouveau mode EVC tant qu'elle n'a pas été mise hors tension puis à nouveau sous tension.

Par exemple, vous créez un cluster EVC qui contient des hôtes dotés de processeurs Intel et vous définissez le mode EVC sur Intel « Merom » Generation (Xeon Core 2). Lorsque vous mettez sous tension une machine virtuelle dans ce cluster, il s'exécute en mode EVC Intel « Merom » Generation (Xeon Core 2). Si le mode EVC est augmenté pour devenir Intel « Penryn » Generation (Xeon 45 nm Core 2), la machine virtuelle conserve le mode inférieur EVC Intel « Merom » Generation (Xeon Core 2). Pour utiliser l'ensemble de fonctions du mode EVC supérieur, comme SSE4.1, la machine virtuelle doit être mise hors tension et remise sous tension.

#### Procédure

- **1** Accédez à un cluster ou un hôte dans l'inventaire vCenter Server.
- **2** Cliquez sur l'onglet **VM**.

Une liste de toutes les machines virtuelles se trouvant dans le cluster ou sur l'hôte sélectionné s'affiche.
**3** Si la colonne **Mode EVC** n'est pas visible, cliquez sur l'icône représentant un angle en regard de n'importe quel titre de colonne et sélectionnez **Afficher/masquer les colonnes > Mode EVC**.

La colonne **Mode EVC** affiche les modes EVC de toutes les machines virtuelles du cluster ou de l'hôte.

**Important** Pour chaque machine virtuelle, la colonne **Mode EVC** affiche le mode EVC défini au niveau de la machine virtuelle.

Toutefois, si vous ne configurez pas l'option EVC par machine virtuelle d'une machine virtuelle, celleci hérite du mode EVC de son hôte ou cluster parent. Par conséquent, pour toutes les machines virtuelles pour lesquelles l'option EVC par machine virtuelle n'est pas configurée, la colonne **Mode EVC** affiche le mode EVC hérité de l'hôte ou du cluster parent.

Si la machine virtuelle se trouve dans un cluster EVC, le mode EVC que vous voyez dans la colonne **Mode EVC** est défini de la manière suivante.

<sup>n</sup> Lorsque la machine virtuelle est sous tension, la colonne **Mode EVC** affiche le mode EVC par machine virtuelle ou le mode EVC au niveau du cluster.

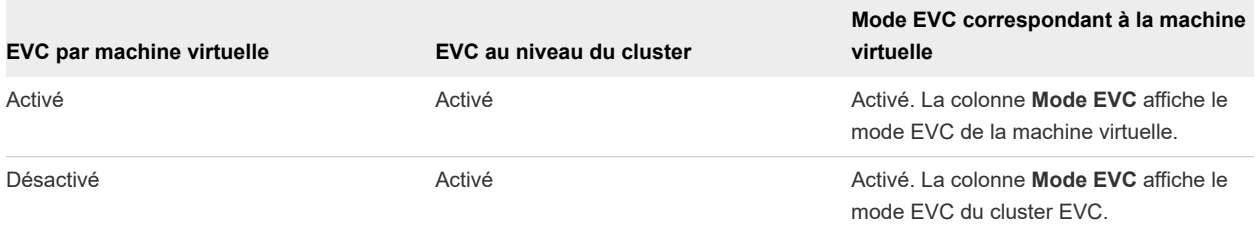

<sup>n</sup> Lorsque la machine virtuelle est hors tension, la colonne **Mode EVC** affiche le mode EVC par machine virtuelle. Si l'option EVC par machine virtuelle est désactivé, la colonne **Mode EVC**  correspondant à la machine virtuelle est vide.

Lorsque la machine virtuelle n'est pas dans un cluster EVC et que l'option EVC par machine virtuelle n'est pas configurée, le mode EVC indiqué dans la colonne **Mode EVC** est défini de la manière suivante.

- <sup>n</sup> Lorsque la machine virtuelle est sous tension, la colonne **Mode EVC** affiche le mode EVC de l'hôte parent.
- **n** Lorsque la machine virtuelle est hors tension, la colonne **Mode EVC** est vide.

## Règles Storage DRS de machine virtuelle

Les règles Storage DRS que vous définissez au niveau de la machine virtuelle fonctionnent de la même manière que les règles d'affinité et d'anti-affinité que vous définissez au niveau du cluster de banque de données. Les règles Storage DRS de machine virtuelle déterminent si les disques durs de machine virtuelle sont placés et stockés sur la même banque de données ou sur différentes banques de données au sein d'un cluster de banque de données. Vous pouvez également créer des règles Storage DRS qui placent et conservent tous les disques virtuels de certaines machines virtuelles sur différentes banques de données au sein d'un cluster de banques de données.

Dans vSphere Client, vous pouvez créer, modifier et supprimer des règles Storage DRS.

## Règles d'affinité VMDK

Par défaut, tous les disques durs de machine virtuelle sont regroupés dans la même banque de données au sein d'un cluster de banques de données sur lequel Storage DRS est activé. Les règles d'affinité VMDK sont activées par défaut pour toutes les machines virtuelles incluses dans un cluster de banques de données. Vous pouvez remplacer cette règle du cluster de banques de données ou de chaque machine virtuelle.

## Règles d'anti-affinité du DRS de stockage

Vous pouvez également créer des règles d'anti-affinité pour placer certains disques durs virtuels ou certaines machines virtuelles dans différentes banques de données et les garder séparés.

- Les règles d'anti-affinité VMDK garantissent que deux disques durs virtuels ou plus d'une machine virtuelle unique sont placés et conservés dans différentes banques de données au sein du cluster de banques de données.
- Les règles d'anti-affinité de machine virtuelle garantissent que tous les disques durs virtuels de deux machines virtuelles ou plus sont placés et conservés sur différentes banques de données au sein du cluster de banque de données.

Pour plus d'informations sur Storage DRS, consultez la documentation *Gestion des ressources vSphere*.

## Ajouter une règle d'affinité VMDK

Créez une règle d'affinité VMDK pour placer et conserver tous les disques virtuels d'une machine virtuelle dans la même banque de données au sein d'un cluster de banques de données.

#### Conditions préalables

#### Procédure

- **1** Accédez à une machine virtuelle de l'inventaire.
- **2** Sous l'onglet **Configurer**, développez **Paramètres** et cliquez sur **Règles VM SDRS**.
- **3** Cliquez sur le bouton **Ajouter**.

La boîte de dialogue **Ajouter une règle SDRS** s'affiche.

- **4** Dans le menu déroulant **Type**, sélectionnez **Affinité VMDK**.
- **5** Dans le menu déroulant **Cluster de banques de données**, sélectionnez le cluster de banques de données dans lequel vous souhaitez conserver les disques de la machine virtuelle.

Un cluster de banques de données apparaît dans la liste uniquement si le fichier de configuration de la machine virtuelle ou au moins un des disques durs virtuels est placé dans une banque de données au sein du cluster de banques de données.

**6** (Facultatif) Décochez la case **Garder les VMDK ensemble** pour créer une règle qui place et conserve les disques durs virtuels dans différentes banques de données.

Si la case reste cochée, la règle que vous créez est la même que la règle Storage DRS par défaut qui s'exécute au niveau du cluster de banques de données.

Décocher la case crée une règle Storage DRS qui remplace la règle d'affinité VMDK par défaut du cluster de banques de données.

**7** Cliquez sur **OK**.

#### Résultats

Une règle d'affinité intra-VM qui garde les VMDK ensemble est créée. Autrement dit, tous les disques durs virtuels de la machine virtuelle sélectionnée sont placés et conservés ensemble dans la même banque de données au sein du cluster de banques de données.

## Ajouter une règle d'anti-affinité VMDK

Créez une règle d'anti-affinité VMDK pour placer et conserver certains disques durs virtuels d'une machine virtuelle dans différentes banques de données au sein du cluster de banques de données.

Lorsque vous créez une règle d'anti-affinité, celle-ci s'applique aux disques durs de la machine virtuelle qui se trouvent dans des banques de données au sein du cluster de banques de données sélectionné. Les règles d'anti-affinité Storage DRS fonctionnent pendant les migrations que Storage DRS lance ou recommande, mais ne fonctionnent pas lorsque l'utilisateur lance une migration.

#### Conditions préalables

#### Procédure

- **1** Accédez à une machine virtuelle de l'inventaire.
- **2** Sous l'onglet **Configurer**, développez **Paramètres** et cliquez sur **Règles VM SDRS**.
- **3** Cliquez sur le bouton **Ajouter**.

La boîte de dialogue **Ajouter une règle SDRS** s'affiche.

- **4** Dans le menu déroulant **Type**, sélectionnez **Anti-affinité VMDK**.
- **5** Dans la zone de texte **Nom de la règle**, entrez un nom pour la règle.
- **6** Dans le menu déroulant **Cluster de banques de données**, sélectionnez le cluster de banques de données dans lequel la règle d'anti-affinité fonctionnera.

Tous les disques durs virtuels qui sont placés dans des banques de données au sein du cluster de banques de données sélectionné s'affichent en bas de la boîte de dialogue.

- **7** Sélectionnez les disques durs virtuels auxquels s'applique la règle d'anti-affinité.
- **8** (Facultatif) Décochez la case **Activer la règle**.

Si vous décochez la case **Activer la règle**, la règle est désactivée. Vous pouvez toujours créer la règle, mais après sa création, celle-ci n'est pas appliquée aux disques durs virtuels sélectionnés.

#### **9** Cliquez sur **OK**.

#### Résultats

Une règle d'anti-affinité VMDK est créée. Si la règle est activée, tous les disques durs virtuels sélectionnés sont placés et conservés dans différentes banques de données au sein du cluster de banques de données.

## Ajouter une règle d'anti-affinité de machine virtuelle

Créez une règle d'anti-affinité de machine virtuelle pour placer et conserver tous les disques durs virtuels des machines virtuelles sélectionnées dans différentes banques de données au sein du cluster de banques de données.

#### Conditions préalables

#### Procédure

- **1** Accédez à une machine virtuelle de l'inventaire.
- **2** Sous l'onglet **Configurer**, développez **Paramètres** et cliquez sur **Règles VM SDRS**.
- **3** Cliquez sur le bouton **Ajouter**.

La boîte de dialogue **Ajouter une règle SDRS** s'affiche.

- **4** Dans le menu déroulant **Type**, sélectionnez **Anti-affinité VM**.
- **5** Dans la zone de texte **Nom de la règle**, entrez un nom pour la règle.
- **6** Dans le menu déroulant **Cluster de banques de données**, sélectionnez le cluster de banques de données dans lequel la règle d'anti-affinité fonctionnera.
- **7** Dans la liste des machines virtuelles figurant en bas de la boîte de dialogue, sélectionnez les machines virtuelles auxquelles s'applique la règle d'anti-affinité.

Vous pouvez ajouter des machines virtuelles à la liste ou en supprimer.

**8** (Facultatif) Décochez la case **Activer la règle**.

La règle est activée par défaut.

Si vous décochez la case **Activer la règle**, la règle est désactivée. Si une règle existante est désactivée, elle n'est pas appliquée aux machines virtuelles sélectionnées.

**9** Cliquez sur **OK**.

#### Résultats

Une règle d'anti-affinité de machine virtuelle est créée. Si la règle est activée, tous les disques durs virtuels des machines virtuelles sélectionnées sont placés et conservés dans différentes banques de données au sein du cluster de banques de données.

## Migrer des machines virtuelles

Vous pouvez déplacer des machines virtuelles d'une ressource de calcul ou d'un emplacement de stockage vers un autre en utilisant la migration à chaud ou à froid. Par exemple, vSphere vMotion vous permet de déplacer des machines virtuelles sous tension depuis un hôte pour effectuer des opérations de maintenance, équilibrer les charges, colocaliser des machines virtuelles qui communiquent entre elles, déplacer des machines virtuelles afin de minimiser le domaine de pannes, migrer vers un nouveau matériel de serveur, etc.

Le déplacement d'une machine virtuelle d'un dossier d'inventaire à un autre dossier ou pool de ressources dans le même centre de données n'est pas une forme de migration. Contrairement à la migration, le clonage d'une machine virtuelle ou la copie de ses disques virtuels et du fichier de configuration sont des procédures qui créent une nouvelle machine virtuelle. Le clonage et la copie d'une machine virtuelle ne sont pas non plus des formes de migration.

En utilisant la migration, vous pouvez modifier la ressource de calcul sur laquelle la machine virtuelle s'exécute. Par exemple, vous pouvez déplacer une machine virtuelle d'un hôte vers un autre hôte ou cluster.

Pour migrer des machines virtuelles comportant des disques d'une capacité supérieure à 2 To, les hôtes source et de destination d'ESXi doivent être de version 6.0 ou ultérieure.

En fonction de l'état d'alimentation de la machine virtuelle que vous migrez, la migration peut être à froid ou à chaud.

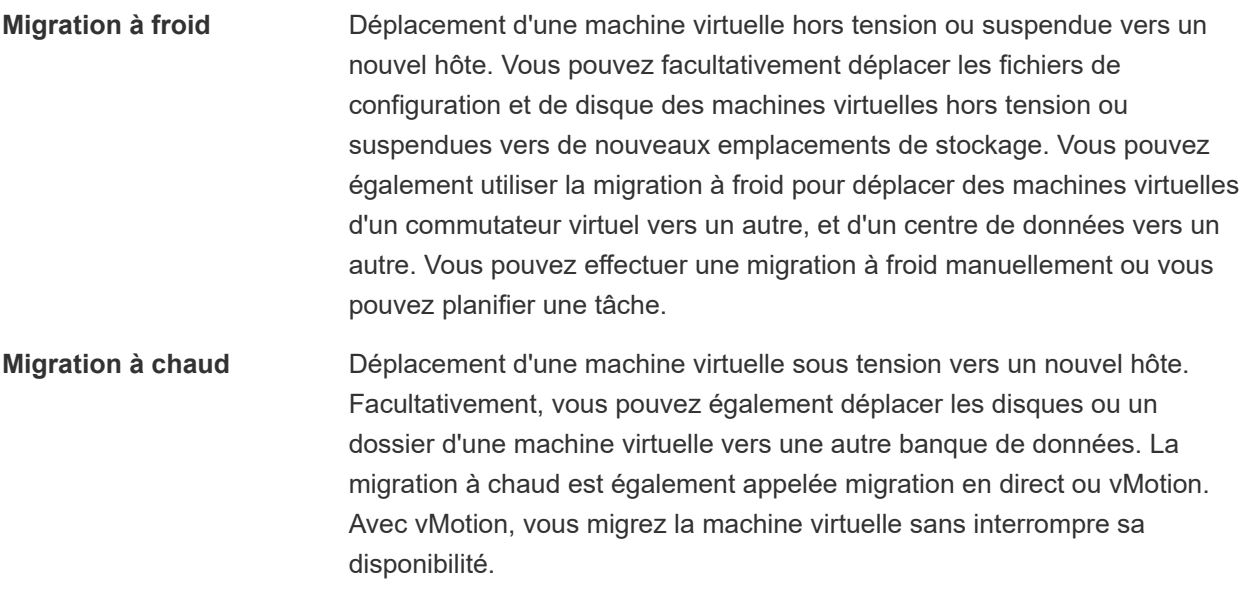

Selon le type de ressource de machine virtuelle, vous pouvez effectuer des trois types de migration.

**Modifier uniquement la ressource de calcul** Déplacement d'une machine virtuelle mais pas son stockage vers une autre ressource de calcul, par exemple un hôte, un cluster, un pool de ressources ou un vApp. Vous pouvez déplacer la machine virtuelle vers une autre ressource de calcul en utilisant la migration à froid ou la

migration à chaud. Si vous changez la ressource de calcul d'une machine virtuelle sous tension, vous utilisez vMotion.

**Modifier uniquement le stockage** Déplacement d'une machine virtuelle et de son stockage, notamment les disques virtuels, les fichiers de configuration ou une combinaison de ces fichiers, vers une nouvelle banque de données sur le même hôte. Vous pouvez changer la banque de données d'une machine virtuelle à l'aide d'une migration à chaud ou à froid. Si vous déplacez une machine virtuelle sous tension et son stockage vers une nouvelle banque de données, vous utilisez Storage vMotion.

**Modifier la ressource de calcul et le stockage** Déplacement d'une machine virtuelle vers un autre hôte et en même temps déplacement de son disque ou d'un dossier de machine virtuelle vers une autre banque de données. Vous pouvez changer l'hôte et la banque de données simultanément en utilisant la migration à froid ou à chaud.

Dans vSphere 6.0 et versions ultérieures, vous pouvez déplacer des machines virtuelles entre des sites vSphere en utilisant la migration entre les types d'objets suivants.

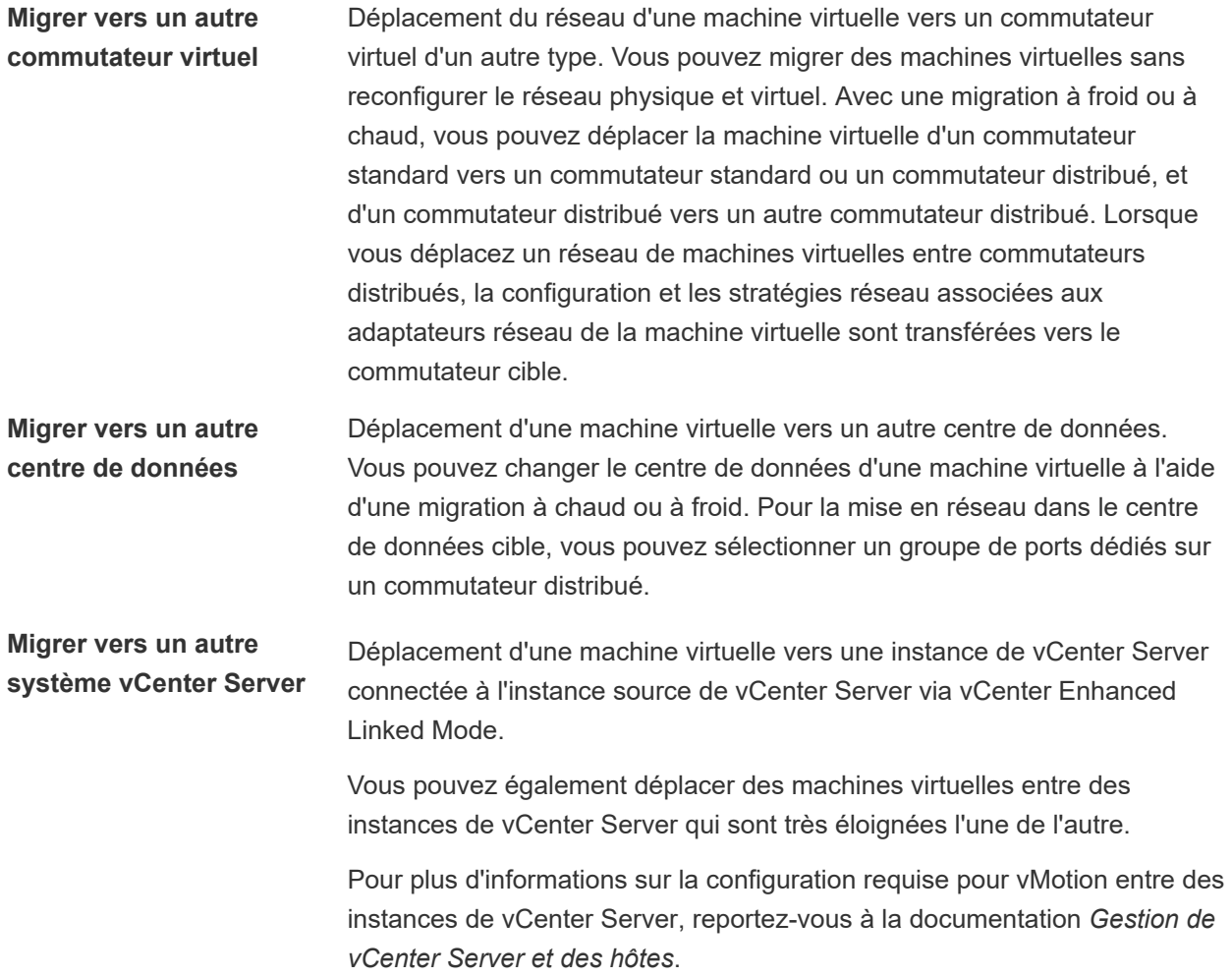

## Conditions de machine virtuelle et limitations pour vMotion

Pour migrer des machines virtuelles avec vMotion, la machine virtuelle doit répondre à un certain nombre d'exigences en matière de réseau, de disque, de CPU, d'USB et d'autres périphériques.

Les conditions et limitations suivantes de machine virtuelle s'appliquent lorsque vous utilisez vMotion :

- **ELES familles d'adresse de gestion de réseau IP source et destination doivent correspondre. Il n'est** pas possible de migrer une machine virtuelle d'un hôte qui est enregistré sur vCenter Server avec une adresse IPv4 vers un hôte qui est enregistré avec une adresse IPv6.
- <sup>n</sup> L'utilisation d'adaptateurs réseau 1 GbE pour le réseau vMotion peut provoquer l'échec de la migration, si vous migrez des machines virtuelles avec des profils vGPU volumineux. Utilisez des adaptateurs réseau 10 GbE pour le réseau vMotion.
- Si les compteurs de performance de processeur virtuel sont activés, vous pouvez uniquement migrer les machines virtuelles vers des hôtes ayant des compteurs de performance de processeur compatibles.
- <sup>n</sup> Vous pouvez migrer les machines virtuelles dont les graphiques 3D sont activés. Si le moteur de rendu 3D est défini sur Automatique, les machines virtuelles utilisent le moteur de rendu graphique qui se trouve sur l'hôte de destination. Le moteur de rendu peut être le CPU de l'hôte ou une carte graphique GPU. Pour migrer des machines virtuelles dont le moteur de rendu 3D est défini sur Matériel, l'hôte de destination doit disposer d'une unité GPU.
- À partir de vSphere 6.7 Update 1 et versions ultérieures, vSphere vMotion prend en charge les machines virtuelles avec un processeur graphique virtuel (vGPU).
- <sup>n</sup> vSphere DRS prend en charge le placement initial des machines virtuelles vGPU exécutant vSphere 6.7 Update 1 ou version ultérieure sans prise en charge de l'équilibrage de charge.
- **Nous pouvez migrer des machines virtuelles avec des périphériques USB connectés à un** périphérique USB physique sur l'hôte. Vous devez activer les périphériques pour vMotion.
- <sup>n</sup> Vous ne pouvez pas employer la migration avec vMotion pour faire migrer une machine virtuelle qui utilise un périphérique virtuel soutenu par un périphérique inaccessible sur l'hôte de destination. Par exemple, vous ne pouvez pas faire migrer une machine virtuelle avec un lecteur de CD soutenu par le lecteur de CD physique sur l'hôte source. Débranchez ces périphériques avant de migrer la machine virtuelle.
- <sup>n</sup> Vous ne pouvez pas employer la migration avec vMotion pour faire migrer une machine virtuelle qui utilise un périphérique virtuel soutenu par un périphérique sur l'ordinateur client. Débranchez ces périphériques avant de migrer la machine virtuelle.

## Migrer une machine virtuelle hors tension ou interrompue

Vous pouvez utiliser la migration à froid pour déplacer une machine virtuelle et ses disques associés depuis une banque de données vers une autre. Les machines virtuelles n'ont pas besoin d'être sur le stockage partagé.

#### Conditions préalables

- **n Assurez-vous que vous êtes familier avec les exigences de la migration à froid. Consultez la** documentation de *Gestion de vCenter Server et des hôtes*.
- <sup>n</sup> Privilège nécessaire : **Ressource.Migrer une machine virtuelle hors tension**

#### Procédure

- **1** Mettez la machine virtuelle hors tension ou interrompez son exécution.
- **2** Cliquez avec le bouton droit de la souris sur la machine virtuelle et sélectionnez **Migrer**.
	- a Pour localiser une machine virtuelle, sélectionnez un centre de données, un dossier, un cluster, un pool de ressources, un hôte ou un vApp.
	- b Cliquez sur l'onglet **Machines virtuelles**.
- **3** Sélectionnez le type de migration et cliquez sur **Suivant**.

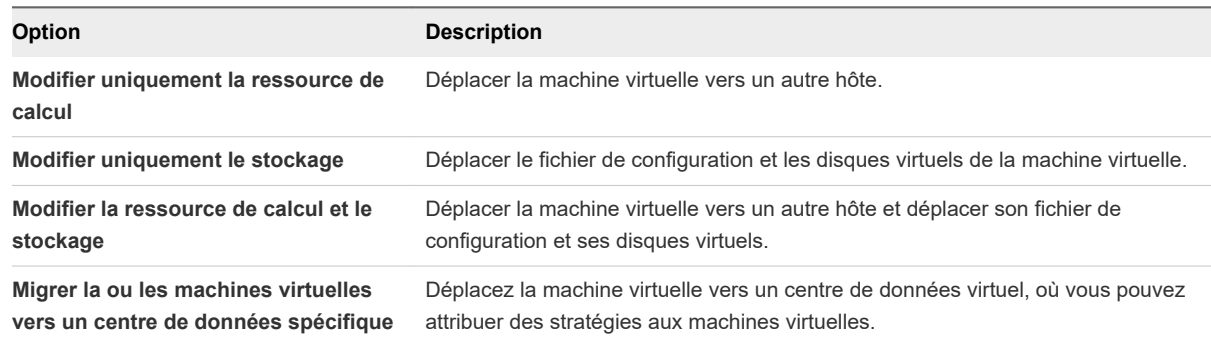

**4** Si vous modifiez les ressources de calcul de la machine virtuelle, sélectionnez la ressource de calcul de destination pour cette migration de la machine virtuelle et cliquez sur **Suivant**.

Tout problème de compatibilité apparaît dans le panneau de compatibilité. Résoudre le problème ou sélection un hôte ou un cluster différent.

Les cibles possibles incluent des hôtes et des clusters de DRS avec n'importe quel niveau d'automatisation. Si un cluster n'a aucun DRS activé, sélectionnez un hôte spécifique dans le cluster plutôt que de sélectionner le cluster.

**Important** Si la machine virtuelle que vous migrez dispose d'un périphérique NVDIMM et de disques durs virtuels PMem, l'hôte ou le cluster de destination doit avoir des ressources PMem disponibles. Dans le cas contraire, la vérification de compatibilité échoue et vous ne pouvez pas poursuivre la migration.

Si la machine virtuelle que vous migrez ne dispose pas d'un périphérique NVDIMM, mais dispose de disques durs virtuels PMem, l'hôte ou le cluster de destination doit avoir des ressources PMem disponibles afin que tous les disques durs PMem restent stockés sur une banque de données PMem. Sinon, tous les disques durs utiliseront la stratégie de stockage et la banque de données sélectionnées pour les fichiers de configuration de la machine virtuelle.

**Important** La migration d'une machine virtuelle avec un périphérique NVDIMM ou un disque vPMem vers un hôte qui ne dispose pas d'une licence appropriée échoue et laisse la machine virtuelle dans un état ingérable pendant 90 secondes. Vous pouvez ensuite recommencer la migration et choisir un hôte de destination sous licence pour utiliser des périphériques PMem.

- **5** Sur la page Sélectionner un stockage, sélectionnez le type de stockage des fichiers de configuration de la machine virtuelle et tous les disques durs.
	- <sup>n</sup> Si vous sélectionnez le mode **Standard**, tous les disques virtuels sont stockés sur une banque de données standard.
	- <sup>n</sup> Si vous sélectionnez le mode **PMem**, tous les disques virtuels sont stockés sur la banque de données PMem hôte locale. Les fichiers de configuration ne peuvent pas être stockés sur une banque de données PMem et vous devez également sélectionner une banque de données standard pour les fichiers de configuration de la machine virtuelle.
	- <sup>n</sup> Si vous sélectionnez le mode **Hybride**, tous les disques virtuels PMem restent stockés sur une banque de données PMem. La stratégie de stockage de machine virtuelle et la banque de données ou le cluster de banques de données que vous choisissez ont une influence sur les disques non PMem.
- **6** Sélectionnez le format des disques de la machine virtuelle.

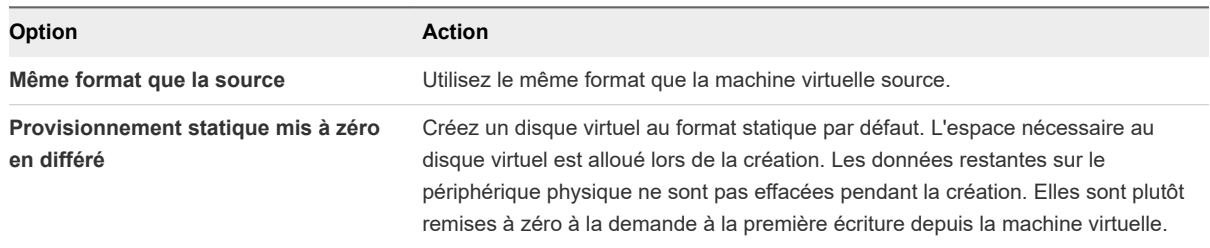

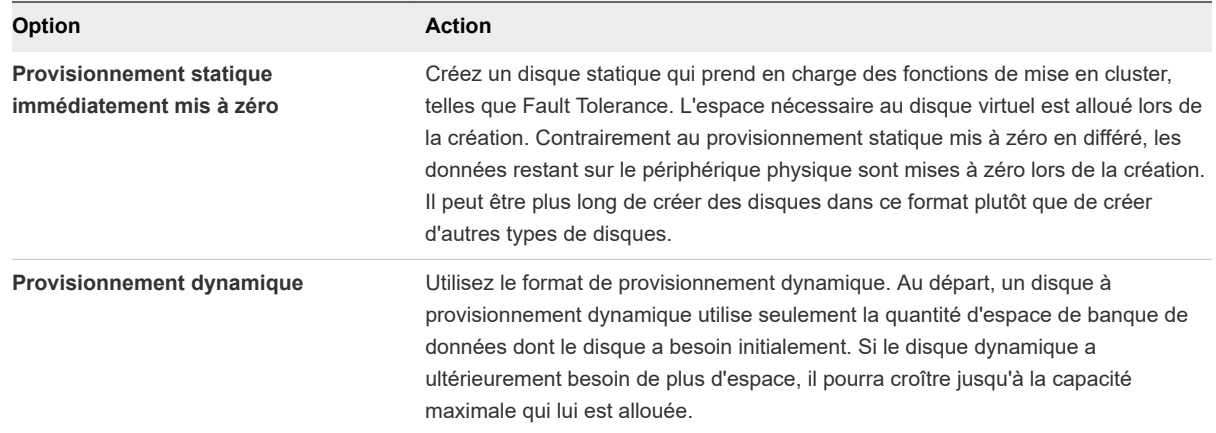

#### **7** Sélectionnez une stratégie de stockage de machine virtuelle dans le menu déroulant **Règle de stockage VM**.

Les stratégies de stockage spécifient les besoins en stockage des applications qui s'exécutent sur la machine virtuelle. Vous pouvez également sélectionner la stratégie par défaut pour les banques de données vSAN ou Virtual Volumes.

**Important** Si les disques durs de la machine virtuelle utilisent des stratégies de stockage différentes, la nouvelle stratégie que vous sélectionnez s'applique uniquement aux disques durs non-PMem. Les disques durs PMem sont migrés vers la banque de données PMem hôte locale de l'hôte de destination.

**8** Sélectionnez l'emplacement de la banque de données où vous voulez stocker les fichiers de la machine virtuelle.

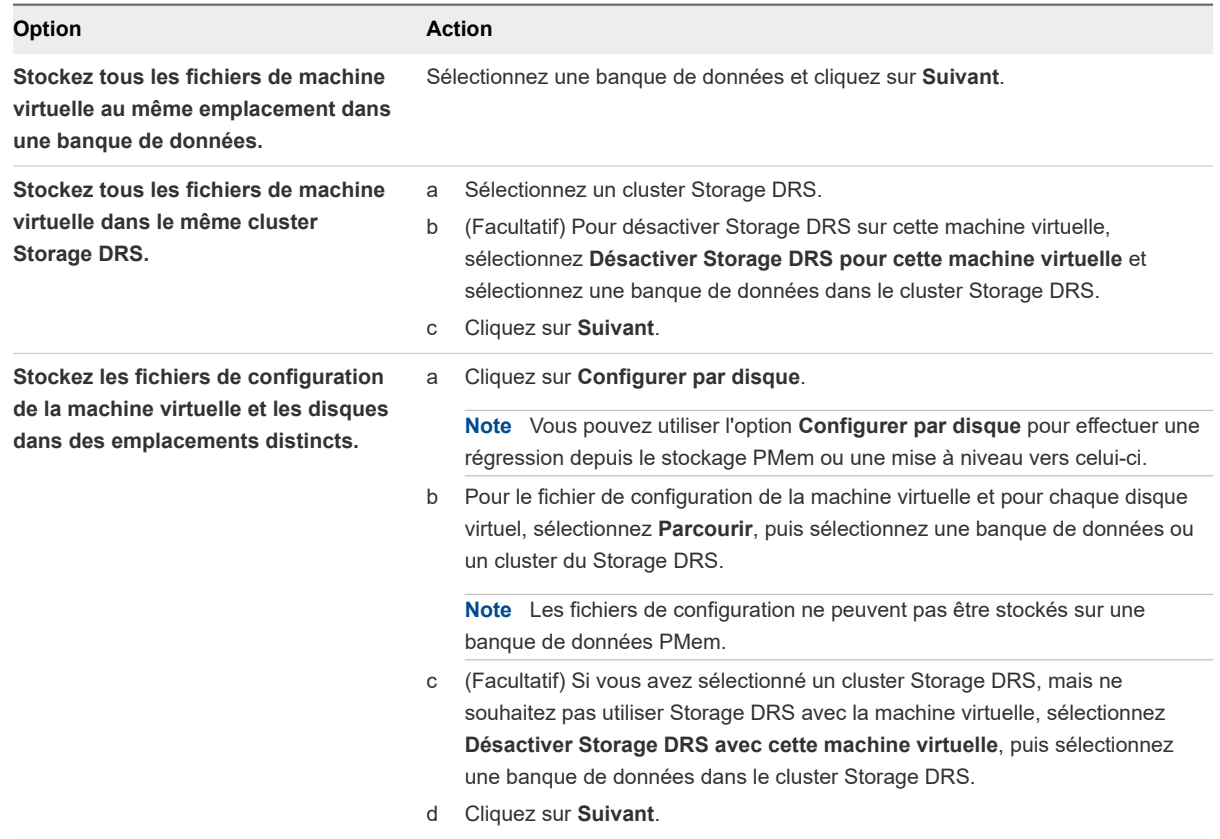

**9** Sélectionnez un réseau de destination pour tous les adaptateurs réseau de machine virtuelle connectés à un réseau source valide, puis cliquez sur **Suivant**.

Vous pouvez cliquer sur **Avancé** pour sélectionner un nouveau réseau de destination pour chaque adaptateur réseau de machine virtuelle connecté à un réseau source valide.

Vous pouvez migrer un réseau de machine virtuelles vers un autre commutateur distribué dans le même centre de données ou un autre centre de données, ou vers vCenter Server.

**10** Sur la page Prêt à terminer, vérifiez les détails et cliquez sur **Terminer**.

#### Résultats

vCenter Server déplace la machine virtuelle vers le nouvel emplacement de l'hôte ou du stockage.

Les messages d'événement apparaissent dans l'onglet **Événements**. Les informations affichées sous l'onglet **Résumé** indiquent le statut et l'état pendant toute la migration Si des erreurs se produisent au cours de la migration, les machines virtuelles retournent à leur état et emplacement d'origine.

## Migrer une machine virtuelle vers une nouvelle ressource de calcul

Vous pouvez utiliser l'assistant **Migration** pour migrer une machine virtuelle sous tension d'une ressource de calcul vers une autre à l'aide de la technologie vMotion. Pour déplacer uniquement les disques d'une

machine virtuelle sous tension, migrez la machine virtuelle vers une nouvelle banque de données à l'aide de Storage vMotion.

#### Conditions préalables

Vérifiez que les hôtes et les machines virtuelles respectent les conditions requises de migration avec vMotion et le stockage partagé.

- <sup>n</sup> Vérifiez que les hôtes et les machines virtuelles respectent les conditions requises de migration avec vMotion. Consultez la documentation de *Gestion de vCenter Server et des hôtes*.
- <sup>n</sup> Vérifiez que le stockage qui contient les disques de machine virtuelle est partagé enter les hôtes sources et cibles. Reportez-vous à la section « Exigences de stockage partagé de vMotion » dans la documentation *Gestion de vCenter Server et des hôtes*.
- <sup>n</sup> Pour la migration entre instances de vCenter Server, vérifiez si votre système répond à la configuration requise supplémentaire. Reportez-vous à la section « Configuration requise pour la migration entre les systèmes vCenter Server » dans la documentation *Gestion de vCenter Server et des hôtes*.
- <sup>n</sup> Pour la migration d'une machine virtuelle avec NVIDIA vGPU, vérifiez que l'hôte ESXi cible dispose d'un emplacement vGPU libre. En outre, vérifiez que le paramètre avancé vgpu.hotmigrate.enabled est défini sur true. Pour plus d'informations sur la configuration des paramètres avancés de vCenter Server, reportez-vous à la section « Configurer les paramètres avancés » dans la documentation *Gestion de vCenter Server et des hôtes*.
- <sup>n</sup> Privilège nécessaire : **Ressource.Migrer une machine virtuelle sous tension**

#### Procédure

- **1** Cliquez avec le bouton droit de la souris sur la machine virtuelle et sélectionnez **Migrer**.
	- a Pour localiser une machine virtuelle, sélectionnez un centre de données, un dossier, un cluster, un pool de ressources, un hôte ou un vApp.
	- b Cliquez sur l'onglet **Machines virtuelles**.
- **2** Cliquez sur **Modifier uniquement la ressource de calcul**, puis sur **Suivant**.
- **3** Sélectionnez un hôte, un cluster, un pool de ressources ou un vApp pour exécuter la machine virtuelle et cliquez sur **Suivant**.

Tout problème de compatibilité apparaît dans le panneau de compatibilité. Résoudre le problème ou sélection un hôte ou un cluster différent.

Les cibles possibles incluent les hôtes et les clusters entièrement automatisés de DRS, dans le même système vCenter Server ou dans un autre. Si votre cible est un cluster non automatisé, sélectionnez un hôte dans le cluster non automatisé.

**Important** Si la machine virtuelle que vous migrez dispose d'un périphérique NVDIMM et de disques durs virtuels PMem, l'hôte ou le cluster de destination doit avoir des ressources PMem disponibles. Dans le cas contraire, la vérification de compatibilité échoue et vous ne pouvez pas poursuivre la migration.

Si la machine virtuelle que vous migrez ne dispose pas d'un périphérique NVDIMM, mais dispose de disques durs virtuels PMem, l'hôte ou le cluster de destination doit avoir des ressources PMem disponibles afin que tous les disques durs PMem restent stockés sur une banque de données PMem. Dans le cas contraire, tous les disques durs utilisent la stratégie de stockage et la banque de données sélectionnées pour les fichiers de configuration de la machine virtuelle.

**Important** La migration d'une machine virtuelle avec un périphérique NVDIMM ou un disque vPMem vers un hôte qui ne dispose pas d'une licence appropriée échoue et laisse la machine virtuelle dans un état ingérable pendant 90 secondes. Vous pouvez ensuite recommencer la migration et sélectionner un hôte de destination sous licence pour utiliser des périphériques PMem.

**4** Sélectionnez un réseau de destination pour tous les adaptateurs réseau de machine virtuelle connectés à un réseau source valide, puis cliquez sur **Suivant**.

Vous pouvez cliquer sur **Avancé** pour sélectionner un nouveau réseau de destination pour chaque adaptateur réseau de machine virtuelle connecté à un réseau source valide.

Vous pouvez migrer un réseau de machine virtuelles vers un autre commutateur distribué dans le même centre de données ou un autre centre de données, ou vers vCenter Server.

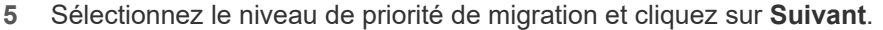

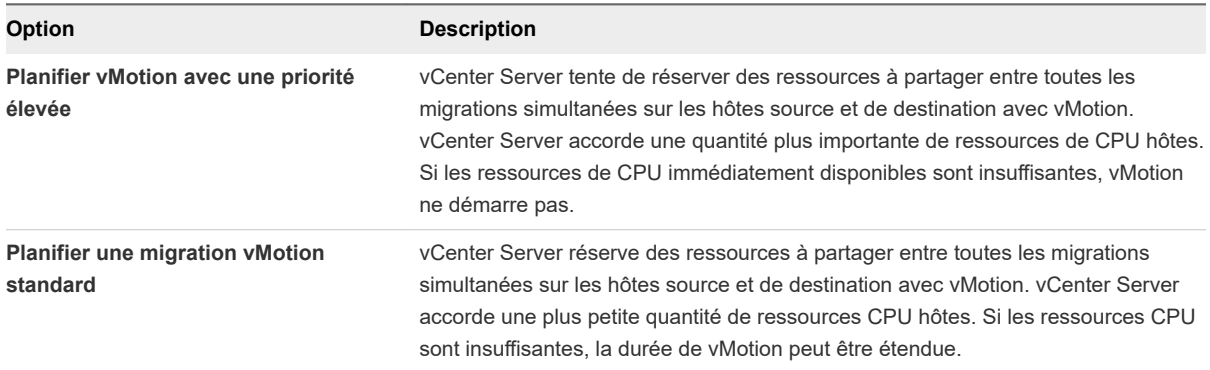

#### **6** Vérifiez la page et cliquez sur **Terminer**.

#### Résultats

vCenter Server déplace la machine virtuelle vers le nouvel emplacement de l'hôte ou du stockage.

Les messages d'événement apparaissent dans l'onglet **Événements**. Les informations affichées sous l'onglet **Résumé** indiquent le statut et l'état pendant toute la migration Si des erreurs se produisent au cours de la migration, les machines virtuelles retournent à leur état et emplacement d'origine.

## Migrer une machine virtuelle vers un nouveau stockage

Migrez une machine virtuelle avec Storage vMotion pour déplacer le fichier de configuration et les disques virtuels pendant que la machine virtuelle est sous tension.

Vous pouvez changer l'hôte de la machine virtuelle pendant une migration avec Storage vMotion.

#### Conditions préalables

- n
- <sup>n</sup> Vérifiez que votre système remplit les conditions requises par Storage vMotion. Reportez-vous à la section « Exigences et limitations de Storage vMotion » dans la documentation *Gestion de vCenter Server et des hôtes*.
- <sup>n</sup> Pour la migration d'une machine virtuelle avec NVIDIA vGPU, vérifiez que l'hôte ESXi sur lequel la machine virtuelle s'exécute dispose d'un emplacement vGPU libre. En outre, vérifiez que le vgpu.hotmigrate.enabled paramètre avancé est défini sur true. Pour plus d'informations sur la configuration des paramètres avancés de vCenter Server, reportez-vous à la section « Configurer les paramètres avancés » dans la documentation *Gestion de vCenter Server et des hôtes*.
- <sup>n</sup> Privilège nécessaire : **Ressource.Migrer une machine virtuelle sous tension**

#### Procédure

- **1** Cliquez avec le bouton droit de la souris sur la machine virtuelle et sélectionnez **Migrer**.
	- a Pour localiser une machine virtuelle, sélectionnez un centre de données, un dossier, un cluster, un pool de ressources, un hôte ou un vApp.
	- b Cliquez sur l'onglet **Machines virtuelles**.
- **2** Cliquez sur **Changer de stockage uniquement**, puis sur **Suivant**.
- **3** Sélectionnez le format des disques de la machine virtuelle.

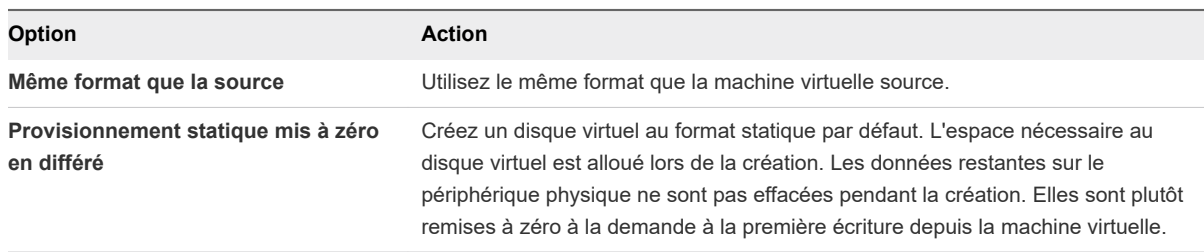

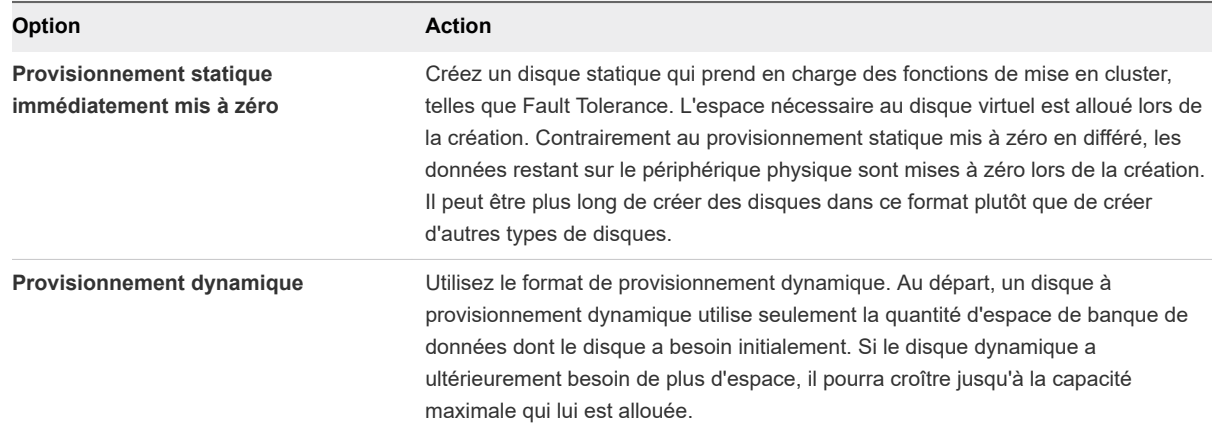

#### **4** Sélectionnez une stratégie de stockage de machine virtuelle dans le menu déroulant **Stratégie de stockage VM**.

Les stratégies de stockage spécifient les besoins en stockage des applications qui s'exécutent sur la machine virtuelle. Vous pouvez également sélectionner la stratégie par défaut pour les banques de données vSAN ou Virtual Volumes.

**Important** Si les disques durs de la machine virtuelle utilisent des stratégies de stockage différentes, la nouvelle stratégie que vous sélectionnez s'applique uniquement aux disques durs non-PMem. Les disques durs PMem sont migrés vers la banque de données PMem hôte locale de l'hôte de destination.

**5** Sélectionnez l'emplacement de la banque de données où vous voulez stocker les fichiers de la machine virtuelle.

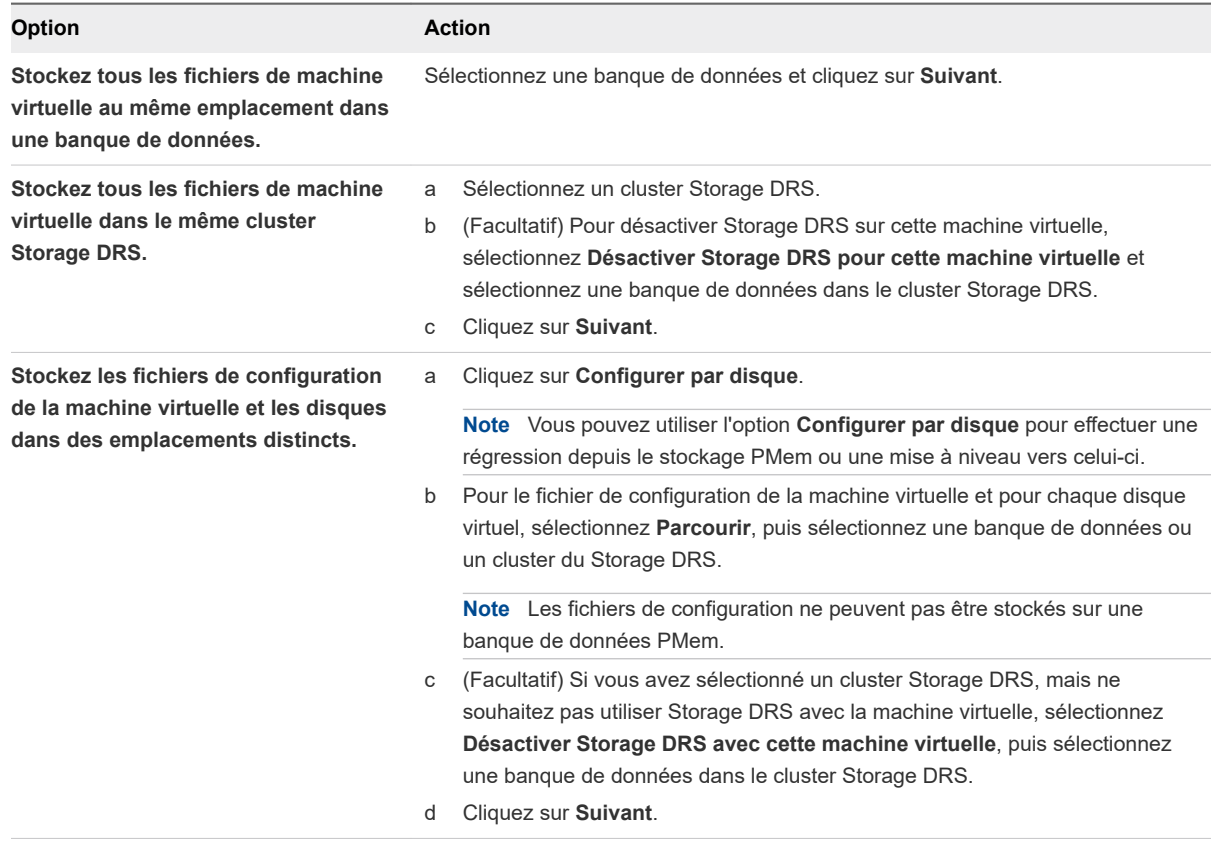

**6** Sur la page Prêt à terminer, vérifiez les détails et cliquez sur **Terminer**.

#### Résultats

vCenter Server déplace la machine virtuelle vers le nouvel emplacement de stockage. Les noms des fichiers de machine virtuelle migrés sur la banque de données de destination correspondent au nom d'inventaire de la machine virtuelle.

Les messages d'événement apparaissent dans l'onglet **Événements**. Les informations affichées sous l'onglet **Résumé** indiquent le statut et l'état pendant toute la migration Si des erreurs se produisent au cours de la migration, les machines virtuelles retournent à leur état et emplacement d'origine.

## Migrer une machine virtuelle vers une nouvelle ressource de calcul et un nouveau stockage

Vous pouvez déplacer une machine virtuelle vers une autre ressource de calcul et déplacer ses disques ou le dossier de la machine virtuelle vers une autre banque de données. Avec vMotion, vous pouvez migrer une machine virtuelle, ainsi que ses disques et fichiers, quand elle est sous tension.

La migration simultanée vers une nouvelle ressource de calcul et une nouvelle banque de données offre une plus grande mobilité aux machines virtuelles en éliminant la limite de vCenter Server. Les disques de la machine virtuelle ou le contenu du dossier de la machine virtuelle sont transférés sur le réseau vMotion pour atteindre l'hôte et les banques de données de destination.

Pour effectuer des modifications de format de disque et les conserver, vous devez sélectionner une banque de données différente pour les disques et les fichiers de la machine virtuelle. Vous ne pouvez conserver des modifications de format de disque si vous sélectionnez la même banque de données que celle sur laquelle la machine virtuelle réside actuellement.

#### Conditions préalables

- <sup>n</sup> Vérifiez que vos hôtes et machines virtuelles offrent la configuration requise pour une migration en direct. Reportez-vous à la section « Exigences et limitations pour vMotion sans stockage partagé » dans la documentation *Gestion de vCenter Server et des hôtes*.
- <sup>n</sup> Pour la migration entre instances de vCenter Server, vérifiez si votre système répond à la configuration requise supplémentaire. Reportez-vous à la section « Configuration requise pour la migration entre les systèmes vCenter Server » dans la documentation *Gestion de vCenter Server et des hôtes*.
- <sup>n</sup> Pour la migration d'une machine virtuelle avec NVIDIA vGPU, vérifiez que l'hôte ESXi cible dispose d'un emplacement vGPU libre. En outre, vérifiez que le vgpu.hotmigrate.enabled paramètre avancé est défini sur true. Pour plus d'informations sur la configuration des paramètres avancés de vCenter Server, reportez-vous à la section « Utilisation de vMotion pour migrer des machines virtuelles vGPU » dans la documentation *Gestion de vCenter Server et des hôtes*.

<sup>n</sup> Privilège nécessaire : **Ressource.Migrer une machine virtuelle sous tension**

#### Procédure

- **1** Cliquez avec le bouton droit de la souris sur la machine virtuelle et sélectionnez **Migrer**.
	- a Pour localiser une machine virtuelle, sélectionnez un centre de données, un dossier, un cluster, un pool de ressources, un hôte ou un vApp.
	- b Cliquez sur l'onglet **Machines virtuelles**.
- **2** Sélectionnez **Modifier la ressource de calcul et le stockage** et cliquez sur **Suivant**.
- **3** Sélectionnez une ressource de destination pour la machine virtuelle, puis cliquez sur **Suivant**.

Tout problème de compatibilité apparaît dans le panneau de compatibilité. Résoudre le problème ou sélection un hôte ou un cluster différent.

Les cibles possibles incluent des hôtes et des clusters entièrement automatisés de DRS. Si votre cible est un cluster non automatisé, sélectionnez un hôte dans le cluster non automatisé.

Si votre environnement comporte plusieurs instances de vCenter Server, vous pouvez déplacer des machines virtuelles d'un inventaire vCenter Server à l'autre.

**Important** Si la machine virtuelle que vous migrez dispose d'un périphérique NVDIMM et de disques durs virtuels PMem, l'hôte ou le cluster de destination doit avoir des ressources PMem disponibles. Dans le cas contraire, la vérification de compatibilité échoue et vous ne pouvez pas poursuivre la migration.

Si la machine virtuelle que vous migrez ne dispose pas d'un périphérique NVDIMM, mais dispose de disques durs virtuels PMem, l'hôte ou le cluster de destination doit avoir des ressources PMem disponibles afin que tous les disques durs PMem restent stockés sur une banque de données PMem. Sinon, tous les disques durs utiliseront la stratégie de stockage et la banque de données sélectionnées pour les fichiers de configuration de la machine virtuelle.

**Important** La migration d'une machine virtuelle avec un périphérique NVDIMM ou un disque vPMem vers un hôte qui ne dispose pas d'une licence appropriée échoue et laisse la machine virtuelle dans un état ingérable pendant 90 secondes. Vous pouvez ensuite recommencer la migration et choisir un hôte de destination sous licence pour utiliser des périphériques PMem.

- **4** Sur la page Sélectionner un stockage, sélectionnez le type de stockage des fichiers de configuration de la machine virtuelle et tous les disques durs.
	- <sup>n</sup> Si vous sélectionnez le mode **Standard**, tous les disques virtuels sont stockés sur une banque de données standard.
	- **n** Si vous sélectionnez le mode **PMem**, tous les disques virtuels sont stockés sur la banque de données PMem hôte locale. Les fichiers de configuration ne peuvent pas être stockés sur une banque de données PMem et vous devez également sélectionner une banque de données standard pour les fichiers de configuration de la machine virtuelle.
	- **s** Si vous sélectionnez le mode **Hybride**, tous les disques virtuels PMem restent stockés sur une banque de données PMem. La stratégie de stockage de machine virtuelle et la banque de données ou le cluster de banques de données que vous choisissez ont une influence sur les disques non PMem.
	- **Option Action Même format que la source** Utilisez le même format que la machine virtuelle source. **Provisionnement statique mis à zéro en différé** Créez un disque virtuel au format statique par défaut. L'espace nécessaire au disque virtuel est alloué lors de la création. Les données restantes sur le périphérique physique ne sont pas effacées pendant la création. Elles sont plutôt remises à zéro à la demande à la première écriture depuis la machine virtuelle.
- **5** Sélectionnez le format des disques de la machine virtuelle.

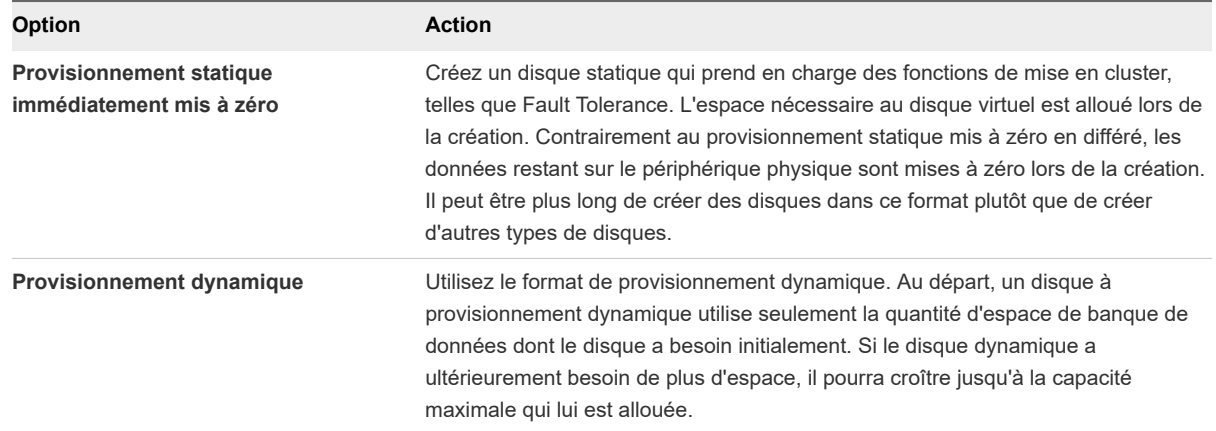

#### **6** Sélectionnez une stratégie de stockage de machine virtuelle dans le menu déroulant **Stratégie de stockage VM**.

Les stratégies de stockage spécifient les besoins en stockage des applications qui s'exécutent sur la machine virtuelle. Vous pouvez également sélectionner la stratégie par défaut pour les banques de données vSAN ou Virtual Volumes.

**Important** Si les disques durs de la machine virtuelle utilisent des stratégies de stockage différentes, la nouvelle stratégie que vous sélectionnez s'applique uniquement aux disques durs non-PMem. Les disques durs PMem sont migrés vers la banque de données PMem hôte locale de l'hôte de destination.

**7** Sélectionnez l'emplacement de la banque de données où vous voulez stocker les fichiers de la machine virtuelle.

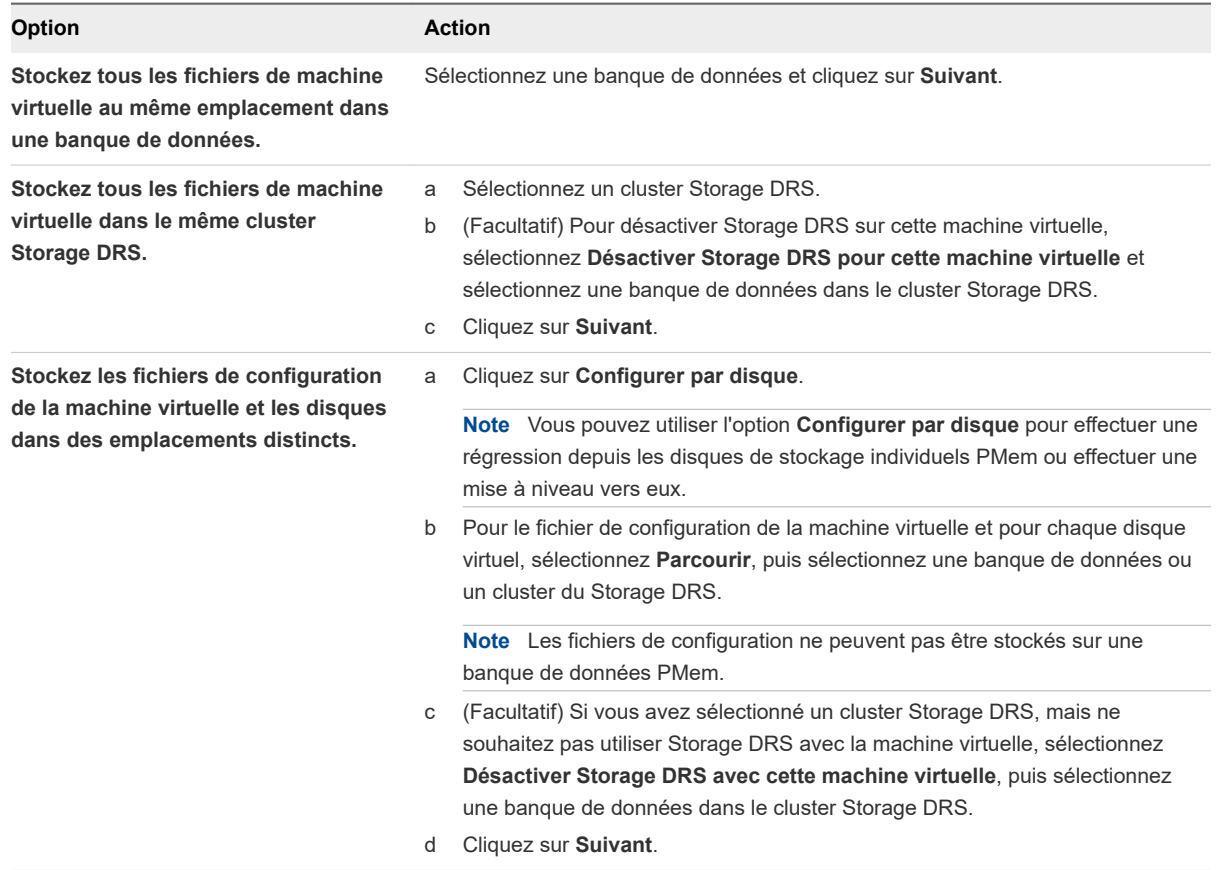

**8** Sélectionnez un réseau de destination pour tous les adaptateurs réseau de machine virtuelle connectés à un réseau source valide, puis cliquez sur **Suivant**.

Vous pouvez cliquer sur **Avancé** pour sélectionner un nouveau réseau de destination pour chaque adaptateur réseau de machine virtuelle connecté à un réseau source valide.

Vous pouvez migrer un réseau de machine virtuelles vers un autre commutateur distribué dans le même centre de données ou un autre centre de données, ou vers vCenter Server.

**9** Sélectionnez le niveau de priorité de migration et cliquez sur **Suivant**.

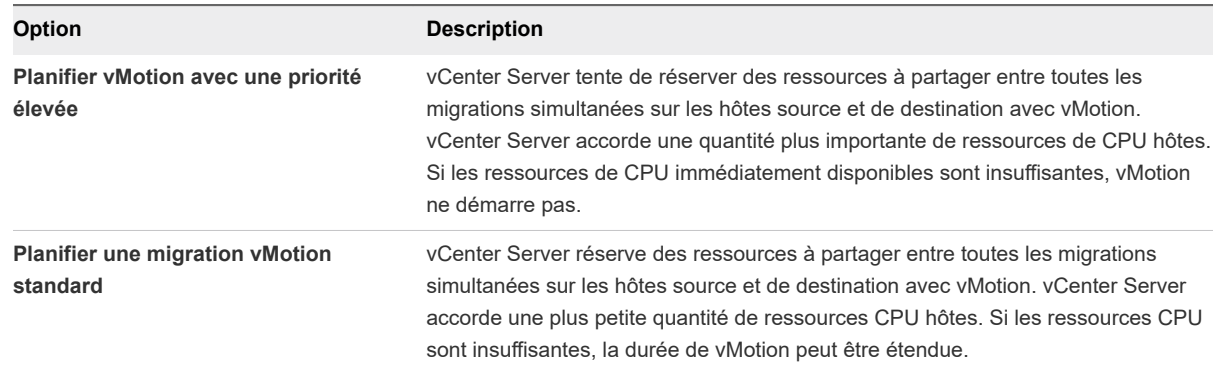

**10** Sur la page Prêt à terminer, vérifiez les détails et cliquez sur **Terminer**.

#### Résultats

vCenter Server déplace la machine virtuelle vers le nouvel emplacement de l'hôte ou du stockage.

Les messages d'événement apparaissent dans l'onglet **Événements**. Les informations affichées sous l'onglet **Résumé** indiquent le statut et l'état pendant toute la migration Si des erreurs se produisent au cours de la migration, les machines virtuelles retournent à leur état et emplacement d'origine.

# Mise à niveau des machines virtuelles 10

Vous pouvez mettre à niveau les machines virtuelles à un niveau plus élevé de compatibilité et une version plus récente de VMware Tools. Après la mise à niveau, vos machines virtuelles peuvent bénéficier de nouvelles options de matériel et de nouvelles fonctionnalités.

Pour obtenir la liste des caractéristiques matérielles disponibles pour les machines virtuelles avec chaque paramètre de compatibilité matérielle pour ESXi, reportez-vous à [Fonctions matérielles disponibles avec](#page-97-0)  [les paramètres de compatibilité de la machine virtuelle.](#page-97-0)

Pour déterminer si vos machines virtuelles sont compatibles avec une nouvelle version d'ESXi, reportezvous à [Compatibilité de la machine virtuelle](#page-92-0).

## Mise à niveau de VMware Tools

La première étape de la mise à niveau des machines virtuelles est la mise à niveau de VMware Tools. L'installation de VMware Tools fait partie du processus de création d'une nouvelle machine virtuelle. Si vous installez VMware Tools sur plusieurs machines virtuelles exécutant des systèmes d'exploitation invités Windows, vous pouvez automatiser son installation et indiquer des options qui permettent d'inclure ou d'exclure des composants. Pour obtenir des informations sur l'installation, la mise à niveau et la configuration de VMware Tools, reportez-vous au *Guide de l'utilisateur de VMware Tools*.

Si les machines virtuelles ne disposent pas de VMware Tools installé, vous pouvez utiliser la procédure de mise à niveau VMware Tools pour installer VMware Tools. Une fois que vous avez installé ou mis à niveau VMware Tools, mettez à niveau la compatibilité des machines virtuelles.

## Mise à niveau de la compatibilité de la machine virtuelle

VMware propose les outils suivants pour mettre à niveau les machines virtuelles :

**vSphere Client** Nécessite l'exécution d'une mise à niveau de la machine virtuelle une étape à la fois, mais ne nécessite pas vSphere Lifecycle Manager.

Dans vSphere Client, vous pouvez mettre à niveau des machines virtuelles manuellement ou planifier des mises à niveau.

<span id="page-310-0"></span>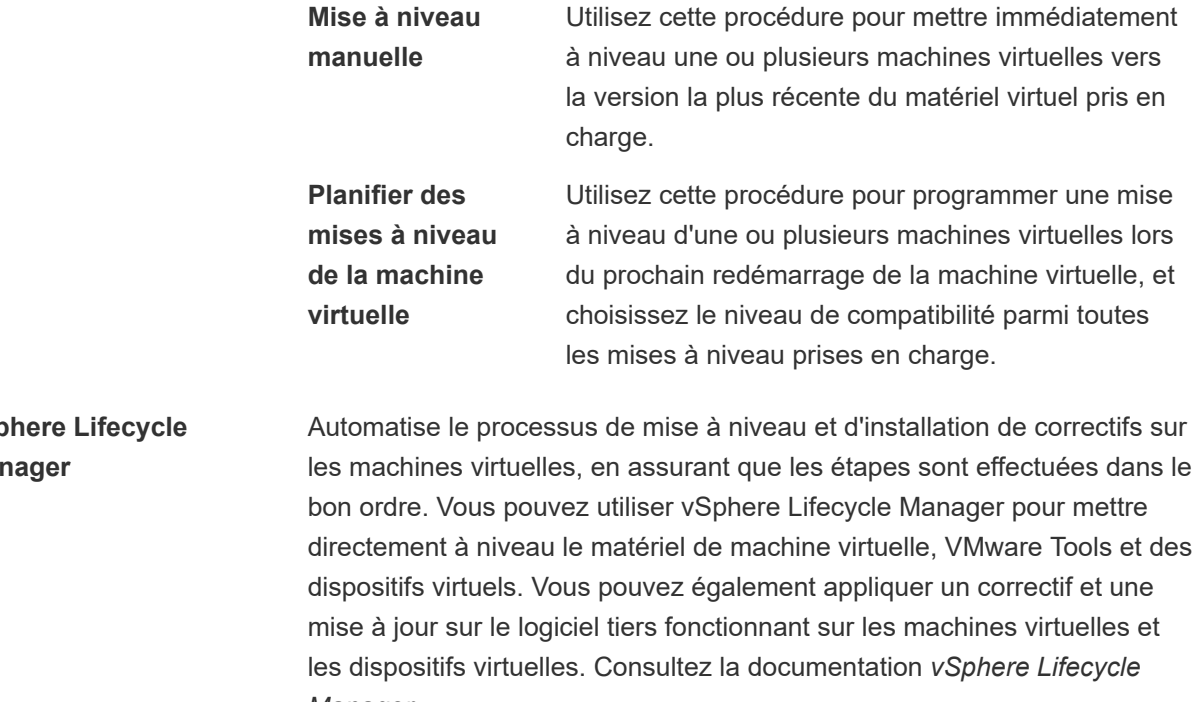

vSp **Ma** les machines virtuelles, en assurant que les étapes sont effectuées dans le directement à niveau le matériel de machine virtuelle, VMware Tools et des *Manager*.

Note Ne pas utiliser vmware-vmupgrade.exe pour mettre à niveau les machines virtuelles.

**Note** La mise à niveau du matériel de la machine virtuelle est une opération importante qui risque de provoquer des erreurs dans le fonctionnement de certaines applications ou du système d'exploitation.

Ce chapitre contient les rubriques suivantes :

- **n Interruption pour la mise à niveau des machines virtuelles**
- <sup>n</sup> [Mettre à niveau la compatibilité d'une machine virtuelle manuellement](#page-312-0)
- <sup>n</sup> [Planifier une mise à niveau de la compatibilité d'une machine virtuelle](#page-313-0)

## Interruption pour la mise à niveau des machines virtuelles

Lors d'une mise à niveau de la compatibilité des machines virtuelles, la machine virtuelle doit être arrêtée pour tous les systèmes d'exploitation invités. Pour la mise à niveau de VMware Tools, l'interruption n'est pas requise pour la plupart des systèmes d'exploitation Linux.

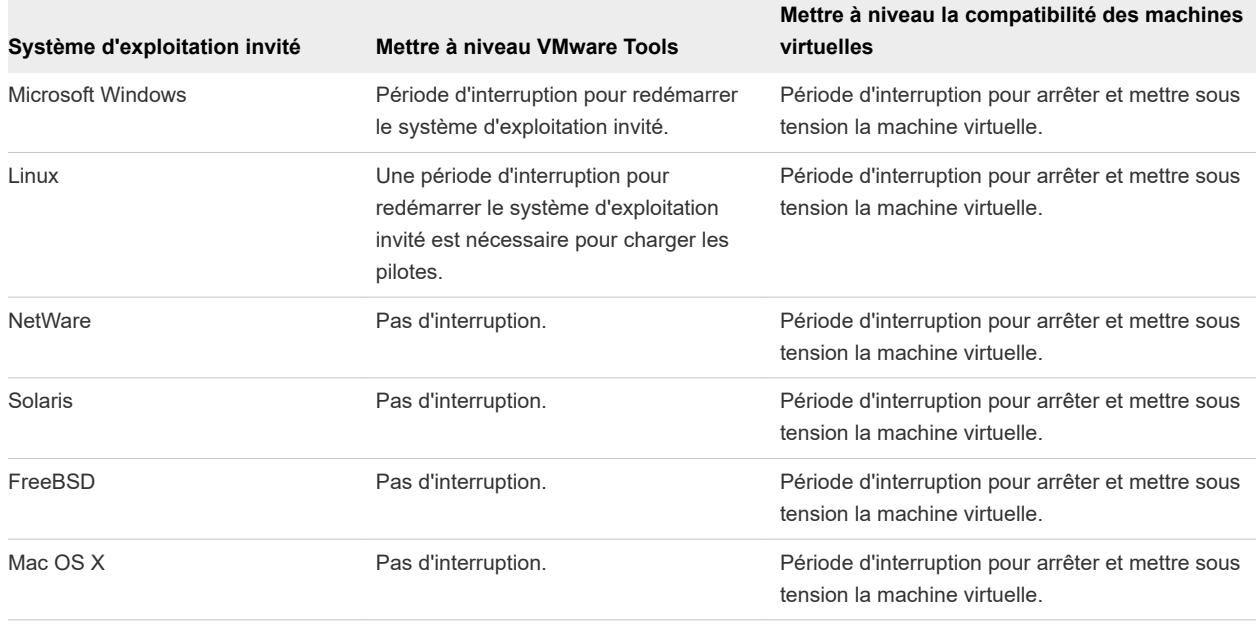

#### Tableau 10-1. Interruption de la machine virtuelle par le système d'exploitation invité

**Note** Pour les systèmes d'exploitation invités Linux, vous devez redémarrer la machine virtuelle pour charger les nouvelles versions des pilotes VMXNET, VMXNET3 et PVSCSI. Vous pouvez également recharger manuellement les pilotes. Pour vérifier que les pilotes sont configurés dans le noyau Linux et que le matériel virtuel est disponible, consultez l'article de la base de connaissances à l'adresse [http://](http://kb.vmware.com/kb/2050364) [kb.vmware.com/kb/2050364](http://kb.vmware.com/kb/2050364). Le redémarrage manuel n'est pas requis pour le système d'exploitation invité Linux utilisant le noyau version 3.10.

## Planifier les interruptions des machines virtuelles

Vous pouvez organiser les interruptions des machines virtuelles pour qu'elles respectent un programme adapté à vous et à vos clients.

Par exemple :

- <sup>n</sup> Si les utilisateurs de votre machine virtuelle sont situés dans divers fuseaux horaires, vous pouvez vous préparer en migrant les machines virtuelles sur des hôtes spécifiques fonctionnant dans un fuseau horaire donné. Ainsi, vous pouvez organiser les mises à niveau des hôtes afin que l'interruption de la machine virtuelle survienne de façon transparente en dehors des heures ouvrées pour ce fuseau horaire.
- Si les utilisateurs de votre machine virtuelle fonctionnent 24 heures du 24, vous pouvez retarder les interruptions de leur machine virtuelle sur des périodes de maintenance prévues. Il n'est pas nécessaire de procéder à une mise à niveau de certaines étapes dans un délai donné. Vous pouvez prendre le temps nécessaire pour chaque étape.

## <span id="page-312-0"></span>Mettre à niveau la compatibilité d'une machine virtuelle manuellement

Le niveau de compatibilité d'une machine virtuelle détermine le matériel virtuel disponible pour la machine, ce qui correspond au matériel physique disponible sur la machine de l'hôte. Vous pouvez mettre à niveau la compatibilité pour rendre du matériel supplémentaire disponible pour la machine virtuelle.

**Important** La mise à niveau du matériel de la machine virtuelle risque de provoquer des erreurs dans le fonctionnement de certaines applications ou du système d'exploitation. Effectuez une mise à niveau de la version matérielle uniquement si vous avez besoin d'une fonctionnalité qui est fournie avec une version plus récente du matériel.

#### Conditions préalables

- Créer une sauvegarde ou un snapshot des machines virtuelles. Reportez-vous à la section Utiliser [des snapshots pour gérer des machines virtuelles](#page-272-0).
- <sup>n</sup> Mise à niveau de VMware Tools. Sur les machines virtuelles Microsoft Windows, la machine virtuelle peut perdre ses paramètres réseau si vous mettez à niveau la compatibilité avant de mettre à niveau VMware Tools.
- <sup>n</sup> Vérifiez que toutes les machines virtuelles et leurs fichiers .vmdk résident dans le stockage connecté à l'hôte ESXi ou à la machine client.
- <sup>n</sup> Déterminez les versions ESXi avec lesquelles vous souhaitez que les machines virtuelles soient compatibles. Reportez-vous à la section [Compatibilité de la machine virtuelle](#page-92-0).
- <sup>n</sup> Vérifiez si les systèmes d'exploitation invités des machines virtuelles que vous mettez à niveau nécessitent une mise hors tension. Par exemple, certains systèmes d'exploitation Linux ne nécessitent pas de mise hors tension avant une mise à niveau de la compatibilité de la machine virtuelle. Reportez-vous à la section [Interruption pour la mise à niveau des machines virtuelles](#page-310-0).

#### Procédure

- **1** Dans vSphere Client, accédez à la machine virtuelle.
- **2** (Facultatif) Cliquez avec le bouton droit sur la machine virtuelle et sélectionnez **Alimentation > Mettre hors tension**.
- **3** Sélectionnez **Actions > Compatibilité > Mettre à niveau la compatibilité VM**.
- **4** Cliquez sur **Oui** pour confirmer la mise à niveau.
- **5** Sélectionnez une compatibilité, puis cliquez sur **OK**.

## <span id="page-313-0"></span>Planifier une mise à niveau de la compatibilité d'une machine virtuelle

La compatibilité des machines virtuelles détermine le matériel virtuel disponible sur la machine virtuelle, qui correspond au matériel physique disponible sur l'hôte. Vous pouvez planifier une mise à niveau de la compatibilité pour rendre une machine virtuelle compatible avec les versions plus récentes d'ESXi.

Utilisez cette procédure pour planifier une mise à niveau d'une machine virtuelle lors du prochain redémarrage de la machine virtuelle, et choisissez le niveau de compatibilité parmi toutes les mises à niveau prises en charge. Pour mettre à niveau les machines virtuelles à la dernière compatibilité prise en charge, reportez-vous à [Mettre à niveau la compatibilité d'une machine virtuelle manuellement.](#page-312-0)

Vous pouvez utiliser cette procédure pour planifier une mise à niveau de plusieurs machines virtuelles.

Pour plus d'informations sur les versions du matériel de la machine virtuelle et la compatibilité, consultez [Compatibilité de la machine virtuelle](#page-92-0).

#### Conditions préalables

- Mettez la machine virtuelle hors tension.
- n Créez une sauvegarde ou un snapshot de la machine virtuelle. Reportez-vous à la section Utiliser [des snapshots pour gérer des machines virtuelles](#page-272-0).
- <sup>n</sup> Mettez à niveau vers la dernière version de VMware Tools. Si vous mettez à niveau la compatibilité avant de mettre à niveau VMware Tools, la machine virtuelle risque de perdre ses paramètres réseau.
- <sup>n</sup> Vérifiez que tous les fichiers .vmdk sont disponibles sur l'hôte ESX/ESXi dans une banque de données VMFS5 ou NFS.
- <sup>n</sup> Vérifiez que la machine virtuelle est stockée dans des banques de données VMFS5 ou NFS.
- <sup>n</sup> Vérifiez que les paramètres de compatibilité sur la machine virtuelle ne sont pas configurés avec la version la plus récente prise en charge.
- <sup>n</sup> Déterminez la version ESXi avec laquelle vous souhaitez que la machine virtuelle soit compatible. Reportez-vous à la section [Compatibilité de la machine virtuelle](#page-92-0).

#### Procédure

- **1** Accédez à une machine virtuelle de l'inventaire.
- **2** Cliquez avec le bouton droit sur la machine virtuelle et sélectionnez **Compatibilité > Planifier une mise à niveau de la compatibilité d'une machine virtuelle**.
- **3** Dans la boîte de dialogue **Planifier une mise à niveau de la compatibilité d'une machine virtuelle**, confirmez la planification d'une mise à niveau de compatibilité en cliquant sur **Oui**.

**4** Dans le menu déroulant **Compatible avec**, sélectionnez la compatibilité vers laquelle effectuer la mise à niveau.

La compatibilité des machines virtuelles est mise à niveau lors du prochain redémarrage de la machine virtuelle.

**5** (Facultatif) Pour mettre à niveau la compatibilité lorsque vous effectuez régulièrement une maintenance d'invité planifiée, sélectionnez **Mettre à jour uniquement après un arrêt normal du SE invité**.

Cela empêche la mise à niveau planifiée si le système d'exploitation invité de la machine virtuelle ne s'est pas arrêté ou n'a pas redémarré normalement.

#### Résultats

Lors du prochain redémarrage, chacune des machines virtuelles sélectionnées est mise à niveau à la compatibilité que vous avez choisie, et le paramètre Compatibilité est mis à jour dans l'onglet Résumé de la machine virtuelle.

# Privilèges requis pour les tâches<br>courantes

De nombreuses tâches requièrent des autorisations sur plusieurs objets d'inventaire. Si l'utilisateur qui tente d'effectuer la tâche dispose de privilèges sur un objet uniquement, il est possible que la tâche ne se termine pas correctement.

Le tableau suivant répertorie les tâches courantes qui exigent plusieurs privilèges. Vous pouvez ajouter des autorisations aux objets d'inventaire en associant un utilisateur à l'un des rôles prédéfinis ou à plusieurs privilèges. Si vous envisagez d'attribuer plusieurs fois un ensemble de privilèges, créez des rôles personnalisés.

Si la tâche que vous souhaitez exécuter ne se trouve pas dans ce tableau, suivez les règles suivantes afin d'attribuer les autorisations requises pour certaines opérations :

- **n** Toute opération qui consomme de l'espace de stockage requiert le privilège **Banque de données.Allouer de l'espace**pour la banque de données cible et le privilège d'exécuter l'opération proprement dite. Vous devez disposer de ces privilèges, par exemple, lorsque vous créez un disque virtuel ou que vous réalisez un snapshot.
- <sup>n</sup> Le déplacement d'un objet dans la hiérarchie d'inventaire exige les privilèges appropriés sur l'objet lui-même, l'objet parent source (tel qu'un dossier ou un cluster) et l'objet parent de destination.
- **n** Chaque hôte et chaque cluster ont leur propre pool de ressources implicite qui contient toutes les ressources de cet hôte ou de ce cluster. Le déploiement d'une machine virtuelle directement sur un hôte ou un cluster exige le privilège **Ressource.Attribuer une machine virtuelle au pool de ressources**.

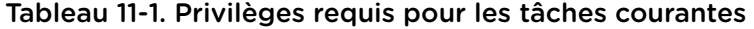

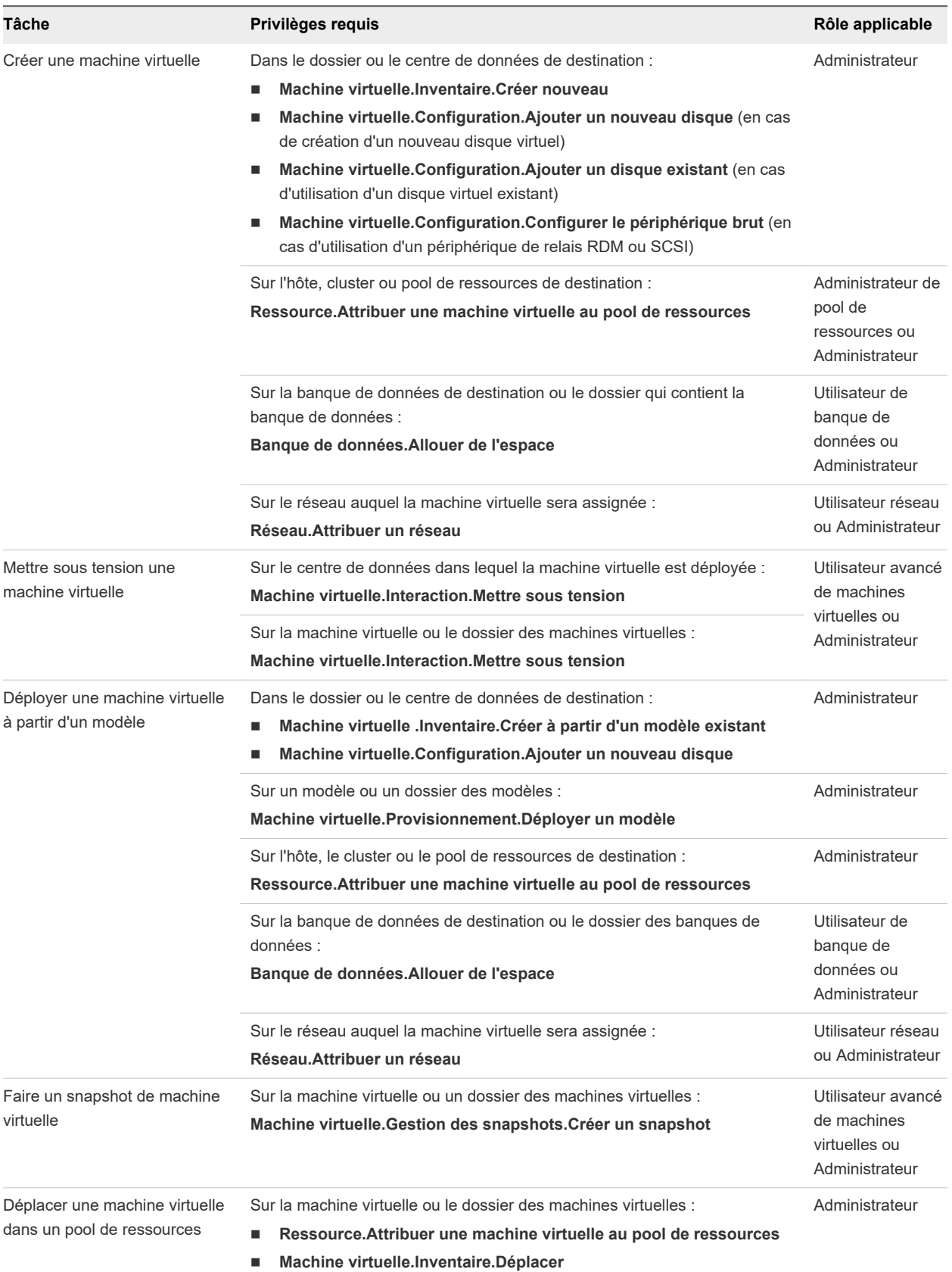

### Tableau 11-1. Privilèges requis pour les tâches courantes (suite)

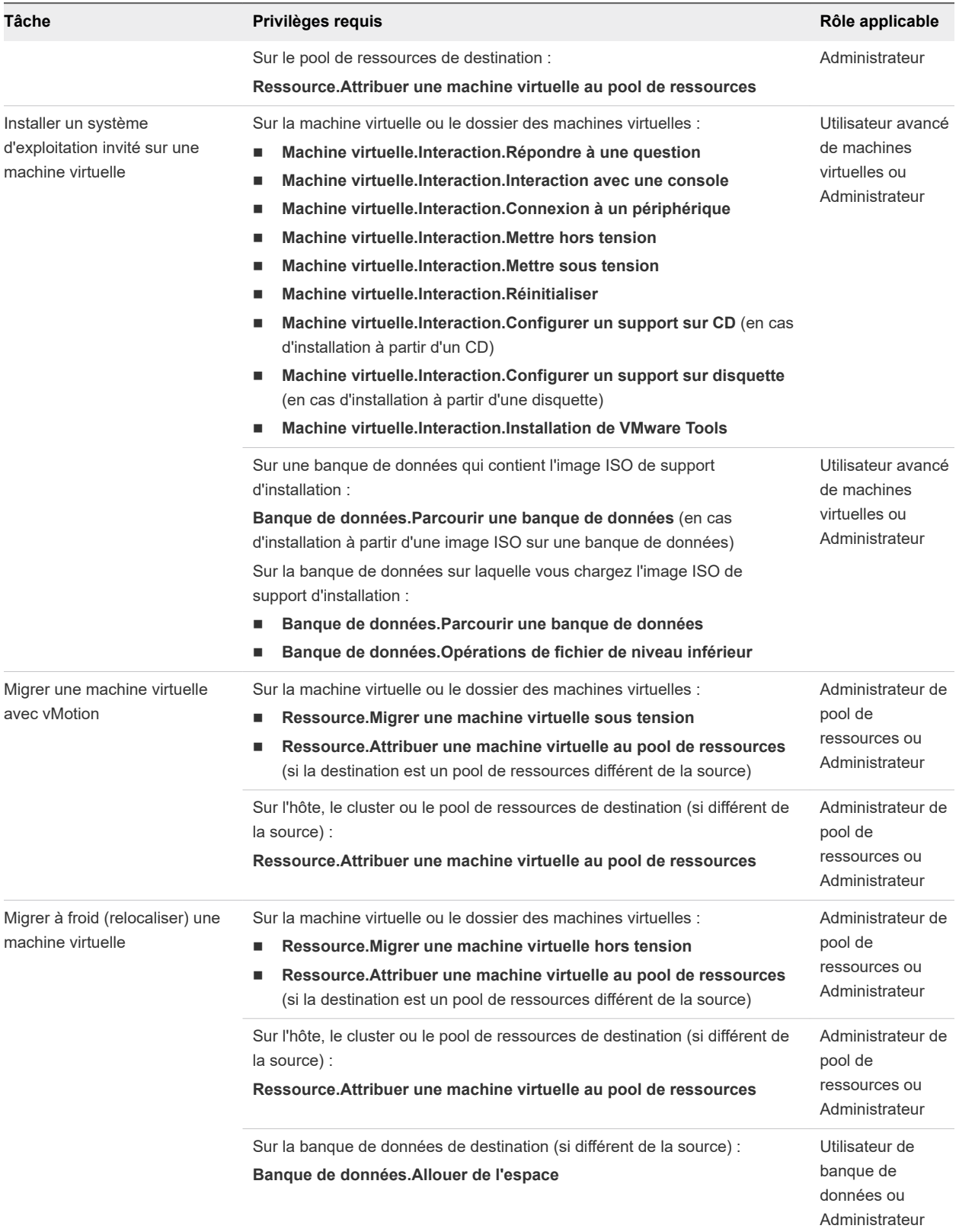

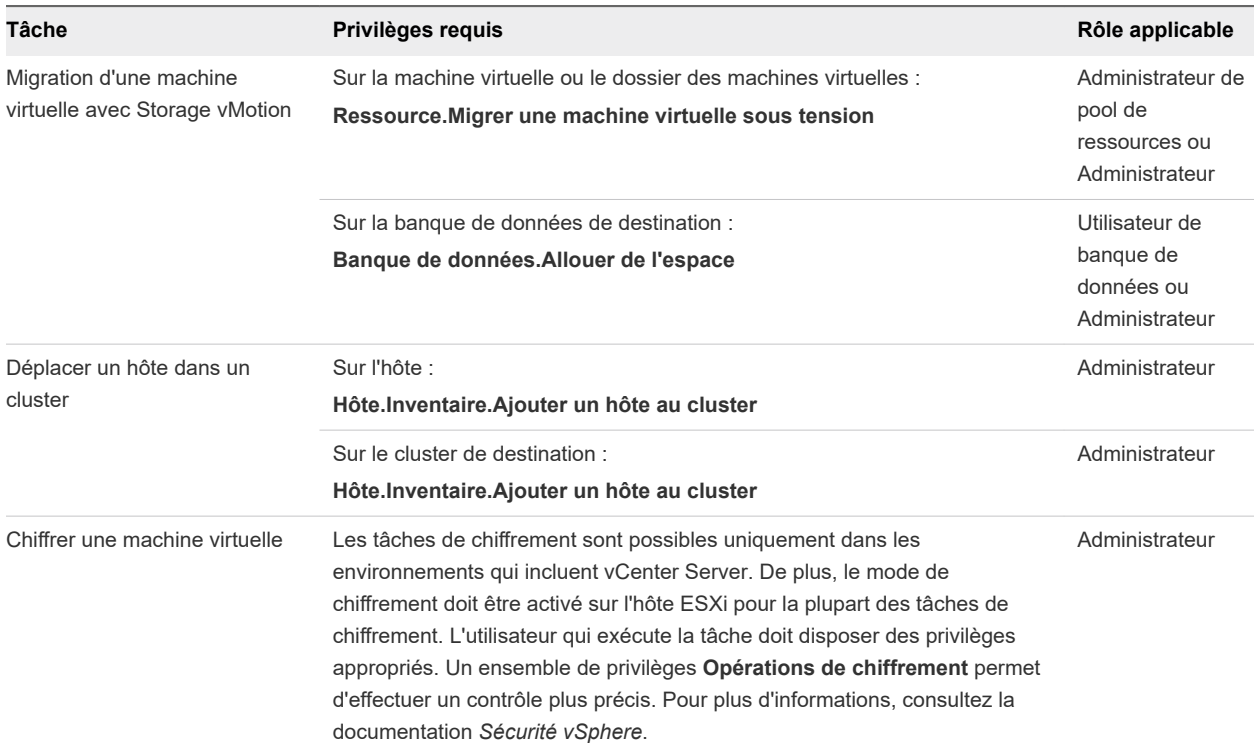

### Tableau 11-1. Privilèges requis pour les tâches courantes (suite)

## Présentation du dépannage

Le guide *Dépannage vSphere* contient des scénarios de dépannage courants et fournit des solutions pour chacun de ces problèmes. Vous pouvez également y trouver des conseils pour résoudre les problèmes dont les sources sont similaires. Pour les problèmes uniques, pensez à élaborer et adopter une méthodologie de dépannage.

L'approche suivante pour un dépannage efficace apporte des précisions sur la façon de collecter des informations de dépannage, telles que l'identification des symptômes et la définition de l'espace de problème. Ce guide aborde également le dépannage avec des fichiers journaux.

Ce chapitre contient les rubriques suivantes :

- Directives pour le dépannage
- **n** [Dépannage avec des journaux](#page-321-0)

## Directives pour le dépannage

Pour dépanner votre implémentation de vSphere, identifiez les symptômes du problème, déterminez les composants affectés et testez les solutions possibles.

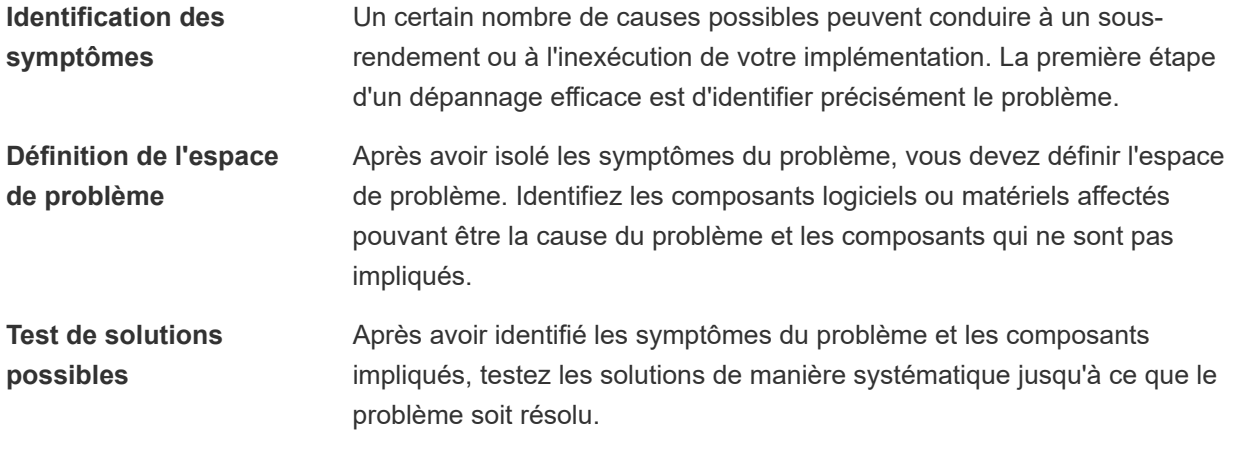

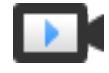

Principes de base du dépannage

([http://link.brightcove.com/services/player/bcpid2296383276001?](http://link.brightcove.com/services/player/bcpid2296383276001?bctid=ref:video_vsphere_troubleshooting) [bctid=ref:video\\_vsphere\\_troubleshooting\)](http://link.brightcove.com/services/player/bcpid2296383276001?bctid=ref:video_vsphere_troubleshooting)

## Identification des symptômes

Avant d'essayer de résoudre un problème dans votre implémentation, vous devez identifier précisément la raison pour laquelle elle échoue.

La première étape du processus de dépannage consiste à collecter des informations qui définissent les symptômes spécifiques du problème. Vous pouvez être amené à vous poser les questions suivantes lors de la collecte de ces informations :

- Quelle tâche ou quel comportement devrait se produire ?
- La tâche affectée peut-elle être divisée en sous-tâches que vous pouvez évaluer séparément ?
- La tâche se termine-t-elle par une erreur ? Un message d'erreur y est-il associé ?
- La tâche se termine-t-elle dans un délai anormalement long ?
- L'échec est-il permanent ou sporadique ?
- Un changement récent dans le logiciel ou le matériel peut-il être lié à l'échec ?

## Définition de l'espace de problème

Après avoir identifié les symptômes du problème, déterminez les composants affectés dans votre configuration, ceux qui peuvent être la source du problème et ceux qui ne sont pas impliqués.

Pour définir l'espace de problème dans une implémentation de vSphere, tenez compte des composants présents. En plus du logiciel VMware, prenez en compte le logiciel tiers utilisé et le matériel utilisé avec le matériel virtuel VMware.

La reconnaissance des caractéristiques des éléments logiciels et matériels et la manière dont ils peuvent affecter le problème vous permet d'explorer les problèmes généraux qui peuvent provoquer les symptômes.

- Configuration défectueuse des paramètres du logiciel
- Échec du matériel physique
- Incompatibilité des composants

Décomposez le processus et examinez chaque pièce ainsi que la probabilité de son implication séparément. Par exemple, un problème lié à un disque virtuel sur un stockage local n'est probablement pas lié à la configuration du routeur tiers. Cependant, l'un des paramètres du contrôleur de disque local peut contribuer au problème. Si un composant n'est pas lié aux symptômes spécifiques, vous pouvez probablement l'éliminer comme candidat au test de la solution.

Pensez aux derniers changements apportés à la configuration avant l'apparition des problèmes. Recherchez les éléments communs au problème. Si plusieurs problèmes sont apparus en même temps, vous pouvez probablement lier tous les problèmes à la même cause.

## <span id="page-321-0"></span>Test de solutions possibles

Après avoir pris connaissance des symptômes du problème et des composants logiciels ou matériels probablement impliqués, vous pouvez tester des solutions de manière systématique jusqu'à ce que le problème soit résolu.

Grâce aux informations obtenues sur les symptômes et les composants concernés, vous pouvez concevoir des tests visant à repérer le problème et à le résoudre. Ces conseils peuvent améliorer l'efficacité de ce processus.

- Tentez de générer autant d'idées que de solutions possibles.
- <sup>n</sup> Vérifiez que chaque solution détermine explicitement si le problème a été corrigé. Testez chaque solution possible, mais ignorez rapidement les correctifs qui ne résolvent pas le problème.
- <sup>n</sup> Développez et suivez une hiérarchie de solutions possibles en fonction de la probabilité de résolution. Éliminez systématiquement chaque problème potentiel du plus probable au moins probable jusqu'à ce que les symptômes disparaissent.
- n Lors du test des solutions possibles, ne modifiez qu'un seul élément à la fois. Si votre installation fonctionne après avoir modifié de nombreux éléments à la fois, il se peut que vous ne soyez pas en mesure de discerner l'élément qui a fait la différence.
- si les modifications que vous avez apportées à une solution ne permettent pas de résoudre le problème, annulez-les et revenez à l'état précédent. Si vous n'annulez pas la modification pour revenir à l'état précédent, de nouvelles erreurs peuvent apparaître.
- Trouvez une application similaire qui fonctionne et testez-la en parallèle avec la modification qui ne fonctionne pas correctement. Apportez des modifications aux deux systèmes en même temps jusqu'à ce qu'il n'existe presque aucune différence entre eux.

## Dépannage avec des journaux

Les journaux fournis par les différents services et agents utilisés par votre implémentation offrent généralement de précieuses informations sur le dépannage.

La plupart des journaux sont situés dans /var/log/ pour les déploiements de vCenter Server.

## Journaux communs

Les journaux suivants sont communs à tous les déploiements de vCenter Server.

| Répertoire journal | <b>Description</b>                                                               |
|--------------------|----------------------------------------------------------------------------------|
| applmgmt           | <b>VMware Appliance Management Service</b>                                       |
| cloudym            | Journaux pour l'attribution et la distribution des ressources entre les services |
| cm                 | <b>VMware Component Manager</b>                                                  |
| firstboot          | Emplacement dans lequel sont stockés les journaux du premier démarrage           |
| rhttpproxy         | Proxy inverse Web                                                                |

Tableau 12-1. Répertoires des journaux communs

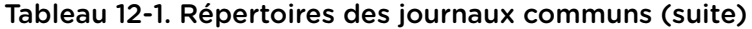

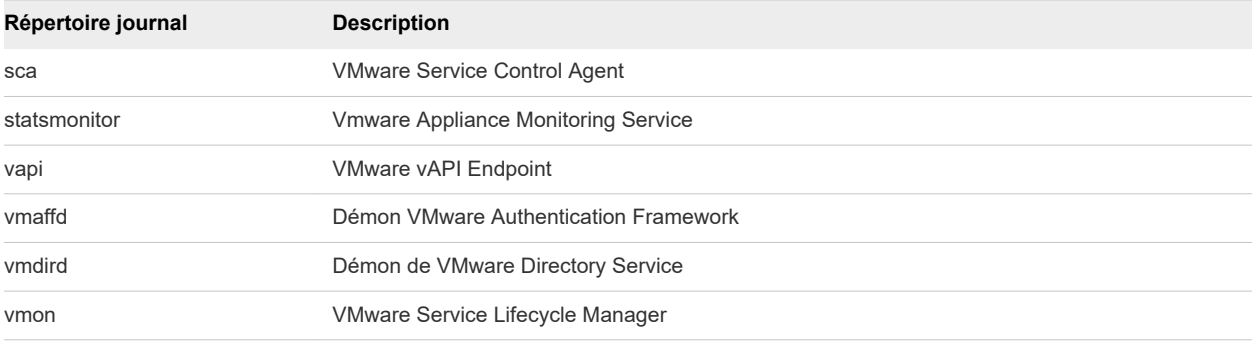

## Journaux des nœuds de gestion

Les journaux suivants sont disponibles si un déploiement de nœuds de gestion est choisi.

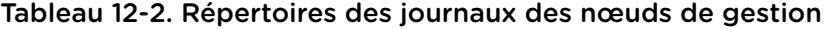

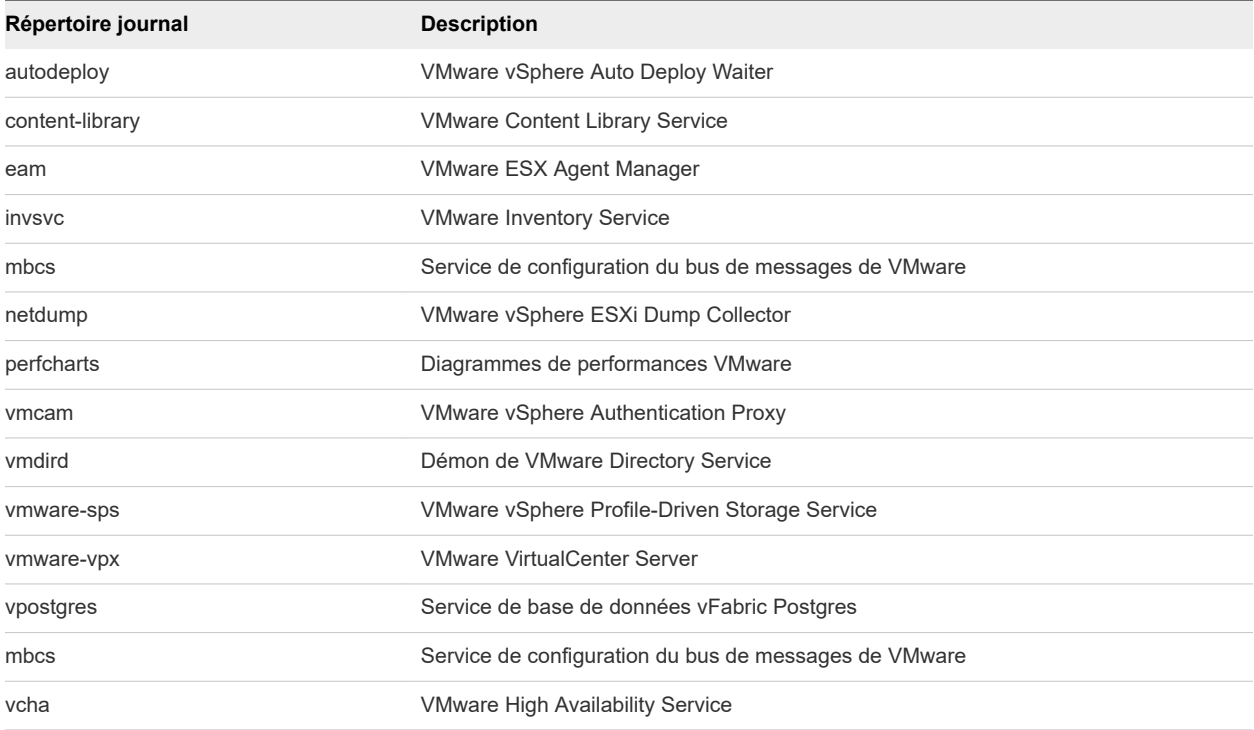

Dépannage de machines<br>virtuelles 13

Les rubriques de dépannage de machines virtuelles proposent des solutions aux problèmes potentiels qui peuvent apparaître lors de l'utilisation de vos machines virtuelles.

Ce chapitre contient les rubriques suivantes :

- Dépanner les périphériques de relais USB
- <sup>n</sup> [Récupérer des machines virtuelles orphelines](#page-324-0)

## Dépanner les périphériques de relais USB

Les informations sur le comportement de fonction peuvent vous aider à dépanner ou éviter des problèmes potentiels quand des périphériques USB sont connectés à une machine virtuelle.

## Message d'erreur quand vous essayez de migrer la machine virtuelle avec des périphériques USB attachés

La migration à l'aide de vMotion ne peut pas continuer et elle émet un message d'erreur confus quand vous connectez plusieurs périphériques de relais USB d'un hôte ESXi vers une machine virtuelle et qu'un ou plusieurs périphériques ne sont pas activés pour vMotion.

#### Problème

L'assistant Migrer la machine virtuelle exécute un contrôle de compatibilité avant que l'opération de migration ne commence. Si des périphériques USB non pris en charge sont détectés, le contrôle de compatibilité échoue et un message d'erreur similaire au suivant apparaît : Périphérique 'USB 1' connecté actuellement utilise 'path:1/7/1' de sauvegarde, qui n'est pas accessible.

#### Cause

Pour réussir les tests de compatibilité vMotion, vous devez activer vMotion sur tous les périphériques USB connectés à la machine virtuelle depuis un hôte. Si un ou plusieurs périphériques ne sont pas activés pour la vMotion, la migration échouera.

#### Solution

**1** Assurez-vous que les périphériques ne sont pas en cours de transfert de données avant de les supprimer.
**2** Ré-ajoutez et activez la vMotion pour chaque périphérique USB affecté.

## Impossible de copier les données d'un hôte ESXi vers un périphérique USB connecté à l'hôte

Vous pouvez connecter un périphérique USB à un hôte ESXi et copier les données de l'hôte vers le périphérique. Par exemple, vous pouvez rassembler le bundle vm-support après que l'hôte a perdu la connectivité réseau. Pour ce faire, vous devez interrompre l'arbitre USB.

#### Problème

Si l'arbitre USB est utilisé pour le relais USB entre un hôte ESXi et une machine virtuelle, le périphérique USB apparaît sous lsusb mais n'est pas correctement monté.

### Cause

Ce problème se produit, car le périphérique USB non amorçable est réservé à la machine virtuelle par défaut. Il n'apparaît pas sur le système de fichiers de l'hôte, même si lsusb peut voir le périphérique.

#### Solution

- **1** Interrompez le service usbarbitrator : /etc/init.d/usbarbitrator stop
- **2** Déconnectez et reconnectez physiquement le périphérique USB.

Par défaut, l'emplacement du périphérique est /vmfs/devices/disks/mpx.vmhbaXX:C0:T0:L0.

- **3** Une fois que vous avez reconnecté le périphérique, redémarrez le service usbarbitrator :/etc/ init.d/usbarbitrator start
- **4** Redémarrez hostd et toute machine virtuelle en cours d'exécution pour rétablir l'accès aux périphériques de relais dans la machine virtuelle.

#### Étape suivante

Reconnectez les périphériques USB à la machine virtuelle.

# Récupérer des machines virtuelles orphelines

Le terme (orphaned) est ajouté aux noms des machines virtuelles.

#### Problème

Dans certains cas rares, les machines virtuelles résidant sur un hôte ESXi géré par vCenter Server peuvent devenir orphelines. Ces machines virtuelles existent dans la base de données vCenter Server mais l'hôte ESXi ne les reconnaît plus.

#### Cause

Des machines virtuelles peuvent devenir orphelines en cas d'échec du basculement d'un hôte ou lorsque l'enregistrement de la machine virtuelle est directement annulé sur l'hôte. Si cette situation se produit, déplacez la machine virtuelle orpheline vers un autre hôte du centre de données sur lequel sont stockés les fichiers de la machine virtuelle.

#### Solution

- **1** Déterminez la banque de données sur laquelle se trouve le fichier de configuration de la machine virtuelle (.vmx).
	- a Sélectionnez la machine virtuelle dans l'inventaire et cliquez sur l'onglet **Banques de données**.

La ou les banques de données sur lesquelles sont stockés les fichiers de la machine virtuelle s'affichent.

- b Si plus d'une banque de données s'affiche, sélectionnez chaque banque de données et cliquez sur l'onglet **Fichiers** pour rechercher le fichier .vmx.
- c Pour vérifier l'emplacement du fichier .vmx, sélectionnez la machine virtuelle à partir de **Banque de données**.
- **2** Revenez à la machine virtuelle dans l'inventaire et cliquez dessus avec le bouton droit de la souris, puis sélectionnez **Supprimer de l'inventaire**.
- **3** Cliquez sur **Oui** pour confirmer la suppression de la machine virtuelle.
- **4** Réinscrivez la machine virtuelle auprès de vCenter Server.
	- a Cliquez avec le bouton droit sur la banque de données sur laquelle se trouve le fichier de configuration de la machine virtuelle et sélectionnez **Enregistrer la VM**.
	- b Accédez au fichier .vmx et cliquez sur **OK**.
	- c Sélectionnez l'emplacement de la machine virtuelle et cliquez sur **Suivant**.
	- d Sélectionnez l'hôte sur lequel exécuter la machine virtuelle, puis cliquez sur **Suivant**.
	- e Cliquez sur **Terminer**.